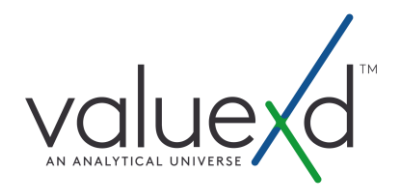

# USER MANUAL

0.1

**October 2019**

©Value Xd Ltd, 2015-2019. All Rights Reserved

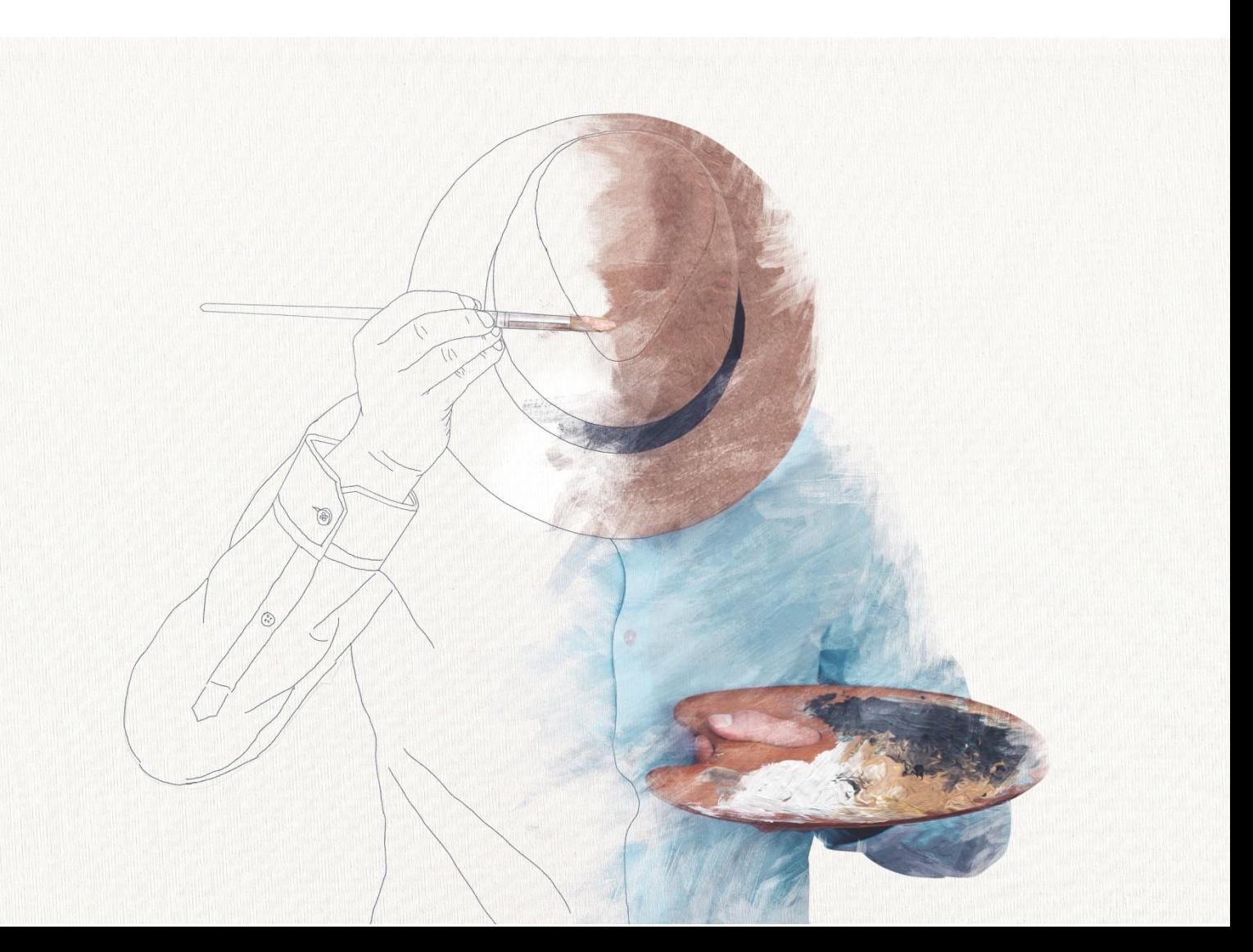

# YOUR ANALYTICAL IMAGINATION, UNCHAINED, **UNINTERRUPTED**

Value Xd™ is a cloud-based analytical universe, a harness for collective intelligence.

*"Concern for man himself and his fate must always form the chief interest of all technical endeavours… in order that the creations of our minds shall be a blessing and not a curse to mankind. Never forget this in the midst of your diagrams and equations."*

**Albert Einstein**

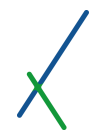

# <span id="page-2-0"></span>Forward

Welcome to our very first manual!

It is a pleasure to introduce you to a platform that will change the way you do analytics for the better, forever.

In this document you can browse and understand the functionalities available to you through our platform. Naturally, given that this is still a very new process, this manual will be a continuous work in progress for the foreseeable future.

As we add new modules and features over the next months, we will make sure to update this document for your convenience and use. Furthermore, we will soon provide video tutorials and help for the platform and each of the main tools.

We are always ready to support our new users, please do not hesitate to contact us for further help or support if needed [\(support@valuexd.com\)](mailto:support@valuexd.com).

We are certain that you will enjoy adopting a transformed analytical value chain.

Value Xd Team

# **TABLE OF CONTENTS**

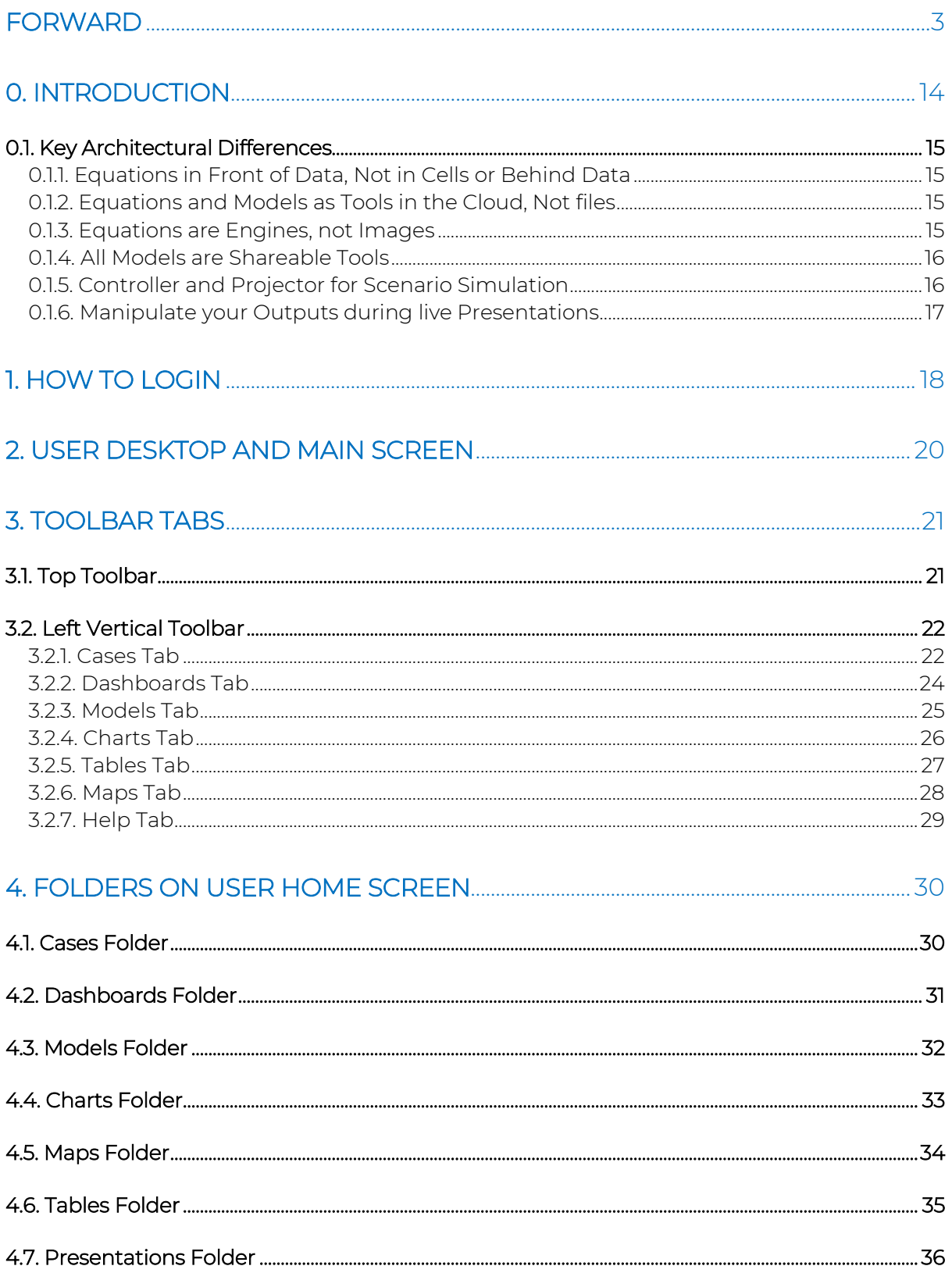

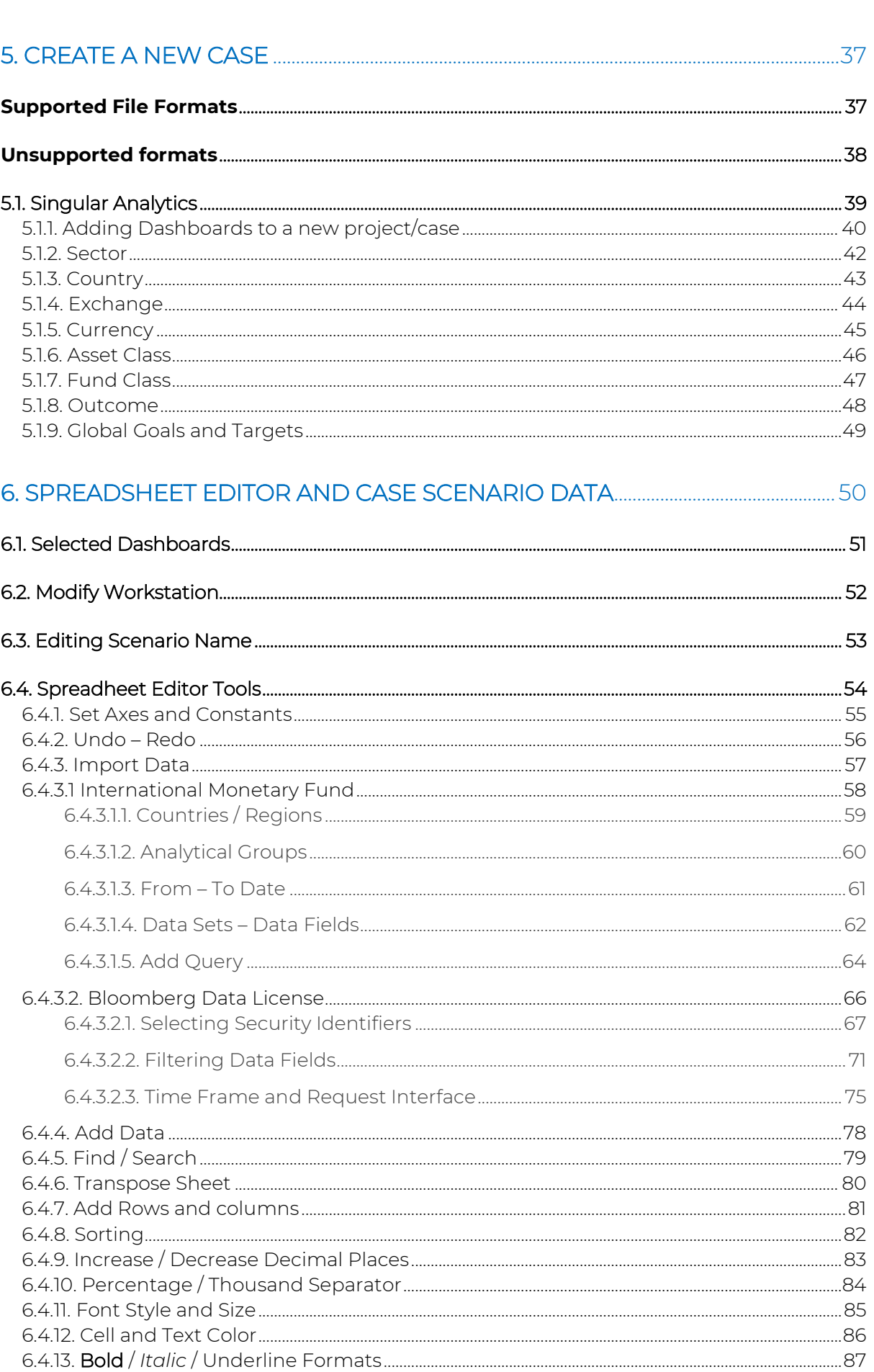

 $\overline{\chi}$ 

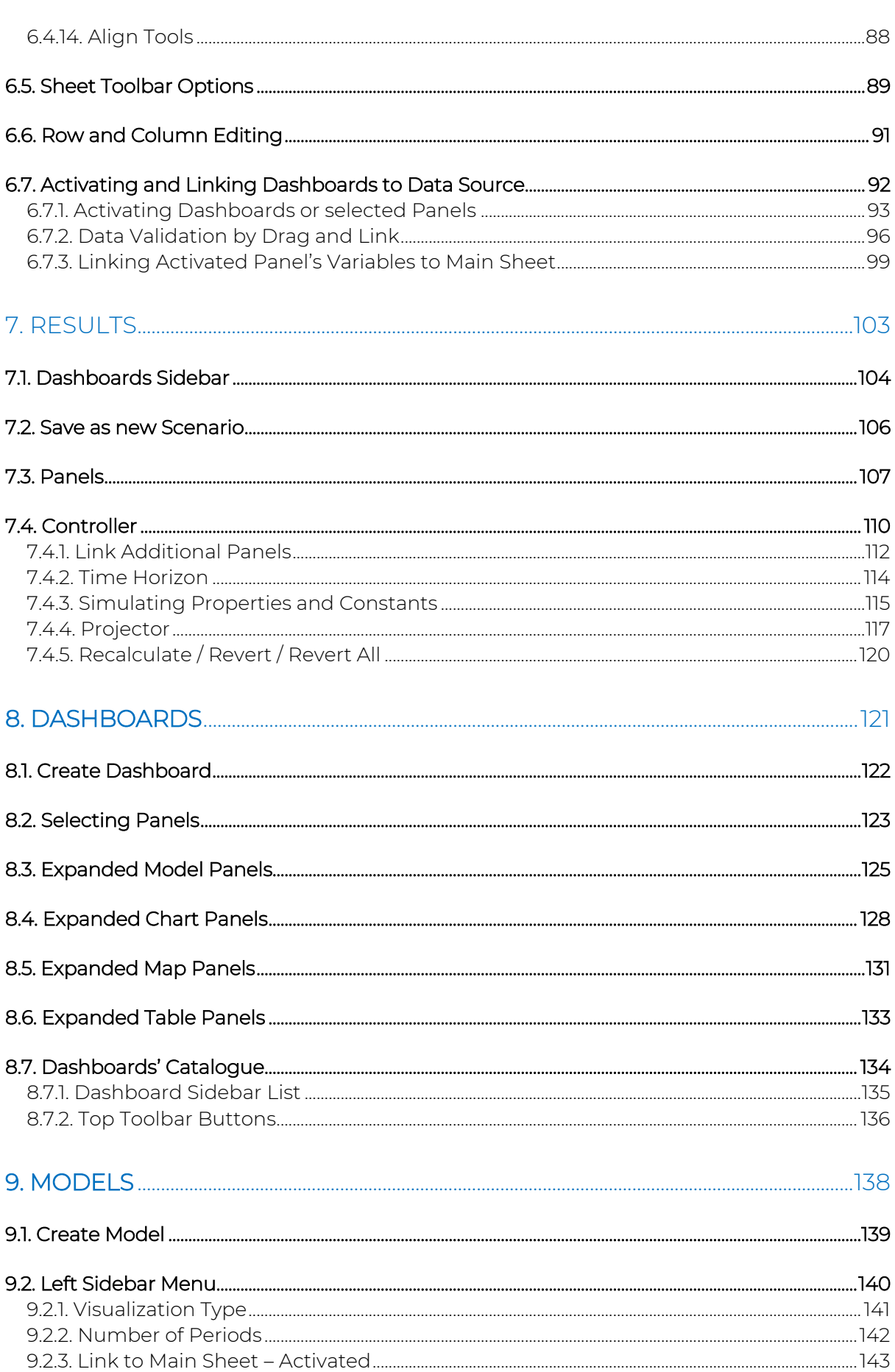

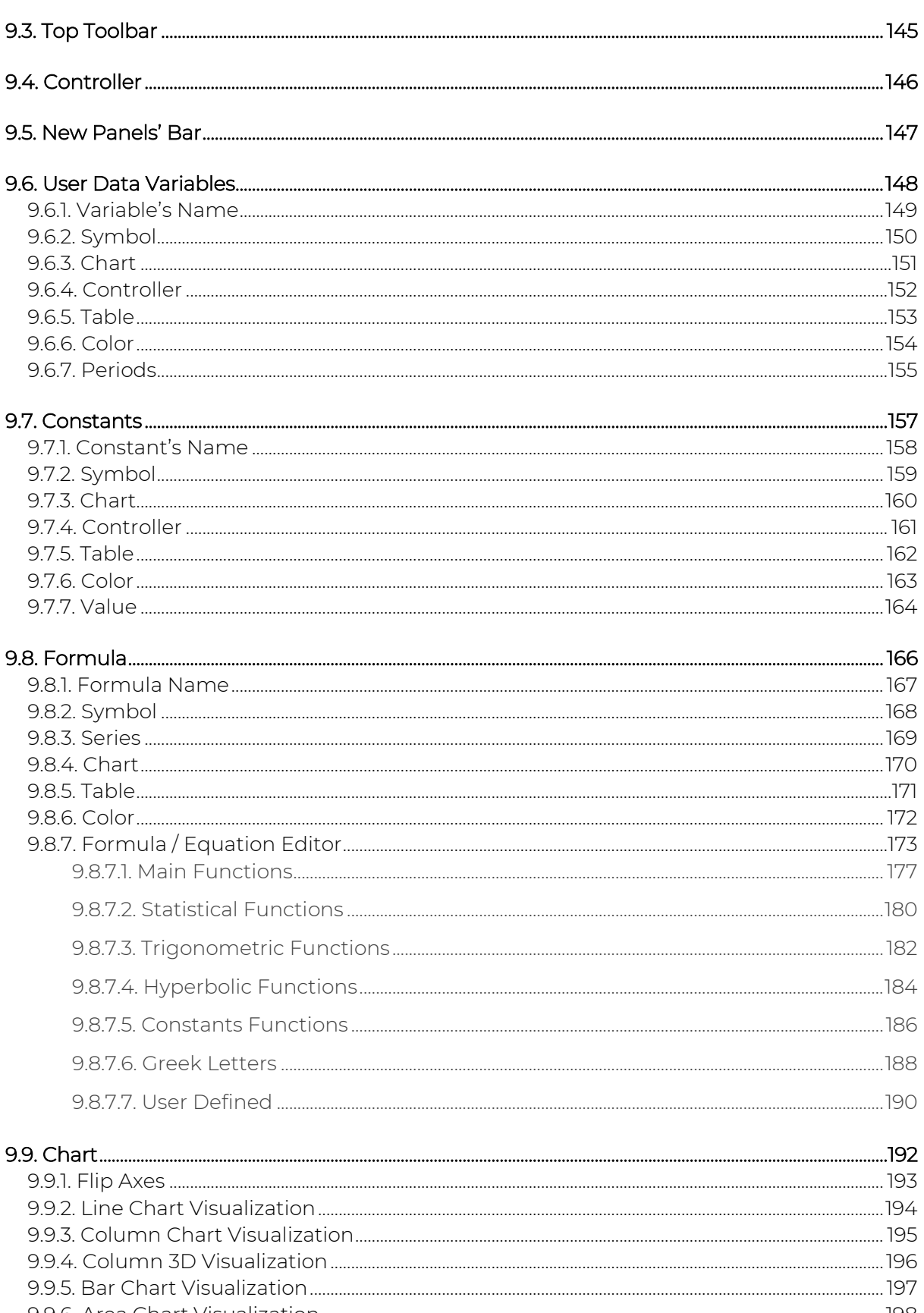

# $\overline{\chi}$

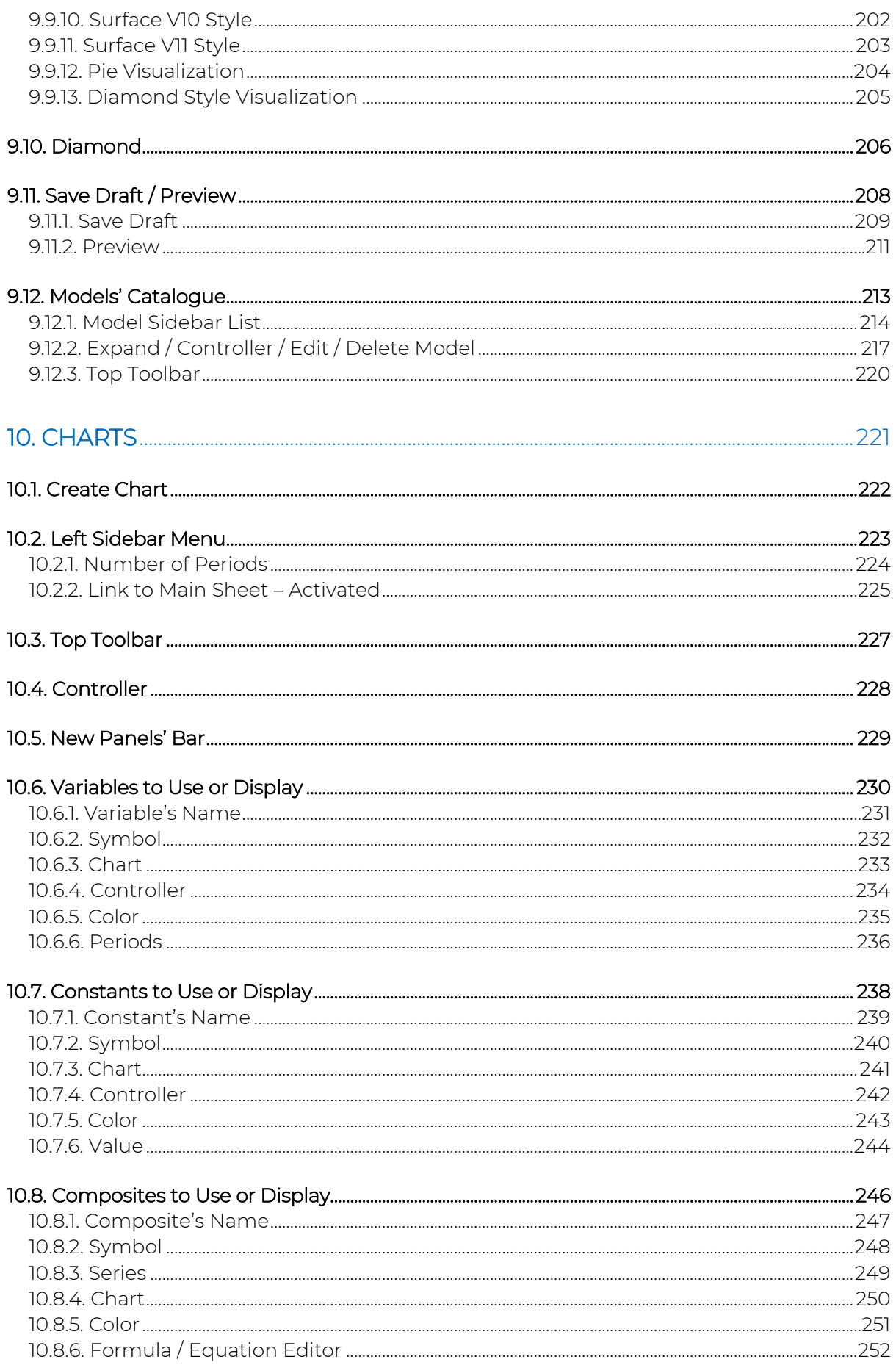

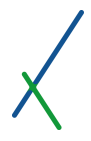

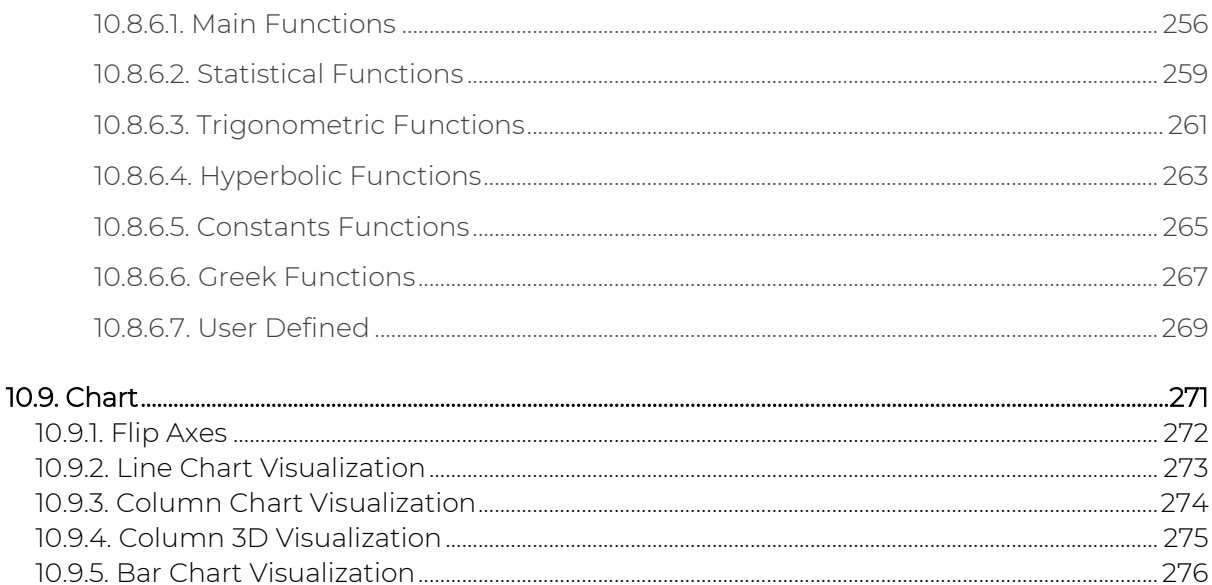

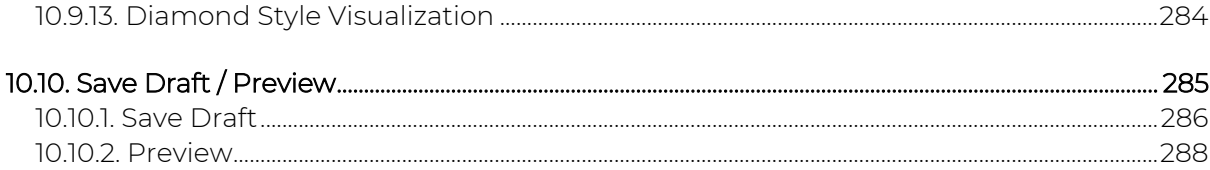

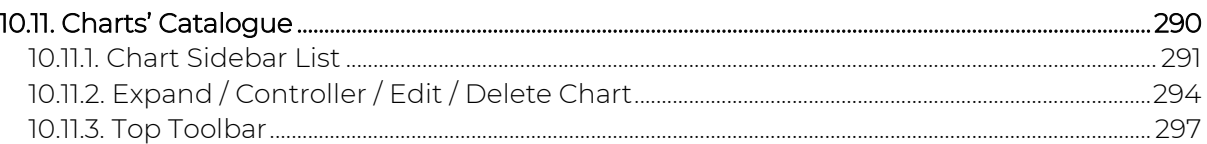

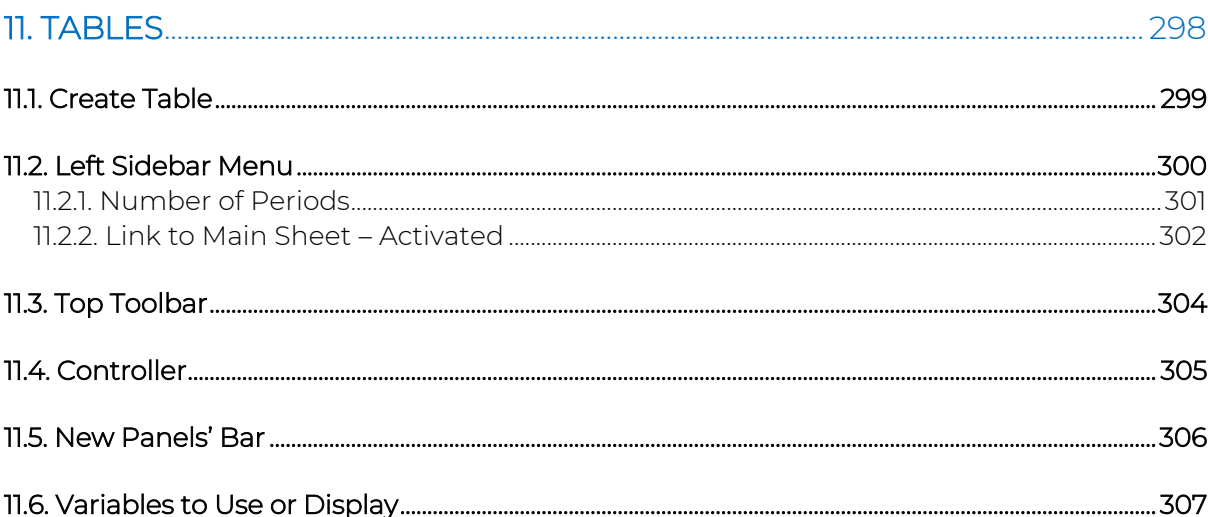

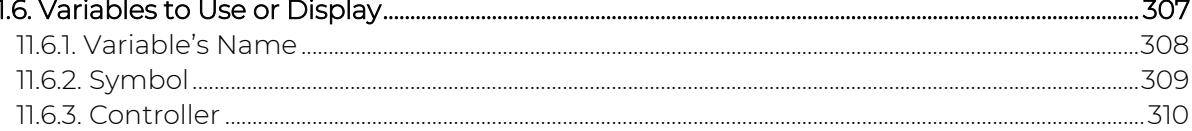

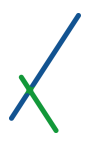

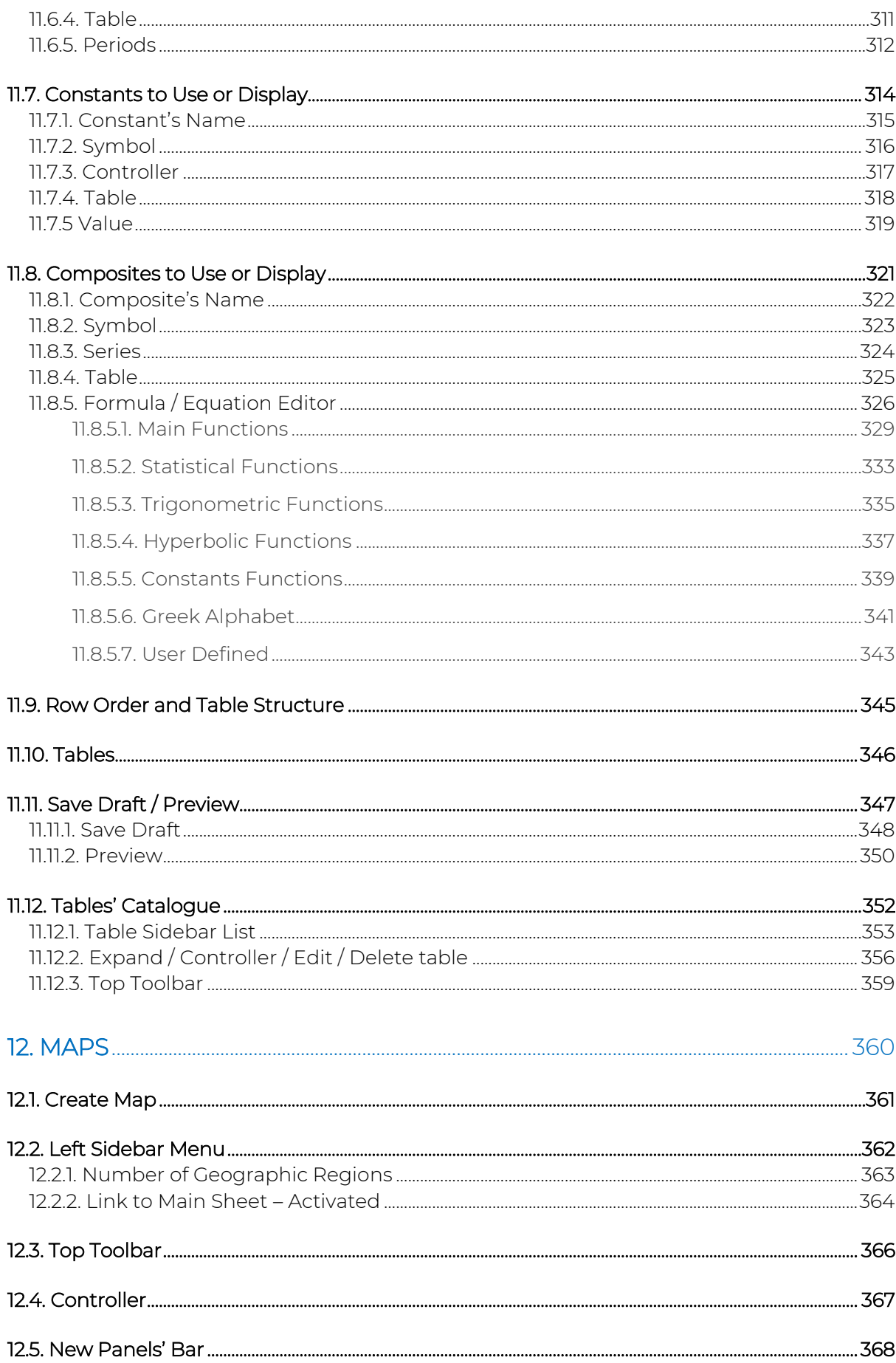

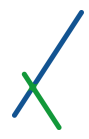

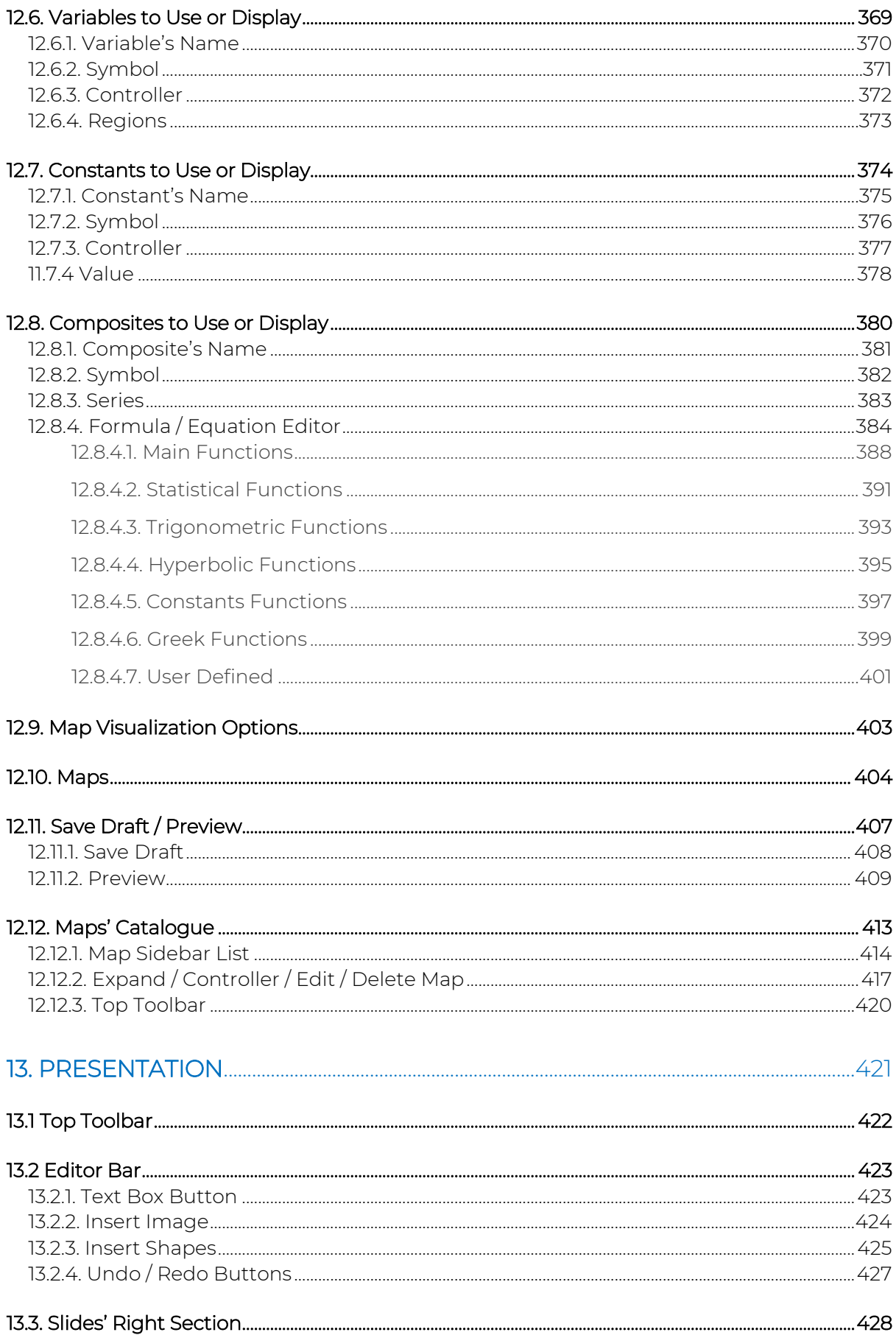

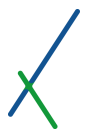

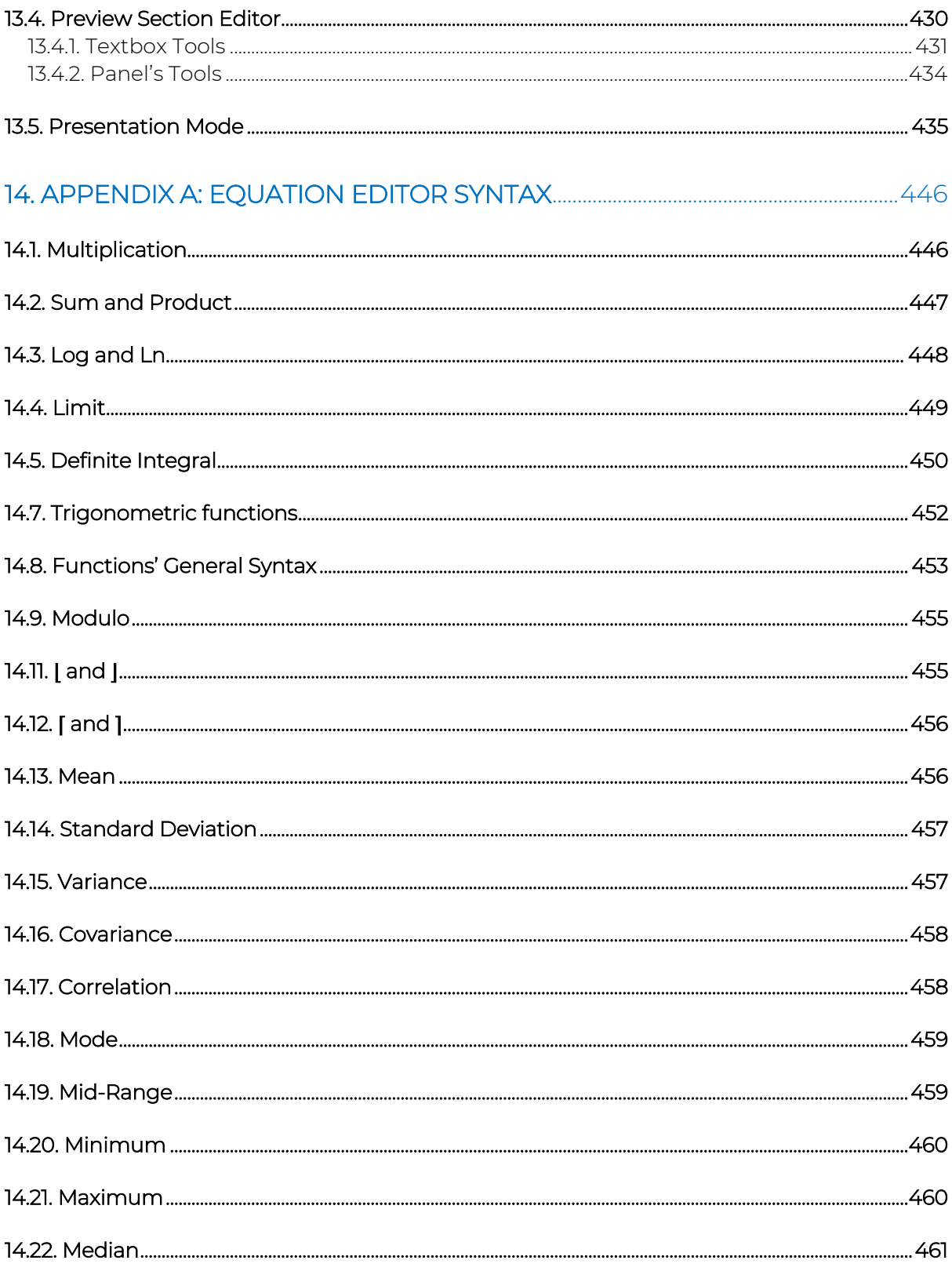

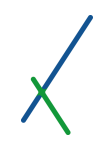

# <span id="page-13-0"></span>0. Introduction

Value Xd is conceived as an analytical universe where you can aggregate your data, model and analyse it, simulate alternative scenarios, publish and present your output, and then share it with colleagues. In the near future, with our Planet Edition, users will also be able to share their analytical models and output with the global public.

While giving your analytical imagination the reigns and providing you with the tools to create your own blueprints, Value Xd is also an effective and useful source of analytical knowledge, easily accessible and applicable by users through the download of thematically focused Add-Ons.

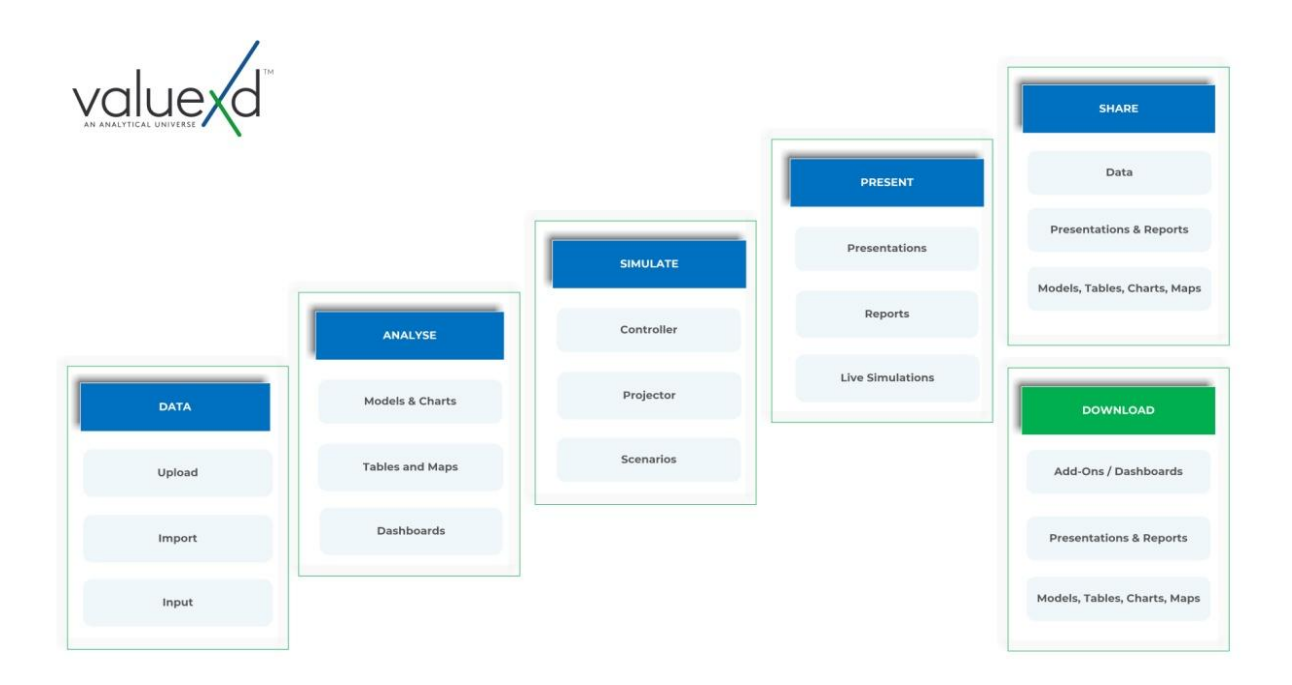

This manual is a detailed description of our software. We cover all buttons and tabs, and describe their role and functionality.

There are 14 main sections as of now, and each of them looks at a specific aspect of the software, the last one being Appendix A, which describes the syntax to be used when creating equations in our equation editor.

#### <span id="page-14-0"></span>0.1. Key Architectural Differences

Before diving into this transformative platform that will change the way you do analytics, we introduce you to some of the key architectural differences of Value Xd.

#### <span id="page-14-1"></span>0.1.1. Equations in Front of Data, Not in Cells or Behind Data

On our platform, you do not have to write your equations inside cells, or behind the data you intend to analyze.

Value Xd offers you a whole new architecture where your equations sit in front of the data sheets, not inside, or behind the data sheets you are working on. This shifts the user's perspective, as it allows the user to take a step back from the raw material (data).

Equations, whatever their visualization mode, i.e., models, charts, tables, or maps, are created inside panels that sit above the data sheets they analyze.

#### <span id="page-14-2"></span>0.1.2. Equations and Models as Tools in the Cloud, Not files

The equations and models you create in Value Xd are also unique because they are not files.

Unlike other software where equations are saved within sheets, which are saved as files, on our platform, equations and models, charts and tables, and maps, are all cloud based generic tools that can be applied to any case, and reapplied to new cases at any moment with a click of a mouse.

Users do not need to 'save as' old files to apply them to new projects. Your panels (equations and models) are always ready to be applied to any new project or case.

#### <span id="page-14-3"></span>0.1.3. Equations are Engines, not Images

Unlike other platforms, wherever and whenever you see an equation on value Xd, it is always married to the engine that calculates it.

This is an unprecedented feature, as it allows users to publish their analytical models not as static images of models, which readers have to recreate on their own to be able to apply, but as visual engines, ready to be downloaded if the sharer has set the relevant permissions.

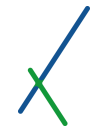

Value Xd brings equations to life, and makes published analytics more transparent, as the analytical output is not presented on its own as a static image, but as a dynamic tool, along with the engine that calculates it.

This feature brings transparency and authenticity to the process of sharing analytical output across fields and languages.

Furthermore, this feature will also make shared analytical outputs more useful and immediately applicable by readers upon download into their own interface.

#### <span id="page-15-0"></span>0.1.4. All Models are Shareable Tools

Value Xd also offers its users the opportunity to share their analytical output like models, charts, tables, maps, and or finished presentations and reports, as a simple social media post.

As an analytical universe that covers and transforms the entire analytical value chain, our platform allows the seamless sharing of actual tools between users, across the planet.

This feature will be available for Box edition users initially; it will also be available to single users across the globe when we launch the Planet Edition.

#### <span id="page-15-1"></span>0.1.5. Controller and Projector for Scenario Simulation

We introduce two very useful tools that make the analytical process more fun, more effective, and infinitely less tedious.

With just a click of a button, you can open your Controller, which gives you fine tuning tools for specific variables from the front end of the model. These variables, the ones that end up in the controller of a model are chosen by the user.

The Projector sits within the Controller, and allows users to project their models, charts, tables, and maps into the future, while giving them the opportunity to factor in specific future events that affect different variables at different periods in the future.

All of the above is done with a few clicks, without ever having to revisit your data sheet!

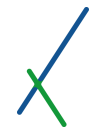

### <span id="page-16-0"></span>0.1.6. Manipulate your Outputs during live Presentations

This is one of our most special features that transforms the entire experience and effectiveness of business and investment presentations. Indeed, business, executive or investment presentations become more informed thanks to this tool that links the boardroom to the data behind the slides in a dynamic way.

Imagine being able to adjust the output chart in your slide during your liv e presentation, without opening any other software, or going back to your data sheet.

Our software allows you to do this by opening the controller of the model in the slide, and simulating the relevant changes. This feature is being enabled in the next few weeks.

<span id="page-17-0"></span>"Value Xd™ is an interface between dream and reality. Not just because it was a dream not a long time ago, but also, because it has been conceived as a toolkit for the grateful, responsible, and creative human, for you, keen to draw, plan, and execute the blueprints of your dreams."

*Armen Papazian, Founder and CEO*

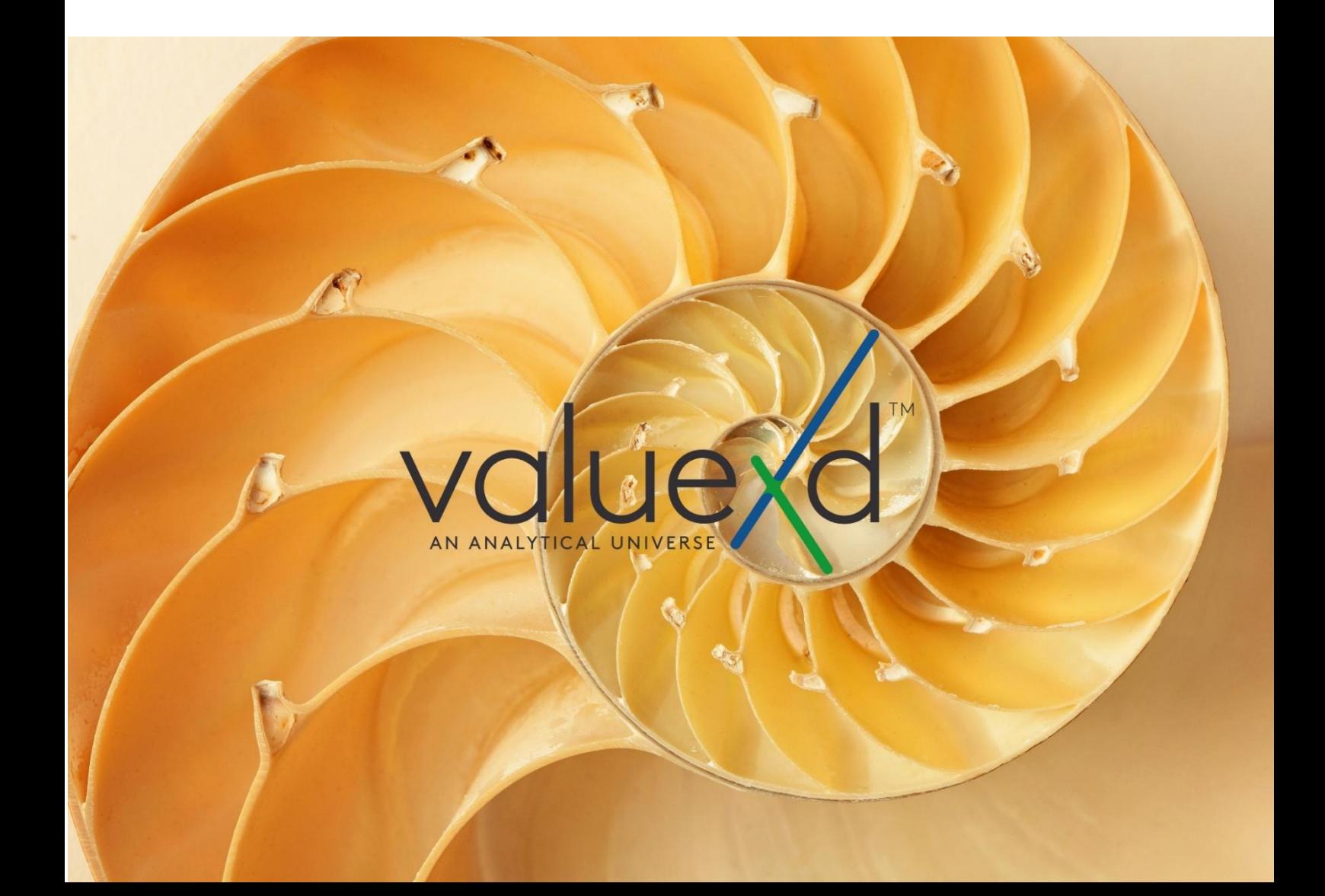

# 1. How to Login

Go to: [https://app.valuexd.com](https://app.valuexd.com/)

Enter your Username and Password

Click Login

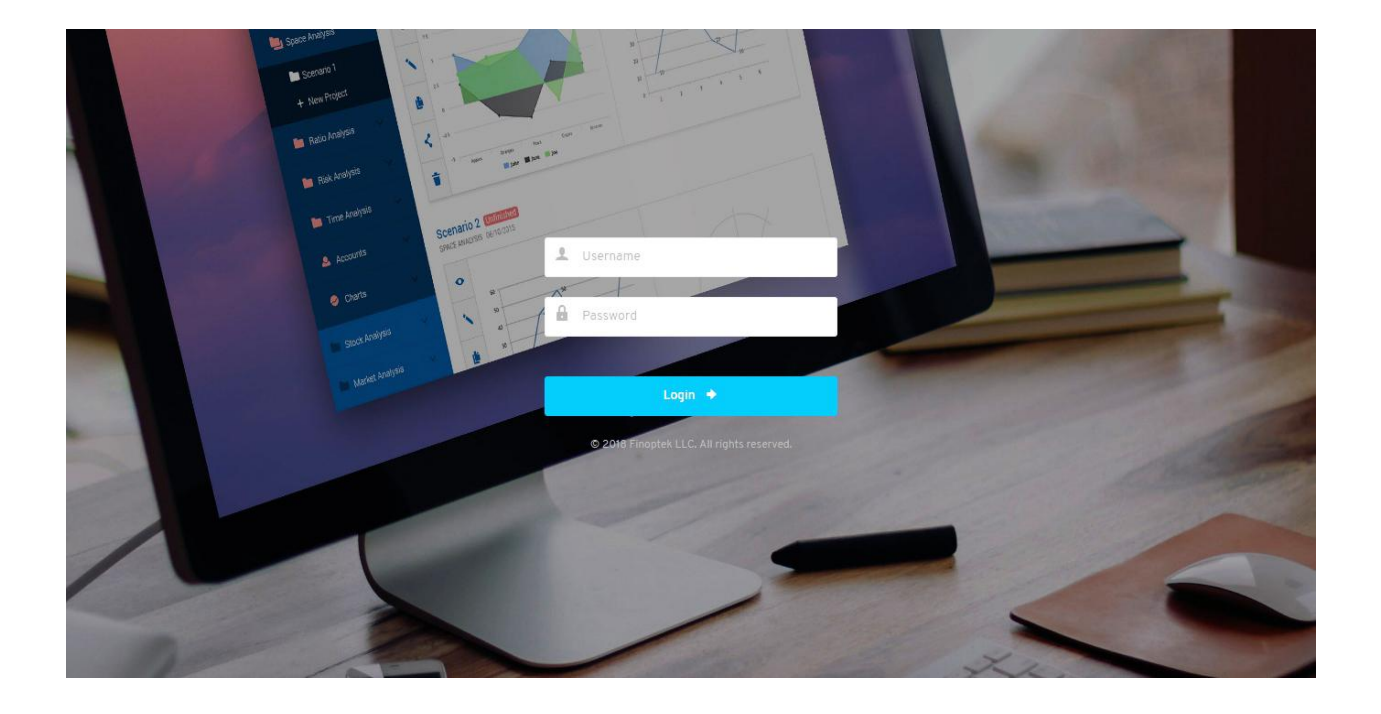

# <span id="page-19-0"></span>2. User Desktop and Main Screen

After login you will be directed to the user's Home/Main screen that contains the analytical environment created and populated by the user over time. It provides a full overview and access to the user's analytical cases and tools.

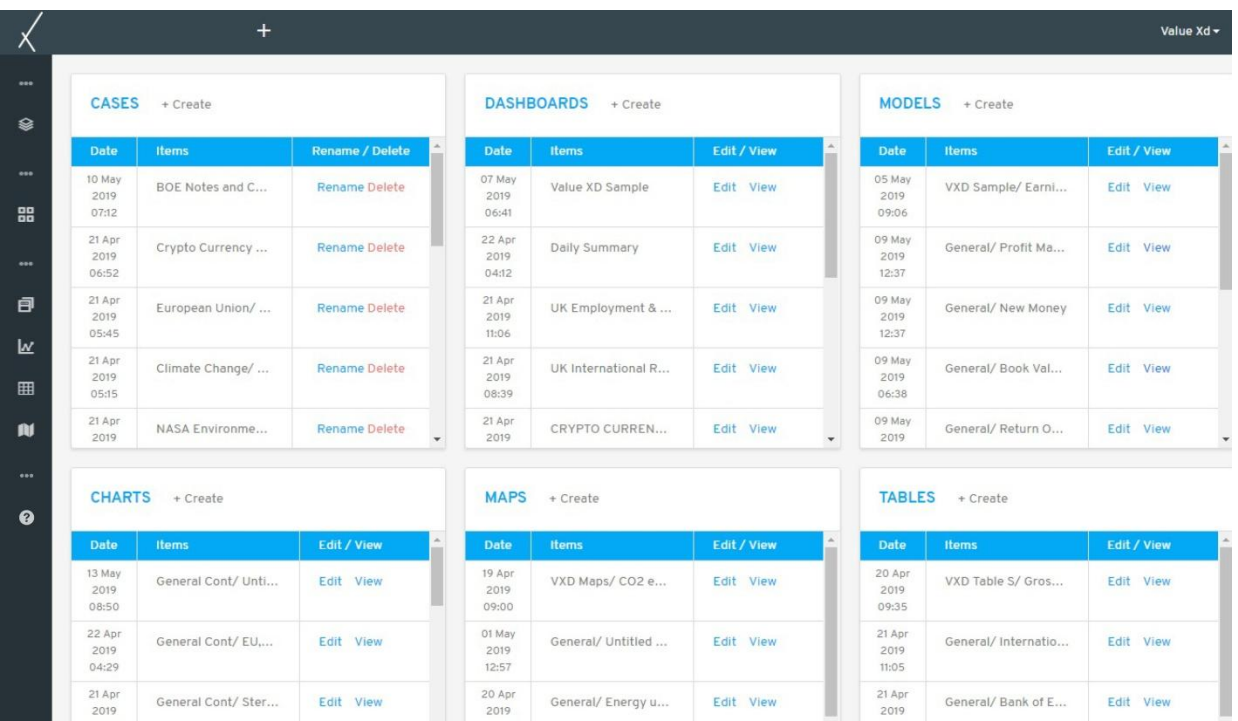

- It contains 9 main folders:
- 1) Cases
- 2) Dashboards
- 3) Models
- 4) Charts
- 5) Tables
- 6) Maps
- 7) Presentations
- 8) Reports (TBA)
- 9) Add-Ons (TBA)

# <span id="page-20-0"></span>3. Toolbar Tabs

There are two main toolbars that are always fixed. We describe each symbol and icon

# <span id="page-20-1"></span>3.1. Top Toolbar

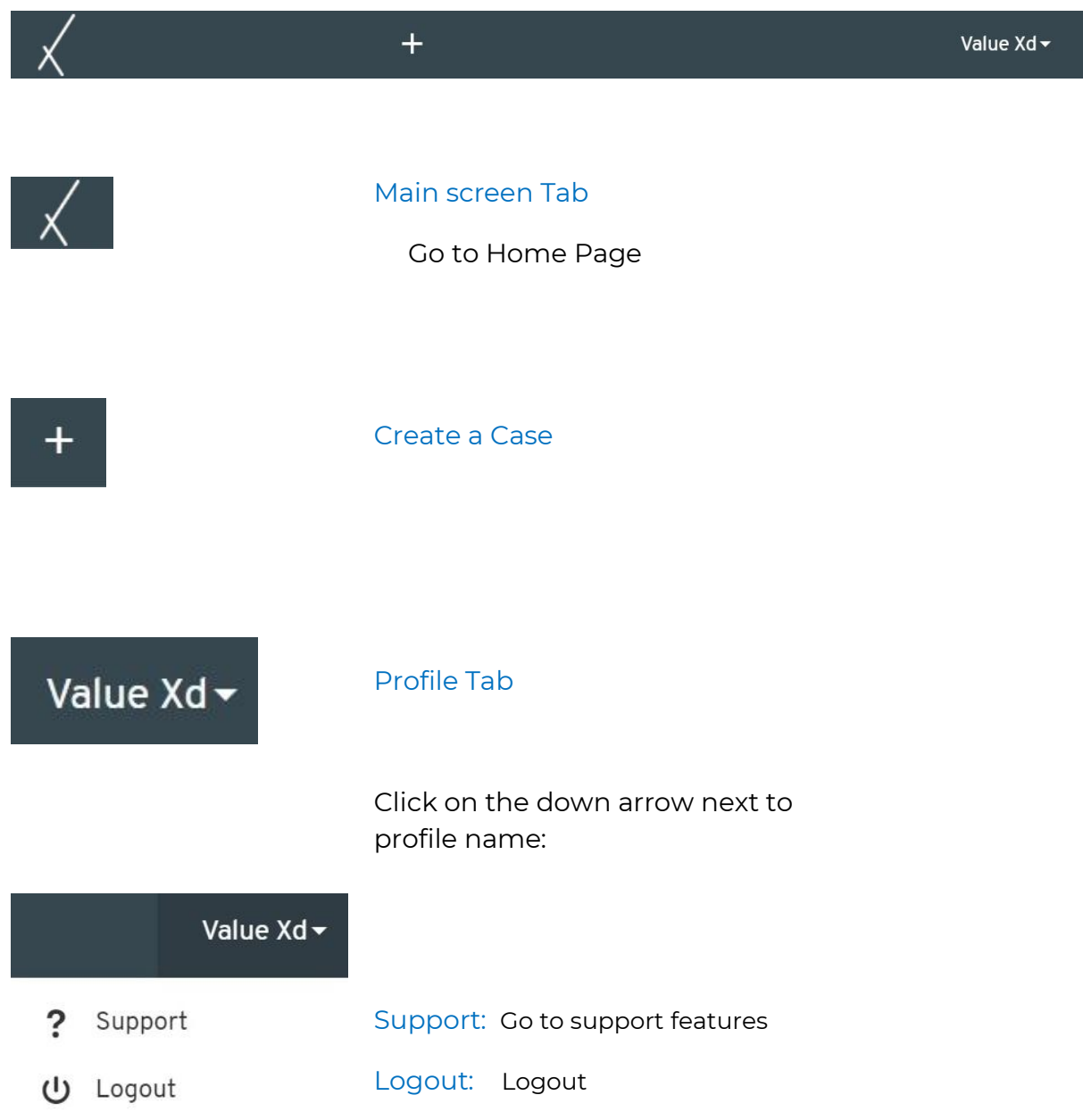

# <span id="page-21-0"></span>3.2. Left Vertical Toolbar

### <span id="page-21-1"></span>3.2.1. Cases Tab

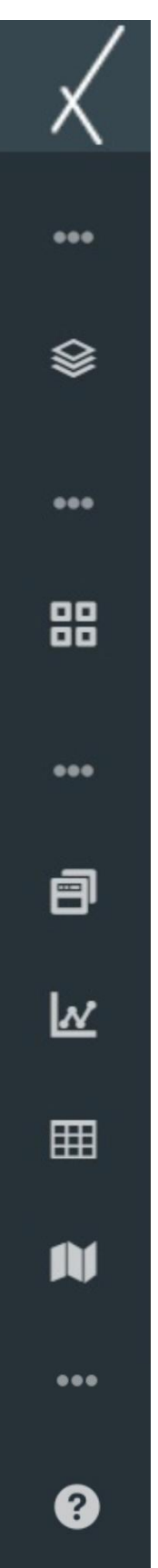

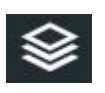

When you hover over the Cases symbol a list of the latest cases used or created by the user will appear.

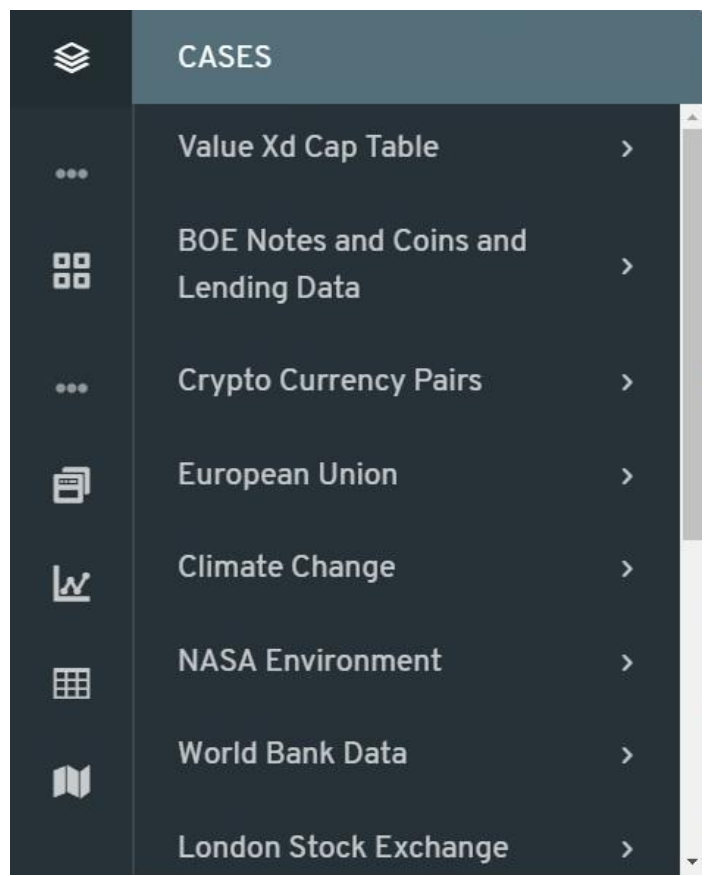

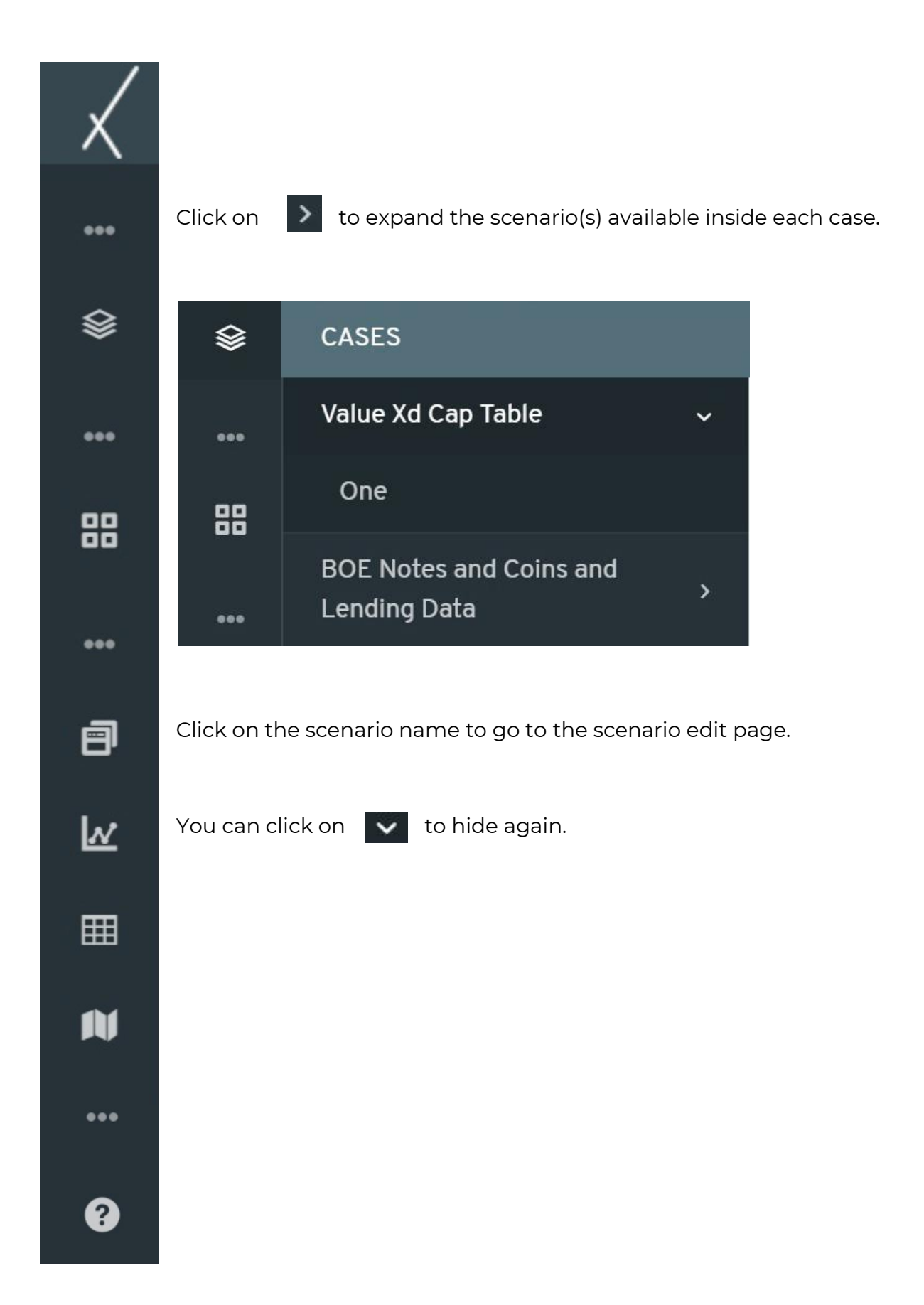

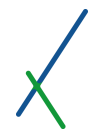

#### <span id="page-23-0"></span>3.2.2. Dashboards Tab

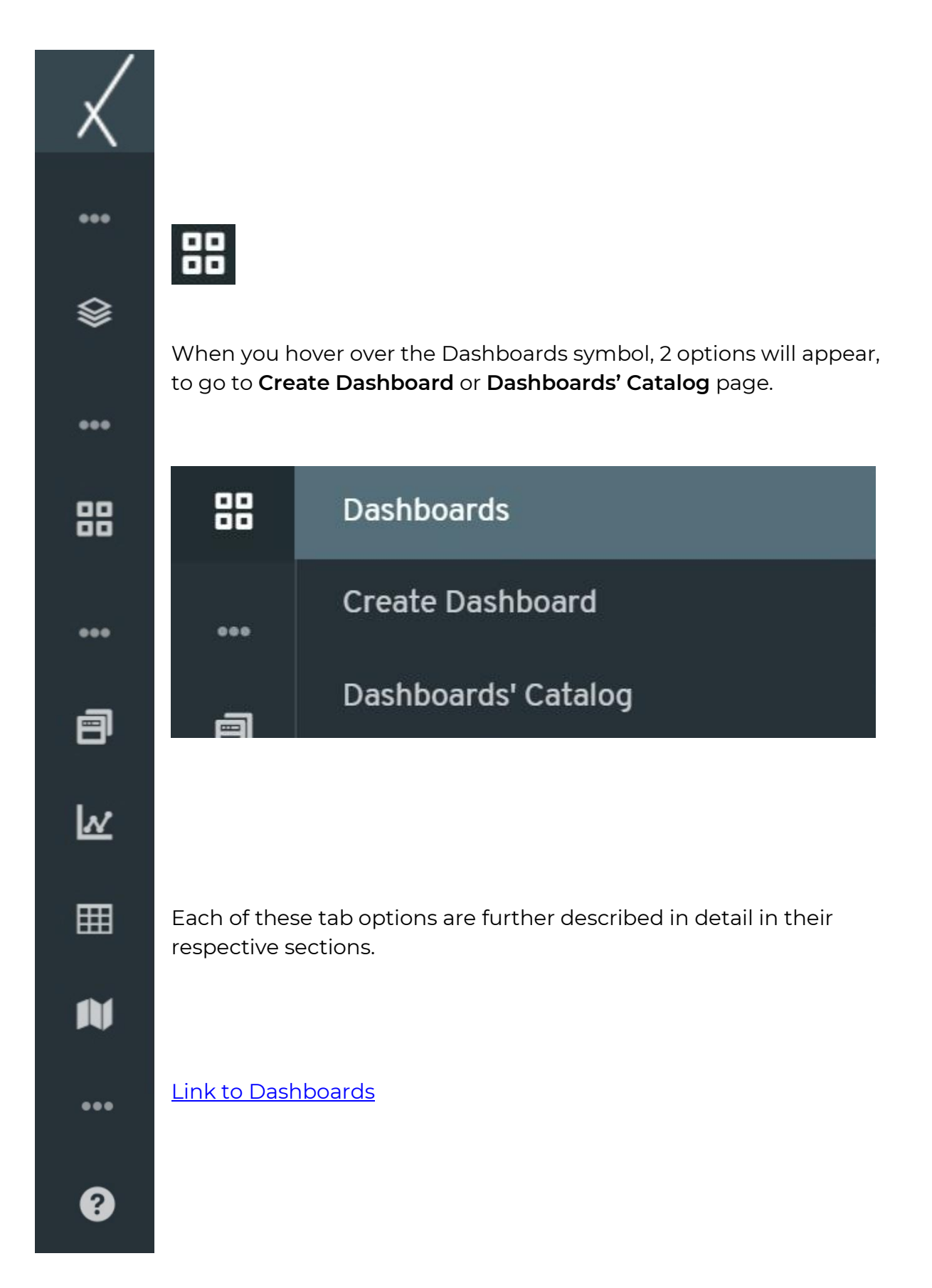

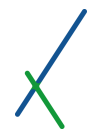

#### <span id="page-24-0"></span>3.2.3. Models Tab

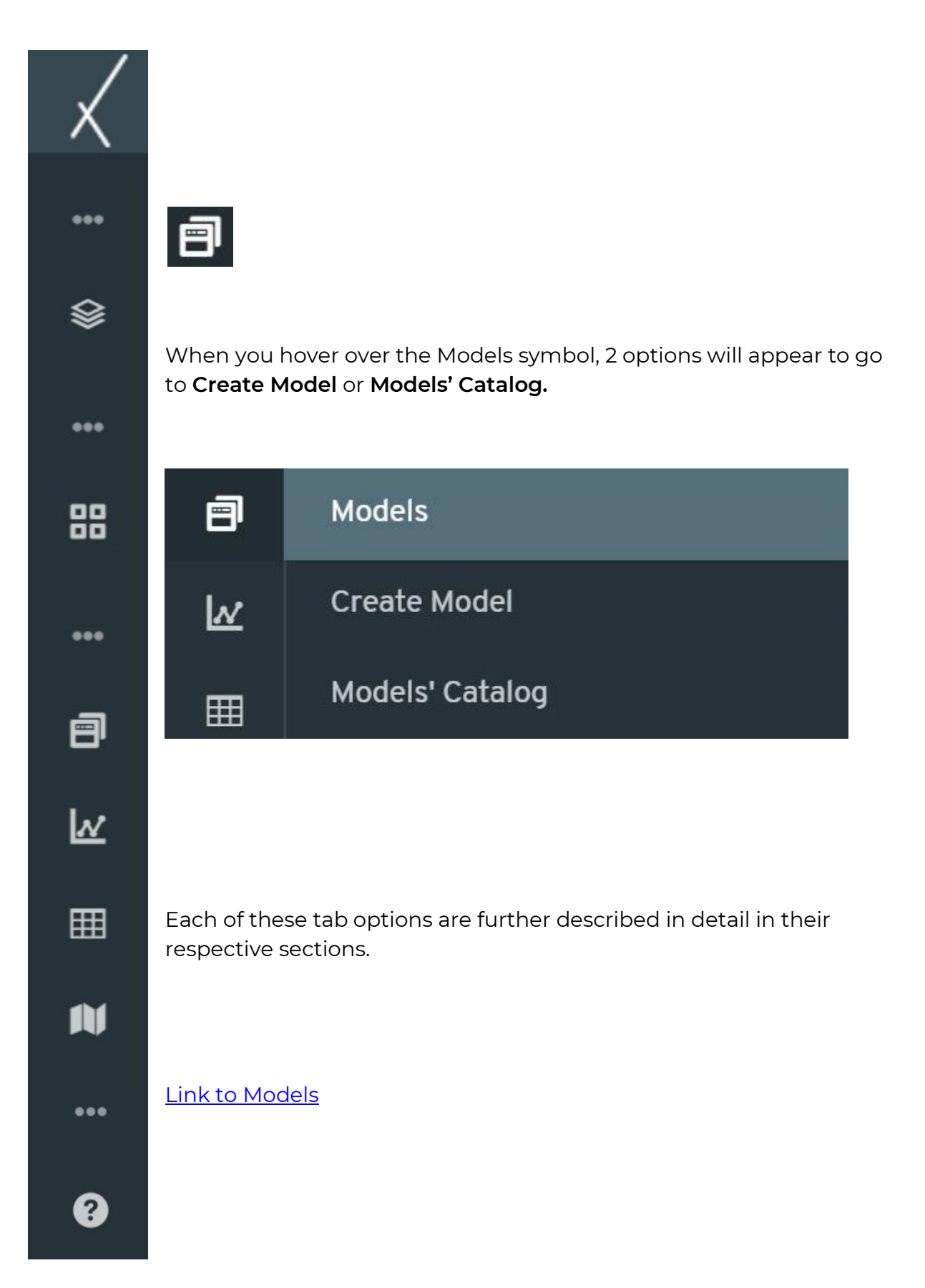

# <span id="page-25-0"></span>3.2.4. Charts Tab

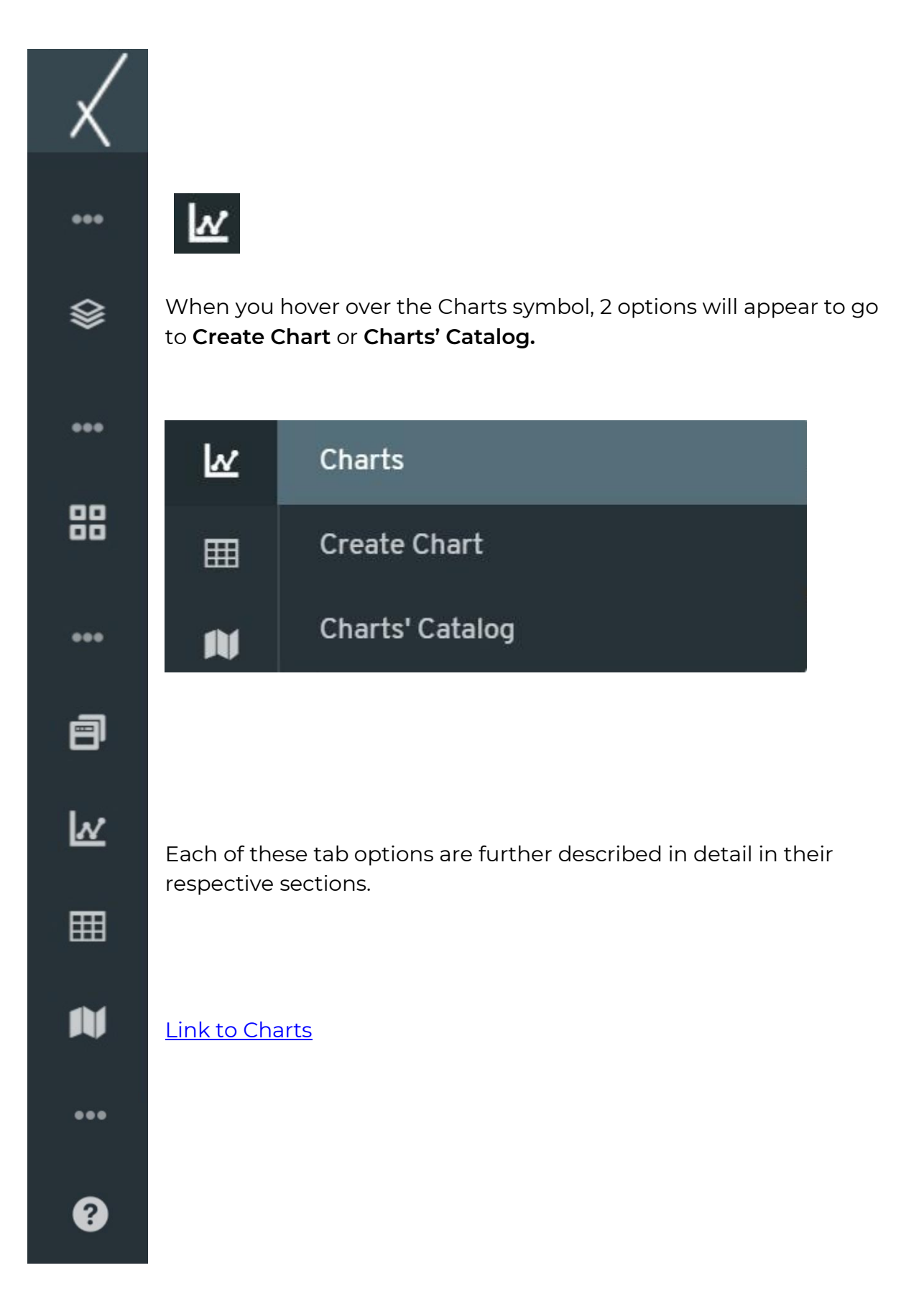

## <span id="page-26-0"></span>3.2.5. Tables Tab

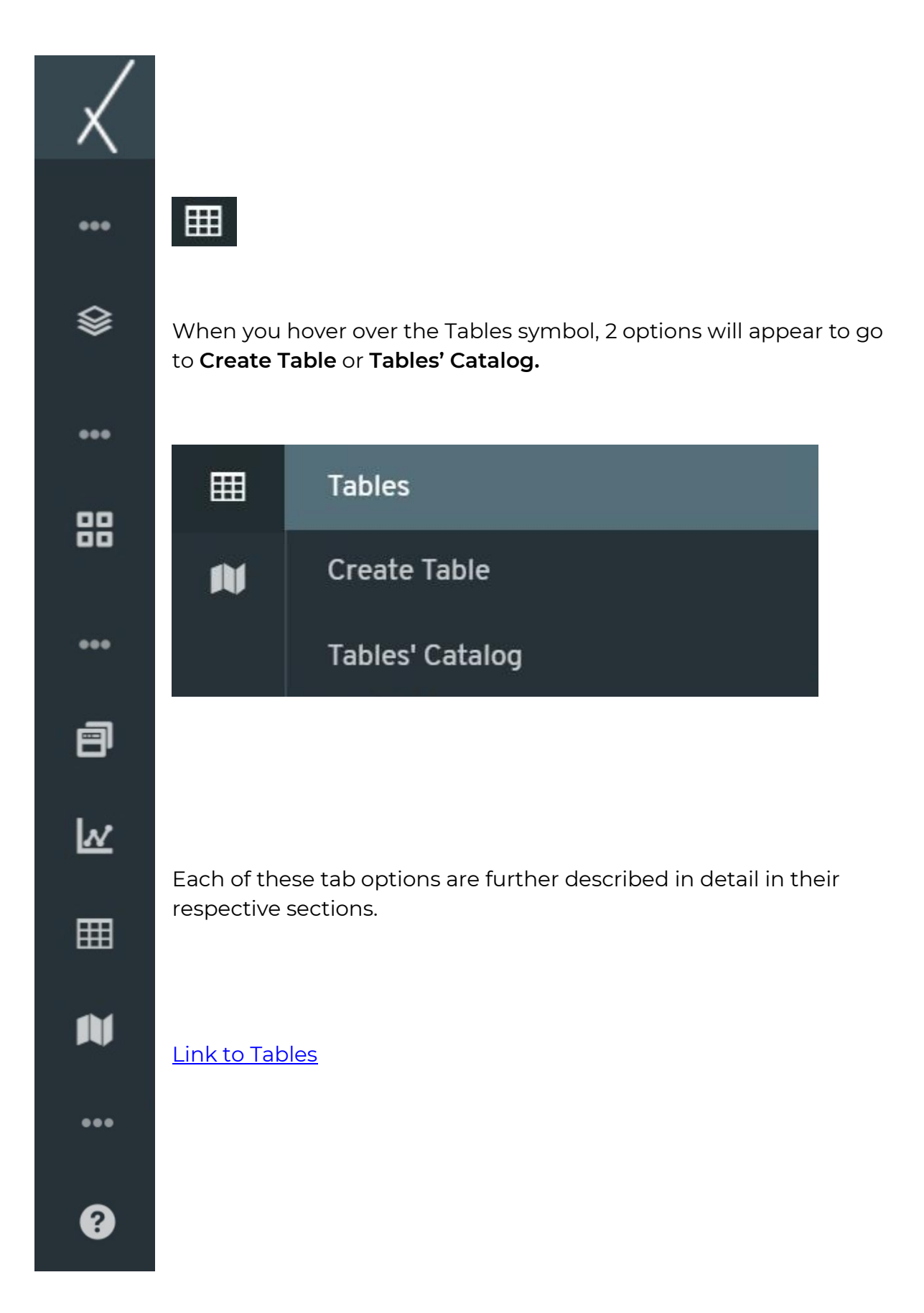

## <span id="page-27-0"></span>3.2.6. Maps Tab

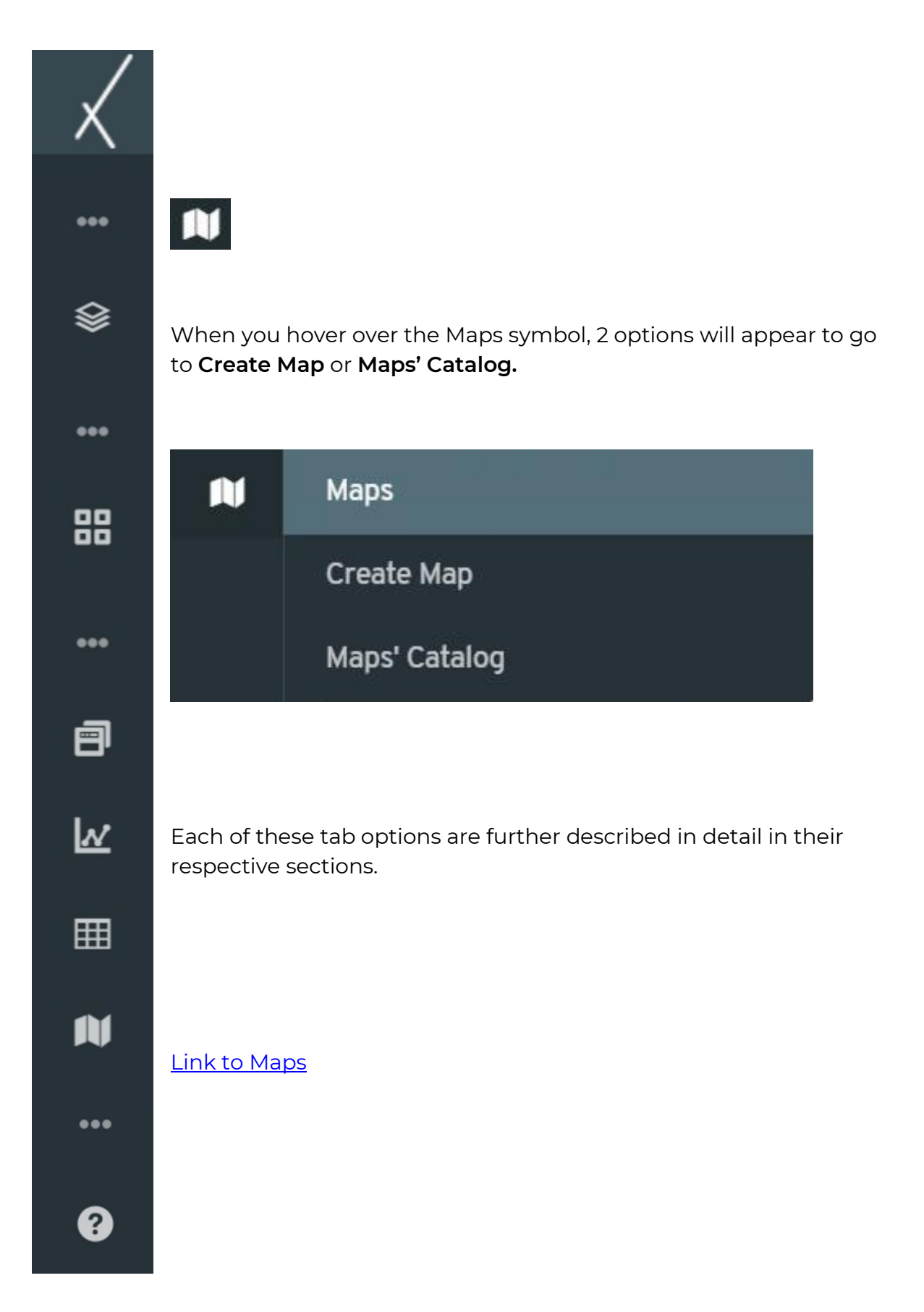

# <span id="page-28-0"></span>3.2.7. Help Tab

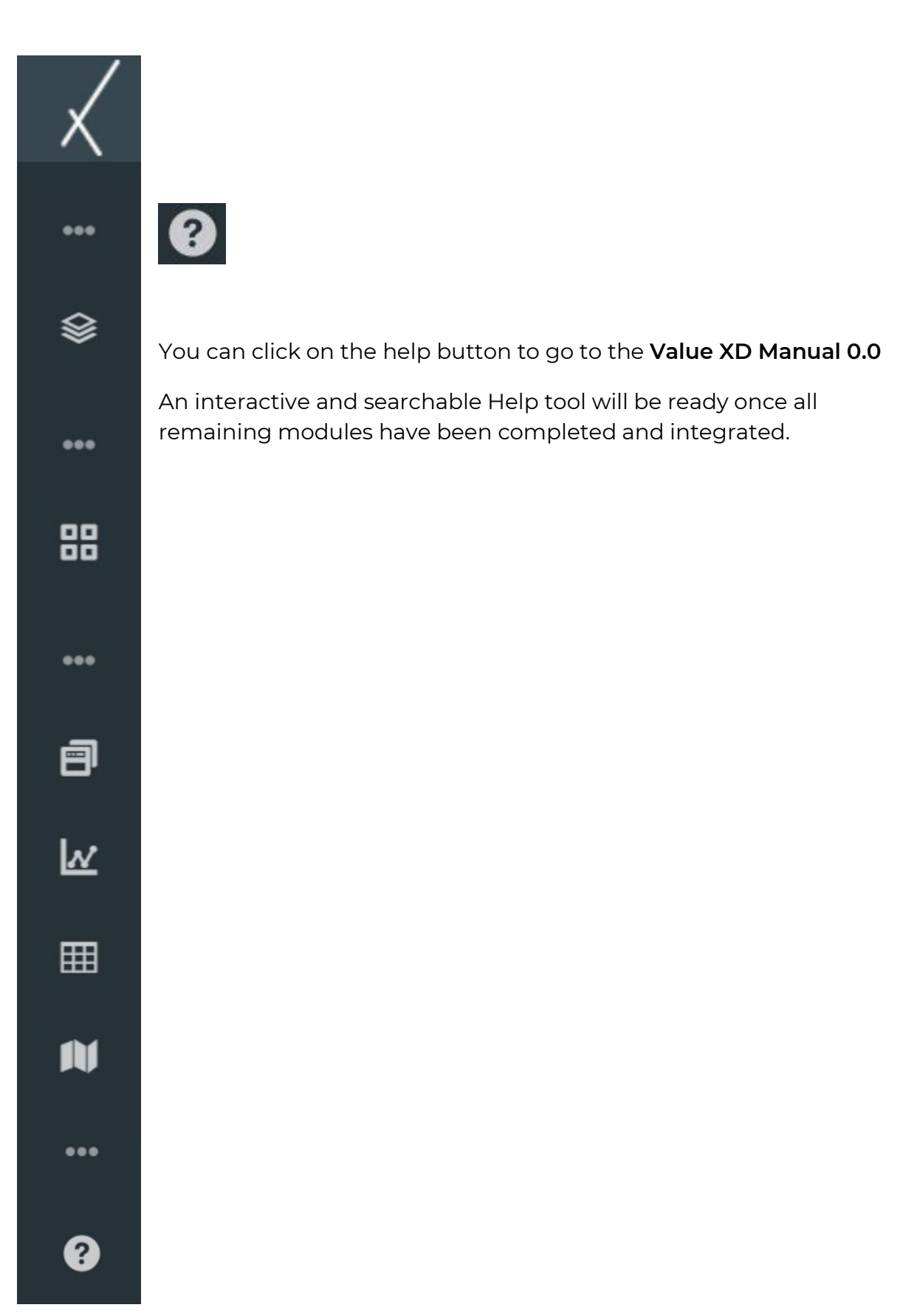

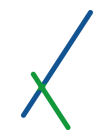

# <span id="page-29-0"></span>4. Folders on User Home Screen

The nine folders showing on the user desktop are described one by one here.

### <span id="page-29-1"></span>4.1. Cases Folder

This folder contains all the analytical cases created by the user.

Users can **Rename / Delete** a case or create a new one by clicking **"+ Create**".

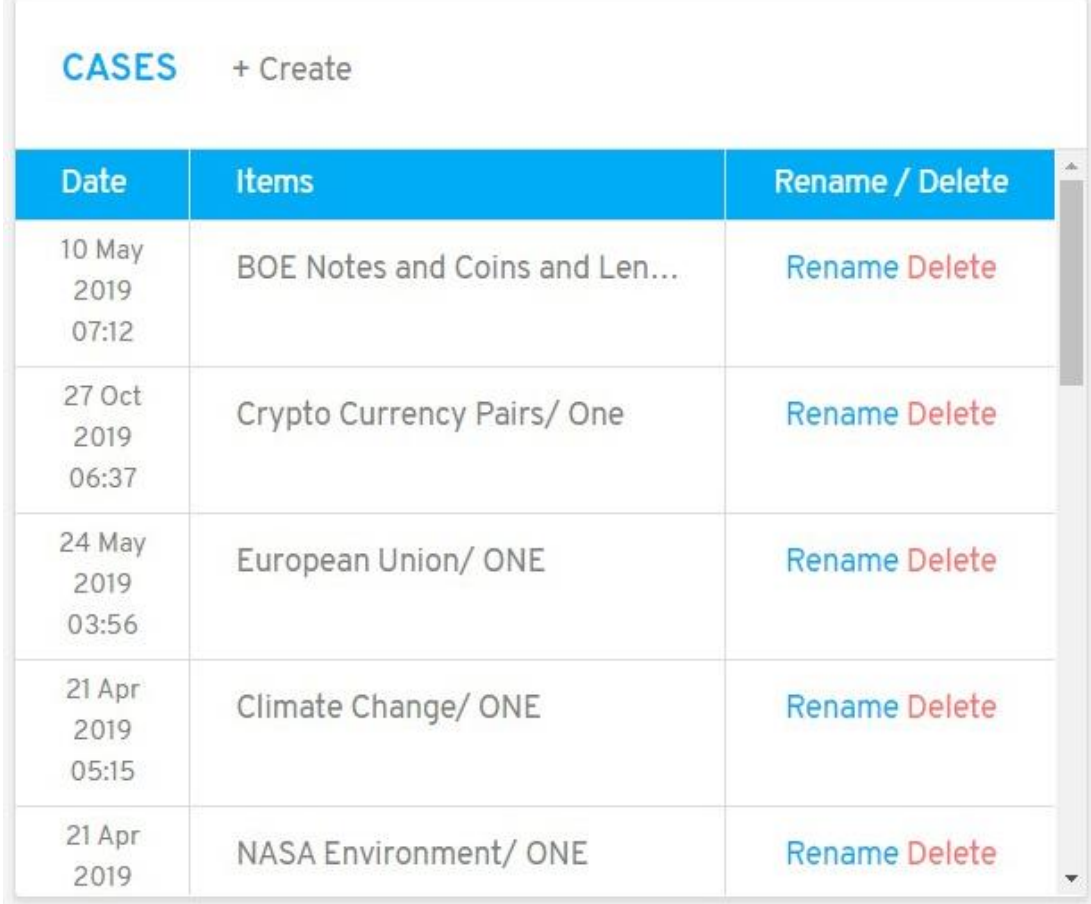

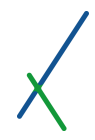

# <span id="page-30-0"></span>4.2. Dashboards Folder

This folder contains all the Dashboards created by the user.

Users can **Edit / View** a dashboard or create a new one by clicking **"+ Create".**

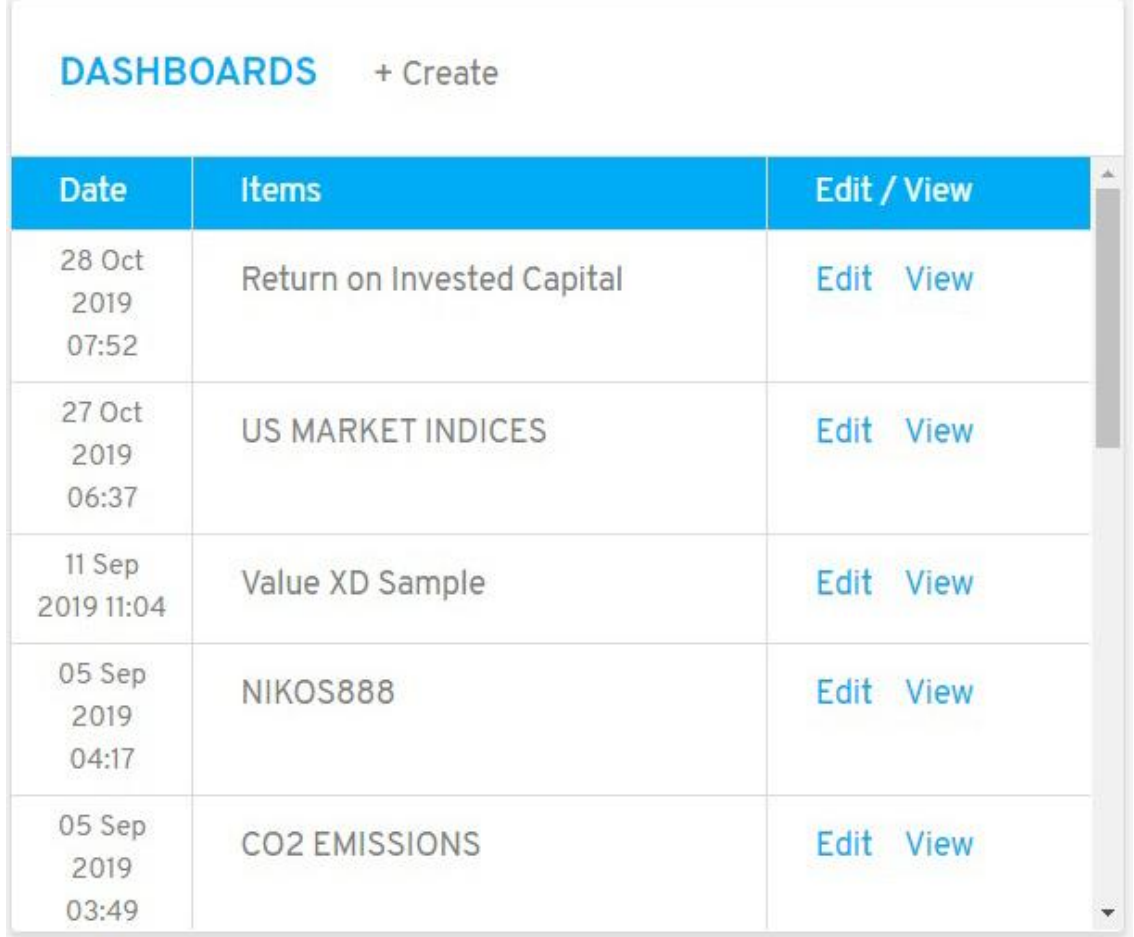

# <span id="page-31-0"></span>4.3. Models Folder

This folder contains all the Models created by the user.

Users can **Edit / View** create a model or create a new one by clicking **"+ Create".**

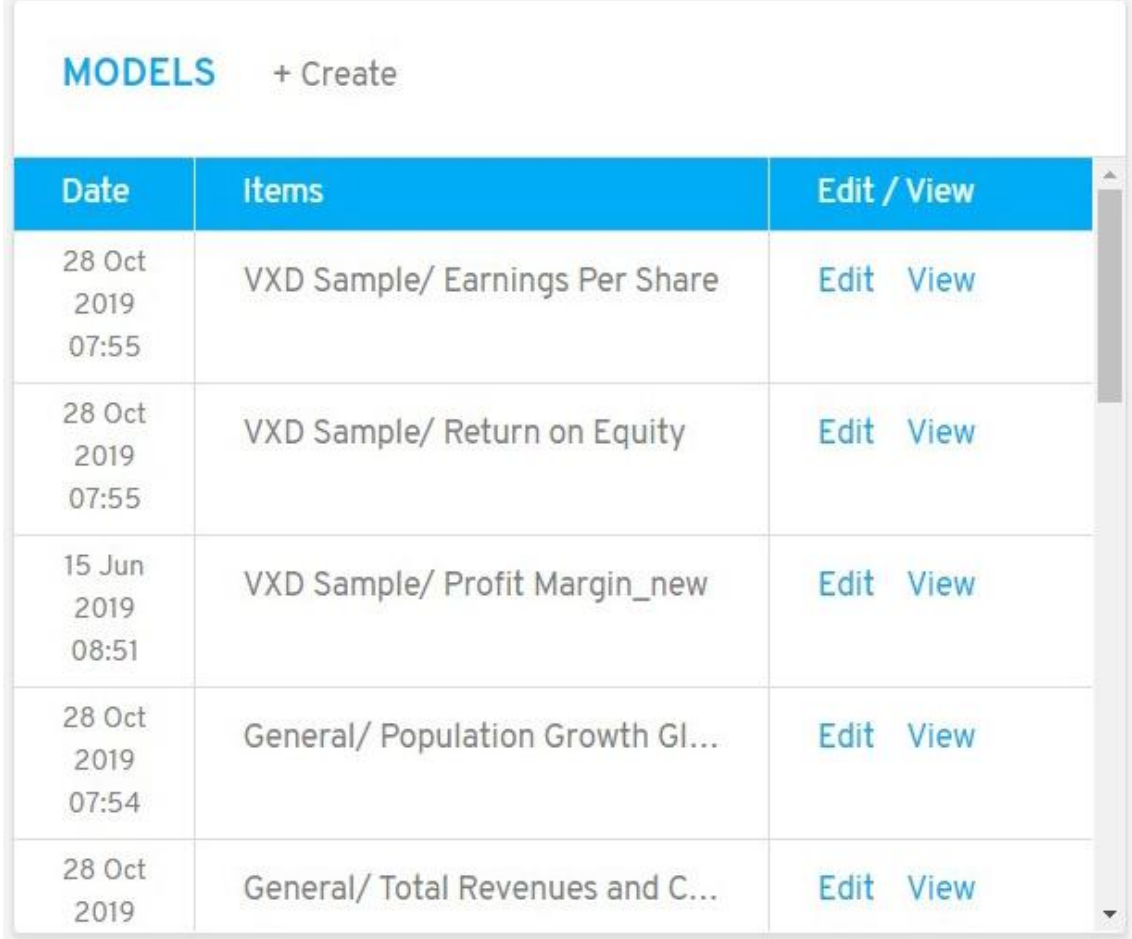

# <span id="page-32-0"></span>4.4. Charts Folder

This folder contains all the Charts created by the user.

Users can **Edit / View** a chart, or create a new one by clicking **"+ Create".**

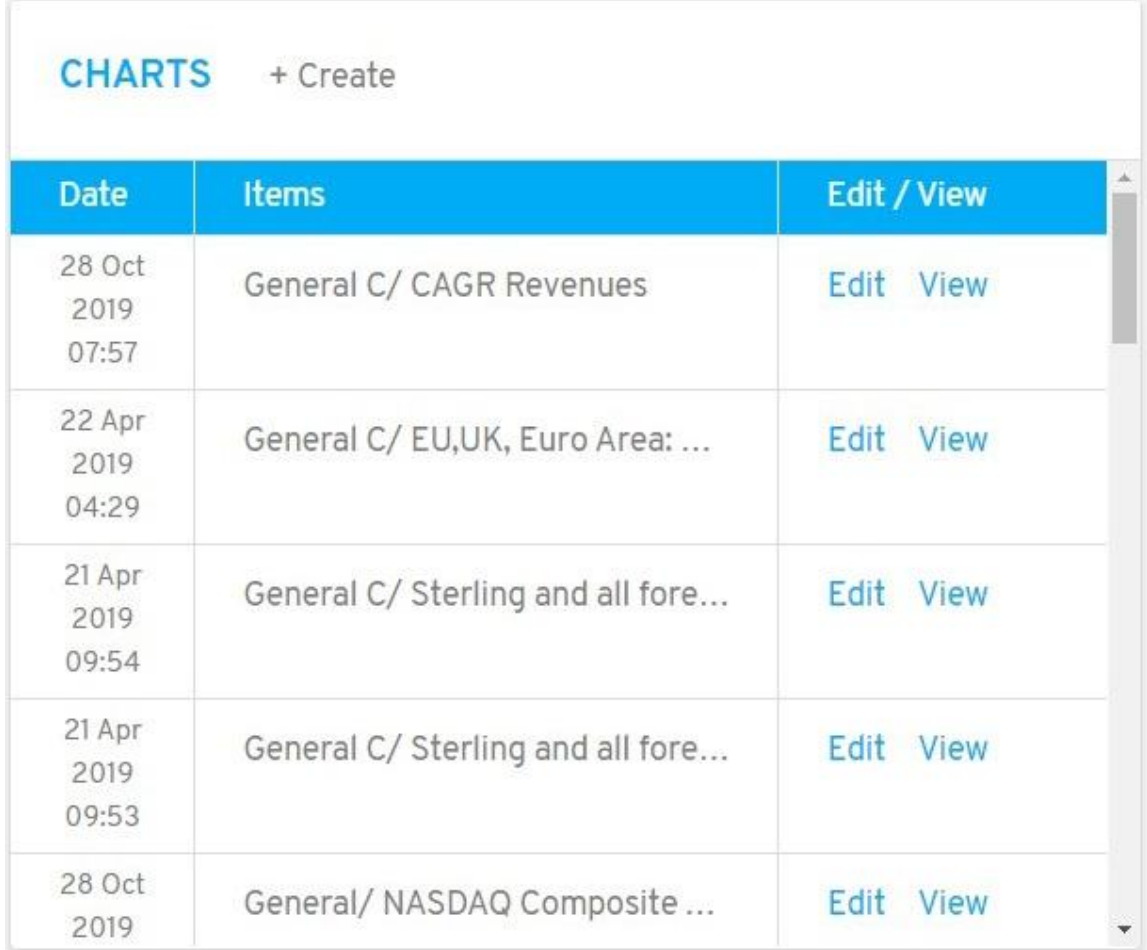

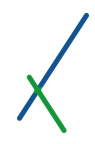

# <span id="page-33-0"></span>4.5. Maps Folder

This folder contains all the Maps created by the user.

Users can **Edit / View** a map, or create a new one by clicking **"+ Create".**

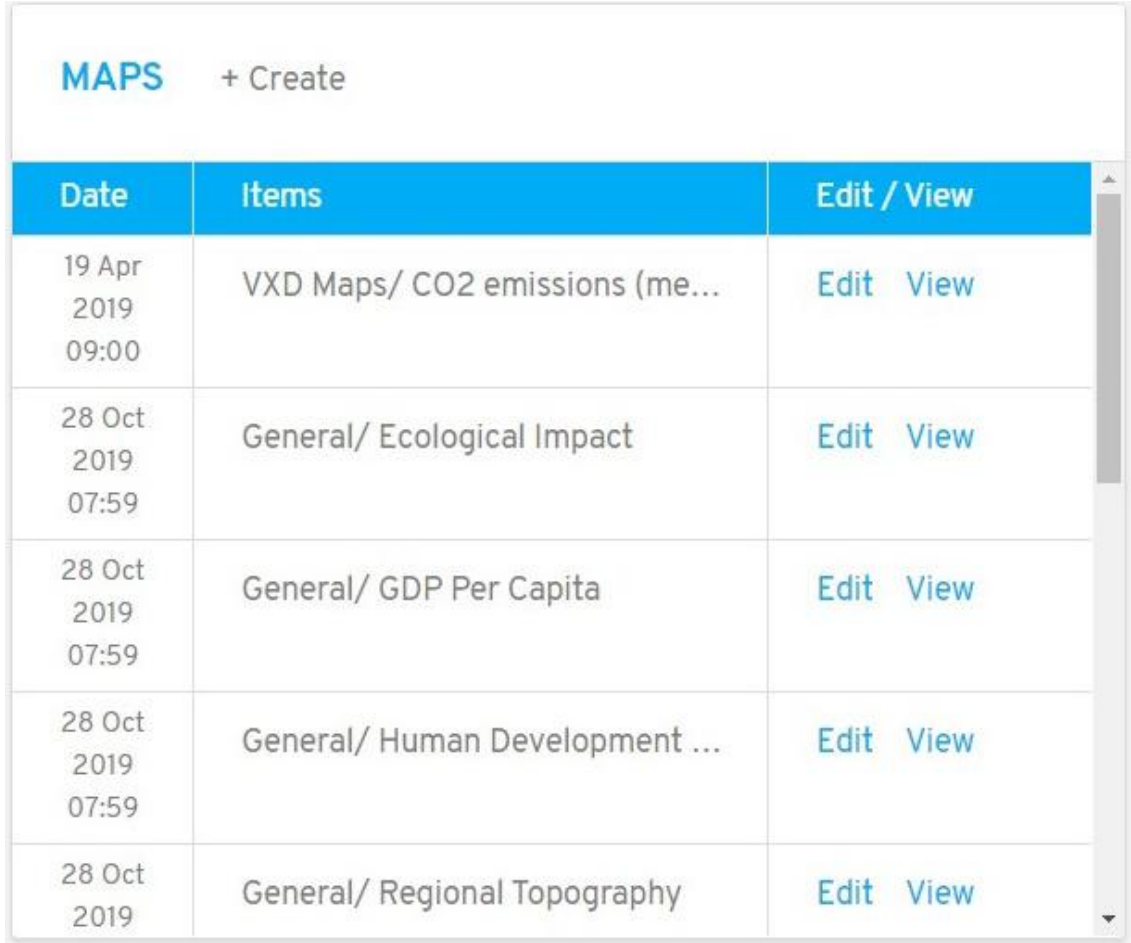

## <span id="page-34-0"></span>4.6. Tables Folder

This folder contains all the Tables created by the user.

Users can **Edit / View** a table, or create a new one by clicking **"+ Create".**

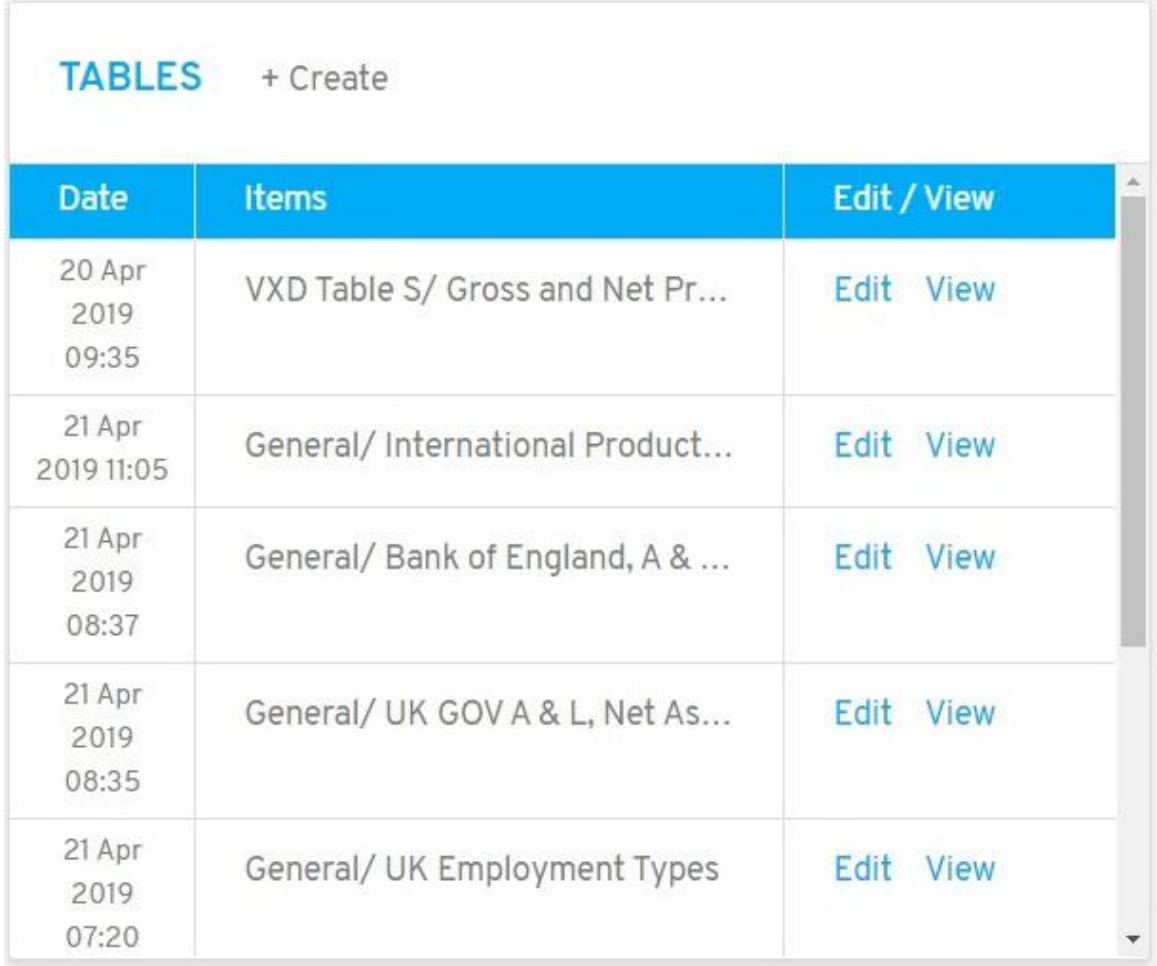

# <span id="page-35-0"></span>4.7. Presentations Folder

This folder contains all the Presentations created by the user.

Users can **Edit / Delete** their presentations.

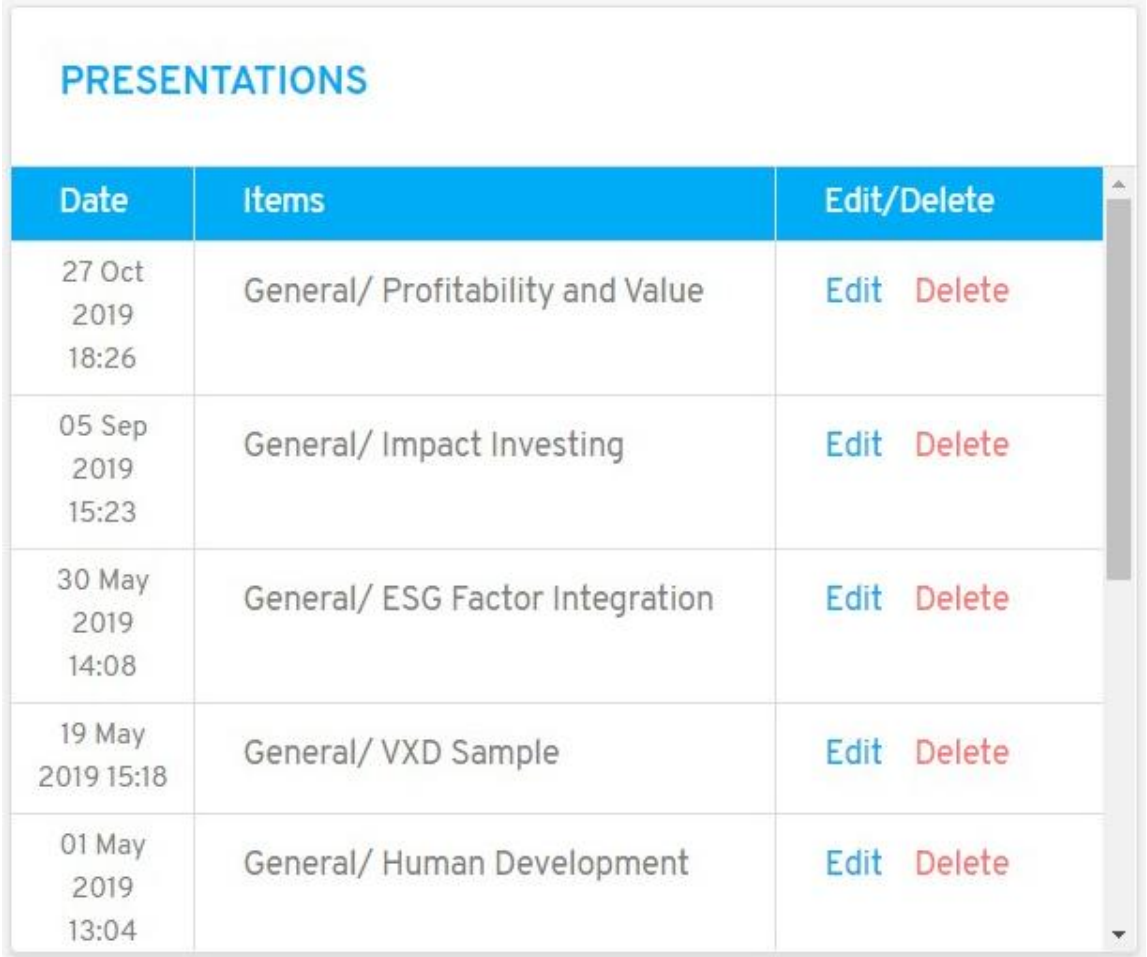
### 5. Create a New Case

When you click on Create a **New Case** icon **in the top toolbar, a new** window will open.

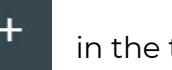

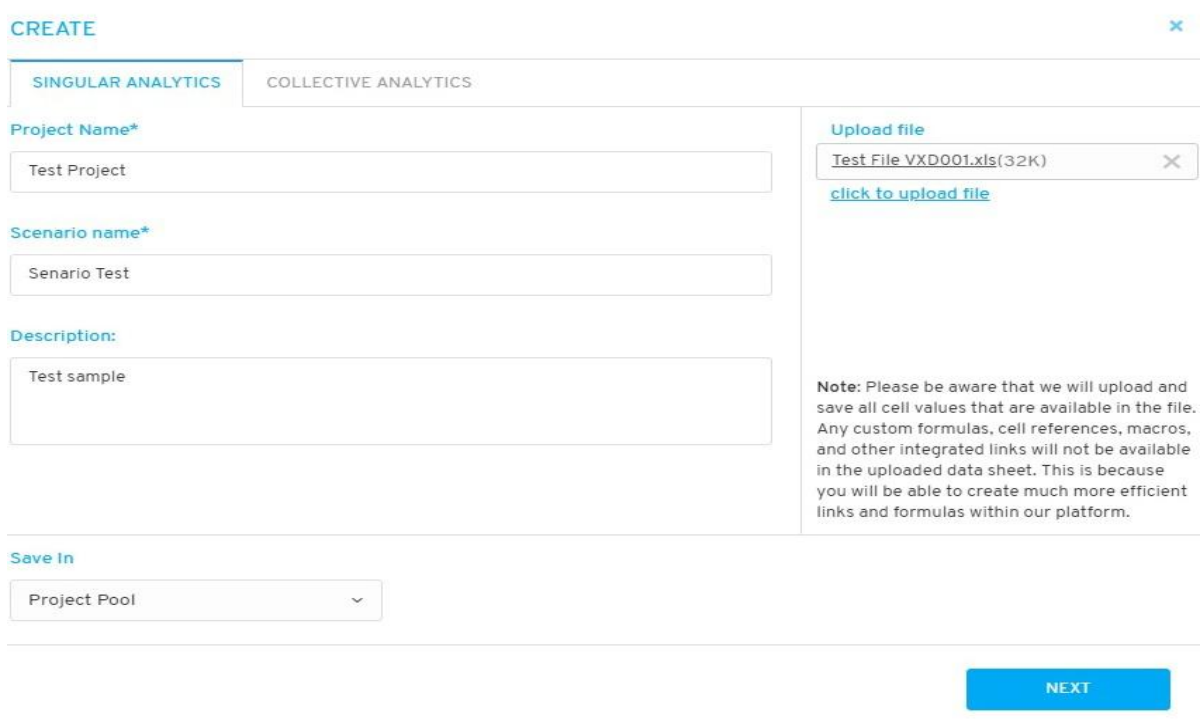

Here you can input all necessary details about your case, and upload all relevant data files. At the moment, we support xls, xlsx, and csv files of below formats:

# Supported File Formats

### **CSV**

- Regular CSV Comma delimited
- UTF-8 CSV Comma delimited
- DOS CSV Comma delimited
- MAC CSV Comma delimited

### **XLS**

XLS 97-2003 Format

### **XLSX**

Microsoft XLSX Format

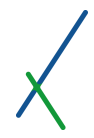

#### Unsupported formats

**CSV**

- CSV Semicolon delimited
- CSV Tab delimited
- CSV Pipe ( | ) delimited
- CSV Caret (**^**) delimited

#### **XLS**

XLS 5.0-95 Format

### **XLSX**

Open Standard XLSX Format

You can create two types of analytical cases: Singular and Collective.

**Important Note:** Collective Analytics will be available at a later stage release, and will allow users to analyse and treat singular cases as a group.

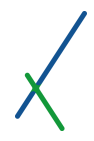

### 5.1. Singular Analytics

Project Name\* Add a name to the project

Scenario Name\* Add a name to the Scenario

Description Fill in Description of the Project

Save In Choose where to save the Project

Upload file Upload one or more sheets.

After filling all the necessary fields required, the **NEXT** tab will be available to press in order to continue to the next form, where you can define your workstation for the case/project, by selecting all the relevant analytical dashboards that will be available for the created case.

This box will have only the default ones initially, and will be filled over time with dashboards created by the user.

You do not need to 'save as' files anymore, as your analytical tools are available to you as universal models that can be applied to any project and they sit in the cloud ready to be applied to any new data sheet that matches the data requirements and axes of the models in the dashboards.

### 5.1.1. Adding Dashboards to a new project/case

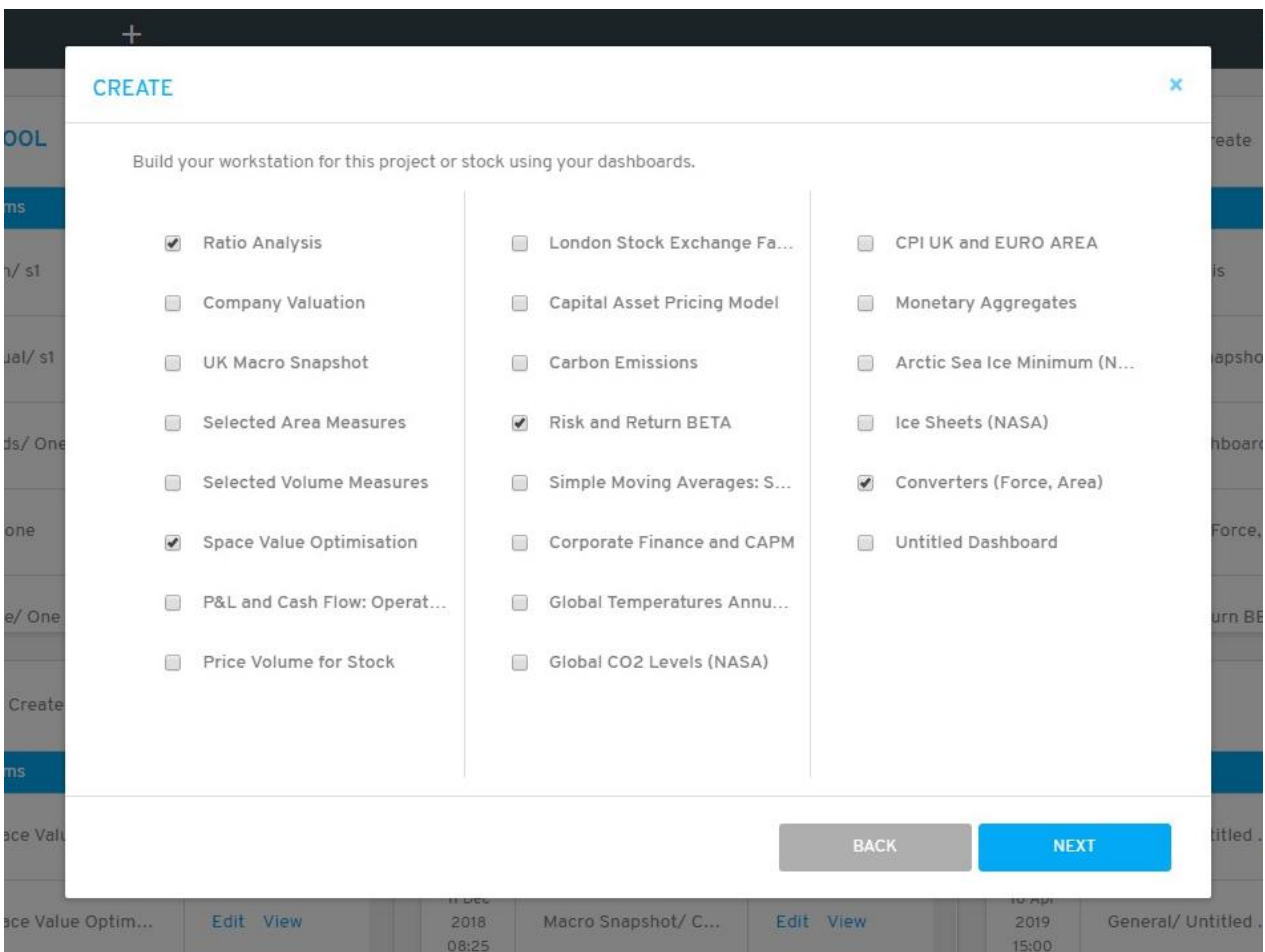

This is the workstation building window where users can select one or many dashboards to be applied or used in the new project/case.

Users can go back by clicking **BACK** tab or Click **NEXT** to continue.

The content of the workstation can be changed and expanded at any time once the case has been created.

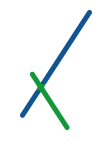

Users are then given the option to provide additional descriptive data about the new case they are creating. These are optional but will allow the user to smart scan their cases at a later stage.

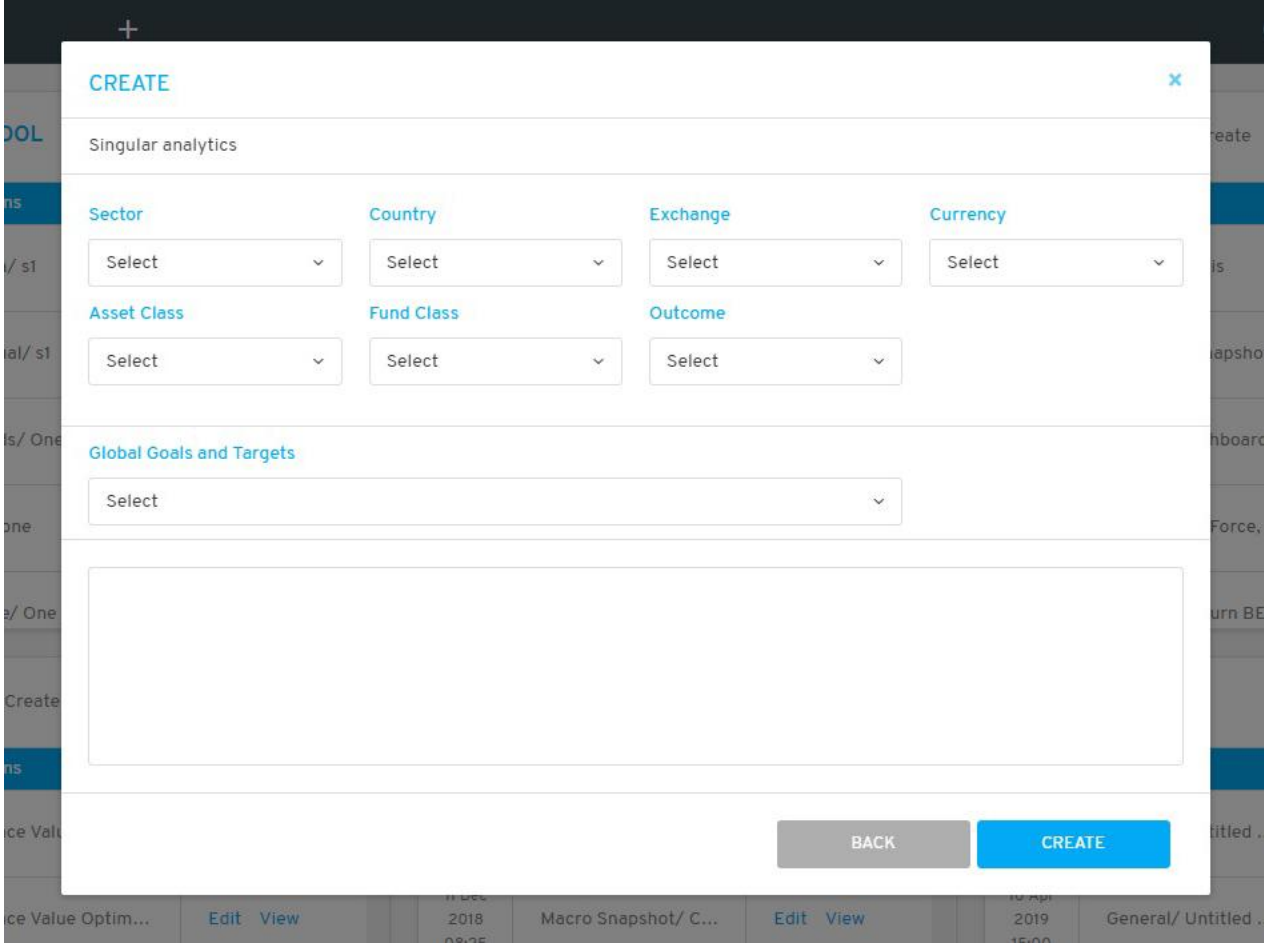

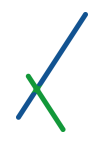

### 5.1.2. Sector

Users can select the sectoral focus of their project or case. The drop down menu and list is built based on the London Stock Exchange and FTSE sectoral categories (File [Link\)](https://www.londonstockexchange.com/news/rss/ftse-sectors.xls).

### Sector

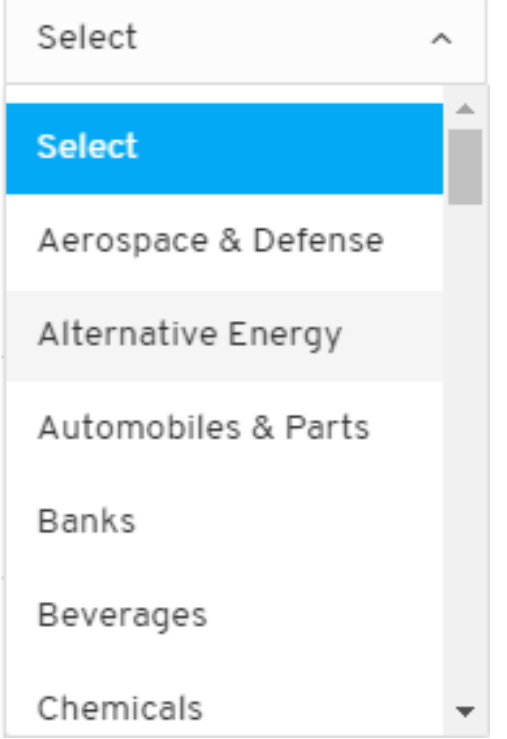

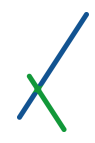

### 5.1.3. Country

Users can identify the country relevant to the case from the country drop down menu. The list is based on IMF Country lists and codes (File [Link\)](https://www.imf.org/external/pubs/ft/weo/2014/01/weodata/co.xlsx).

# Country

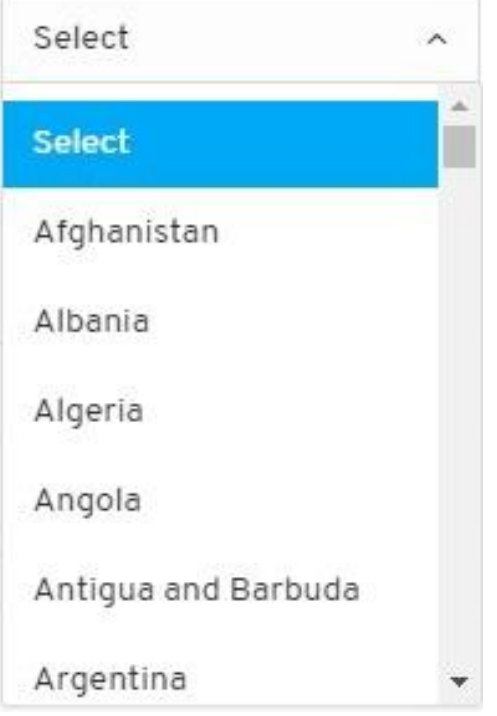

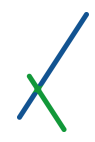

### 5.1.4. Exchange

Users can select the relevant exchange for the case through the drop down menu of the exchange section. Here you have a list of Equity, Derivatives, and Commodities markets put together based on the lists provided by Bloomberg's OPEN FIGI platform (File [Link\)](https://www.openfigi.com/assets/local/exchange-code-mic-mapping.xls).

# Select  $\overline{\phantom{a}}$ **Select**  $A2X$ AB NASDAQ VILNIUS ABU DHABI SECURITIES MARKET ACE DERIVATIVES & COMMODITY **FXCHANGEITD**

### Exchange

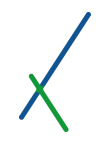

# 5.1.5. Currency

Users can select the currency relevant to their new case from the drop down menu. The list is based on IMF lists and codes (File [Link\)](https://www.imf.org/external/pubs/ft/weo/2014/01/weodata/co.xlsx).

### Currency

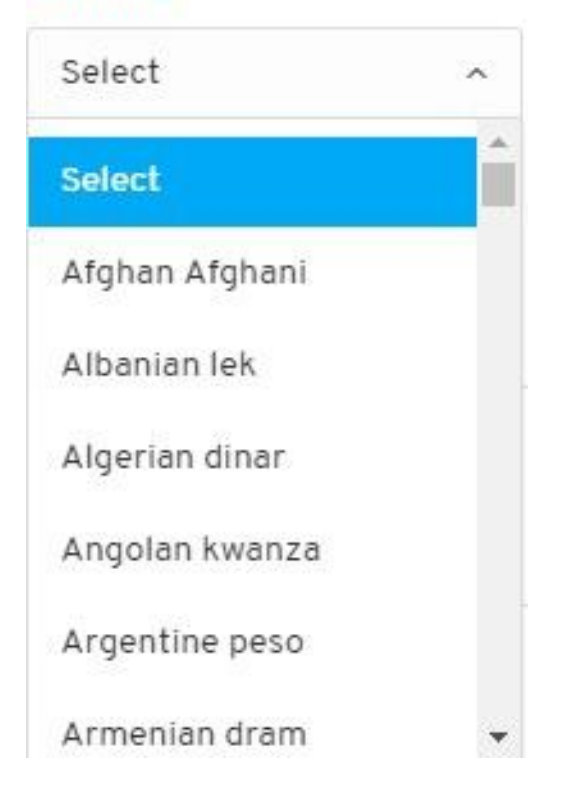

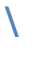

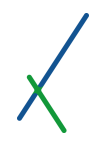

### 5.1.6. Asset Class

Users can select the relevant asset class of the case from the drop down menu. This is relevant when the case is an investment fund.

### **Asset Class**

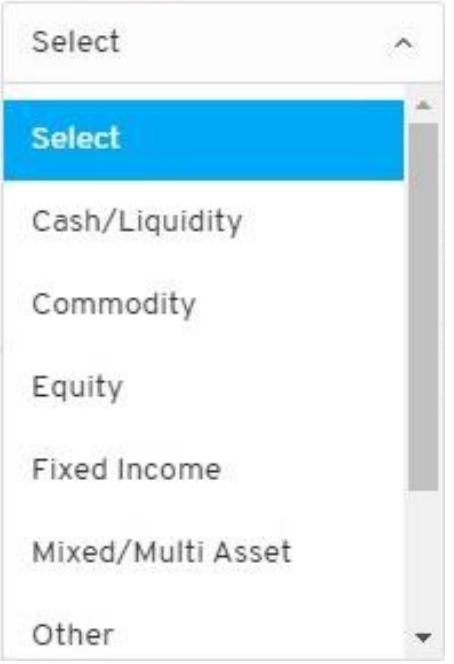

All fund descriptive data points have been based on the main descriptions provided by The Investment Association. The Investment Association is the trade body that represents UK investment managers [\(Link\)](https://www.theinvestmentassociation.org/).

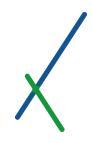

### 5.1.7. Fund Class

Users can identify the fund class relevant to their case from the drop down menu.

### **Fund Class**

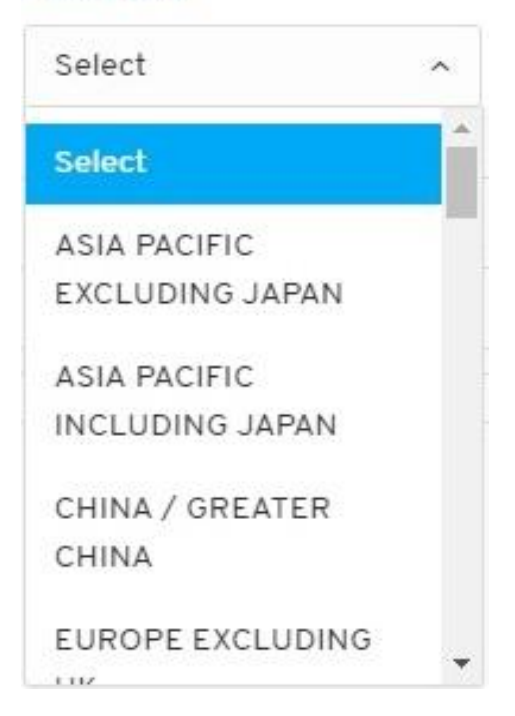

All fund descriptive data points have been based on the main descriptions provided by The Investment Association. The Investment Association is the trade body that represents UK investment managers [\(Link\)](https://www.theinvestmentassociation.org/).

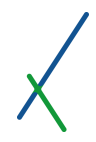

### 5.1.8. Outcome

Users can identify the relevant target outcome from the drop down menu of the outcome's section. This is relevant when the case is an investment fund.

### Outcome

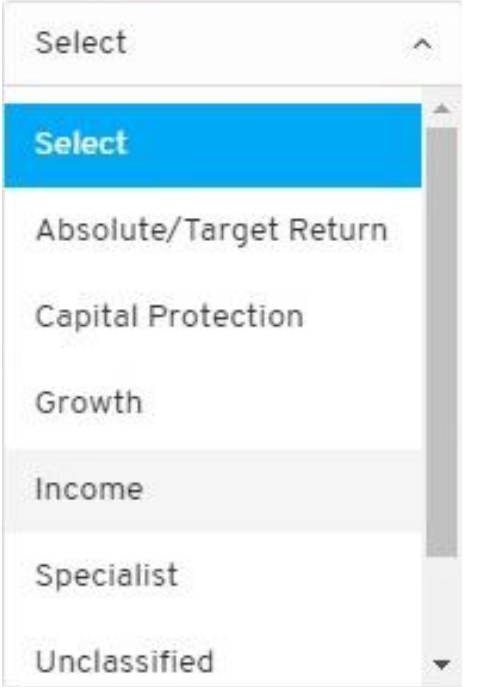

All fund descriptive data points have been based on the main descriptions provided by The Investment Association. The Investment Association is the trade body that represents UK investment managers [\(Link\)](https://www.theinvestmentassociation.org/)

### 5.1.9. Global Goals and Targets

Users can identify one or many of the 17 Global Development Goals and Targets as defined by the United Nations [\(Link\)](https://sustainabledevelopment.un.org/topics/sustainabledevelopmentgoals).

#### **Global Goals and Targets**

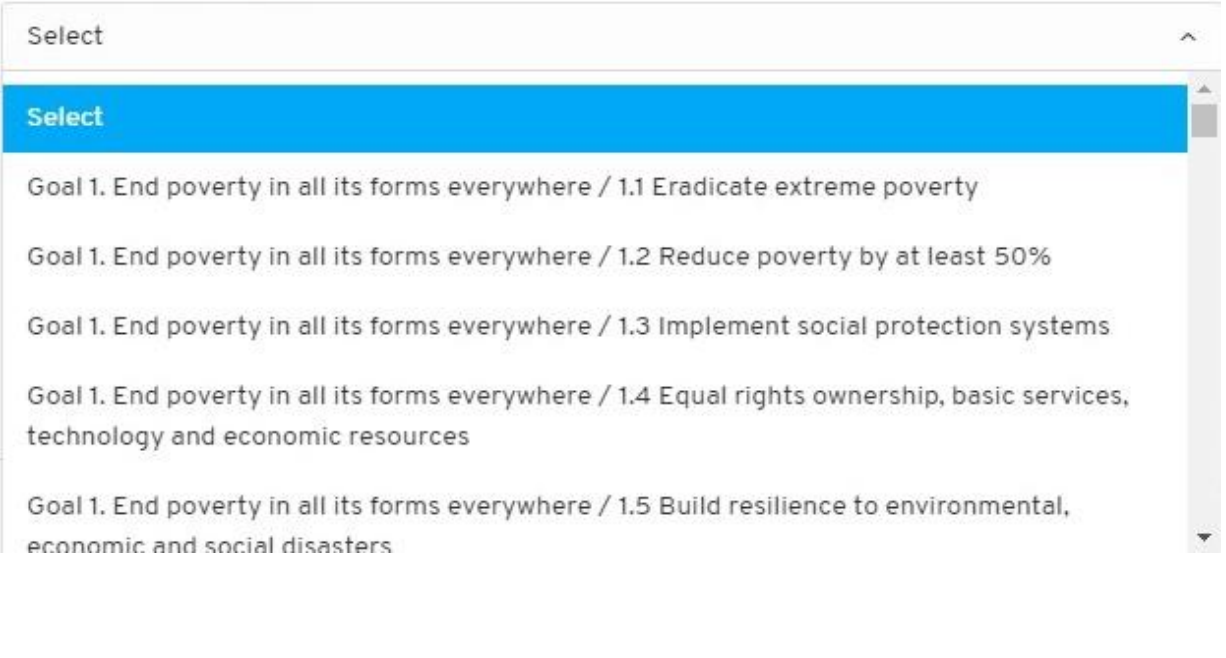

When a goal is selected, it will appear automatically underneath the select tab. Users can click the X to remove a goal at any time.

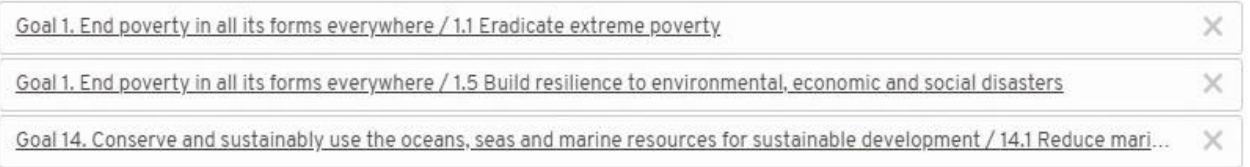

After selecting the relevant descriptive parameters and Global Goals, click on the **Create** tab to create the new case.

You can also skip the selection and click on **Create** tab to create the new case.

### 6. Spreadsheet Editor and Case Scenario Data

After creating the case, users will be directed to the scenario data sheet inside the spreadsheet editor.

All the data in the uploaded files will be imported into new sheets in the editor following the same sheet structure used in the files.

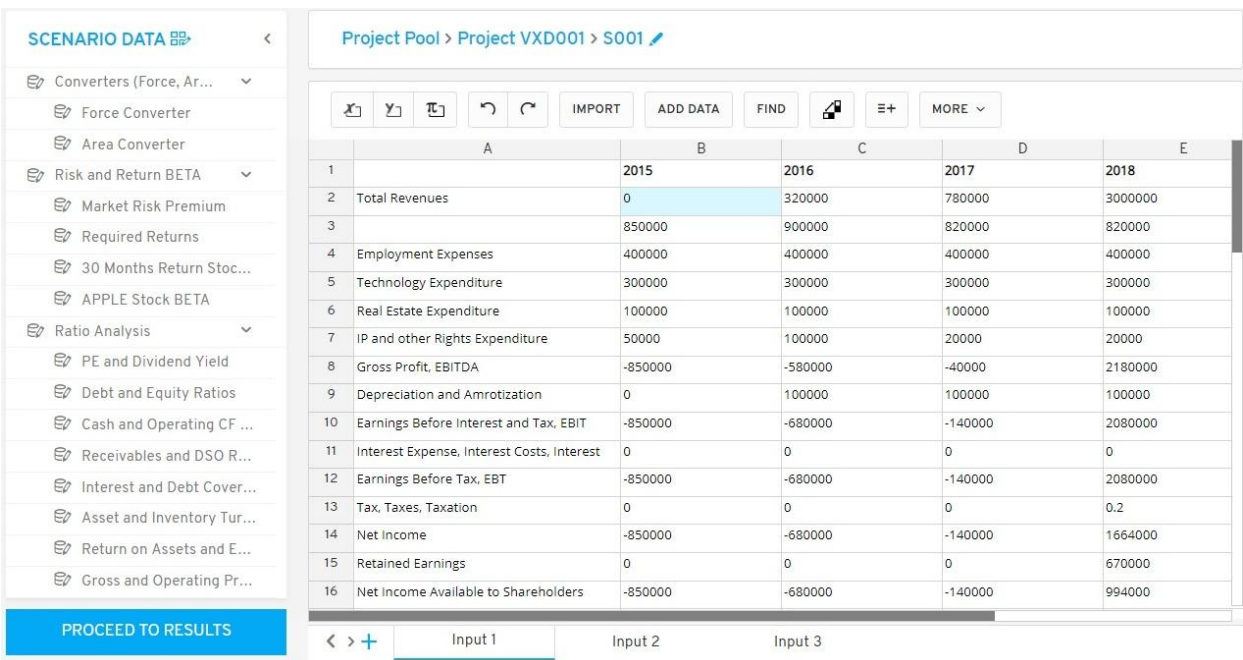

**Important Note:** The system will import only the values and basic formatting of your data sheets without the equations and macros.

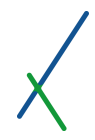

### 6.1. Selected Dashboards

All selected dashboards with their panels will be located on the left section of the user's screen.

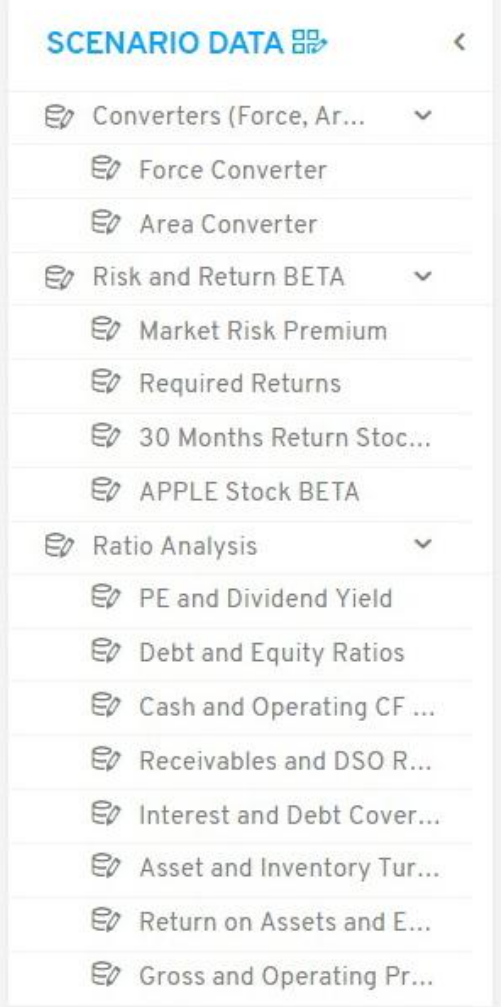

You can hide this section at any time by clicking the left arrow  $\leq$  on top.

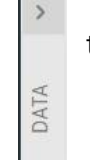

Click on the right arrow to show the dashboards again.

You can expand the panels list of each dashboard by clicking the right arrow located next to each one.

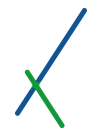

 $\mathbf{x}$ 

### 6.2. Modify Workstation

Users can also modify their workstation for the new case by changing the selection of their dashboards by clicking on the button next to Scenario Data

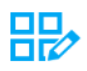

#### **MODIFY WORKSTATION**

Modify your workstation for this project or stock, by changing the selection of your dashboards.

Please note that removing a dashboard from a workstation will remove the results you have created with it from this scenario.

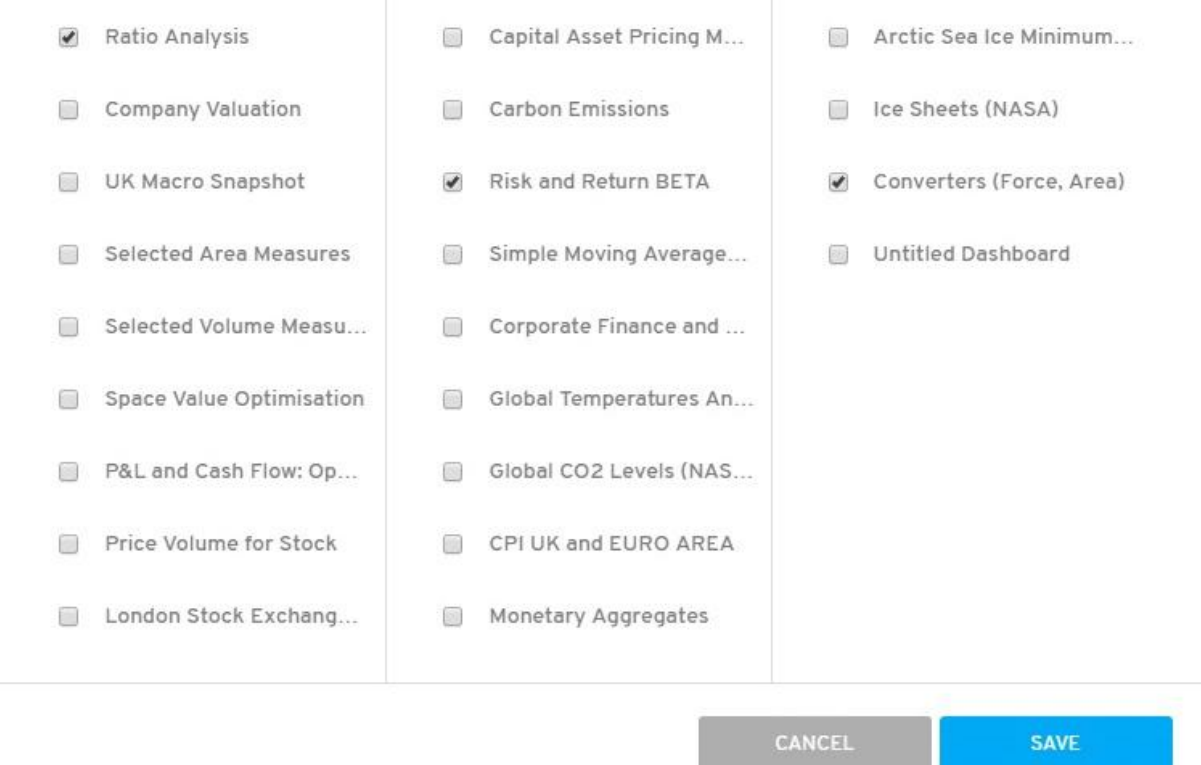

Users must take into consideration that removing a dashboard from a workstation will remove all the related results that have been created by the scenario.

After selecting all the dashboards needed click **Save** tab to continue or **Cancel** to go back. All the changes will show in the dashboards section.

### 6.3. Editing Scenario Name

Users can edit the scenario name by clicking the blue pencil icon on top.

CASES > Crypto Currency Pairs > One

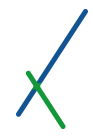

### 6.4. Spreadheet Editor Tools

Once you have uploaded, imported, or input data into your case, you are ready to start your new analytical experience. The list of buttons and features available to you is given below

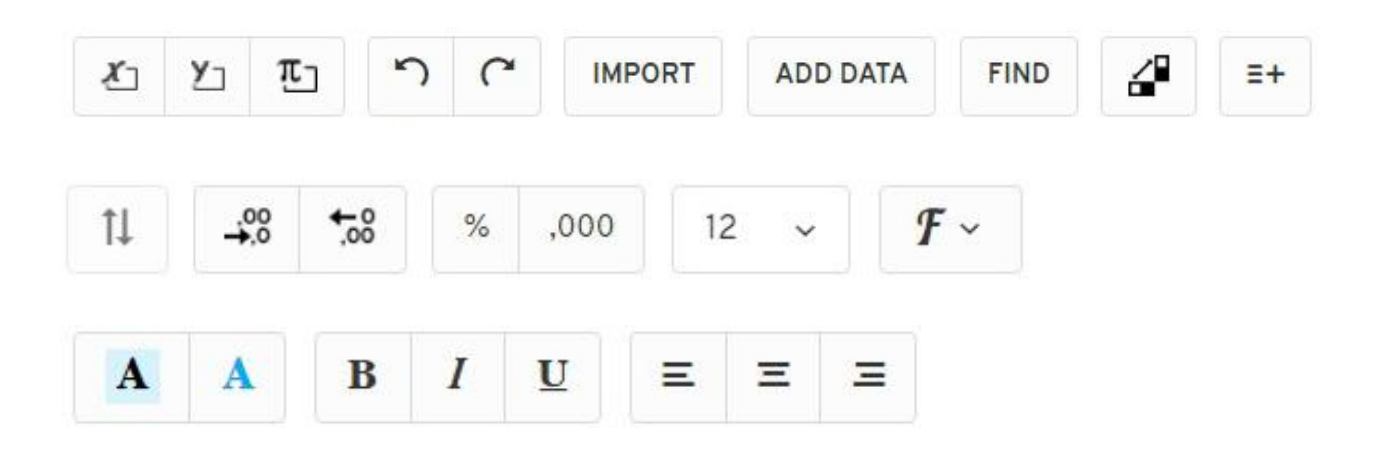

While all sorts of formatting and editing tools are available to you here, the first most important task is to define the Axes of the sheet and the constants.

**Important Note:** Your data sheets are unusable by the system if they have no defined X and Y axes. Constants are optional but should be identified for future use if relevant.

Furthermore, if time is one of the axes of your data, it must always be set on the X axis.

### 6.4.1. Set Axes and Constants

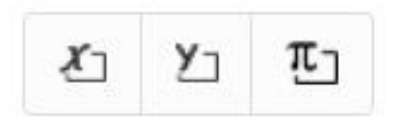

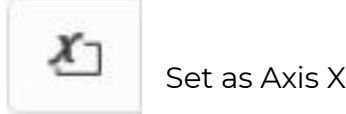

In order to define the Axis **X**, users must select the relevant row on the sheet and press this button. When the axis has been properly selected, the bottom outline of the cells and the button will automatically turn green.

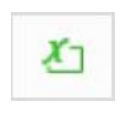

Set as Axis Y

In order to define the Axis **Y**, users must select the relevant column on the sheet and press this button. The left outline of the cells and the button will automatically turn blue.

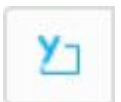

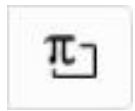

Set Constant

In order to define the constants  $\pi$ , users must select the relevant cells on the

sheet and press this button. The left outline of the cells and the button will automatically turn purple.

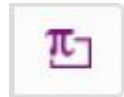

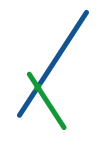

# 6.4.2. Undo – Redo

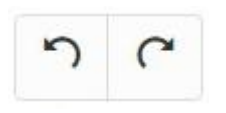

You can click the left arrow to undo any changes or use the keyboard shortcut combination: **CTRL + Z**

You can click the right arrow to redo any changes or use the keyboard shortcut combination: **CTRL + SHIFT + Z**

### 6.4.3. Import Data

# IMPORT -

Users can click on the  $\blacktriangledown$  to choose the third party data import interface.

International Monetary Found

Bloomberg

Initially, we interface with two key data sources from a macro and micro perspective: 1) International Monetary fund, IMF and 2) Bloomberg Data License.

### 6.4.3.1 International Monetary Fund

When you click on International Monetary Fund, you will be directed to an interface where the data is directly accessed via IMF's open API, and it is mirrored and regularly updated in our systems [\(Link\)](https://www.imf.org/en/Data).

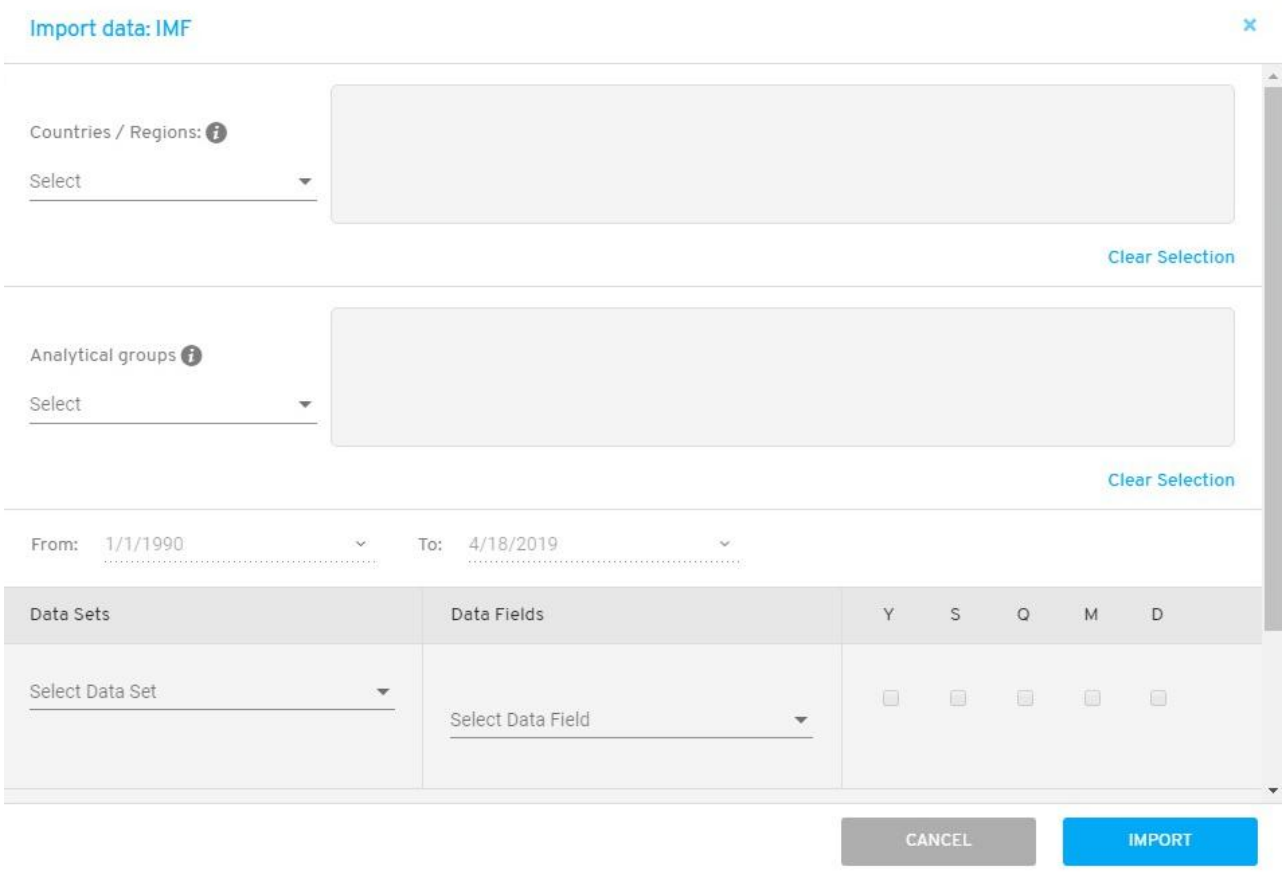

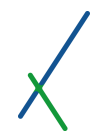

### 6.4.3.1.1. Countries / Regions

Users can choose to import data for one country or a group of countries, or all countries. The selection menu allows you to select regions with one click, making it easier to find and select your target countries. The categorisation is based on the UN M49 Standard [\(Link\)](https://unstats.un.org/unsd/methodology/m49/)

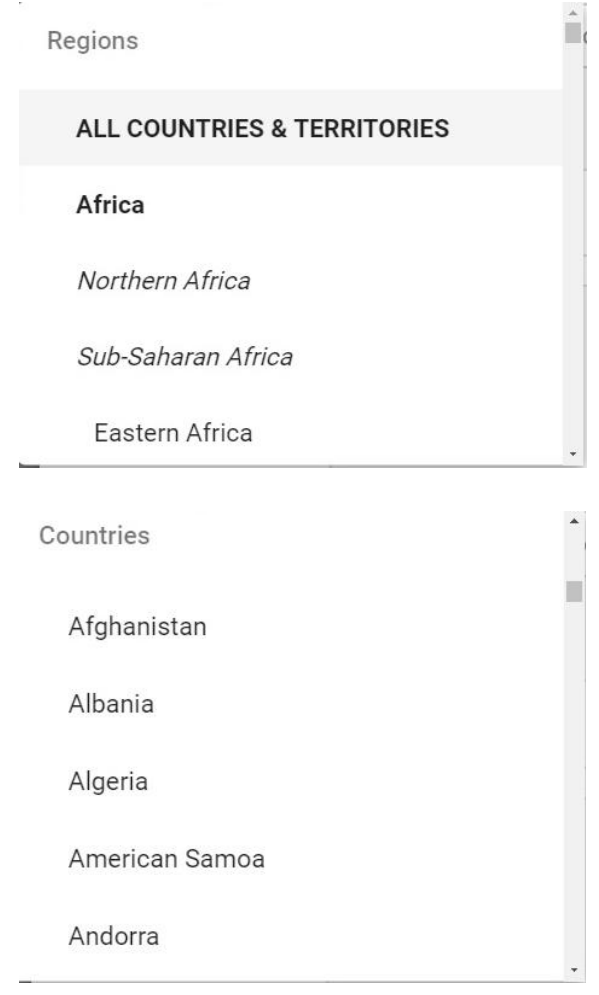

When a specific region is selected the counties included in that region will show in the box next to it, you can remove any one at any time by clicking the **X** in each country box, or click the **Clear Selection** to remove all.

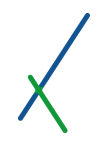

### 6.4.3.1.2. Analytical Groups

Users can also select one or many of the available analytical groups and or regions for aggregated data search and import. These are IMF provided series, not calculated by our system.

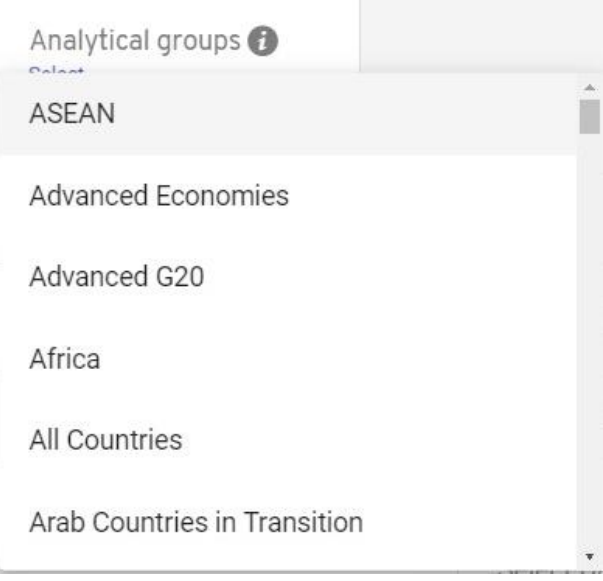

All the selected Analytical groups will show in the box next to it, you can remove any one at any time by clicking the **X** in each box, or click the **Clear Selection** to remove all.

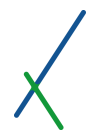

#### 6.4.3.1.3. From – To Date

Users can select an interval of date to specify from – to.

From: To: 4/18/2019 1/1/1990  $\checkmark$ . . . . . . . . . . .

From is: 1/1/1990 - by default, to is the current date. Users can specify the date by clicking the down arrow.

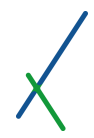

#### 6.4.3.1.4. Data Sets – Data Fields

In this section users can select from the available Data sets and the relevant Data fields by clicking on the down arrow. The list of IMF datasets available on our system is not yet comprehensive, but will be in the near future.

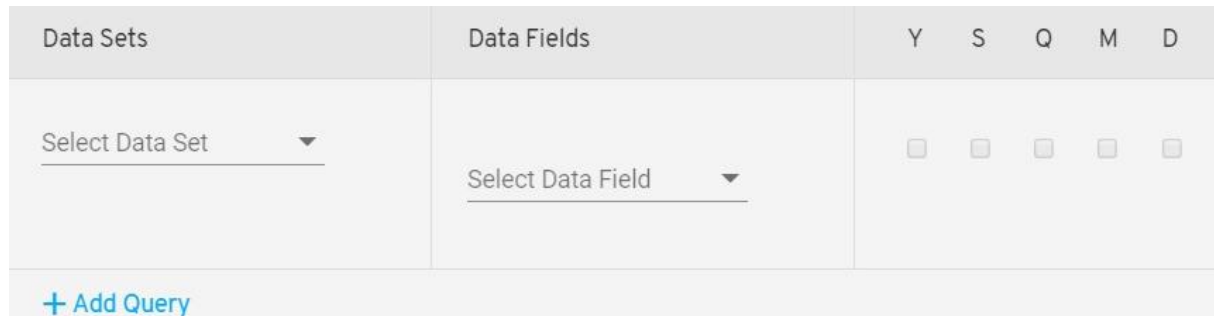

NOTE: We will import all data that is available for the period and the type of data selected. Empty fields imply no data available for the field/time/type selected. We will import the data as long as there is at least one field with data. Otherwise, your query will have no results.

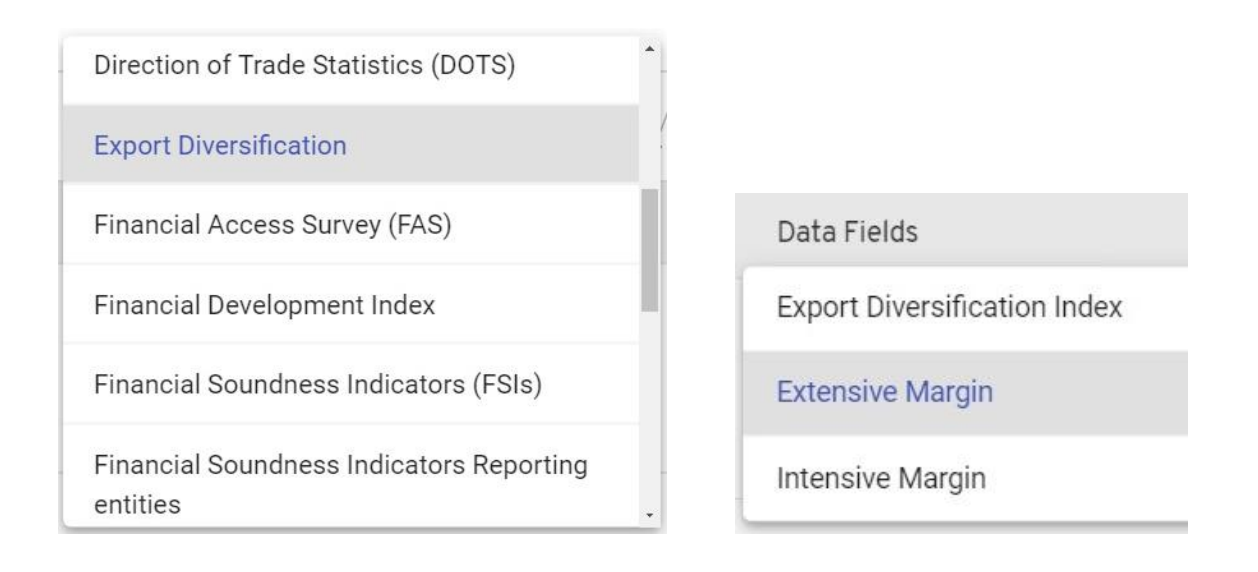

For each selected dataset/field, the type of data available is indicated in the next selection box.

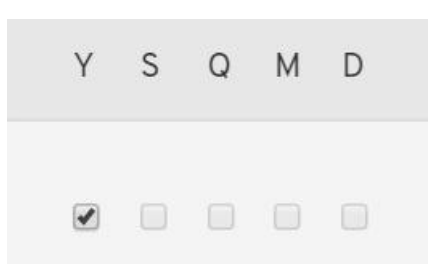

Y = Yearly

S = Semi annually

Q = Quarterly

M = Monthly

 $D = Daily$ 

IMF Data is provided in monthly, quarterly, and yearly format. If any of the boxes are unavailable, it implies that the chosen field/data is only available in the options provided.

The tool will always import all the data available in IMF datasets as per the time window specified by the user, for the field(s), and country(ies).

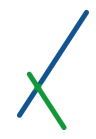

#### 6.4.3.1.5. Add Query

Users can add one or many queries as desired by clicking the **+ Add Query** button.

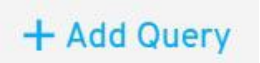

When you click add query another row is added with the same options, to select the Data Set with the related Data Field and data periodicity.

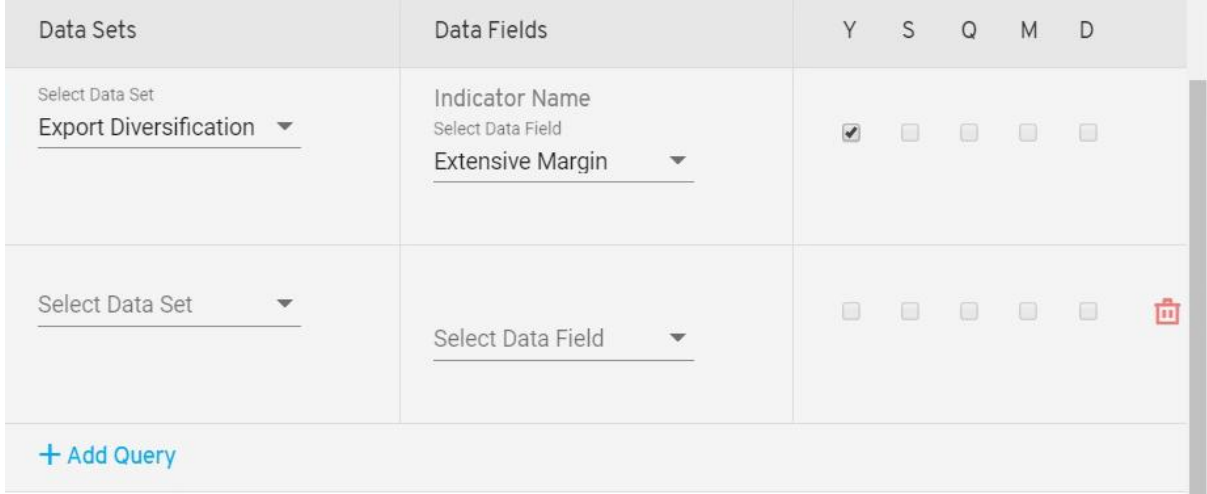

The new added queries can be deleted by clicking on the red delete button  $\begin{bmatrix} \mathbf{f} \\ \mathbf{f} \end{bmatrix}$ located at the end of each query.

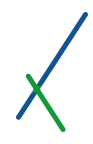

After selecting all desired options, click on the **IMPORT** button or **CANCEL** to go back.

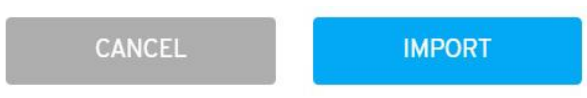

The data will be imported automatically into a new sheet at the end of your existing sheets.

The type of data is identified by the letter Y, which indicates yearly data in this case.

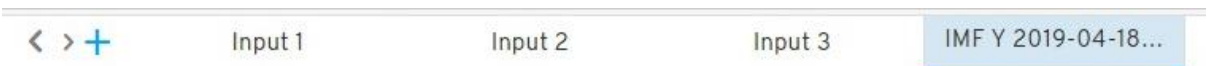

### 6.4.3.2. Bloomberg Data License

When you click on Bloomberg tab, you will be directed to the Bloomberg interface where you will be able to identify and select the securities for which you would like to request and import data live.

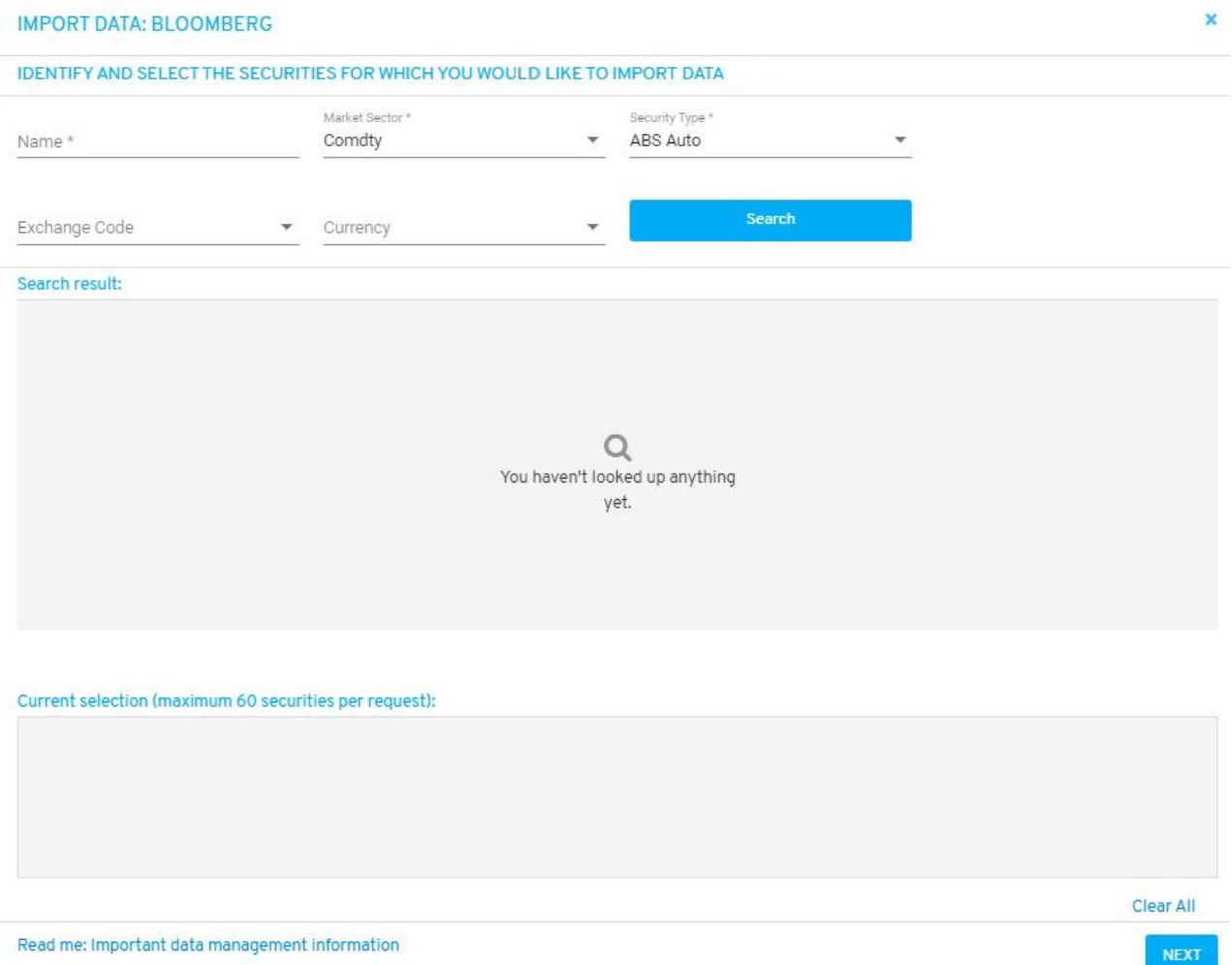

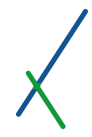

### 6.4.3.2.1. Selecting Security Identifiers

#### IDENTIFY AND SELECT THE SECURITIES FOR WHICH YOU WOULD LIKE TO IMPORT DATA

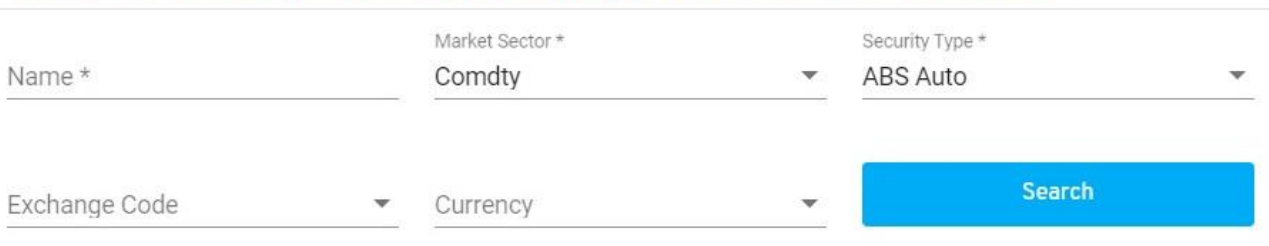

In this section you will be able to select from the following identifiers:

Name\*

Type in the name of the company you would like to search for.

\* *This Name field is required to import data.*

Market Sector \*

Comdty

Users can click on the select from the drop down menu of the Market Sector.

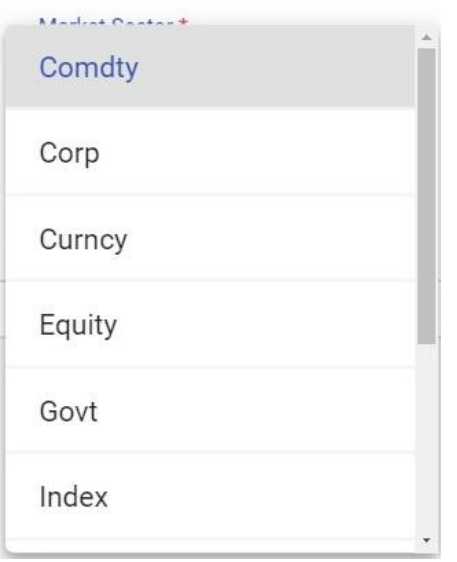

\* *This Market Sector field is required to import data.*

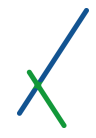

Security Type \*

# ABS Auto

Users can click on **v** to select from the drop down menu of the Security Type.

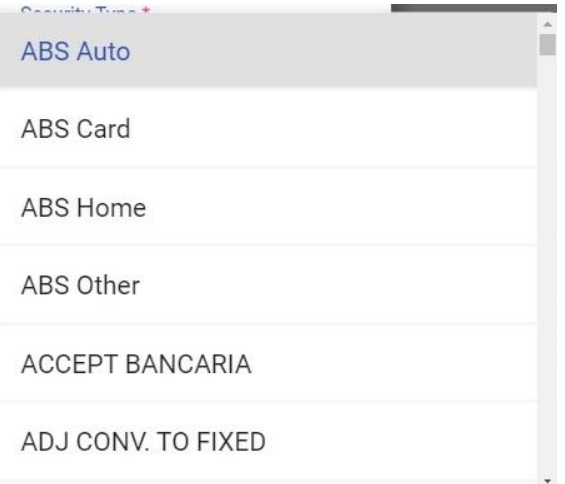

\* *This Security Type field is required to import data.*

w

#### Exchange Code  $\mathbf v$

Users can click on **v** to select from the drop down menu of the Exchange Code.

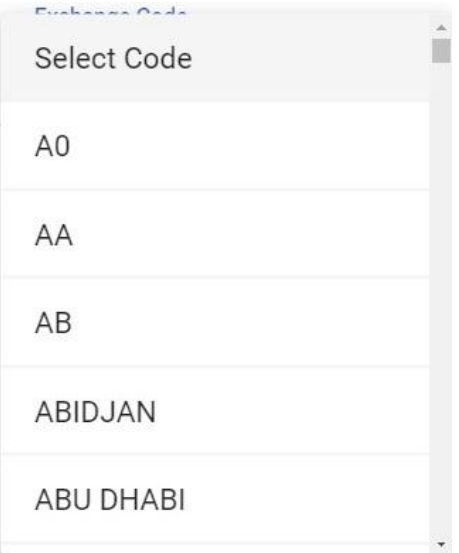

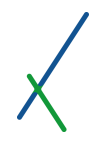

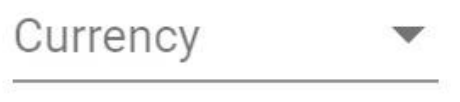

Users can click on **v** to select from the drop down menu of the Exchange Code.

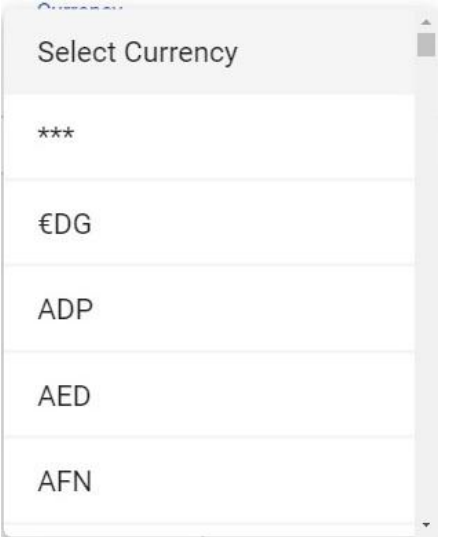

After selecting the desired security details click on

Search

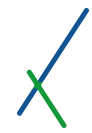

The results will be imported and displayed automatically in the search results table.

Search result

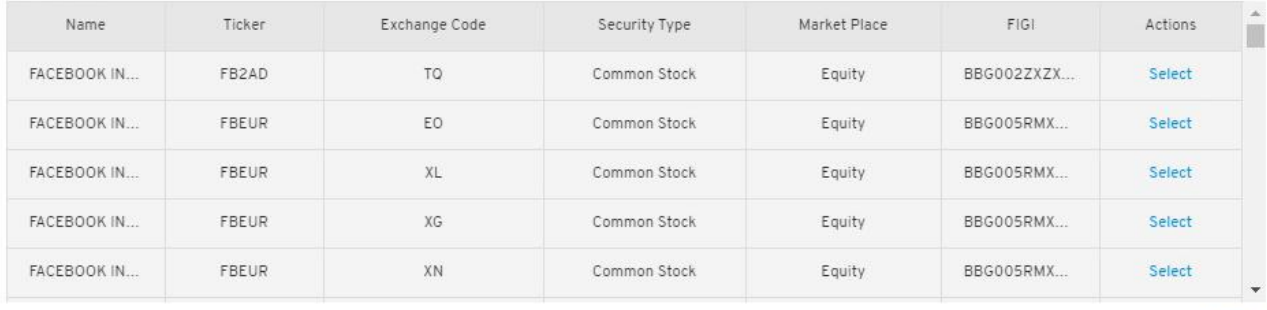

Next

You can click on **Next** or **Previous** to check all the imported data fields.

In the Actions column you can click **Select** on the field required for your search.

The selected field(s) will automatically show in the Current Selection section each as an individual tab.

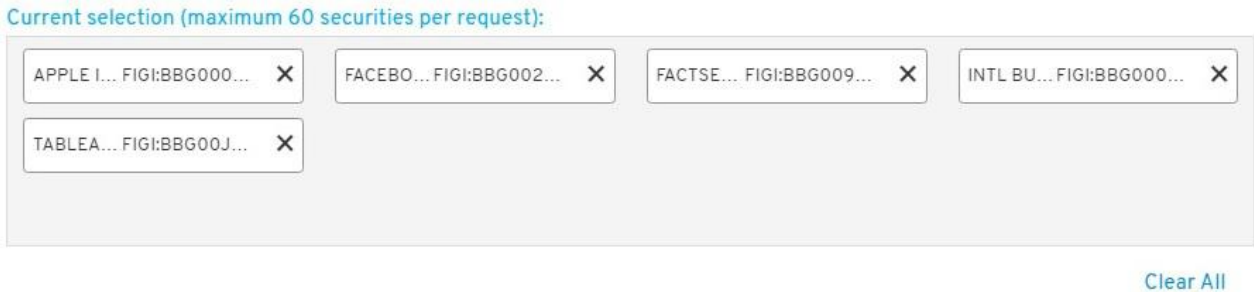

You can select up to 60 securities per request.

You can also remove any security by clicking on the **x** located in each tab.

Or simply click on **Clear All** to remove everything.

You can click on **Read me** to get important data management information.

Read me: Important data management information

Once you are satisfied with your selections click on **NEXT** to proceed by filtering the data fields.

**NEXT** 

# 6.4.3.2.2. Filtering Data Fields

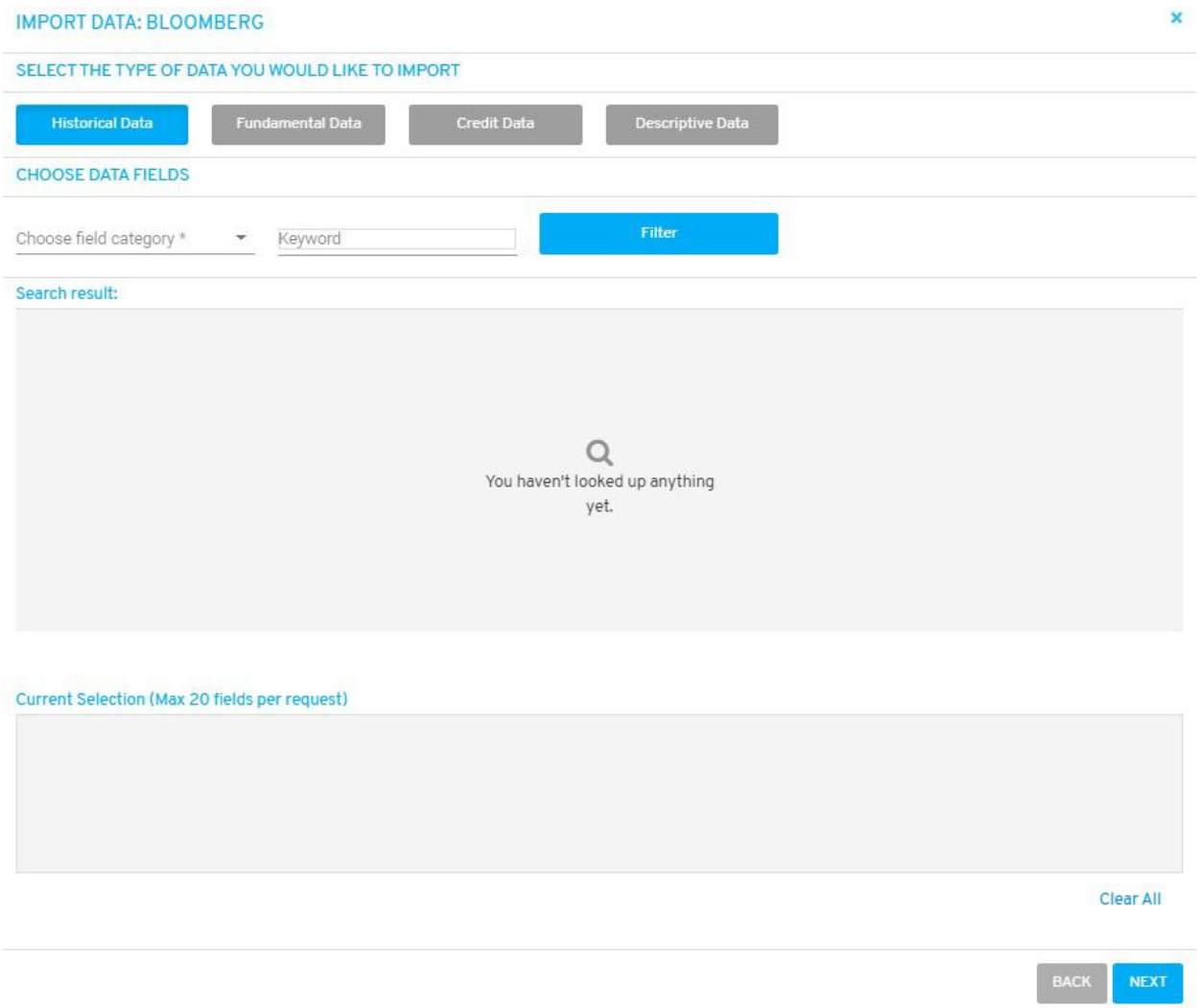

You can select from 4 types or categories to filter your selected securities.

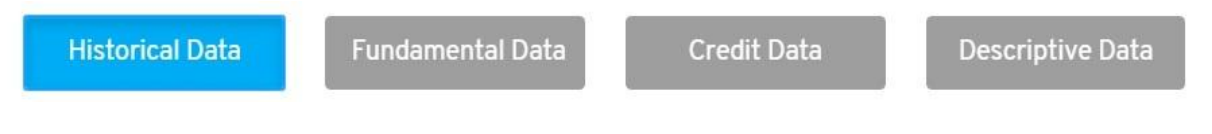

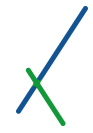

**Choose Data Fields** Section is related to the category you have chosen.

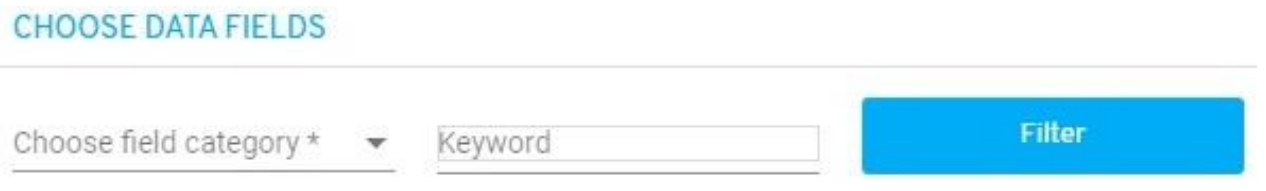

Click on **to choose one or many data fields from the drop down menu of** Choose field category.

You can select as well from multiple categories.

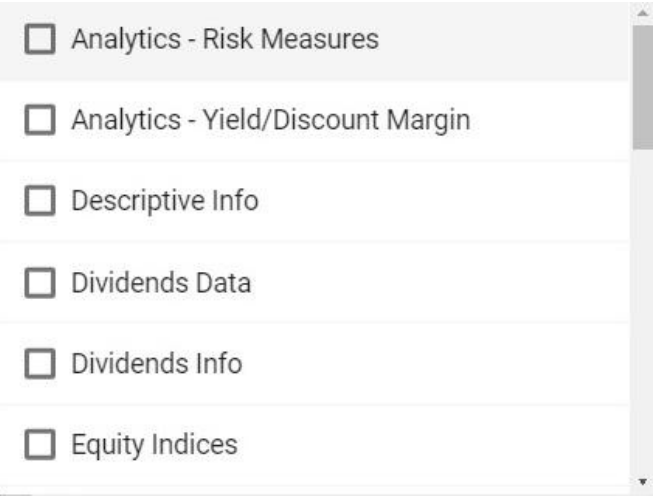

You can fill in a keyword to identify more accurately your filter.

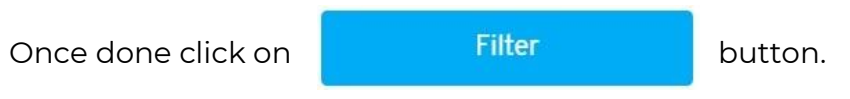
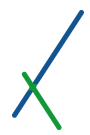

#### Your fields will automatically show in the Search result table.

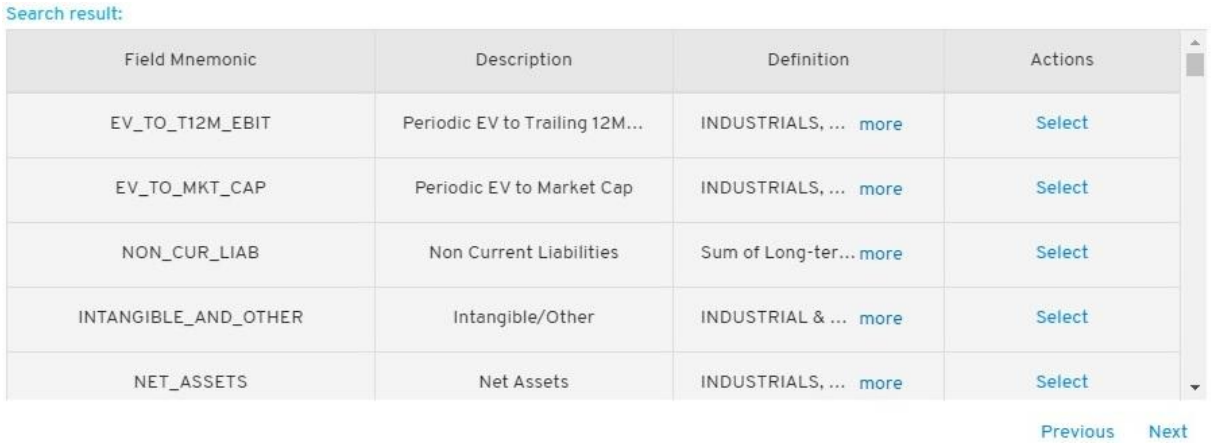

In the definition column you can click on **more** to read the definitions in full, a definition box will show up.

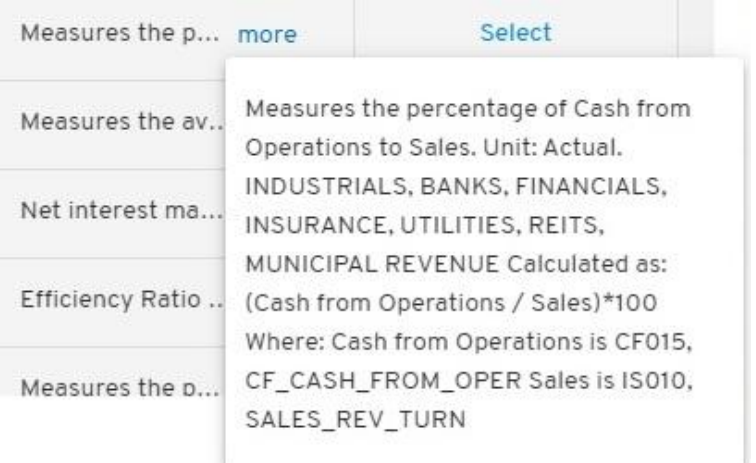

You can navigate with **Previous** or **Next** to check all the fields available in your filter.

Select your desired fields by clicking on **Select.** 

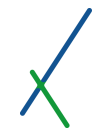

Clear All

All your selected fields will appear automatically in the Current Section box as individual tabs.

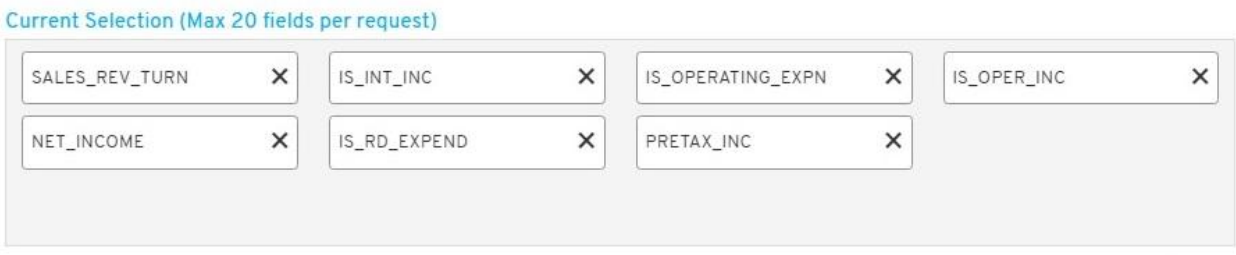

You can select up to 20 fields per request.

Click on the **x** to remove a specific field or **Clear All** to remove all.

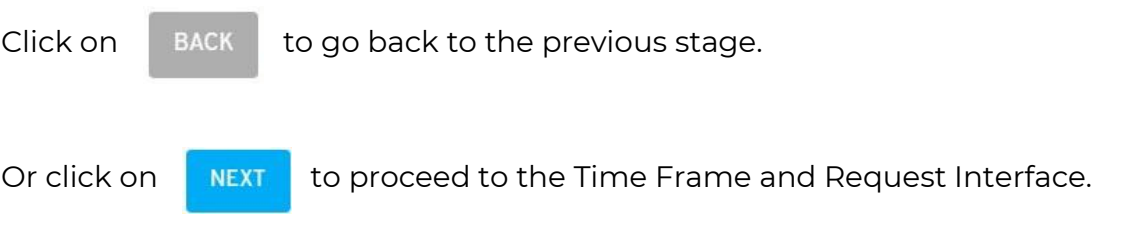

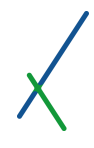

## 6.4.3.2.3. Time Frame and Request Interface

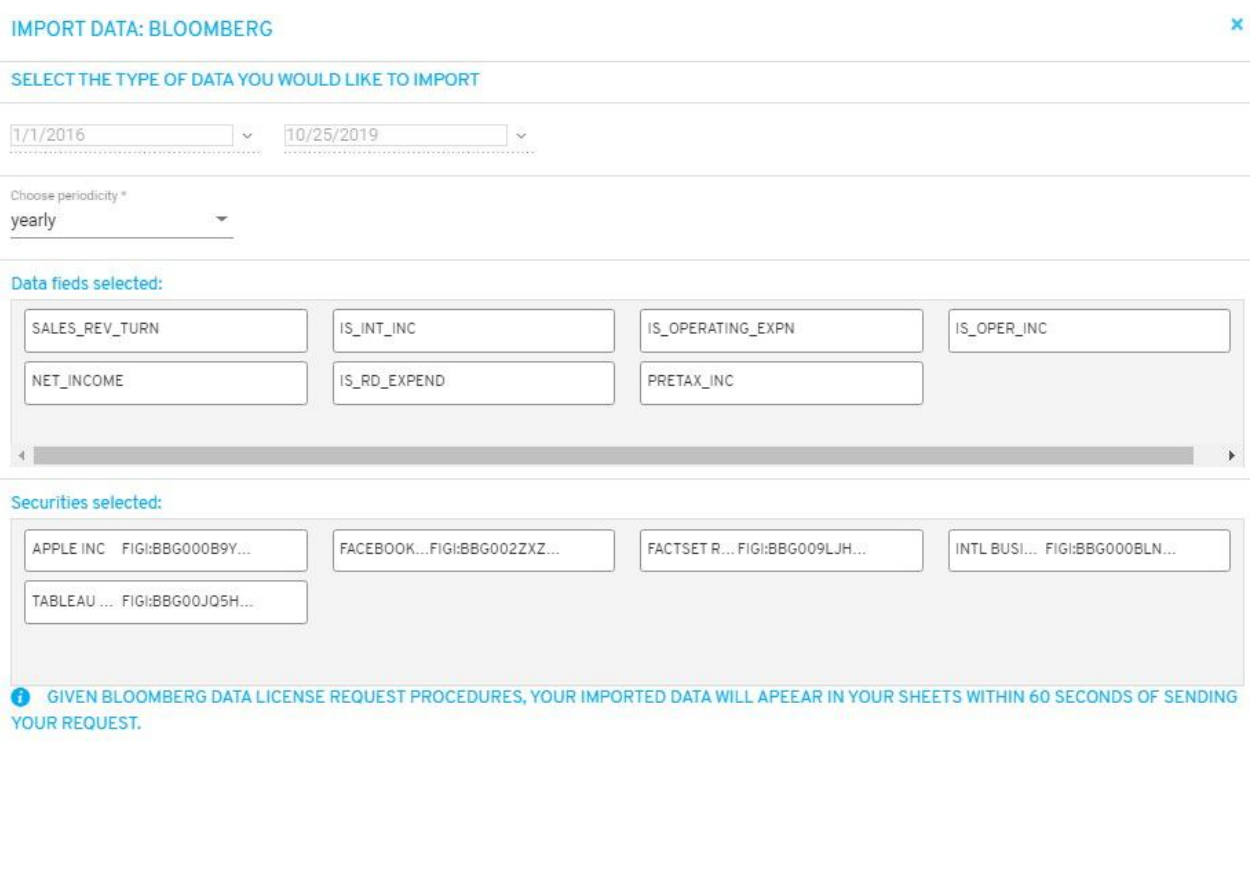

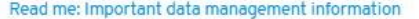

you can click on  $\blacktriangleright$  next to the date to open the date calendar in order to set the interval time frame of your search.

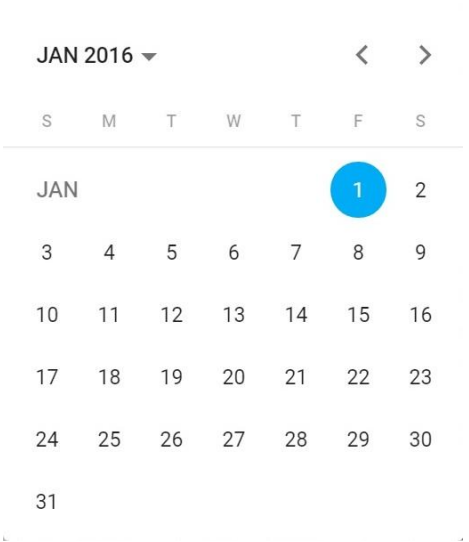

BACK

REQUEST

Choose periodicity \* yearly  $\overline{\mathbf{v}}$ 

You can choose the periodic type you would like to use by clicking on

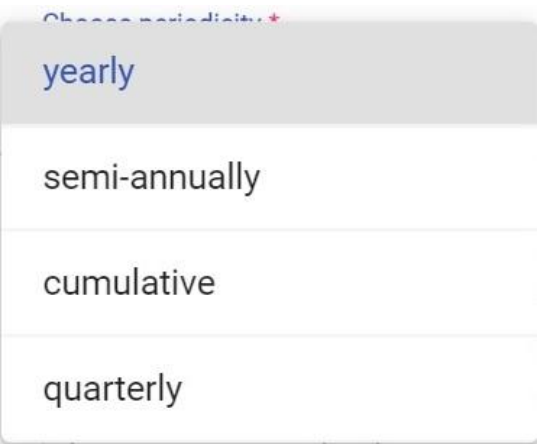

You can review the Data Fields and Securities selected that are listed in the below boxes.

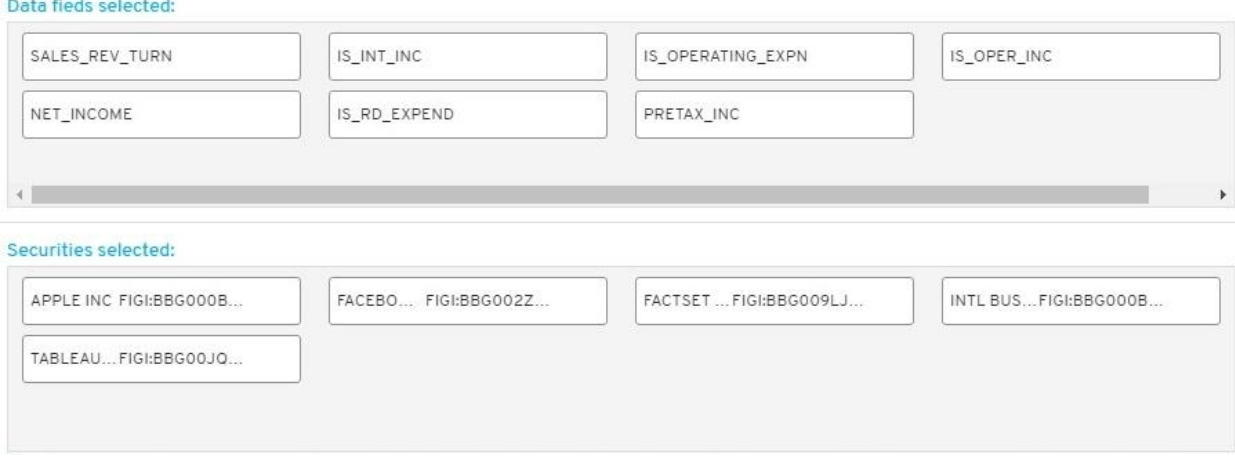

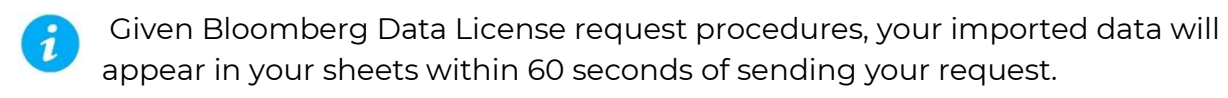

You can click on **Read me** to get important data management information.

 $\blacktriangledown$ 

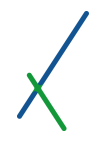

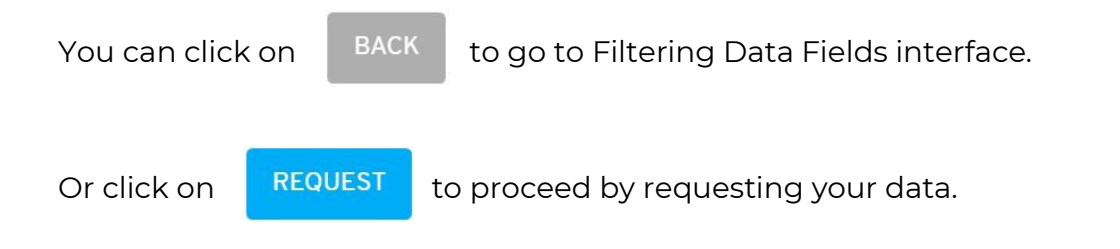

After clicking proceed you will be directed back to data sheet editor interface and you can notice at the top right a sentence indicating that your data are still in progress.

Data Import In Progress

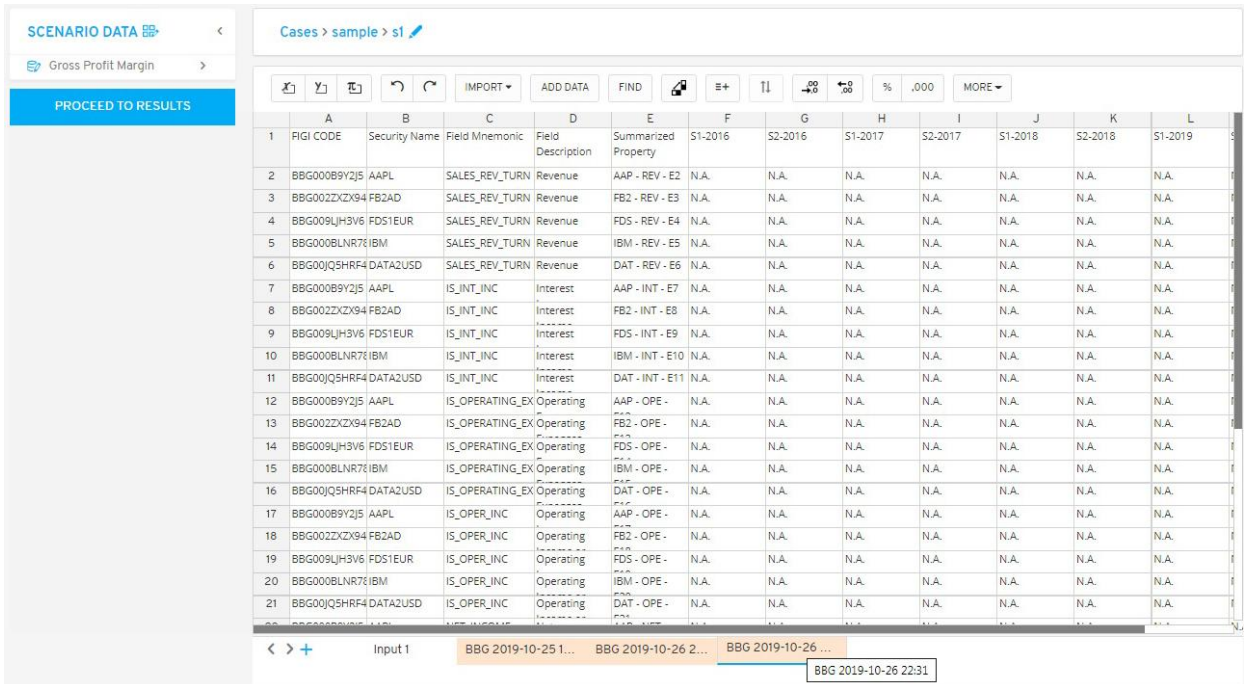

Once done after 60 seconds, the data will be imported in a new sheet.

#### 6.4.4. Add Data

# **ADD DATA**

Users can use this tool to add more data files to an already existing case they are working on.

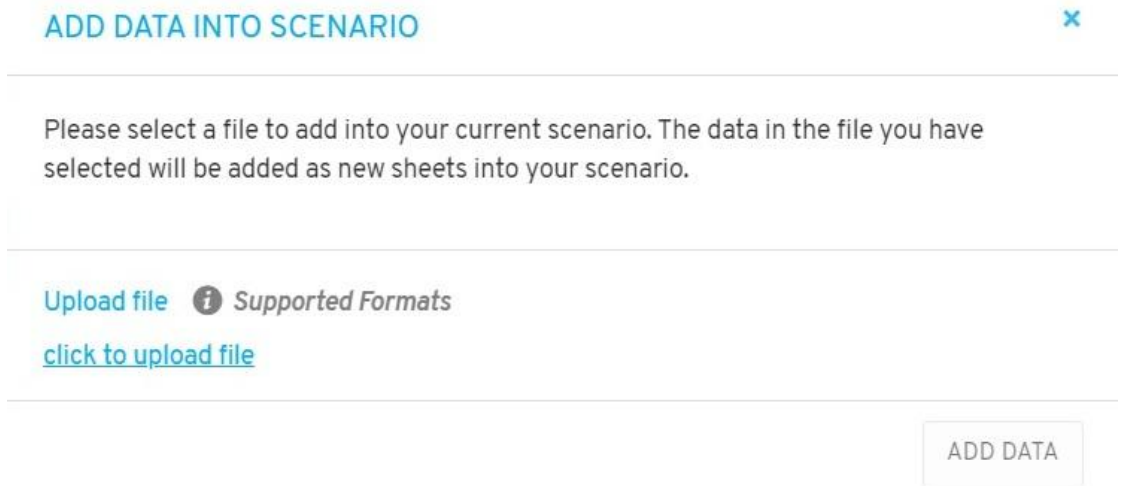

Click on the click to upload file and select the spreadsheets you want to add.

supported formats will appear.

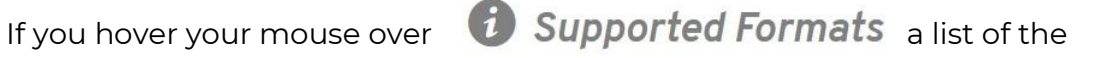

#### **Supported File Formats**

#### CSV

- · Requiar CSV Comma delimited
- UTF-8 CSV Comma delimited<br>• DOS CSV Comma delimited<br>• MAC CSV Comma delimited
- 
- 
- **XLS** 
	- · XLS 97-2003 Format
- XLSX
	- Microsoft XLSX Format

#### **Unsupported formats**

#### CSV

- CSV Semicolon delimited<br>• CSV Tab delimited<br>• CSV Pipe ( ) delimited<br>• CSV Caret ( ^) delimited
- 
- 
- **XLS**
- · XLS 5.0-95 Format
- XLSX
	- · Open Standard XLSX Format

Click on **ADD DATA** button to import the new sheets.

## 6.4.5. Find / Search

**FIND** 

You can click on the Find / Search button to find anything from letter, word, sentence or number in the sheet you are on.

Type anything you are searching for and click on the find button, and the software will display the results related to your search in the sheet.

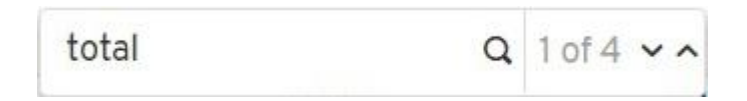

You can navigate through your results by clicking the Up and Down arrows.

#### 6.4.6. Transpose Sheet

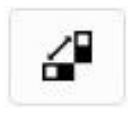

This tool allows users to transpose their data sheets from Columns to Rows and from Rows to Columns.

This is an important tool for map creation, and is very helpful when adjusting axes from horizontal to vertical.

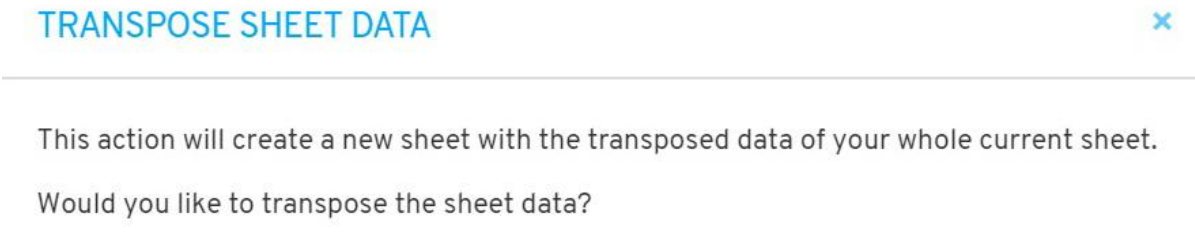

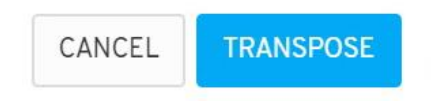

Automatically a new transposed sheet will be created at the end of your sheets, the name will be Transposed /TR- "Sheet name".

**Important Note:** On our platform *time* must always be set on the X axis. This tool is also very useful for adjusting existing data tables with time on the vertical axis.

## 6.4.7. Add Rows and columns

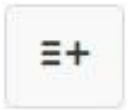

You can add Rows and Columns by clicking on this icon.

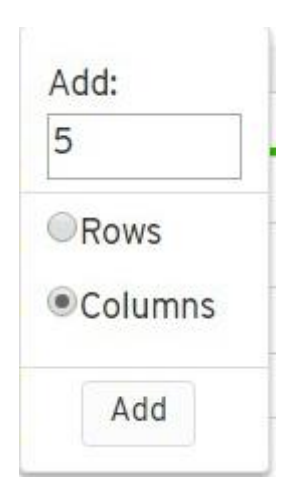

The maximum amount of rows allowed to add is set at 5 and columns at 50. Click the Add button after setting the number of columns or rows you require.

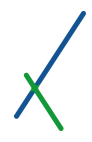

# 6.4.8. Sorting

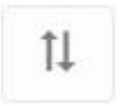

You can click this tool to sort the data.

## 6.4.9. Increase / Decrease Decimal Places

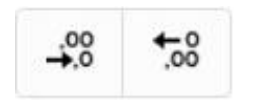

You can use these tools to increase or decrease the place of the decimal of a numbered cell.

The right arrow button is to increase the decimal places and the left arrow button is to decrease the decimal places.

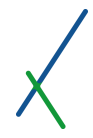

# 6.4.10. Percentage / Thousand Separator

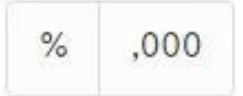

You can activate the Percentage tool % and or the Thousand separator ,000 on any numbered cell.

When activated on a specific cell the tool will be turned on with dark grey color background.

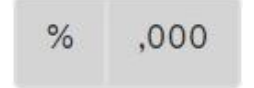

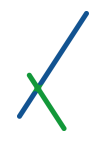

#### 6.4.11. Font Style and Size

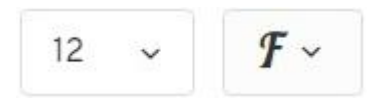

You can change the size and style of the font used in a specific sell by clicking on the down arrow of each tool.

The smallest allowed font size is 6 and the biggest size allowed is 60.

You can choose from the list of font styles included in the platform.

 $\mathcal{F}$  $12$ Open Sans David Libre Titillium Web PT Sans Narrow Dosis Catamaran Libre Baskerville **Baloo Da** Josefin Sans Pathway Gothic One Economica Cardo Arapey Farsan Cormorant Garamond Lateef

### 6.4.12. Cell and Text Color

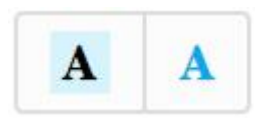

You can change the cell and or the text color by clicking on these two tools. When u click on it a panel of different colors will open to choose from.

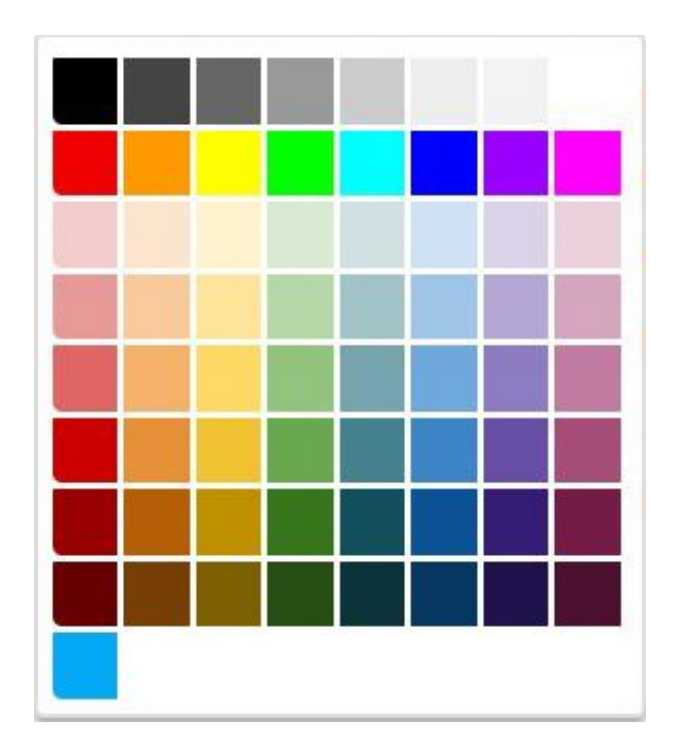

# 6.4.13. Bold / *Italic* / Underline Formats

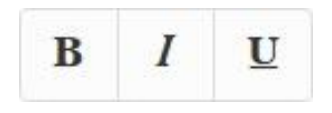

You can implement the traditional **Bold** / *Italic* / Underline formats to any of the cells in the sheets.

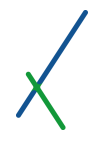

## 6.4.14. Align Tools

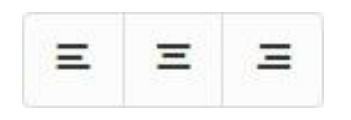

You can align the text in the cells of their sheets with the commonly used options:

Left, Center and Right Align.

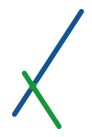

#### 6.5. Sheet Toolbar Options

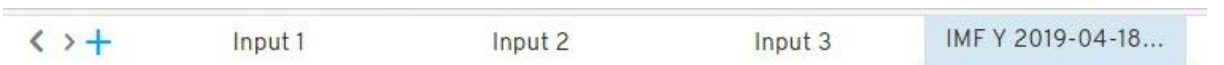

The left and right arrow can be used to move between the sheets.

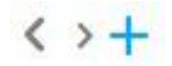

You can click on the blue cross to add a new empty sheet; it will be added at the end of your sheets.

You can right-click on any of the available sheets to Remove, Duplicate or Rename a sheet.

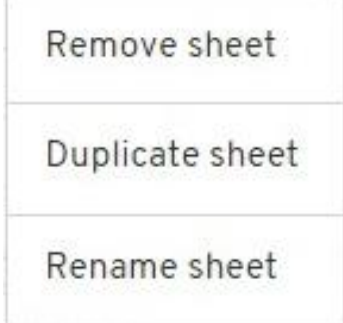

*Rename sheet:* Change or edit sheet name.

*Duplicate sheet:* Create a duplicate sheet next to the selected one.

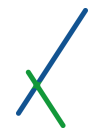

*Remove sheet*: Delete a sheet.

Users must be aware that the deleted sheet may be connected to Models or Charts to create visualisations, and that those will no longer appear in results and presentations. A warning to this effect appears before final confirmation of delete.

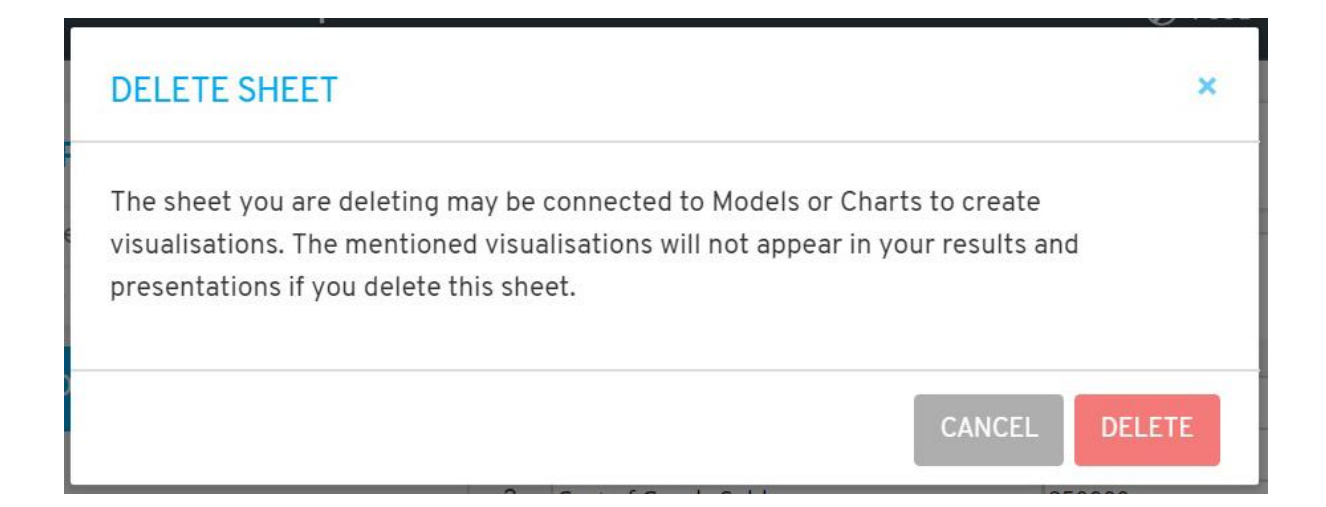

### 6.6. Row and Column Editing

You can edit columns and rows by right-clicking on them.

When you right-click on a column letter, a set of options will appear:

Add Column Before Add Column After Remove Column Copy Column Cut Column

When you right-click on a row number, a set of options will appear:

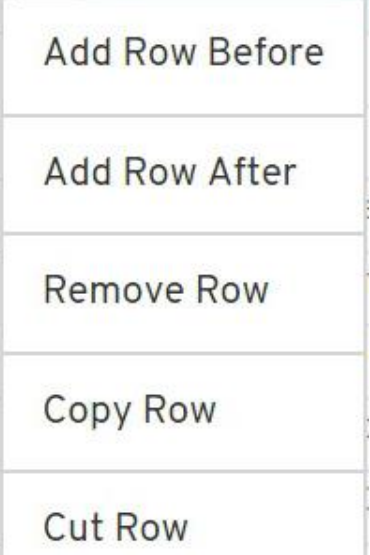

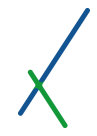

# 6.7. Activating and Linking Dashboards to Data Source

After setting up your X and Y axes, and your Constants, it is time to activate the dashboards and link them to your validated sheets.

#### 6.7.1. Activating Dashboards or selected Panels

Click on the  $\Box$  located next to each dashboard and panels of the dashboard.

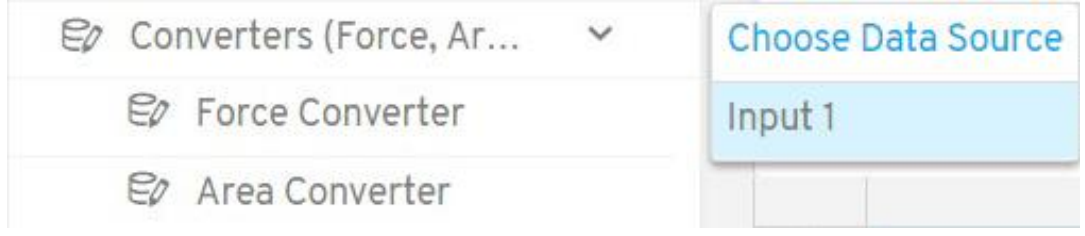

You will be prompted to choose the main sheet to be used as Data Source for the selected dashboard. If all the Axes are set on all the sheets in the case, then all sheets will be listed in the choose Data Source Tab.

Once a Data Source sheet is selected the dashboards or panels will be activated in Blue.

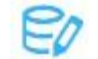

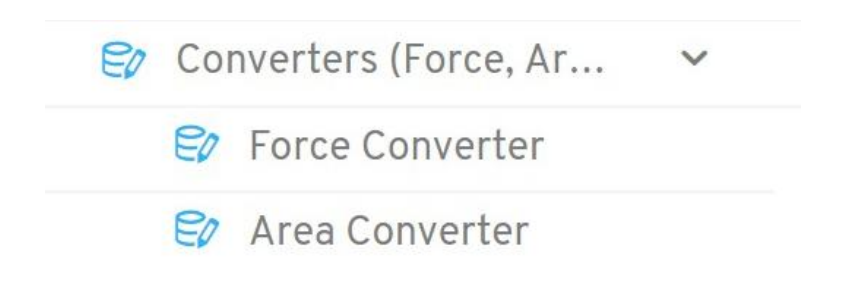

You can activate an entire dashboard or a selection of panels in the dashboard.

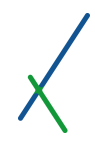

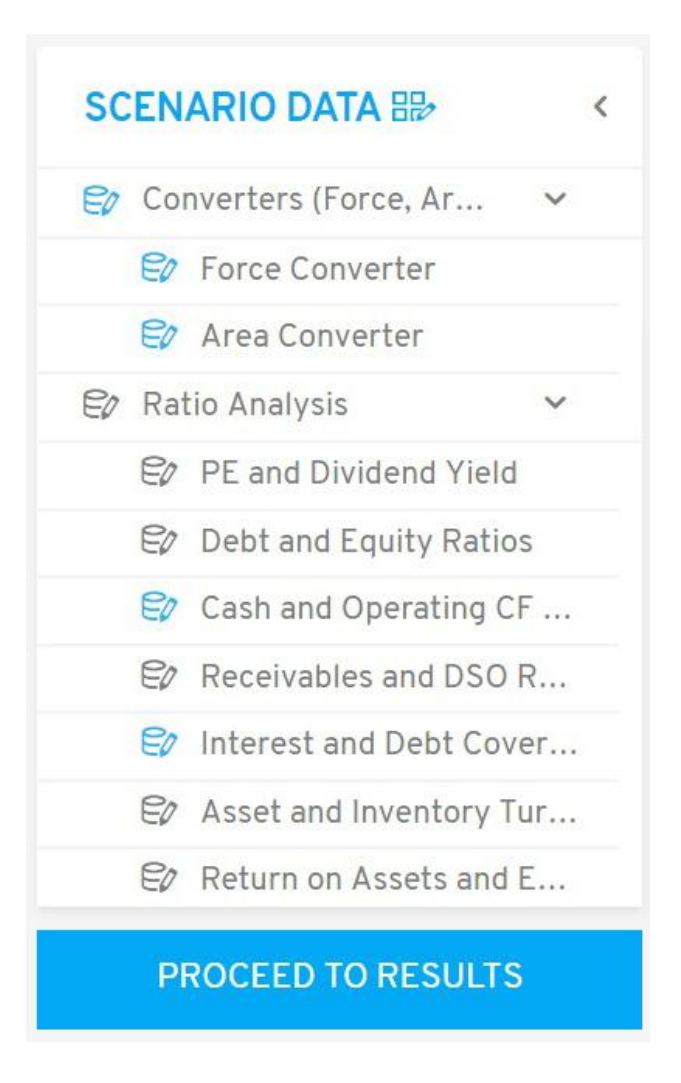

If the Axes are not set on any of the sheets in your case, you will receive a notice message to set your properties and timeline in at least one of your sheets before proceeding.

# **VALIDATED SHEETS NOT FOUND**

Please set Properties and Timeline in at least one of your sheets before proceeding.

**OK** 

 $\overline{\mathbf{x}}$ 

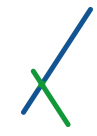

If you click on a dashboard that is not activated by any data source, you will receive a notice message to select a data source for at least one of the panels of the dashboard to proceed.

## No data source selected

 $\mathsf{x}$ 

Please select a data source for at least one of the panels in this folder to proceed.

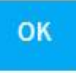

#### 6.7.2. Data Validation by Drag and Link

When users click on an activated dashboard, a window will appear on the right. This is the data validation module checking the availability of the required variables to run the dashboard or panel.

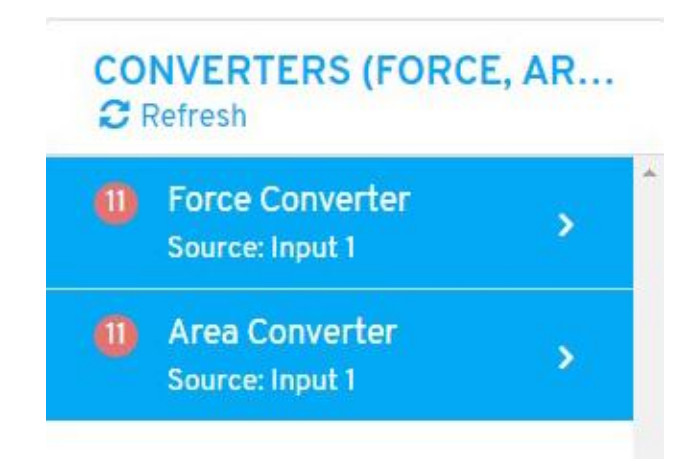

The window contains the properties of the selected dashboard named on top in blue. All the activated panels of the selected dashboard will be listed with a blue background box.

The number **indicates the number of non-linked variables and constants of** the panel that need to be linked to the variables of the data source sheet.

You can refresh your list at any time by clicking the  $\sigma$  Refresh tab.

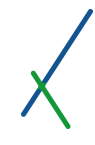

You can expand the list of variables inside a panel by clicking the right arrow > next to each panel, you can click the down arrow to hide the list.

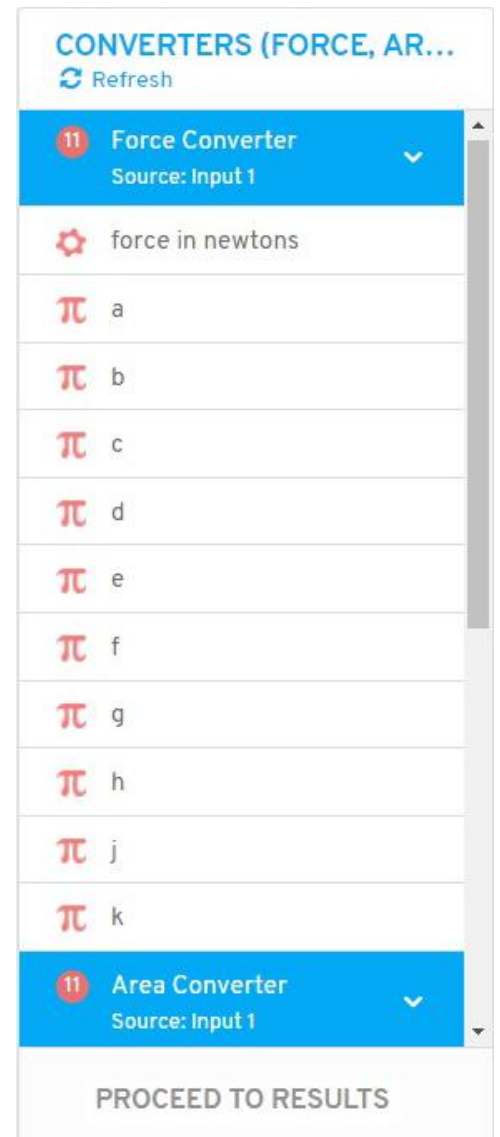

You can see the list of properties and constants of the panel with the corresponding symbol in red.

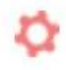

This symbol represents a variable property.

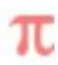

This symbol represents a constant.

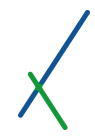

The property variable can be linked only to the main data source sheet that the dashboard is linked to.

While the constant variable  $\overline{\mathbf{R}}$  can be linked to any sheet that has its constants set.

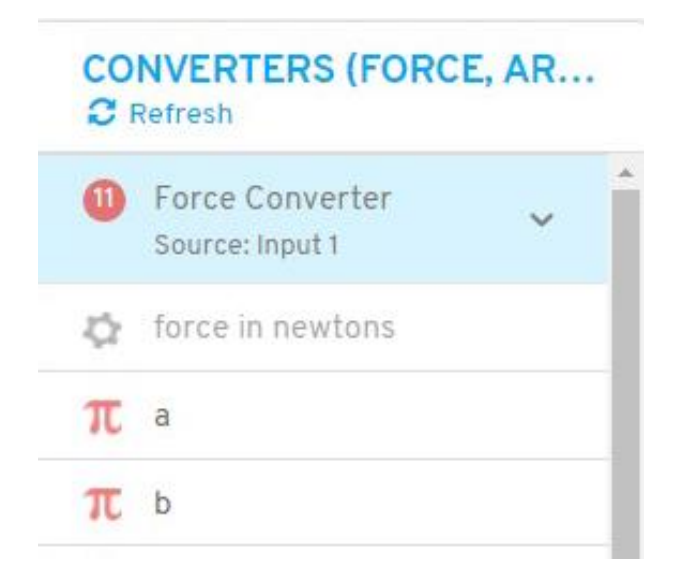

The main data sheet name that the panel it is linked to will be written under the panel's name.

## 6.7.3. Linking Activated Panel's Variables to Main Sheet

To link data in your sheets to properties and constants of panels in dashboards, all you need to do is Drag and Link as described below.

If you move your mouse cursor over any of the cells that are set as Axis Y, that are marked with a left blue edge, or constant's set cells that are marked with left purple outline, a 9 dots **stace is a summer on the top right of the cell.** 

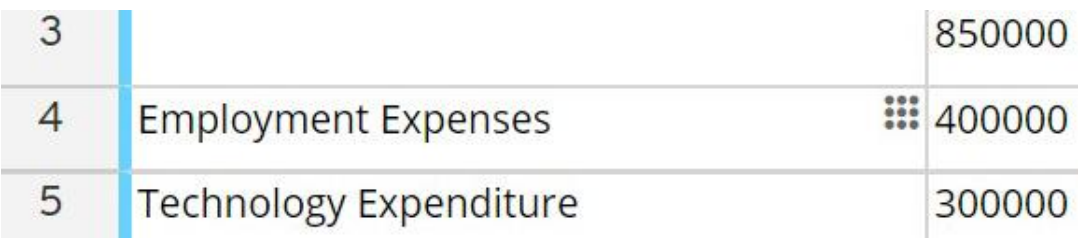

If you move the mouse cursor over the square, the cursor will turn into a small hand.

When you click and hold the hand on top of the 9 dot square, a blue line will appear that you can drag freely to link the row/cell in your sheet to the properties and constants required by the models on the right side.

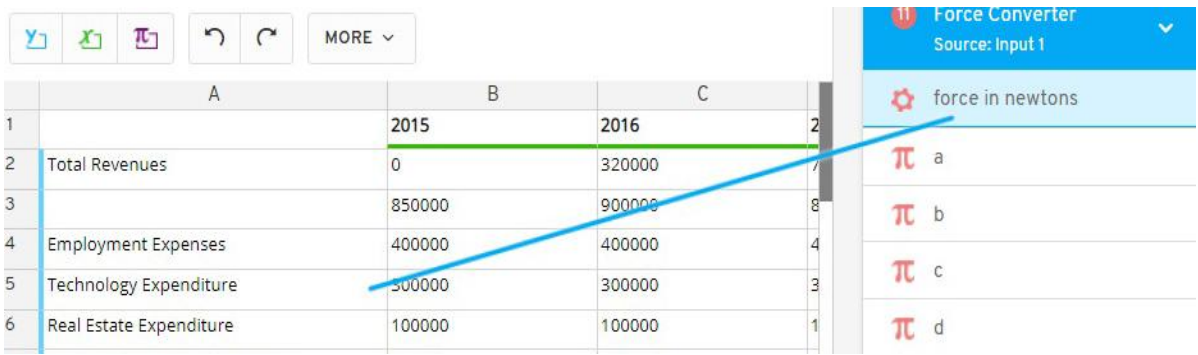

Drag the blue line with the mouse over to the corresponding property variable of the panels. You can notice that the property variables of the panels will change the background colour into light blue when you drag the line over, this will identify which variables are the right one to drag to.

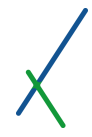

You can only link a constant with a constant, and a Y axis property with a property variable in the models.

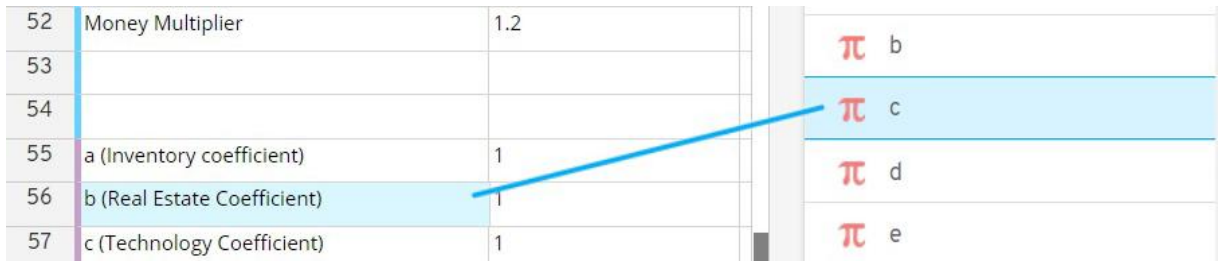

An activated cell can be linked to one or many variables in a panel.

After dragging and releasing your mouse over a property or constant variable, the link will be activated and the variable colour turns to blue.

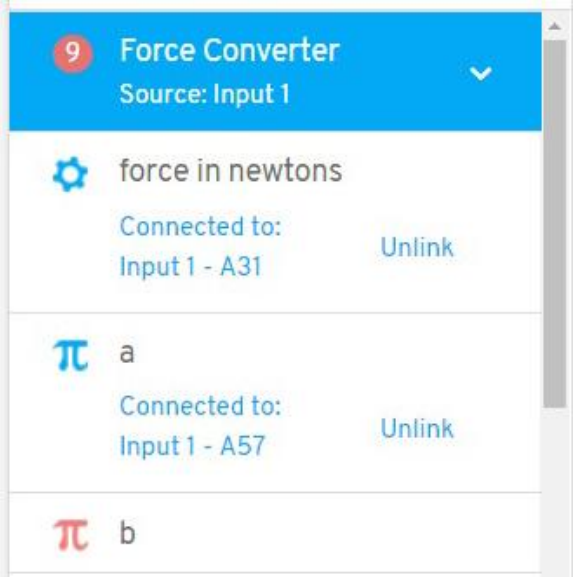

The variable will be connected to:

Data source main sheet name - Cell location (column/row)

You can click on the **Unlink** to remove the link.

The number inside the red circle  $\begin{array}{|c|c|} \hline 9\ \hline \end{array}$  next to the panel's name indicates how many variables in a panel are still unlinked.

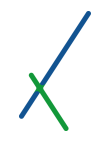

When a cell is connected, a right arrow appears that indicates that the cell is connected to a variable. The property cell will turn to blue.

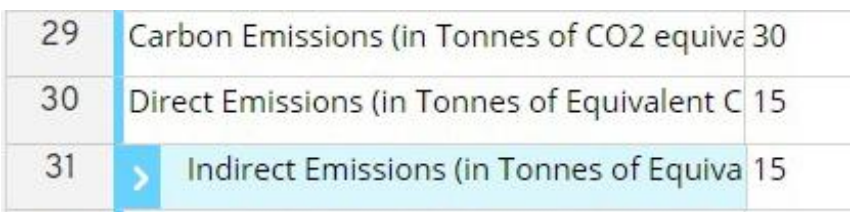

Constants' cell will turn to purple.

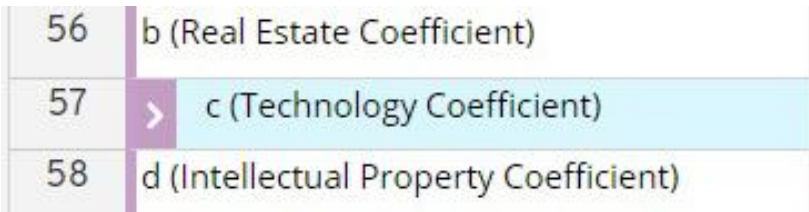

You can click on the right arrow in a connected cell to see more details about the specific model link.

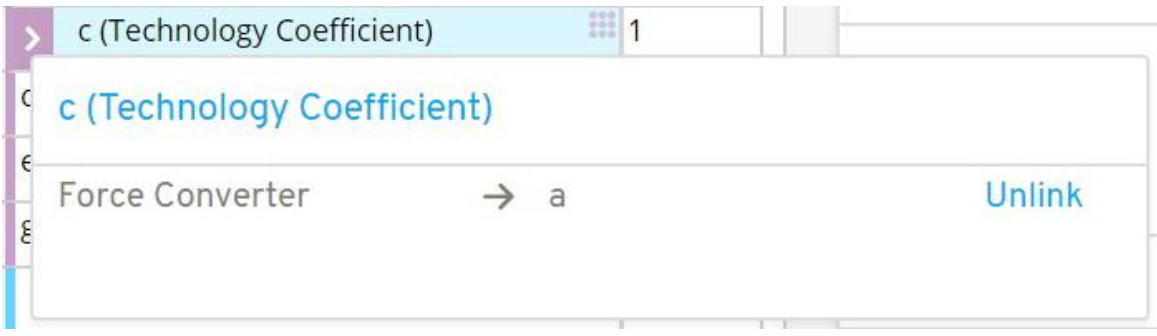

The details show the panel and variable's name.

You can click the **Unlink** to disconnect the link.

A specific cell can be connected to one or many variables of a panel.

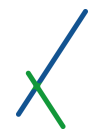

When all the variables in a panel are linked and successfully connected, a check

 $\odot$ 

will appear next to the panel's name.

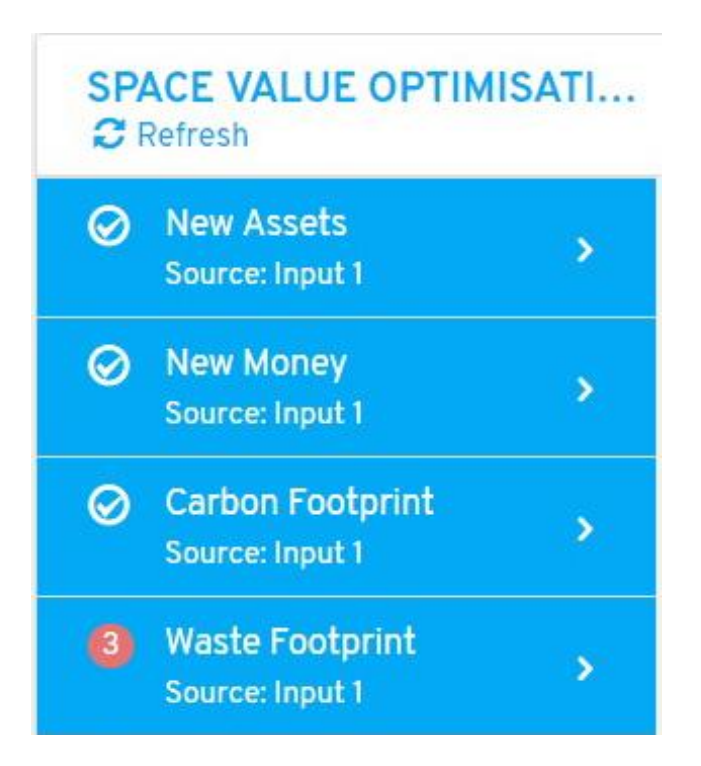

You can click the right arrow next to each panel to expand the panel's variables list.

Once everything is set, you click the PROCEED TO RESULTS button.

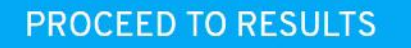

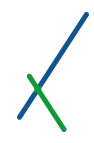

#### 7. Results

After clicking on the PROCEED TO RESULTS button, users will be directed to the results page of their analytics project/case.

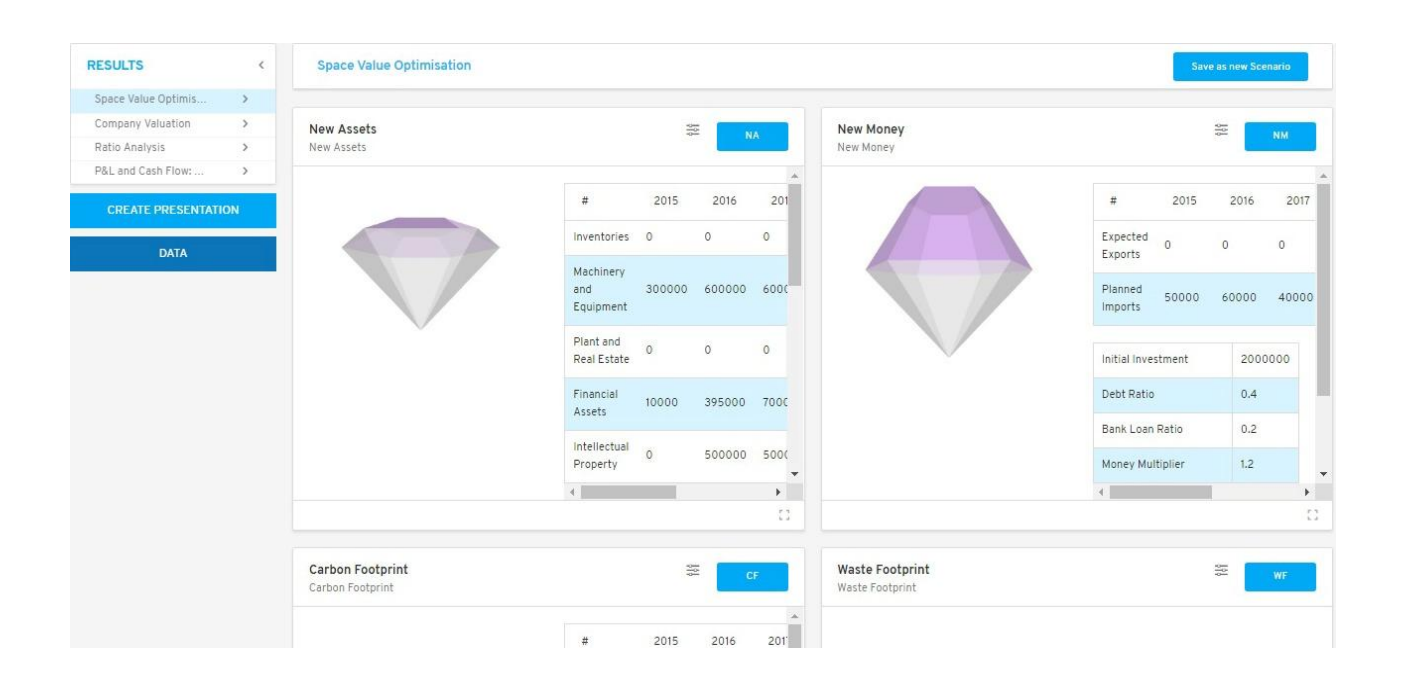

The results page will show all the panels of a successfully connected dashboard with its variables calculated and displayed as per user defined charts and tables, maps and models.

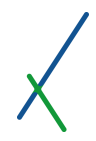

#### 7.1. Dashboards Sidebar

All the dashboards used or available in the case and scenario will be displayed in the left sidebar. This is the workstation defined by the user upon creating the case, or amended later on through the workstation edit button on the spreadsheet editor page.

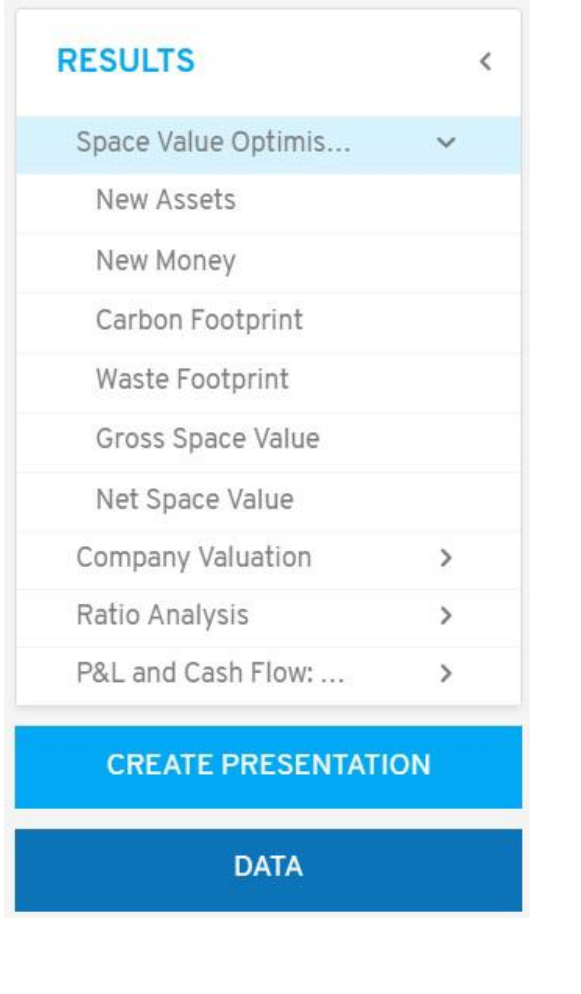

You can click on  $\leq$  to hide the results sidebar.

**RESULTS** 

You can click on to view the panels of a dashboard.

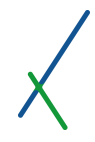

If you click on create presentation button, you will be directed to the presentation page that will be explained in chapter 13.

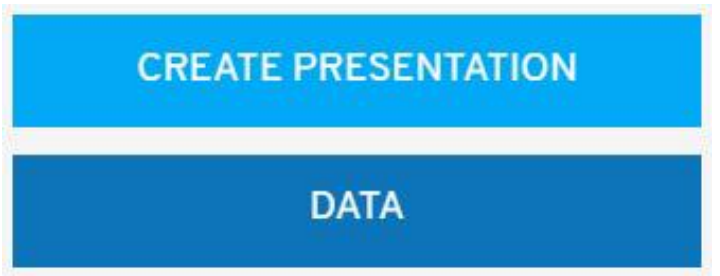

Click on Data button to go back to spreadsheet editor and scenario data page.

**Space Value Optimisation** 

Save as new Scenario

The top toolbar will display the name of the dashboard that you can save as new scenario data in a new sheet if you click on **Save as new Scenario.** You will be directed to the new scenario data page saved as recalculated with scenario name.

### 7.3. Panels

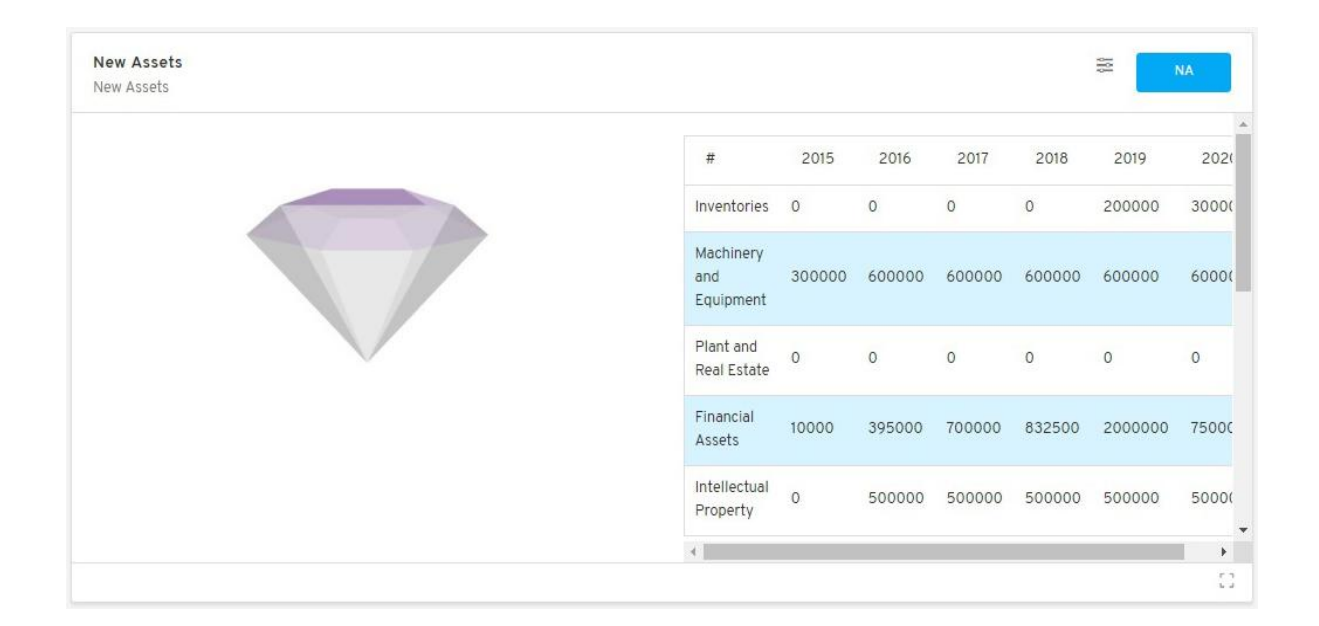

The linked and calculated dashboard's panels will be displayed with your chosen visualization and the calculated properties and constants of your data.

You can navigate easily through your table by clicking the Up and Down or Left and Right arrow keys.

You can click on located at the bottom right of each charted panel to expand the whole chart and table.

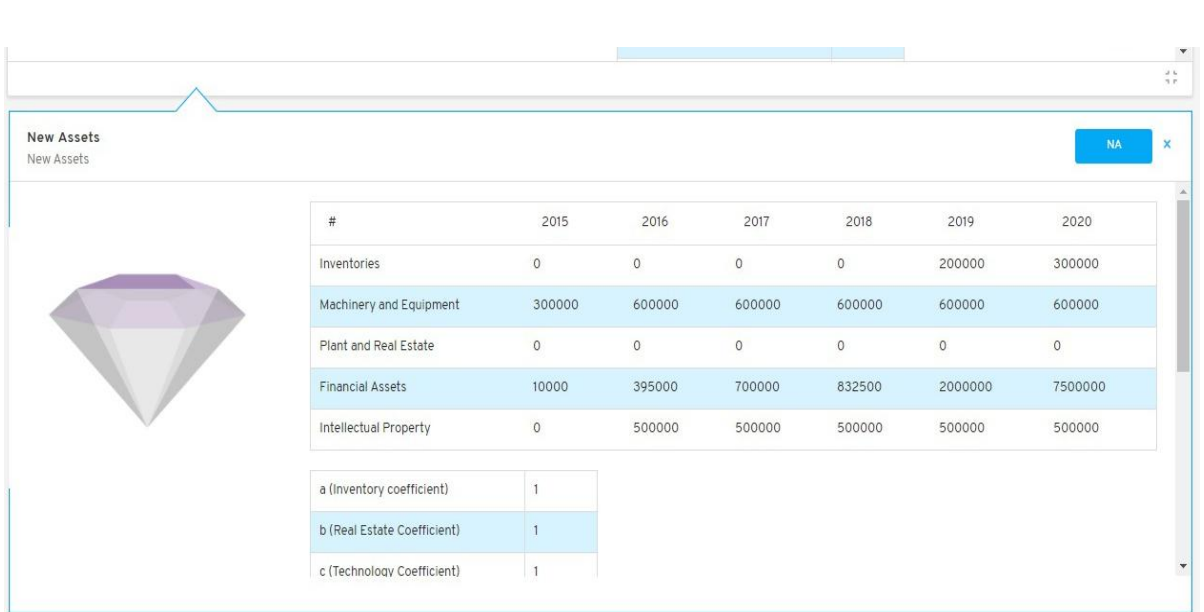

When in expanded mode, you can click on the diamond and adjust the view freely:

- Mouse left-click on the diamond to turn right or left and view from the top or bottom.
- Mouse right-click to move the whole diamond freely in any direction you desire.
- Use the wheel on the mouse to zoom in or zoom out on the diamond.

If you click anywhere outside this box, the expanded view will disappear automatically.

If a panel is not linked to any variable, no visualization will be displayed. Instead, users will see a message informing that some of the parameters needed for the panel are missing or duplicated.
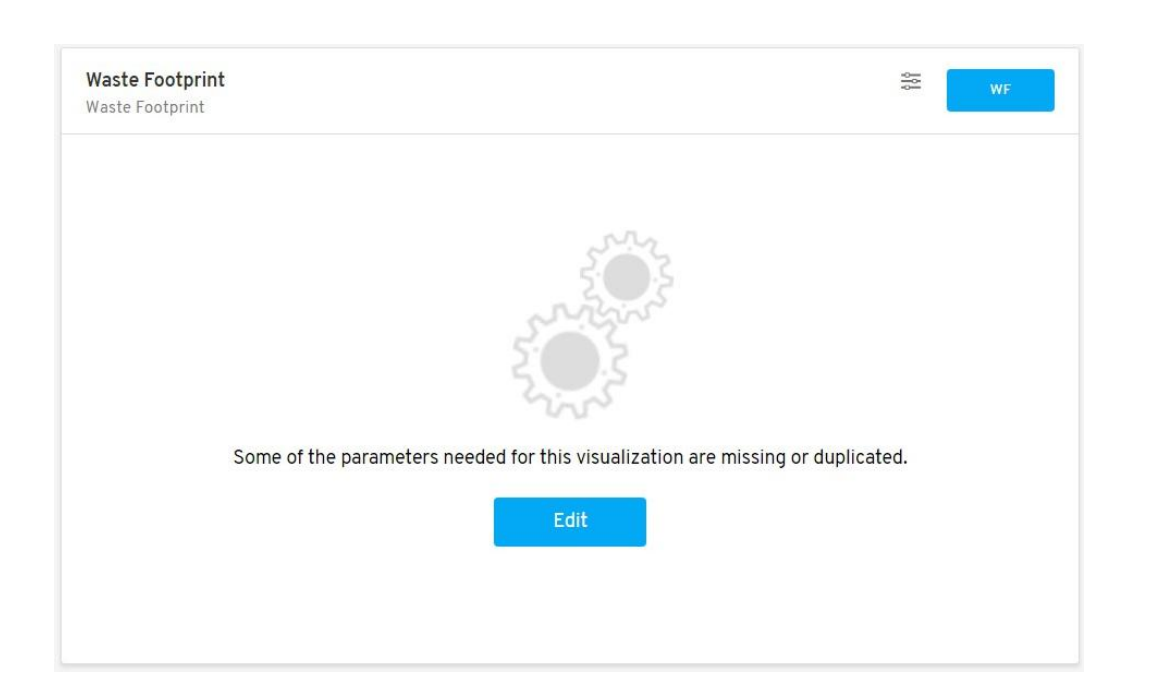

You can click on the Edit button to go to scenario data page to link your panel's missing parameters.

When you click on a dashboard that is not activated by or linked to any data source sheet, the panels of this dashboard will be empty.

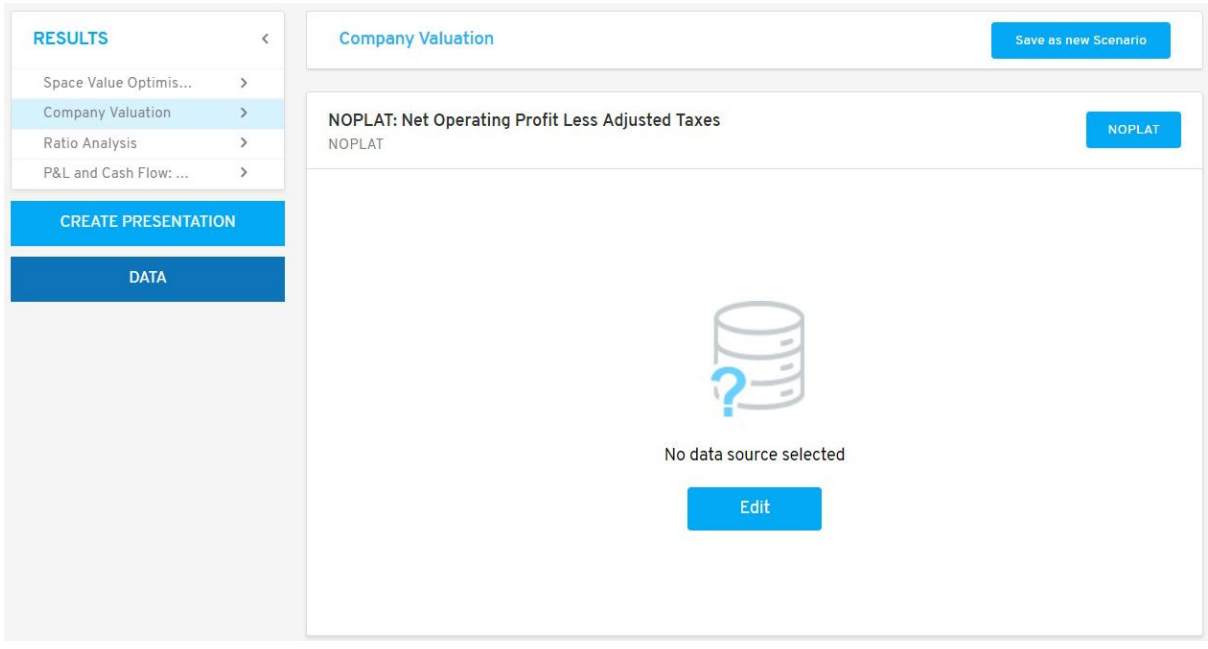

You can click on Edit button to go back to Scenario data page to activate your dashboards or panels by a source data sheet.

# 7.4. Controller

On the results page you can see the controller button  $\frac{1}{\sqrt{2}}$  on

the bottom left of every panel.

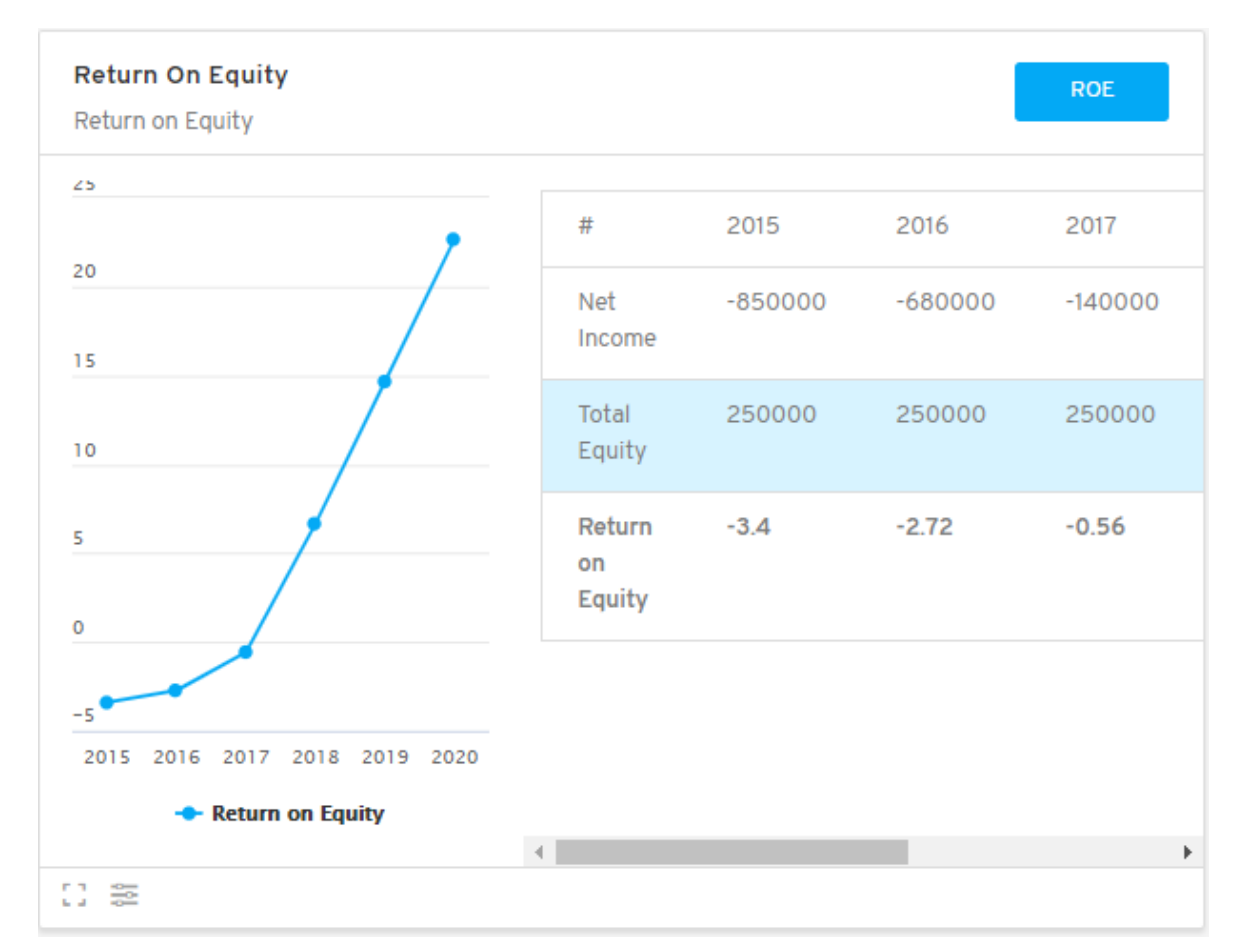

If you click on it, the controller button, a sidebar on the right of your screen will slide open.

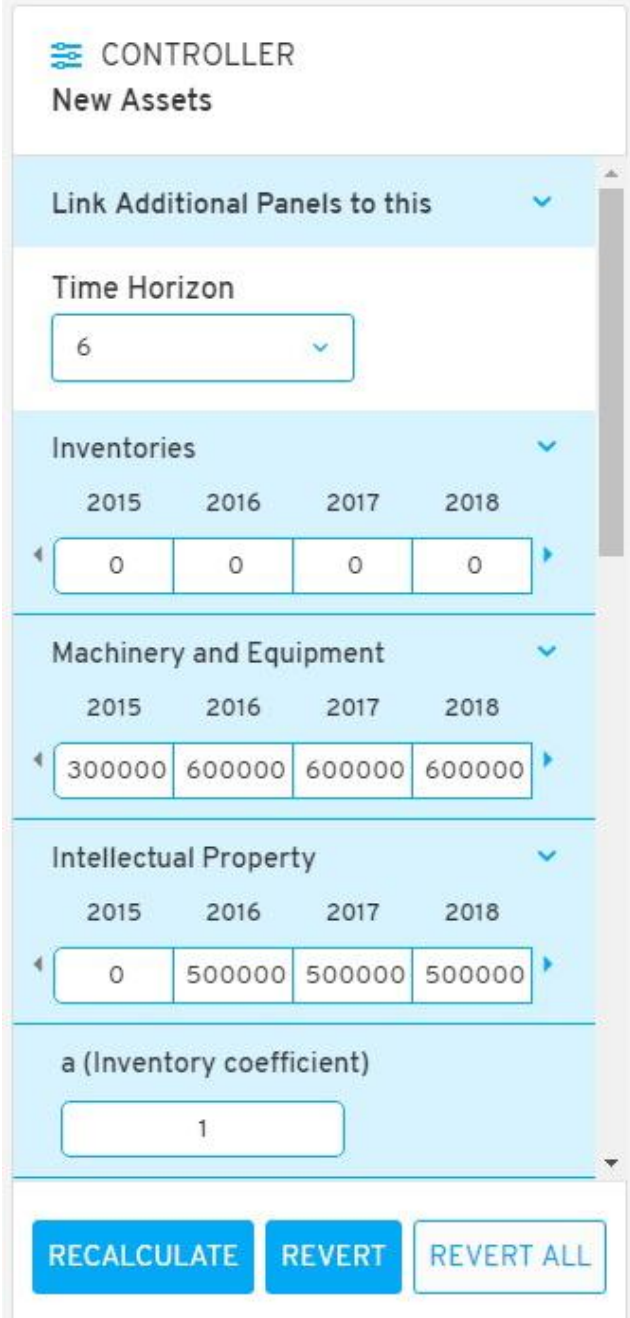

You can notice on top of the sidebar the controller button in blue and the name of the panel you are in.

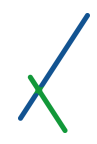

# 7.4.1. Link Additional Panels

The first option in the controller sidebar is to Link Additional Panels, by default this section is hidden.

Click on the blue down arrow to expand the option.

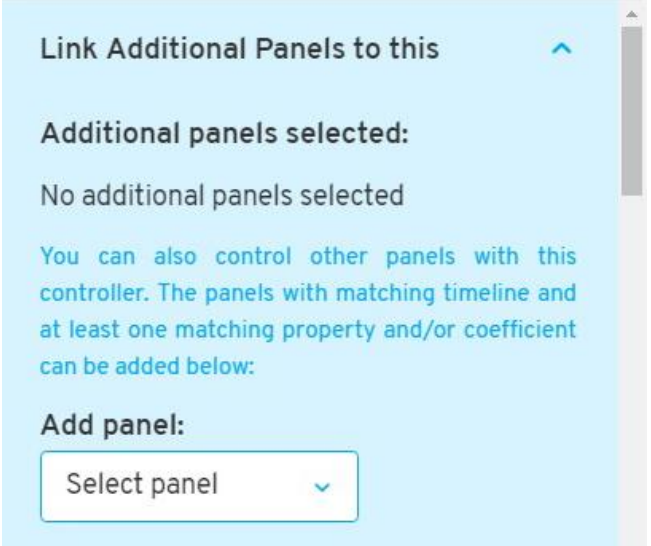

With this option you will have the opportunity to link other panels, thus making the controller your front end interface allowing you to fine tune, simulate, and manipulate results as per your strategic and tactical needs.

When you click on the drop down menu of the select panel, only the panels with matching timeline and at least one matching property and/or constant will be available to select from.

You can add one or many panels as desired.

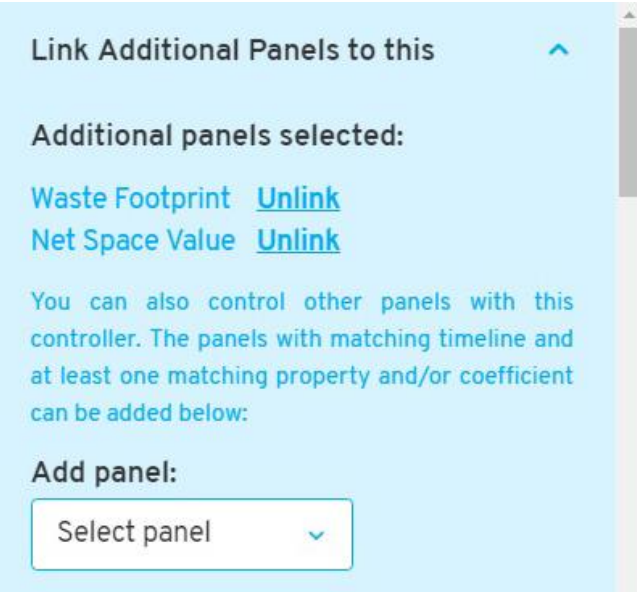

You can notice that the selected panels will be listed under additional panels selected.

You can click on the Unlink to remove the link with the panel.

You can click on the up blue arrow on the top right at any time to hide this section.

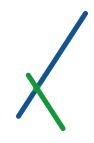

# 7.4.2. Time Horizon

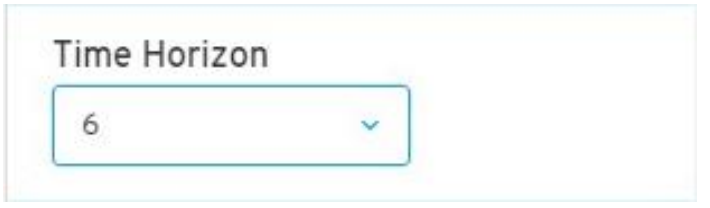

Time horizon section relates to how many periods you would like to control.

The numbers in the time horizon tab is dependent on the time periods in your axis.

# 7.4.3. Simulating Properties and Constants

You can control and simulate your properties and constants, along with the time horizon.

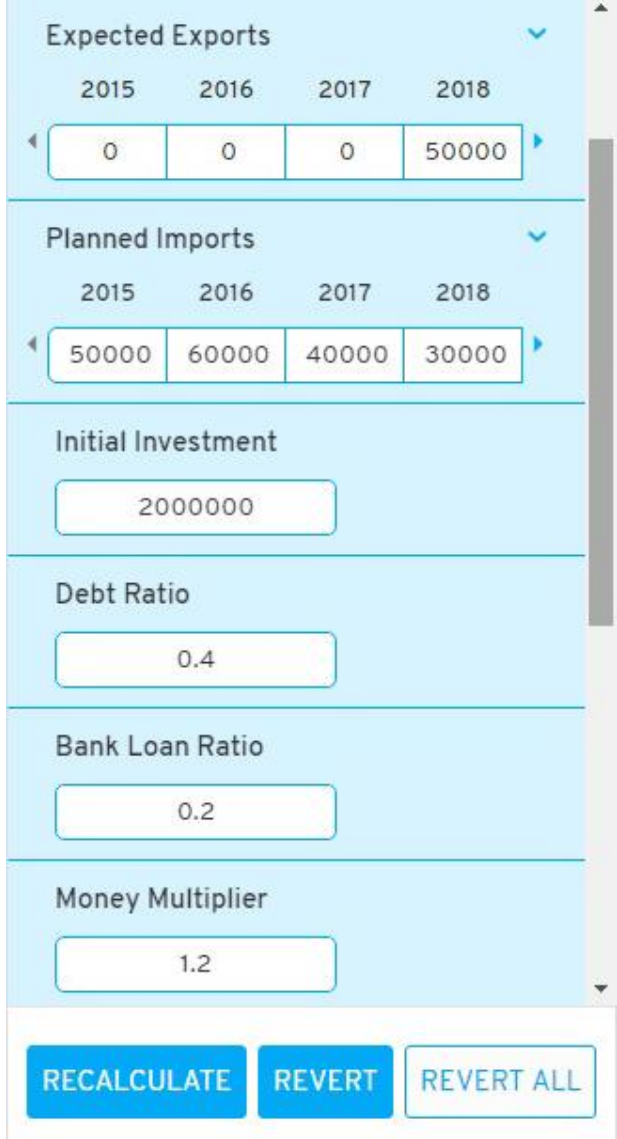

You can double-click inside the white text boxes to edit any number at any time.

You can use the down blue arrow  $\blacktriangleright$  to expand the list of periods in the properties section. Or you can use the right blue arrow to go to the next period.

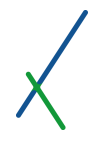

Whenever you connect a panel to the controller of another panel, all the common properties and/or constants will show 'linked' next to the name.

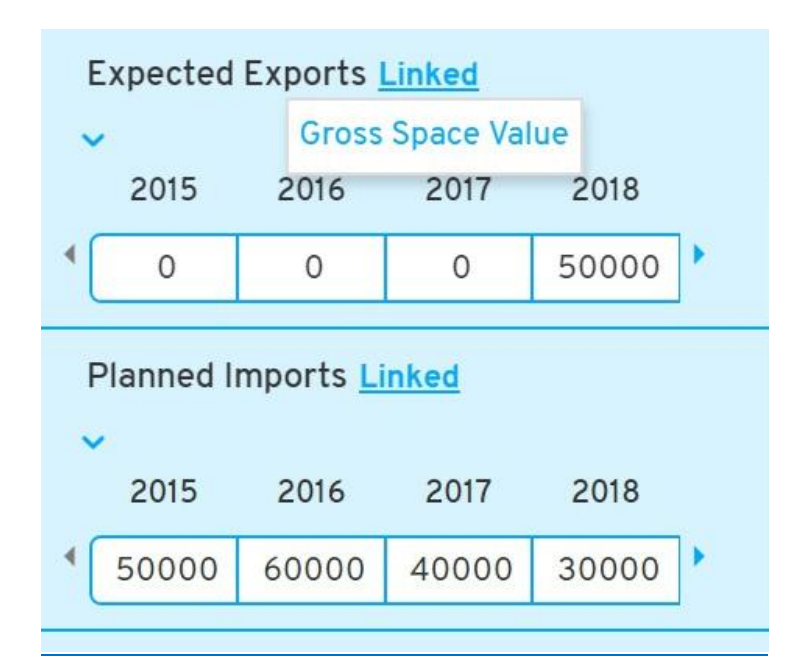

You can click on the Linked word to display the list of panels that this property or constant is connected to.

# 7.4.4. Projector

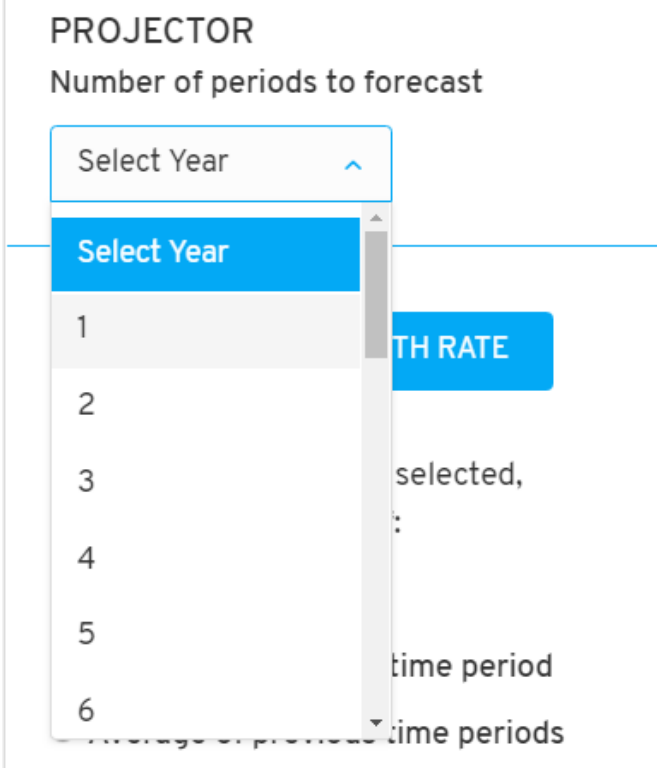

The projector is an important component that you can use to project your existing panels into the future, allowing you to factor in specific events related to specific variables or elements of the panel.

You can select up to 25 periods maximum.

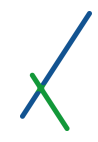

When you select the number of periods, period boxes will automatically pop up depending on the number of periods you selected.

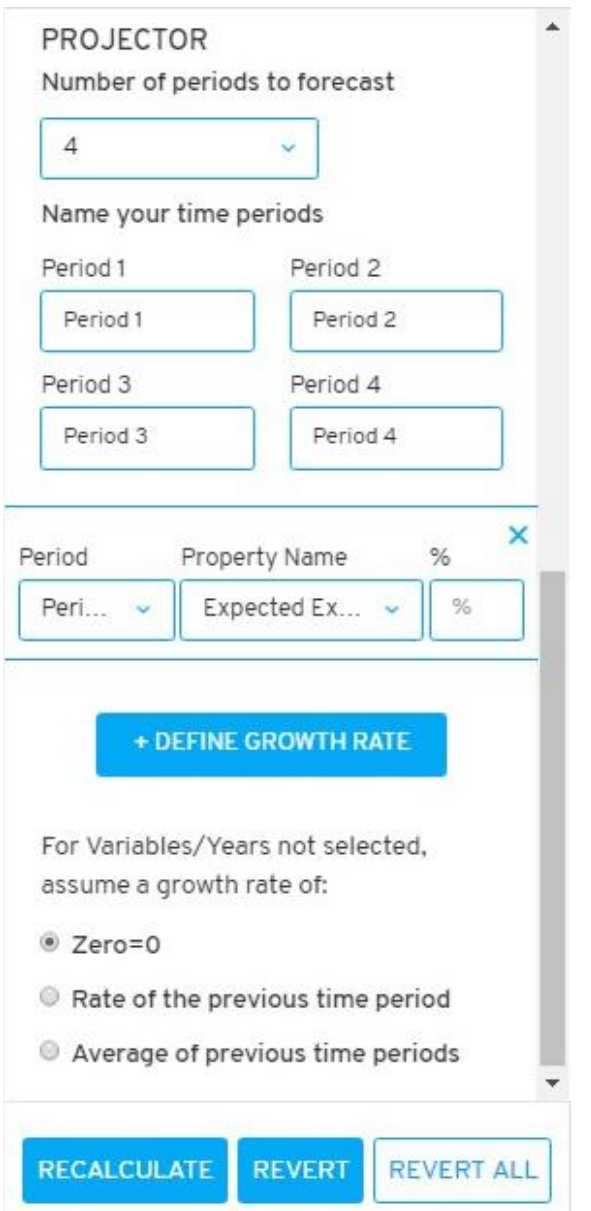

In this example we selected 4 periods to forecast. By default, name will be "Period x".

You can change the name of course as desired, double-click inside any text field to rename or change the value.

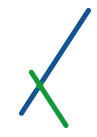

The projector also allows the users to factor in specific events related to specific variables or elements of the panel, at specific periods in the future.

You can define the percentage growth rate of a variable in a specific period in the future. You can define as many specific events or growth rates as needed by clicking on the + DEFINE GROWTH RATE button, another field will automatically open.

+ DEFINE GROWTH RATE

As for the Variables/Years not selected, you can define what growth rate formula will be implemented when projecting them into the future.

For Variables/Years not selected. assume a growth rate of:

- C Zero=0
- Rate of the previous time period
- Average of previous time periods
- $\bullet$  Zero = 0
- Rate of the previous time period
- Average of previous time periods

# 7.4.5. Recalculate / Revert / Revert All

At any point in time, and after making changes in the settings of the controller, you can click on RECALCULATE / REVERT / REVERT ALL buttons at the bottom of the controller sidebar.

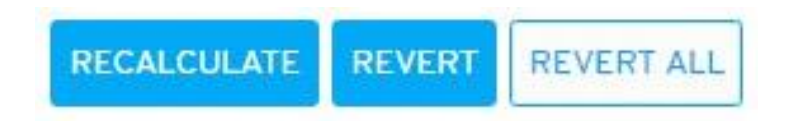

- Recalculate: To calculate the panels given the changes in the controller settings - results are shown instantly in the panels.
- Revert: To revert the last change
- Revert All: To revert all the changes made up to that point.

# 8. Dashboards

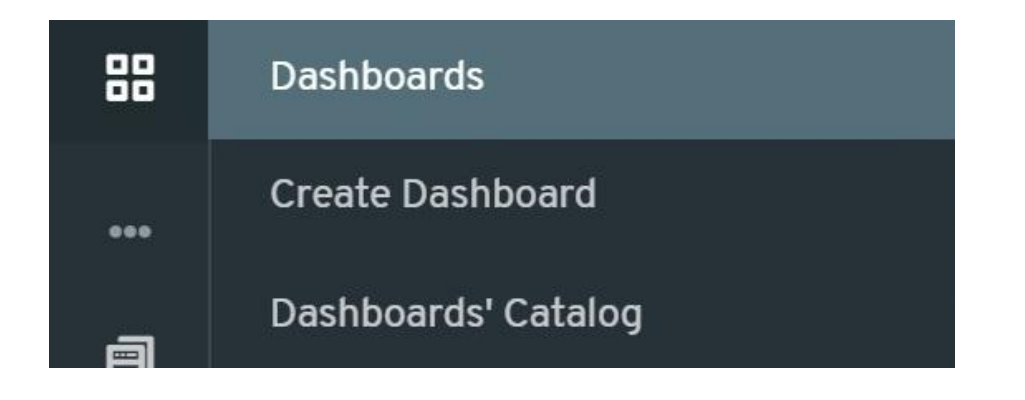

When you hover your mouse over the Dashboards symbol **on the main** left toolbar, two tabs will pop up:

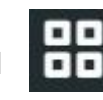

- **Create Dashboard**
- **Dashboards' Catalog**

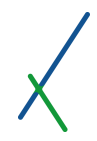

# <span id="page-121-0"></span>8.1. Create Dashboard

When you click on Create Dashboard, you will be directed to a new page that helps you to put together the analytical dashboards you require.

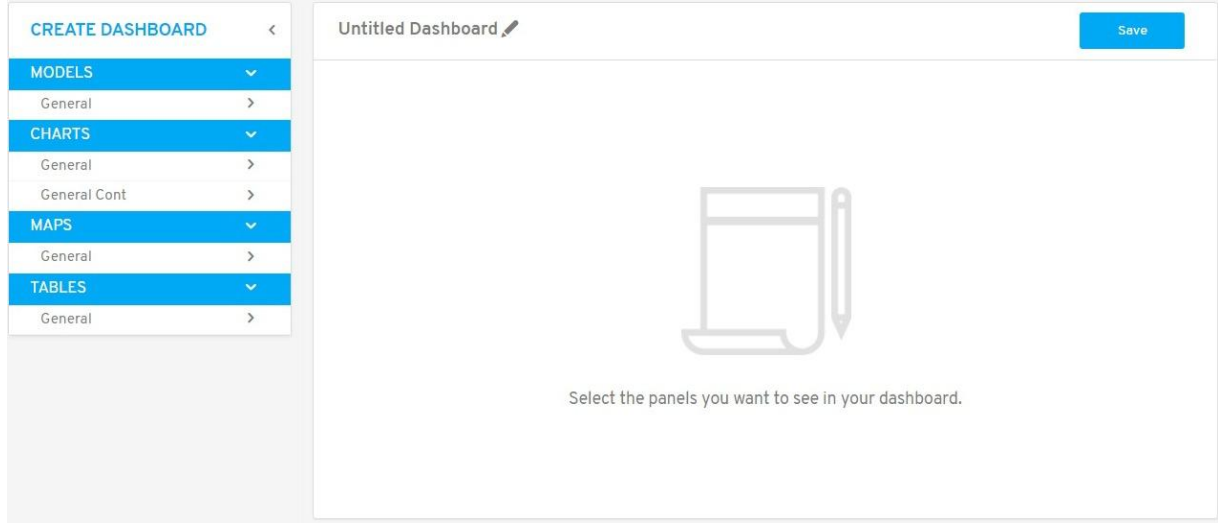

A new Untitled Dashboard will open, and you can edit the name by clicking on the grey pencil.

#### Untitled Dashboard

After setting the name the title will light up in blue.

# Value XD Sample

You can click save at any time after selecting the panels desired to save your new dashboard.

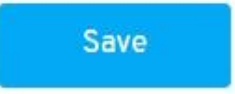

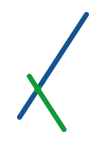

# 8.2. Selecting Panels

You can populate your dashboard with Models, Charts, Tables, and Maps that you have already created by simply ticking their corresponding box. You can reorder them as you please by drag and drop.

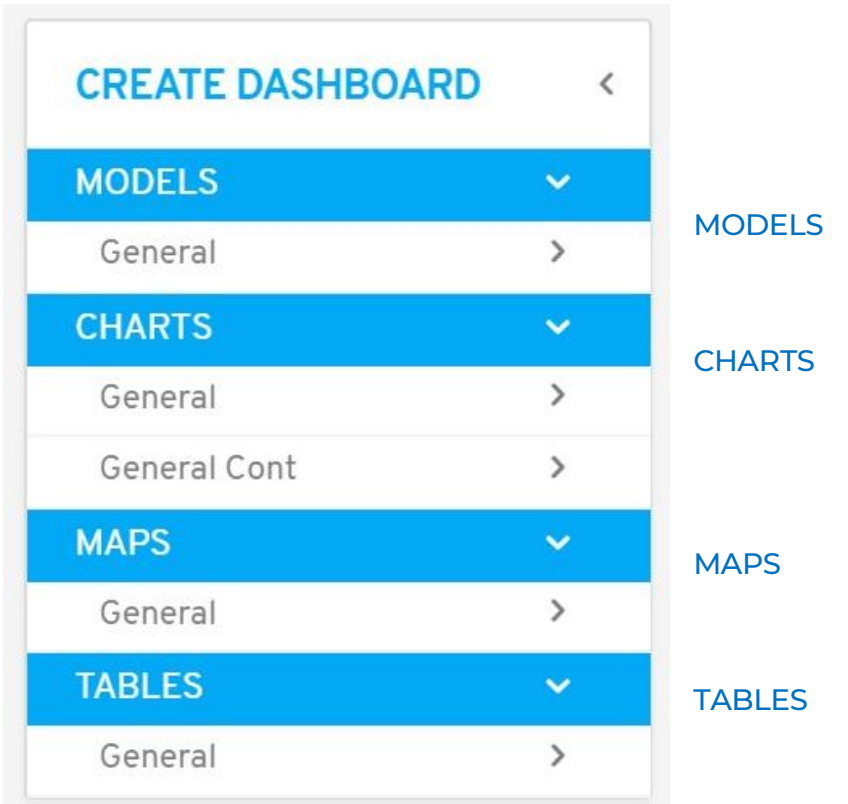

You can click on the right arrows next to each subcategory to expand the list of panels available inside it.

You can click on the down arrows  $\lambda$  to hide everything inside a category.

You can click on left arrow **K** next to CREATE DASHBOARB to hide the whole sidebar.

When you select a panel it will open on the right side, you can mix and match panels as needed.

The maximum panels per Dashboard is 12.

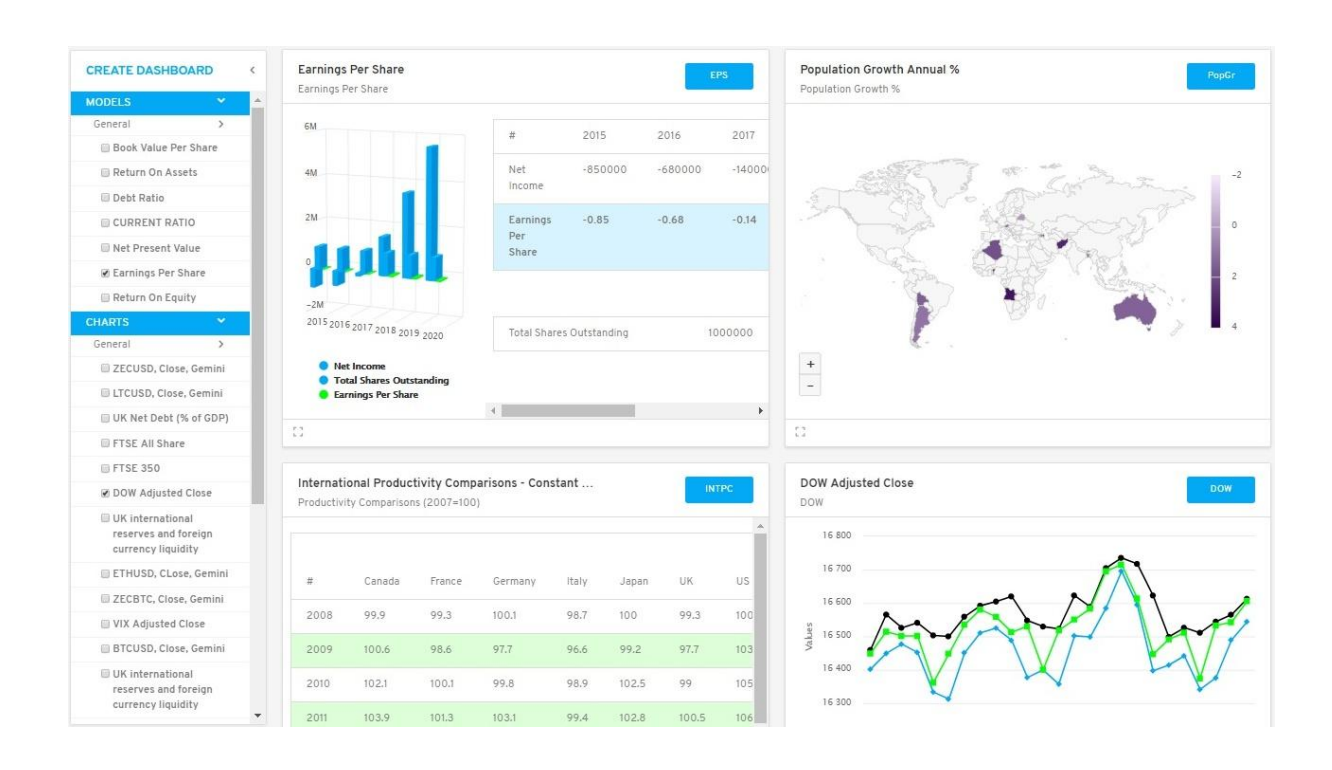

In this example we selected 4 panels, one from each category: Models, Charts, Maps and Tables.

# 8.3. Expanded Model Panels

pr. mp On the left bottom of each model panel you can see this button click on it to expand the view of a panel.

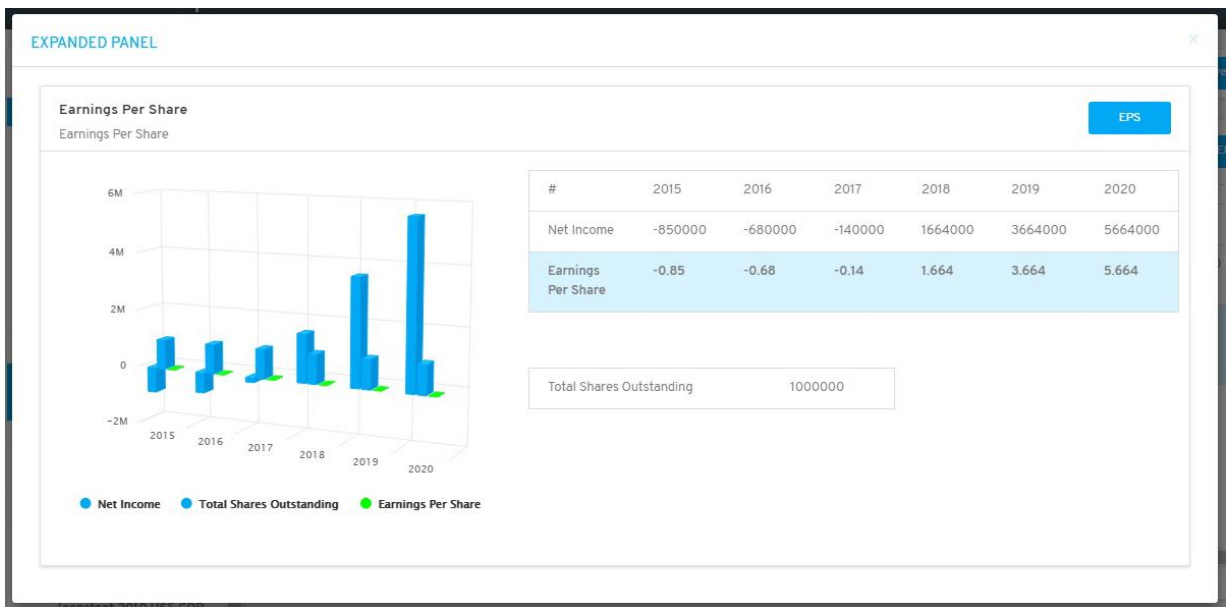

You can notice the 3D modelling of the values related to the variables inside the table.

You will enjoy the interactive 3d modelling by hovering over your mouse pointer or hiding variables.

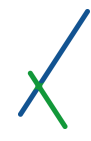

When you hover over a data point a description tab will pop up that indicates the value and name of the variable that the mouse is on.

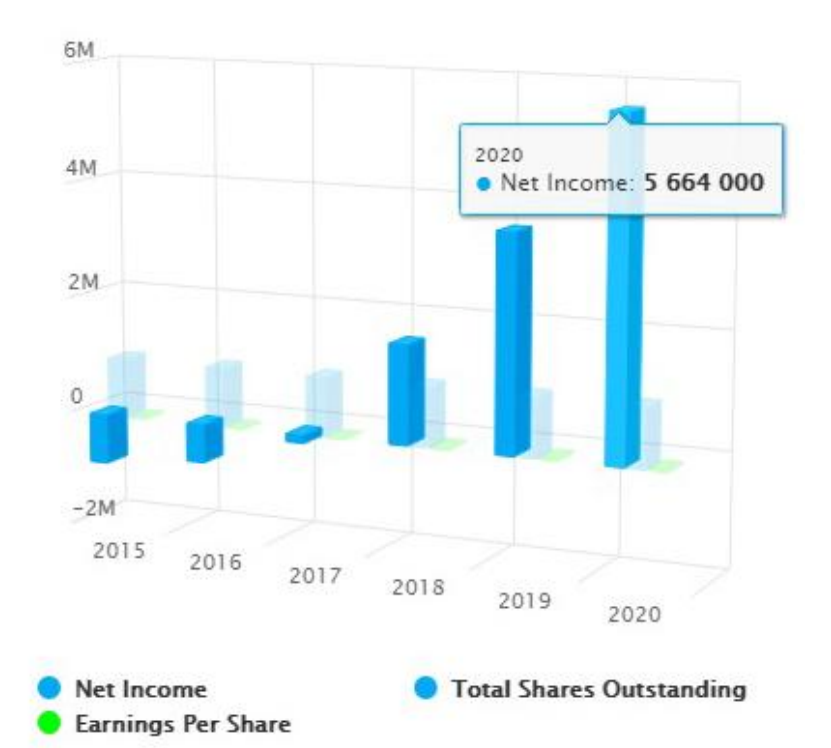

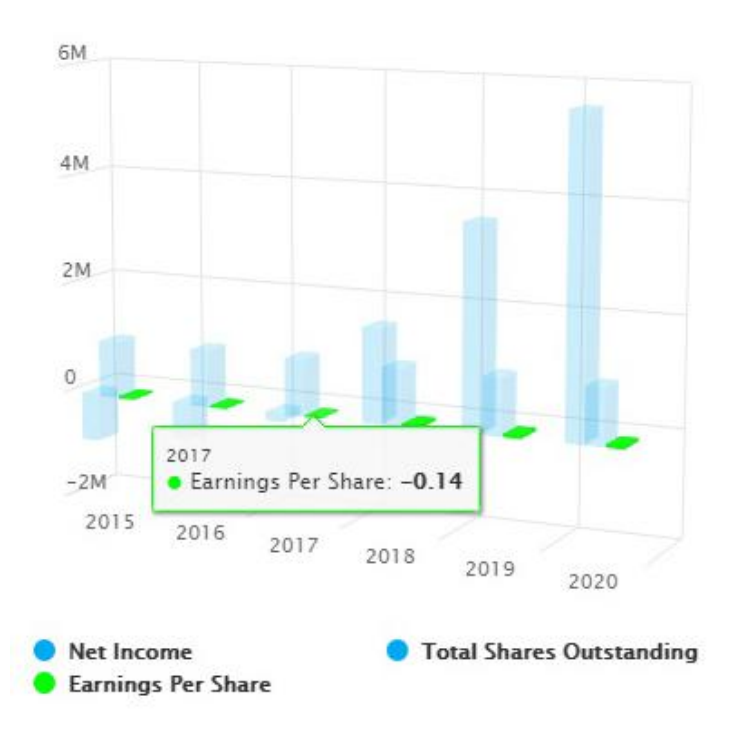

The outline colour of the pop up description will be according to the variable's colour.

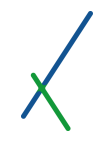

You can turn off one or many variables in a chart by clicking on the variable names located under it.

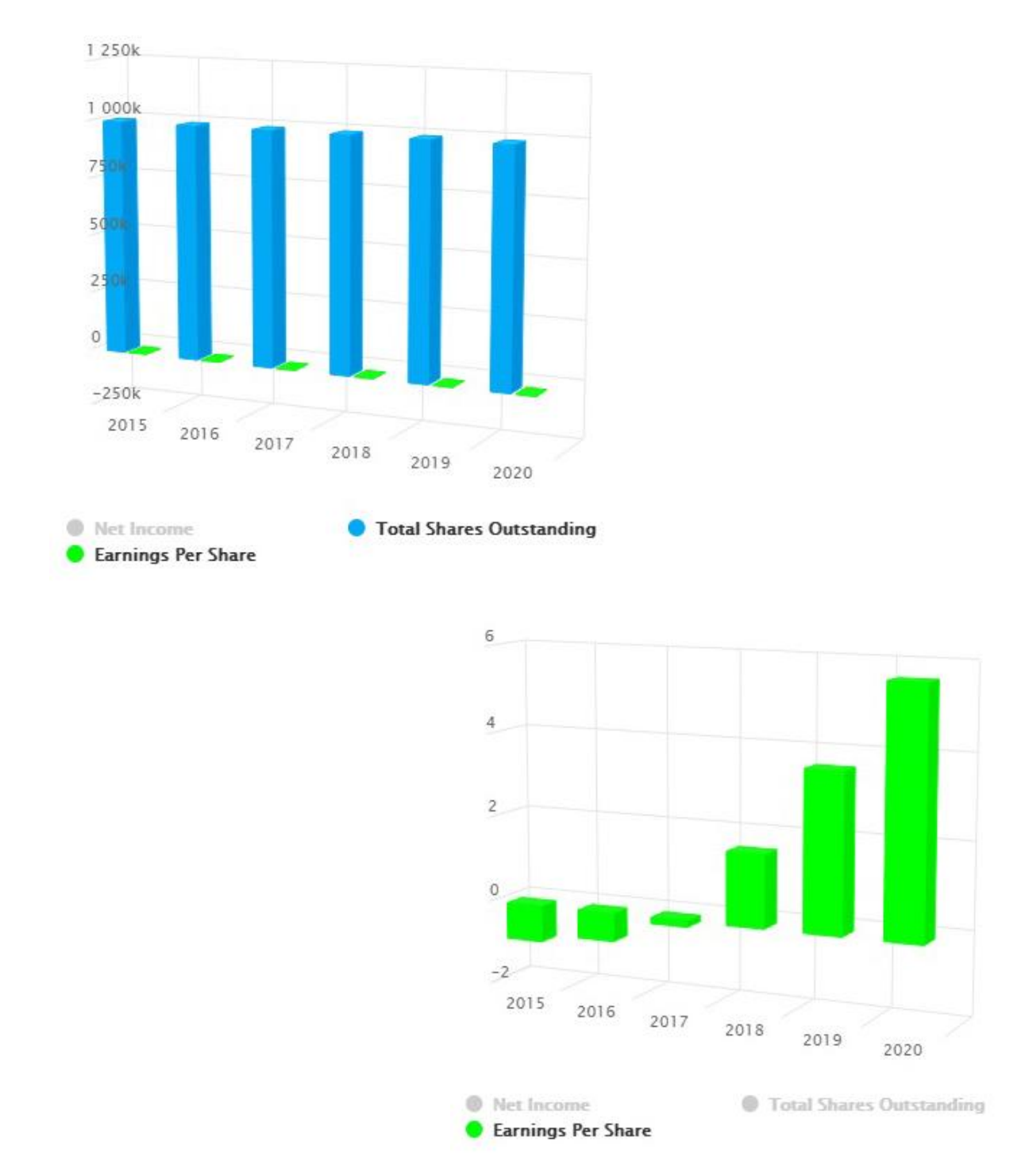

You can notice anytime you turn off a variable, its values will disappear from the chart, and axes will adjust accordingly. The name will turn off to shaded grey.

# 8.4. Expanded Chart Panels

On the left bottom of each Chart panel you can see this button click on it to expand the view of a panel.

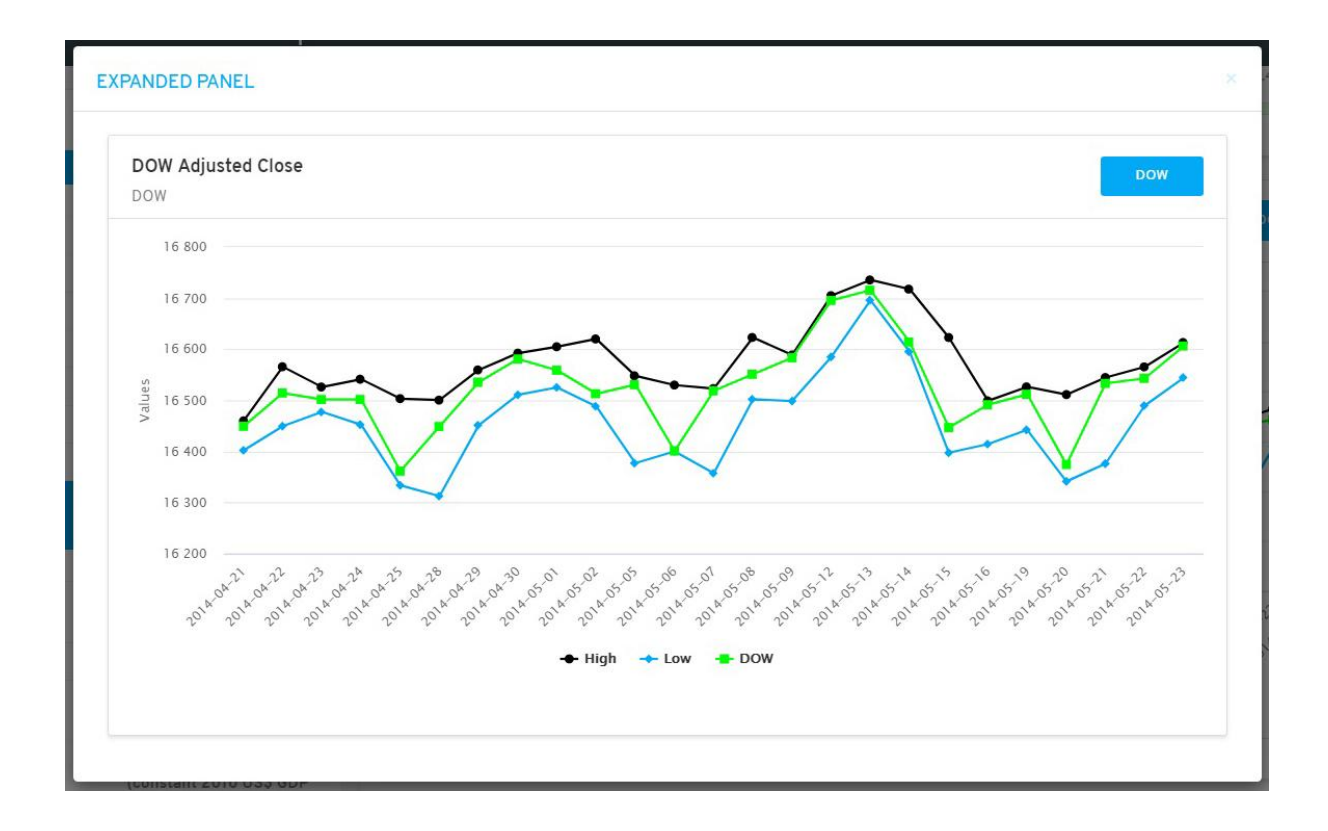

You will enjoy the interactive Chart by hovering your mouse pointer over the chart, or by hiding variables when necessary.

When you hover over any point in the Chart a description box will pop up that indicates the date, value and name of the variable data point. The other variables will be shaded from the view.

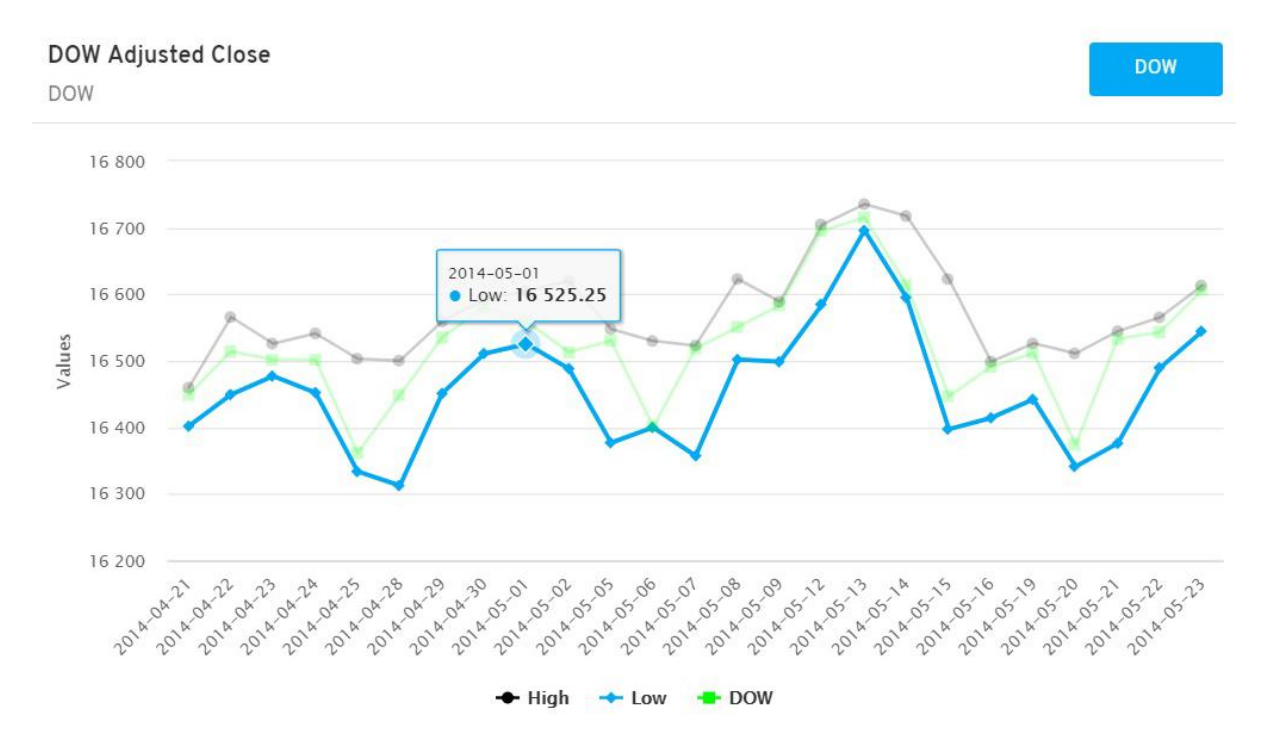

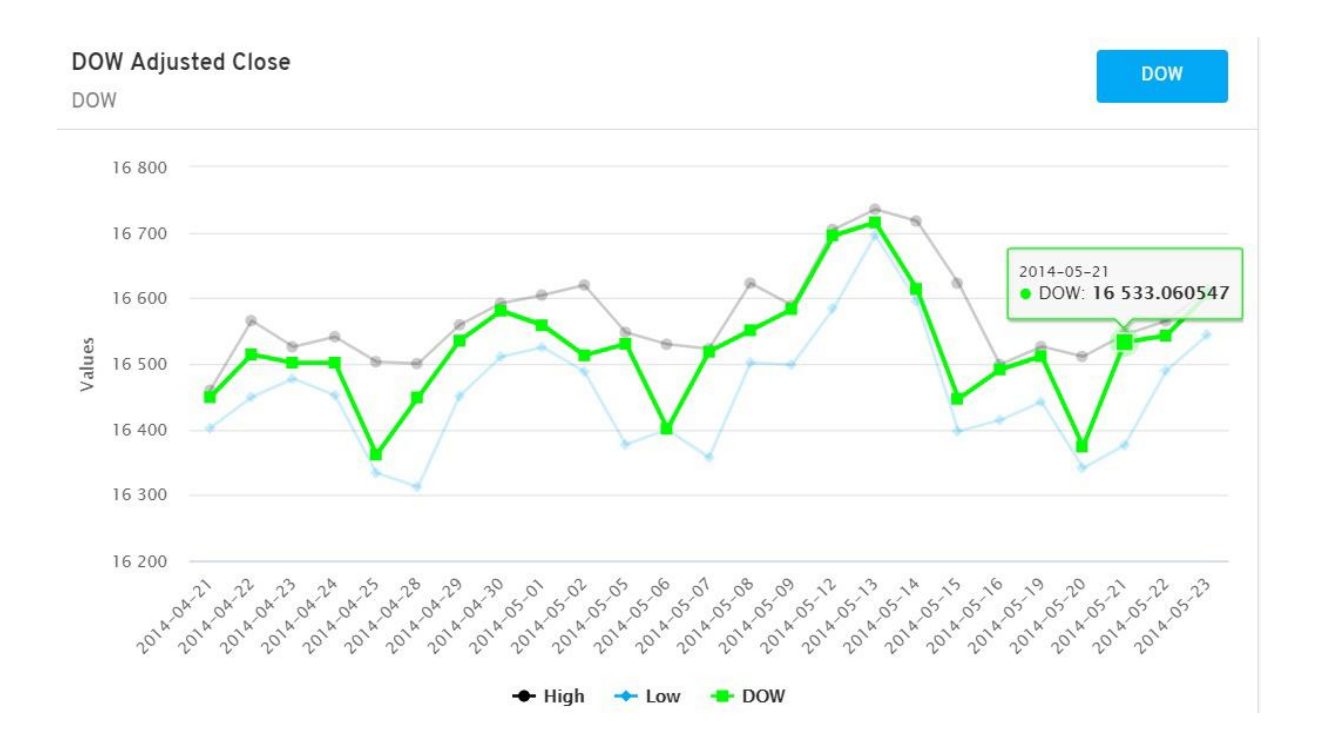

The colour of the pop up description will be according to the variable's colour.

129

You can turn off one or many variables in a 3D modelling by clicking on the variable names located under it.

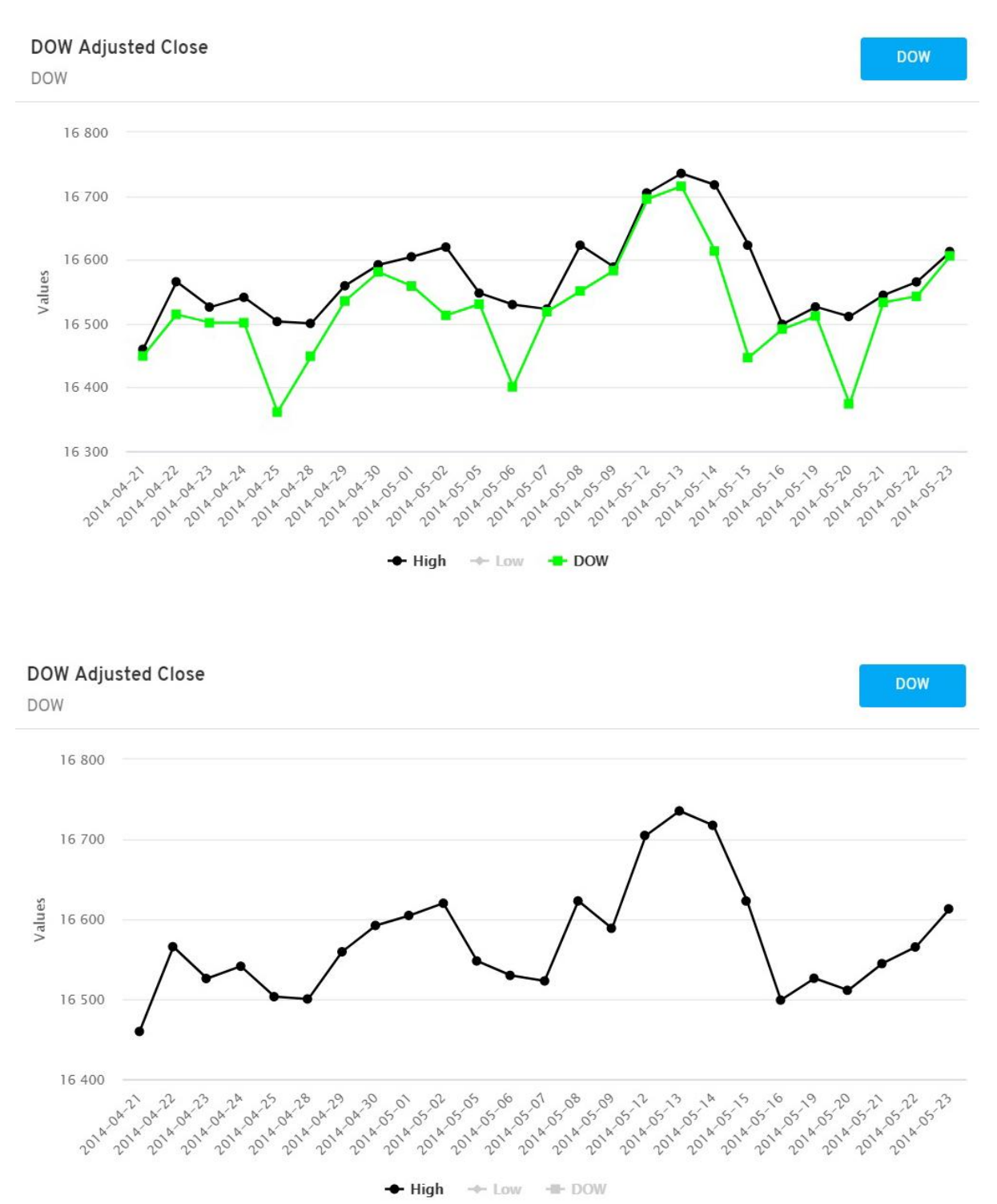

You can notice that anytime you turn off a variable, its values will disappear from the chart and the axis will adjust accordingly. The name will turn off to shaded grey.

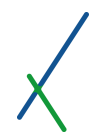

# 8.5. Expanded Map Panels

On the left bottom of each Map panel you can see this symbol  $\begin{bmatrix} 1 \\ 1 \end{bmatrix}$  click on it to expand the view of a panel.

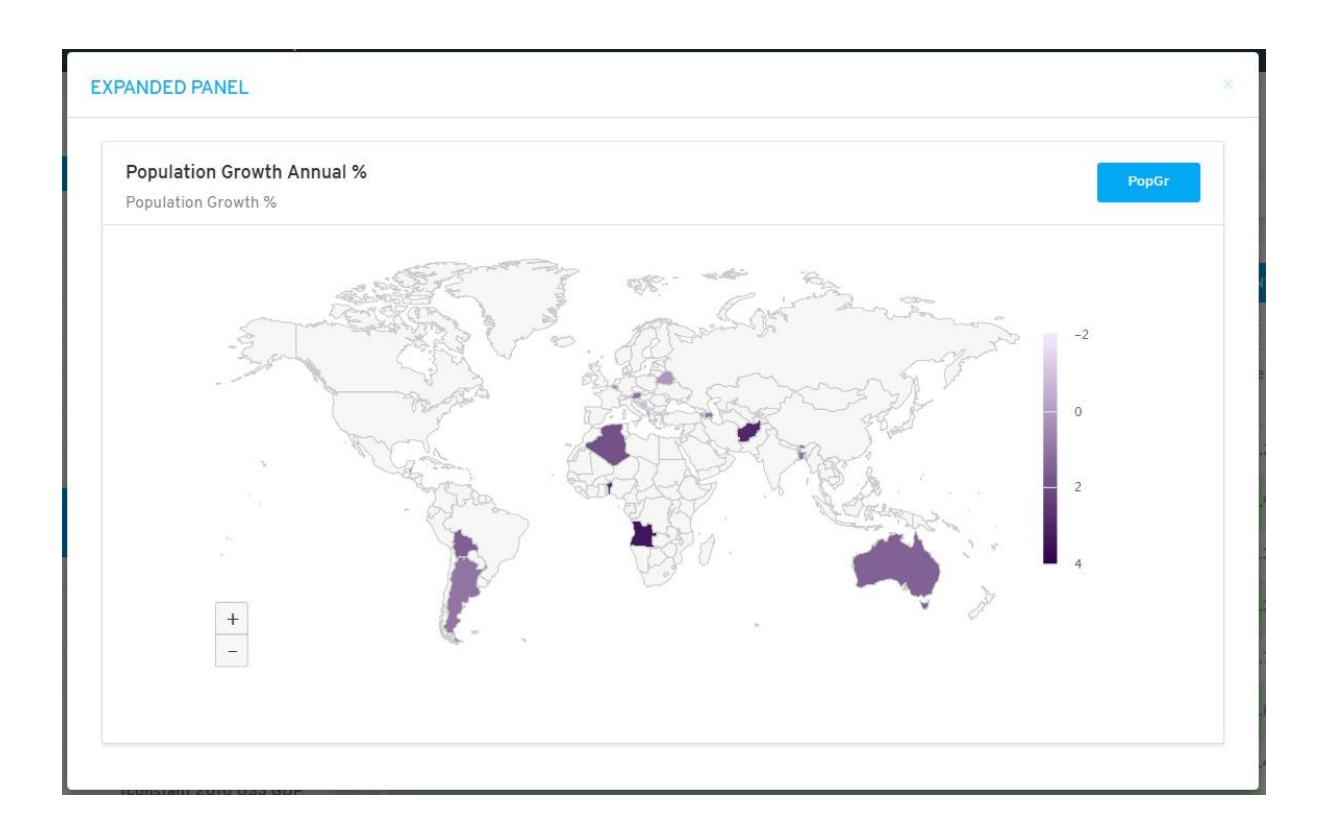

You can adjust the zoom view of the map by clicking on the  $\Box$  buttons at the left side of the panel.

 $^{+}$ 

Or you can simply use the wheel of your mouse, forward to zoom in and backward to zoom out.

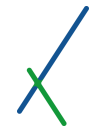

When the map is in a zoomed in view, you can click anywhere inside the map and drag to move the map in any direction desired.

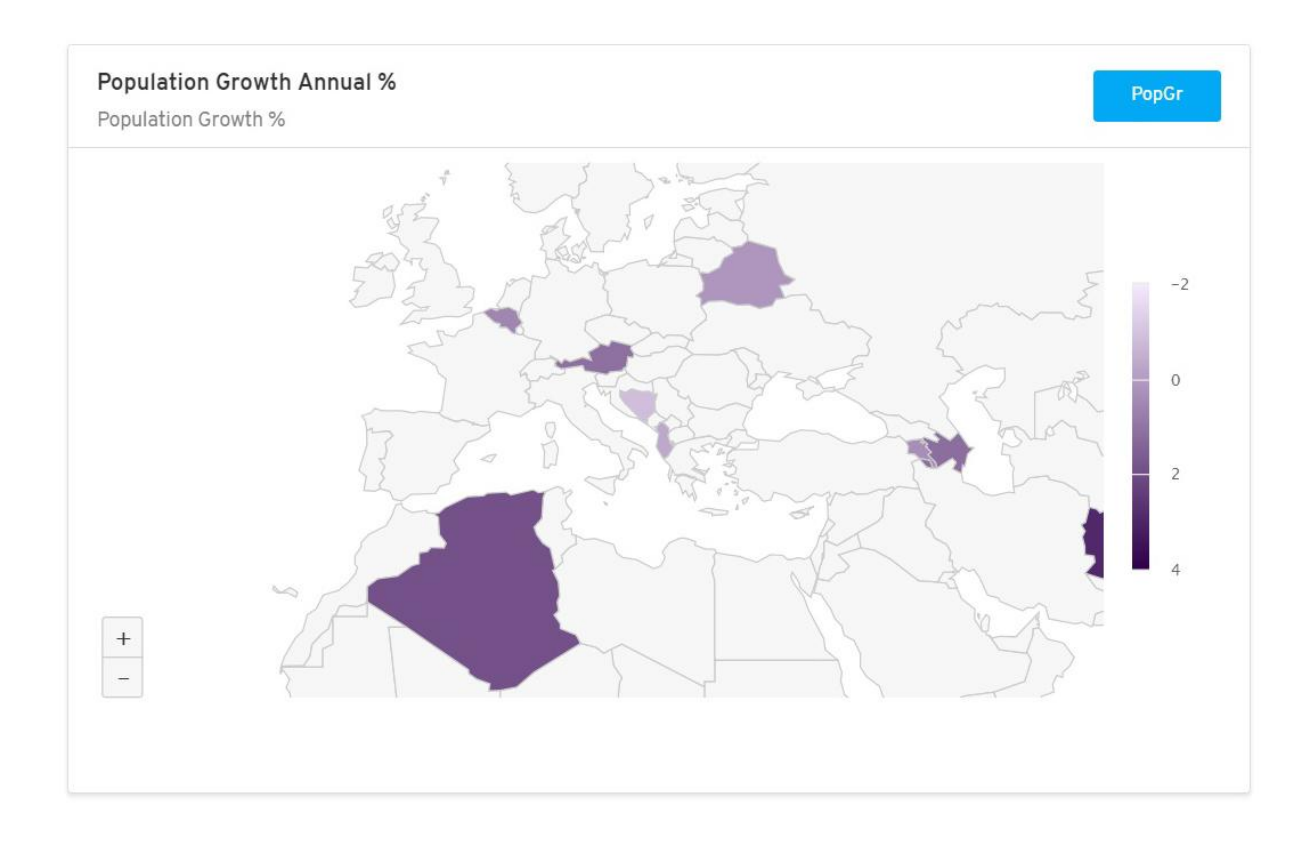

When you hover over a country on the map, a description will pop up containing the name and the value, and the country color will light up as well.

A grey arrow will pop up on the legend bar when you hover over a country, indicating its position or level of value.

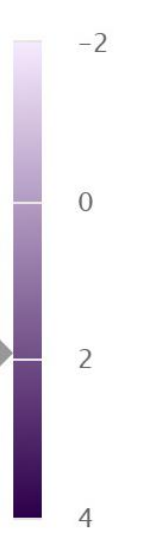

# 8.6. Expanded Table Panels

On the left bottom of each Table panel you can see this symbol click on it to expand the view of a panel.

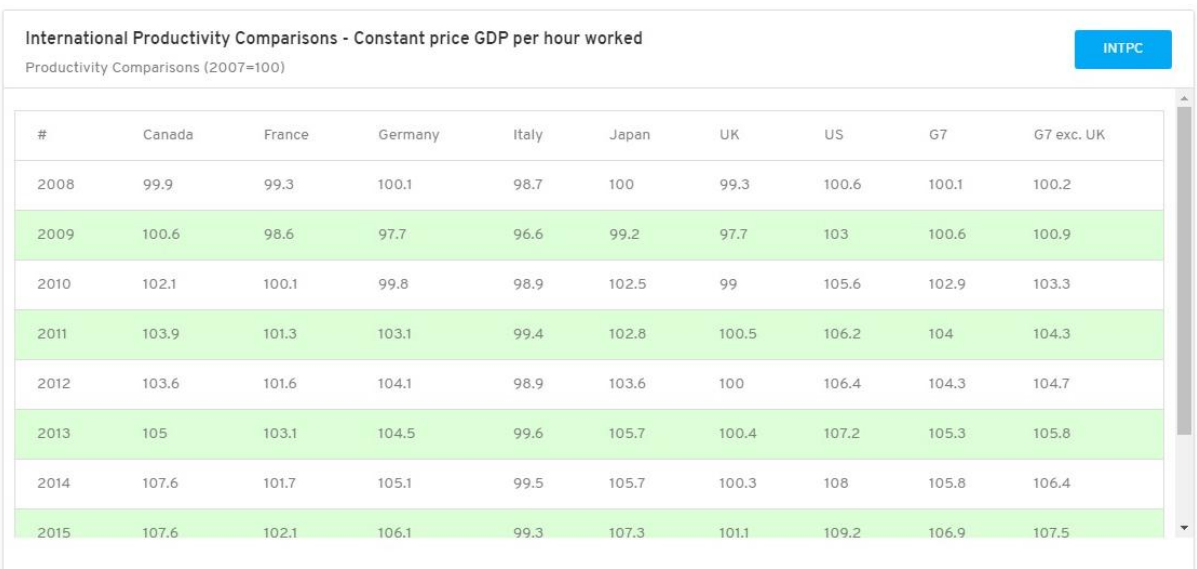

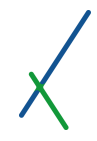

# <span id="page-133-0"></span>8.7. Dashboards' Catalogue

After selecting and checking your panels, you can click to save your new dashboard.

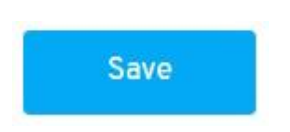

You will be directed to the Dashboards' Catalogue page where you can see your new dashboard listed at the end of the list.

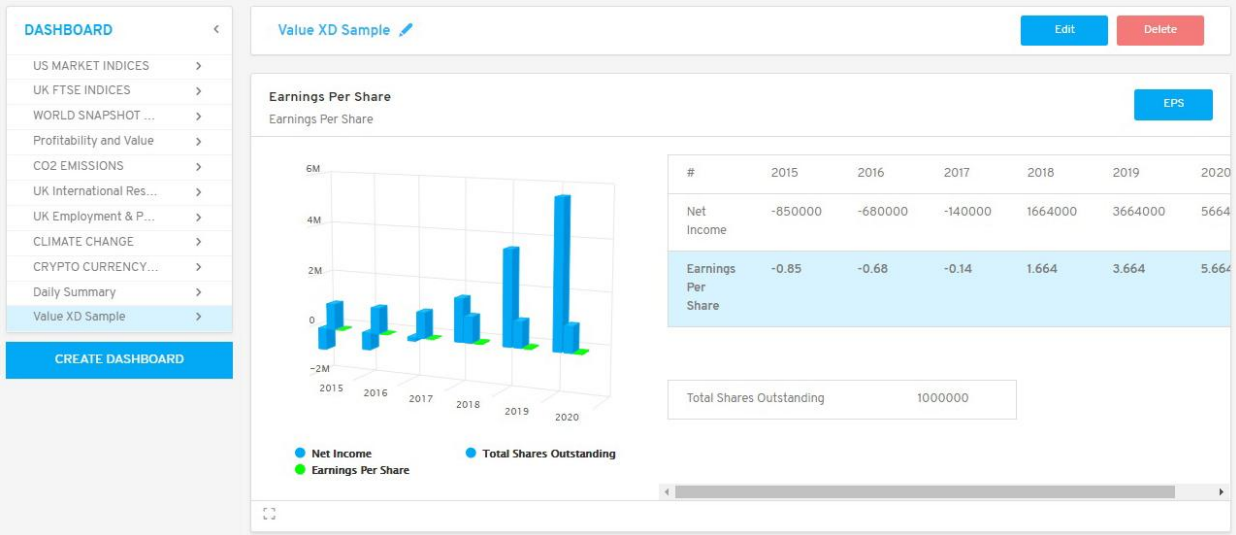

#### 8.7.1. Dashboard Sidebar List

The Dashboard List is located in the left sidebar.

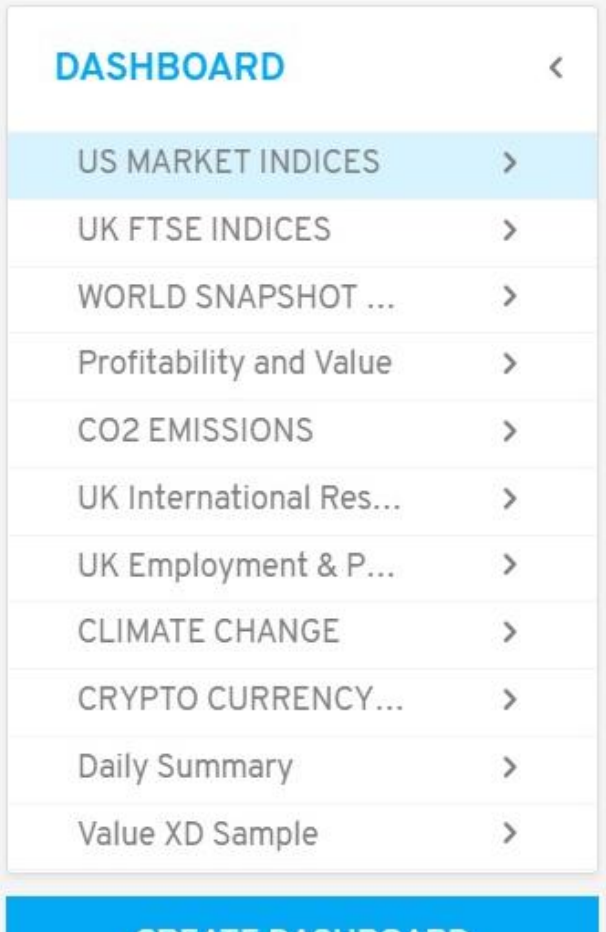

**CREATE DASHBOARD** 

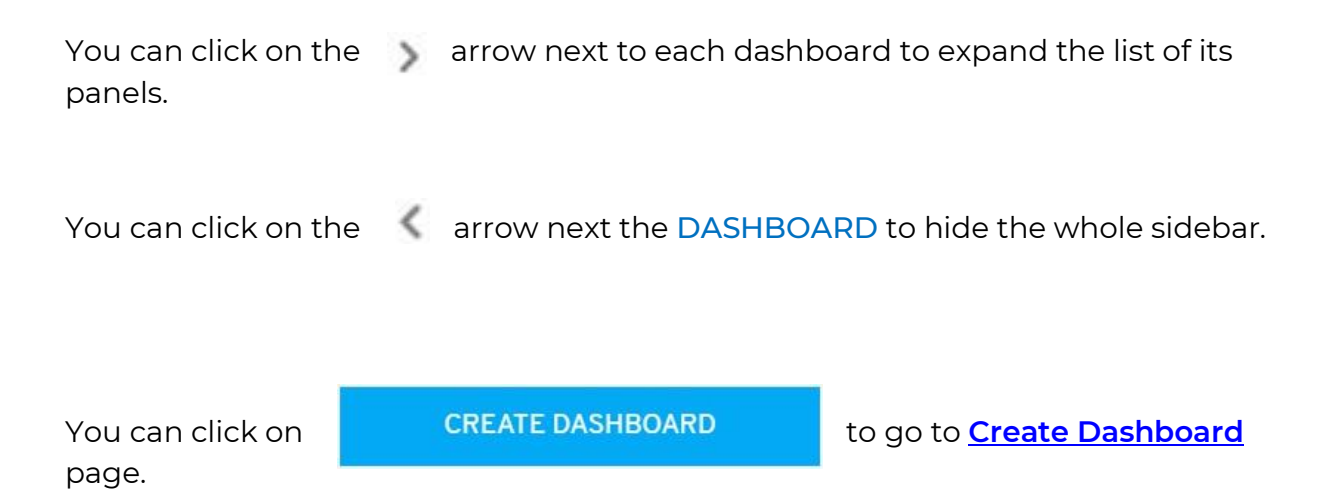

#### 8.7.2. Top Toolbar Buttons

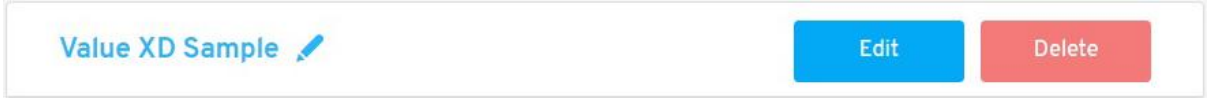

You can rename the dashboard by clicking on the blue pencil located after the name.

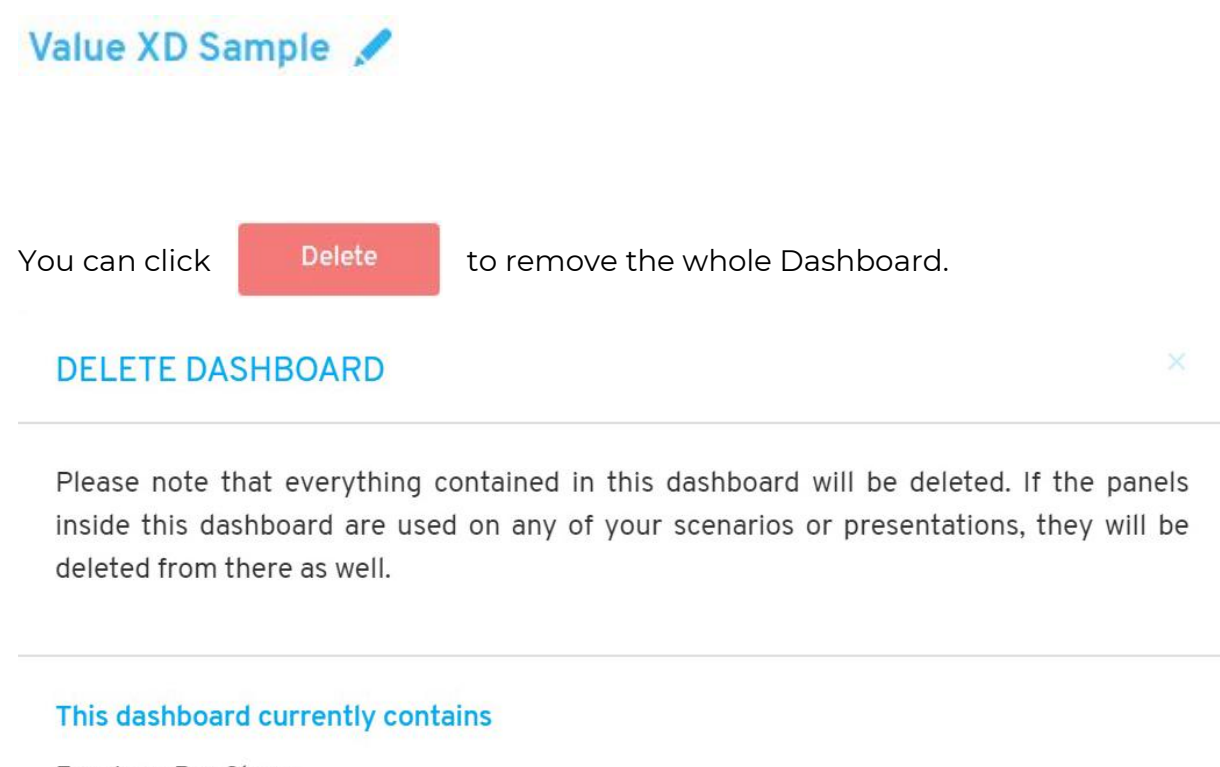

Earnings Per Share Population Growth Annual % International Productivity Comparisons - Constant price GDP per hour worked DOW Adjusted Close

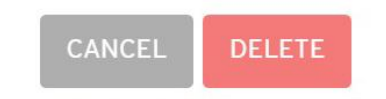

You will receive a message note that everything contained in the dashboard will be deleted. If the panels inside the dashboard are used on any of your scenarios or presentations, they will be deleted from there as well. It will list for you the panels that this dashboard contains.

Click on DELETE to proceed by removing the dashboard, or CANCEL.

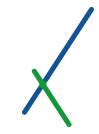

Edit You can click the total to edit your dashboard; you will be directed to the Edit page that has all the selected panels to remove or re-select other panels.

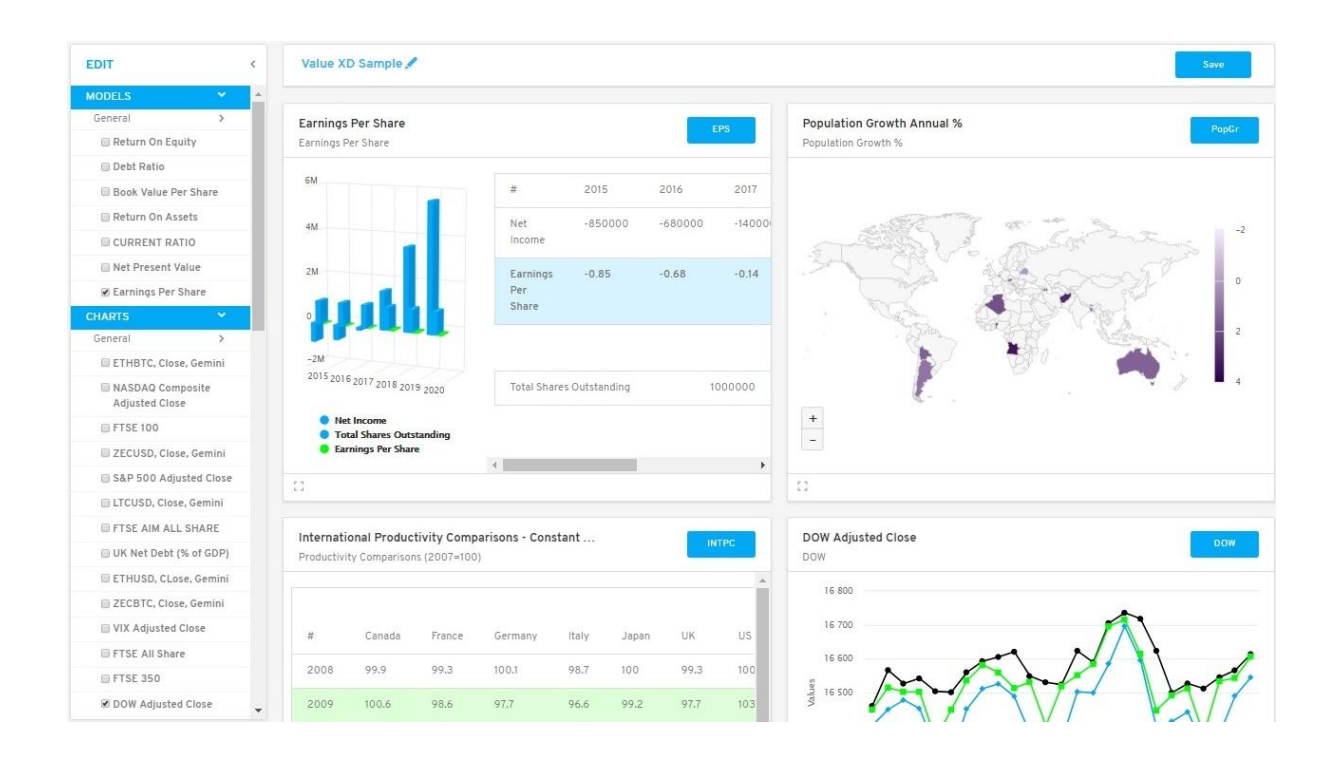

You can check [Create Dashboard](#page-121-0) chapter for more details about how to select your panels.

Once done re-organizing your panels click **button on the top** right to save your dashboard.

You will be directed back to [Dashboards' Catalogue](#page-133-0) page.

# 9. Models

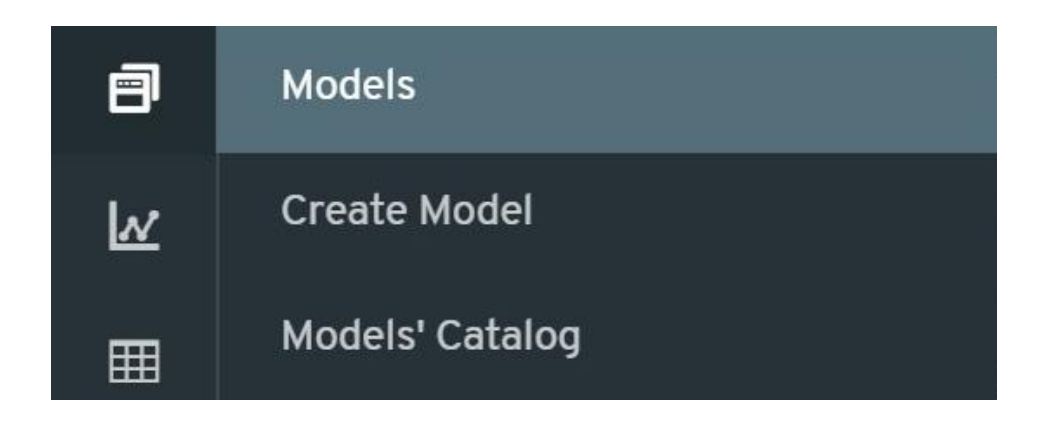

When you hover your mouse over the Models symbol  $\Box$  on the main left toolbar, two tabs will show up:

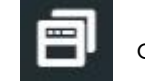

- Create Model
- Models' Catalog

# 9.1. Create Model

When you click on create model tab you will be directed to create a new model page.

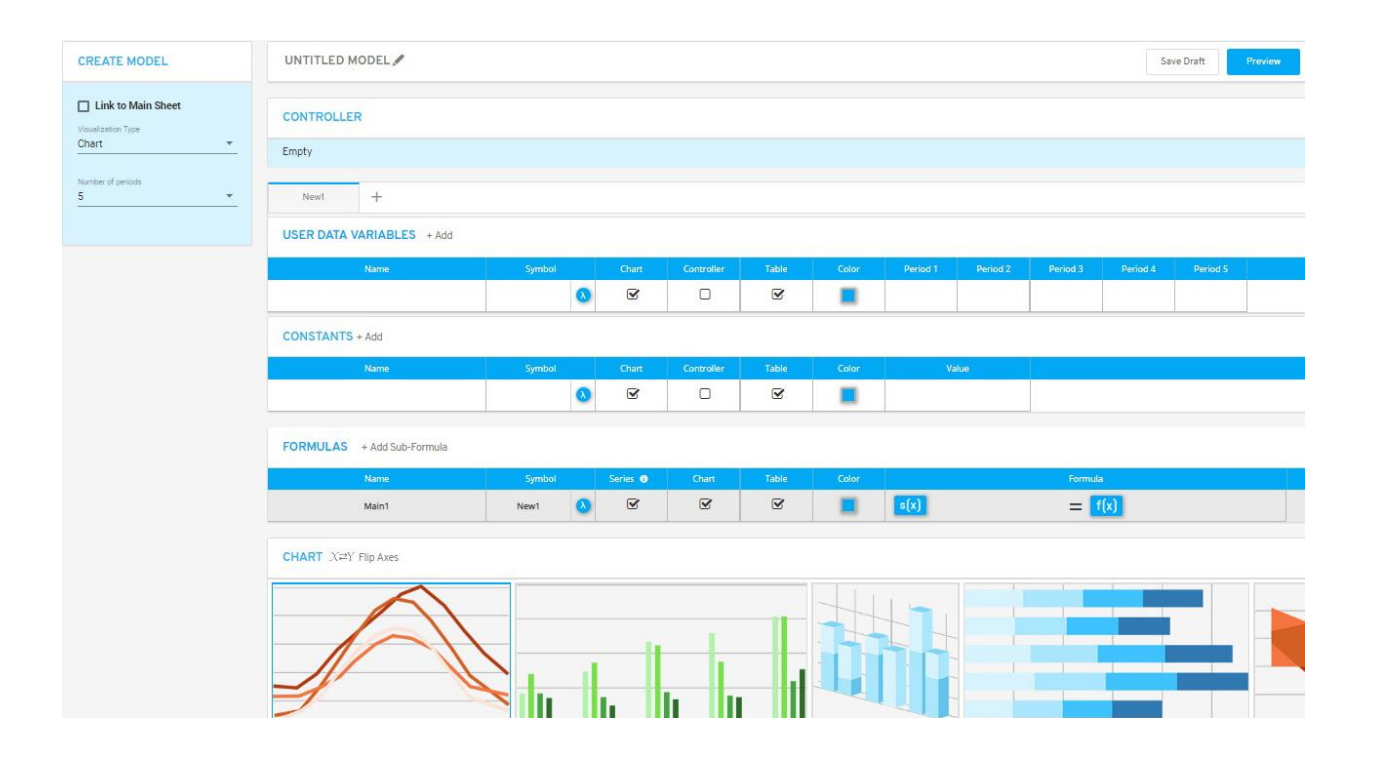

#### 9.2. Left Sidebar Menu

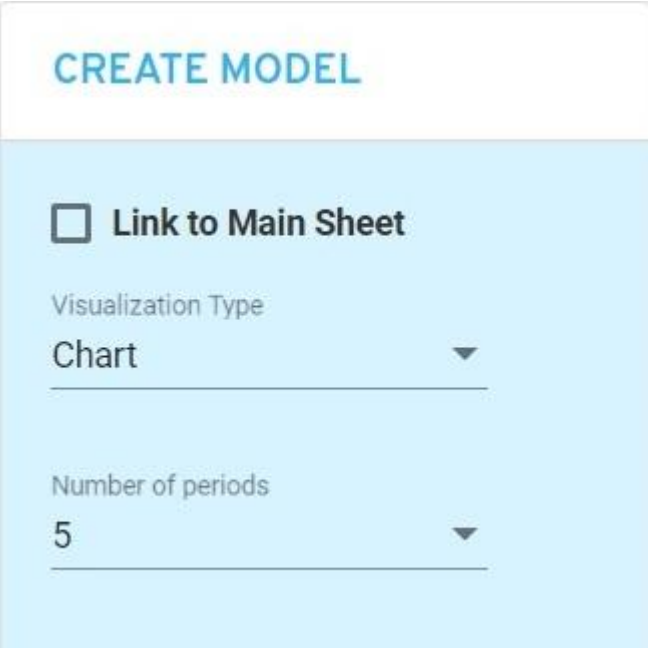

By default, the Link to Main Sheet option is not selected.

This is to allow the user a free hand in creating and experimenting with the model creation process.

You can define the periods or axis elements of your model, and input the variable directly into the form.

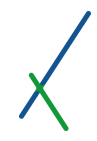

# 9.2.1. Visualization Type

You can select one of two types of visualizations for models, and by default it is always on chart.

- Chart
- Diamond

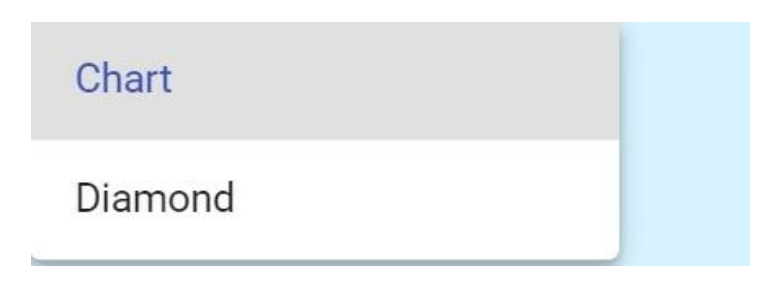

# 9.2.2. Number of Periods

You can select the number of periods to use for the model.

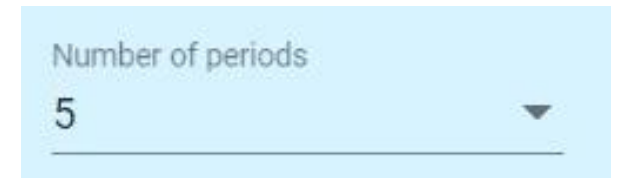

You can select up to 25 periods. By default, 5 periods will be selected.

# 9.2.3. Link to Main Sheet – Activated

If you click on the **Link to Main Sheet** option, the **Number of periods** section will disappear and instead you will be prompted to identify the **Data Source to be used.**

# **CREATE MODEL**

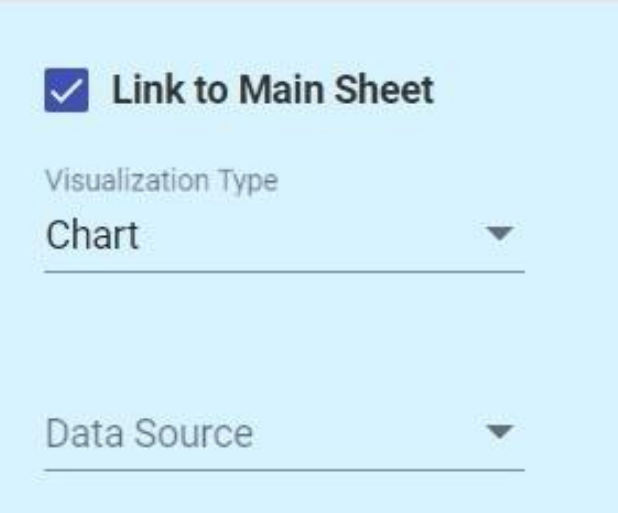

#### **Data source**

Another section will appear to select the data source click on the  $\blacktriangledown$  icon to select the Data source type from **CASES** folder.

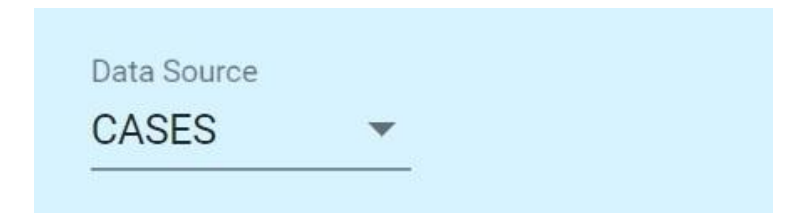

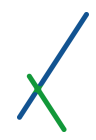

#### **Name**

When you select the **CASES** folder another section will appear, to identify the name of the case.

Click on the  $\blacksquare$  icon to expand the list of available project names.

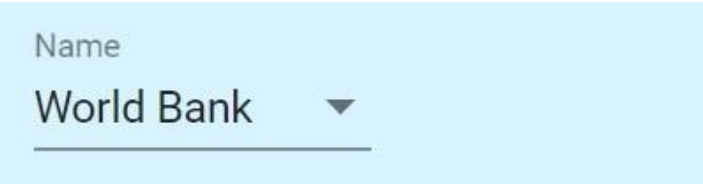

#### **Scenario**

When you select a project name from the list, another section will appear, the **Scenario** section.

Click on the  $\blacksquare$  icon to expand the list of available scenario names.

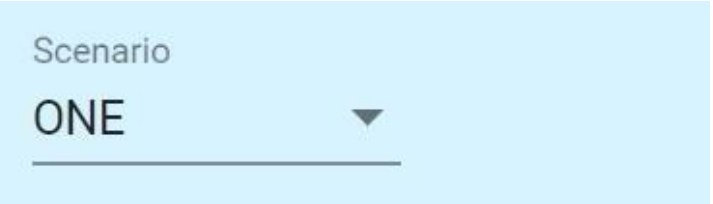

**Main Sheet**

When you select a scenario name from the list, another section will appear, the **Main Sheet** section.

Click on the  $\blacksquare$  icon to expand the main sheets list.

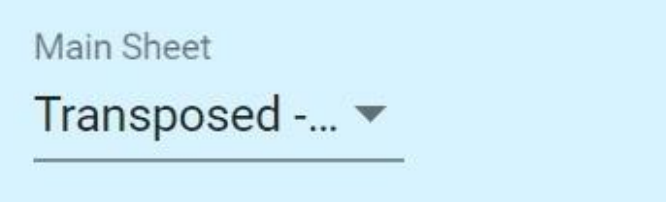

Once you select your main data sheet, the axes of the model will be defined.

All the constants in the scenario, as well as all the variables you have in your main sheet will now be available for use within the model.

If you have other sheets in the scenario with matching axes, the variables on those sheets will also be available and accessible to you in the creation box on the right side.
#### 9.3. Top Toolbar

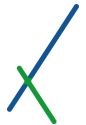

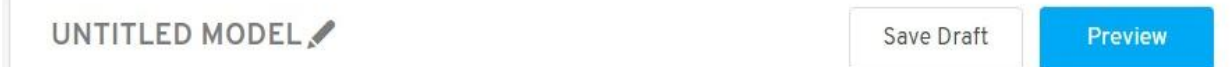

On the left of the top toolbar you can choose a name for the model, click on the grey pencil next to the name to edit it.

# UNTITLED MODEL

When you select the desired name, click anywhere outside the text box and the name will light up blue. You can re-edit the name anytime.

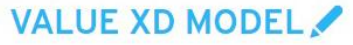

On the right side of the toolbar, you can click on the save Draft button to save the new model as a draft you can come back to.

panel.

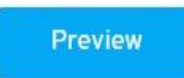

You can click on the **Preview** button to preview your model's output

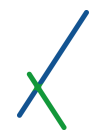

#### 9.4. Controller

The controller bar is initially empty by default.

# **CONTROLLER**

Empty

The user defines which variables and constants are included in the controller by clicking the relevant box in front of each variable and constant.

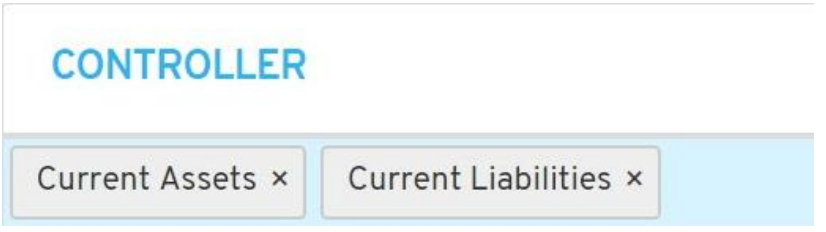

You can define one or many variables and/or constants as needed.

You can remove any or all of the variables or constants by clicking on the X next to each one.

The controller will allow you access to these variables from the front end, allowing for later fine tuning and further simulations of possible outcomes.

#### 9.5. New Panels' Bar

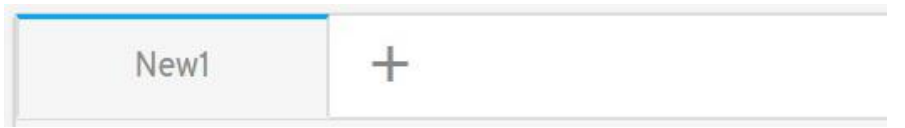

By default, one panel called "New1" will open when you create a new model.

You can click on the  $\pm$  icon to add one or two models within one panel.

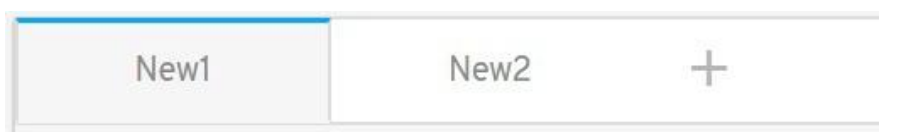

Whenever you click on a panel you will notice the top outline of the panel you clicked on will turn to blue. This will easily let you know which panel you are editing.

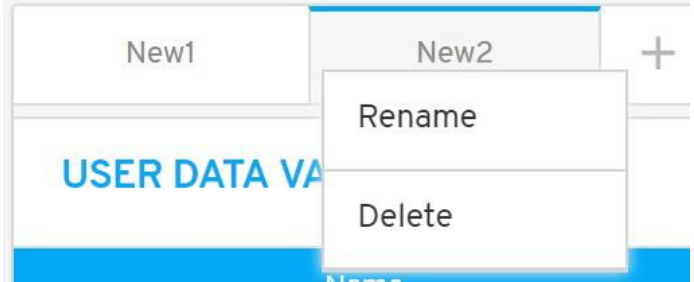

You can right-click on any panel; two options will pop up to Rename or Delete the panel. If you have only one panel, this panel cannot be deleted.

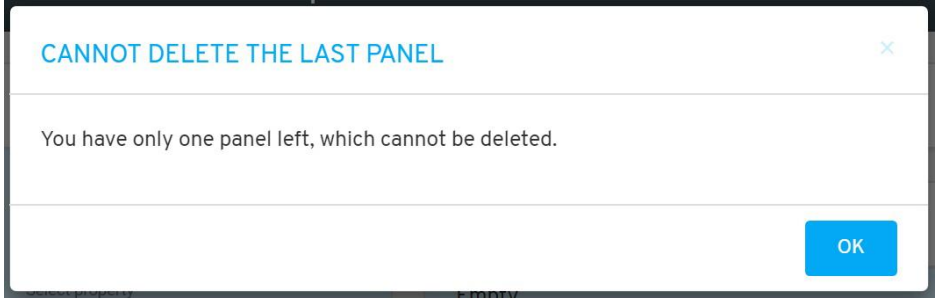

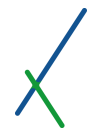

#### 9.6. User Data Variables

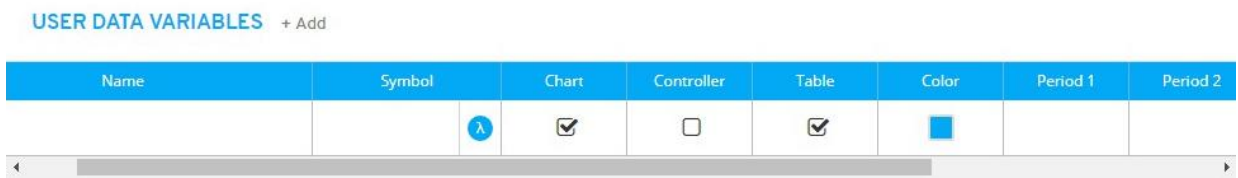

In this section, you choose and define the variables of your new model.

You can click on  $A \ddot{d}$  to add more rows or variables as desired.

Another line will appear under the main one, you can add as many as needed.

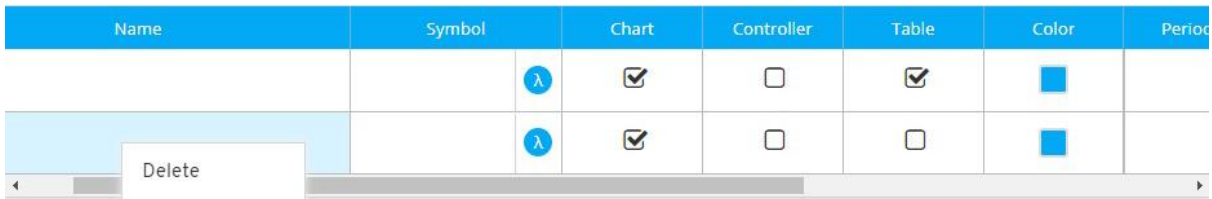

You can right-click on any line, a Delete option will pop up, click on it to proceed by deletion.

#### 9.6.1. Variable's Name

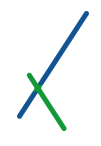

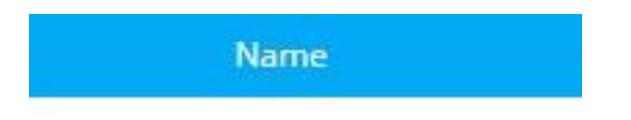

If you have linked the model to a main sheet, when you double-click inside the name cell, you will see a list of variables you can select. This list of variables is made up of all the variables on your main sheet, as well as those on other sheets in the same case/scenario that have, or include, the same axis.

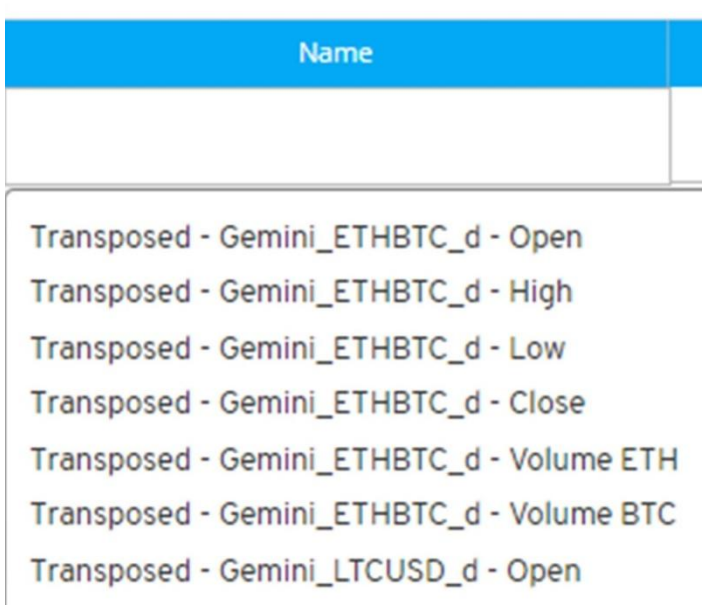

If you do not link the model to a main sheet, then you will be able to double-click and input the name of the property or variable directly into the name box.

#### 9.6.2. Symbol

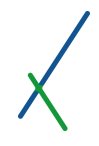

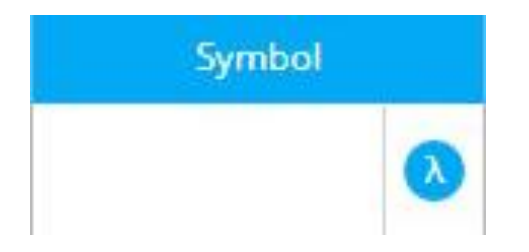

You can double-click in the symbol box to insert your desired symbols for the model variables. You can attach a 5 letter symbol to your variables and constants, and you cannot use i and n as one letter symbols. Those are reserved for the system.

If you would like to attach a Greek alphabet letter as a symbol, you can click on the blue icon.

It will expand and provide you with a window to choose your Greek letter.

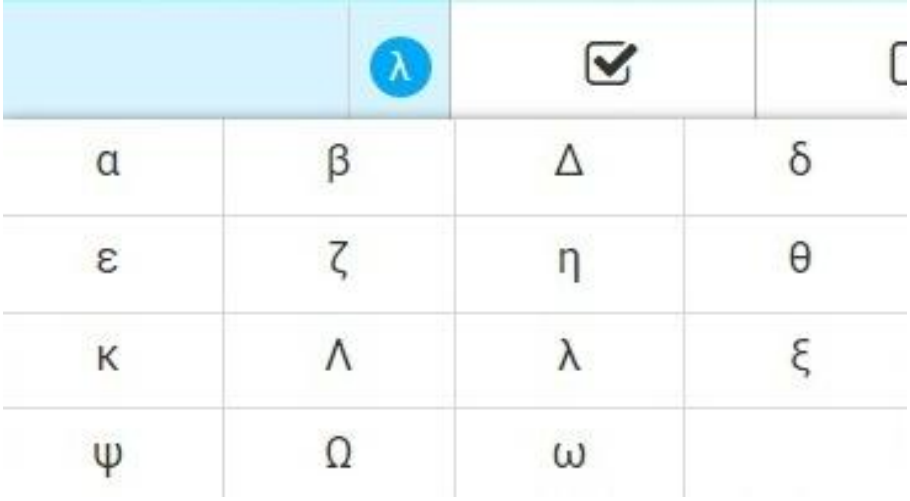

# 9.6.3. Chart

You can select to include the variable in the chart by clicking the checkbox.

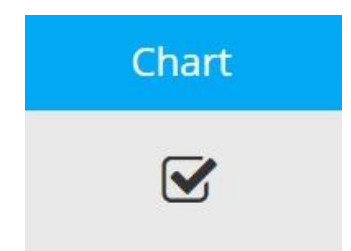

It is selected by default.

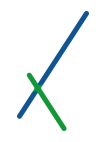

#### 9.6.4. Controller

You can select to include the variable in the controller by clicking the checkbox.

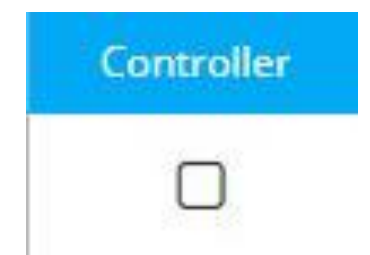

By default, it is not selected.

## 9.6.5. Table

You can select to include the variable in the table by clicking the checkbox.

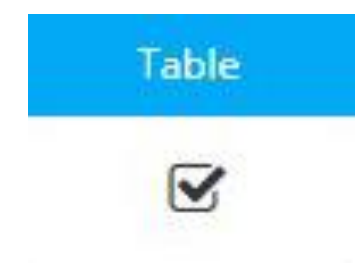

It is selected by default.

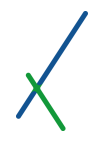

# 9.6.6. Color

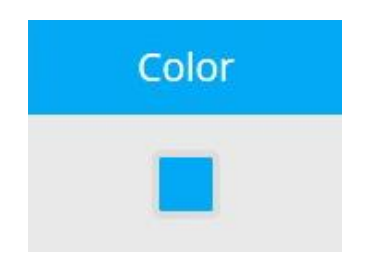

You can select a color for the variable by clicking inside the box that will expand the color palette for you to set your desired color.

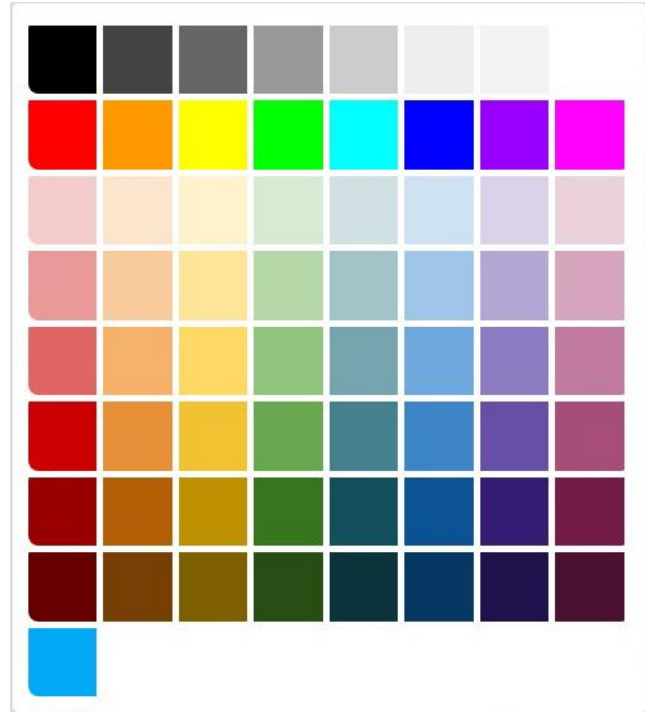

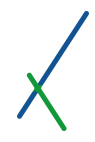

#### 9.6.7. Periods

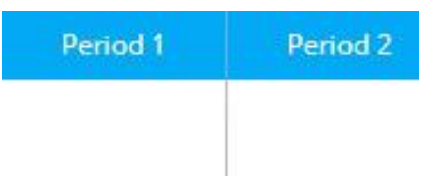

The periods section is dependent on how many periods you set in the number of periods tab.

You can double-click inside each period to set the value; it should only be a numeric value.

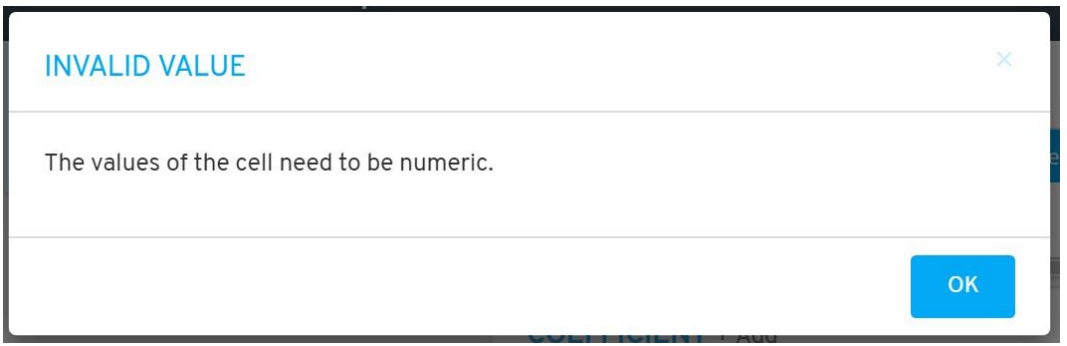

If it is linked to main sheet, the variables and constants of the sheet will be available instead.

The button  $\mathbb{E}_{\mathbf{t}}$  Update Scenario will be available in the panel's bar only in case You linked it to a main sheet. Whenever you change any value you can then update your main sheet. Click on the button and a caution message box will appear.

#### **CAUTION**

Please note that updating the scenario data might affect the output of other models, charts, maps, etc. that are using this scenario as their data source. Moreover, If you have any value cells left blank in your model, they will be treated as zeroes when overwriting the properties and constants of your scenario.

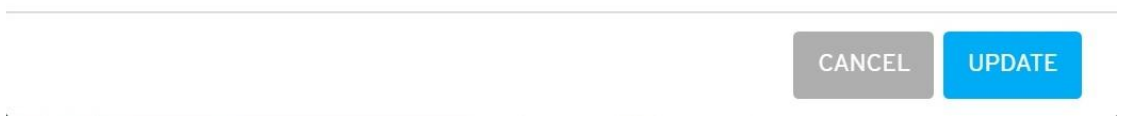

Click UPDATE to proceed by updating the values directly in your sheet, or click CANCEL.

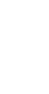

 $\overline{\mathbf{x}}$ 

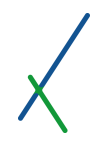

# 9.7. Constants

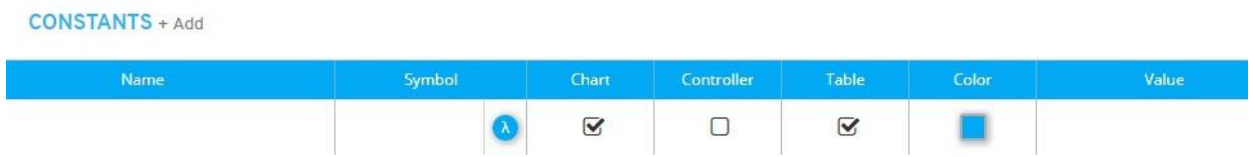

In this section, you have all set of tools to define the constants of your new model.

You can click on  $A \ddot{A}$  to add more set of constants as desired.

Another line will appear and you can add as many as needed.

**CONSTANTS + Add** 

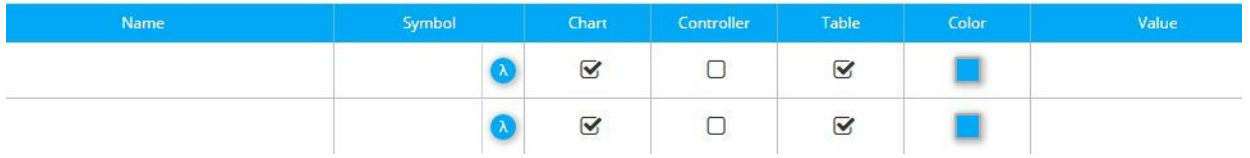

You can right-click on any line, a Delete option will pop up, click on it to proceed by deletion.

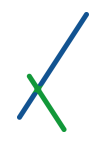

## 9.7.1. Constant's Name

Name

If you have not linked the model to a main sheet, you can double-click inside the name field to set the name of the constant. If you have linked the model to a sheet, then a list of all available constants in the case scenario will display automatically.

# 9.7.2. Symbol

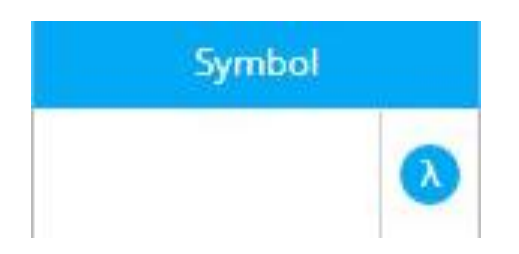

You can set the symbol of the constant as a Greek letter by clicking on that will expand all the letter options to choose from.

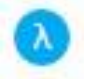

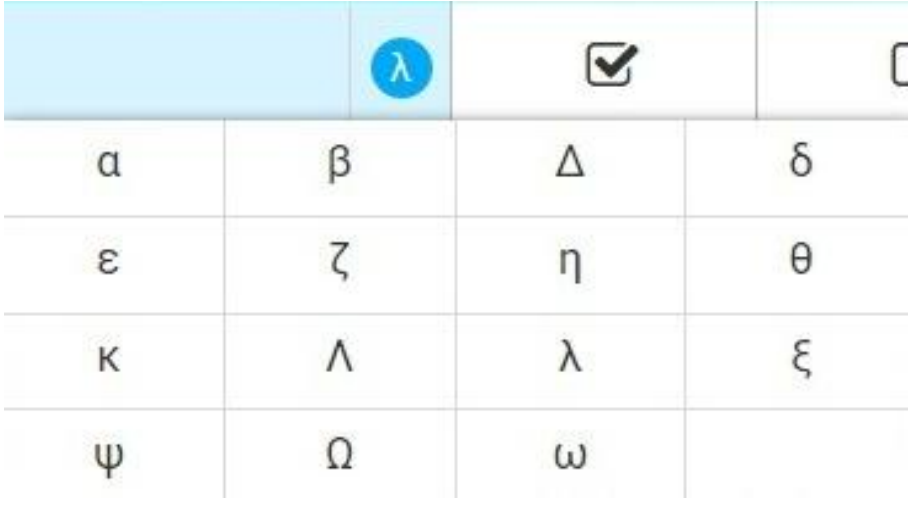

You can also double-click inside the symbol box to type in your desired symbol character.

# 9.7.3. Chart

You can select if this constant will be included in the chart by clicking the checkbox.

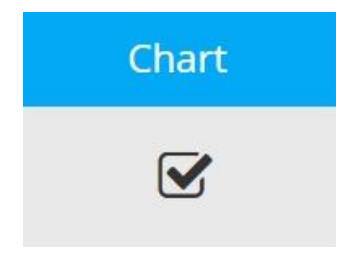

It is selected by default.

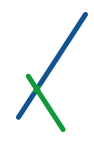

# 9.7.4. Controller

You can select to include the constant in the controller by clicking the checkbox.

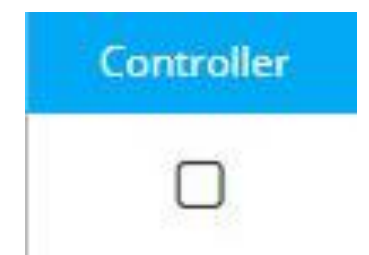

By default, it is not selected.

# 9.7.5. Table

You can select to include the constant in the Table by clicking the checkbox.

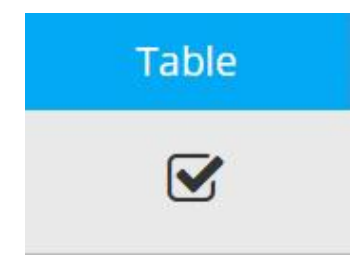

It is selected by default.

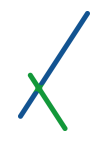

# 9.7.6. Color

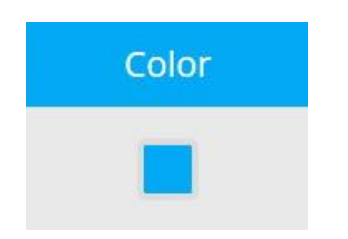

You can select a color for the constant by clicking inside the box that will expand the color palette for you to set your desired color.

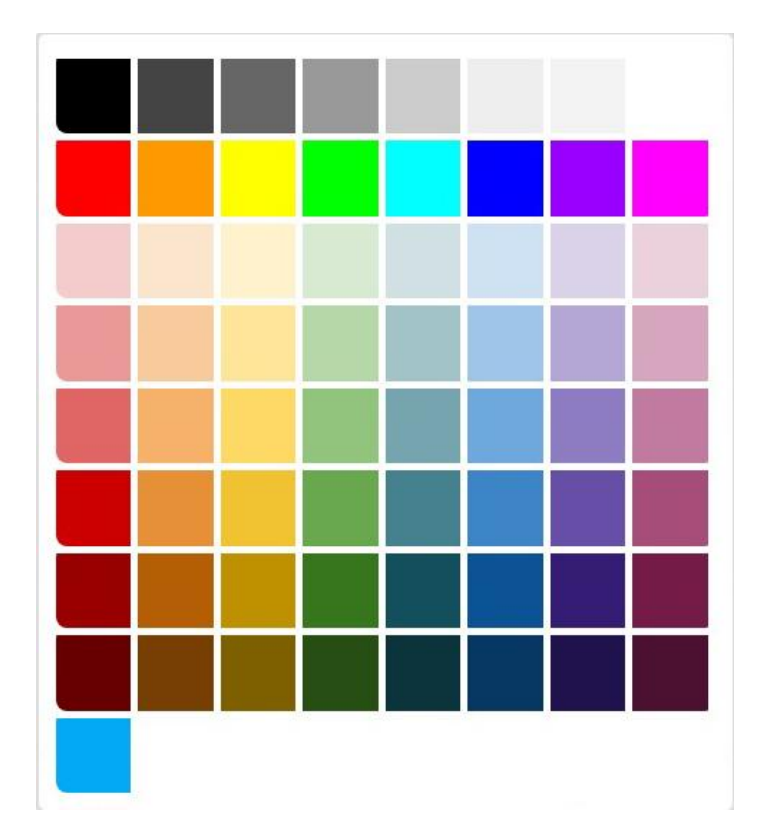

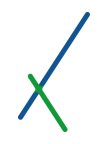

# 9.7.7. Value

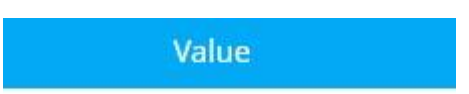

You can set the value(s) of the constant(s) by double clicking inside the text box.

Be aware that this cell only accepts numeric values.

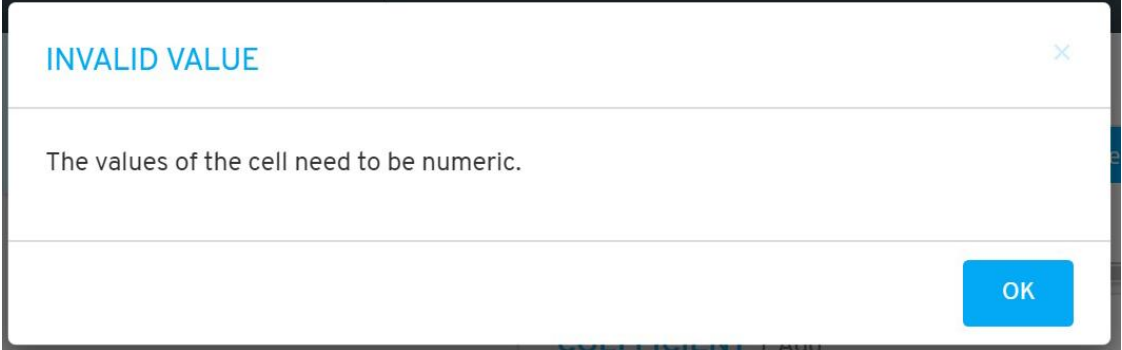

If it is linked to main sheet, the variables and constants of the sheet will be available instead.

The button  $\mathbb{E}_{\mathbf{t}}$  Update Scenario will be available in the panel's bar only in case you linked it to a main sheet. Whenever you change any value you can then update your main sheet. Click on the button and a caution message box will appear.

#### **CAUTION**

Please note that updating the scenario data might affect the output of other models, charts, maps, etc. that are using this scenario as their data source. Moreover, If you have any value cells left blank in your model, they will be treated as zeroes when overwriting the properties and constants of your scenario.

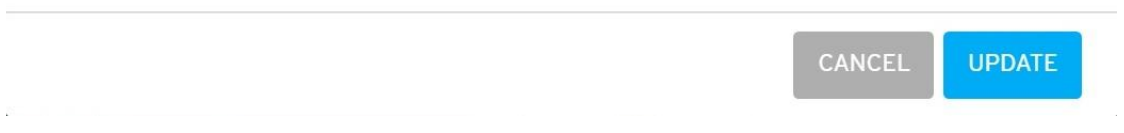

Click UPDATE to proceed by updating the values directly in your sheet, or click CANCEL.

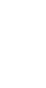

 $\overline{\mathbf{x}}$ 

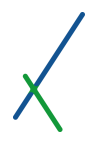

#### 9.8. Formula

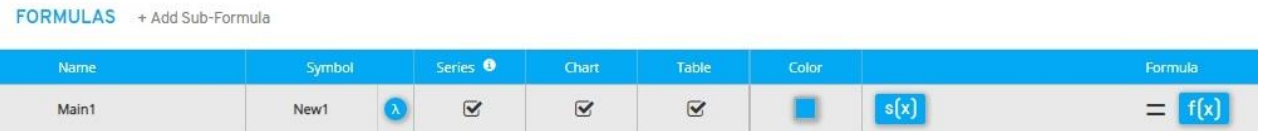

In this section, you have the tool to define the Main formula of your new model.

You can click on  $A = A$ dd Sub-Formula to add more Sub formulas as desired.

Another line will appear under the main one, you can add as many as needed.

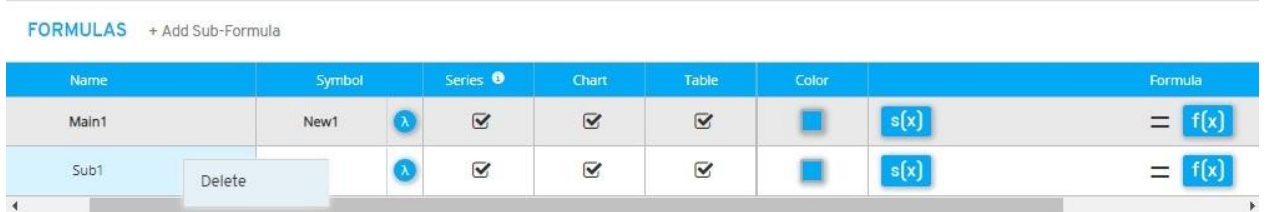

You can right-click on any line, a Delete option will pop up, click on it to proceed by deletion.

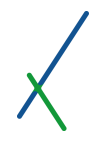

# 9.8.1. Formula Name

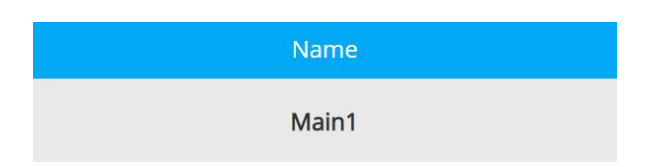

You can double-click inside the name field to set the name of the formula.

By default, the main formula's name is "Main1", and the sub formula is "Sub1"

#### 9.8.2. Symbol

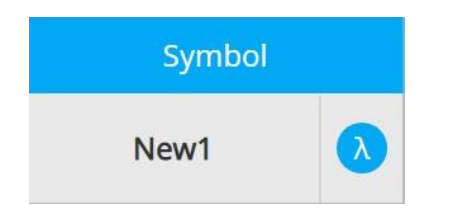

You can set the symbol of the formula as a Greek letter by clicking on  $\left(\begin{array}{c} \lambda \\ \lambda \end{array}\right)$  that will expand all the letters available to choose from.

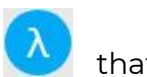

 $\bullet$ New1  $\beta$  $\wedge$  $\delta$  $\alpha$  $\zeta$  $\theta$  $\epsilon$ η  $\xi$  $\Lambda$  $\lambda$ K  $\Omega$  $\Psi$  $\omega$ 

You can also double-click inside the symbol box to type in your desired symbol character.

By default, the symbol's name is "New1"

#### 9.8.3. Series

This checkbox determines if your formula is a series.

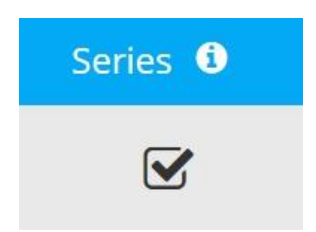

If you move your mouse over the info icon  $\begin{array}{|c|c|c|}\hline \multicolumn{1}{|c|}{\text{details will pop up about the}}\hline \end{array}$ series box.

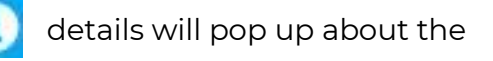

*For all series data, time or other type, where the output will be a series of values, the subscript 'i' must be used with all variables and subformulas.*

#### 9.8.4. Chart

You can select to show the main output series in the chart by clicking the checkbox.

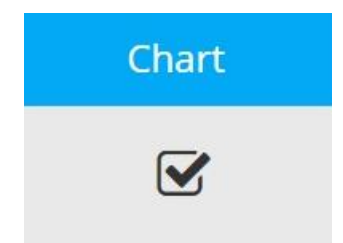

It is selected by default.

#### 9.8.5. Table

You can select to show the main output series in the table by clicking the checkbox.

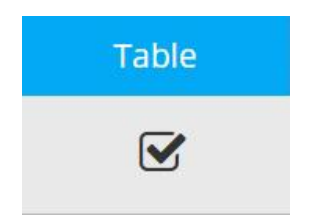

It is selected by default.

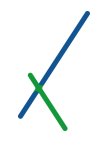

# 9.8.6. Color

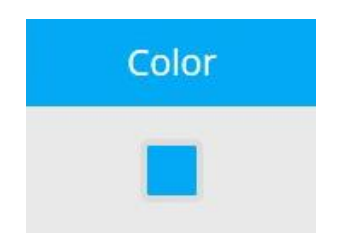

You can select a color for the main output series by clicking inside the box that will expand the color palette for you to set your desired color.

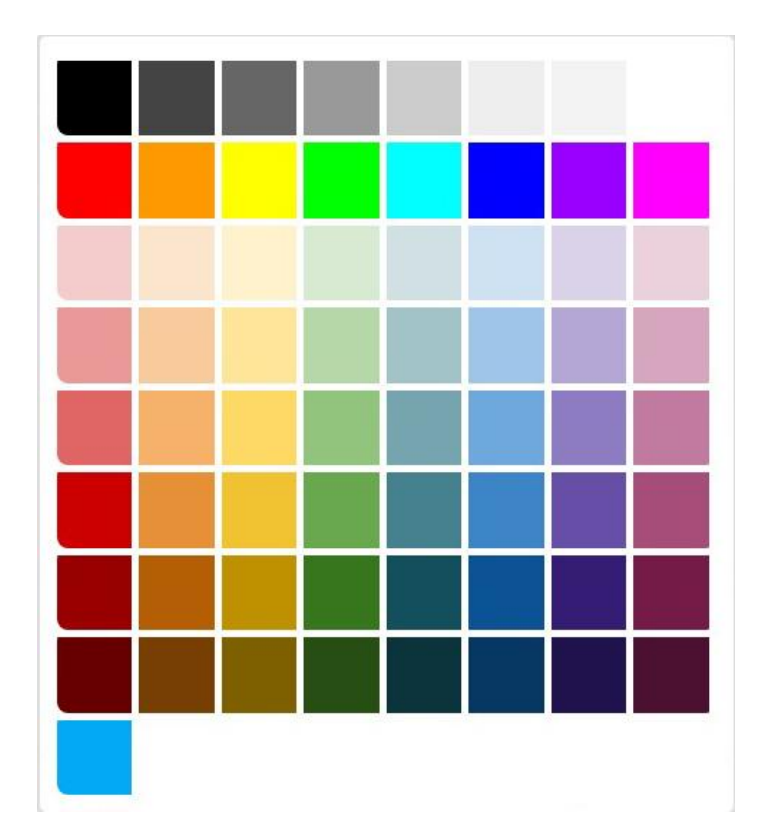

# 9.8.7. Formula / Equation Editor

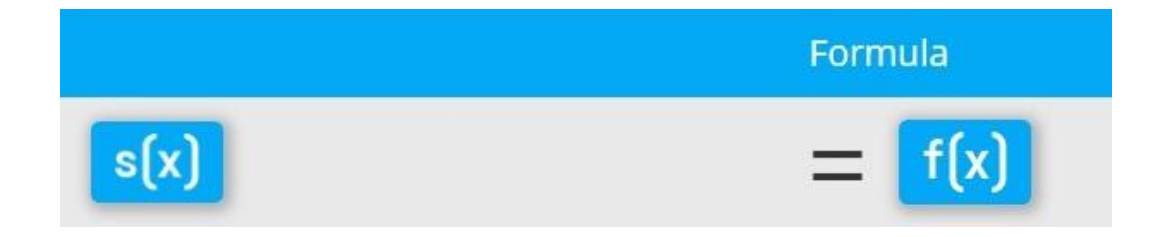

You can create your own equations in the formula section that has two main parts:

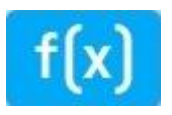

*f(X)* is the equation editor where you can input and create your formulas and subformulas.

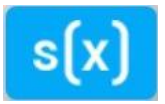

*s(X)* is the symbol editor, where you can input a left side symbol for your main formula or subformulas.

The symbol editor looks just like the equation editor, but it is purely to design your descriptive formula symbol when necessary.

Click on the *f(X)* button in the box to expand the Equation editor that contains a variety of functions to help you create your own formulas.

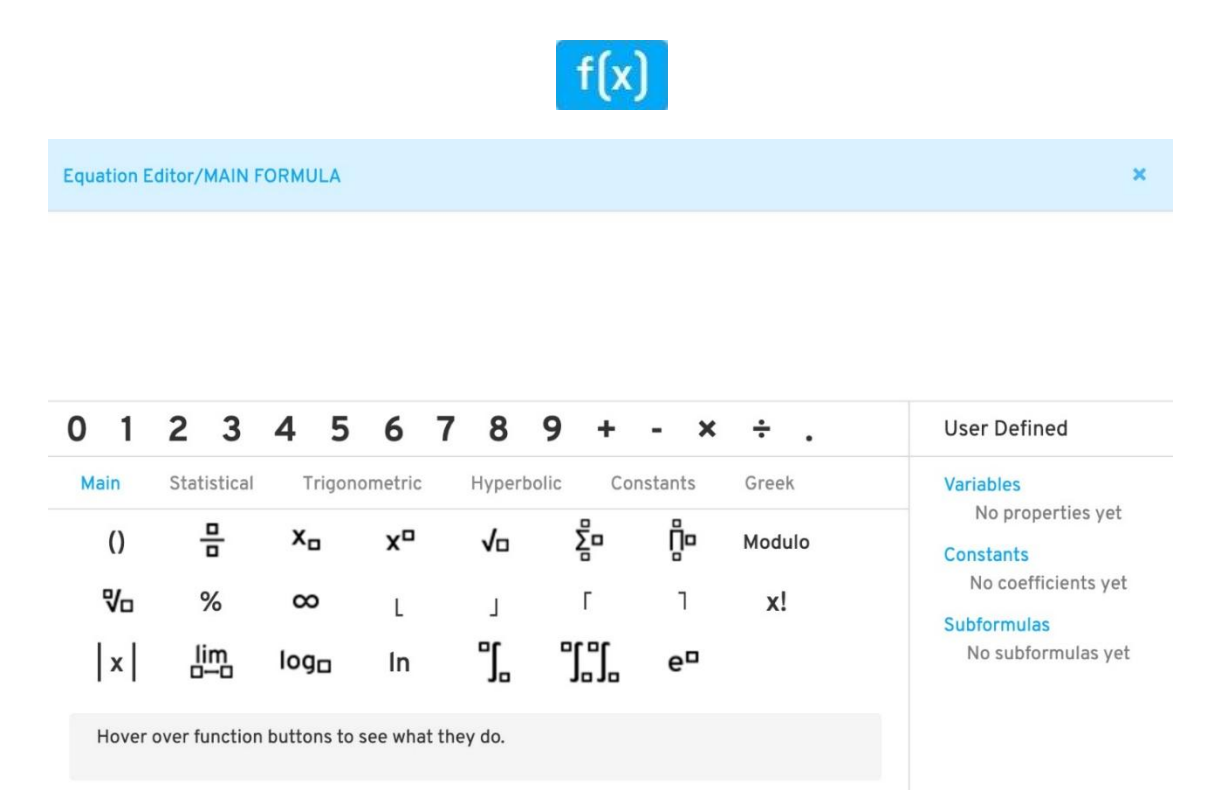

The **User Defined variables, constants, and subformulas** appear in the *f(X)* equation editor, and not in the symbol editor, which is a descriptive tool to help you define a specific right side to the equation.

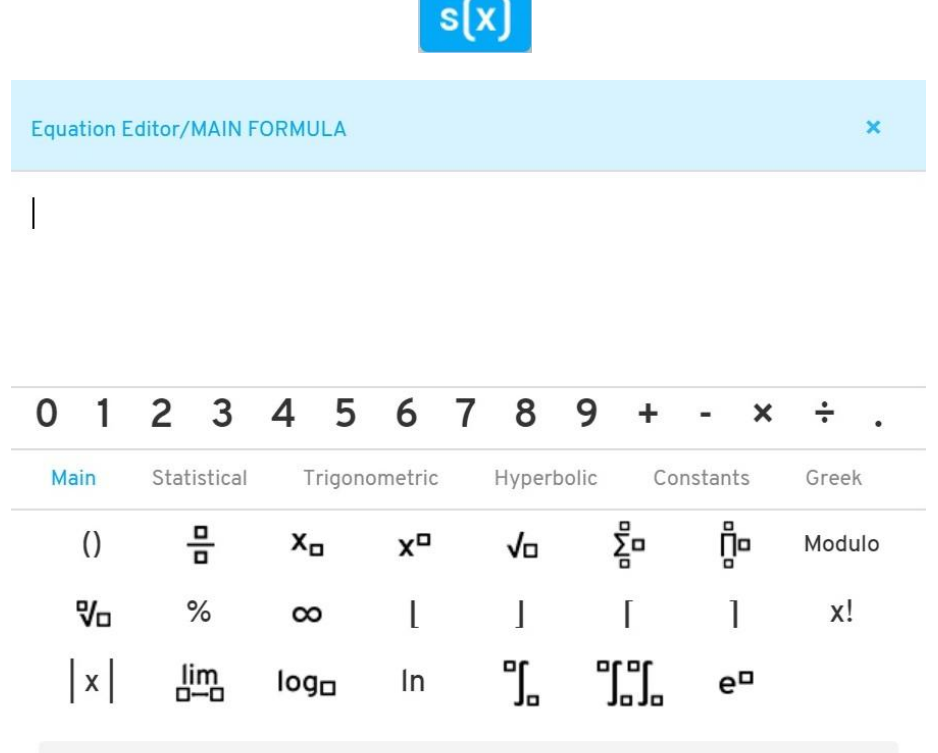

Hover over function buttons to see what they do.

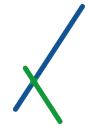

If you clicked on the main formula, the top of the equation editor will be colored light blue.

**Equation Editor/MAIN FORMULA** 

The sub formula top will be colored light grey.

**Equation Editor/SUBFORMULA** 

You can check Appendix A, [Equation Editor](#page-445-0) Syntax, to learn more about how to properly use the editor to input your equations.

You can use the standard numpad keys from 0 to 9 and the commonly used function of add, minus, multiply, divide and point. These will be located on the first fixed line.

 $0 1 2 3 4 5 6 7 8 9 + \times$ 

You can choose from 6 categories of functions that will help you create your own formulas.

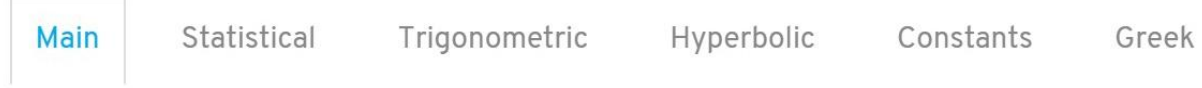

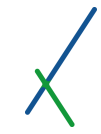

In all of the 6 categories, the first 7 functions are fixed and you can notice that they are available in all of the categories. This is to make common functions or syntax relevant functions always available to the user.

You can hover your mouse over any function and a details line will appear at the bottom of the functions that describe it.

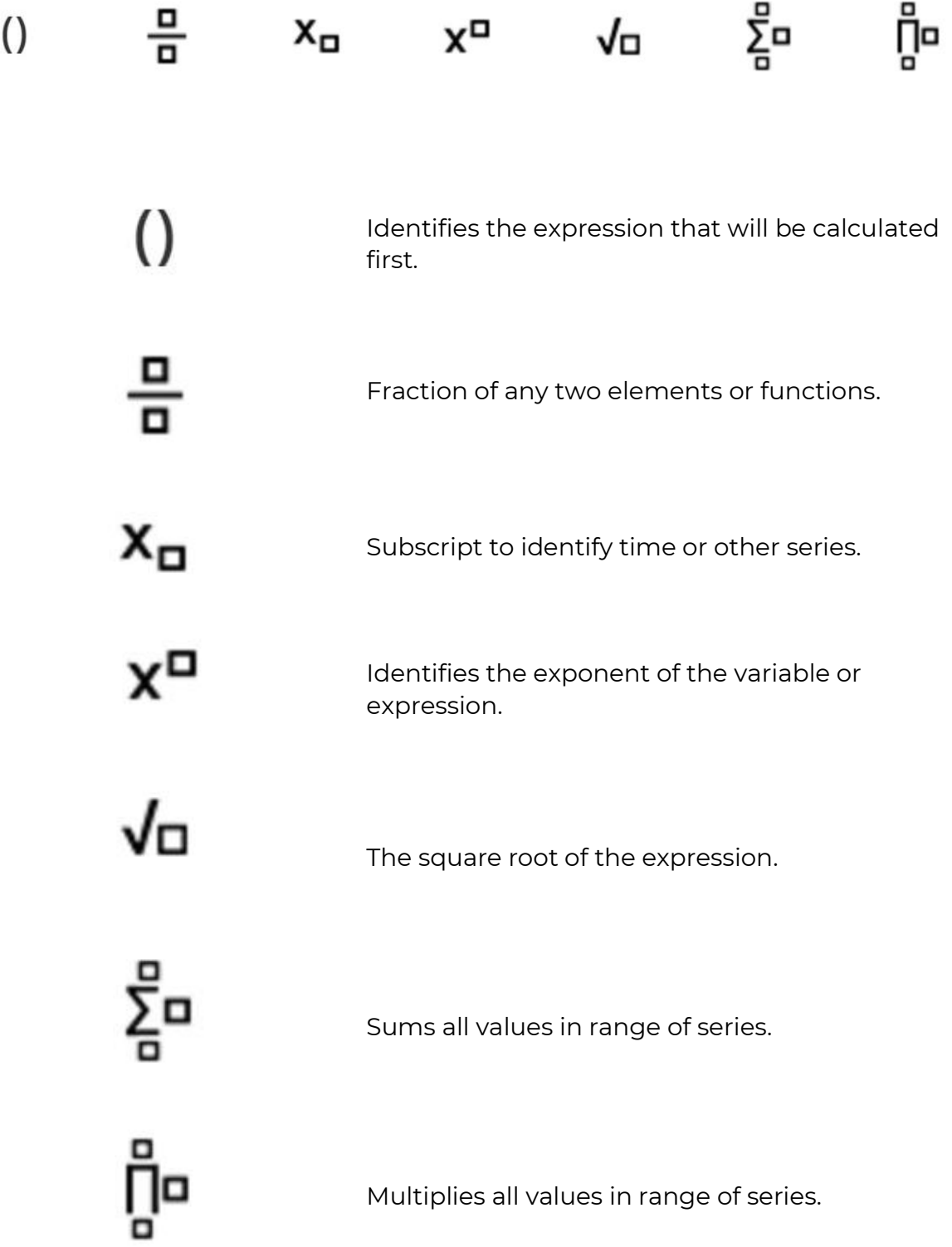

#### 9.8.7.1. Main Functions

#### The first Main category contains the following functions:

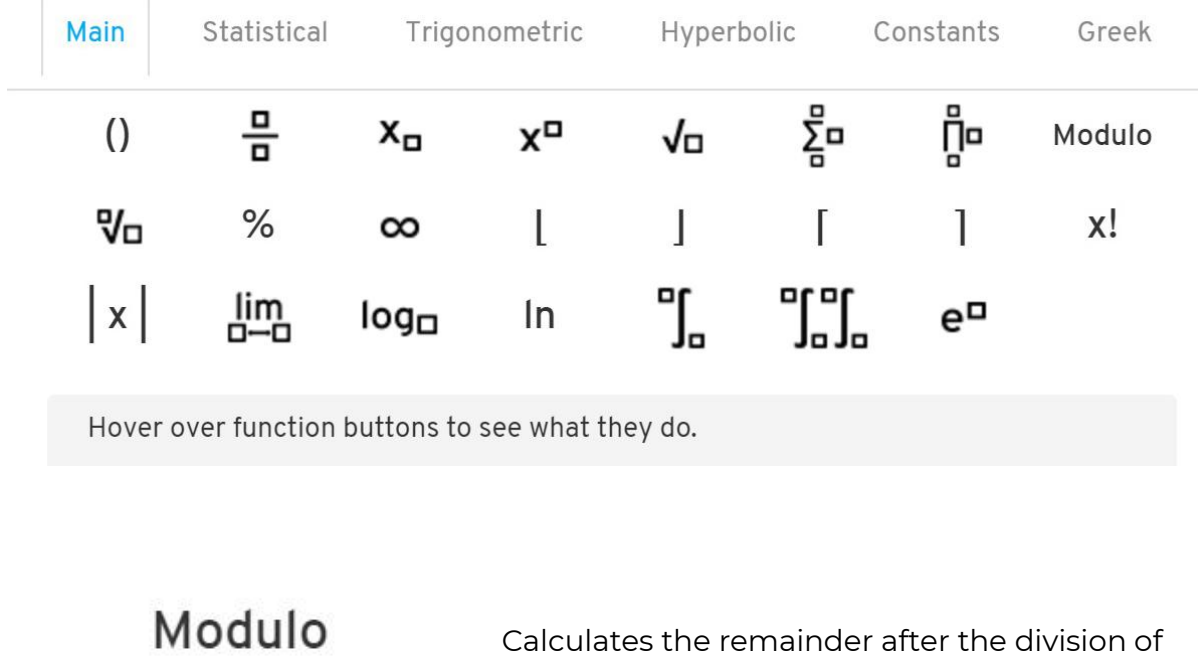

one variable by another.

The nth square root of the expression.

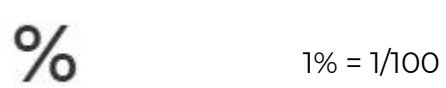

Vo

 $\infty$ 

Symbol of infinity, an infinitely large number.

Rounds number to the lower integer, used with  $\mathbf{I}$ 

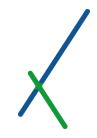

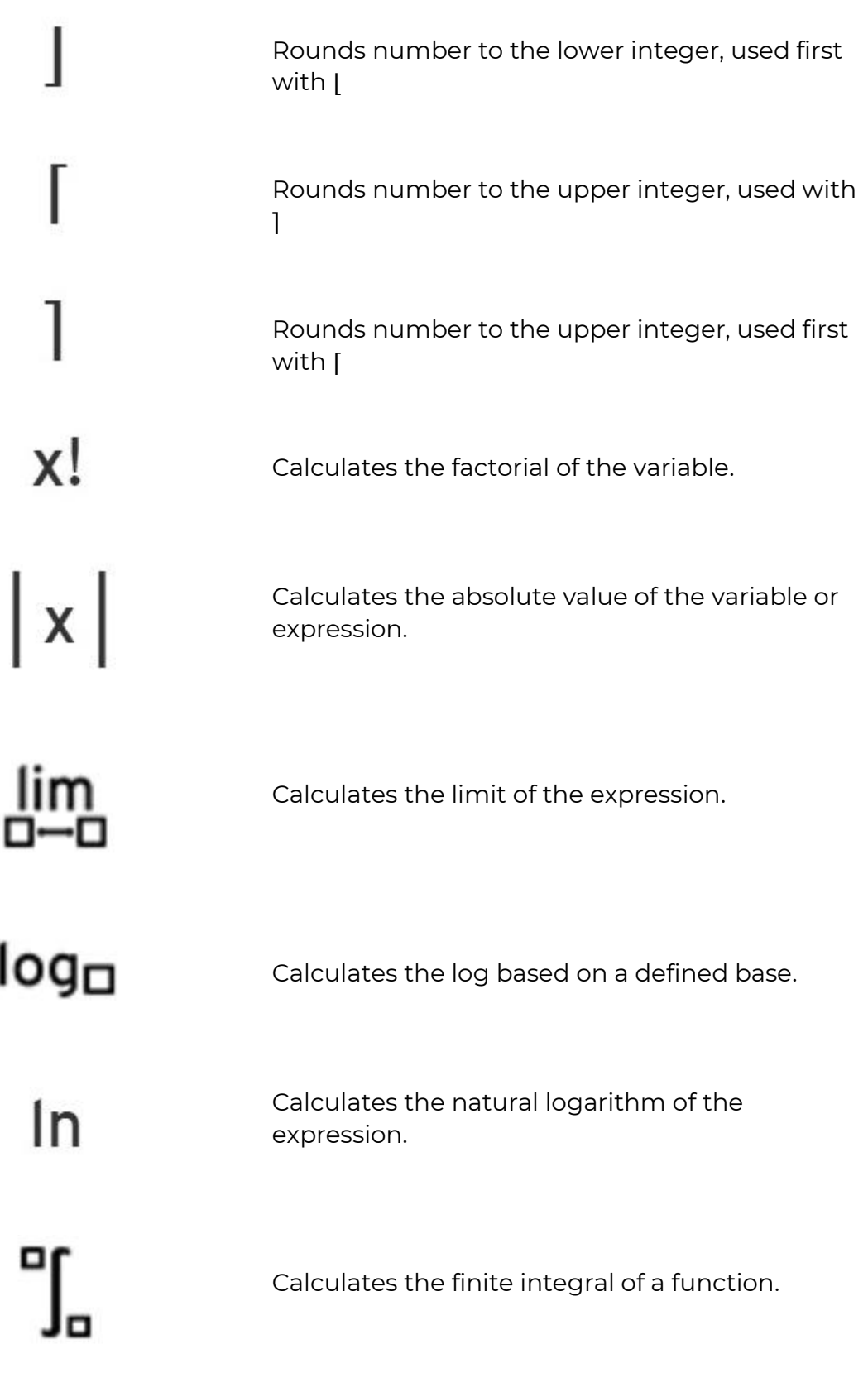

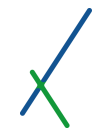

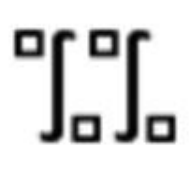

Calculates the double finite integral of a function.

 $e^{\Box}$ 

Calculates the constant e to the desired exponent X

# 9.8.7.2. Statistical Functions

The statistical category contains the following functions:

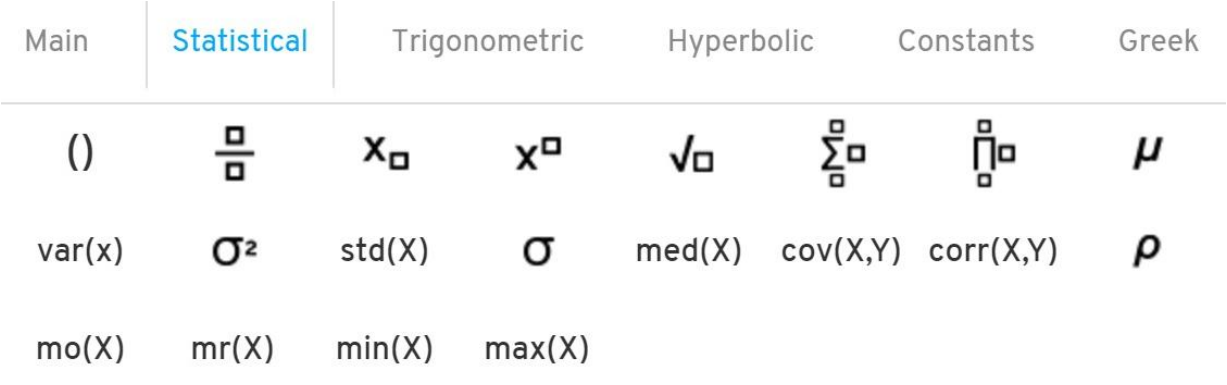

Hover over function buttons to see what they do.

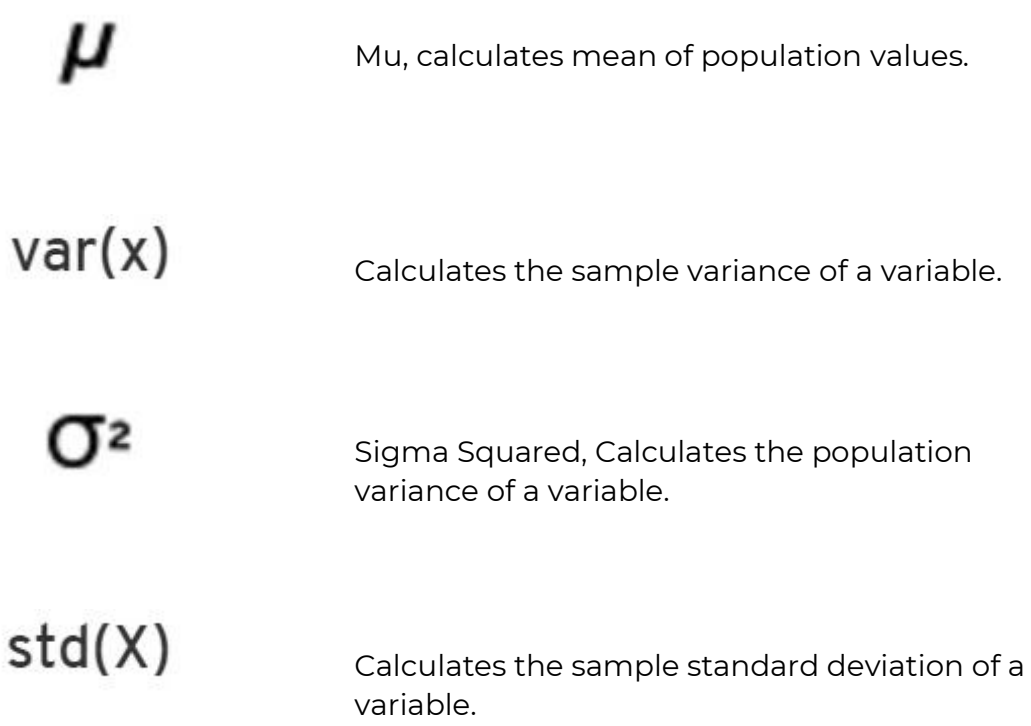
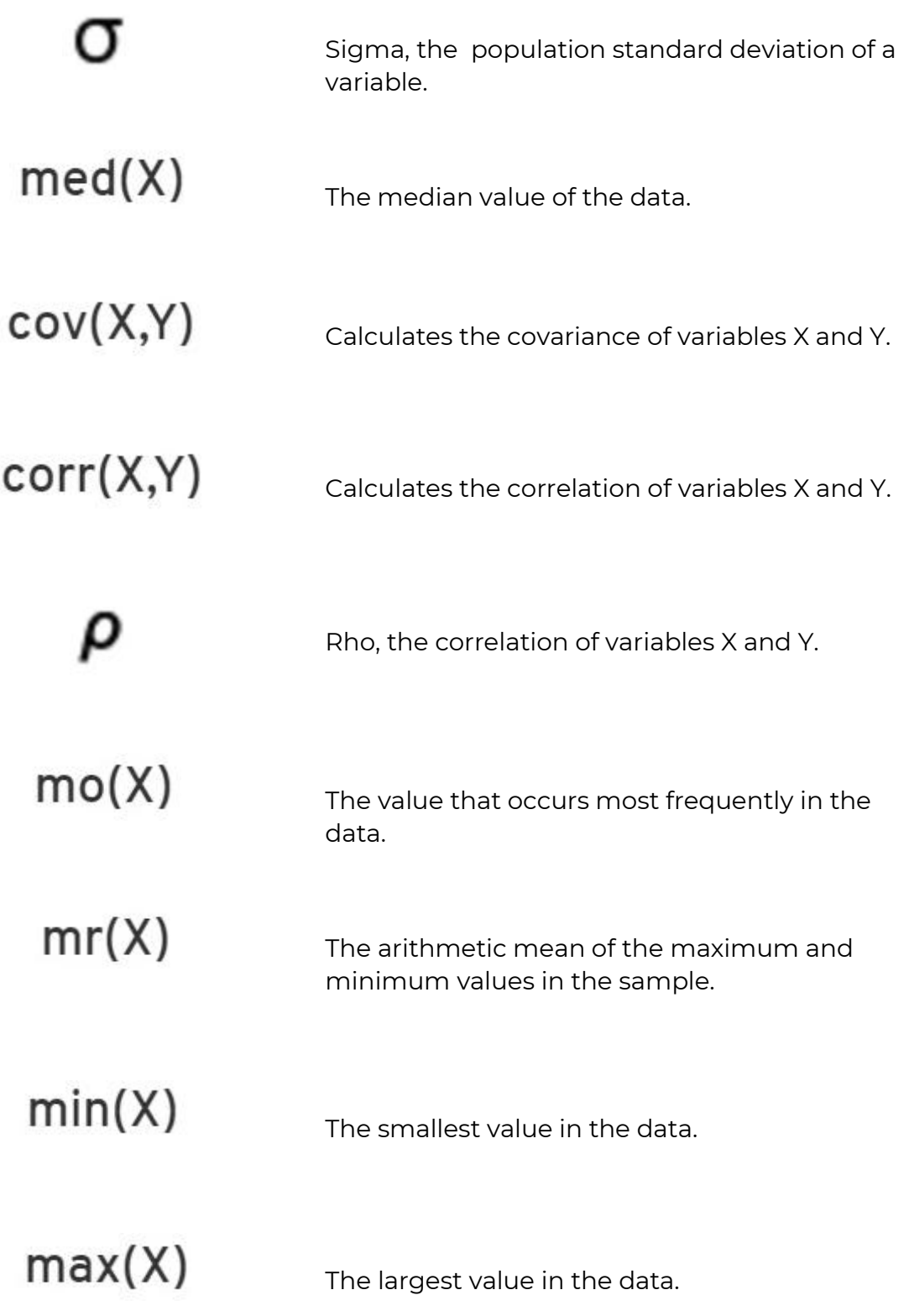

## 9.8.7.3. Trigonometric Functions

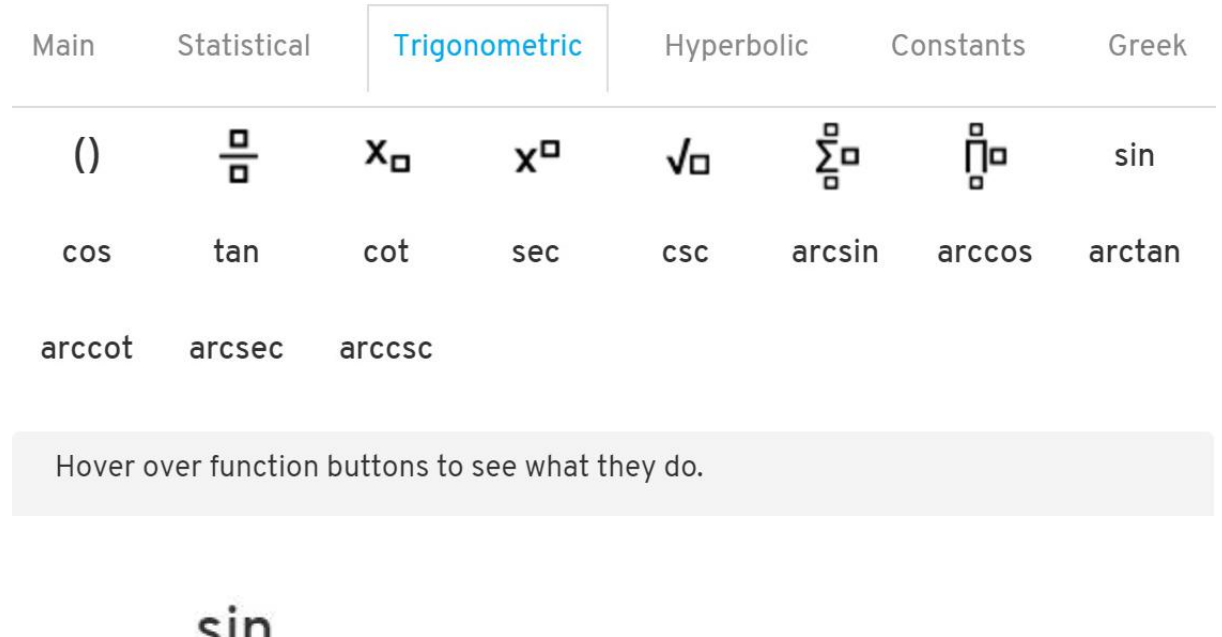

The Trigonometric category contains the following functions:

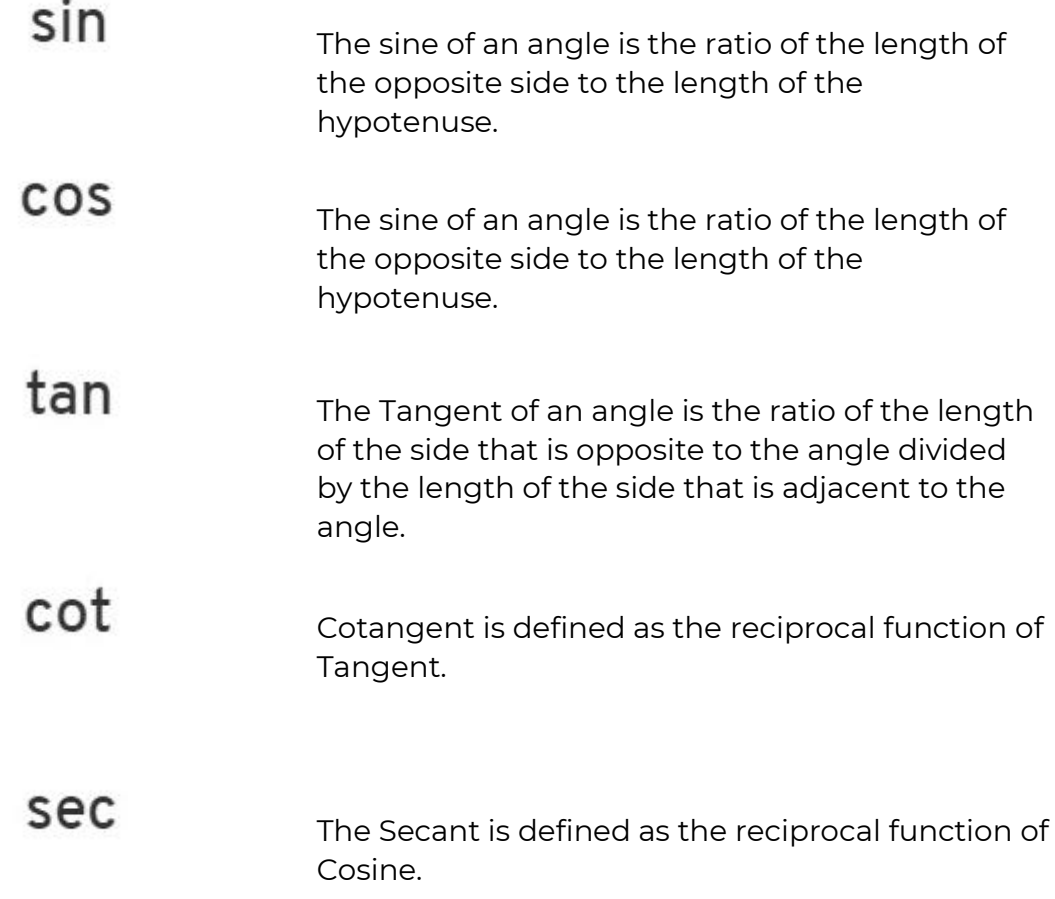

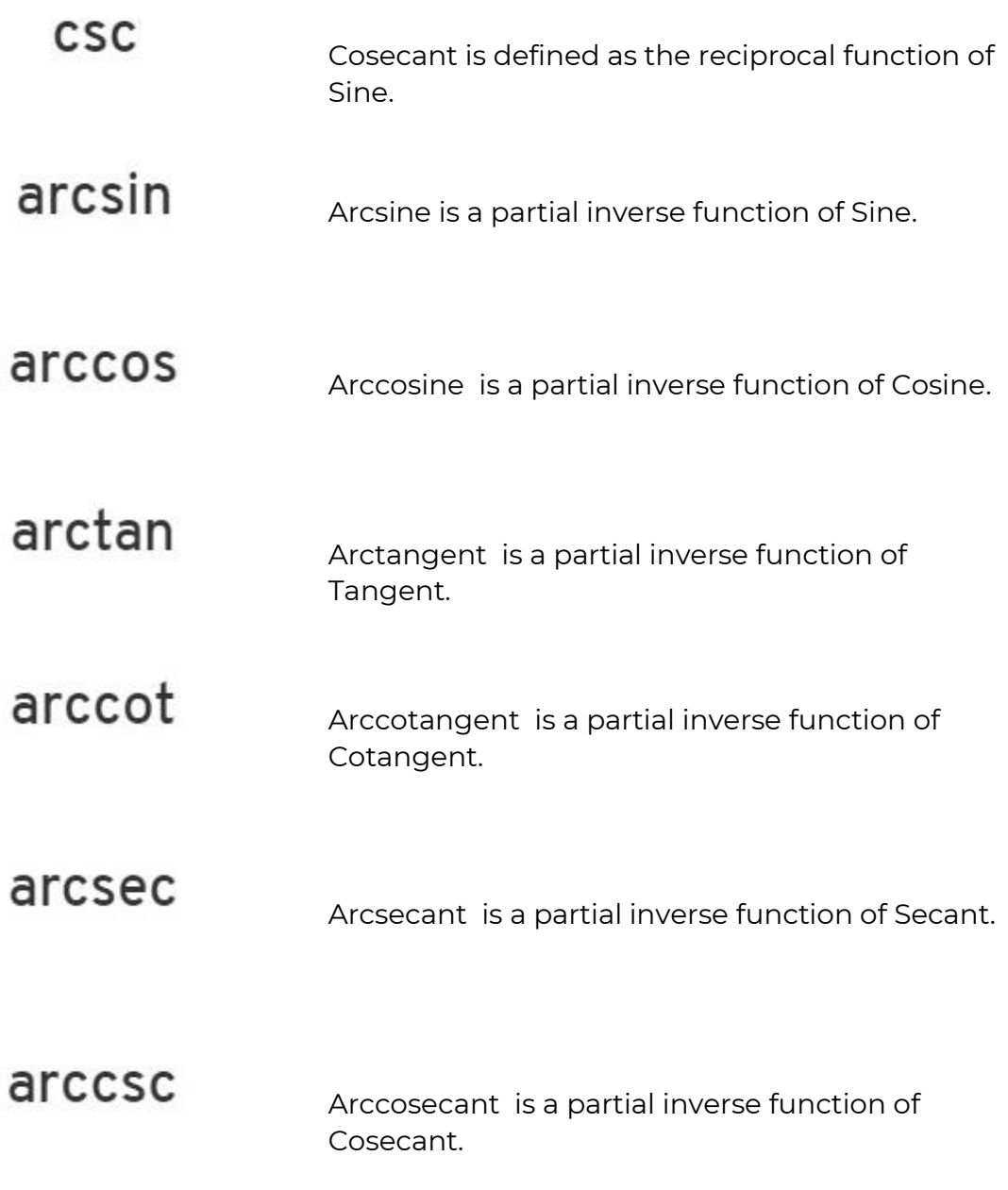

## 9.8.7.4. Hyperbolic Functions

The Hyperbolic category contains the following functions:

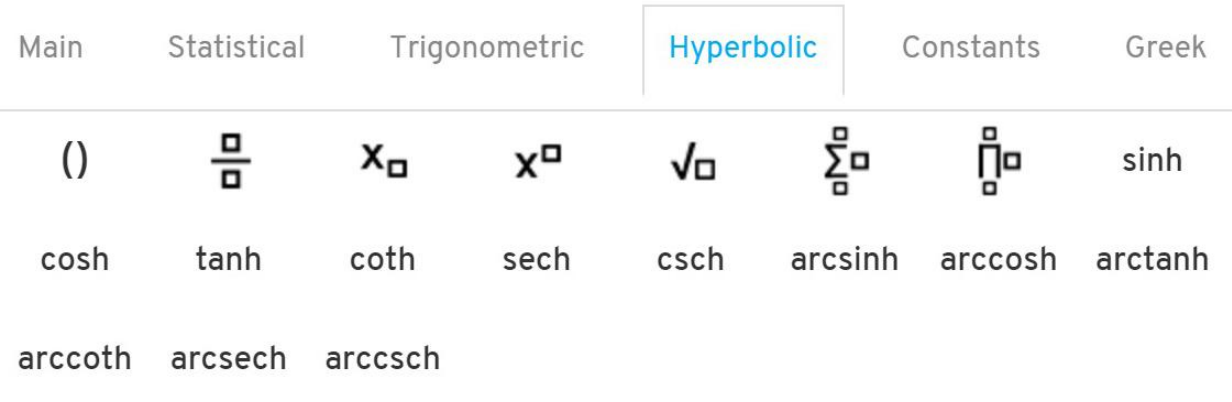

Hover over function buttons to see what they do.

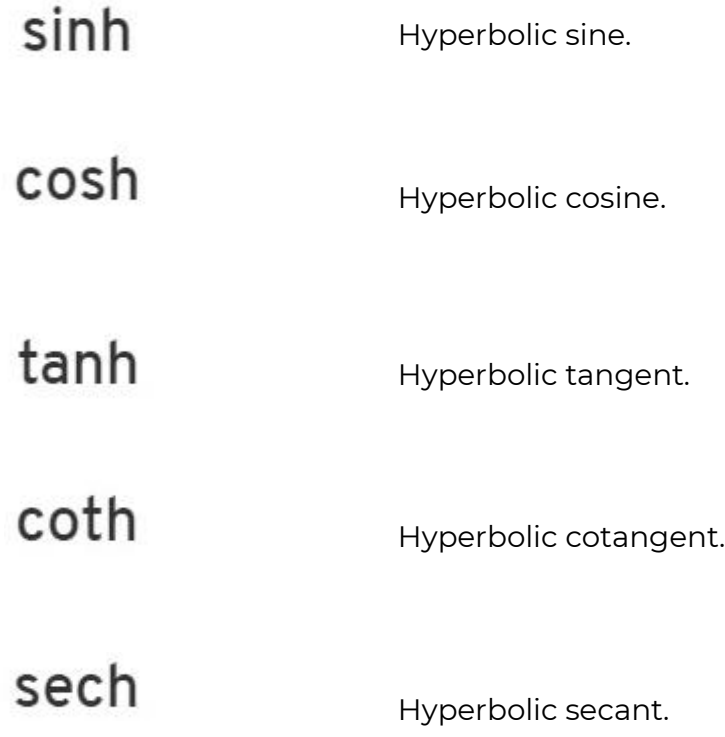

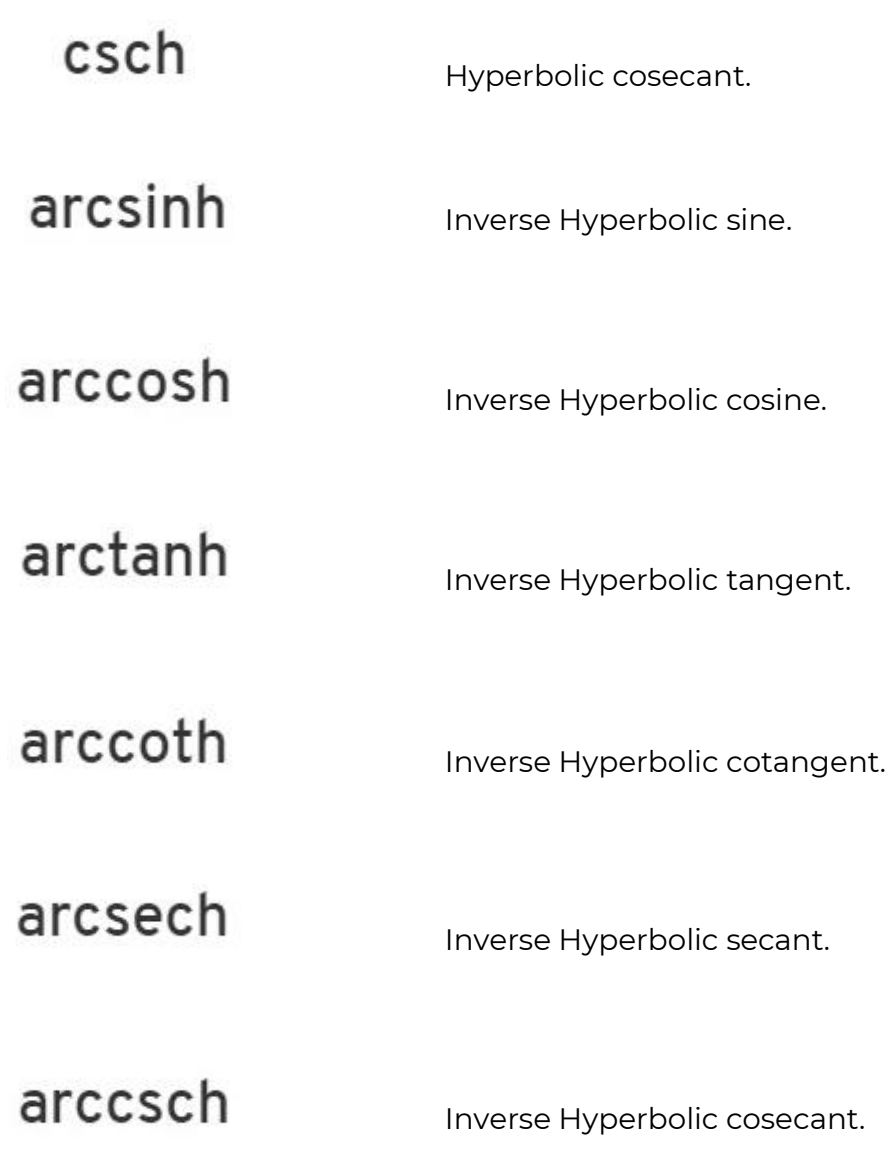

## 9.8.7.5. Constants Functions

#### The Constants category contains the following constants:

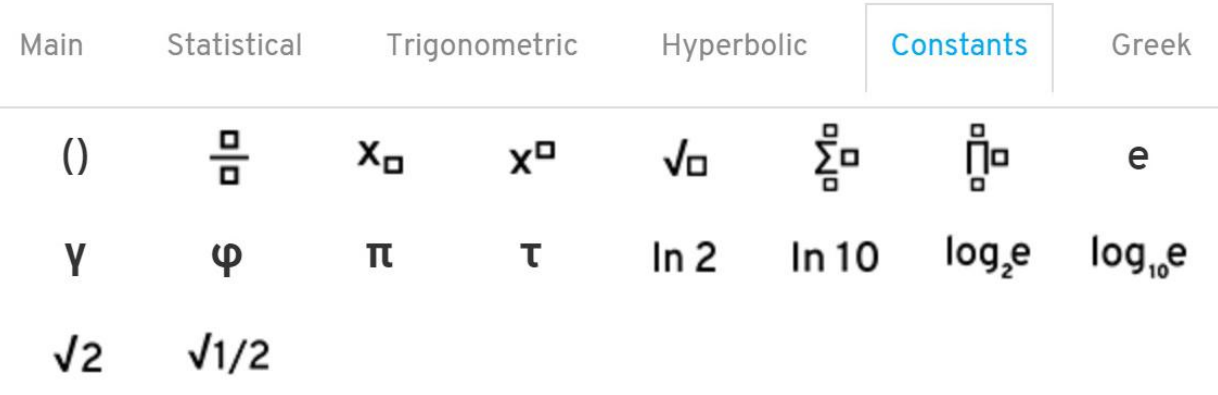

Hover over function buttons to see what they do.

The number e that is the base of the natural e logarithm, whose natural logarithm is equal to one, at 10 decimal places, V = 2.7182818285 Gamma, the numerical value of the Euler–Mascheroni constant, to 10 decimal places, V = 0.5772156649 Φ Phi, the golden ratio constant, at 10 decimal places, V = 1.6180339887

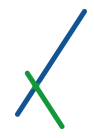

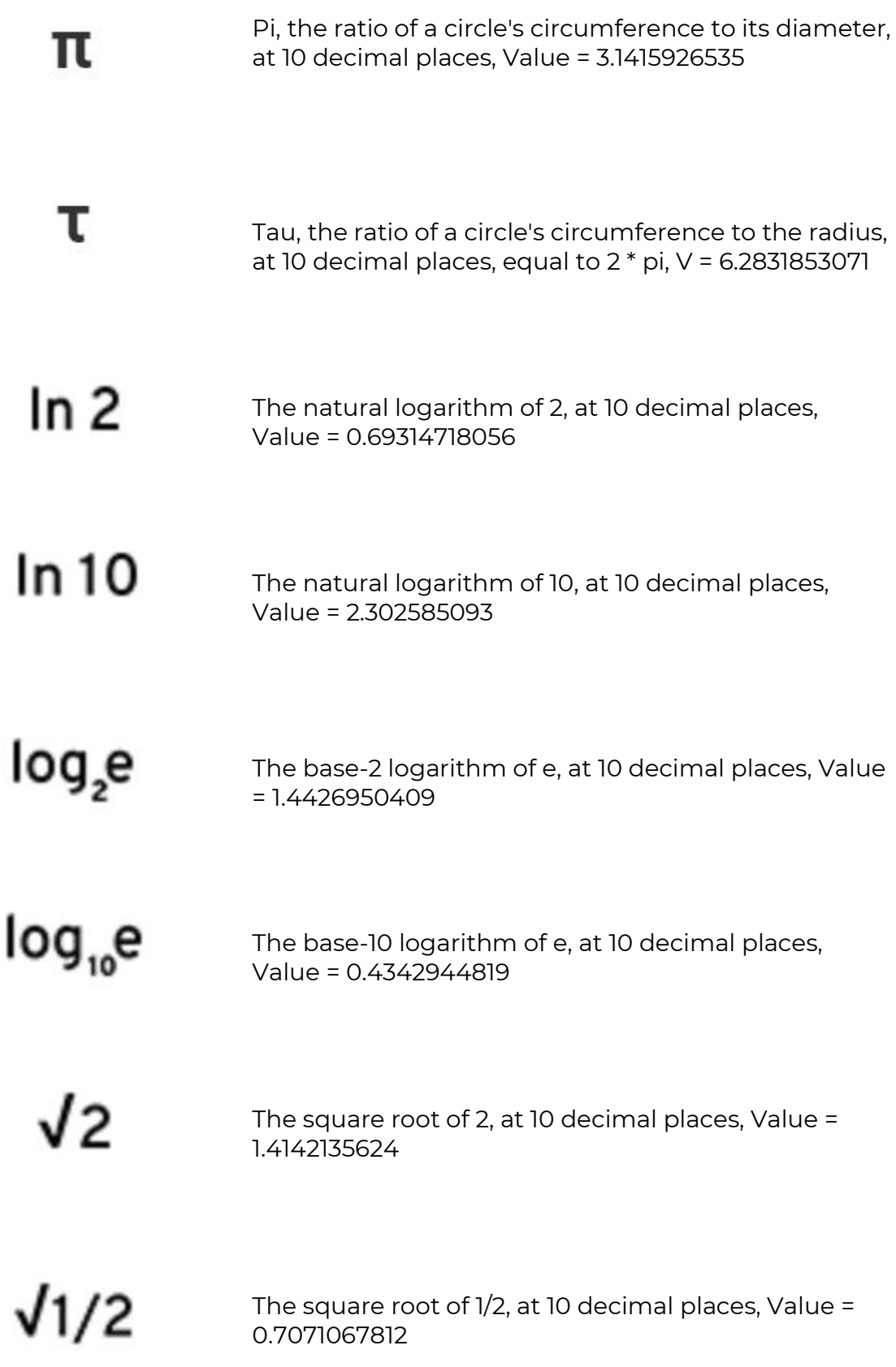

## 9.8.7.6. Greek Letters

## The Greek Category contains the following functions:

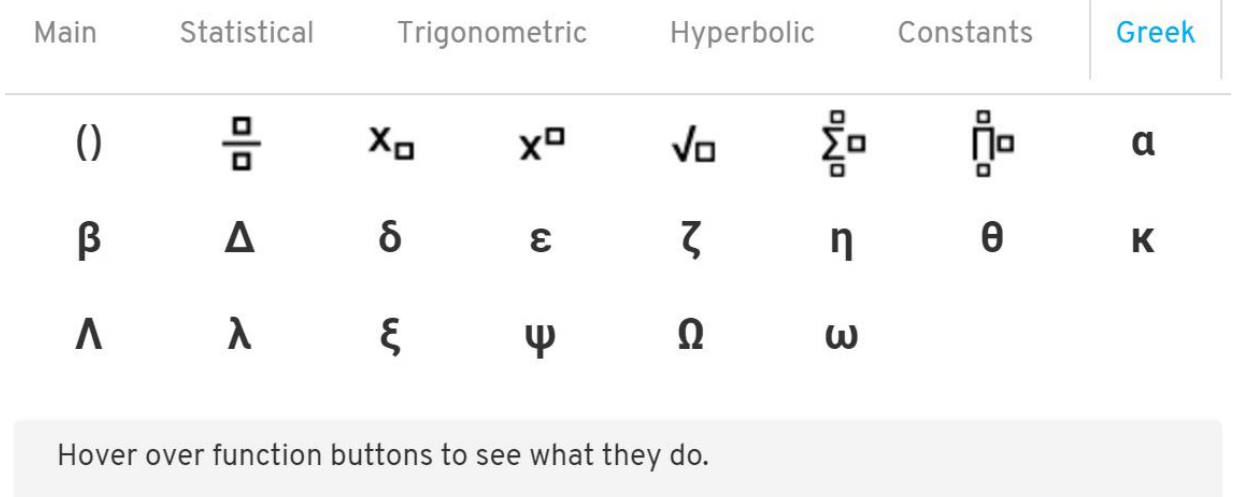

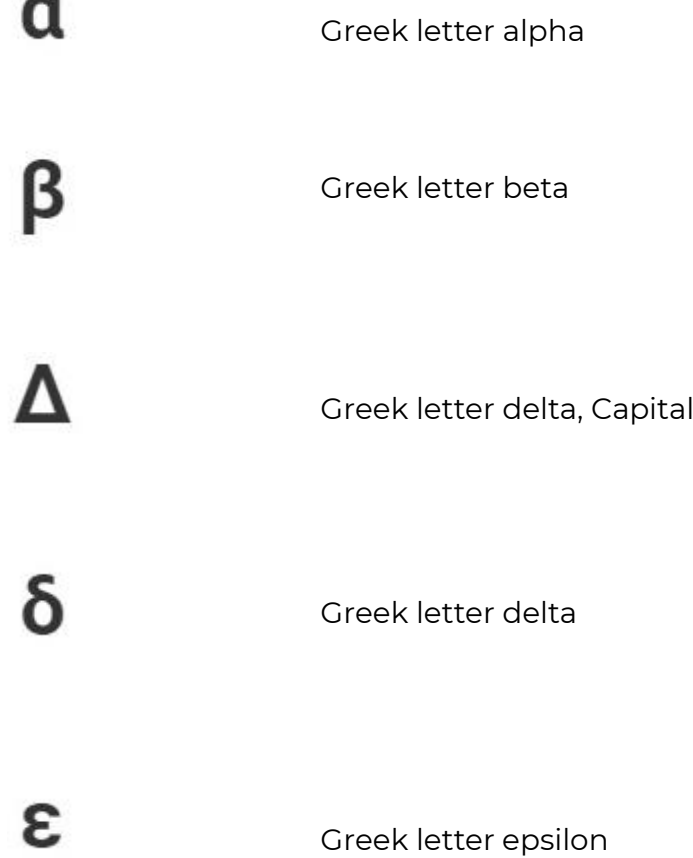

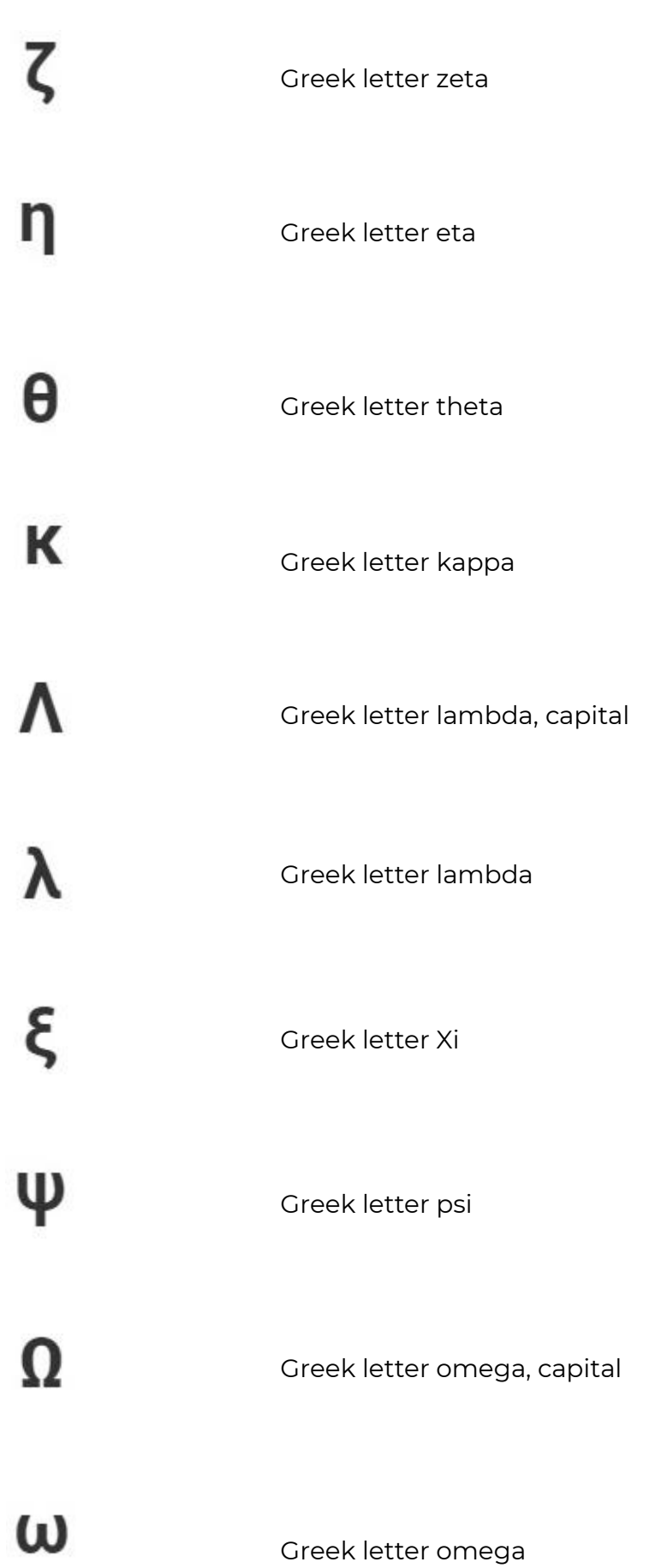

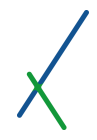

## 9.8.7.7. User Defined

On the right section inside the *f(X)* equation editor window, there is a user defined section where the Properties, Constants and Sub formulas defined by the user will be listed. They can be one or many.

This section is automatically filled by the symbols you ascribe to your variables and constants and subformulas. They are automatically brought into the editor for you to use and include in your formulas.

# **User Defined**

## **Variables**

No properties yet

Constants

No coefficients yet

## **Subformulas**

No subformulas yet

You can click on the X sign on the top right of the equation editor to close it.

You can click on the top of the equation editor window and drag it freely around the create model's page.

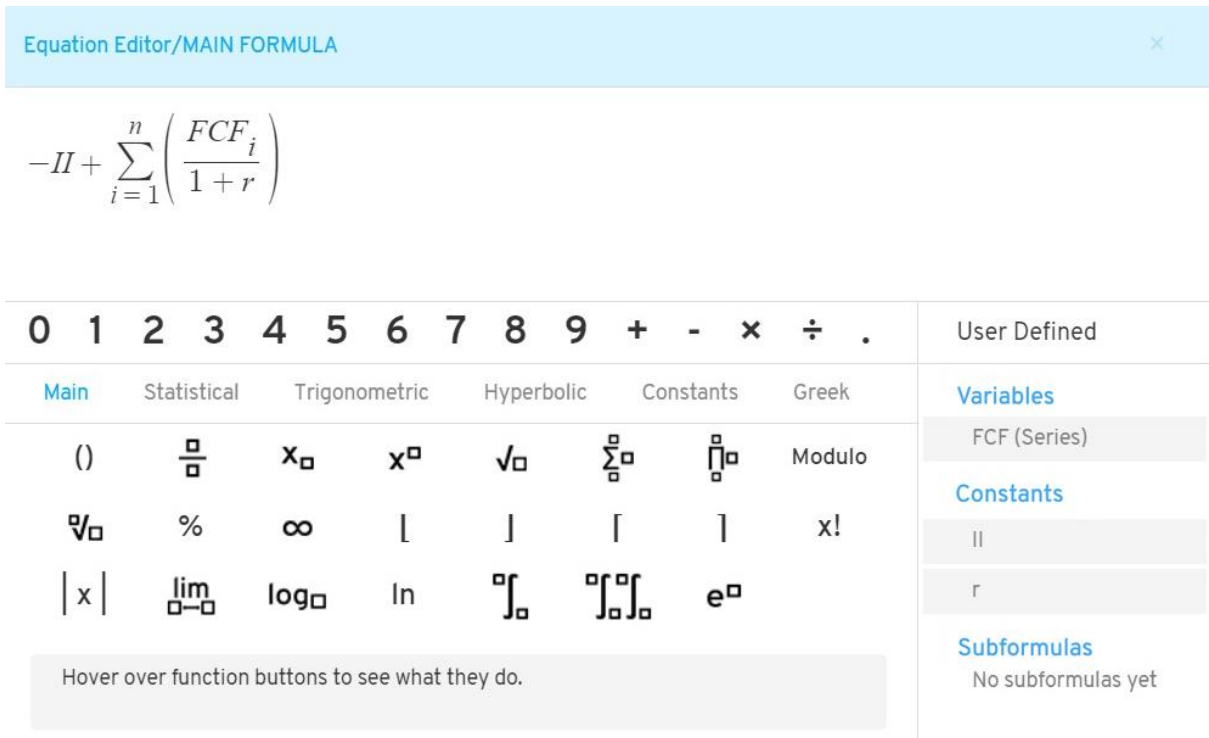

After you finish writing/creating your formula(s) or subformula(s), you can click on the confirm button at the bottom of the equation editor window.

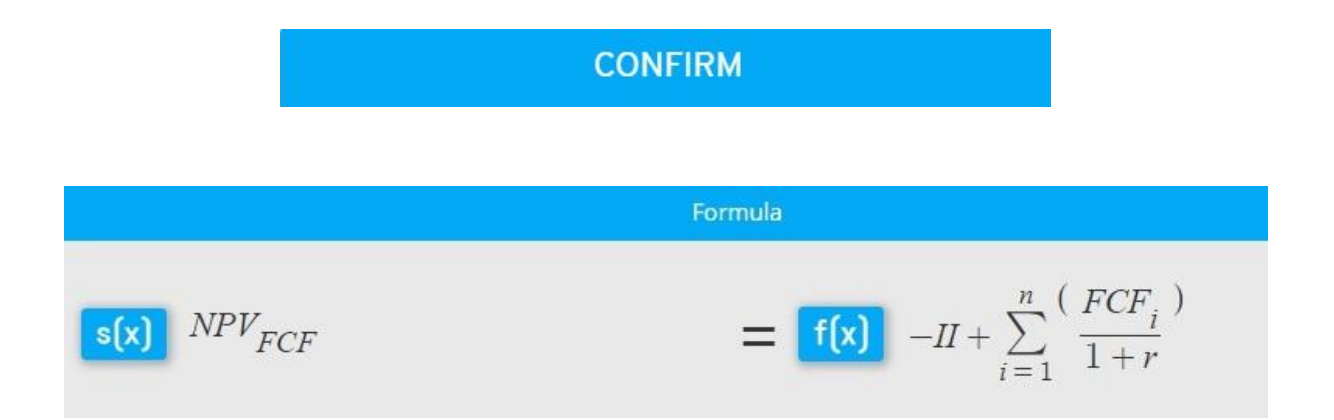

Your formulas and/or subformulas will be placed inside the corresponding boxes, and you can click on them at any time to edit/ re-write.

## 9.9. Chart

**CHART**  $X \rightleftarrows Y$  Flip Axes  $\left\langle \cdot \right\rangle$ 

In the Chart section, you can select the style of your chart visualizations.

You can select from any of the available kinds of visualization for your chart. We will add more charts and different kinds of visualisations as we continue to expand the platform.

## 9.9.1. Flip Axes

On the top of this section, next to the CHART title, you can notice the flip axes sign.

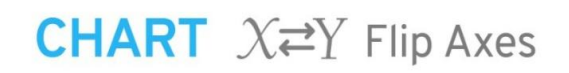

This will be activated if you click on it and the whole icon will light blue to indicate that it is activated.

# **CHART**  $X \rightleftarrows Y$  Flip Axes

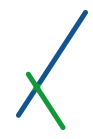

## 9.9.2. Line Chart Visualization

The first chart style is the Line chart that you can select to define the visualization of your chart.

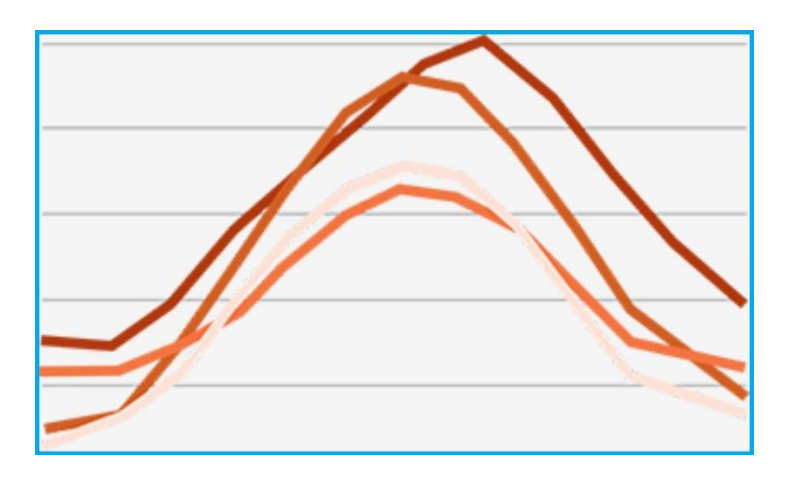

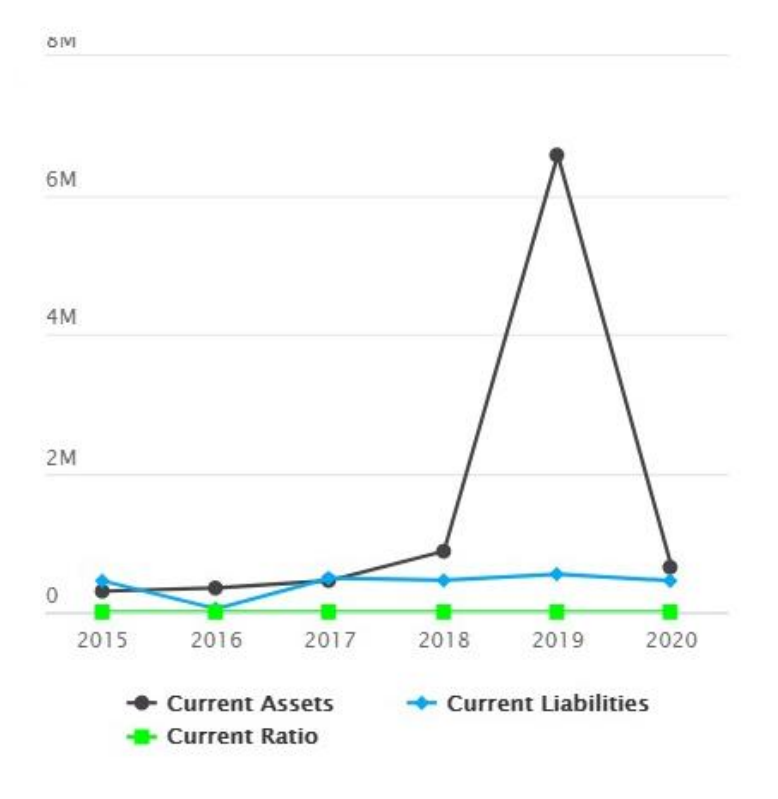

## 9.9.3. Column Chart Visualization

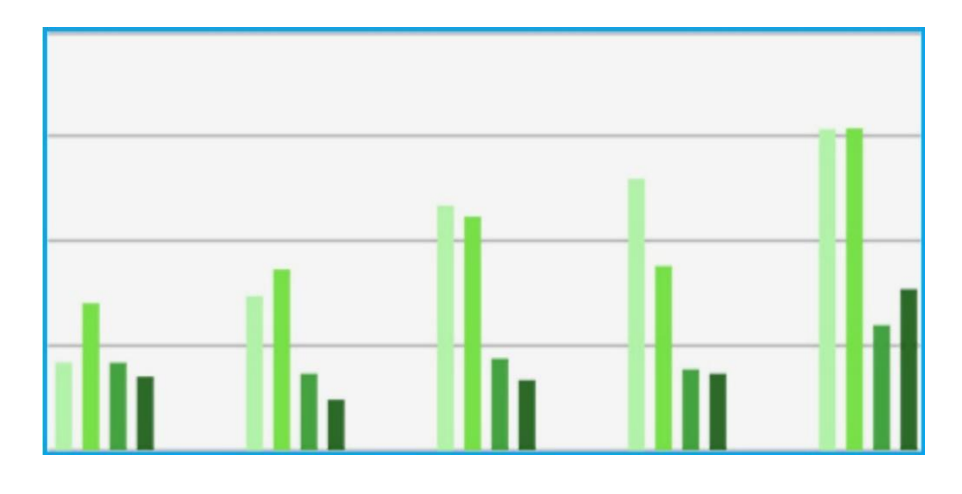

You can select the Column chart for the visualization style

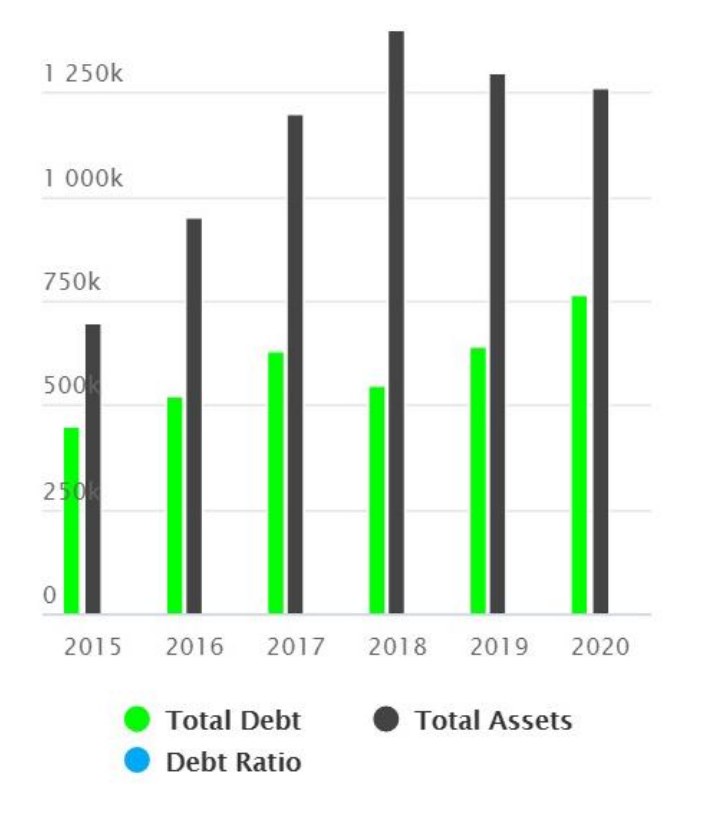

## 9.9.4. Column 3D Visualization

You can select the Column 3D chart for the visualization style.

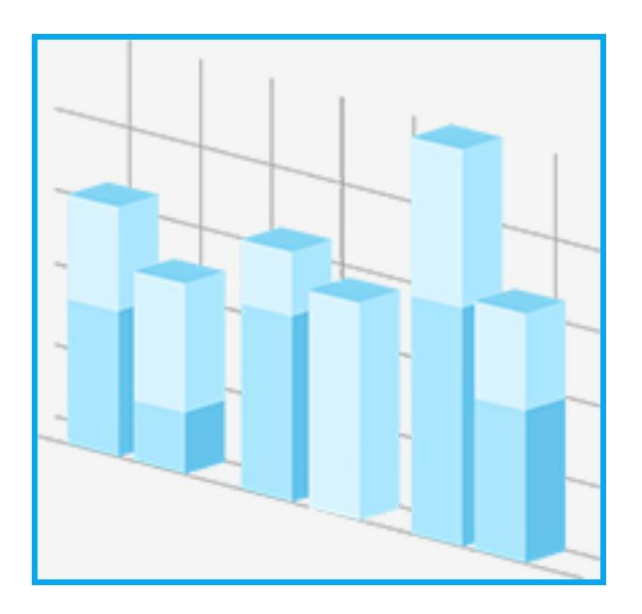

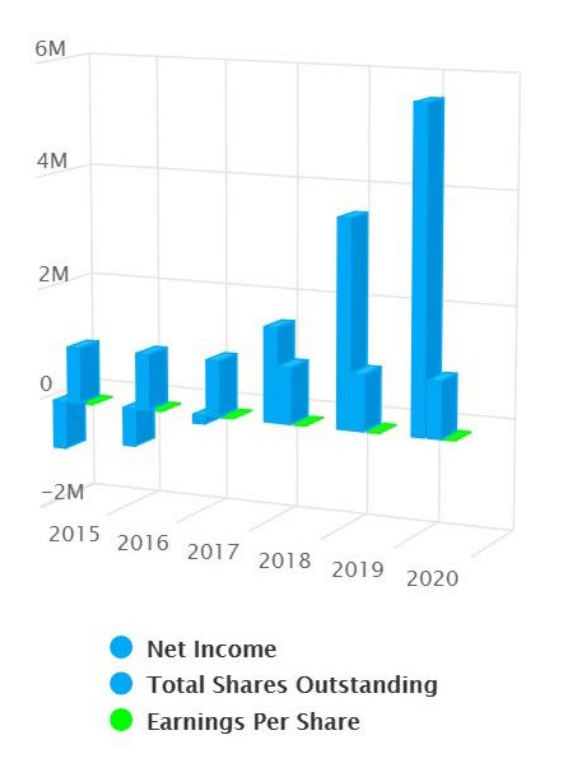

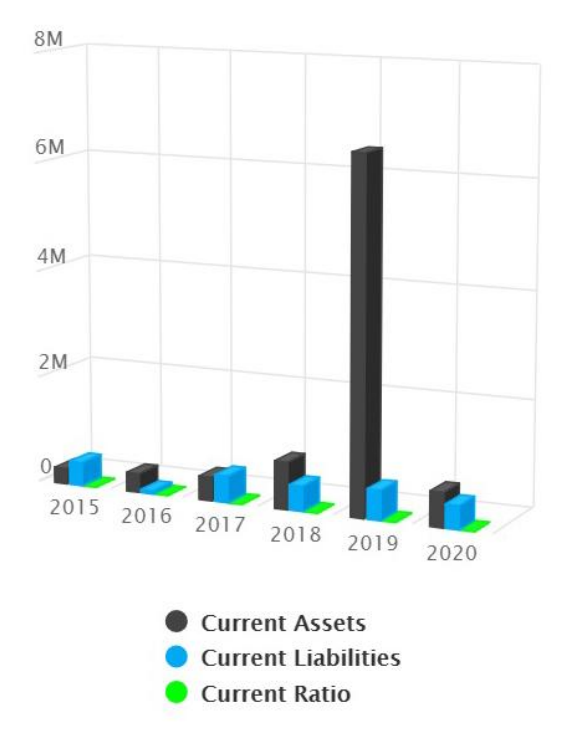

## 9.9.5. Bar Chart Visualization

You can select the Bar chart for the visualization style.

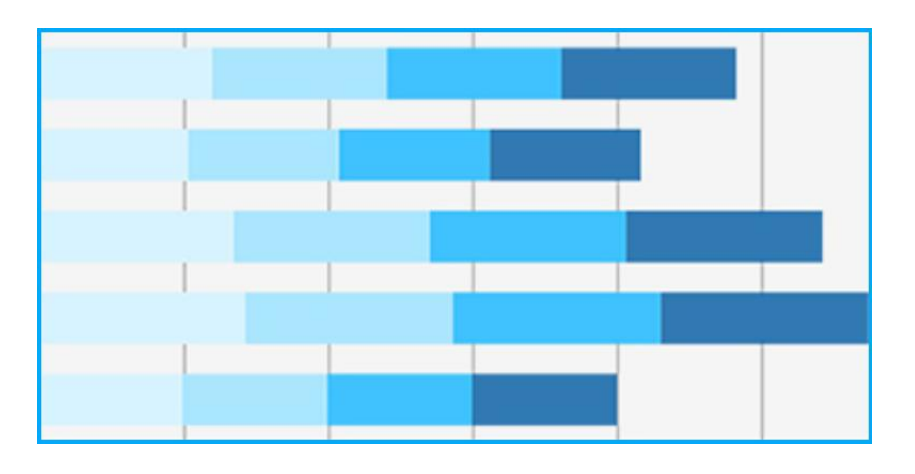

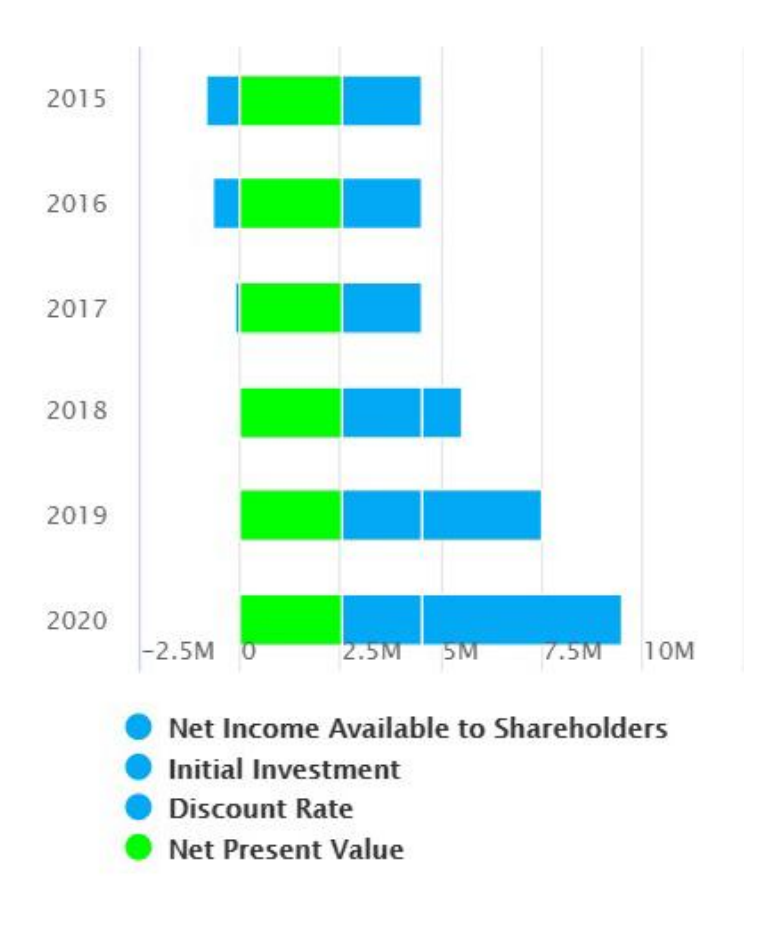

## 9.9.6. Area Chart Visualization

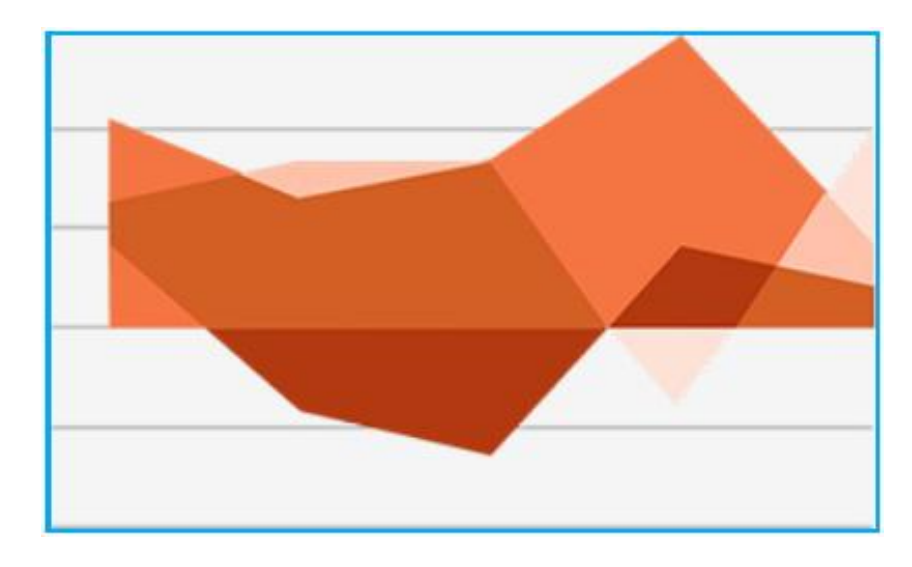

You can select the Area chart for the visualization style.

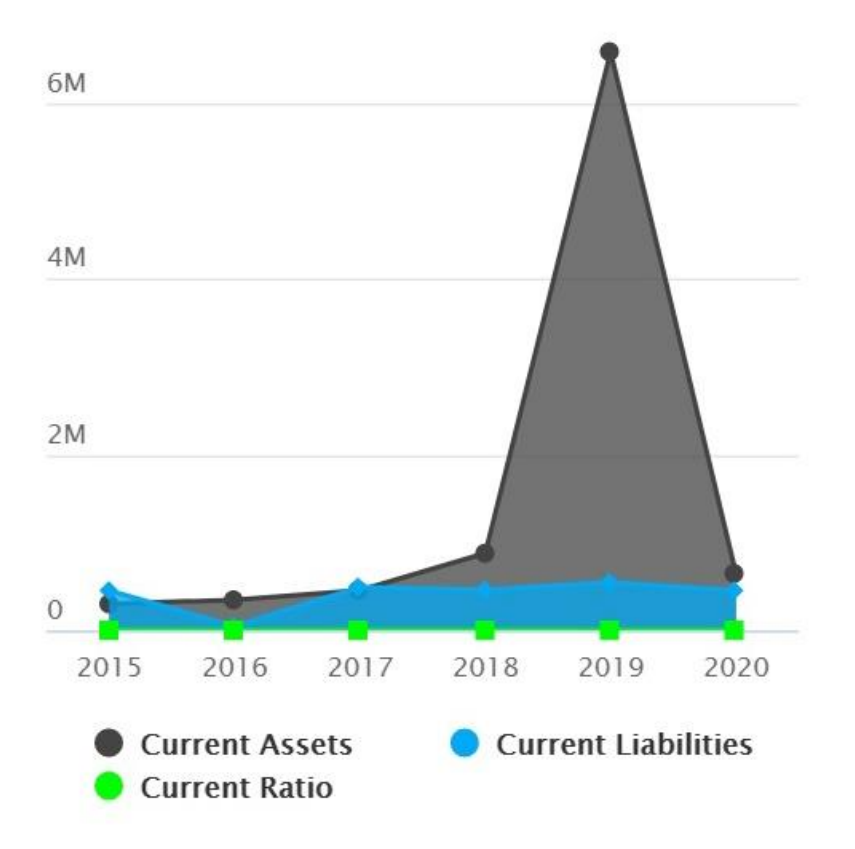

## 9.9.7. Bar Style Visualization

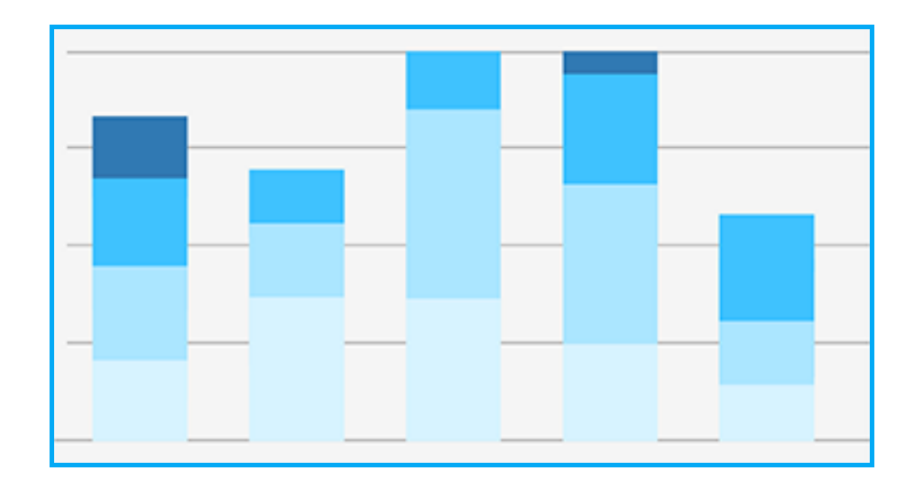

You can select the bar chart for the visualization style.

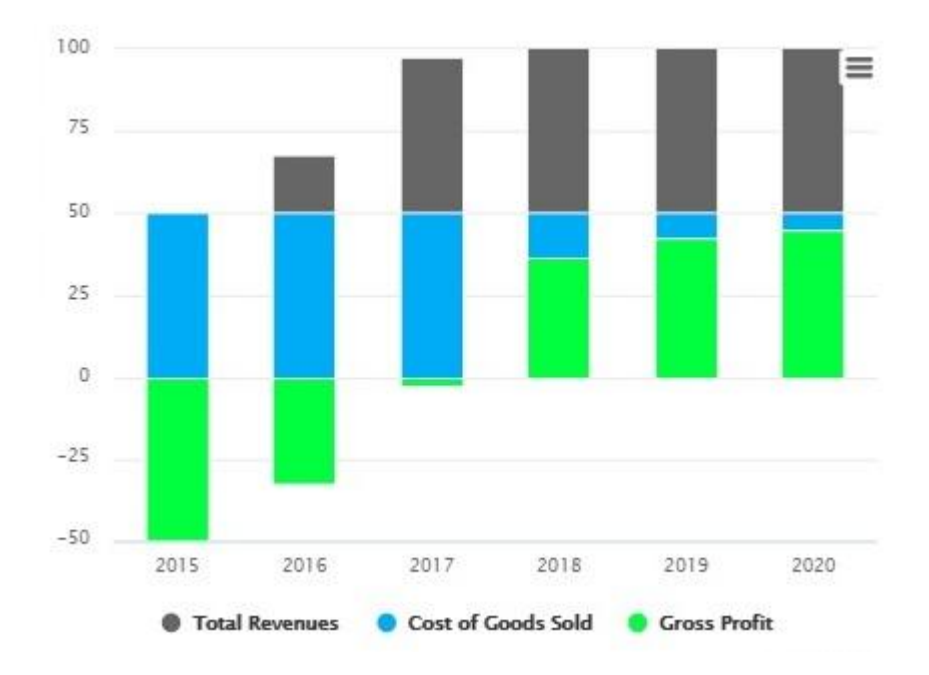

## 9.9.8. Horizontal Column Visualization

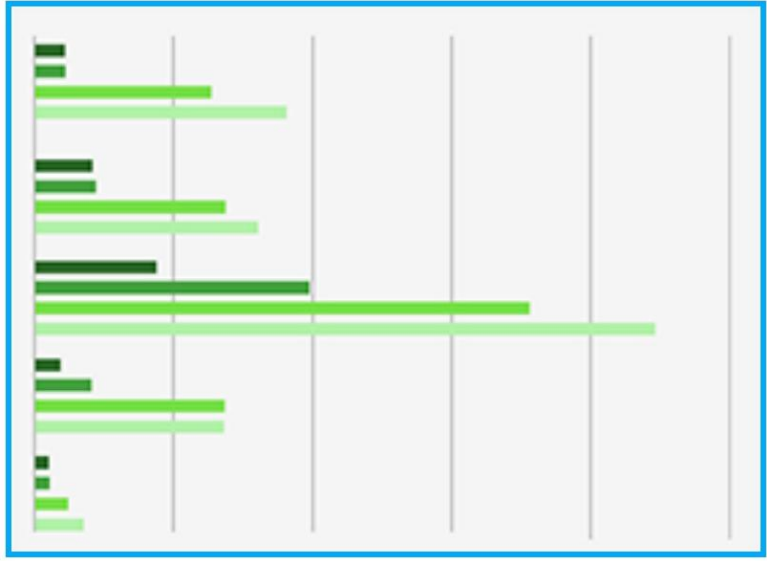

You can select the Horizontal column for the visualization style.

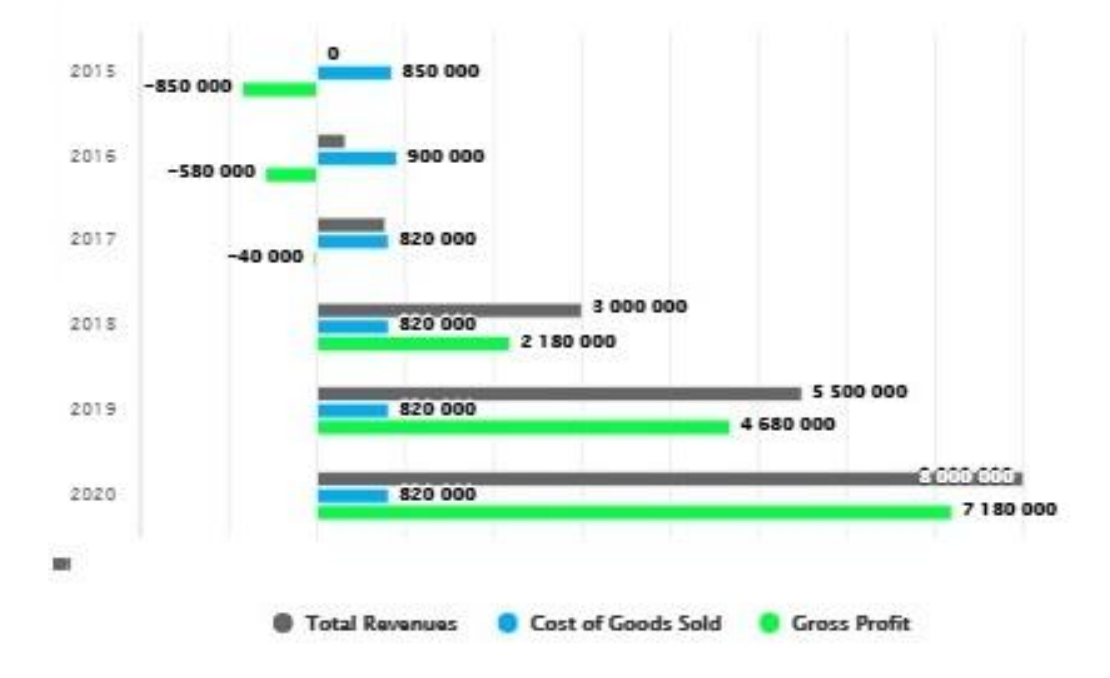

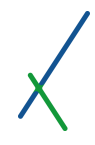

## 9.9.9. Surface Visualization

You can select the Surface to demonstrate your visualization style.

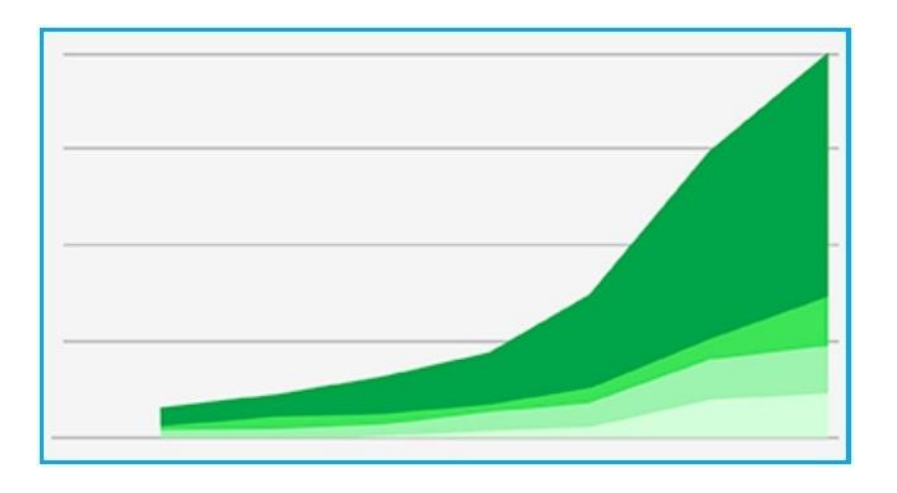

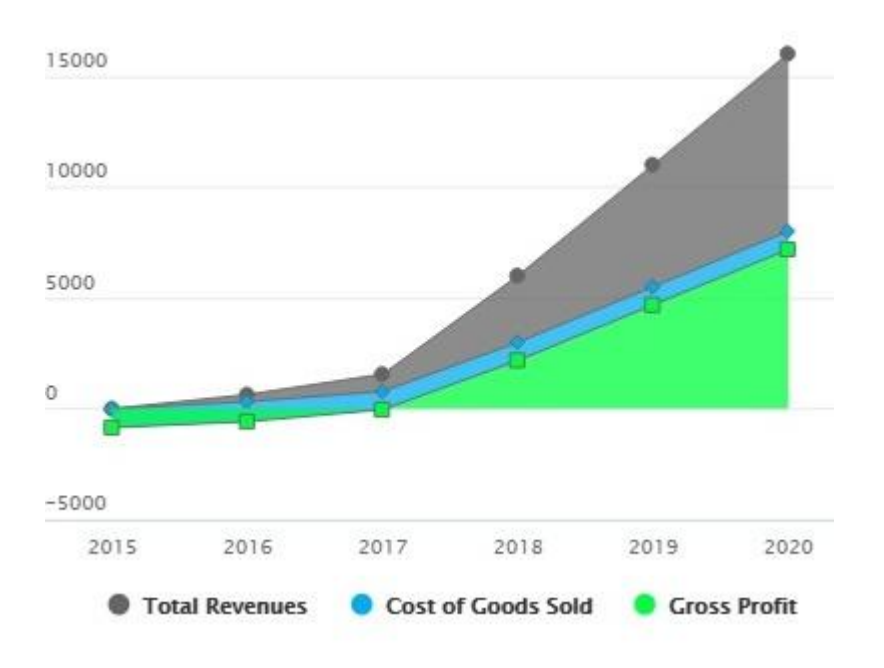

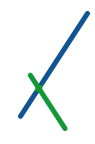

## 9.9.10. Surface V10 Style

You can select the Surface V10 to demonstrate your visualization style.

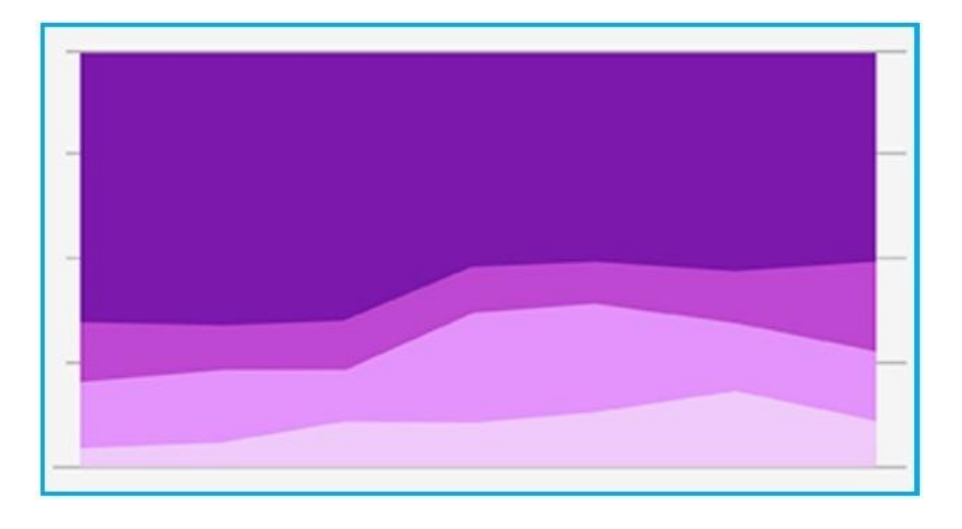

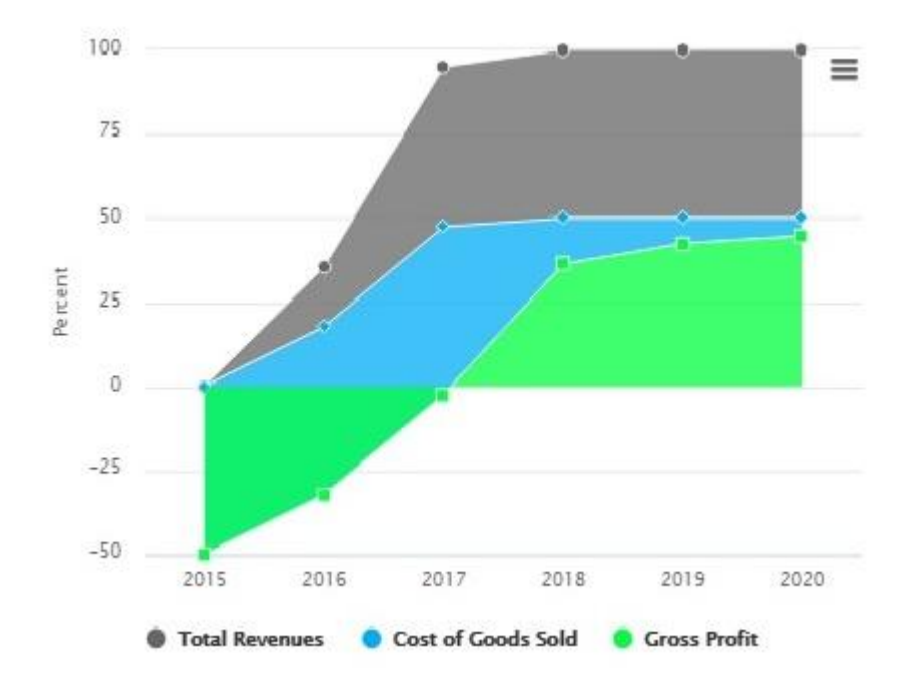

## 9.9.11. Surface V11 Style

You can select the Surface V11 to demonstrate your visualization style.

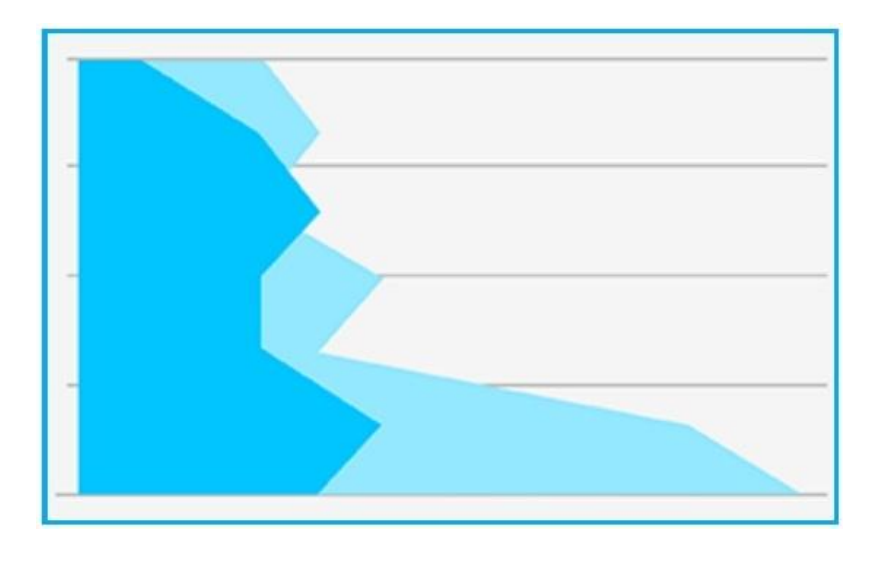

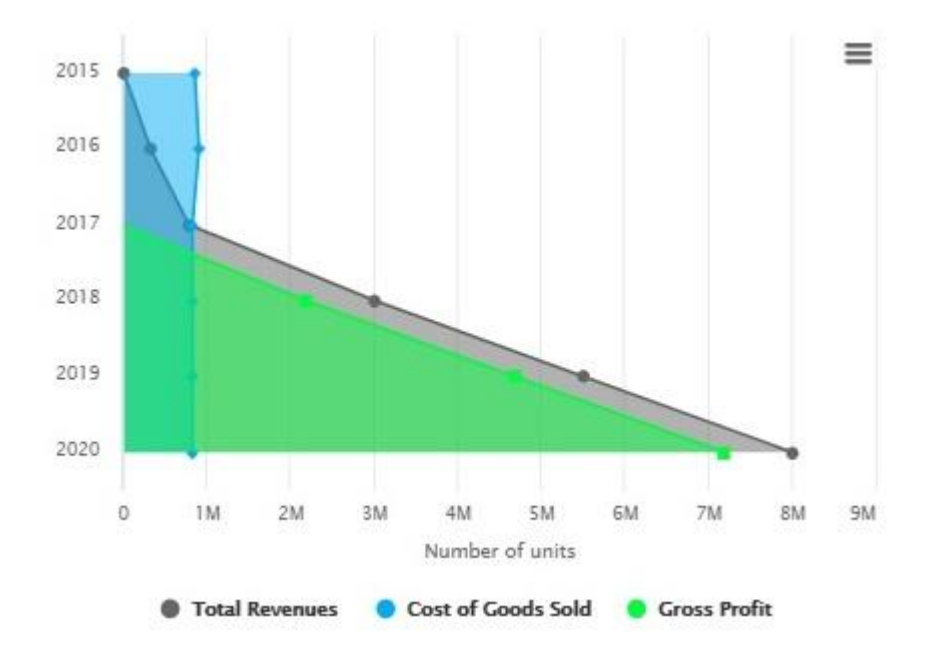

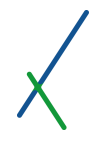

## 9.9.12. Pie Visualization

You can select the Pie to demonstrate your visualization style.

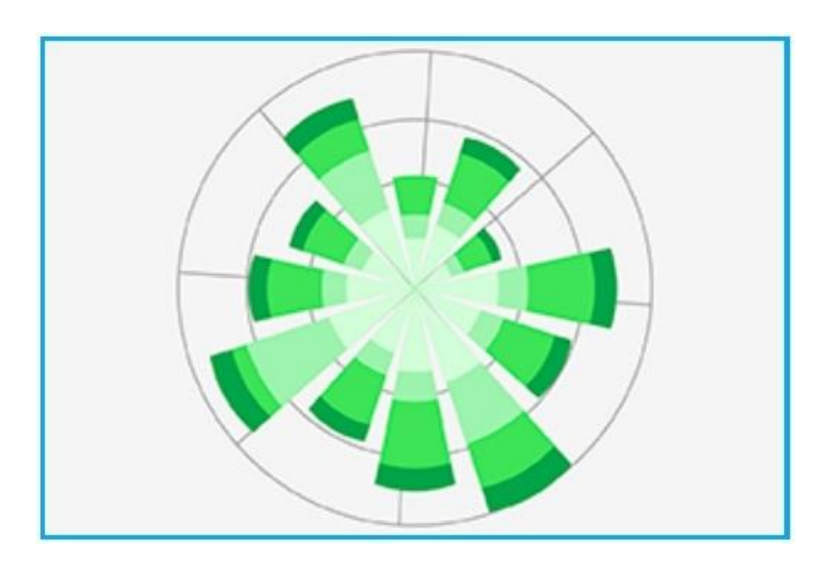

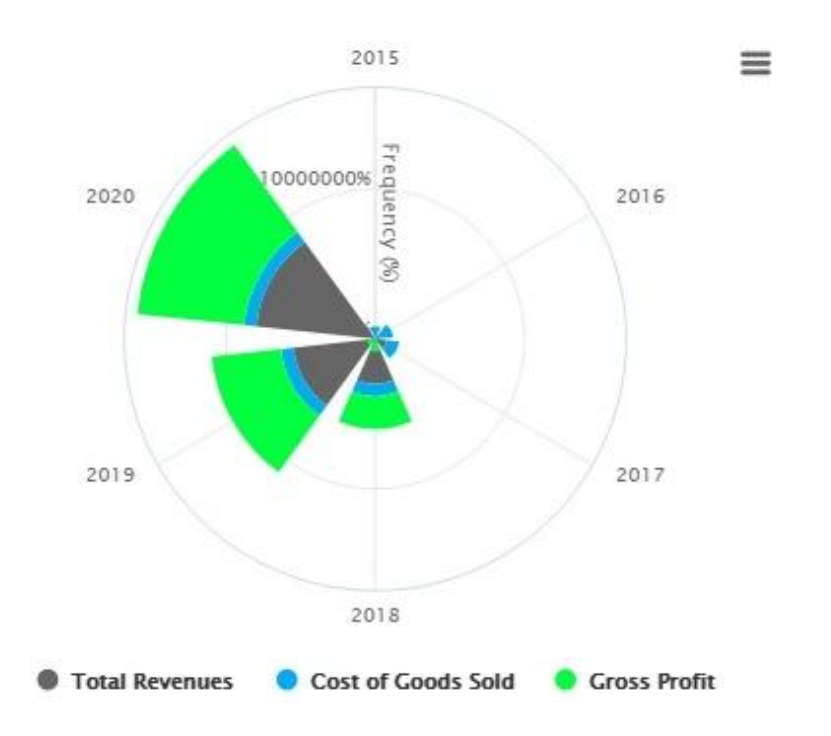

## 9.9.13. Diamond Style Visualization

You can select the Diamond to demonstrate your visualization style.

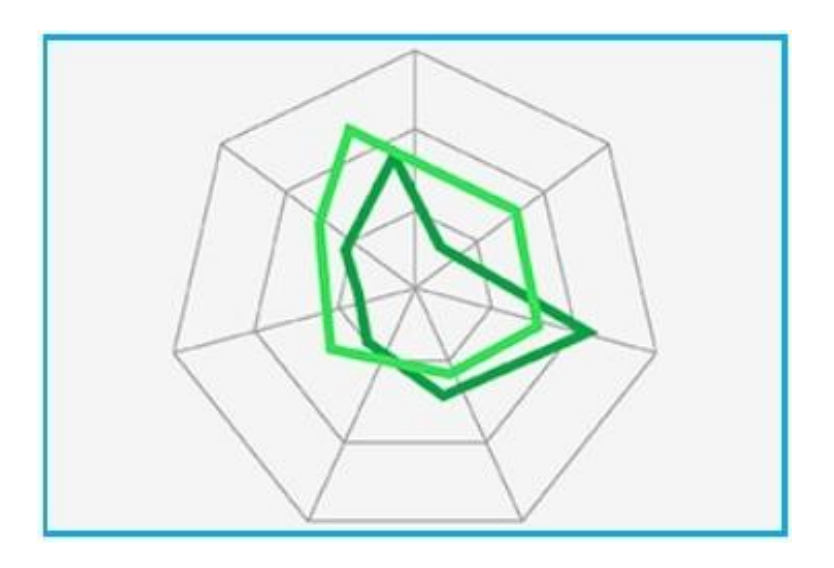

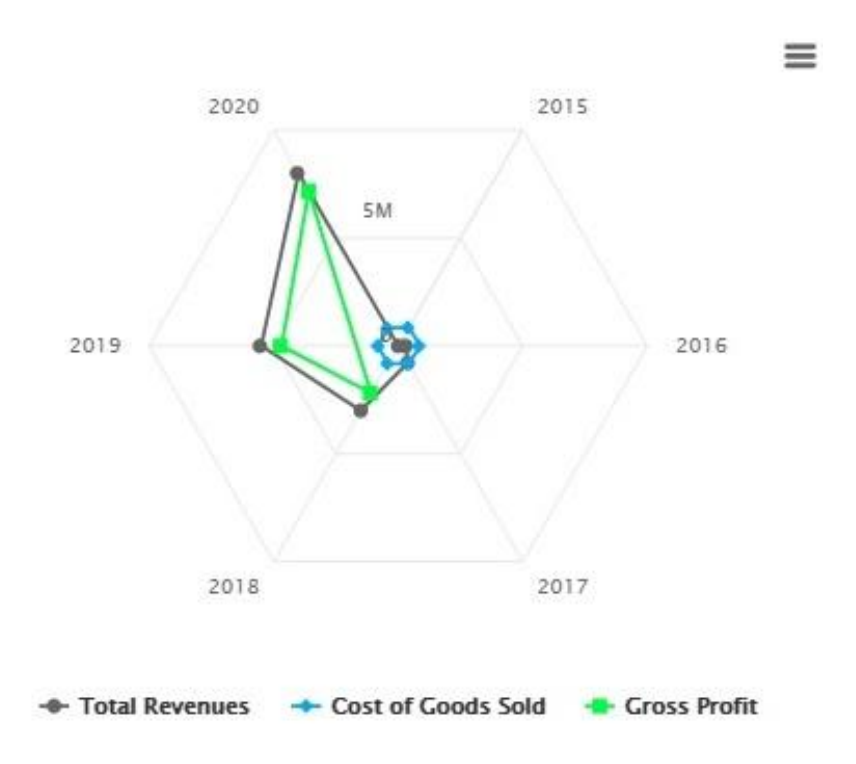

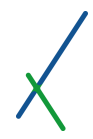

## 9.10. Diamond

When you select **Diamond** for **Visualization Type,** top of the left panel, some of the right side options change.

The Chart section will be replaced by the Diamond section. You can notice that the Chart part in the previous sections will disappear as well.

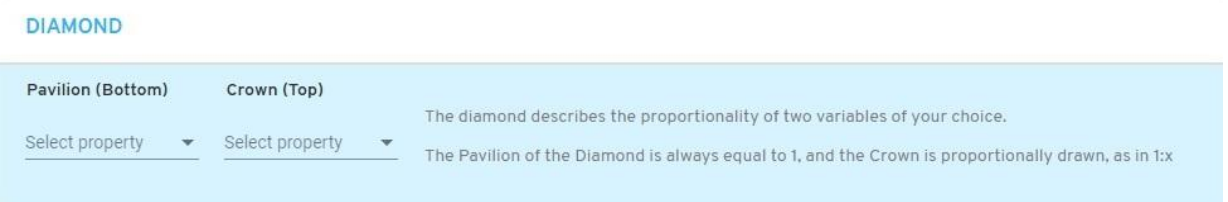

The diamond section has 2 parts:

## **Pavilion (Bottom)**

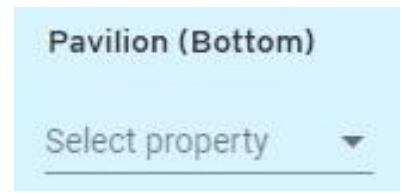

Select the property you desire by clicking on the down arrow.

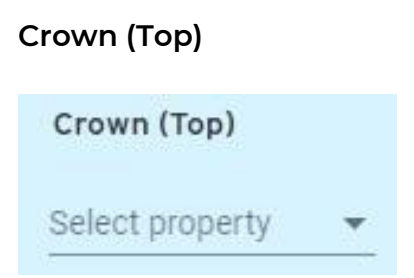

Select the property you desire by clicking on the down arrow.

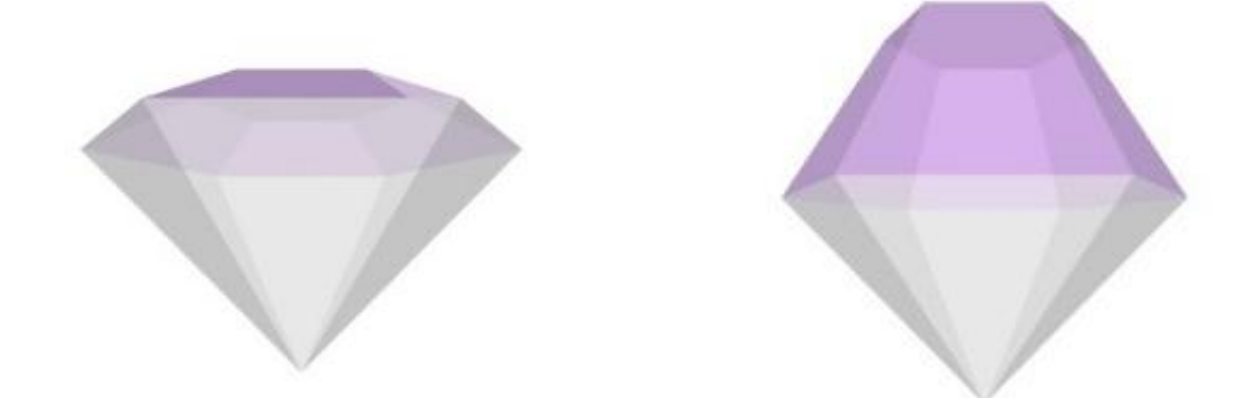

The outcome of the diamond visualization style will be like below samples

The shape of the diamond's Pavilion and Crown will be dependent on the values of the properties you selected, and it is used to depict the proportionality of two variables or factors. The values are relative.

The diamond describes the proportionality of two variables of your choice.

The Pavilion of the Diamond is always equal to 1, and the Crown is proportionally drawn, as in 1:x

When in expanded mode, you can click on the diamond and adjust the view freely:

- Mouse left-click on the diamond to turn right or left and view from the top or bottom.
- Mouse right-click to move the whole diamond freely in any direction you desire.
- Use the wheel on the mouse to zoom in or zoom out on the diamond.

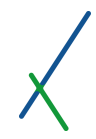

## 9.11. Save Draft / Preview

After selecting your desired options and writing your formulas, it is time to Preview and Save your model.

In the Top Toolbar you can find the two buttons **Save Draft** and **Preview**.

NET PRESENT VALUE

Save Draft Preview

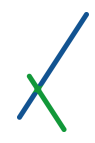

#### 9.11.1. Save Draft

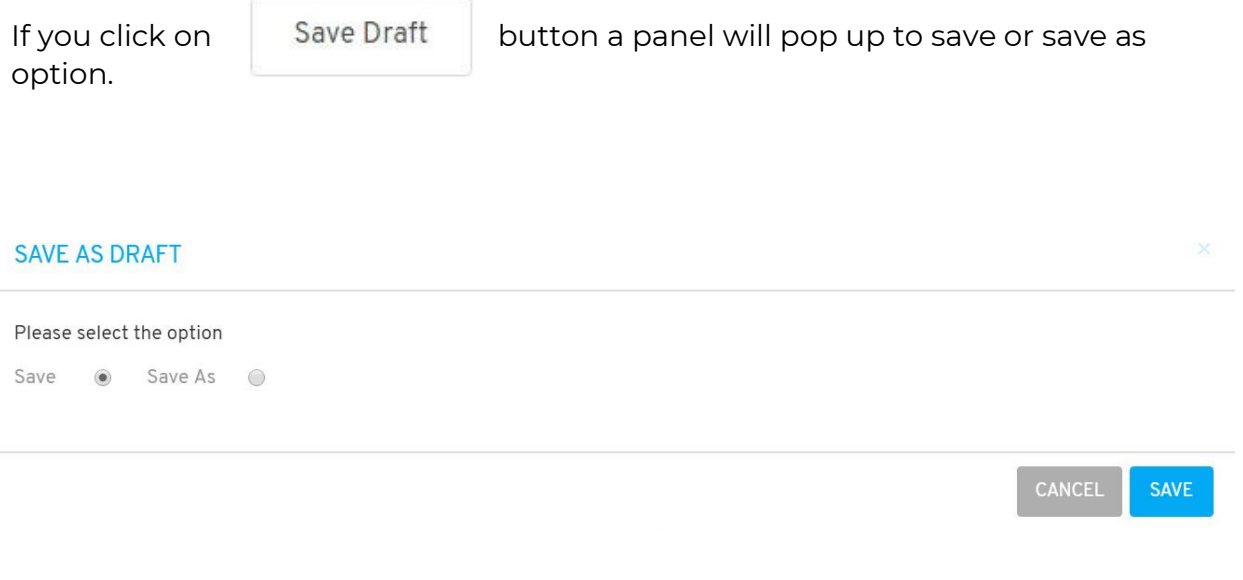

You can select the **Save** option to save your model directly, or **Save As** option in order make a copy or select where to save it.

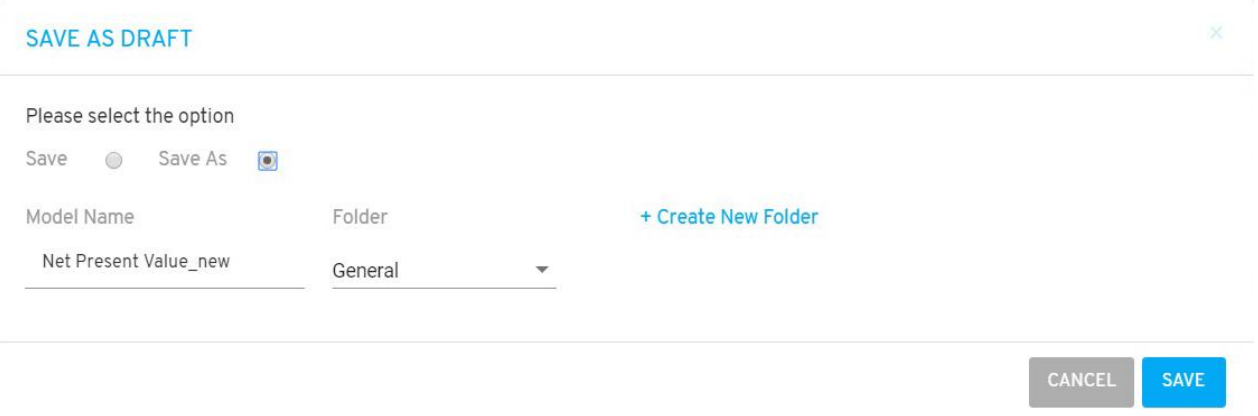

Two new fields will appear.

Write the desired name under the **Model Name** field, select the **Folder** where the model will be located.

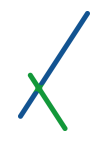

You can click on the  $t +$  Create New Folder to create a new folder to save the model inside.

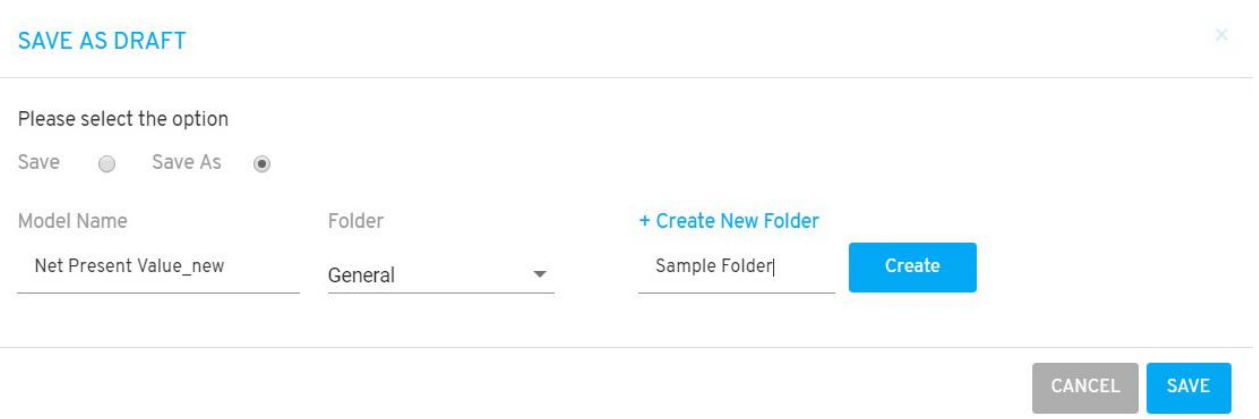

A field box will appear to type in the desired new folder name, and click the **CREATE** box. The new folder will automatically be selected in the folder.

Click on the **CANCEL** to cancel or **Save** to proceed by saving your model.

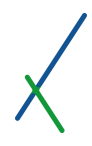

#### 9.11.2. Preview

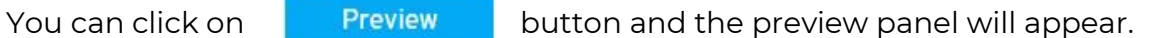

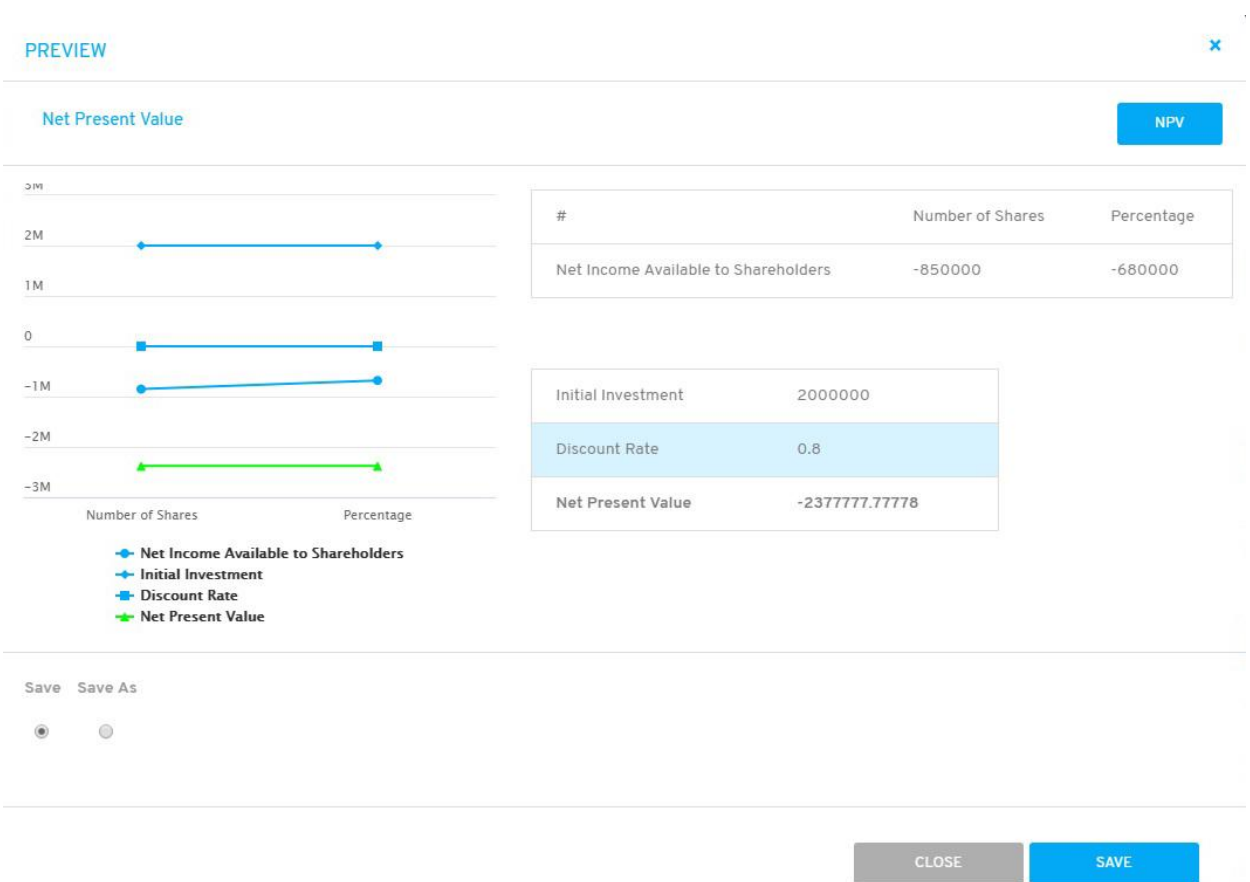

At the bottom of the panel, you can select **Save** option to save your model directly, or **Save As** option to select where to save it.

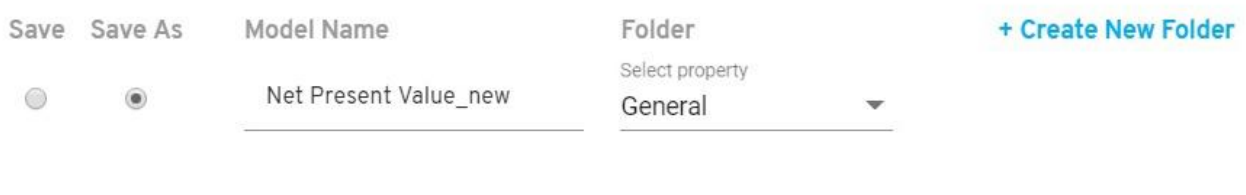

If you select the **Save As** option, 2 new fields will appear, write the desired name under the **Model Name** field, select the **Folder** where the model will be located.

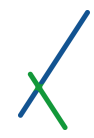

You can click  $\overline{f}$  + Create New Folder on to create a new folder to save the model inside.

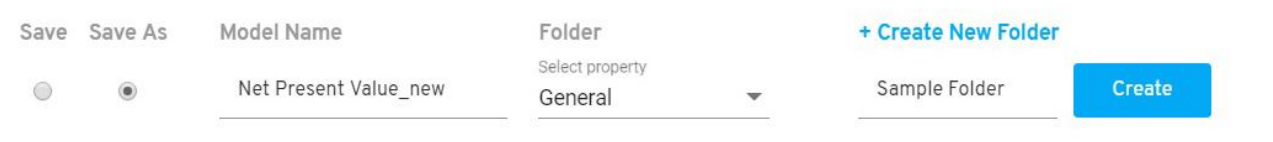

A field box will appear to type in the desired new folder name, and click the **CREATE** box. The new folder will automatically be selected in the folder section.

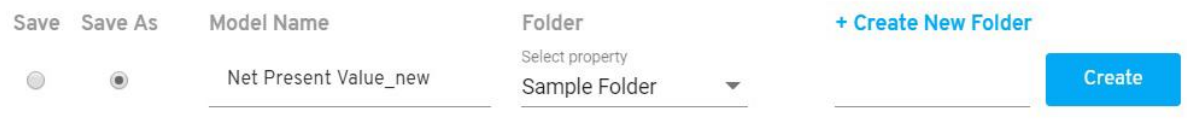

Click on the **Close** to cancel or **Save** to proceed by saving your model.

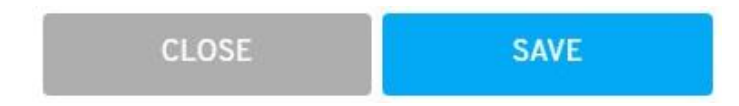

You will be directed to the Models' Catalogue page.

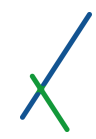

## 9.12. Models' Catalogue

When you click on Models' Catalogue in the Model tab or you just saved a new model, you will be directed to your models' catalogue page.

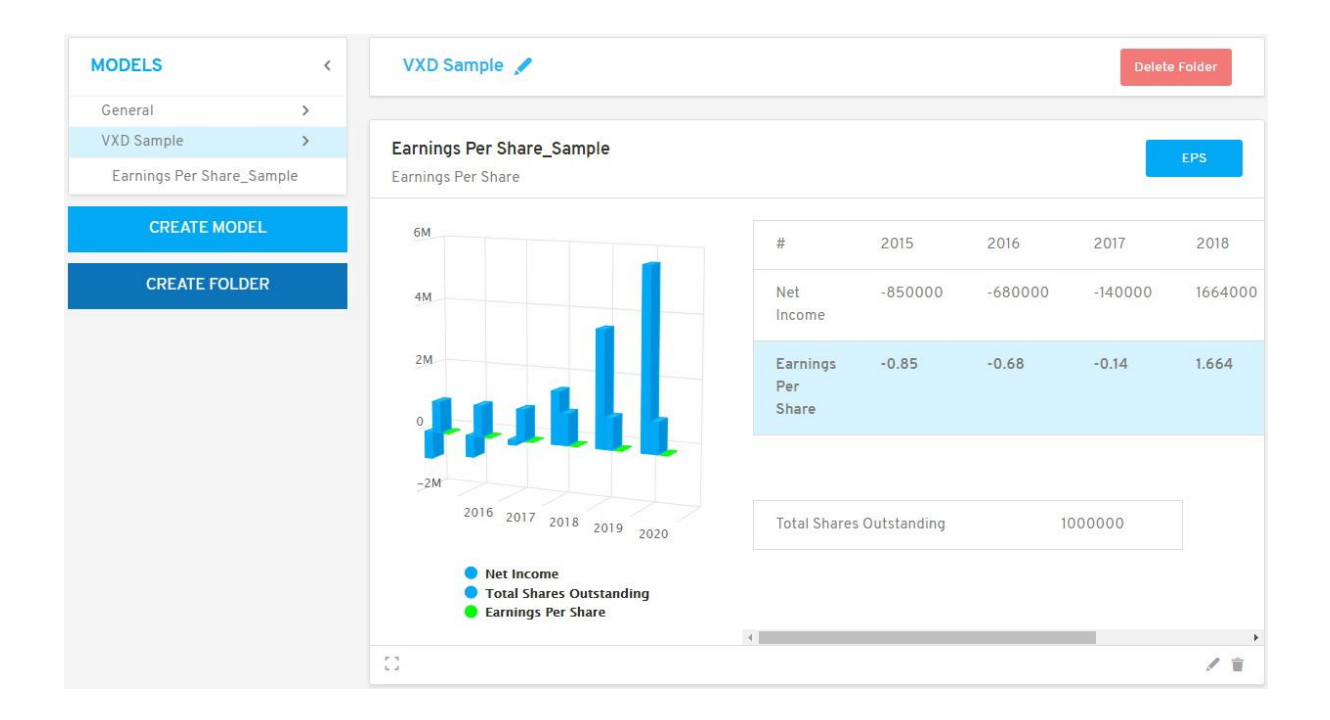

**Important Note:** When a model is created for the **first time**, it is created as a universal abstract tool in your models' catalogue. Therefore, you will still need to apply it to a case or cases.

Even if you used a sheet in Case A to create a model, you will still have to include the model in a dashboard, and then apply the dashboard to Case A in order to get the desired full results and charts.

In the Catalogue, models show only the last 25 data points as they are your universal abstract tools yet to be applied to cases.

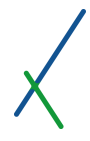

## 9.12.1. Model Sidebar List

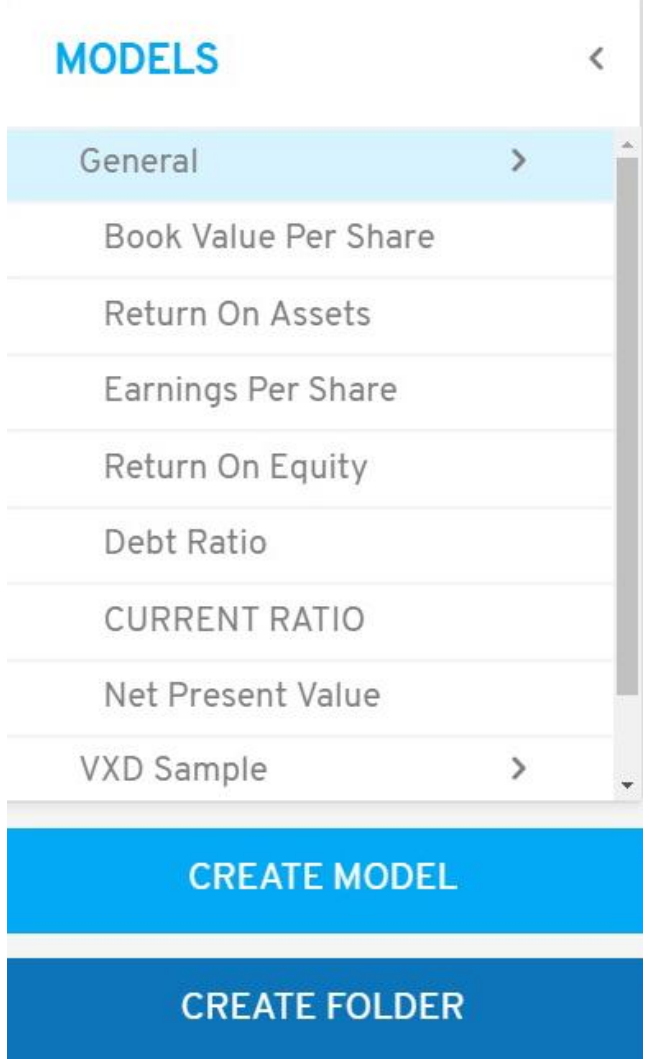

In the left sidebar, you can find the list of all the models created inside the folders. The main samples will be located in the General folder that you can click on the right arrow  $\sum$  next to it to expand the list of models available inside.

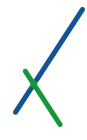

You can click on the model you desire to see; an expanded panel of the model will appear.

#### **EXPANDED PANEL**

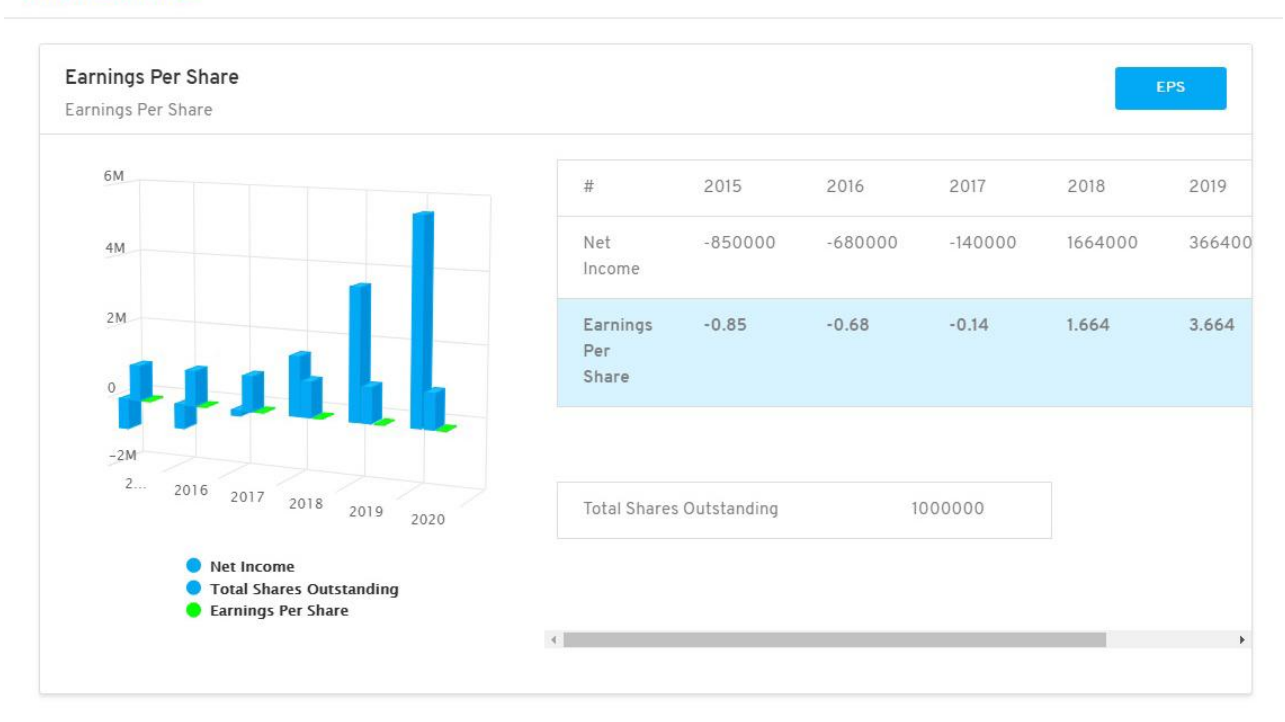

Keep in mind that everywhere around the software, all the charts and maps are dynamic and interactive inside the panels or presentations.

You can click on the blue **X** on the top right of the panel to close it.

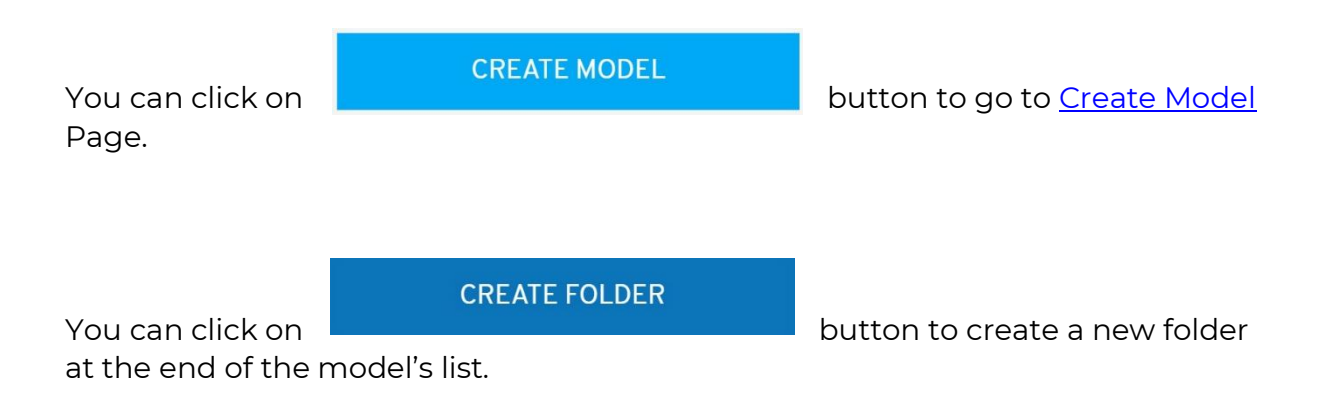

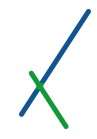

You can click on the model name inside the sidebar and drag to change the location inside its folder as well as move it to another folder, you can notice a grey copy of the name that will show you where it will be located when you release the mouse click.

# **MODELS**

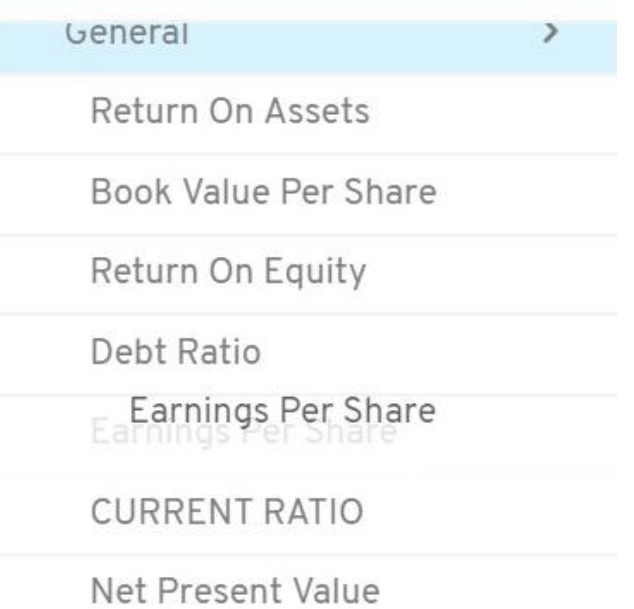

After you move the model, the panels on the right will be re-organized according to the change you made inside the folder.

You can also click on any panel on the right and drag it anywhere before or after to change the location, a grey copy of the panel will appear under your drag and the rest of the panel will re-organize accordingly. The models' name list in the sidebar will be updated accordingly.
## 9.12.2. Expand / Controller / Edit / Delete Model

All the models available in a folder are listed in details on the right, you can scroll down to check, expand, check the variable's controller, delete or edit a specific model.

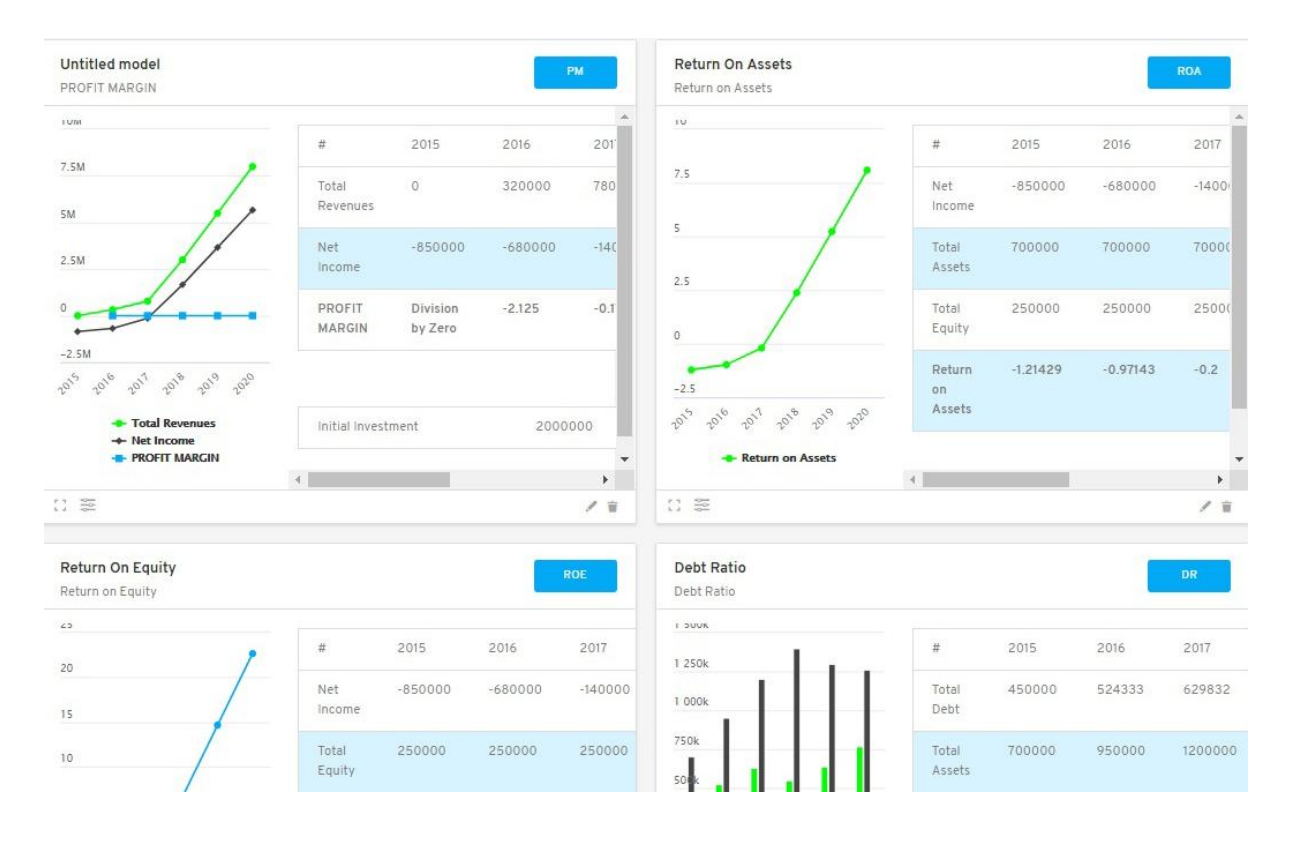

At the bottom bar of each model you find this button on the left to expand the panel.

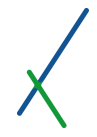

If a panel has variables that are checked as controller, the controller button will be visible next to the expand button on the panel.

You can click on the controller button  $\frac{1}{\sqrt{2}}$  on the bottom left of the panel, a details box will pop up containing the variables that are in controller.

# Variables in controller

Properties

**Total Revenues** 

Net Income

Coefficients

Initial Investment

Please check the [Controller](#page-109-0) section for more details on how to use the controller once a model is applied to a case in the [Results](#page-102-0) Chapter.

You can click on the button on the right to edit your model; you will be directed to the Edit model page, which is the same as the [create model](#page-137-0) page. You can click on **button to delete a model**; you will receive the warning below.

## **DELETE MODEL**

The model you are deleting may be used on any of your scenarios, presentations or dashboards, they will be deleted from there as well. Are you sure you want to delete this model?

> CANCEL **DELETE**

 $\times$ 

Click on **CANCEL** or **DELETE** to proceed by deletion of the model.

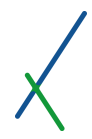

#### 9.12.3. Top Toolbar

The General folder is a fixed folder that cannot be renamed or deleted.

When you click on any created folder, you will notice that a blue pencil to rename the folder, and a delete button will appear.

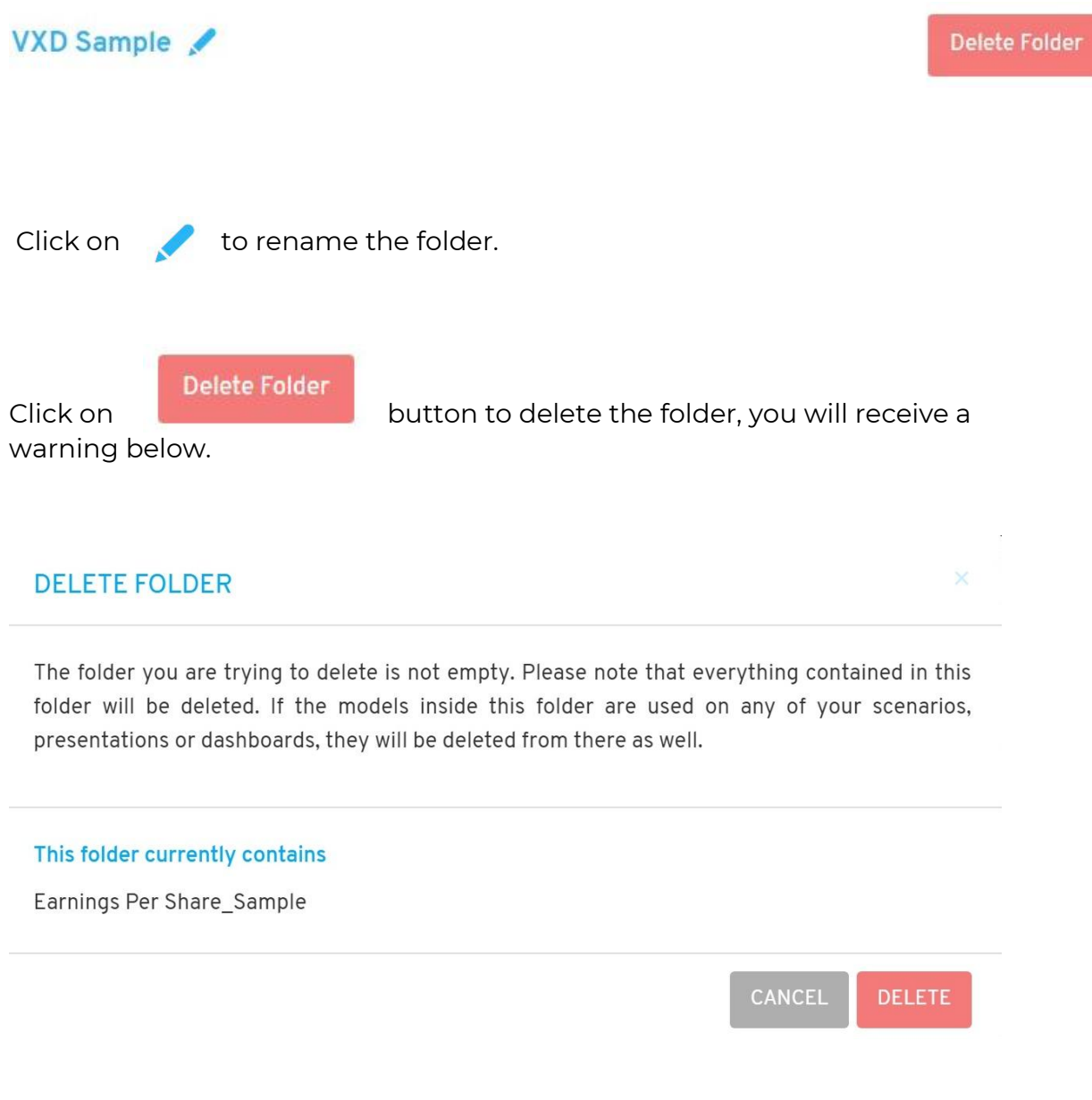

Click on **CANCEL** or **DELETE** to proceed by deletion.

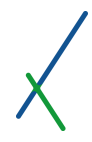

## 10. Charts

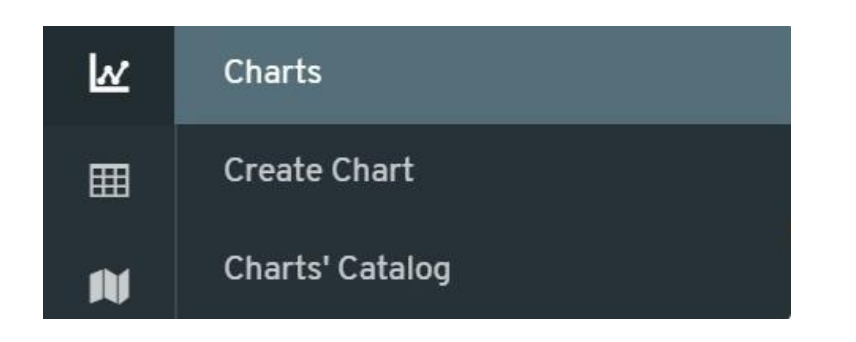

When you hover your mouse over the Charts symbol  $\|\bm{W}\|$  on the main left toolbar, two tabs will show:

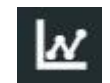

- Create Chart
- Charts' Catalog

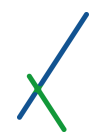

### 10.1. Create Chart

When you click on create Chart tab you will be directed to create a new Chart page.

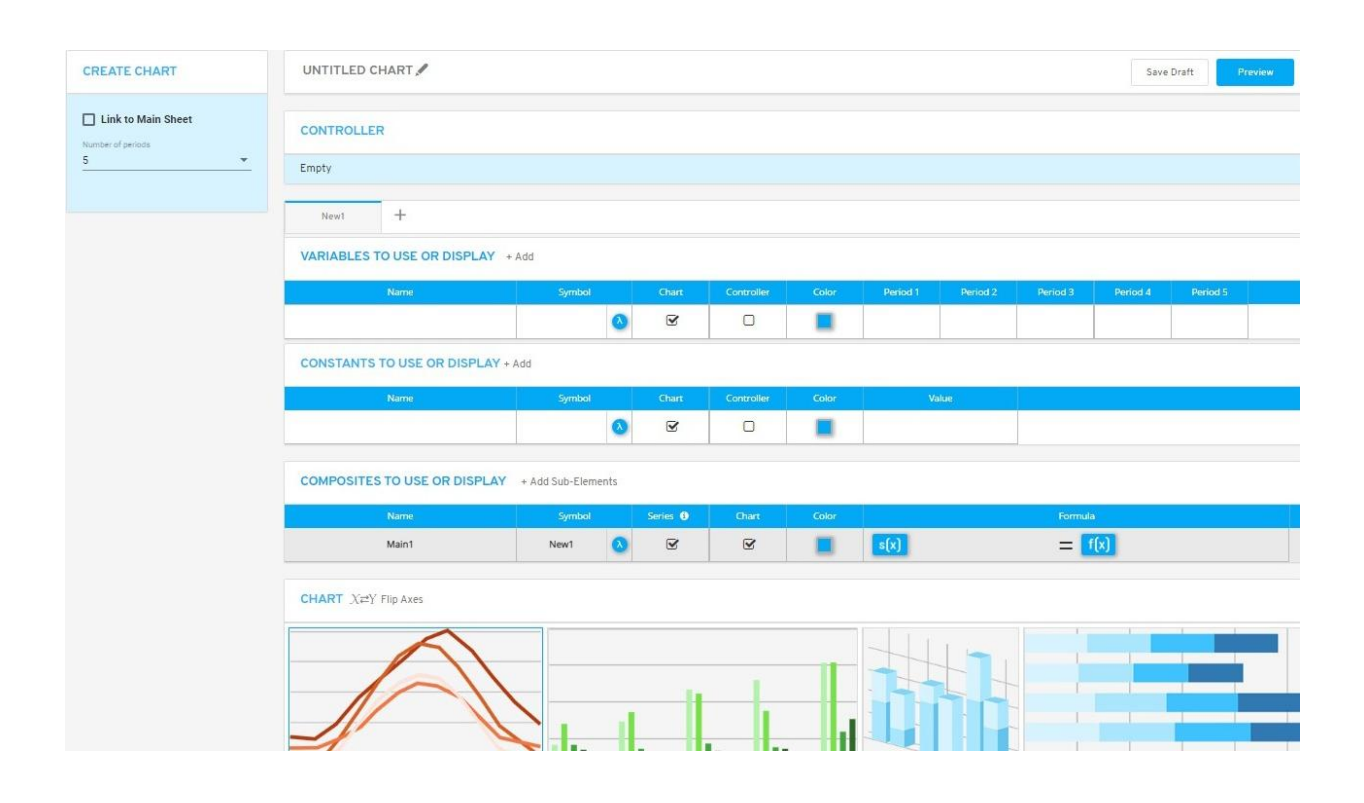

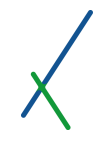

## **CREATE CHART**

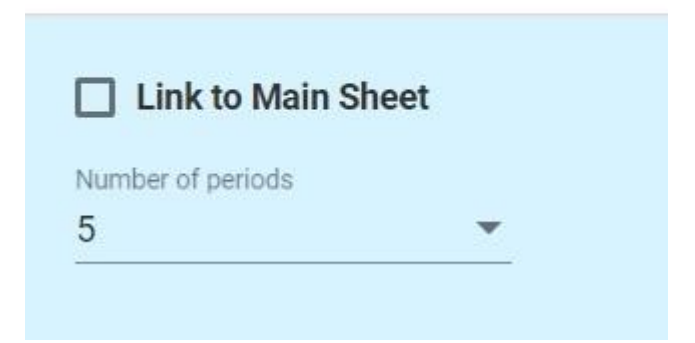

By default, the Link to Main Sheet option is not selected.

## 10.2.1. Number of Periods

You can select the number of periods to use for this Chart.

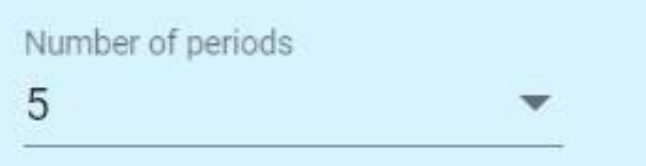

You can select up to 25 periods. By default, 5 periods will be selected.

## 10.2.2. Link to Main Sheet – Activated

If you click on the **Link to Main Sheet** option, the **Number of periods** section will disappear and another section will show up, the **Data Source** section.

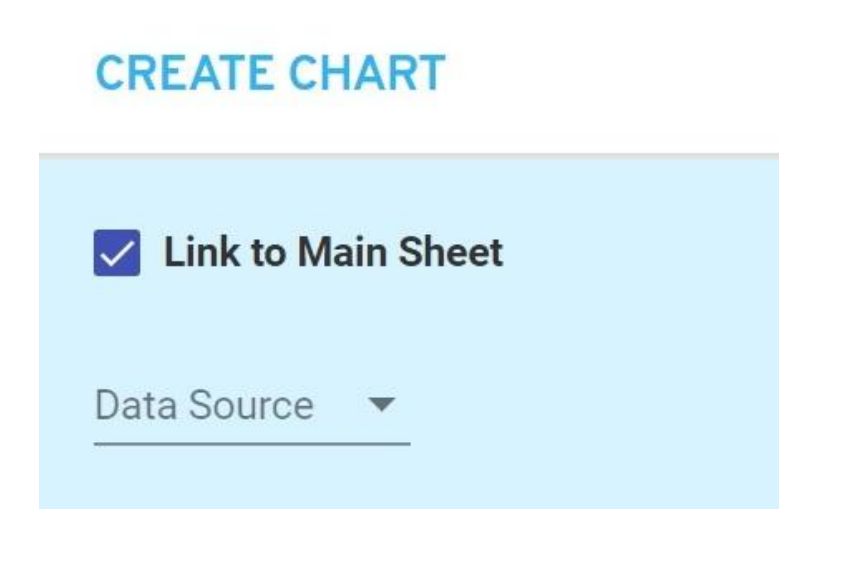

#### **Data source**

Another section will appear to select the data source click on the  $\blacksquare$  icon to select the Data source from **CASES** folder.

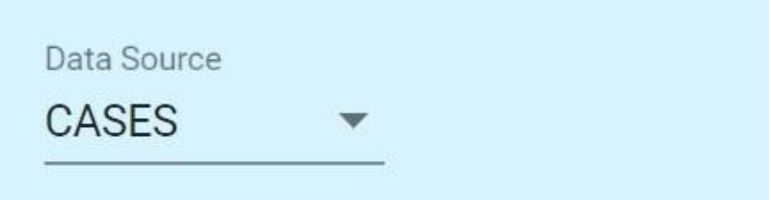

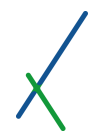

#### **Name**

When you select the **CASES** folder another section will appear, the **Name** section.

Click on the  $\blacksquare$  icon to expand the list of available project names.

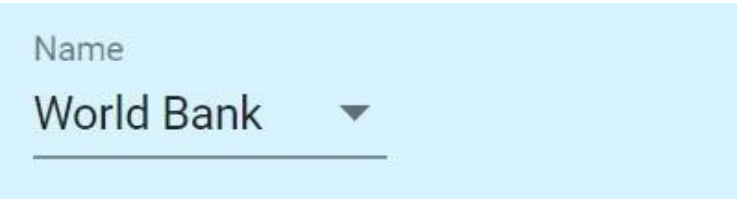

#### **Scenario**

When you select a project name from the list, another section will appear, the **Scenario** section.

Click on the  $\blacksquare$  icon to expand the list of available scenario names.

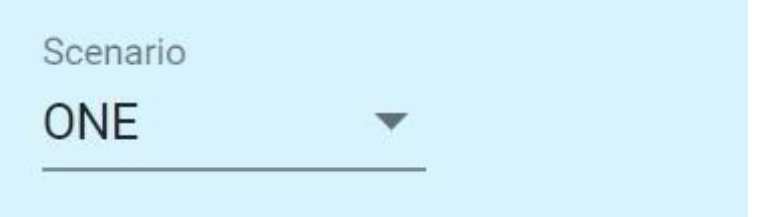

**Main Sheet**

When you select a scenario name from the list, another section will appear, the **Main Sheet** section.

Click on the  $\blacksquare$  icon to expand the main sheets list.

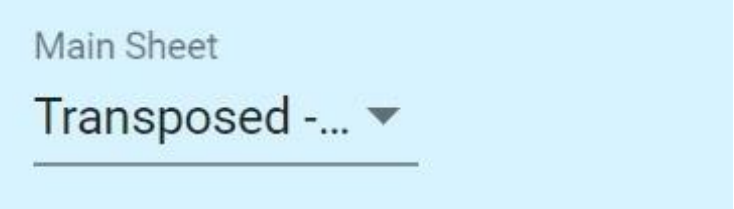

After you select your main data sheet the variables of the sheet will automatically be available to you in the **Variables to Use or Display** section, where you can double-click and select the ones you want to use or display. The axis of the chart is defined upon selection of the main sheet.

10.3. Top Toolbar

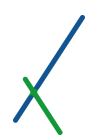

UNTITLED CHART

Save Draft Preview

On the left of the top toolbar you can choose a name for the chart, click on the grey pencil next to the name to edit it.

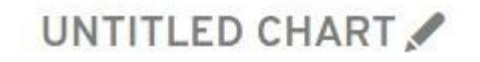

When you select the desired name, click anywhere outside the text box and the name will light up blue. You can edit the name anytime.

# VALUE XD CHART

On the right of the toolbar, you can click anytime the save Draft button to save the new chart.

You can click on **Preview** button to go to preview your chart's panel.

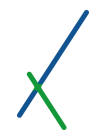

#### 10.4. Controller

The controller bar is empty by default;

**CONTROLLER** 

Empty

It may contain the variables that you can define from the VARIABLES TO USE OR DISPLAY and/or CONSTANTS TO USE OR DISPLAY sections.

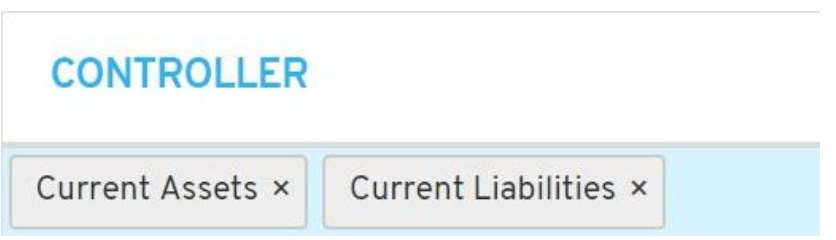

You can define one or many variables and/or constants as needed.

You can remove any or all of the variables or constants by clicking on the X next to each one.

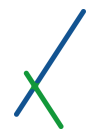

#### 10.5. New Panels' Bar

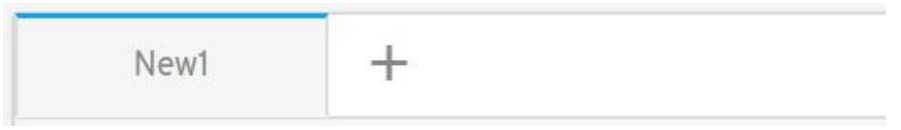

By default, one panel called "New1" will open when you create a new chart.

You can click on the  $\pm$  icon to add a chart or second panel, you can have two per panel.

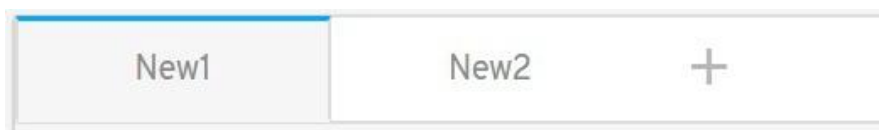

Whenever you click on a tab you will notice the top outline of the panel you clicked on will turn to blue. This will easily let you know which panel/chart you are editing.

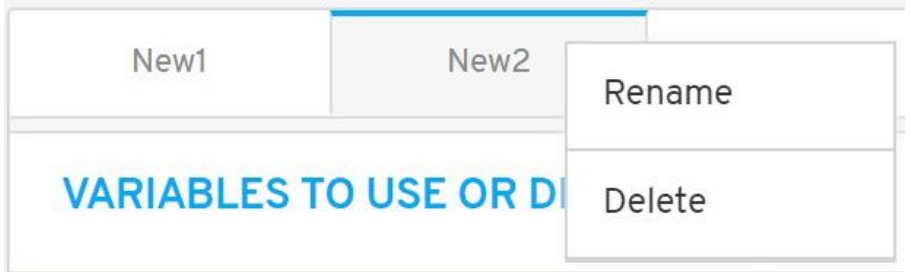

You can right-click on any tab; two options will pop up to Rename or Delete the panel. If you have only one panel, this panel cannot be deleted.

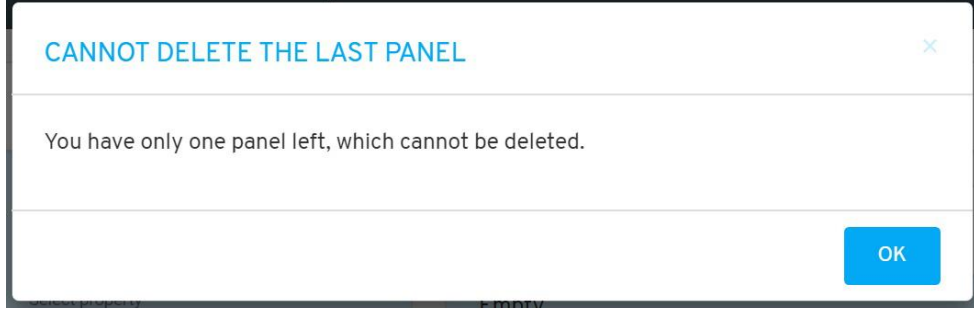

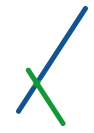

### 10.6. Variables to Use or Display

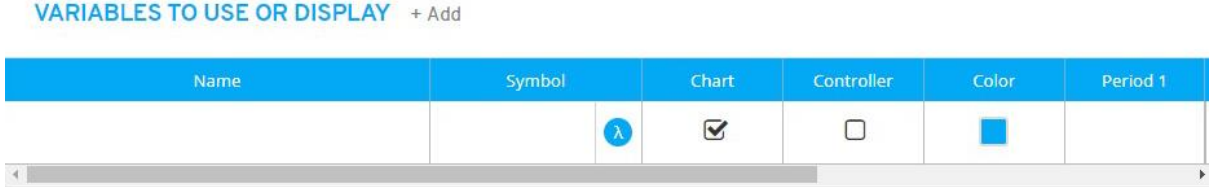

In this section, you have the tools to define and or select the variables of your new chart.

You can click on  $\pm$  Add to add more variables as desired.

Another line will appear under the main one, you can add as many as needed.

## **VARIABLES TO USE OR DISPLAY + Add**

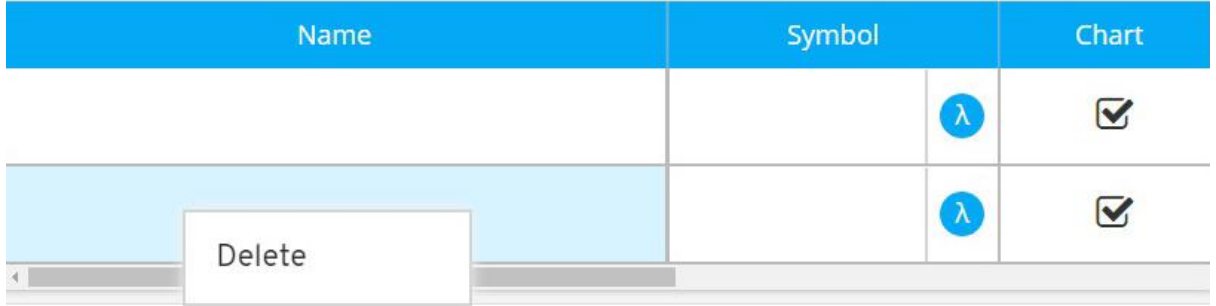

You can right-click anywhere on the added line, a Delete option will pop up, click on it to proceed by deletion.

#### 10.6.1. Variable's Name

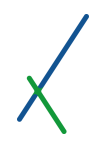

Name

If you have linked the chart to a main sheet, when you double-click inside the name cell, you will see a list of variables you can select from. This list of variables is made up of all the variables on your main sheet, as well as those on other sheets in the same case/scenario that have, or include, the same axis.

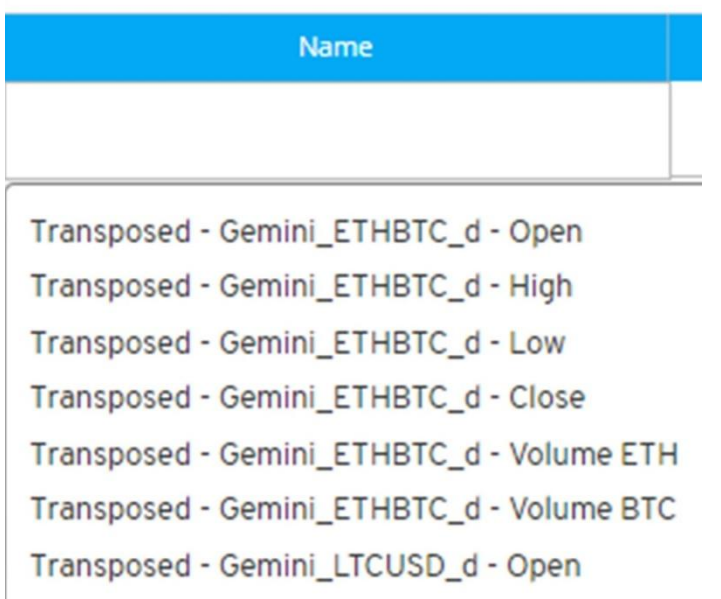

If you do not link the chart to a main sheet, then you will be able to double-click and input the name of the property or variable to display directly into the name box.

## 10.6.2. Symbol

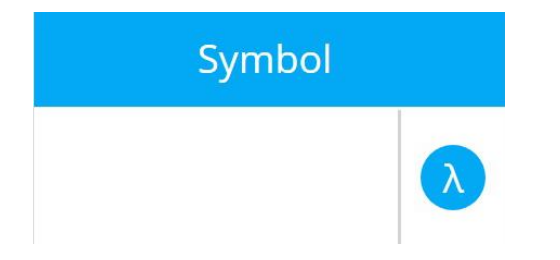

You can double-click in the symbol box to insert your desired symbol for each of the chart variables. You can attach a 5 letter symbol to your variables and constants, and you cannot use i and n as one letter symbols. Those are reserved for the system.

You can set the symbol of the variable as a Greek letter by clicking on  $\lambda$  that will expand all the letters available to choose from.

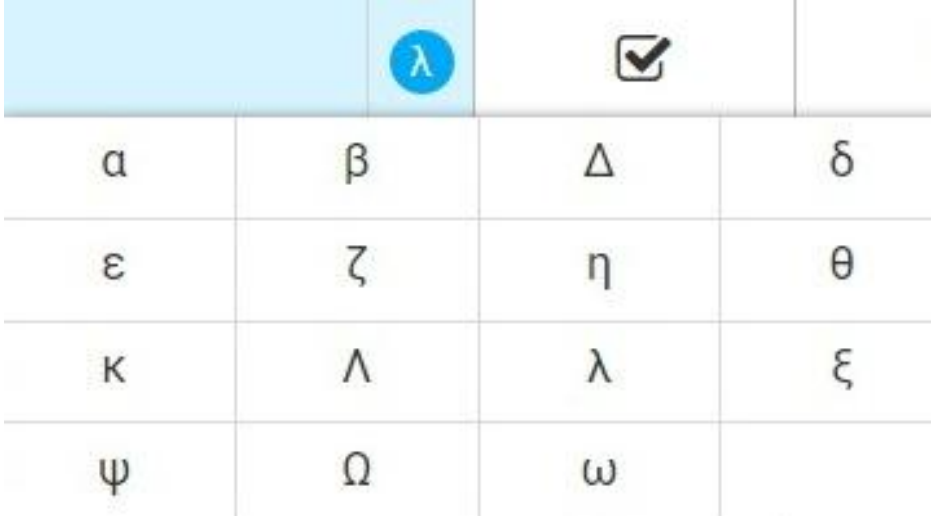

You can also double-click inside the symbol box to type in your desired 5 letter symbol character.

## 10.6.3. Chart

You can choose to include the variable in the chart by clicking the checkbox.

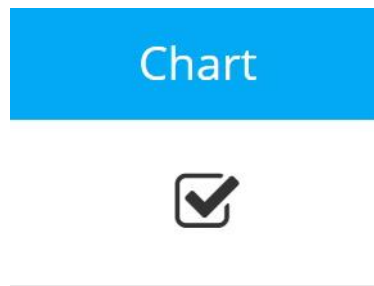

It is selected by default.

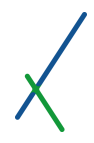

### 10.6.4. Controller

You can choose to include the variable in the controller by clicking the checkbox.

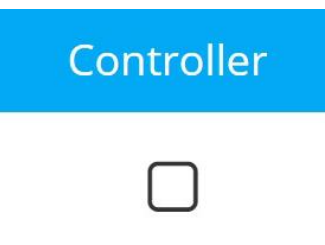

By default, it is not selected.

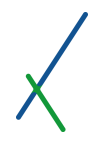

## 10.6.5. Color

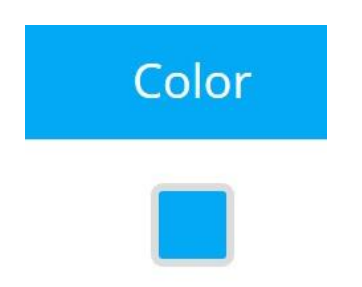

You can select a color for the variable by clicking inside the box that will expand the color palette for you to set your desired color.

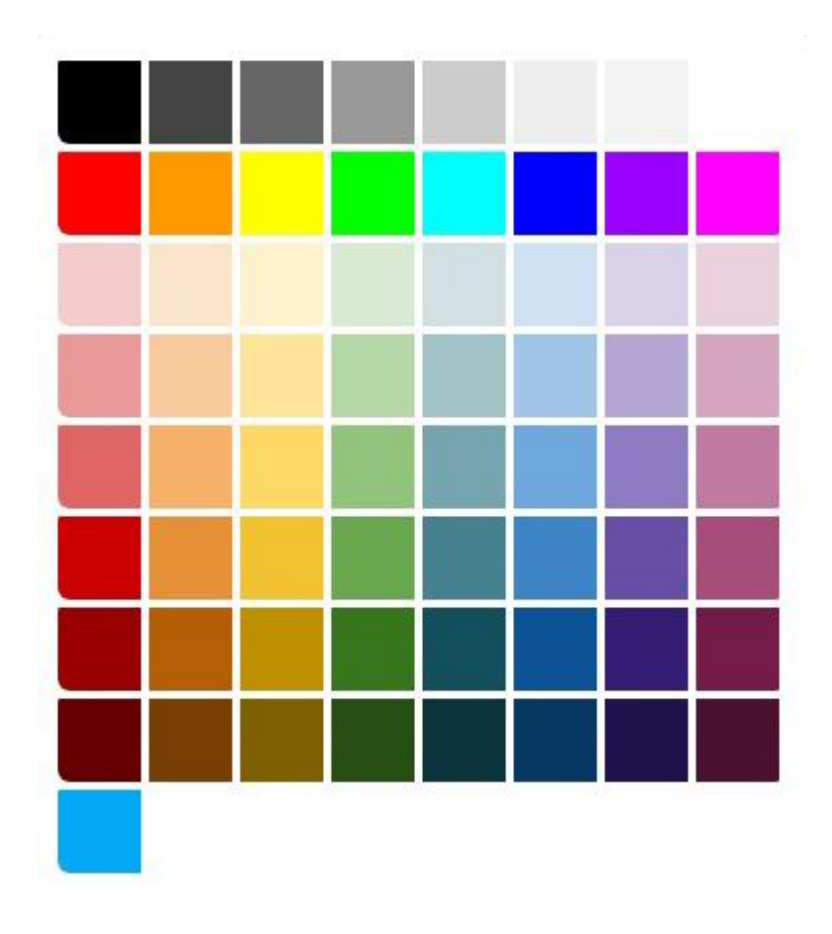

#### 10.6.6. Periods

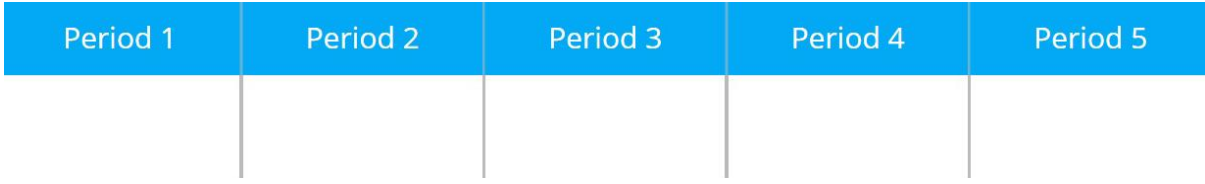

The period section is dependent on how many periods you set in the number of periods tab. If the chart is linked to a sheet, then the axis elements of the selected sheet will show instead.

You can double-click inside each period to set the value; it should only be a numeric value.

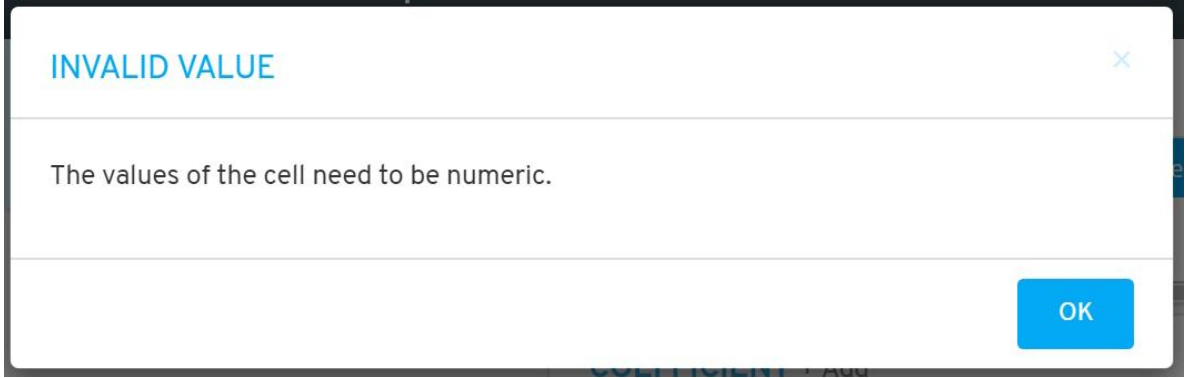

If it is linked to main sheet, the variables and constants of the sheet will be available instead.

The button  $\mathbb{E}_{\mathbf{t}}$  Update Scenario will be available in the panel's bar only in case You linked it to a main sheet. Whenever you change any value you can then update your main sheet. Click on the button and a caution message box will appear.

## **CAUTION**

Please note that updating the scenario data might affect the output of other models, charts, maps, etc. that are using this scenario as their data source. Moreover, If you have any value cells left blank in your model, they will be treated as zeroes when overwriting the properties and constants of your scenario.

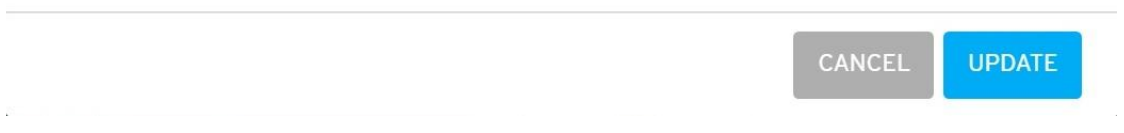

Click UPDATE to proceed by updating the values directly in your sheet, or click CANCEL.

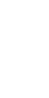

 $\overline{\mathbf{x}}$ 

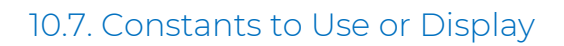

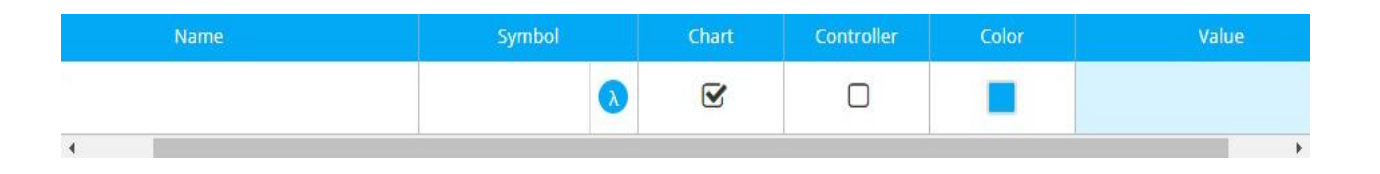

In this section, you can select the constants to show or use in your new chart.

You can click on  $\pm$  Add to add more set of constants as desired.

Another line will appear under the main one, you can add as many as needed.

## **CONSTANTS TO USE OR DISPLAY + Add**

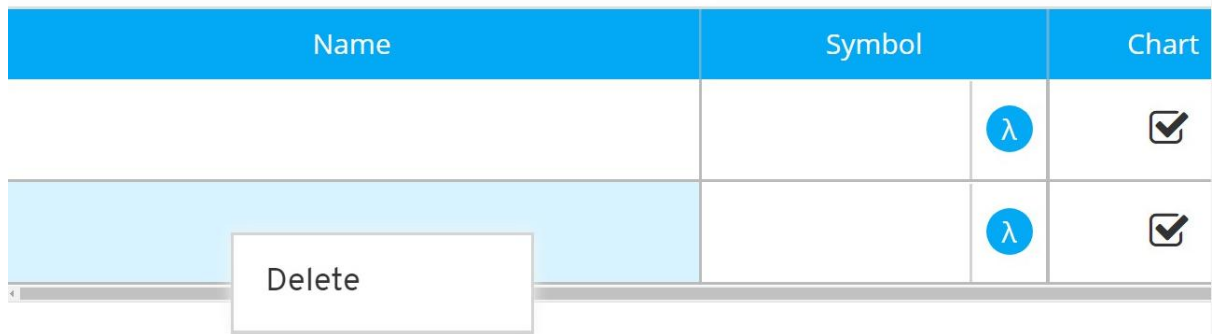

You can right-click anywhere on the added line, a Delete option will pop up, click on it to proceed by deletion.

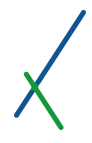

## 10.7.1. Constant's Name

Name

You can double-click inside the name field to set the constant's name. Or if linked to a sheet, double-click to select from automatic list.

## 10.7.2. Symbol

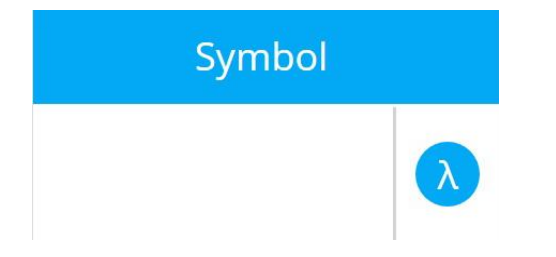

You can double-click in the symbol box to insert your desired symbol for each of the constants used in the chart. You can attach a 5 letter symbol to your constants, and you cannot use i and n as one letter symbols. Those are reserved for the system.

You can set the symbol of the constant as a Greek letter by clicking on that will expand the list of letters available to choose from.

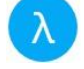

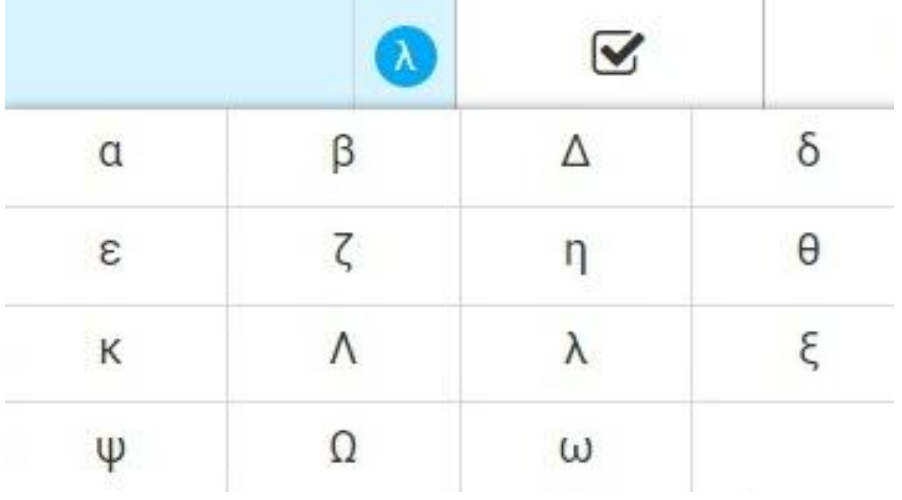

You can also double-click inside the symbol box to type in your desired symbol character.

## 10.7.3. Chart

You can choose to include the constant in the chart by clicking the checkbox.

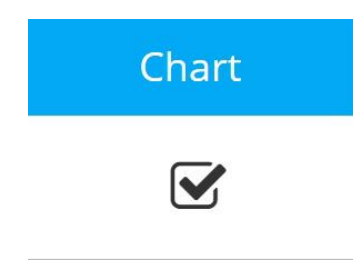

It is selected by default.

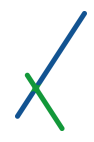

## 10.7.4. Controller

You can choose to include the constant in the controller by clicking the checkbox.

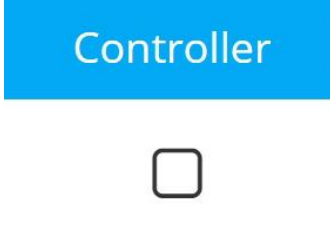

By default, it is not selected.

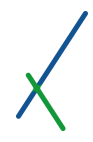

## 10.7.5. Color

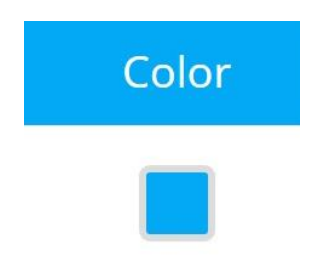

You can select a color for the constant by clicking inside the box that will expand the color palette for you to set your desired color.

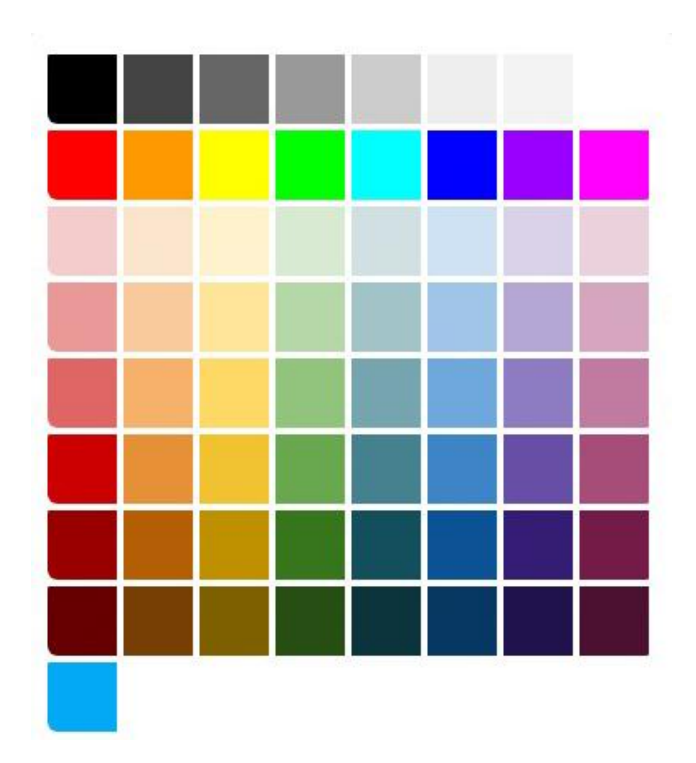

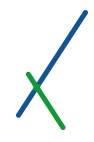

#### 10.7.6. Value

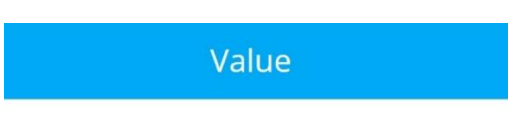

You can input the value(s) of the Constant(s) by double clicking inside the text box. Alternatively, if the chart is linked to a sheet, the values will be imported automatically.

Be aware that this cell only accepts numeric values.

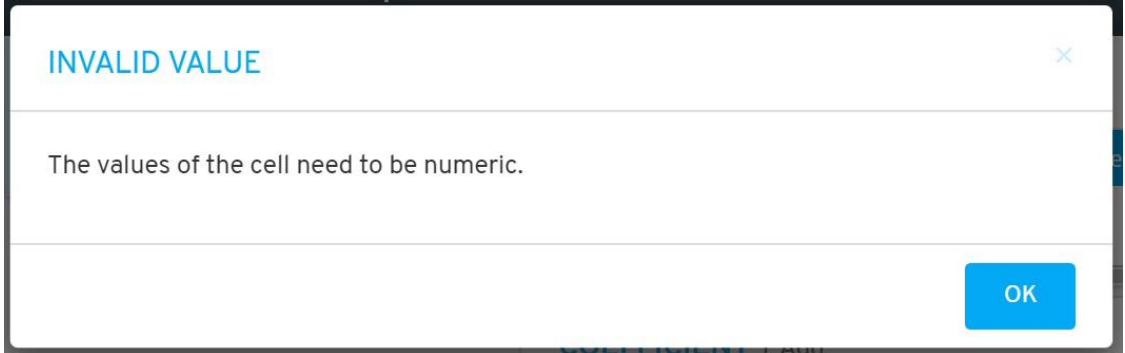

If it is linked to main sheet, the variables and constants of the sheet will be available instead.

The button  $\mathbb{E}_{\mathbf{t}}$  Update Scenario will be available in the panel's bar only in case you linked it to a main sheet. Whenever you change any value you can then update your main sheet. Click on the button and a caution message box will appear.

## **CAUTION**

Please note that updating the scenario data might affect the output of other models, charts, maps, etc. that are using this scenario as their data source. Moreover, If you have any value cells left blank in your model, they will be treated as zeroes when overwriting the properties and constants of your scenario.

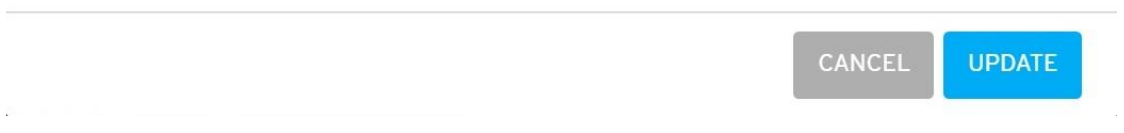

Click UPDATE to proceed by updating the values directly in your sheet, or click CANCEL.

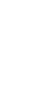

 $\overline{\mathbf{x}}$ 

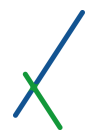

#### 10.8. Composites to Use or Display

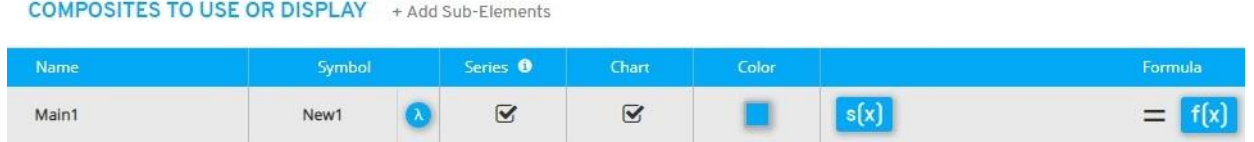

In this section, you can define the Main Composite of your new Chart. This is to make it easy for the user to show a variable in the chart that is not yet available as a variable or constants, and needs calculation.

This works just like the models' section.

You can click on  $+Add$  Sub-Elements to add more sub elements as desired.

Another line will appear under the main one, you can add as many as needed.

## **COMPOSITES TO USE OR DISPLAY** + Add Sub-Elements

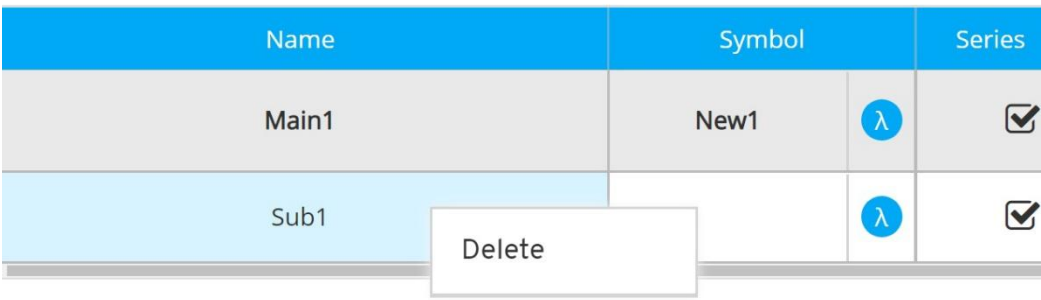

You can right-click on any line, a Delete option will pop up, click on it to proceed by deletion.

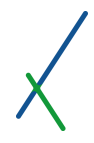

## 10.8.1. Composite's Name

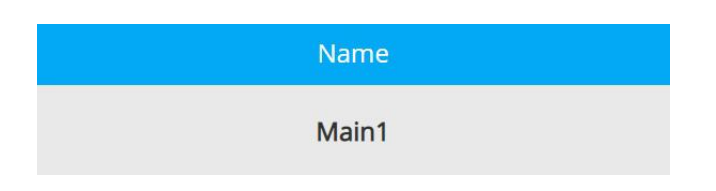

You can double-click inside the name field to set the name of the composite.

By default, the main composite's name is "Main1", and the sub element is "Sub1".

### 10.8.2. Symbol

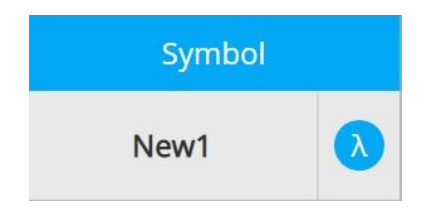

You can double-click in the symbol box to insert your desired symbols for the main composite. You can attach a 5 letter symbol to your composites, and you cannot use i and n as one letter symbols. Those are reserved for the system.

You can set the symbol of the composite as a Greek letter by clicking on which will expand the list of letters available to choose from.

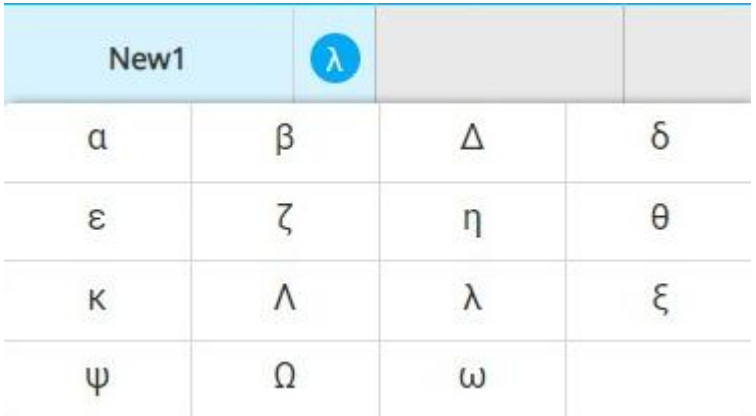

You can also double-click inside the symbol box to type in your desired symbol character.

By default, the symbol's name is "New1"

 $\lambda$ 

#### 10.8.3. Series

You can select if the calculated composite is a series by clicking the checkbox.

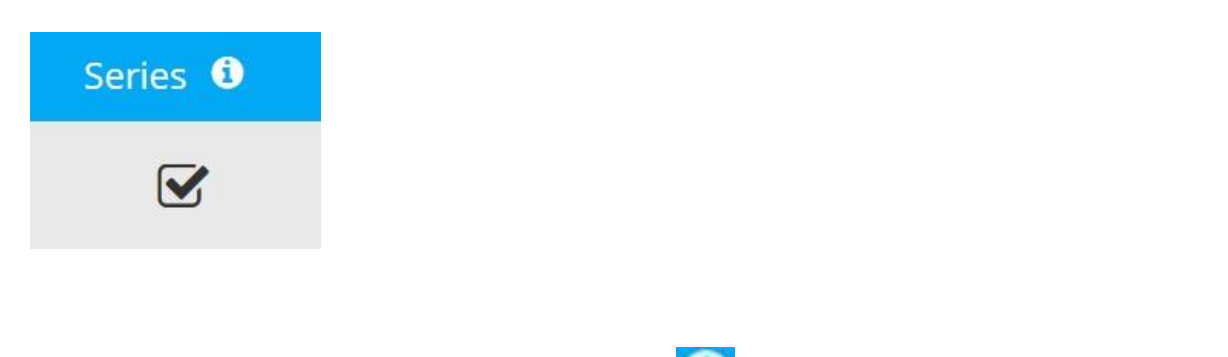

If you move your mouse over the info icon  $\left\{ \right. \right\}$  details will pop up about the series box.

*For all series data, time or other type, where the output will be a series of values, the subscript 'i' must be used with all variables and subformulas.*

## 10.8.4. Chart

You can select if this composite will be shown in the chart by clicking the checkbox.

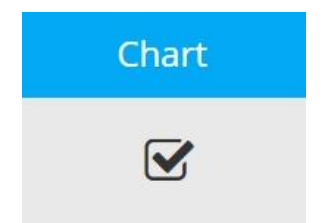

It is selected by default.

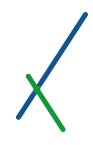

## 10.8.5. Color

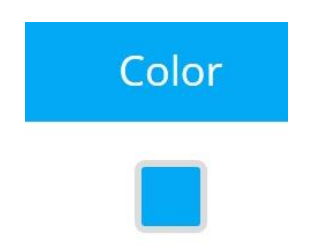

You can select a color for the composite by clicking inside the box that will expand the color palette for you to set your desired color.

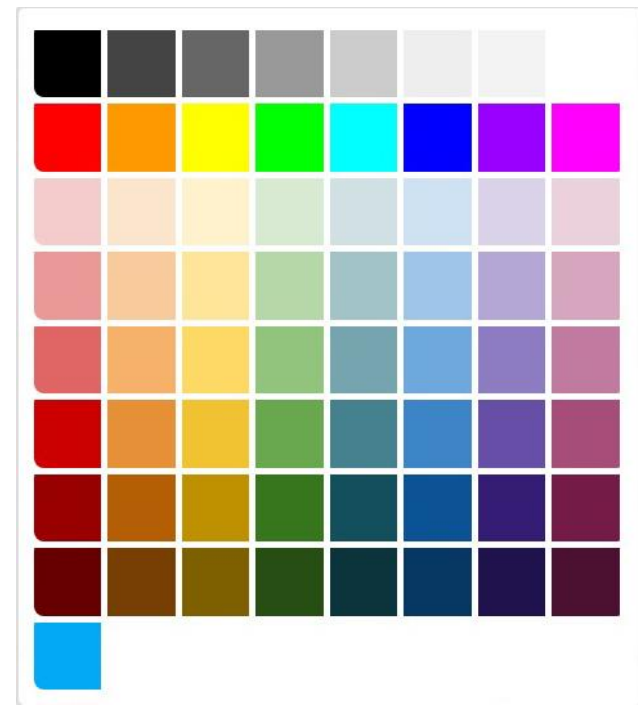

## 10.8.6. Formula / Equation Editor

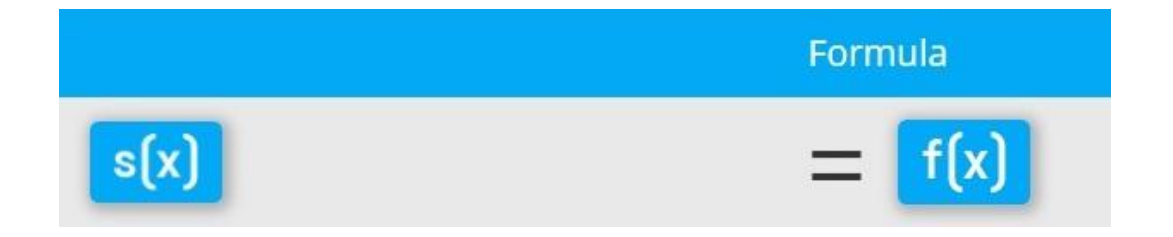

For your composites, you can create your own equations in the formula section that has two main parts:

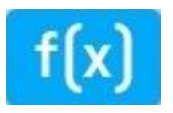

*f(X)* is the equation editor where you can input and create your formulas and subformulas.

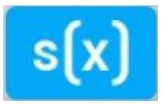

*s(X)* is the symbol editor, where you can input a left side symbol for your main formula or subformulas.

The symbol editor looks just like the equation editor, but it is purely to design your descriptive formula symbol when necessary.
Click on the *f(X)* button in the box to expand the Equation editor that contains a variety of functions to help you create your own formulas.

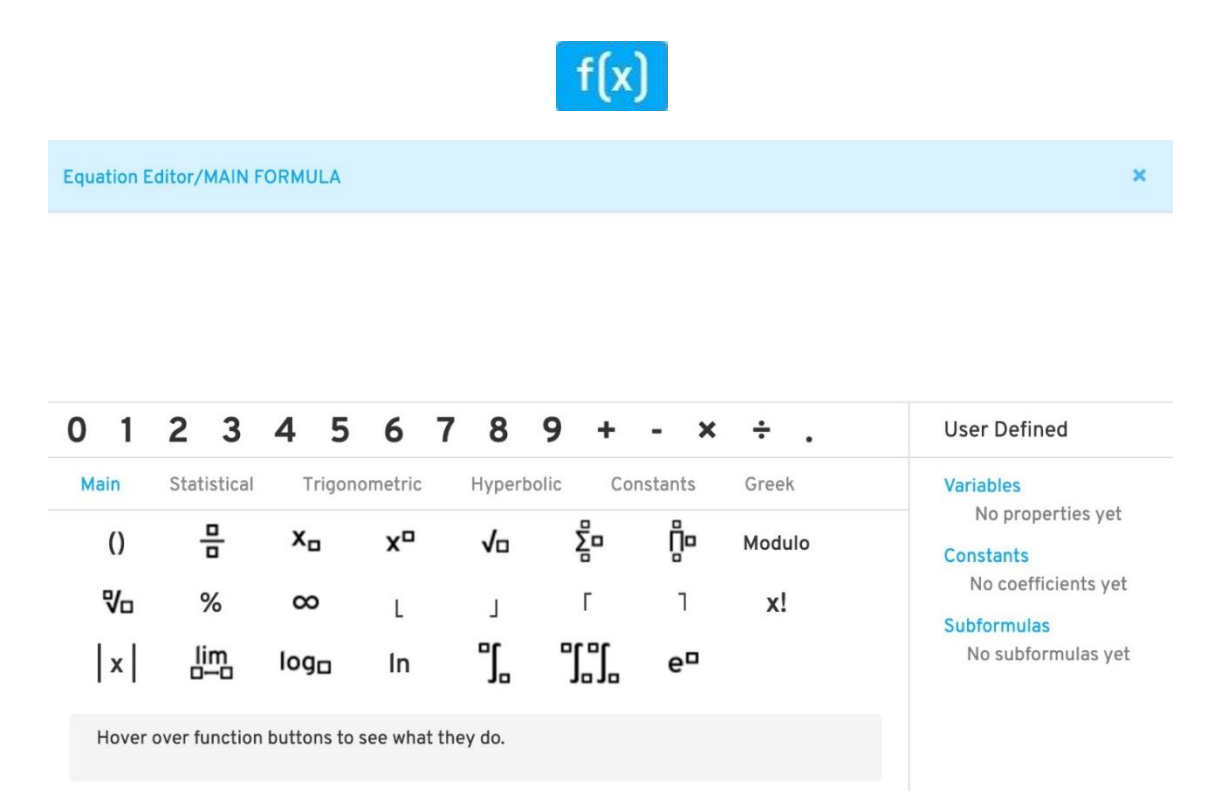

The **User Defined variables, constants, and subformulas** appear in the *f(X)* equation editor, and not in the symbol editor, which is a descriptive tool to help you define a specific right side to the equation.

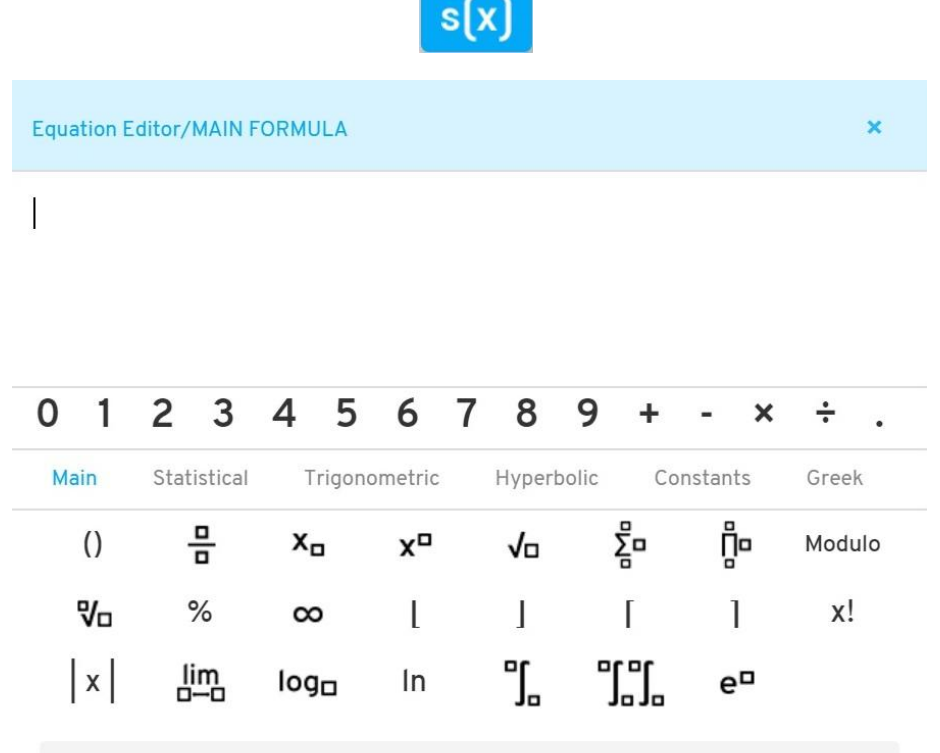

Hover over function buttons to see what they do.

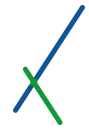

If you clicked on the main formula, the top of the equation editor will be colored light blue.

**Equation Editor/MAIN FORMULA** 

The sub formula top will be colored light grey.

**Equation Editor/SUBFORMULA** 

You can check the [Equation Editor Syntax](#page-445-0) to learn more about how to properly create and input your equations.

You can use the standard numpad keys from 0 to 9 and the commonly used function of add, minus, multiply, divide and point. These will be located on the first fixed line.

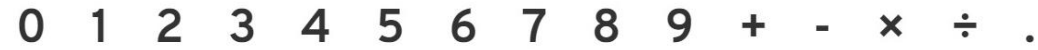

You can choose from 6 fixed categories of functions that will help you create your own formulas. artistically.

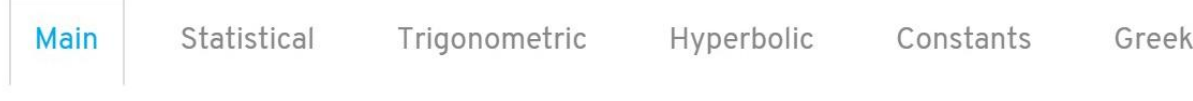

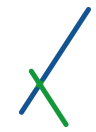

In all of the 6 categories, the first 7 functions are fixed and you can notice that its available in all of the categories.

You can hover your mouse over any function and a details line will appear at the bottom of the functions that describe what the function do.

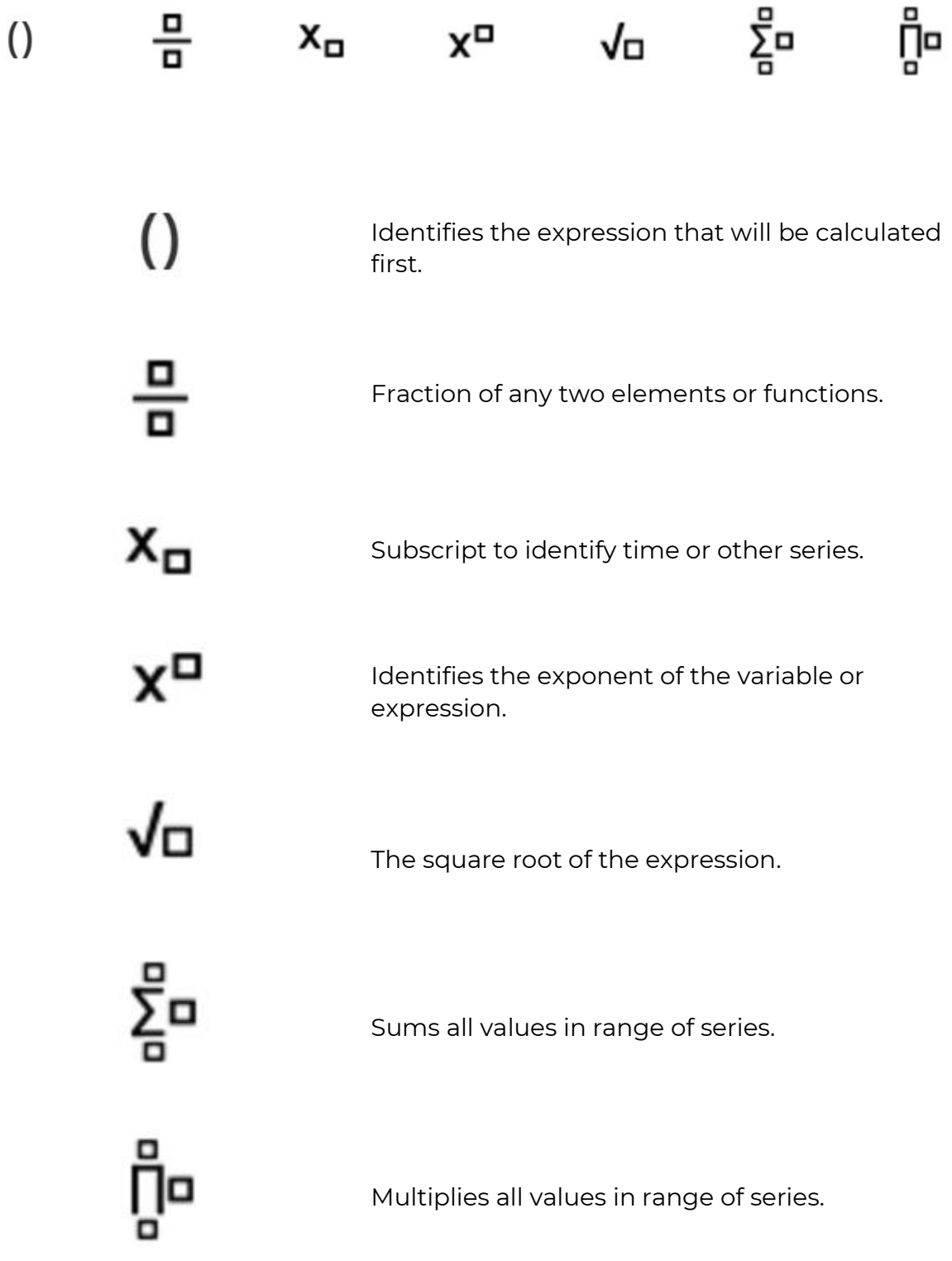

#### 10.8.6.1. Main Functions

#### The first Main category contains the following functions:

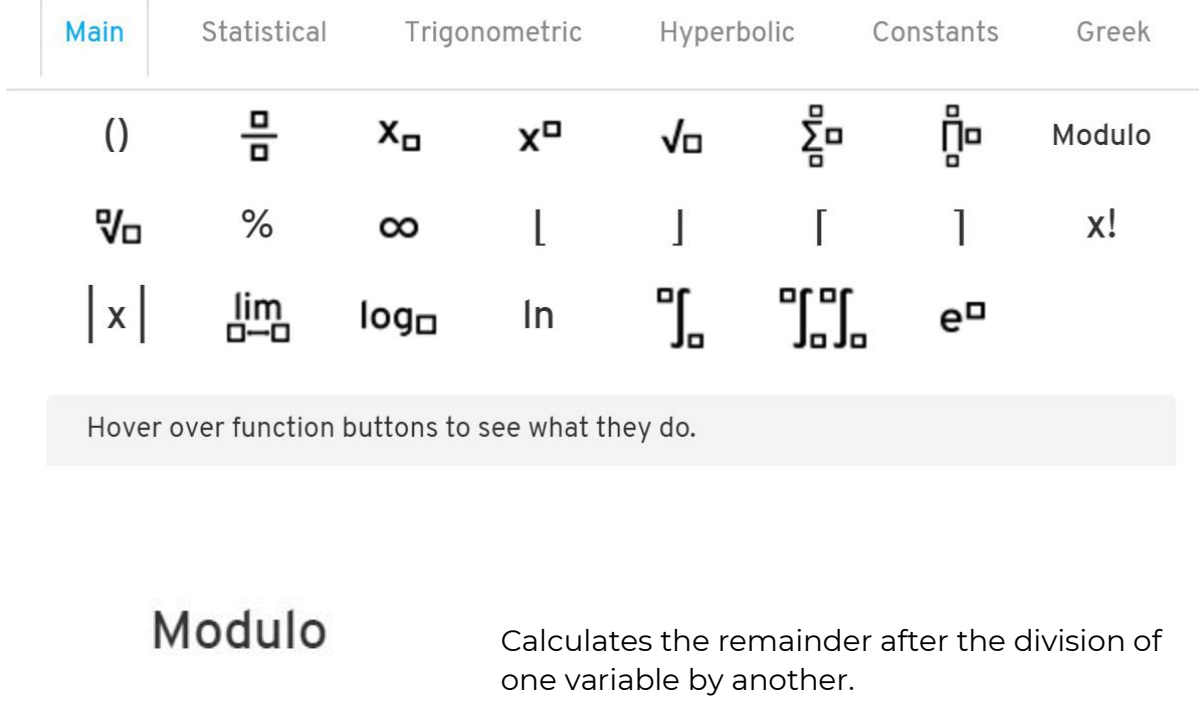

The nth square root of the expression.

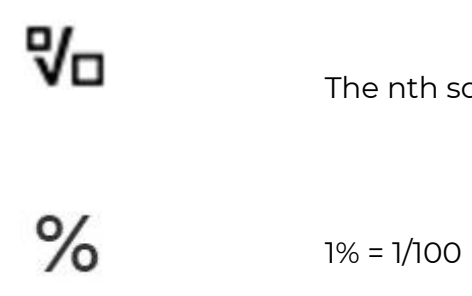

 $\infty$ 

Symbol of infinity, an infinitely large number.

Rounds number to the lower integer, used with  $\mathbf{I}$ 

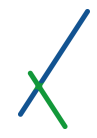

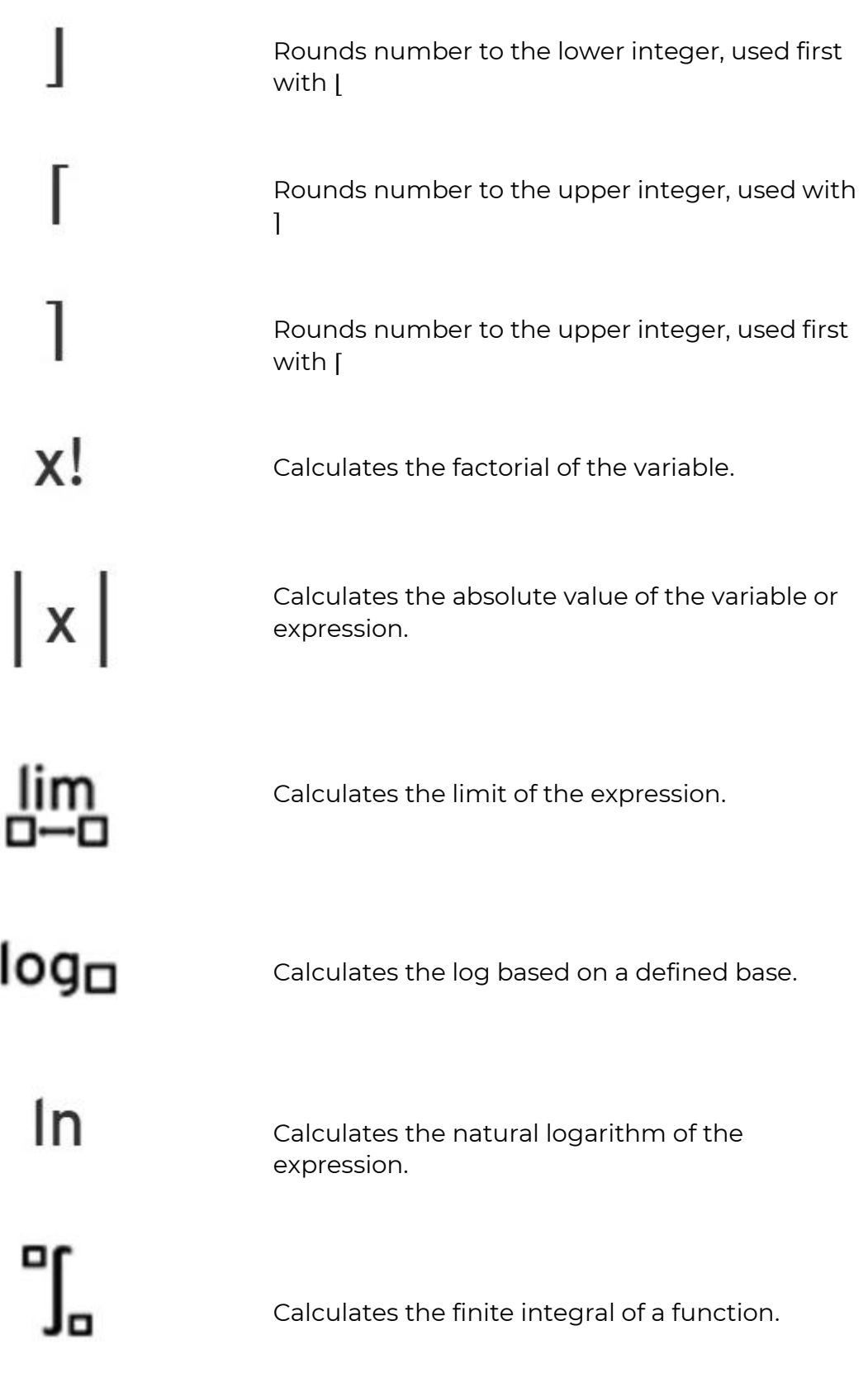

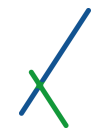

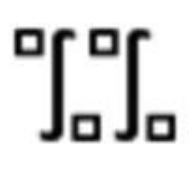

Calculates the double finite integral of a function.

 $e^{\Box}$ 

Calculates the constant e to the desired exponent X

# 10.8.6.2. Statistical Functions

The statistical category contains the following functions:

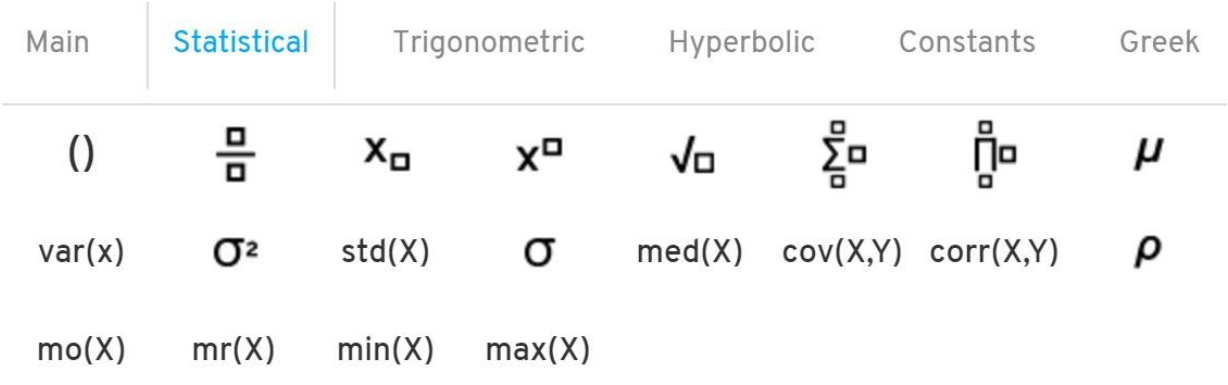

Hover over function buttons to see what they do.

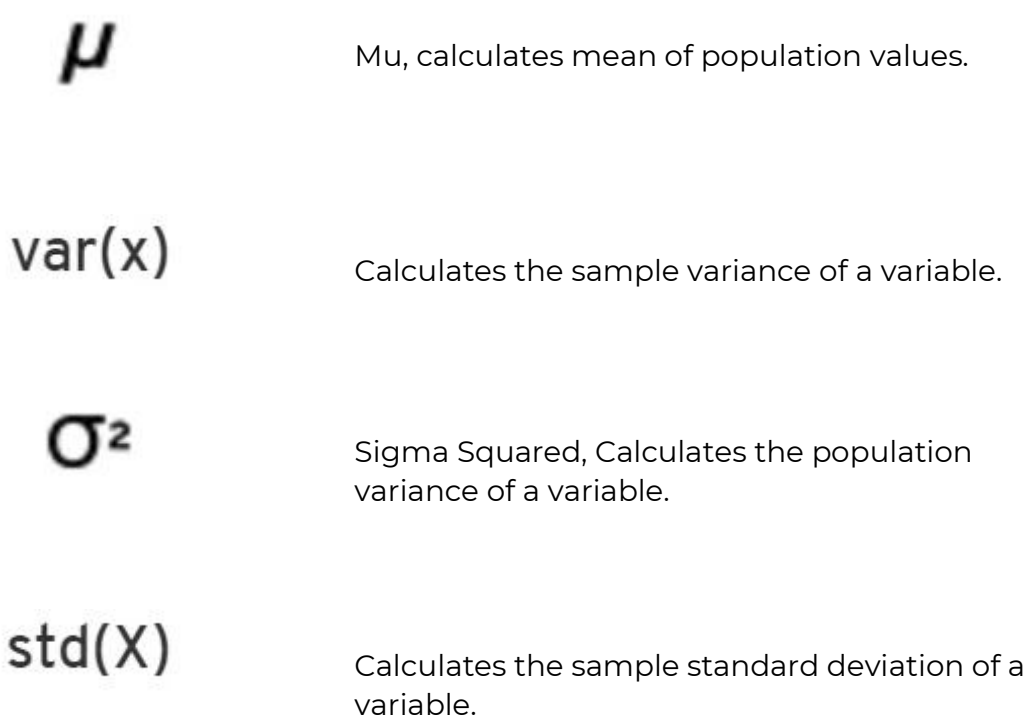

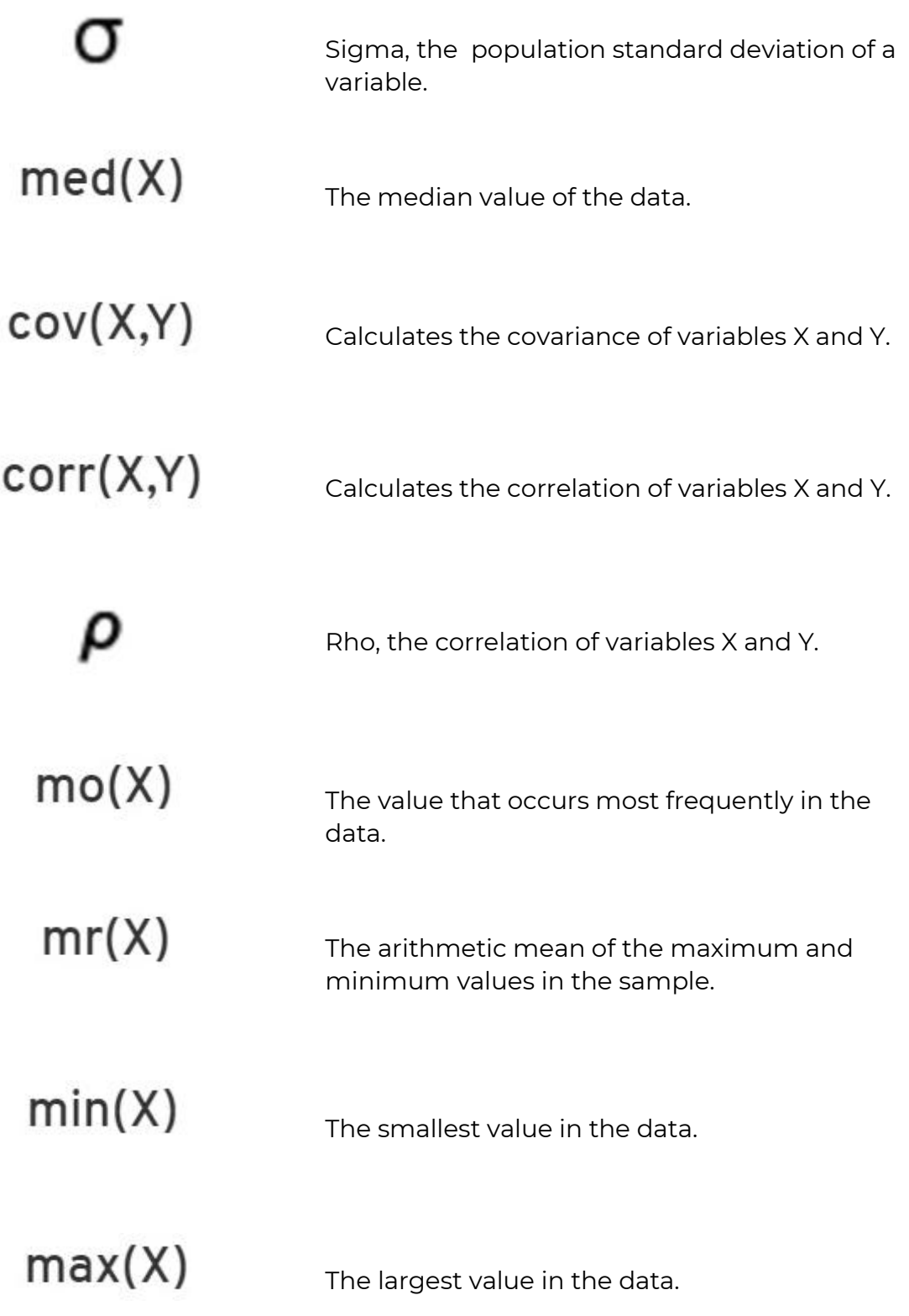

# 10.8.6.3. Trigonometric Functions

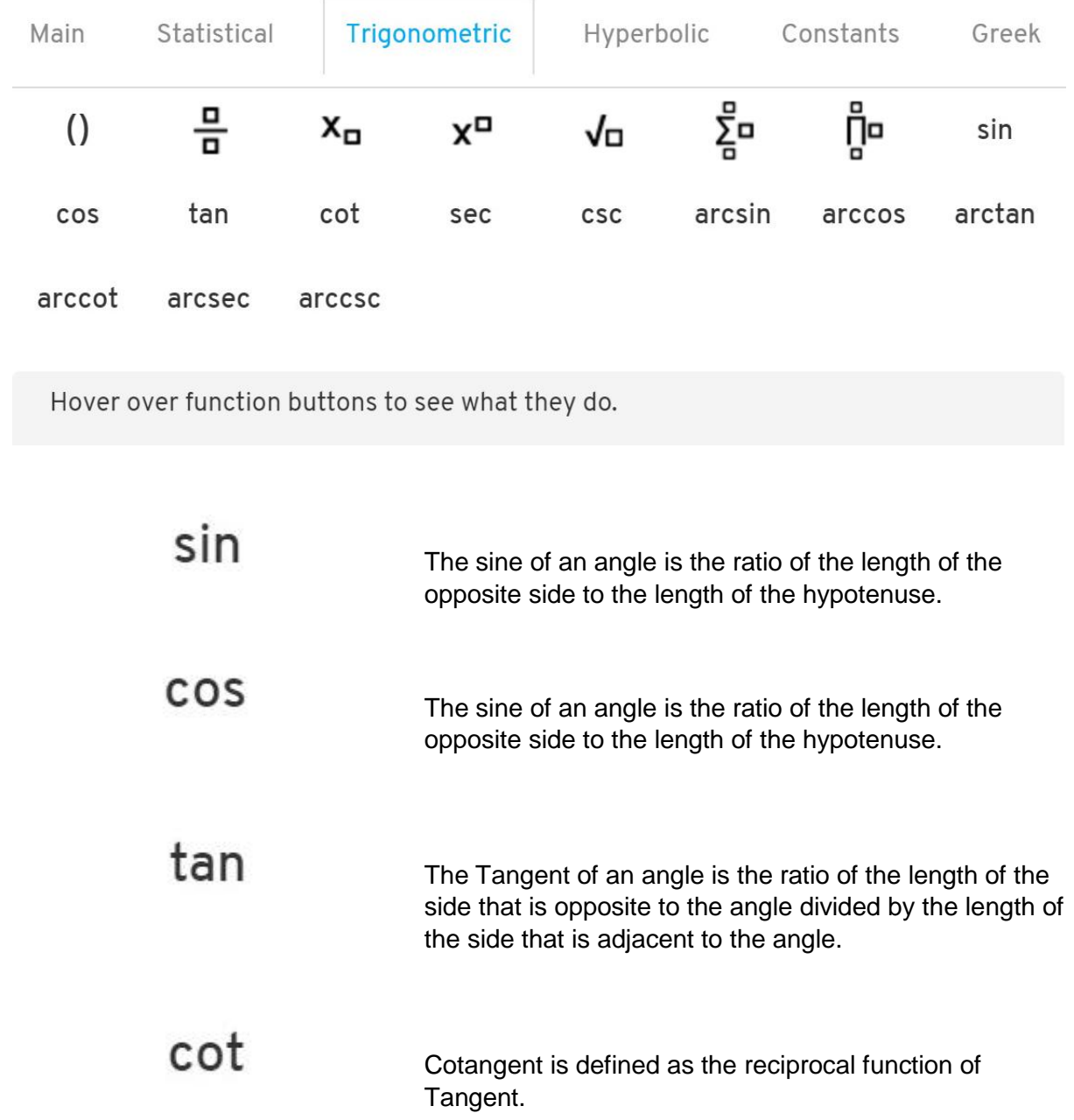

The Trigonometric category contains the following functions:

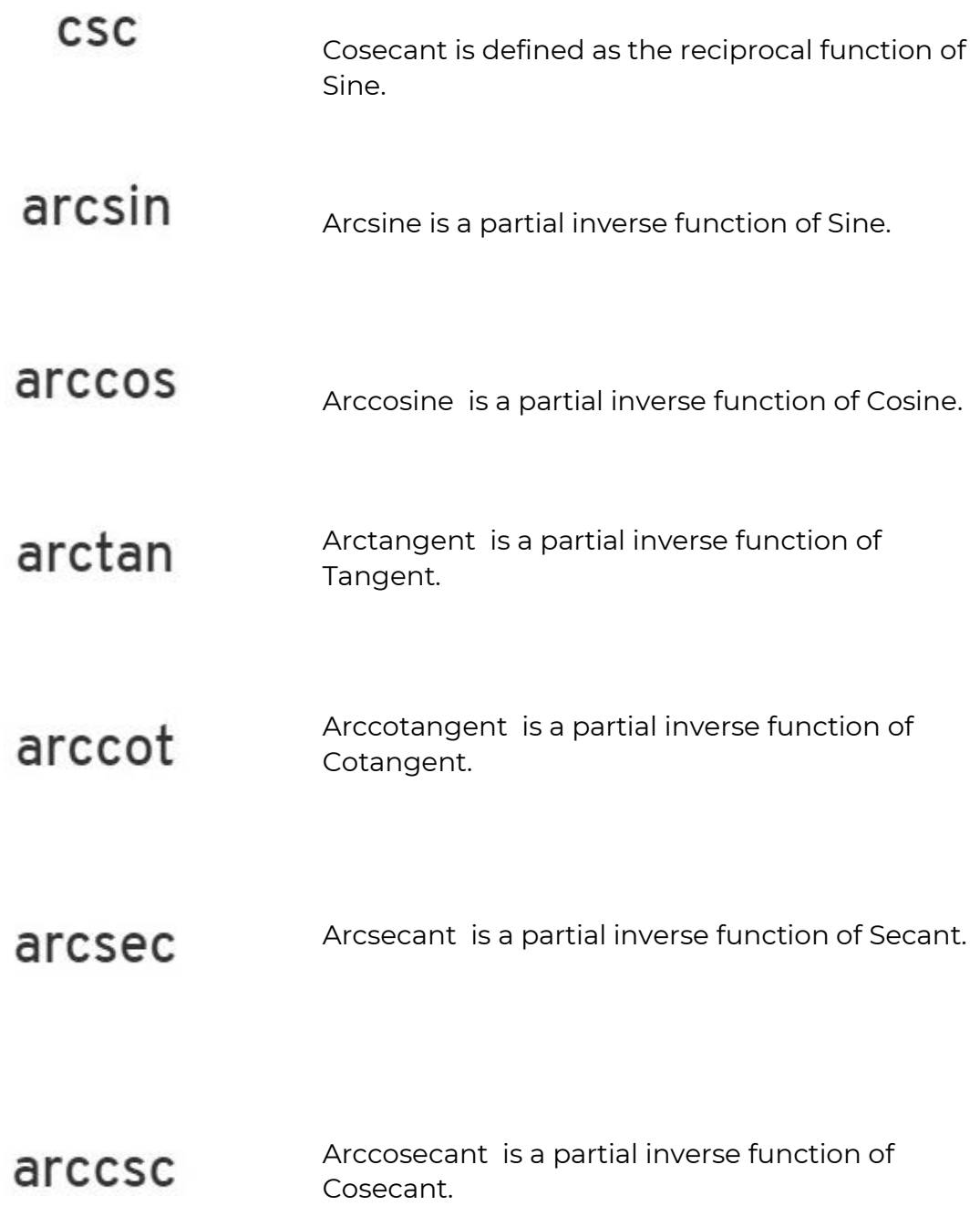

# 10.8.6.4. Hyperbolic Functions

The Hyperbolic category contains the following functions:

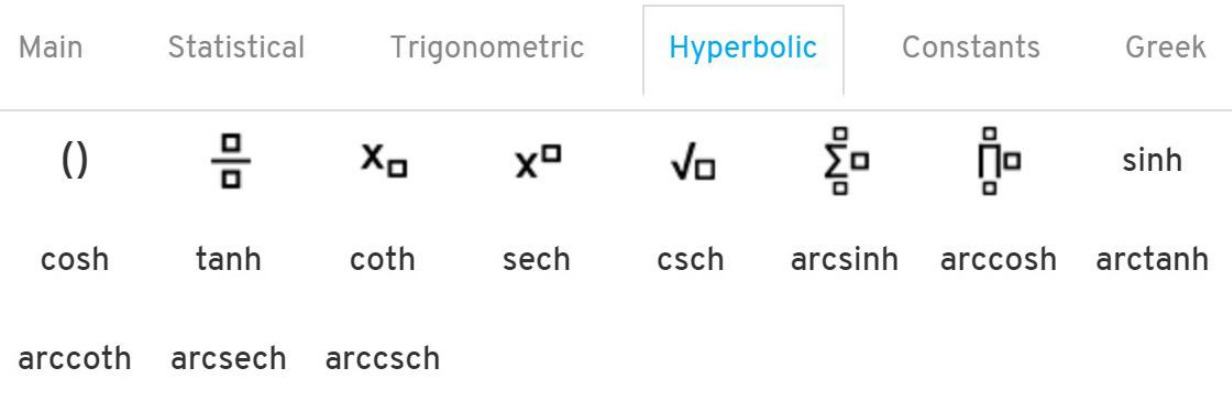

Hover over function buttons to see what they do.

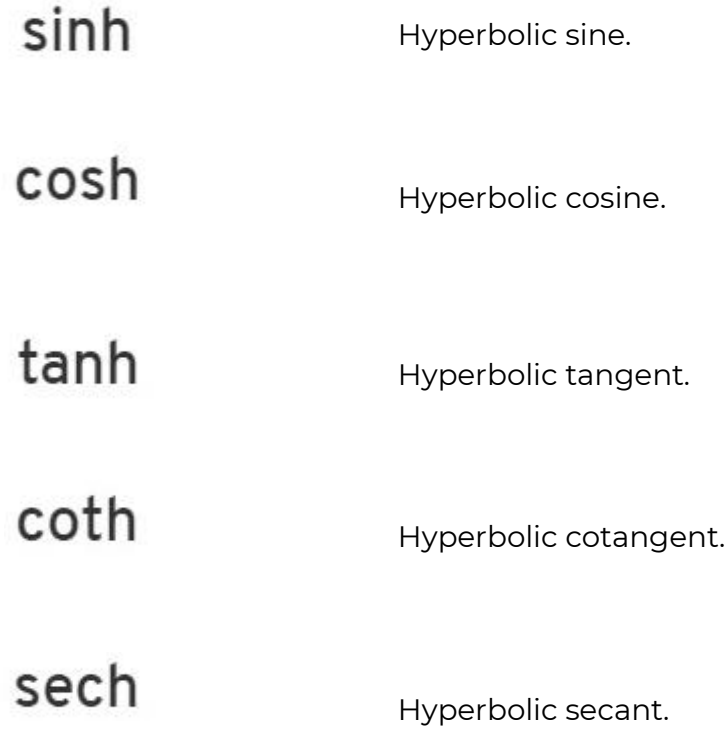

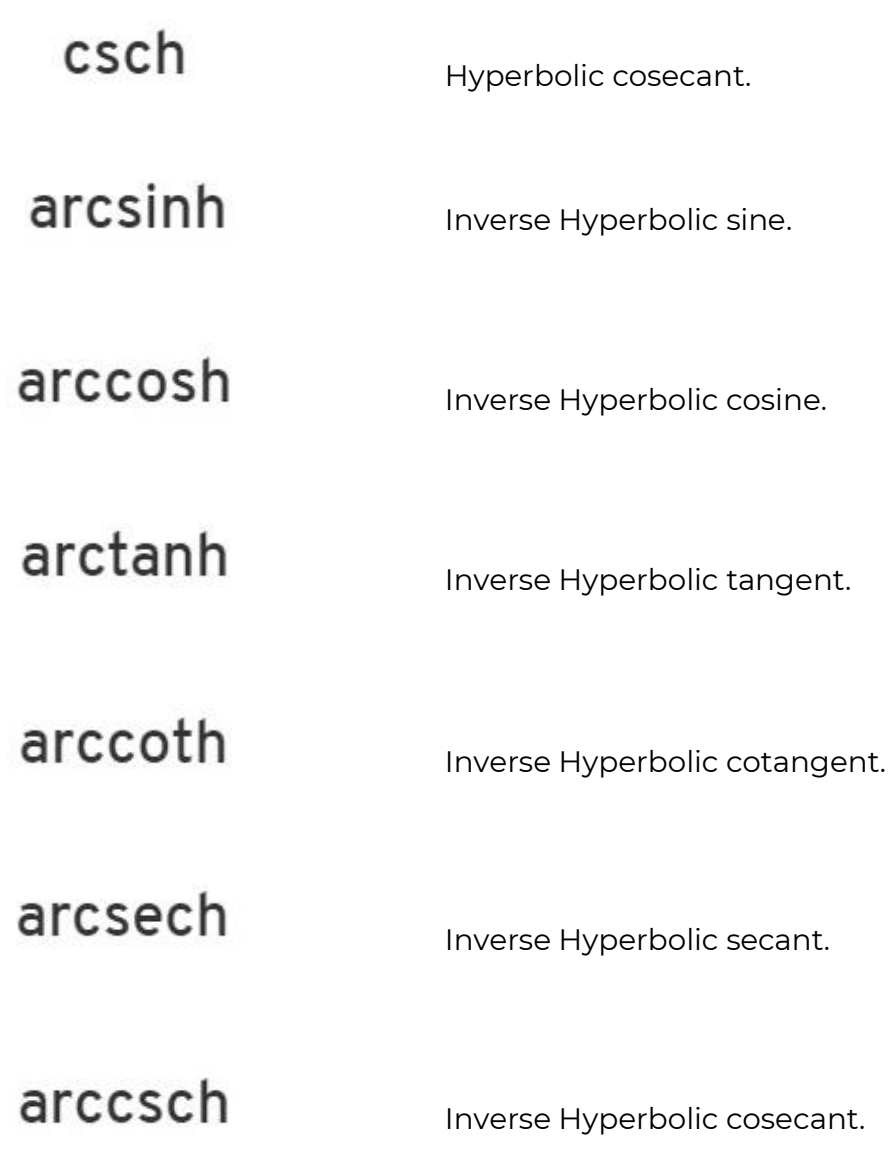

### 10.8.6.5. Constants Functions

#### The Constants category contains the following functions:

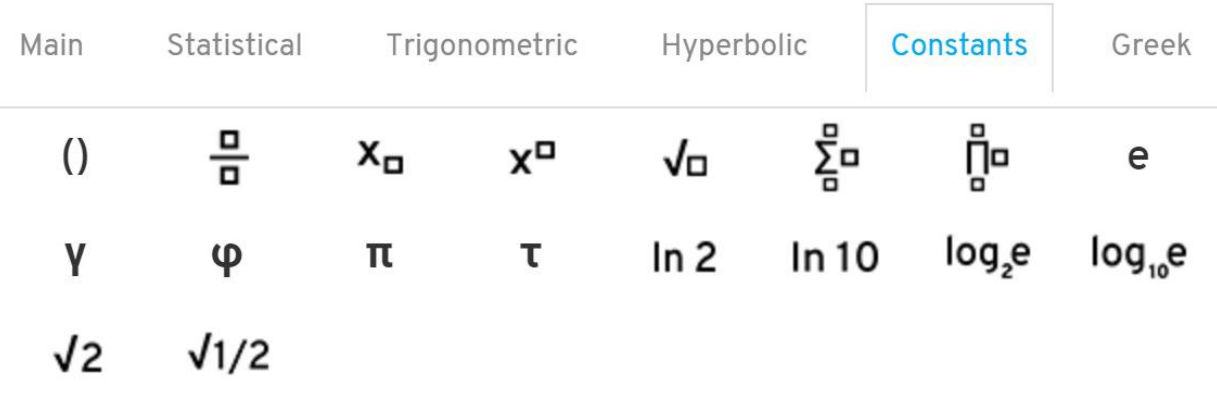

Hover over function buttons to see what they do.

I

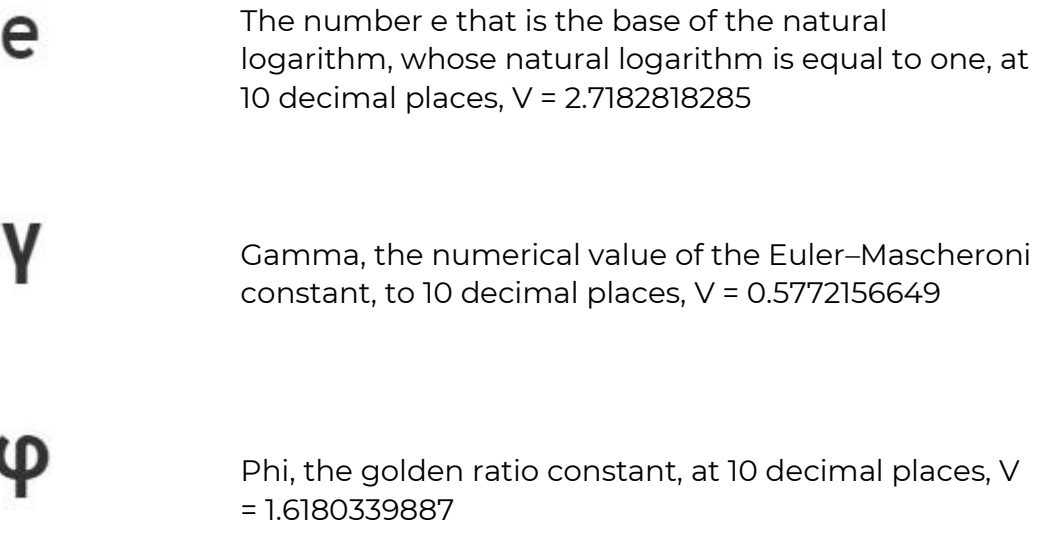

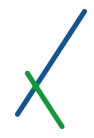

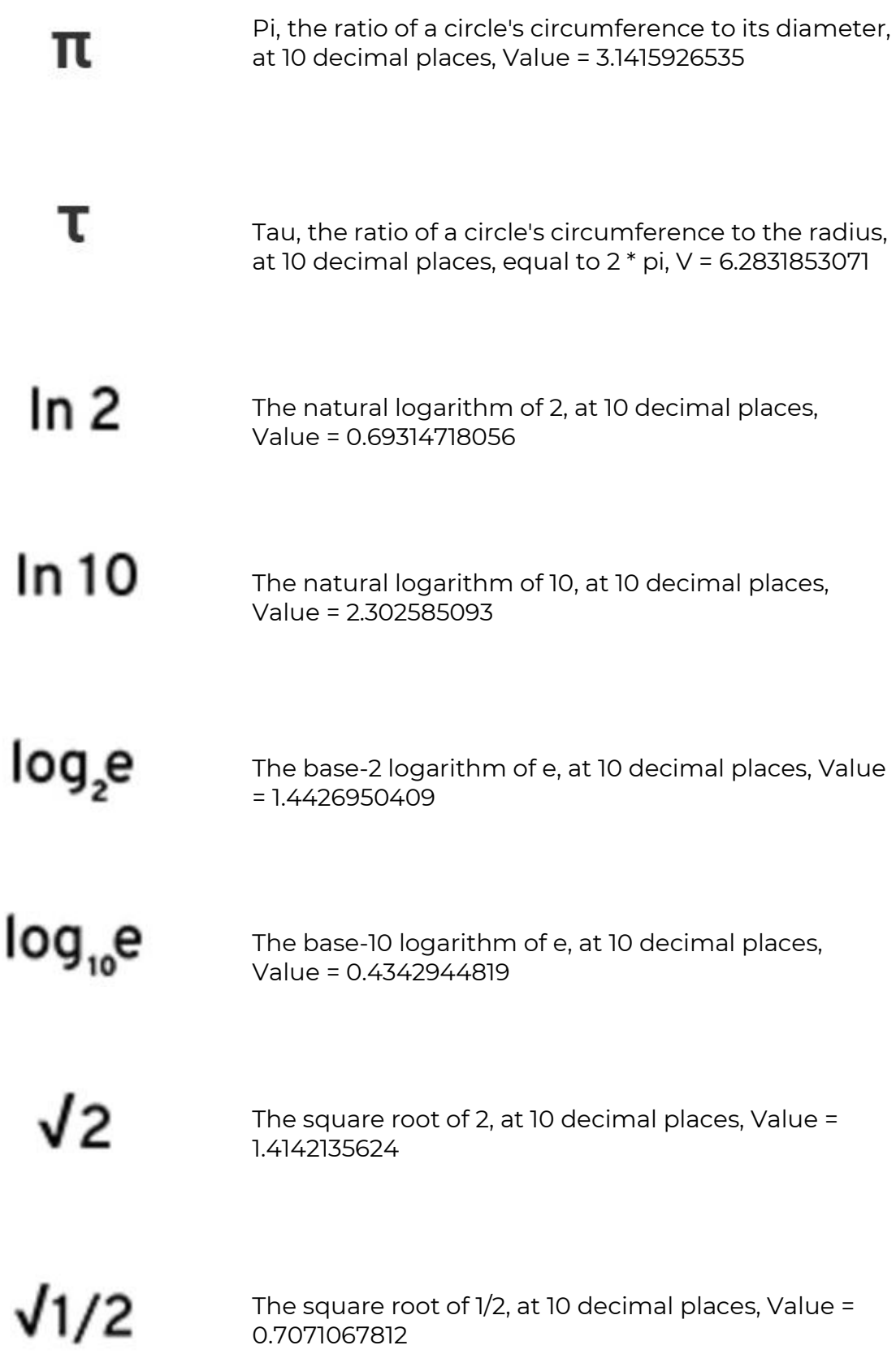

# 10.8.6.6. Greek Functions

# The Greek Category contains the following functions:

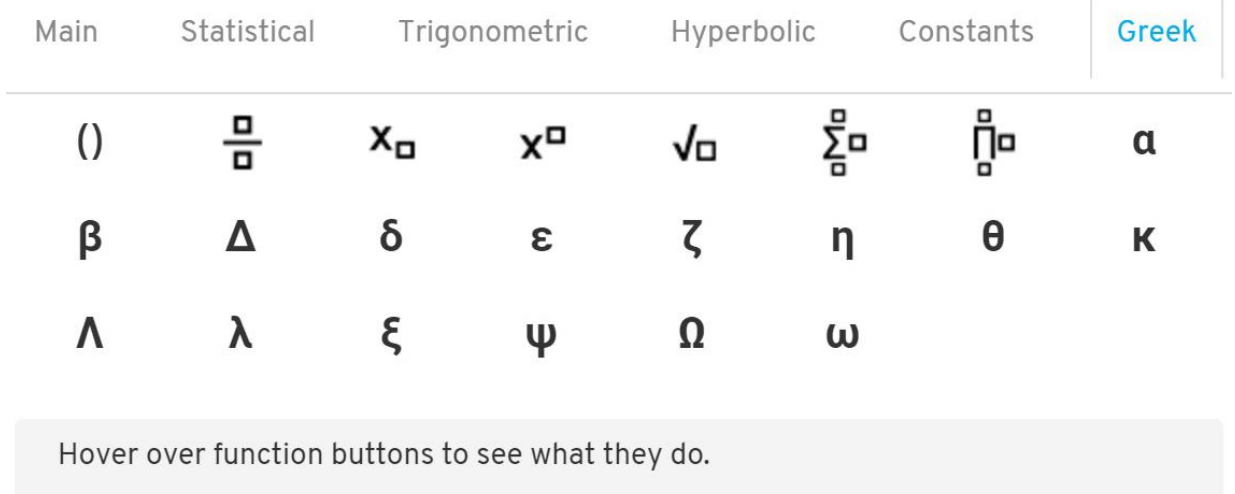

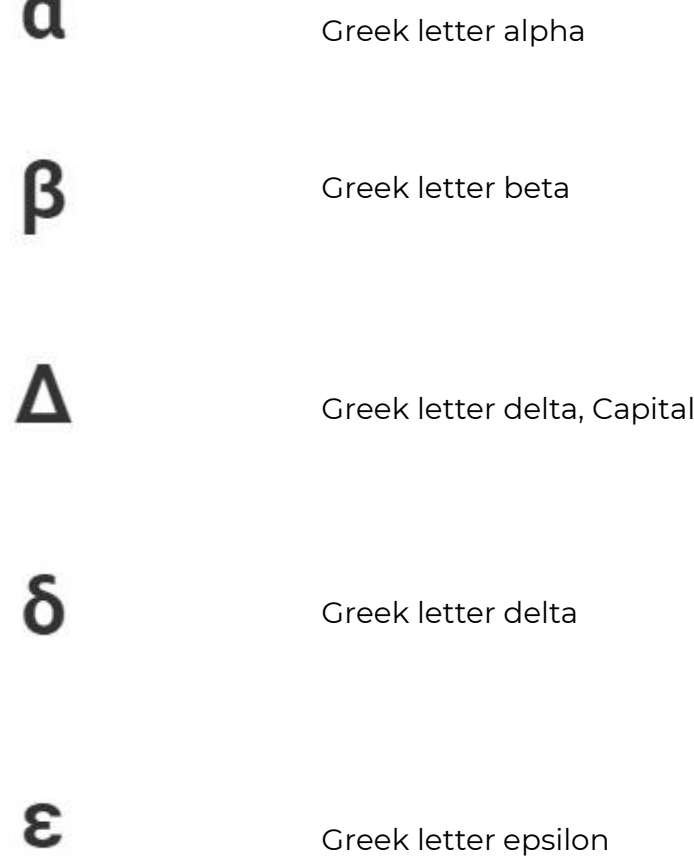

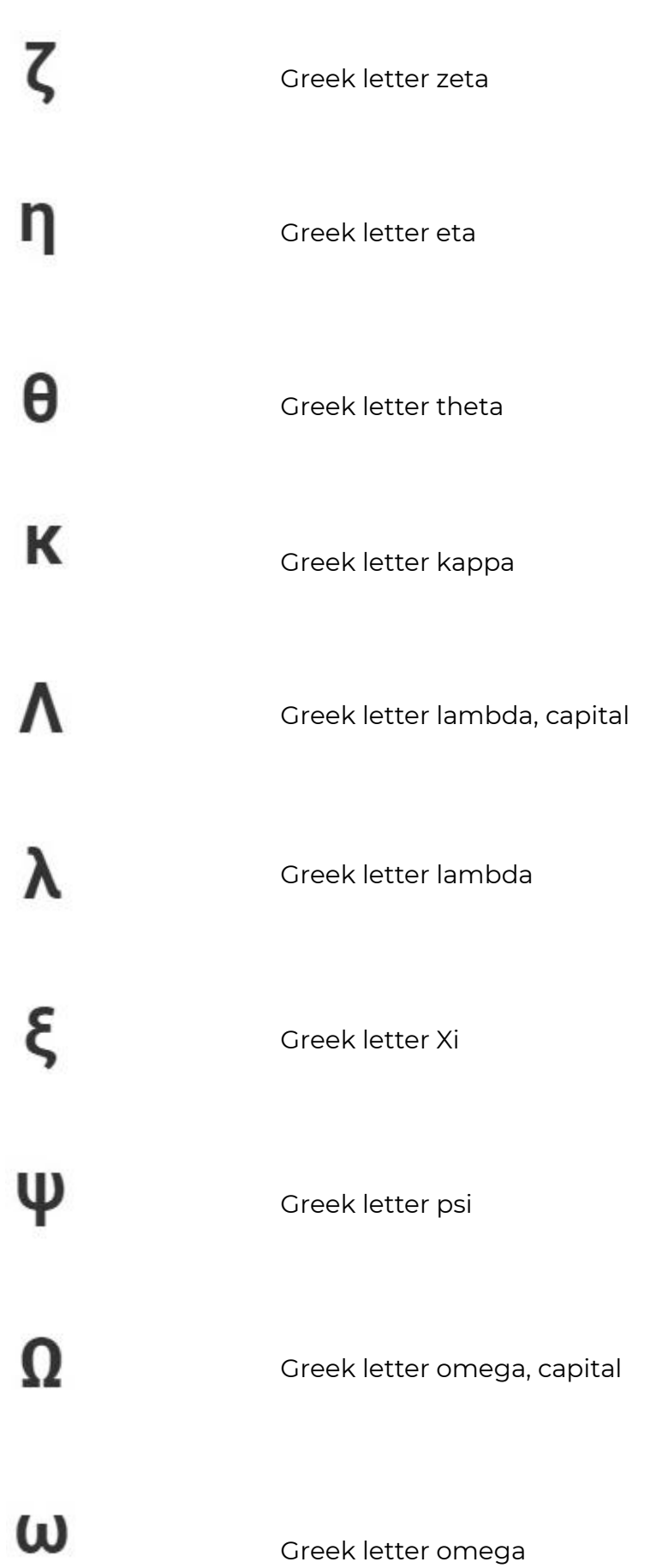

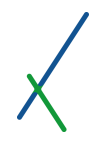

#### 10.8.6.7. User Defined

On the right section inside the equation editor window, there is a user defined section where the Properties, Constants and Sub formulas defined by the user will be listed. It can be one or many.

# **User Defined**

Variables

No properties yet

# Constants

No coefficients yet

# **Subformulas**

No subformulas yet

You can click on the X sign on the top right of the equation editor to close it.

You can click on the top of the equation editor window and drag it freely around the create chart's page.

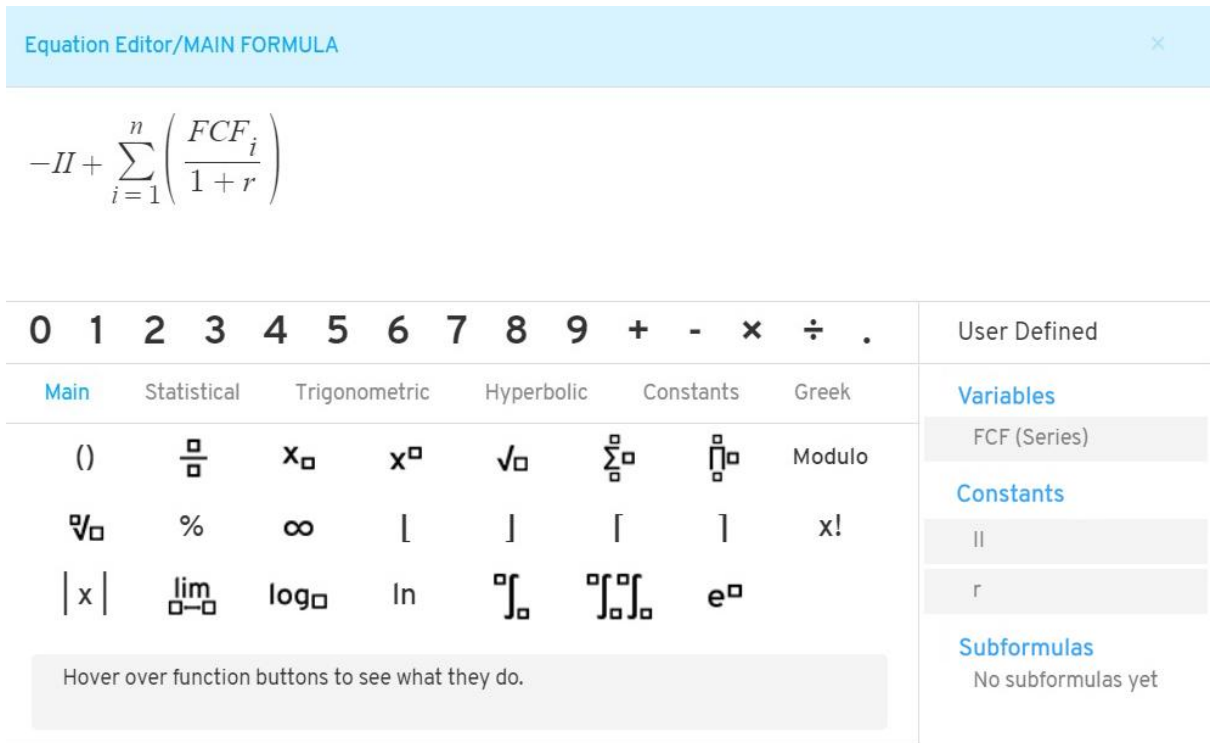

After you finish writing/creating your formula(s) or subformula(s), you can click on the confirm button at the bottom of the equation editor window.

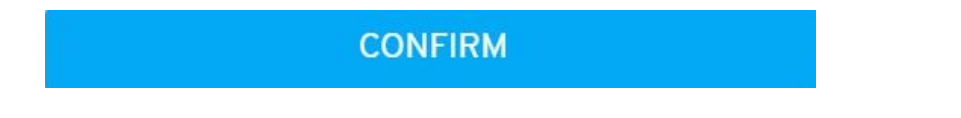

Your formulas and subformulas will be placed inside the box that you can click on it anytime to edit/ re-write.

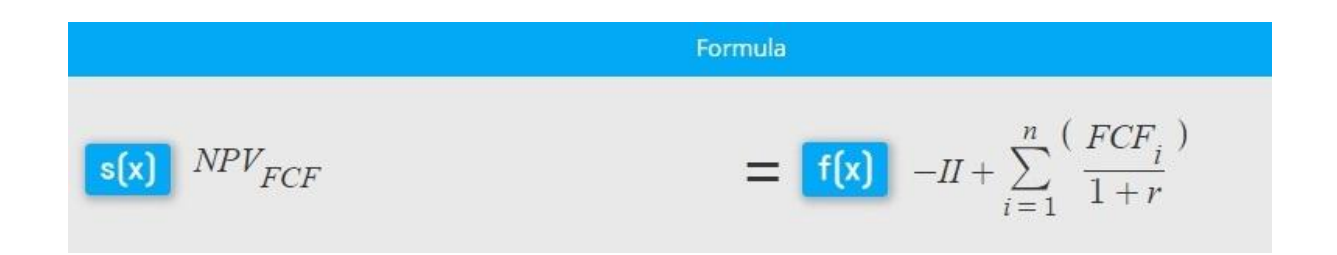

# 10.9. Chart

In the Chart section, you can select the style of your chart visualizations.

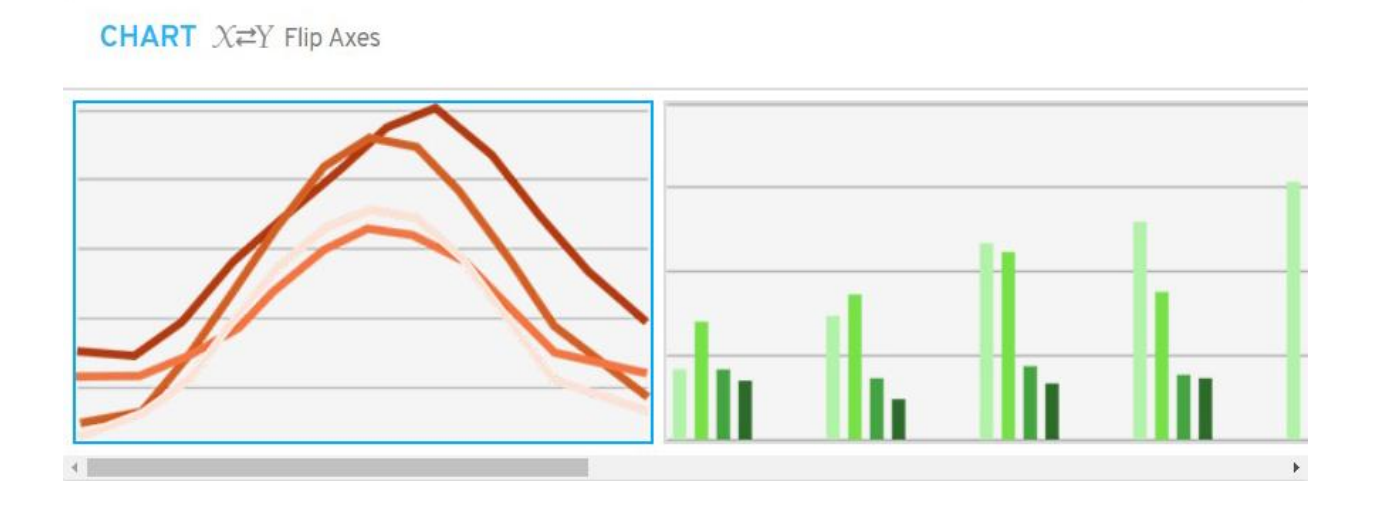

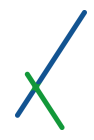

10.9.1. Flip Axes

On the top of this section next to the CHART title you can notice the flip axes sign.

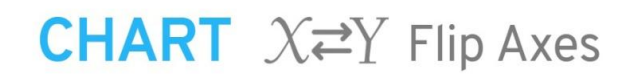

This will be activated if you click on it and the whole icon will light blue to indicate that it is activated.

# **CHART**  $X \rightleftarrows Y$  Flip Axes

You can select from 5 kinds of visualization for your chart. These are being expanded as we write this manual. Users will have most chart types available to them once we go live with the platform.

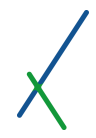

# 10.9.2. Line Chart Visualization

The first chart style is the Line chart that you can select to define the visualization of your chart.

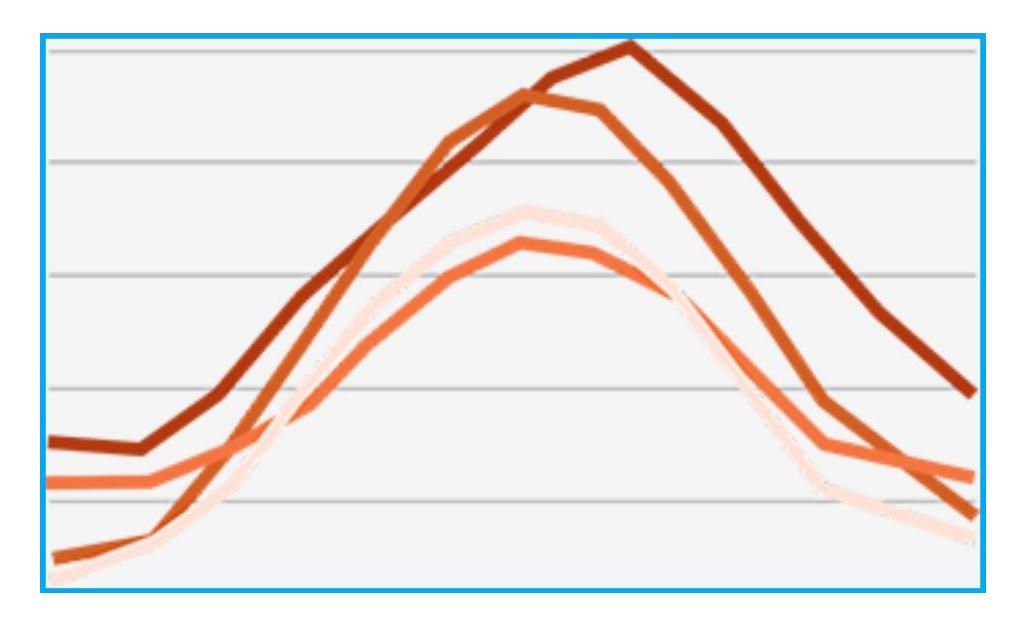

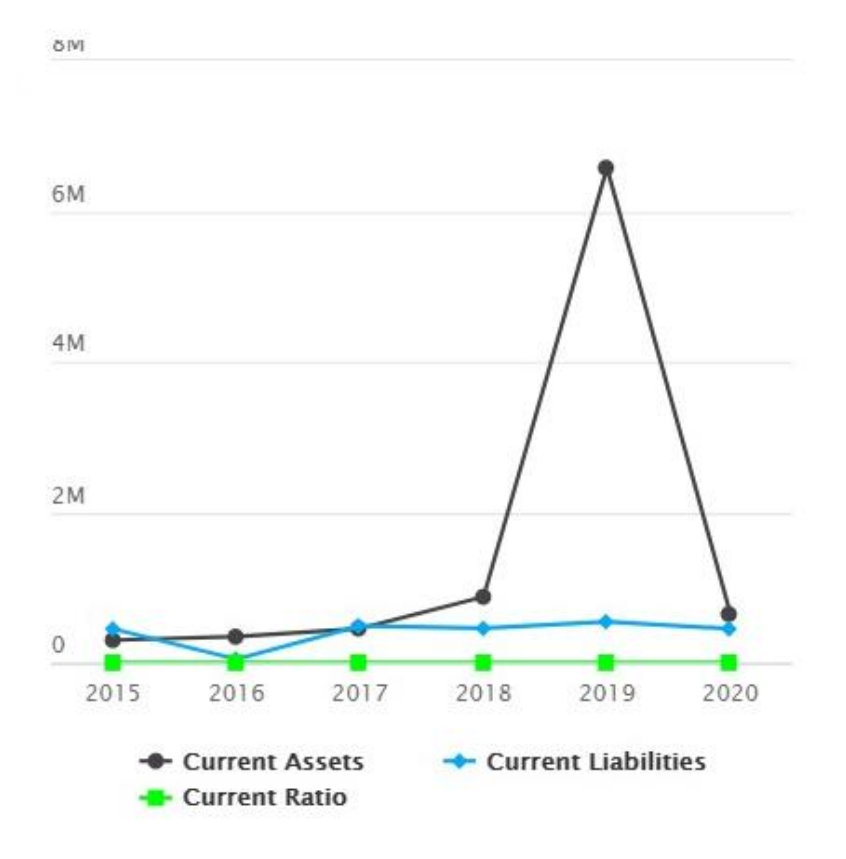

# 10.9.3. Column Chart Visualization

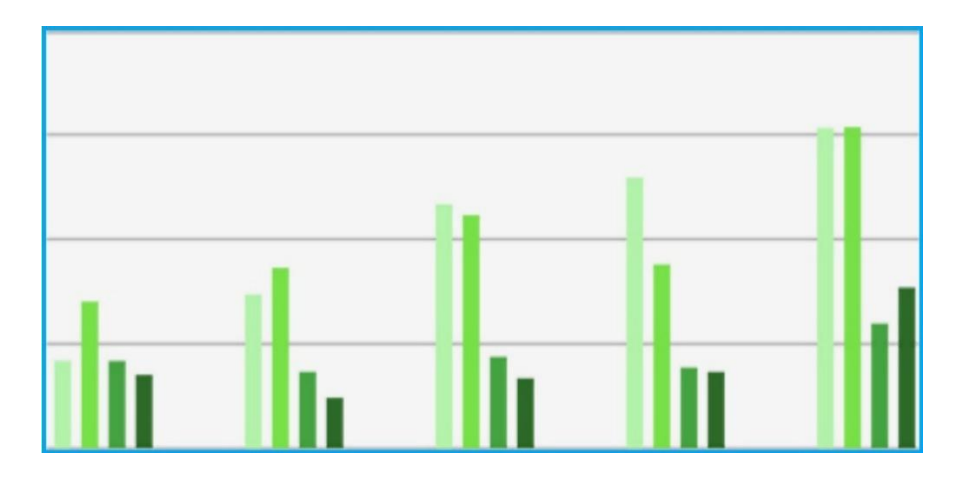

You can select the Column chart for the visualization style

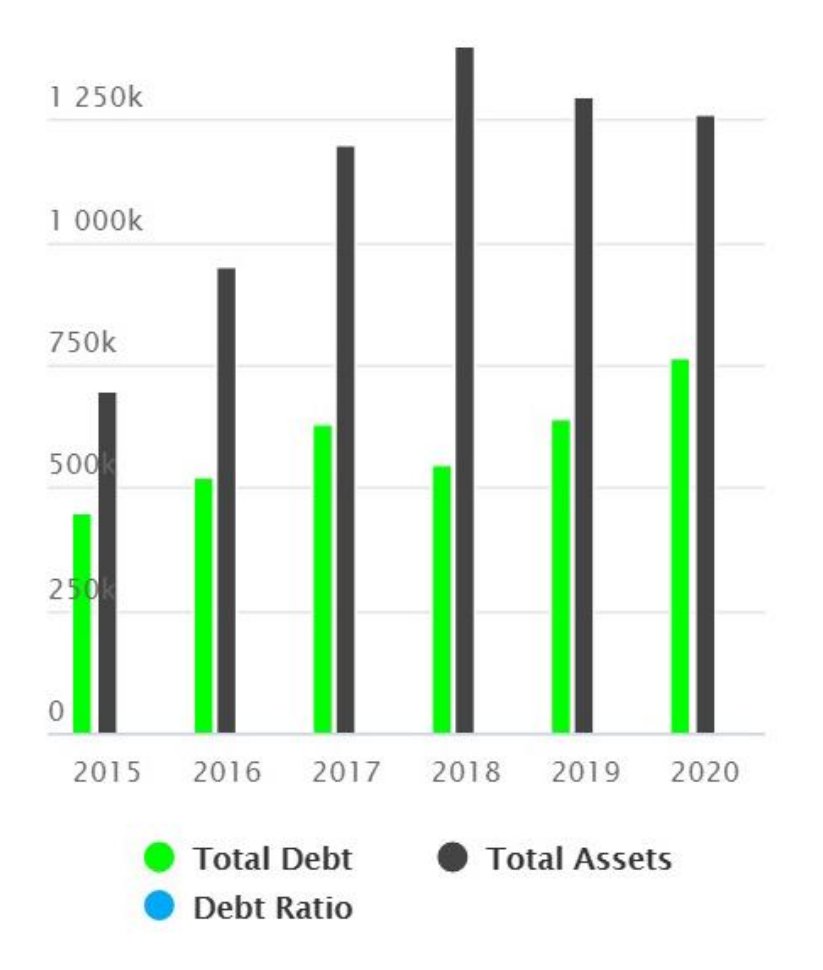

#### 10.9.4. Column 3D Visualization

You can select the Column 3D chart for the visualization style.

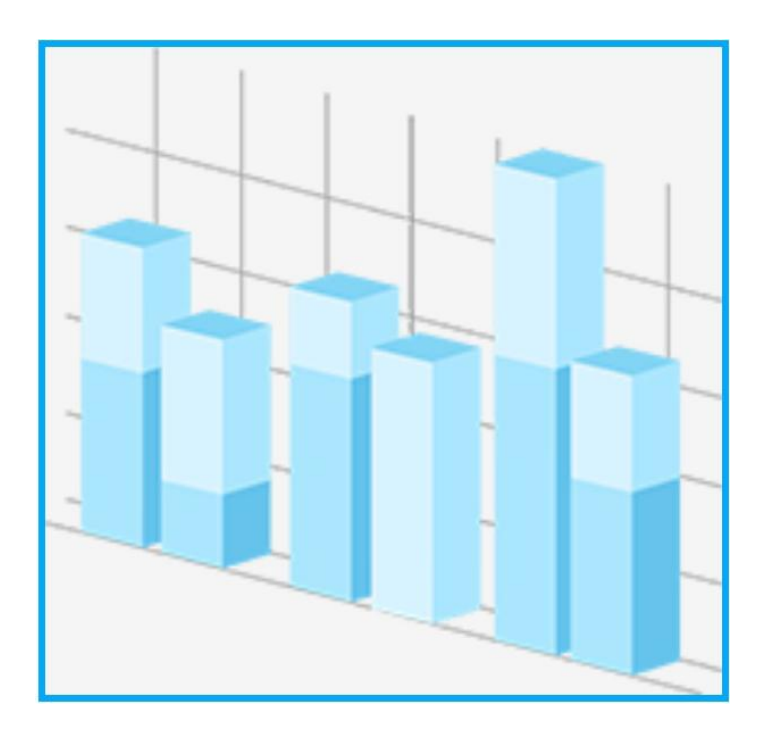

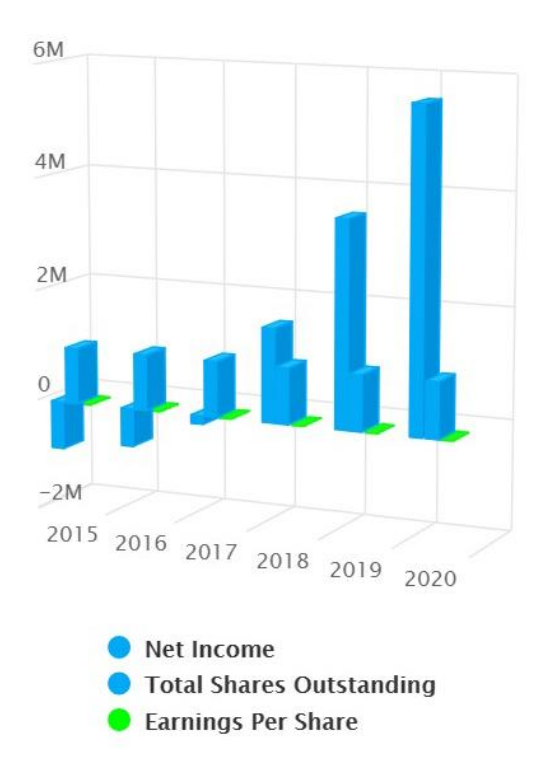

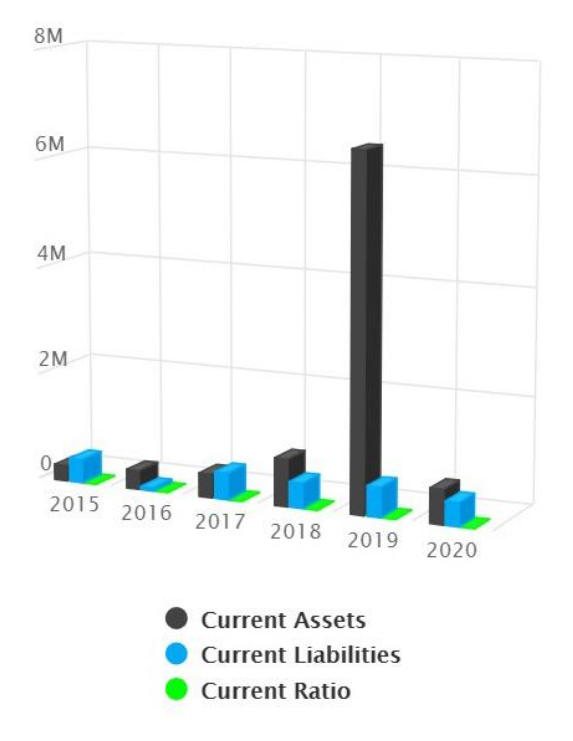

### 10.9.5. Bar Chart Visualization

You can select the Bar chart for the visualization style.

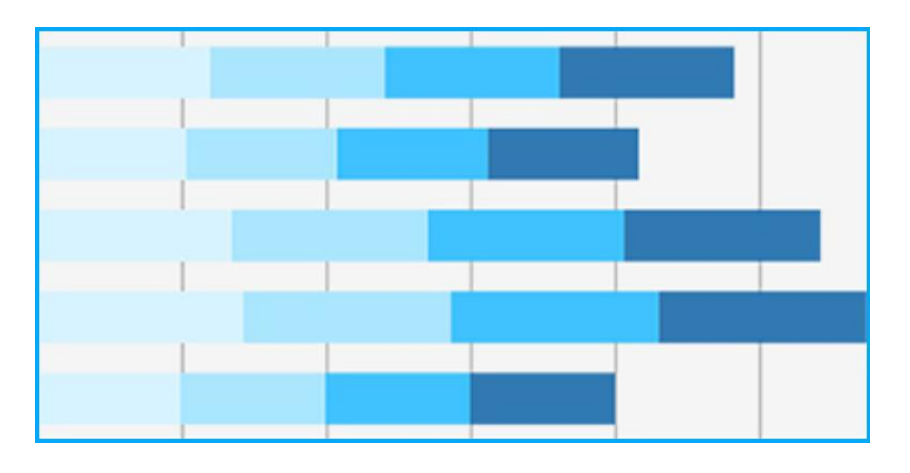

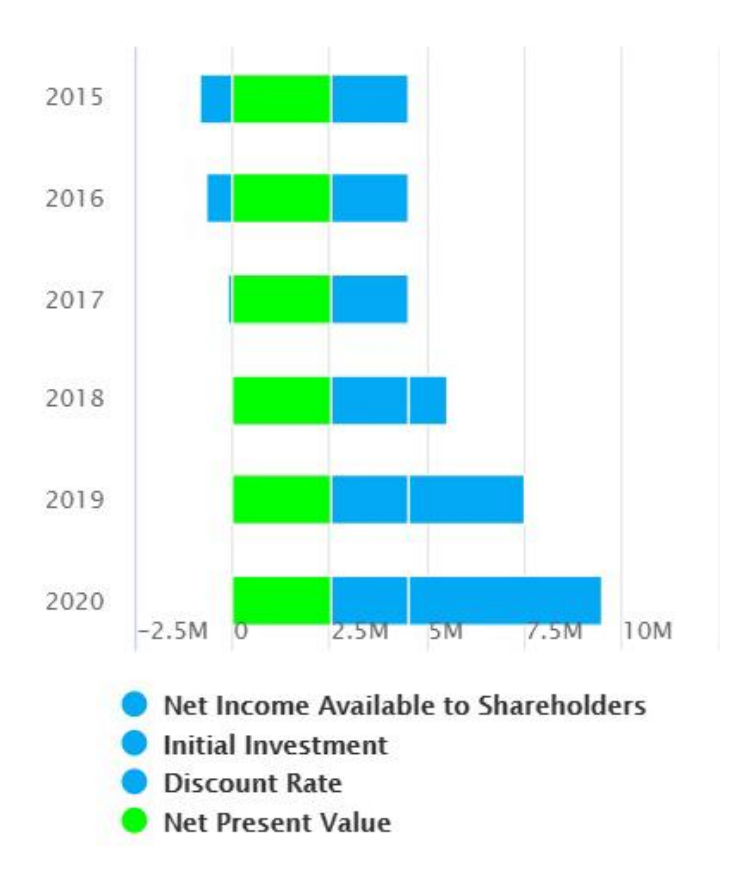

#### 10.9.6. Area Chart Visualization

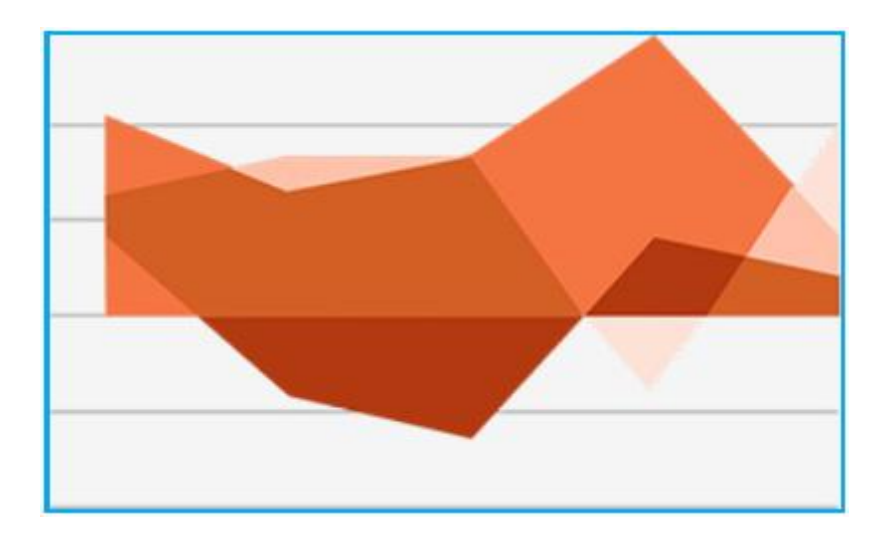

You can select the Area chart for the visualization style.

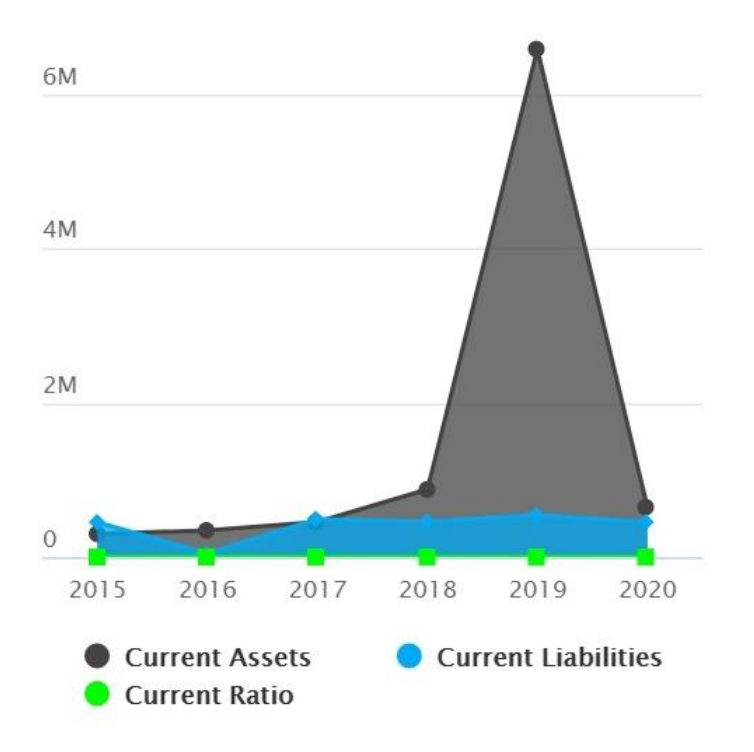

# 10.9.7. Bar Style Visualization

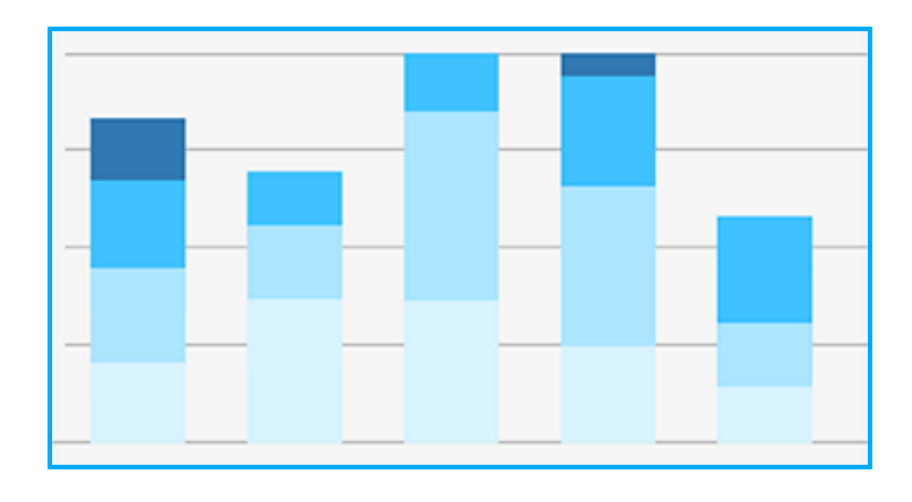

You can select the bar chart for the visualization style.

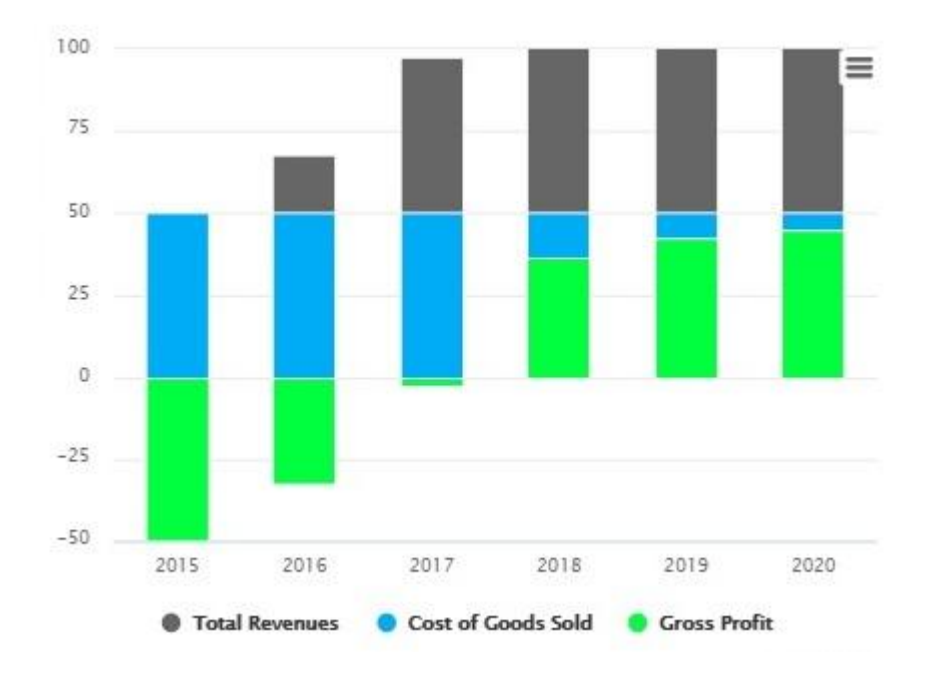

# 10.9.8. Horizontal Column Visualization

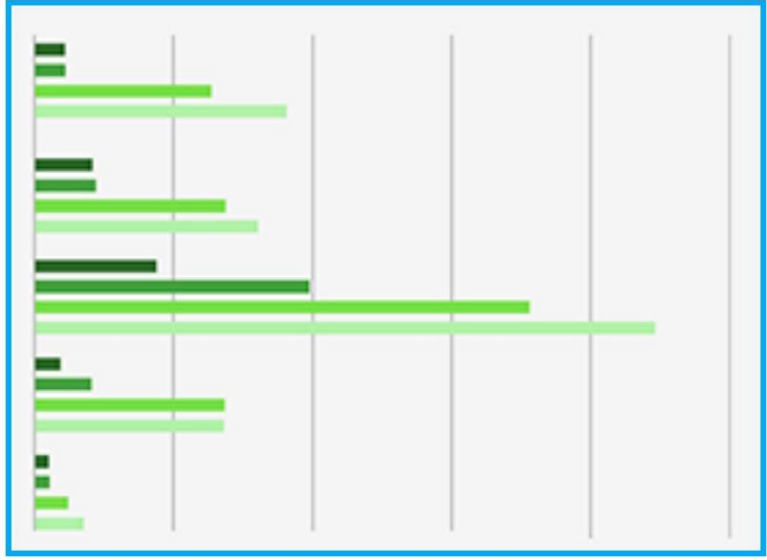

You can select the Horizontal column for the visualization style.

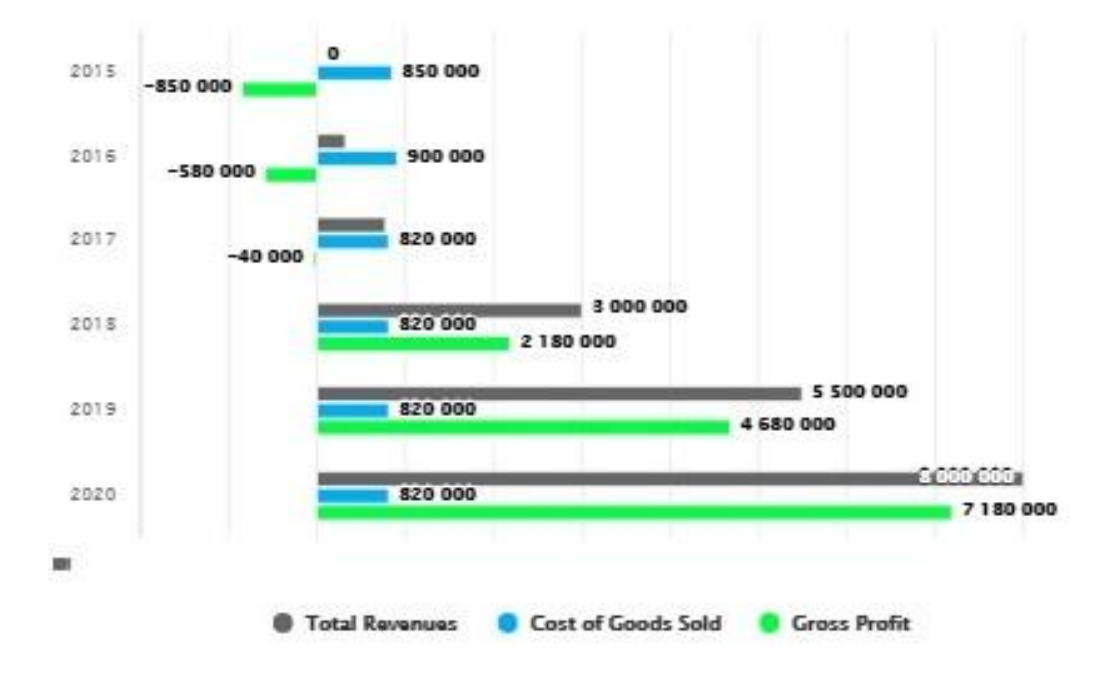

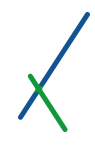

# 10.9.9. Surface Visualization

You can select the Surface to demonstrate your visualization style.

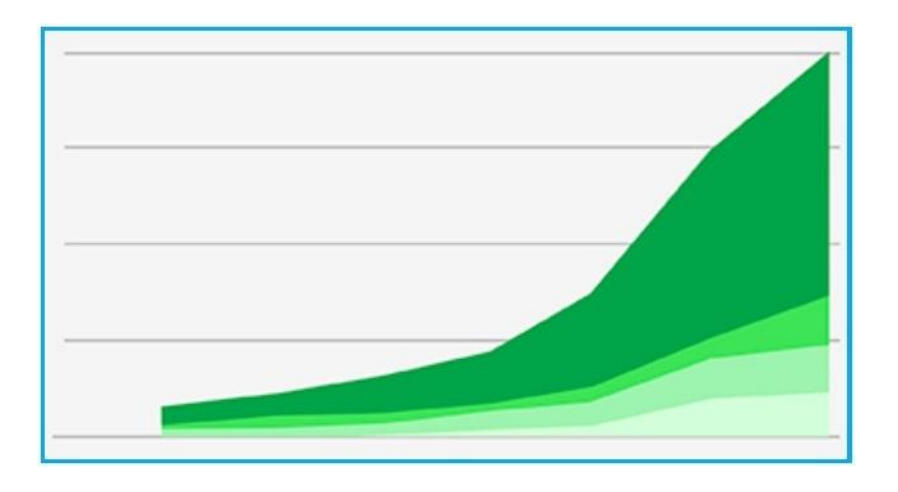

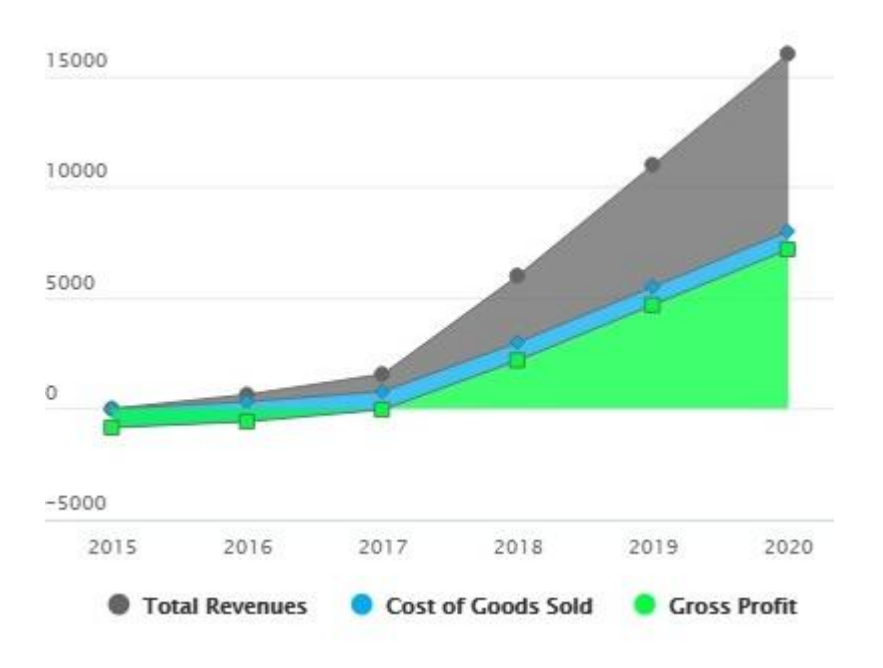

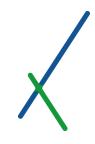

# 10.9.10. Surface V10 Style

You can select the Surface V10 to demonstrate your visualization style.

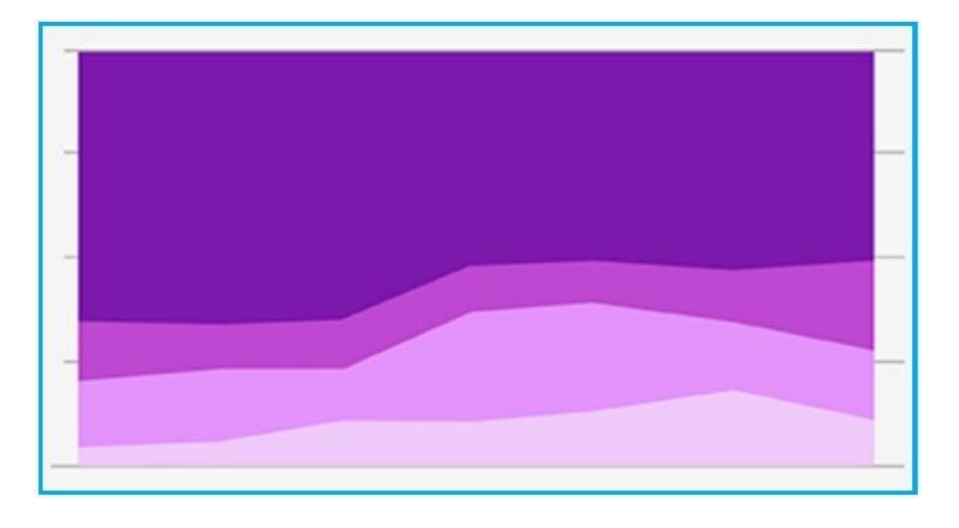

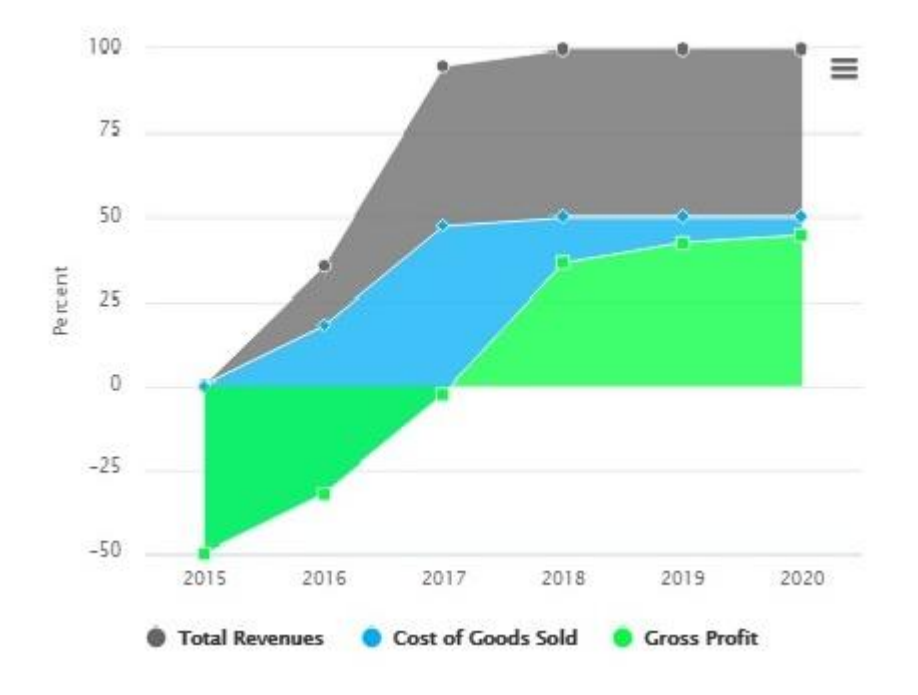

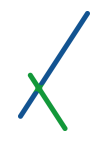

# 10.9.11. Surface V11 Style

You can select the Surface V11 to demonstrate your visualization style.

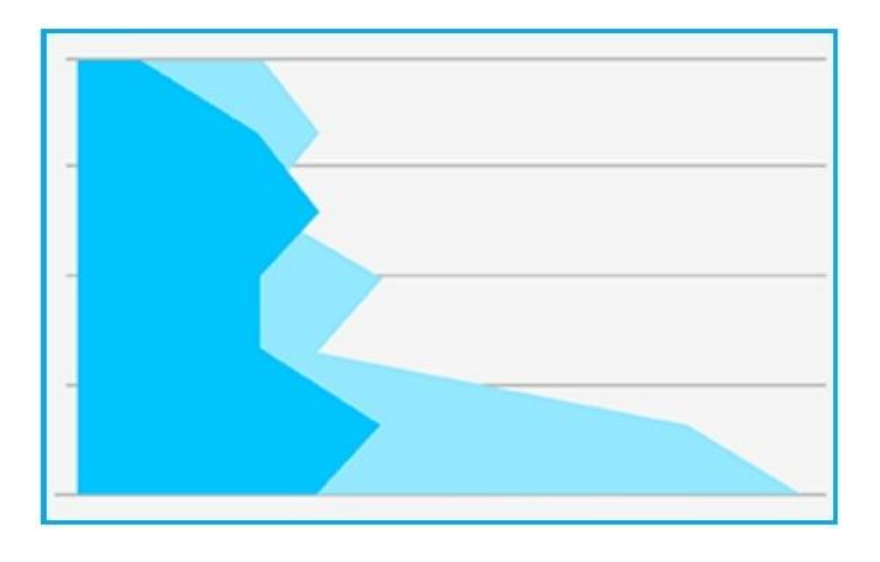

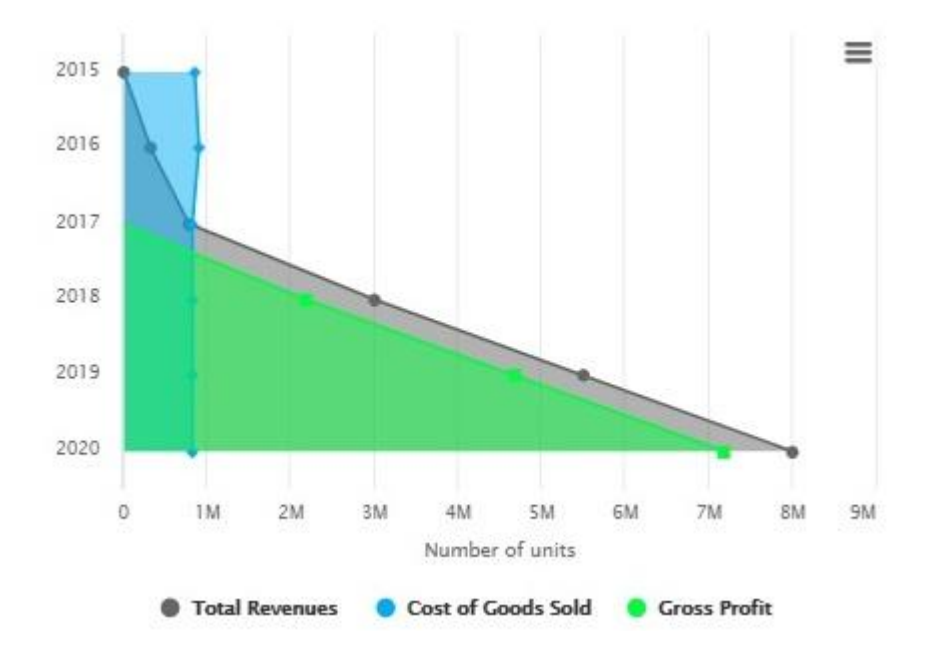

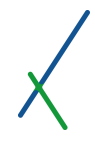

### 10.9.12. Pie Visualization

You can select the Pie to demonstrate your visualization style.

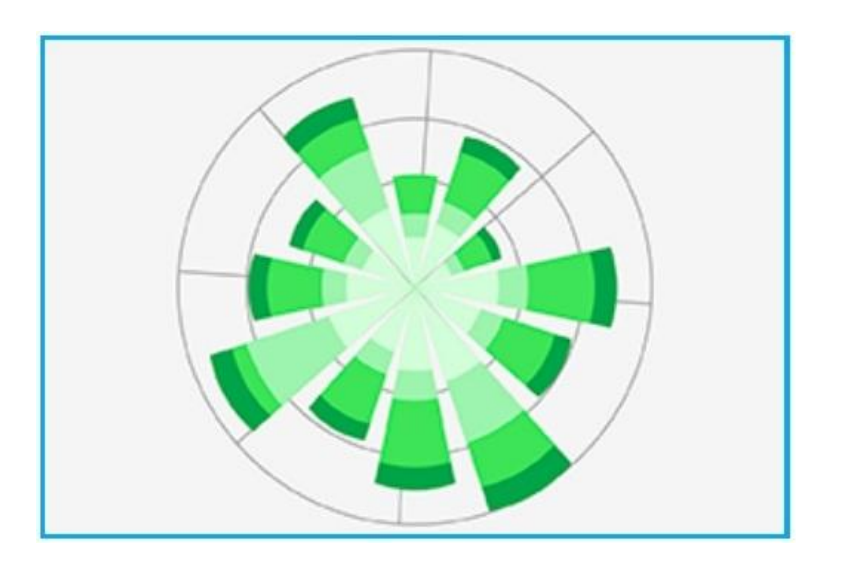

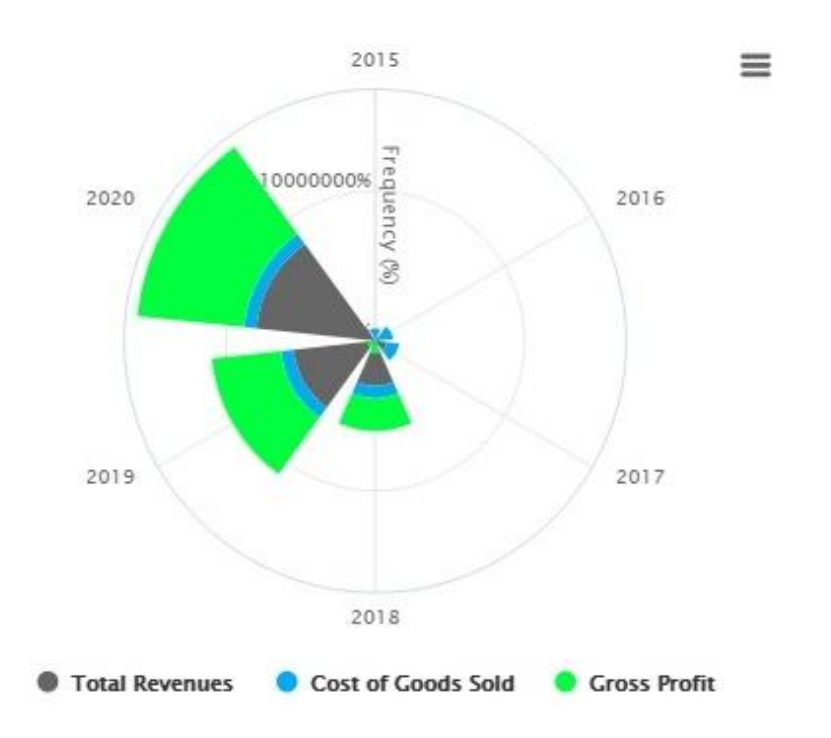

# 10.9.13. Diamond Style Visualization

You can select the Diamond to demonstrate your visualization style.

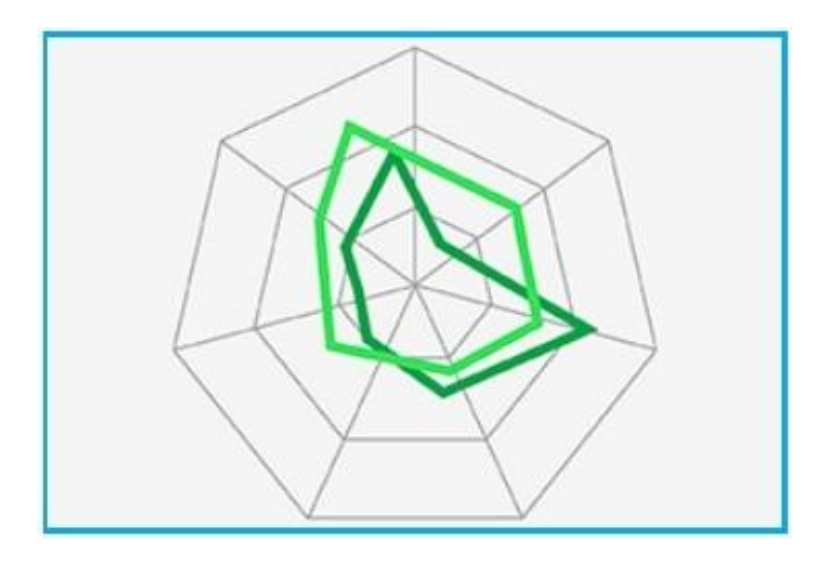

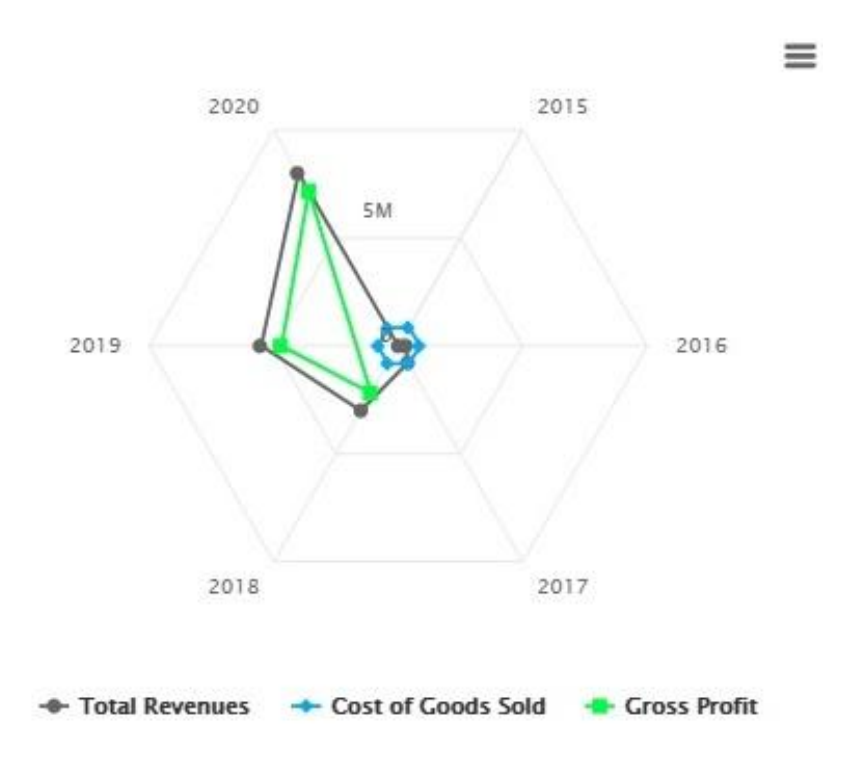

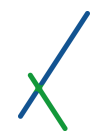

#### 10.10. Save Draft / Preview

After selecting your desired options and writing your composites / formulas, it is time to Preview and Save your Chart.

In the Top Toolbar you can find the two buttons **Save Draft** and **Preview**.

NASDAQ COMPOSITE ADJUSTED CLOSE

Save Draft Preview

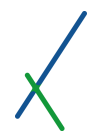

#### 10.10.1. Save Draft

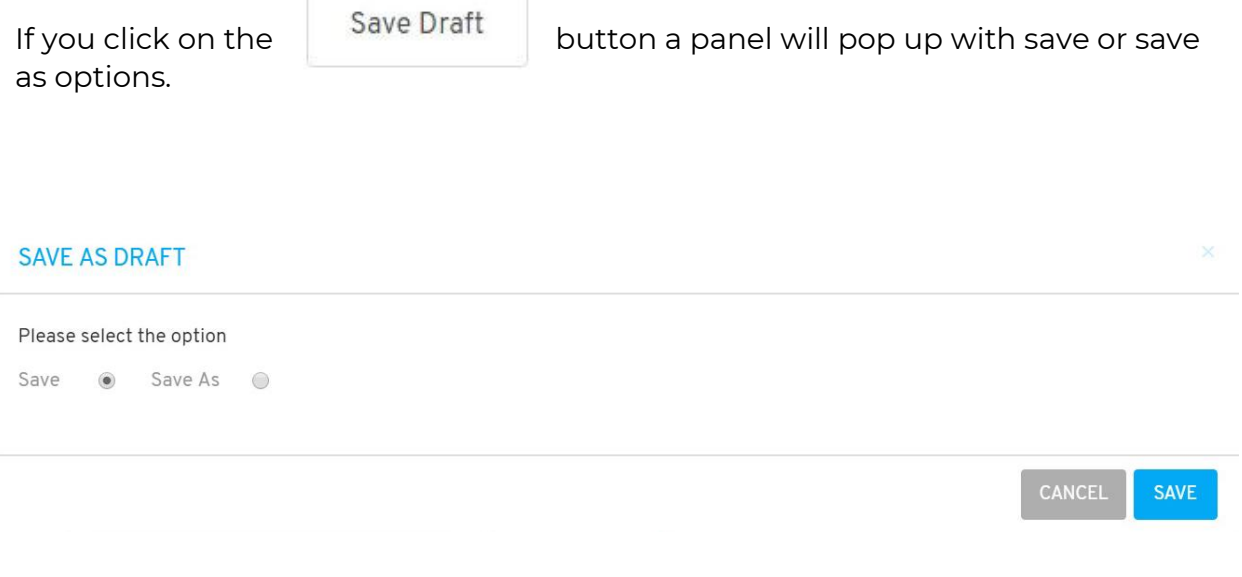

You can select the **Save** option to save your chart directly, or **Save As** option to make a copy or to select where to save it.

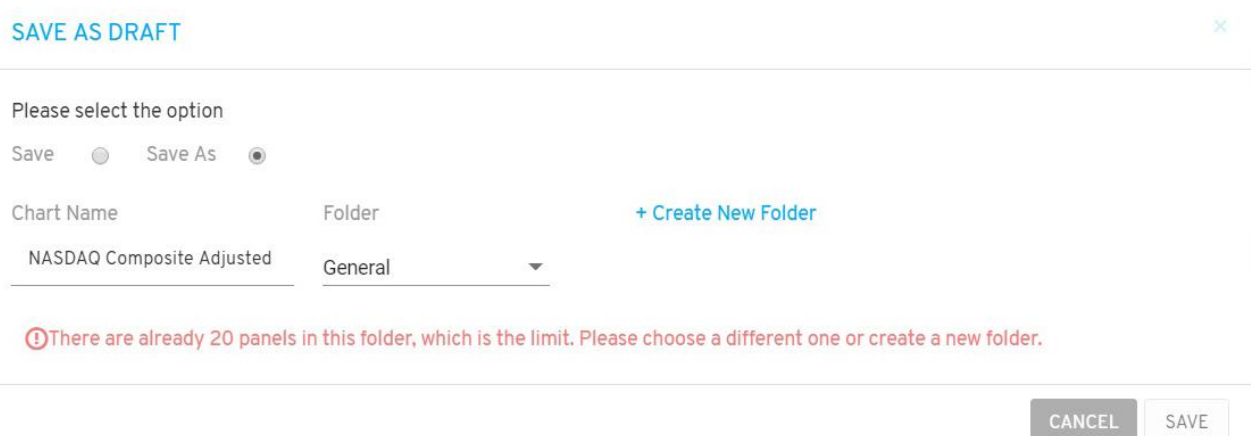

Two new fields will appear.

Write the desired name under the **Chart Name** field, select the **Folder** where the Chart will be located.

**Important Note:** A folder can contain a maximum of 20 panels, choose a different folder or create a new folder if your folder is full. This allows a smoother performance and enhances manageability.

You can click on the  $t +$  Create New Folder to create a new folder to save the Chart inside.

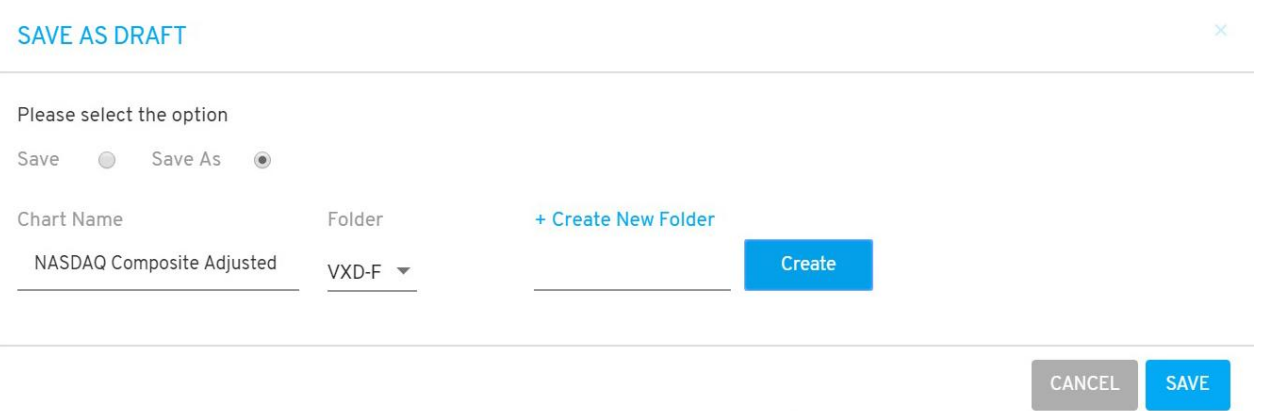

A field box will appear to type in the desired new folder name, and click the **CREATE** box.

The new folder will automatically be selected in the folder section.

Click on the **CANCEL** to cancel or **Save** to proceed by saving your Chart.

#### 10.10.2. Preview

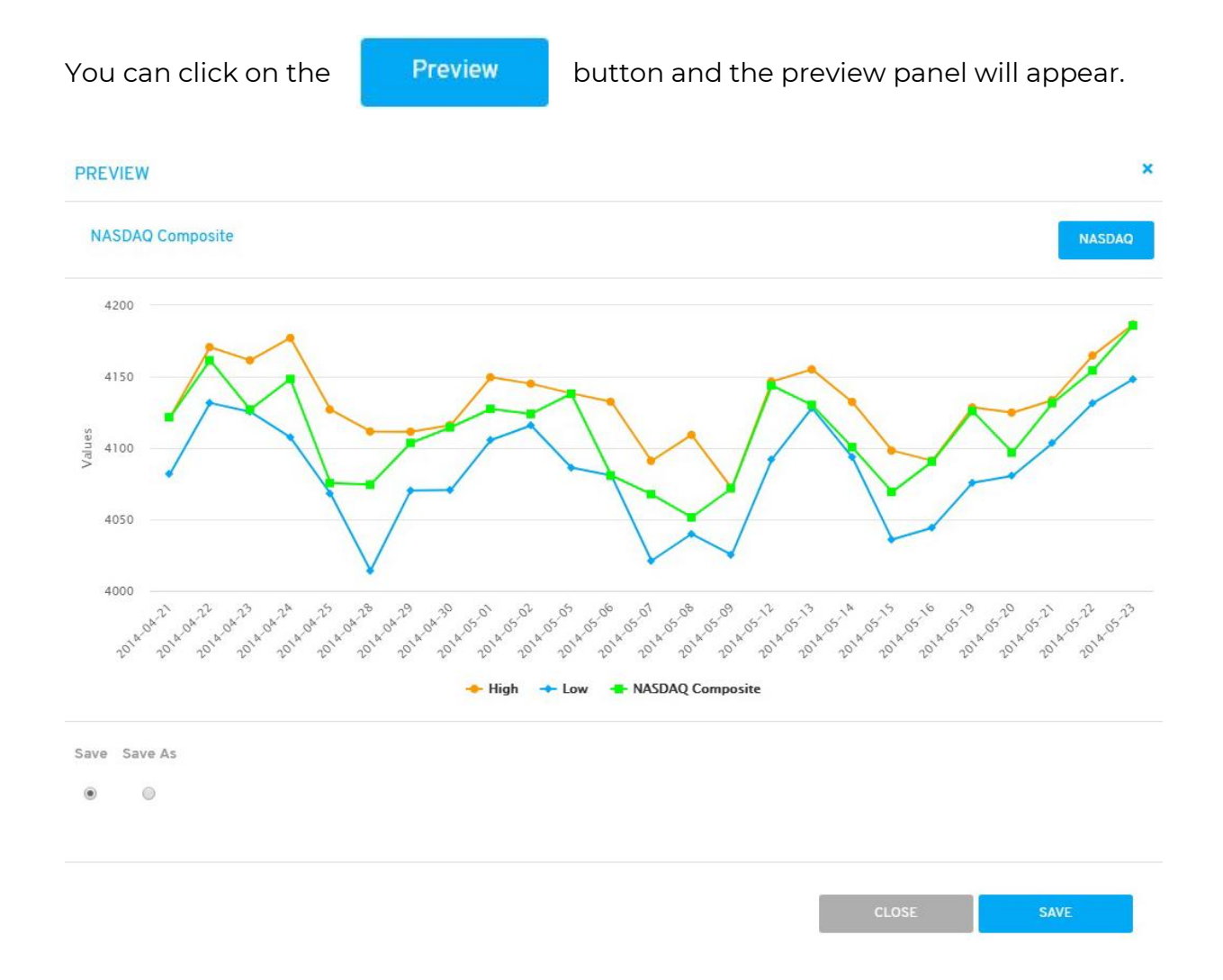

At the bottom of the panel, you can select the **Save** option to save your Chart directly, or the **Save As** option to copy or select where to save it.

If you select the **Save As** option, 2 new fields will appear, write the desired name under the **Chart Name** field, select the **Folder** where the chart will be located.

You can click on  $t$  Create New Folder to create a new folder to save the chart inside.

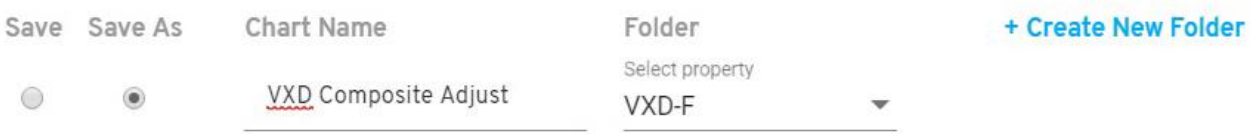
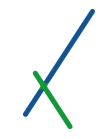

A field box will appear to type in the desired new folder name, and click the **CREATE** box.

The new folder will automatically be selected in the folder section.

Click on the **Close** to cancel or **Save** to proceed by saving your chart.

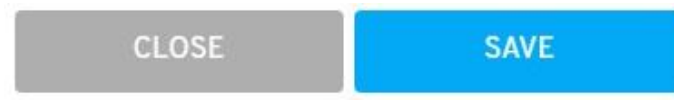

You will be directed to the Charts' Catalogue page.

**Important Note:** In the Chart creation tool you do not need to have a main equation or composite defined to see the visualisation of the variables or constants selected.

In the Model creation tool a main formula or equation must be defined for the preview panel to open.

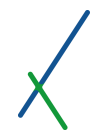

#### 10.11. Charts' Catalogue

When you click on Charts' Catalogue, or just after saving a new chart, you will be directed to your Charts' catalogue page.

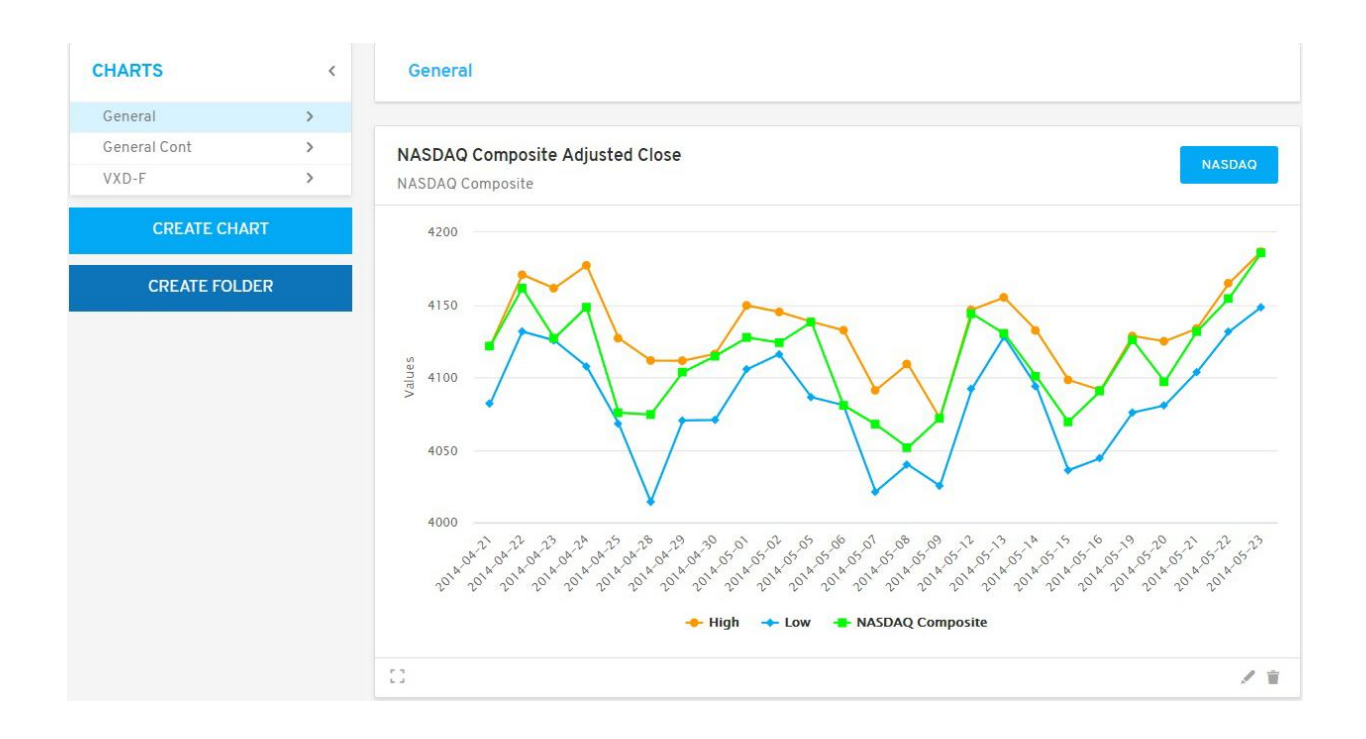

#### 10.11.1. Chart Sidebar List

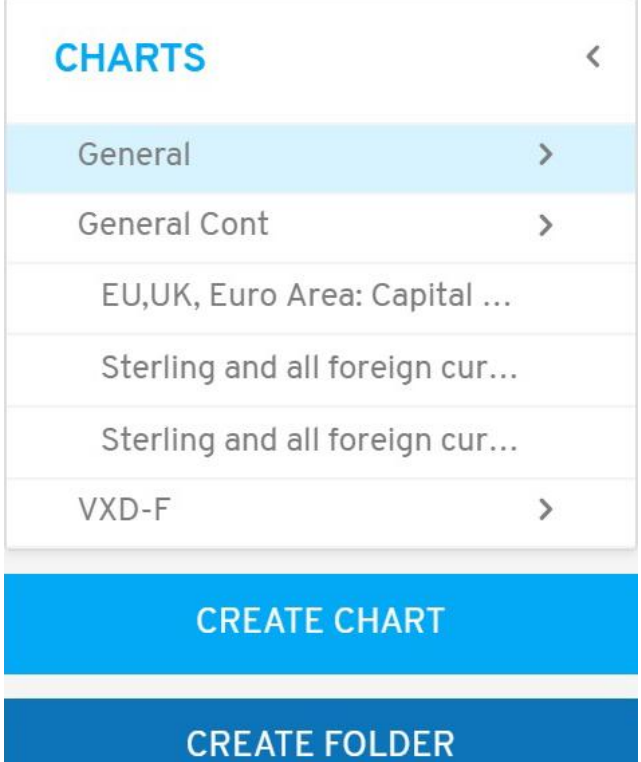

In the left sidebar, you can find the list of all the charts created inside the folders. The main samples will be located in the General folder and you can click on the right arrow **b** next to it to expand the list of charts available inside.

You can click on the chart you desire to see; an expanded panel of the chart will appear.

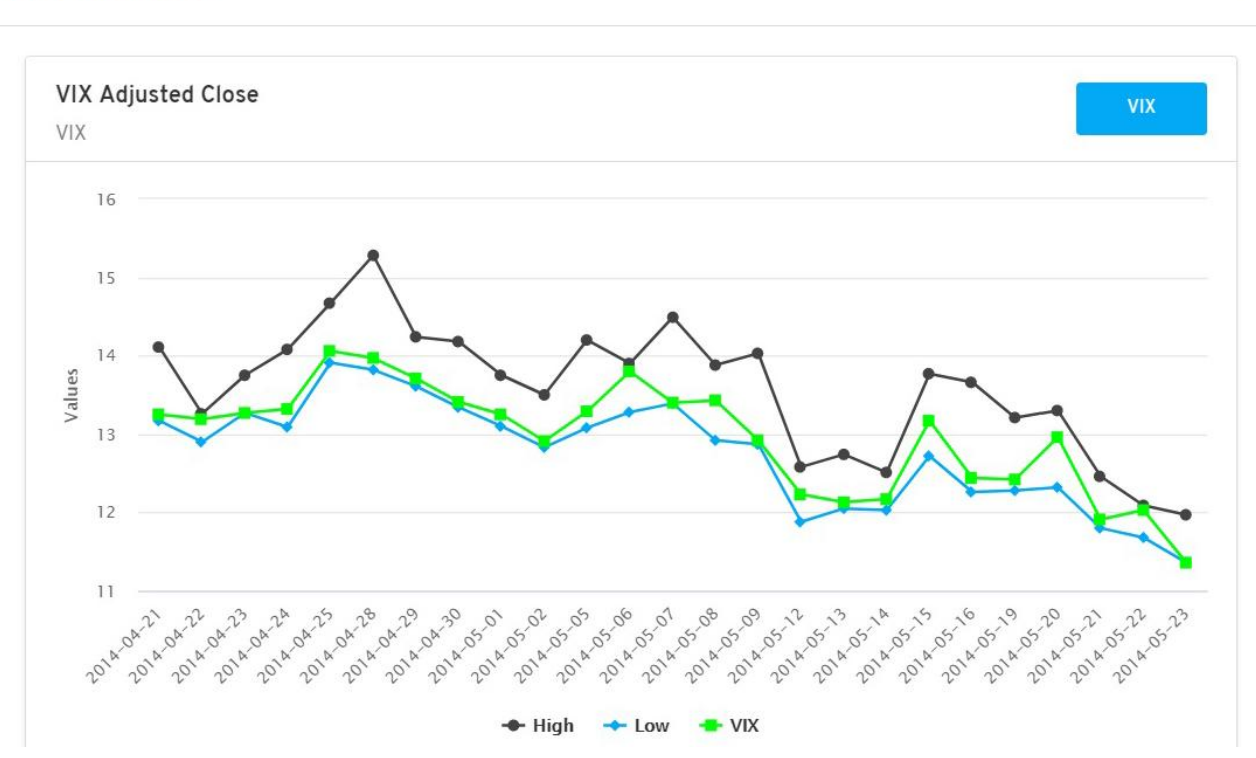

#### **EXPANDED PANEL**

Keep in mind that everywhere around the software, all the charts, models and maps are interactive inside the panels or presentations.

You can click on the blue **X** on the top right of the panel to close it.

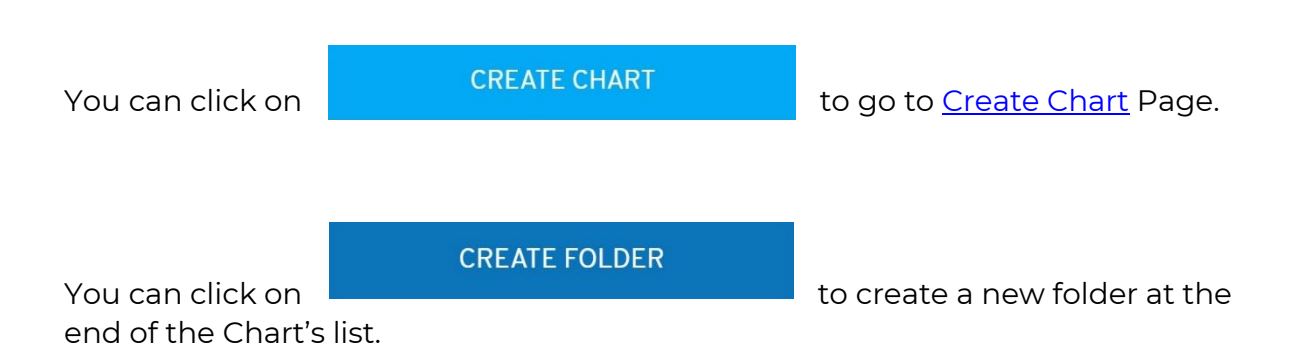

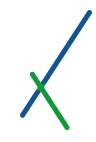

You can click on the chart name inside the sidebar and drag to change the location inside its folder as well as move it to another folder, you can notice a grey copy of the name that will show you where it will be located when you release the mouse click.

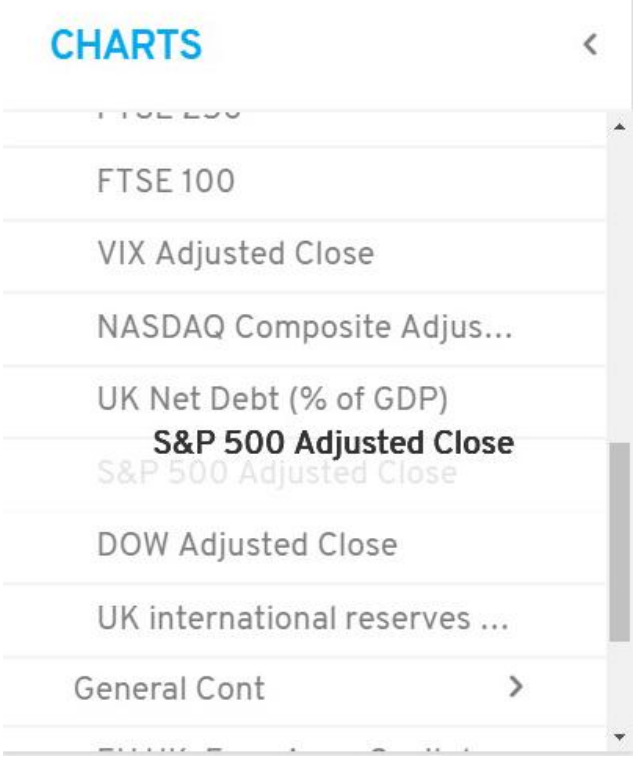

After you move the chart, the panels on the right will be re-organized according to the change you made inside the folder.

You can also click on any panel on the right and drag it anywhere before or after to change the location, a grey copy of the panel will appear under your drag and the rest of the panel will re-organize accordingly. The Charts' name list in the sidebar will be updated accordingly.

### 10.11.2. Expand / Controller / Edit / Delete Chart

All the Charts available in a folder are listed in details on the right, you can scroll down to check, expand, delete or edit a specific chart.

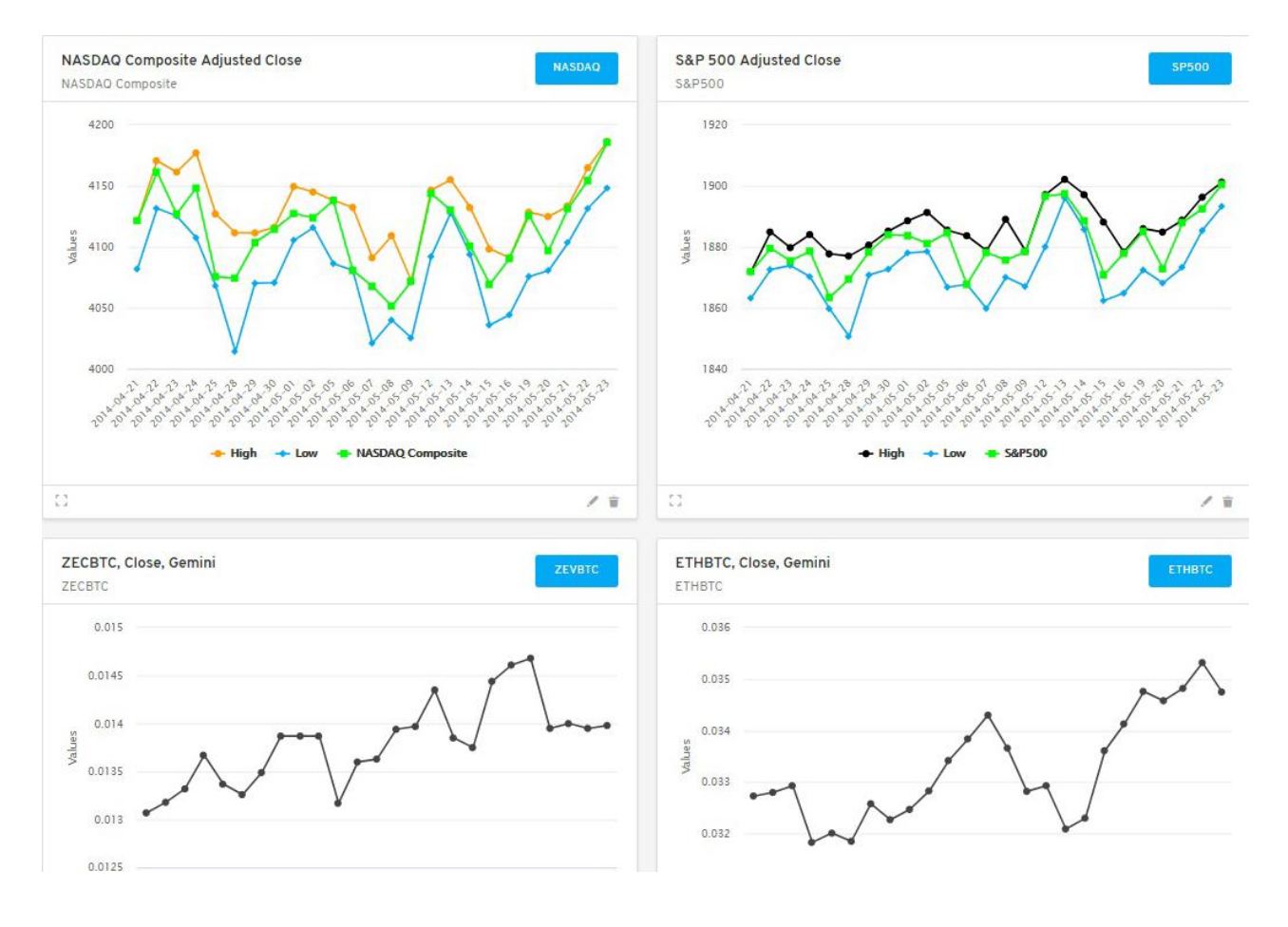

At the bottom bar of each chart you find the  $\mathbf{b}$  button on the left to expand the panel.

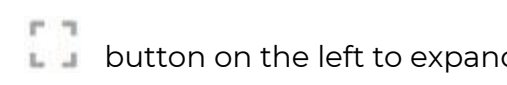

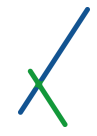

If a panel has variables that are checked as controller, the controller button will be visible next to the expand button on the panel.

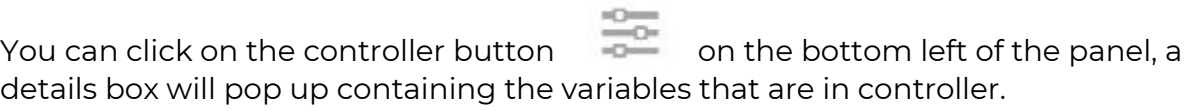

# Variables in controller

Properties

**Total Revenues** 

Net Income

Coefficients

Initial Investment

Please check the **[Controller](#page-109-0)** section for more details on how to use the controller inside the [Results](#page-102-0) Chapter.

You can click on the button to edit your chart; you will be directed to Edit chart page same as **create chart** page.

×

You can click on **button to delete a chart**; you will receive the warning below.

#### **DELETE CHART**

The chart you are deleting may be used on any of your scenarios, presentations or dashboards, they will be deleted from there as well. Are you sure you want to delete this chart?

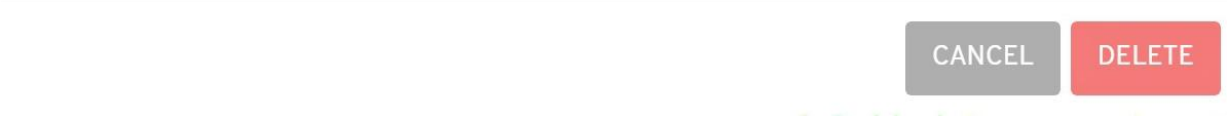

Click on **CANCEL** or **DELETE** to proceed by deleting the chart.

**Important Note:** All charts created for the first time are abstract universal tools and need to be applied to a specific case or cases to deliver the end results required.

Even if you have created a new chart based on a sheet in Case A, for example, you still have to put the new chart in a dashboard, and then include the dashboard in your workstation for case A, and then apply it to Case A to get the actual chart output for the case.

This is done only once, as from that point onward you can apply your chart to any future case or project.

#### 10.11.3. Top Toolbar

The General folder is a fixed folder that cannot be renamed or deleted.

When you click on any created folder, you will notice that a blue pencil to rename the folder and a delete button will appear.

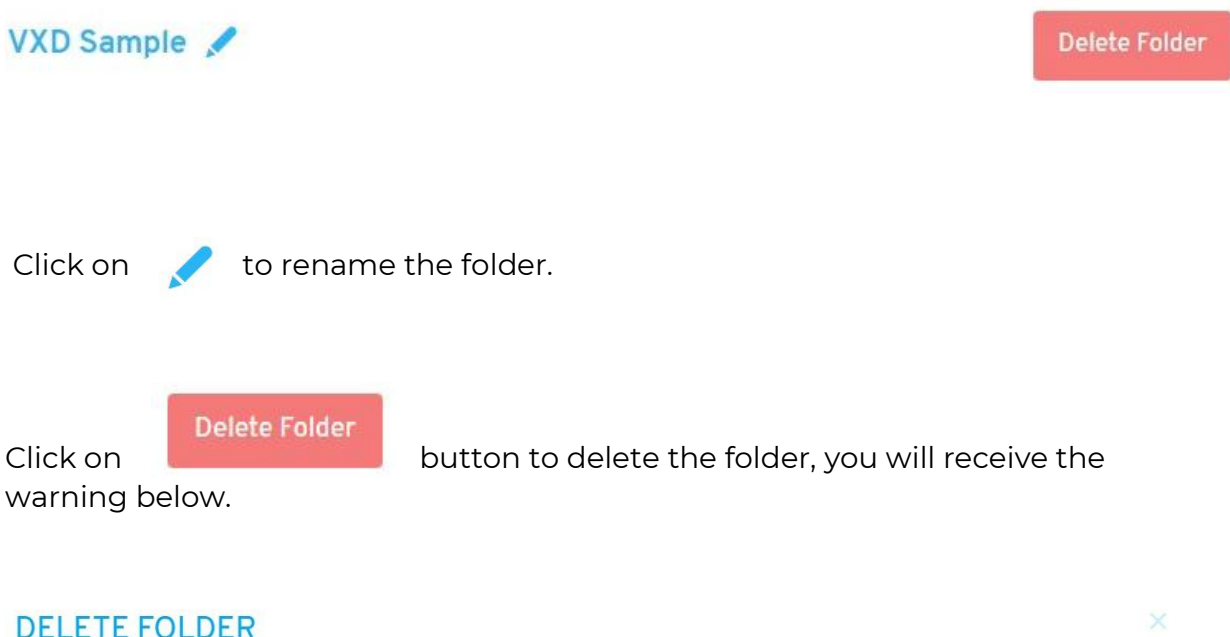

The folder you are trying to delete is not empty. Please note that everything contained in this folder will be deleted. If the charts inside this folder are used on any of your scenarios, presentations or dashboards, they will be deleted from there as well.

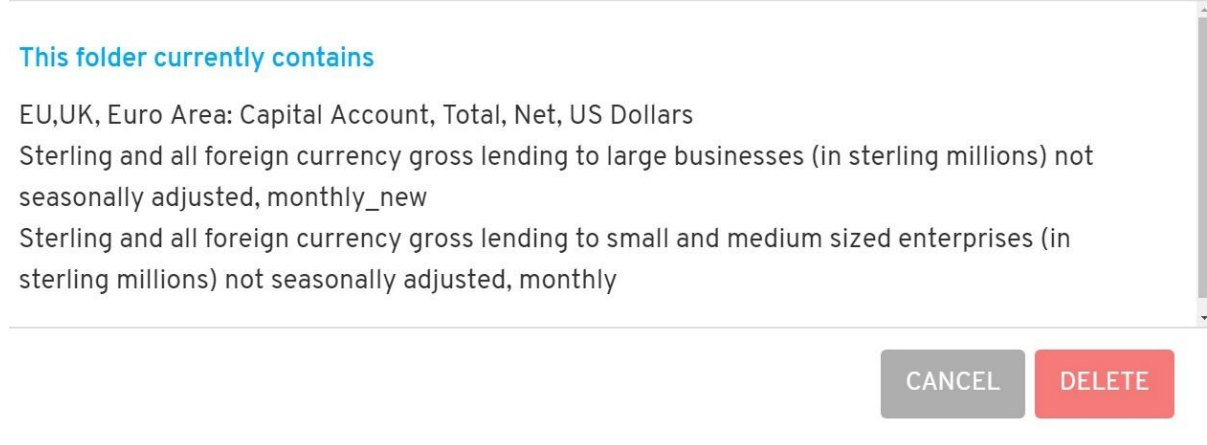

Click on **CANCEL** or **DELETE** to proceed by deletion.

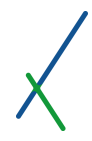

## 11. Tables

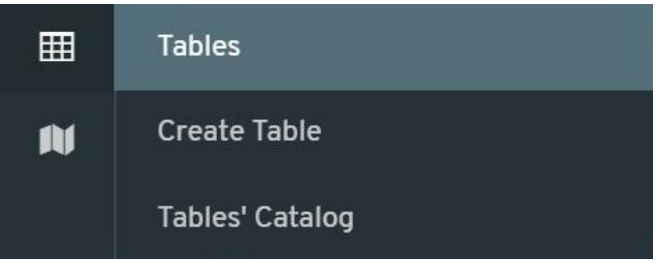

When you hover your mouse over the Tables symbol **THE** on the main left toolbar, two tabs will show:

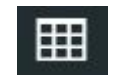

- Create Table
- Tables' Catalog

#### 11.1. Create Table

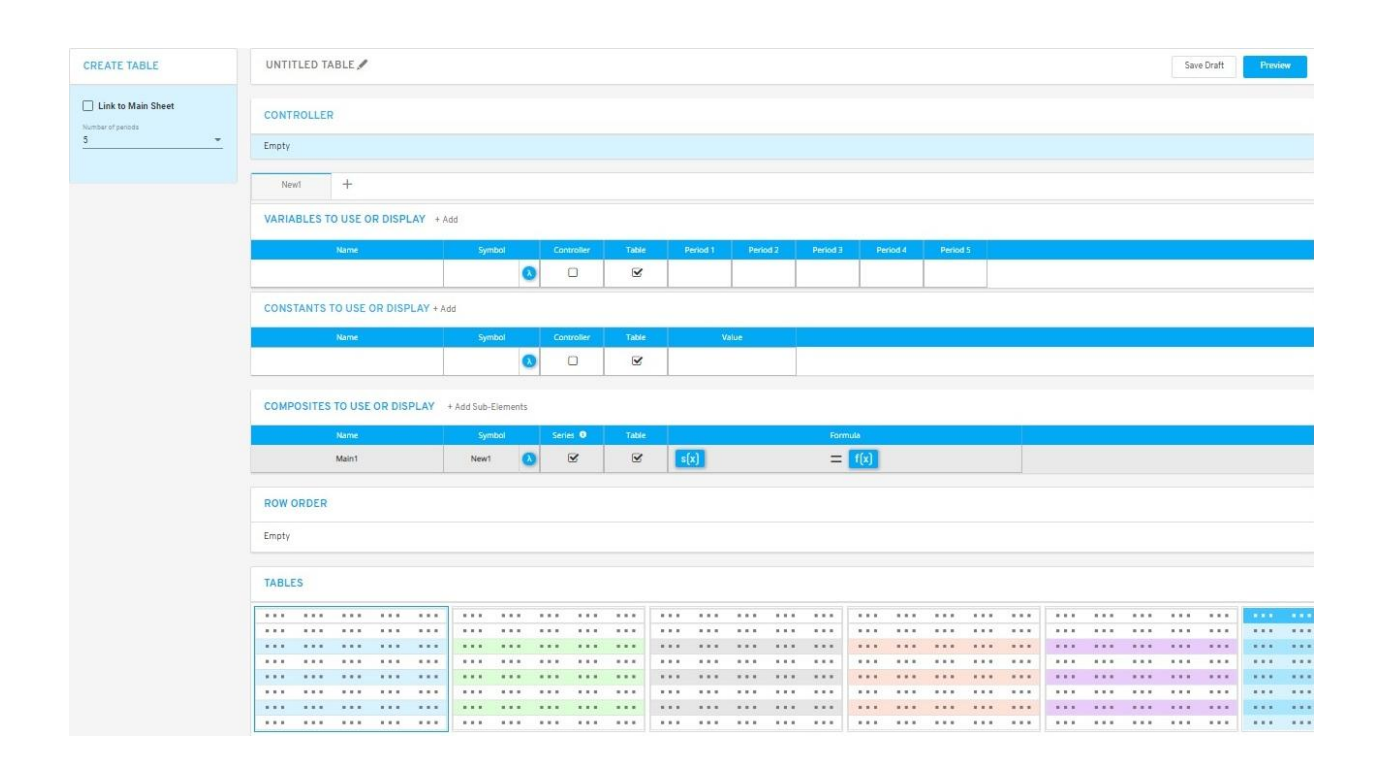

When you click on create the Table tab you will be directed to the create new Table page.

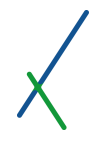

11.2. Left Sidebar Menu

# **CREATE TABLE**

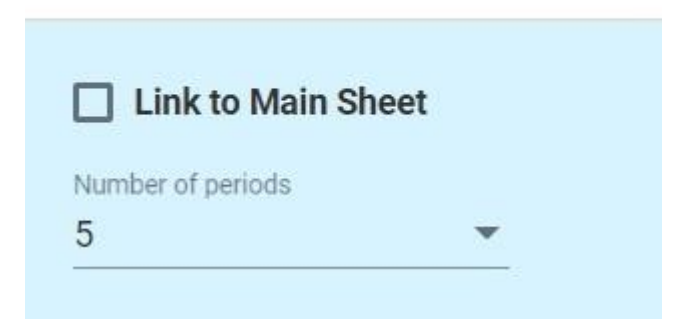

By default, the Link to Main Sheet option is not selected.

### 11.2.1. Number of Periods

You can select the number of periods to use for this Table.

Number of periods  $\overline{5}$ 

You can select up to 25 periods. By default, 5 periods will be selected.

#### 11.2.2. Link to Main Sheet – Activated

If you click on the **Link to Main Sheet** option, the **Number of periods** section will disappear and another section will show up, the **Data Source** section.

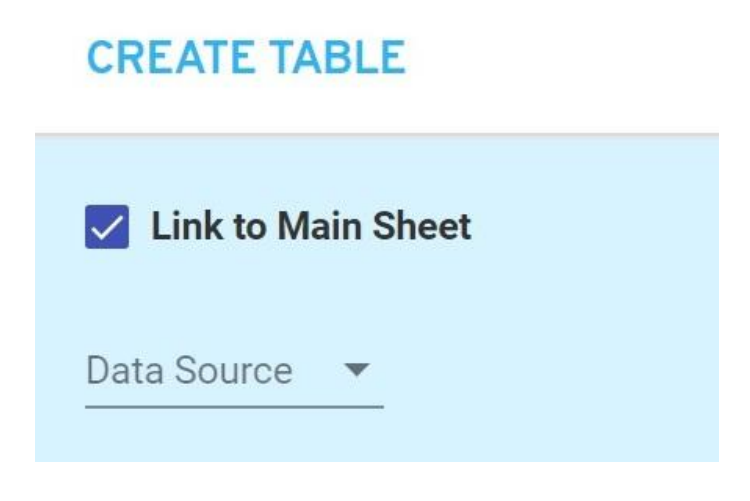

**Data source** 

Another section will appear to select the data source click on the  $\blacktriangledown$  icon to select the Data source type from **CASES** folder.

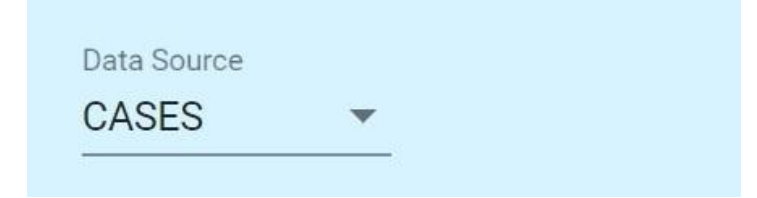

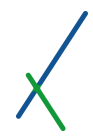

#### **Name**

When you select the **CASES** folder another section will appear, the **Name** section.

Click on the icon to expand the list of available project names.

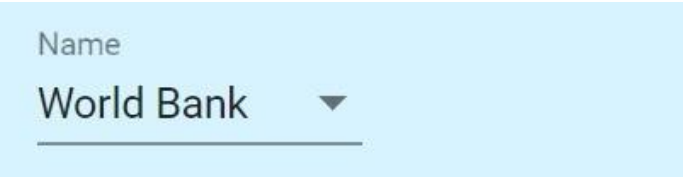

**Scenario**

When you select a project name from the list, another section will appear, the **Scenario** section.

Click on the  $\blacksquare$  icon to expand the list of available scenario names.

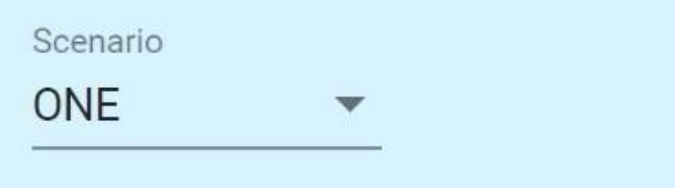

**Main Sheet**

When you select a scenario name from the list, another section will appear, the **Main Sheet** section.

Click on the  $\blacksquare$  icon to expand the main sheets list.

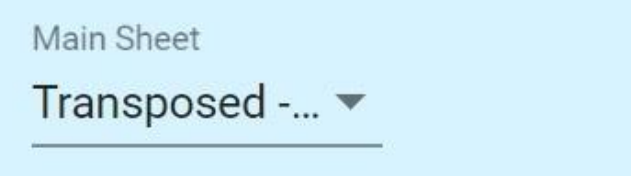

After you select your main data sheet the variables of the sheet will automatically be inserted in the **Variables to Use or Display** section instead of the Periods.

11.3. Top Toolbar

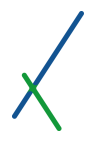

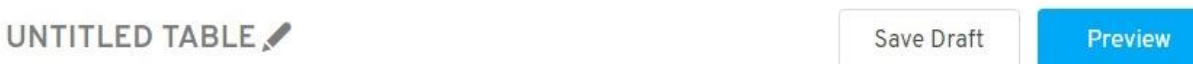

On the left of the top toolbar you can choose a name for the table, click on the grey pencil next to the name to edit it.

UNTITLED TABLE

When you select the desired name, click anywhere outside the text box and the name will light up blue. You edit anytime the name.

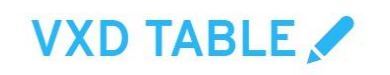

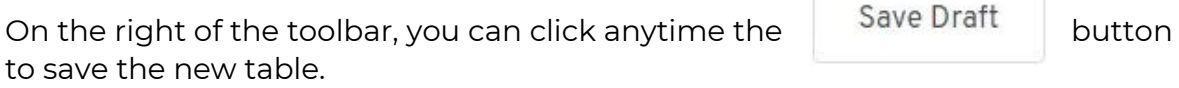

You can click on **Preview** to go to preview your table's panel.

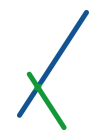

#### 11.4. Controller

The controller bar is empty by default;

**CONTROLLER** 

Empty

It will contain the variables that you will select from the VARIABLES TO USE OR DISPLAY and/or CONSTANTS TO USE OR DISPLAY sections.

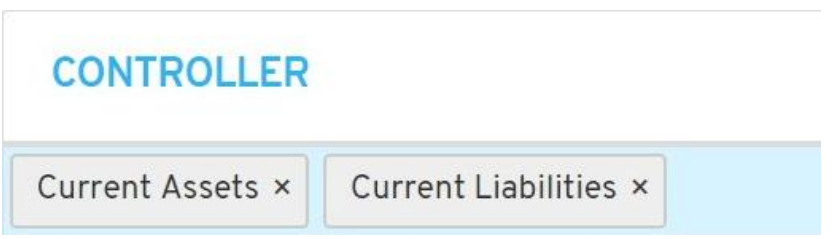

You can define one or many variables and/or constants as needed.

You can remove any or all of the variables or constants by clicking on the X next to each one.

#### 11.5. New Panels' Bar

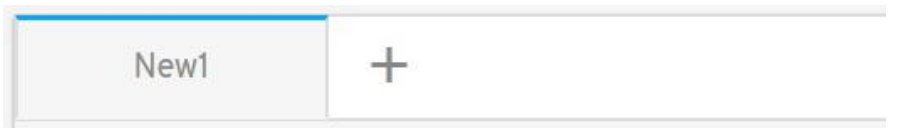

By default, one panel called "New1" will open when you create a new table.

You can click on the  $+\quad$  symbol to add one more table or panel.

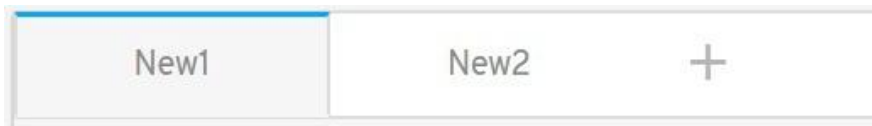

Whenever you click on a panel you will notice the top outline of the panel you clicked on will turn to blue. This will easily let you know which panel you are editing.

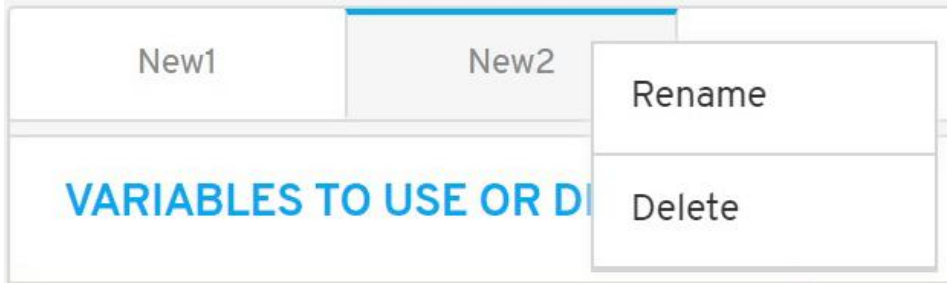

You can right-click on any panel; two options will pop up to Rename or Delete the panel.

If you have only one panel, this panel cannot be deleted.

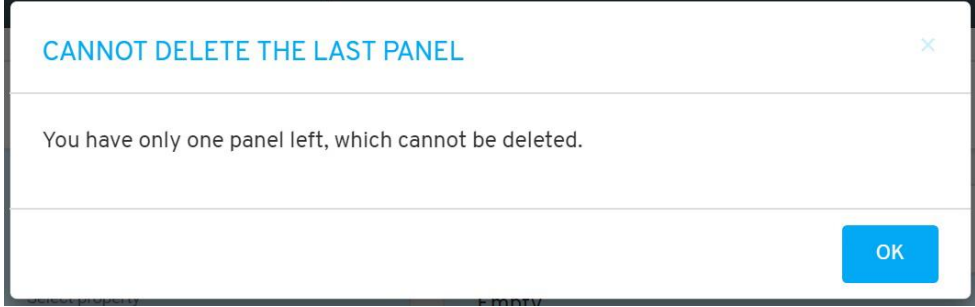

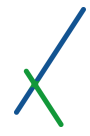

#### 11.6. Variables to Use or Display

#### VARIABLES TO USE OR DISPLAY + Add Symbol Name Controller Table Period 1  $\Box$  $\overline{\mathbf{v}}$  $\boldsymbol{\Omega}$

In this section, you have all set of tools to define the variables of your new table.

You can click on  $\pm$  Add to add more set of variables as desired.

Another line will appear under the main one, you can add as many as needed.

#### **VARIABLES TO USE OR DISPLAY + Add**

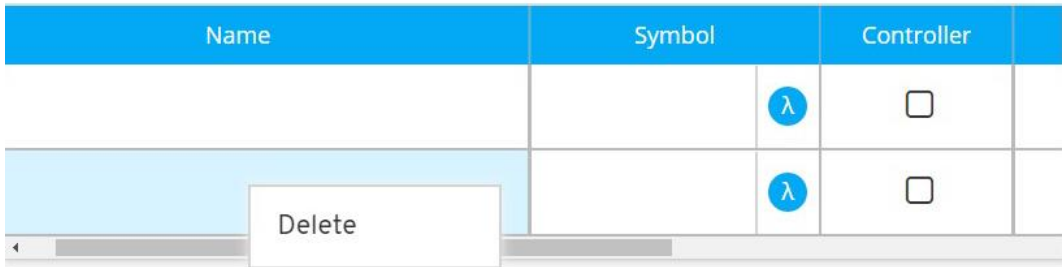

You can right-click anywhere on the added line, a Delete option will pop up, click on it to proceed by deletion.

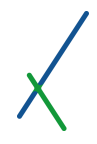

#### 11.6.1. Variable's Name

**Name** 

You can double-click inside the name field to set the variable's name.

When the table is linked to a sheet, the variables and constants can be accessed automatically by double-clicking in the box where the full list of available variables will appear.

#### 11.6.2. Symbol

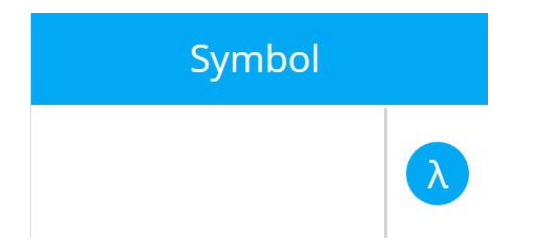

You can double-click in the symbol box to insert your desired symbol for each of the table variables. You can attach a 5 letter symbol to your variables and constants, and you cannot use i and n as one letter symbols. Those are reserved for the system.

You can set the symbol of the variable as a Greek letter by clicking on which will expand the list of letters available to choose from.

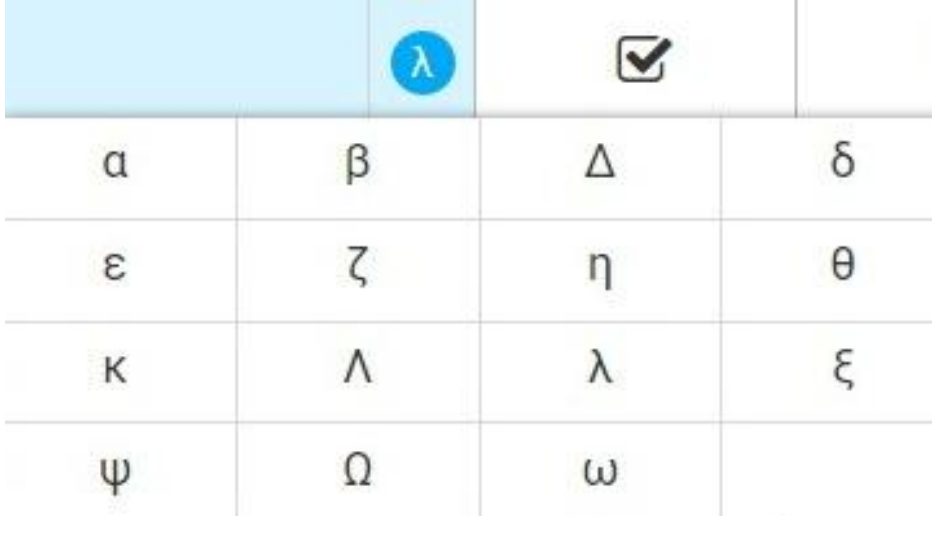

You can also double-click inside the symbol box to type in your desired symbol of 5 characters.

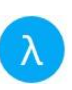

### 11.6.3. Controller

You can choose to include the variable in the controller by clicking the checkbox.

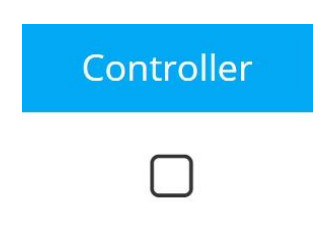

By default, it is not selected.

#### 11.6.4. Table

You can choose to include the variable in the table by clicking the checkbox.

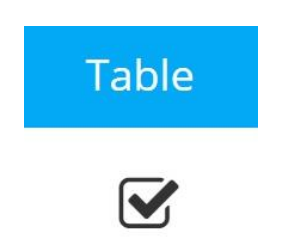

By default, it is selected.

#### 11.6.5. Periods

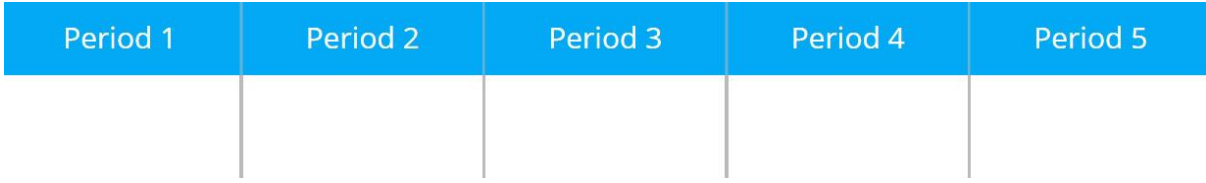

The periods section is dependent on how many periods you set in the number of periods tab. Alternatively, when the table is linked to a main data sheet, the elements of the axis of that sheet will appear automatically.

You can double-click inside the corresponding cells for each period to set the values. Only numeric values are supported.

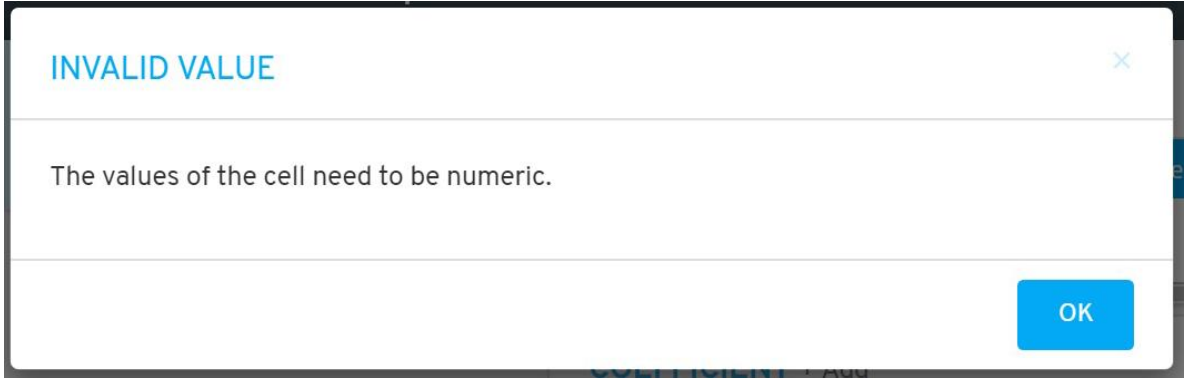

If it is linked to main sheet, the variables and constants of the sheet will be available instead.

The button  $\mathbb{E}_{\mathbf{t}}$  Update Scenario will be available in the panel's bar only in case you linked it to a main sheet. Whenever you change any value you can then update your main sheet. Click on the button and a caution message box will appear.

#### **CAUTION**

Please note that updating the scenario data might affect the output of other models, charts, maps, etc. that are using this scenario as their data source. Moreover, If you have any value cells left blank in your model, they will be treated as zeroes when overwriting the properties and constants of your scenario.

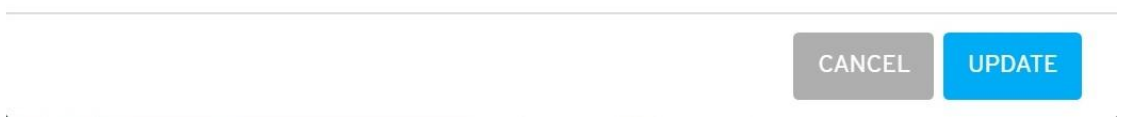

Click UPDATE to proceed by updating the values directly in your sheet, or click CANCEL.

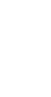

 $\overline{\mathbf{x}}$ 

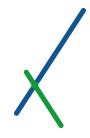

#### 11.7. Constants to Use or Display

**CONSTANTS TO USE OR DISPLAY + Add** 

#### Name Symbol Controller Table Value  $\overline{\mathbf{v}}$  $\bullet$  $\Box$  $\mathbf{r}$

In this section, you have the tools to define the constants of your new table.

You can click on  $+Add$  to add more set of constants as desired.

Another line will appear under the main one, you can add as many as needed.

## **CONSTANTS TO USE OR DISPLAY + Add**

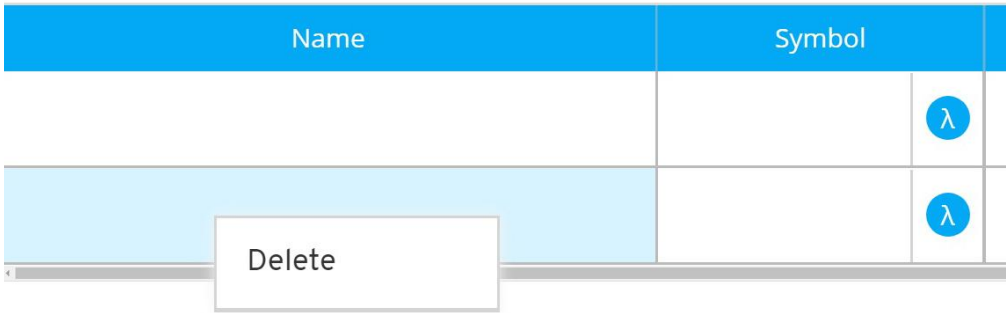

You can right-click anywhere on the added line, a Delete option will pop up, click on it to proceed by deletion.

#### 11.7.1. Constant's Name

Name

You can double-click inside the name field to set the constant's name. Alternatively, when the table is linked to a sheet, all the constants will be available in a list to choose from when you double click.

Please note that even when you have linked a table to a sheet, you can still add new constants directly into the cells on the table creation page.

#### 11.7.2. Symbol

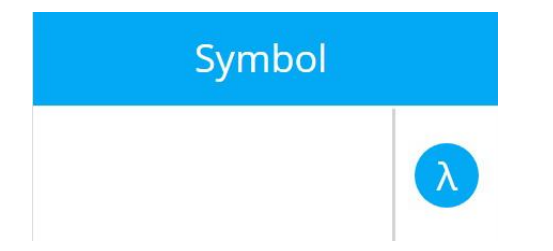

You can double-click in the symbol box to insert your desired symbol for each of the table constants used. You can attach a 5 letter symbol to your variables and constants, and you cannot use i and n as one letter symbols. Those are reserved for the system.

You can set the symbol of the constant as a Greek letter by clicking on which will expand the list of letters available to choose from.

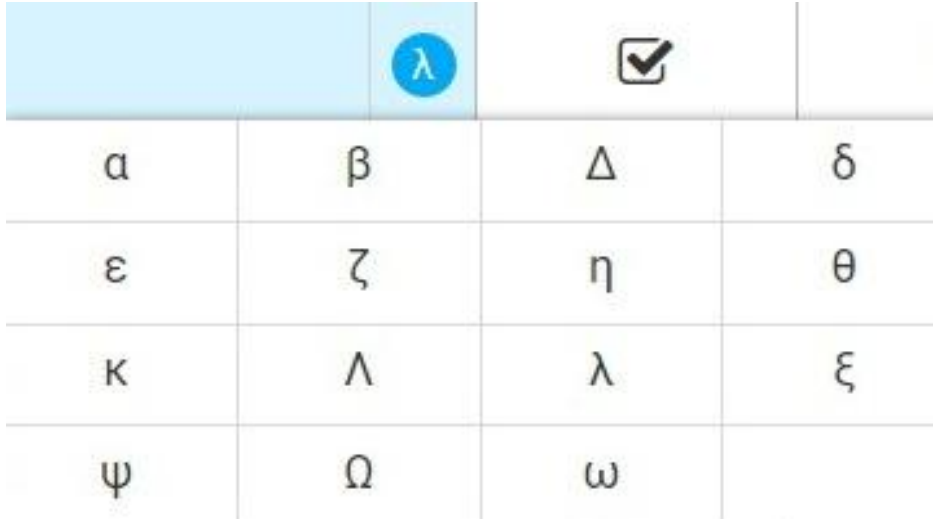

You can also double-click inside the symbol box to type in your desired symbol of 5 characters.

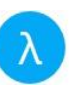

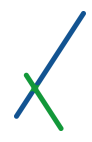

#### 11.7.3. Controller

You can choose to include the constant in the controller by clicking the checkbox.

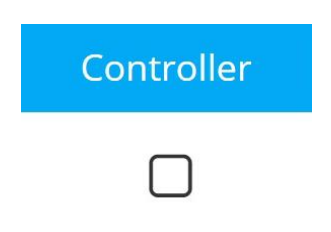

By default, it is not selected.

#### 11.7.4. Table

You can choose to include the constant in the table by clicking the checkbox.

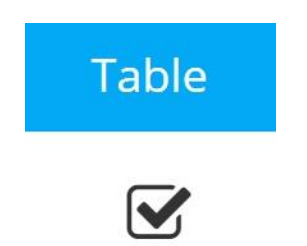

By default, it is selected.

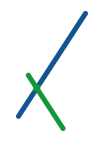

#### 11.7.5 Value

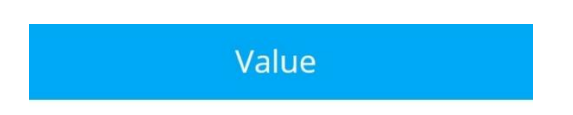

You can set the value(s) of the Constant(s) by double clicking inside the test box.

If the linked sheet and constants selected from available list, the values are imported automatically.

Be aware that this cell only accepts numeric values.

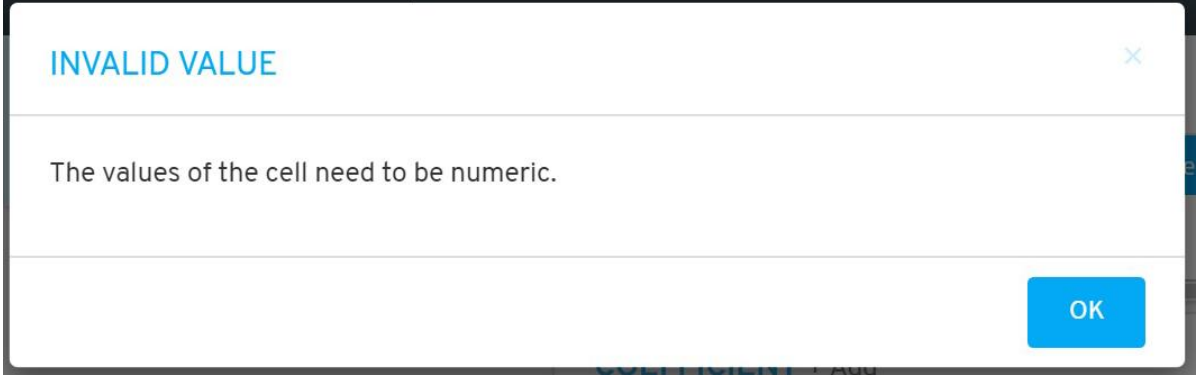

If it is linked to main sheet, the variables and constants of the sheet will be available instead.

The button  $\mathbb{E}_{\mathbf{t}}$  Update Scenario will be available in the panel's bar only in case you linked it to a main sheet. Whenever you change any value you can then update your main sheet. Click on the button and a caution message box will appear.

#### **CAUTION**

Please note that updating the scenario data might affect the output of other models, charts, maps, etc. that are using this scenario as their data source. Moreover, If you have any value cells left blank in your model, they will be treated as zeroes when overwriting the properties and constants of your scenario.

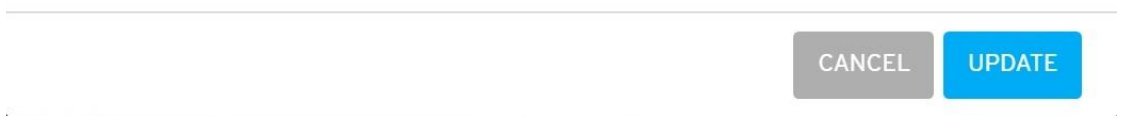

Click UPDATE to proceed by updating the values directly in your sheet, or click CANCEL.

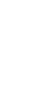

 $\overline{\mathbf{x}}$ 

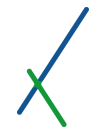

#### 11.8. Composites to Use or Display

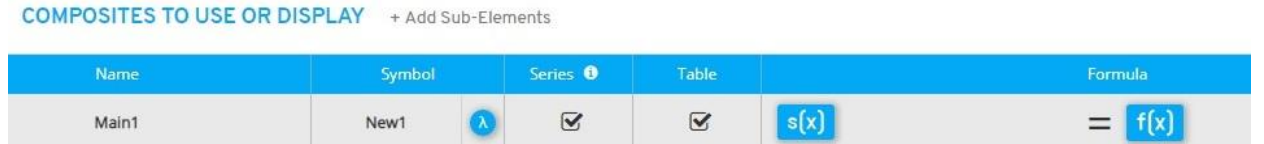

In this section, you can define the Main Composite of your new Table by clicking on *f(x).*

You can click on  $t + Add Sub-Elements$  to add more sub elements as desired.

Another line will appear under the main one, you can add as many as needed.

# **COMPOSITES TO USE OR DISPLAY** + Add Sub-Elements

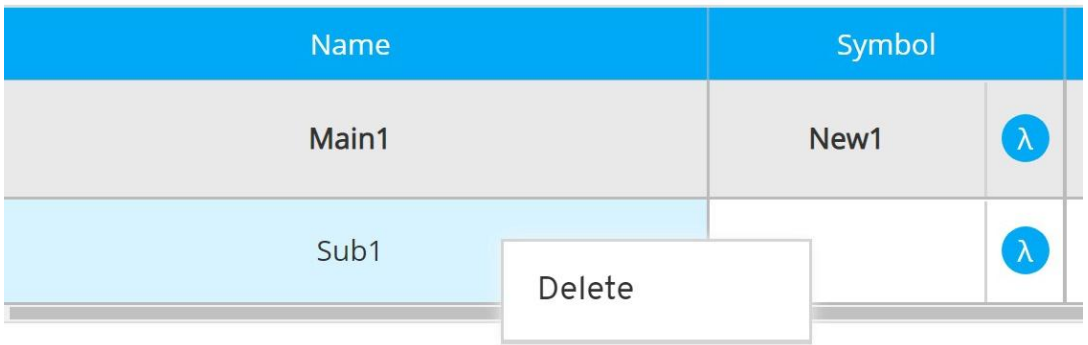

You can right-click on any line, a Delete option will pop up, click on it to proceed by deletion.

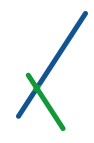

#### 11.8.1. Composite's Name

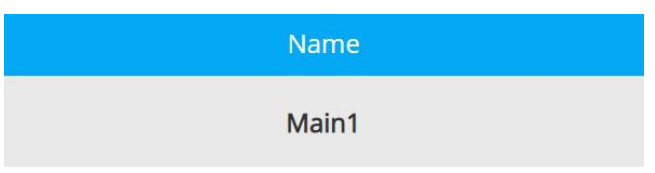

You can double-click inside the name field to set the name of the composite.

By default, the main composite's name is "Main1", and the sub element is "Sub1".

#### 11.8.2. Symbol

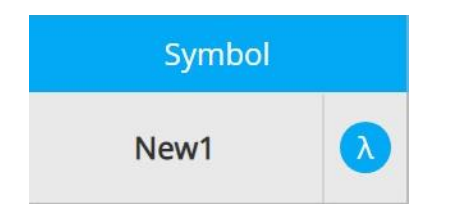

You can double-click in the symbol box to insert your desired symbol for the table composites. You can attach a 5 letter symbol to your variables , constants, composites, and you cannot use i and n as one letter symbols. Those are reserved for the system.

You can set the symbol of the composite as a Greek letter by clicking on which will expand the list of letter available to choose from.

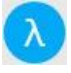

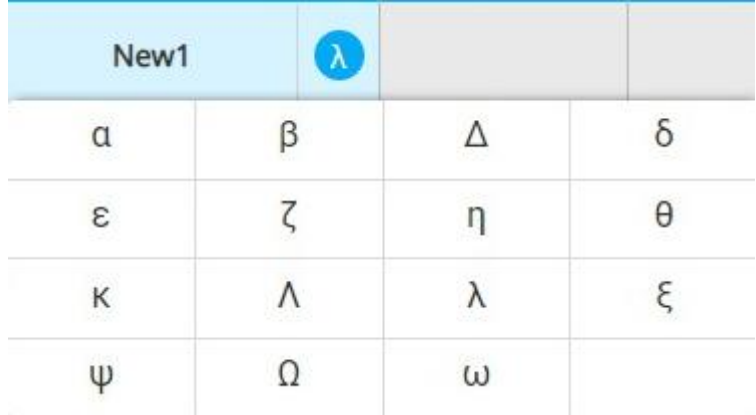

You can also double-click inside the symbol box to type in your desired symbol of 5 characters.

By default, the symbol's name is "New1"

#### 11.8.3. Series

You can define the composite as a series by clicking the checkbox.

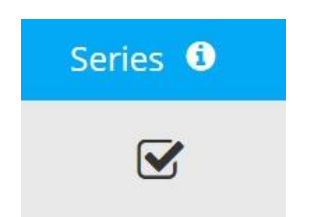

If you move your mouse over the info symbol  $\left| \begin{array}{cc} 1 \end{array} \right|$  details will pop up about the series box.

*For all series data, time or other type, where the output will be a series of values, the subscript 'i' must be used with all variables and subformulas.*
## 11.8.4. Table

You can select to include the main formula output in the table by clicking the checkbox.

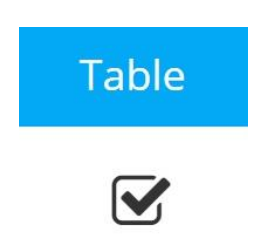

By default, it is selected.

## 11.8.5. Formula / Equation Editor

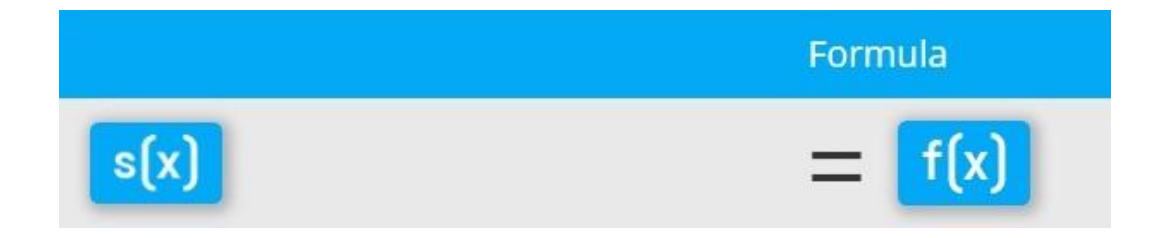

For your composites, you can create your own equations in the formula section that has two main parts:

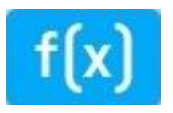

*f(X)* is the equation editor where you can input and create your formulas and subformulas.

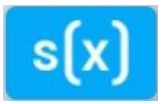

*s(X)* is the symbol editor, where you can input a left side symbol for your main formula or subformulas.

The symbol editor looks just like the equation editor, but it is purely to design your descriptive formula symbol when necessary.

Click on the *f(X)* button in the box to expand the Equation editor that contains a variety of functions to help you create your own formulas.

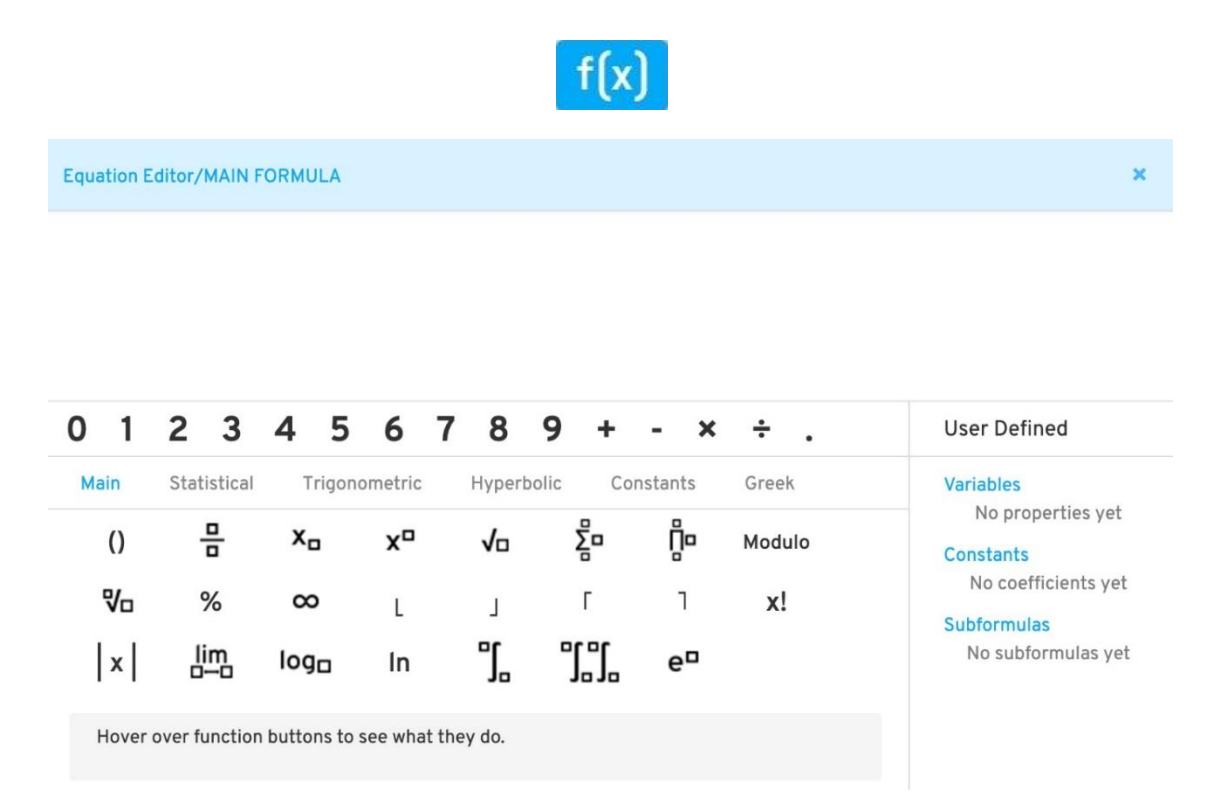

The **User Defined variables, constants, and subformulas** appear in the *f(X)* equation editor, and not in the symbol editor, which is a descriptive tool to help you define a specific right side to the equation.

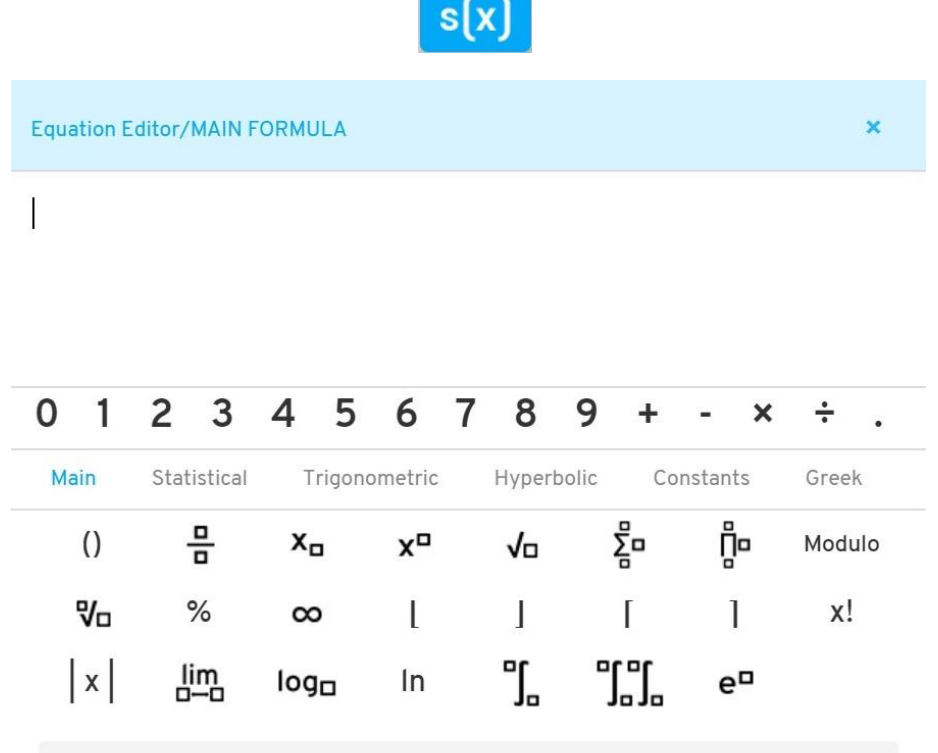

Hover over function buttons to see what they do.

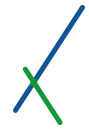

If you clicked on the main formula, the top of the equation editor will be colored light blue.

**Equation Editor/MAIN FORMULA** 

The sub formula top will be colored light grey.

**Equation Editor/SUBFORMULA** 

You can check the [Equation Editor Syntax](#page-445-0) section to learn more about how to properly create your equations.

You can use the standard numpad keys from 0 to 9 and the commonly used function of add, minus, multiply, divide and point. These will be located on the first fixed line.

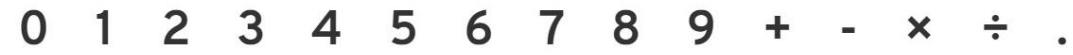

You can choose from 6 fixed categories of functions that will help you create your own formulas.

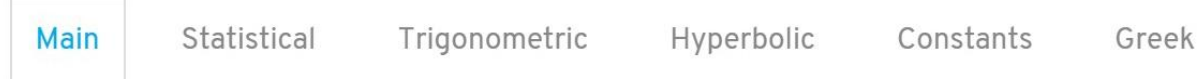

In all of the 6 categories, the first 7 functions are fixed and you can notice that they are available in all of the categories.

You can hover your mouse over any function and a details line will appear at the bottom of the functions that describe what the function do.

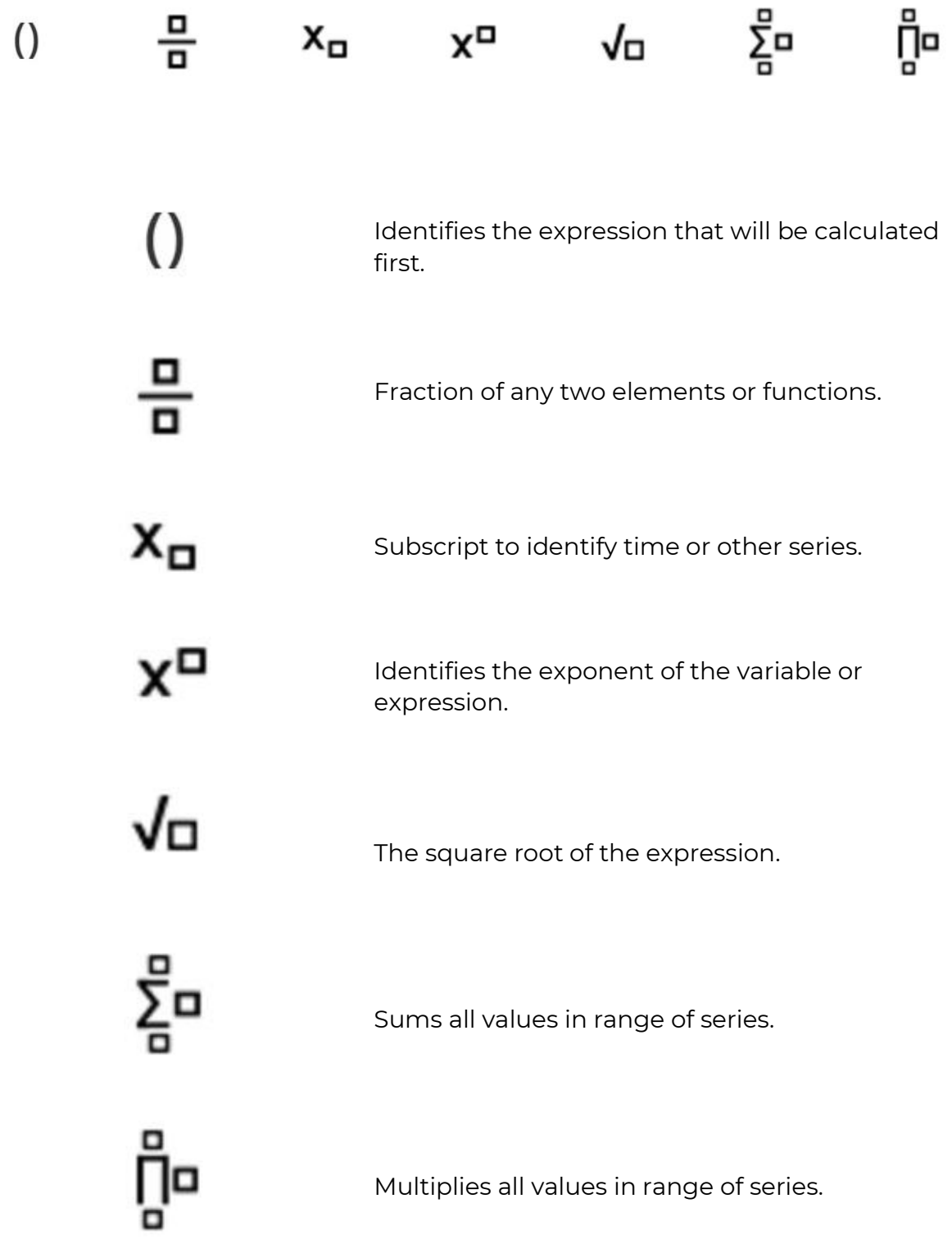

## 11.8.5.1. Main Functions

Main Statistical Trigonometric Hyperbolic Constants Greek 음 톱 ήο  $\sqrt{\Box}$  $\left( \right)$  $x_{\alpha}$ x□ Modulo ₩π  $%$  $\mathbf{I}$  $\lceil$  $x!$  $\infty$  $\mathsf{I}$ T L.  $\vert x \vert$ ¶¦∫  $lim_{n \to \infty}$  $log<sub>0</sub>$  $\ln$ e¤ Hover over function buttons to see what they do.

# Modulo Calculates the remainder after the division of one variable by another. ₩ά The nth square root of the expression.  $\%$ 1% = 1/100 ∞ Symbol of infinity, an infinitely large number. Rounds number to the lower integer, used with  $\mathbf{I}$ Rounds number to the lower integer, used first with  $\vert$

#### The first Main category contains the following functions:

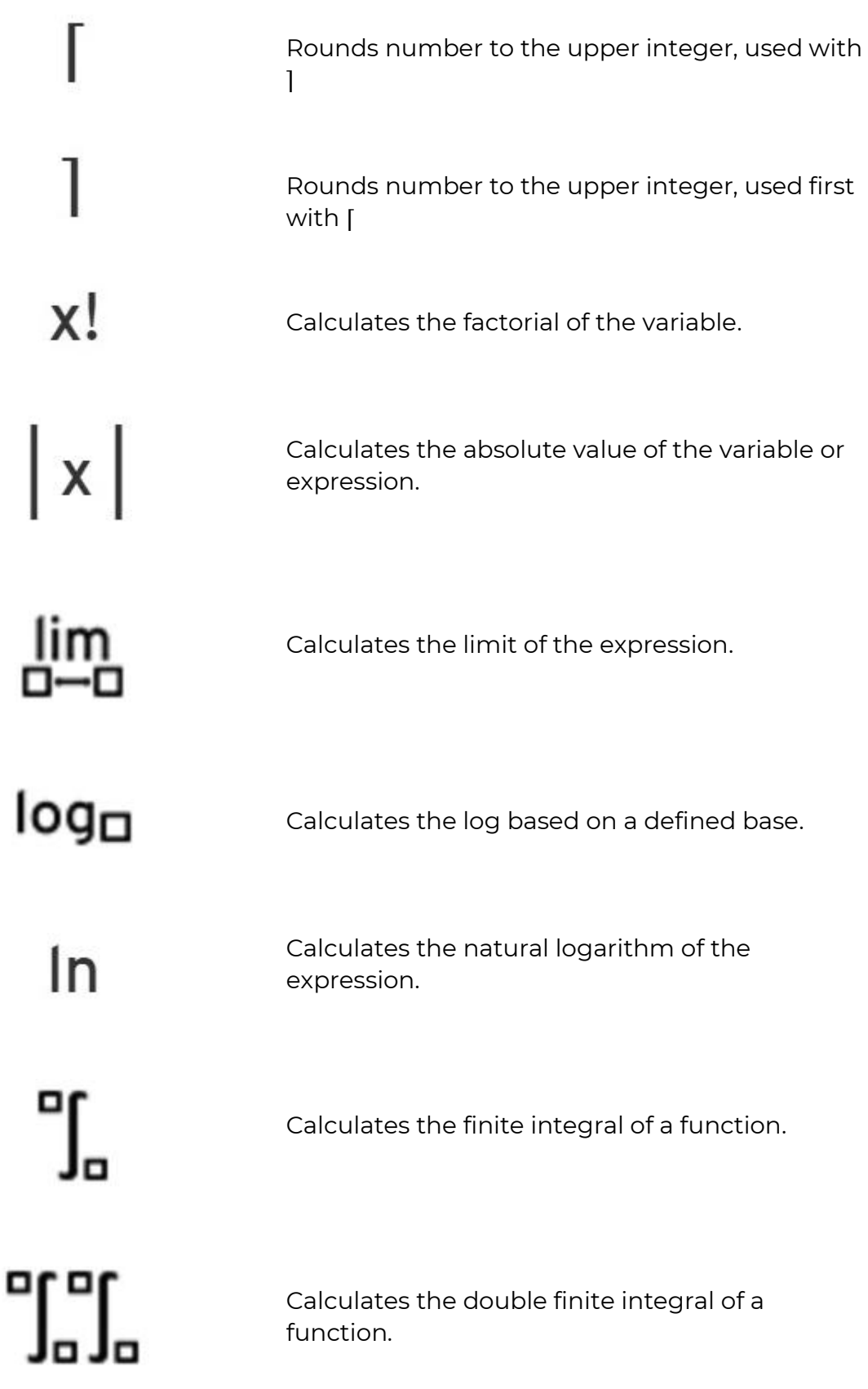

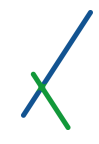

 $e^{\Box}$ 

Calculates the constant e to the desired exponent X

## 11.8.5.2. Statistical Functions

Main Trigonometric Hyperbolic Constants Statistical Greek 횝 Ųо 음  $\left( \right)$ √⊡  $X_{\square}$  $\mu$ x□  $med(X)$  cov(X,Y) corr(X,Y)  $var(x)$ σ2  $std(X)$  $\sigma$ ρ  $mo(X)$  $mr(X)$  $min(X)$  $max(X)$ 

The statistical category contains the following functions:

Hover over function buttons to see what they do.

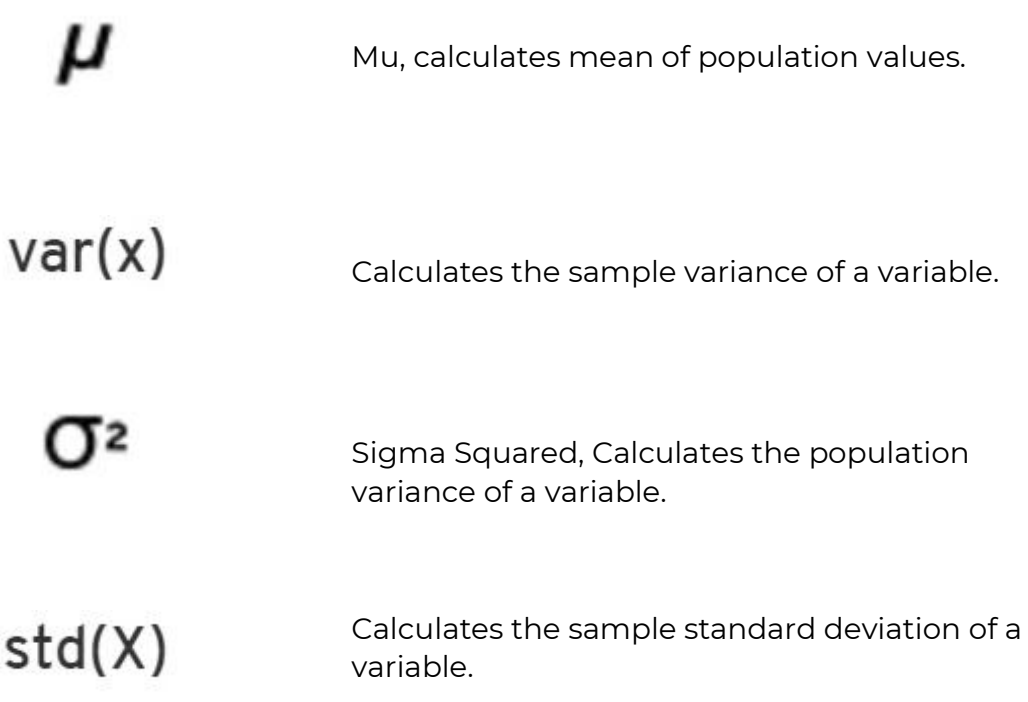

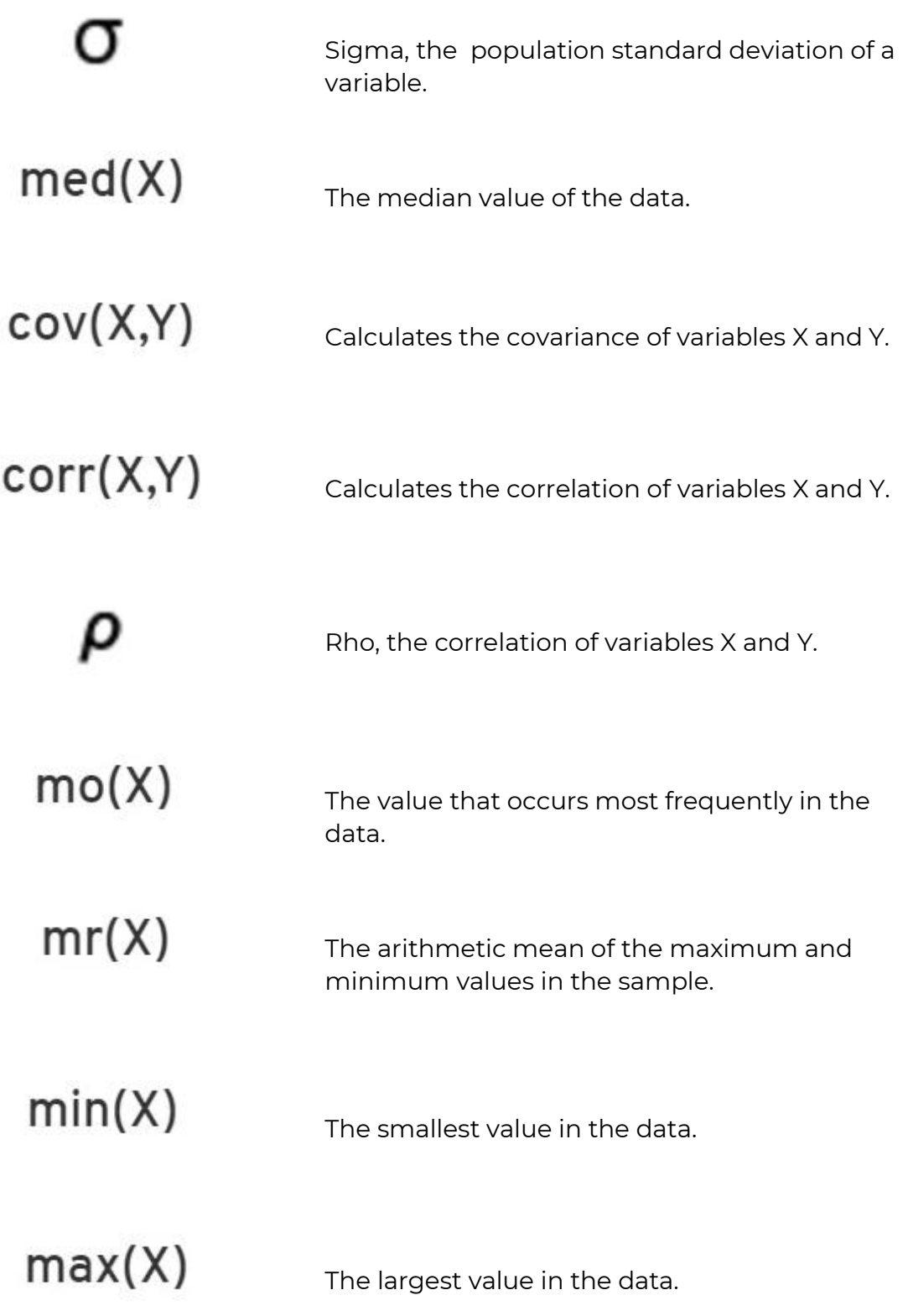

# 11.8.5.3. Trigonometric Functions

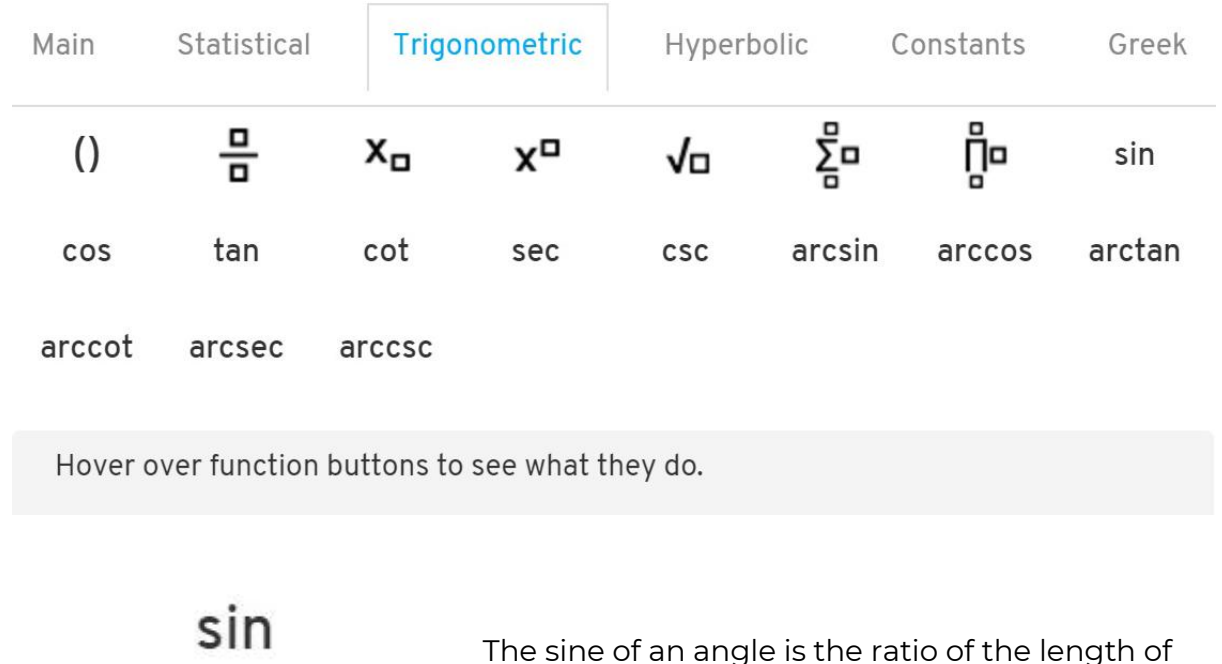

The Trigonometric category contains the following functions:

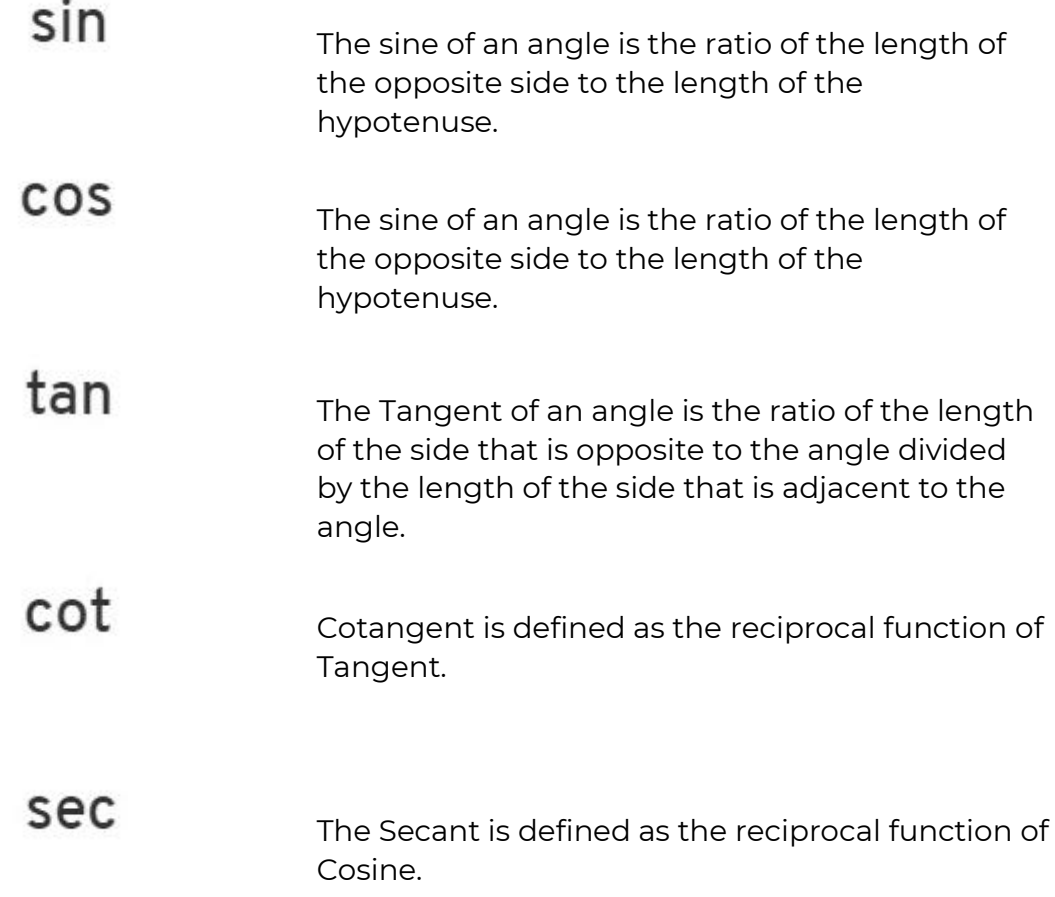

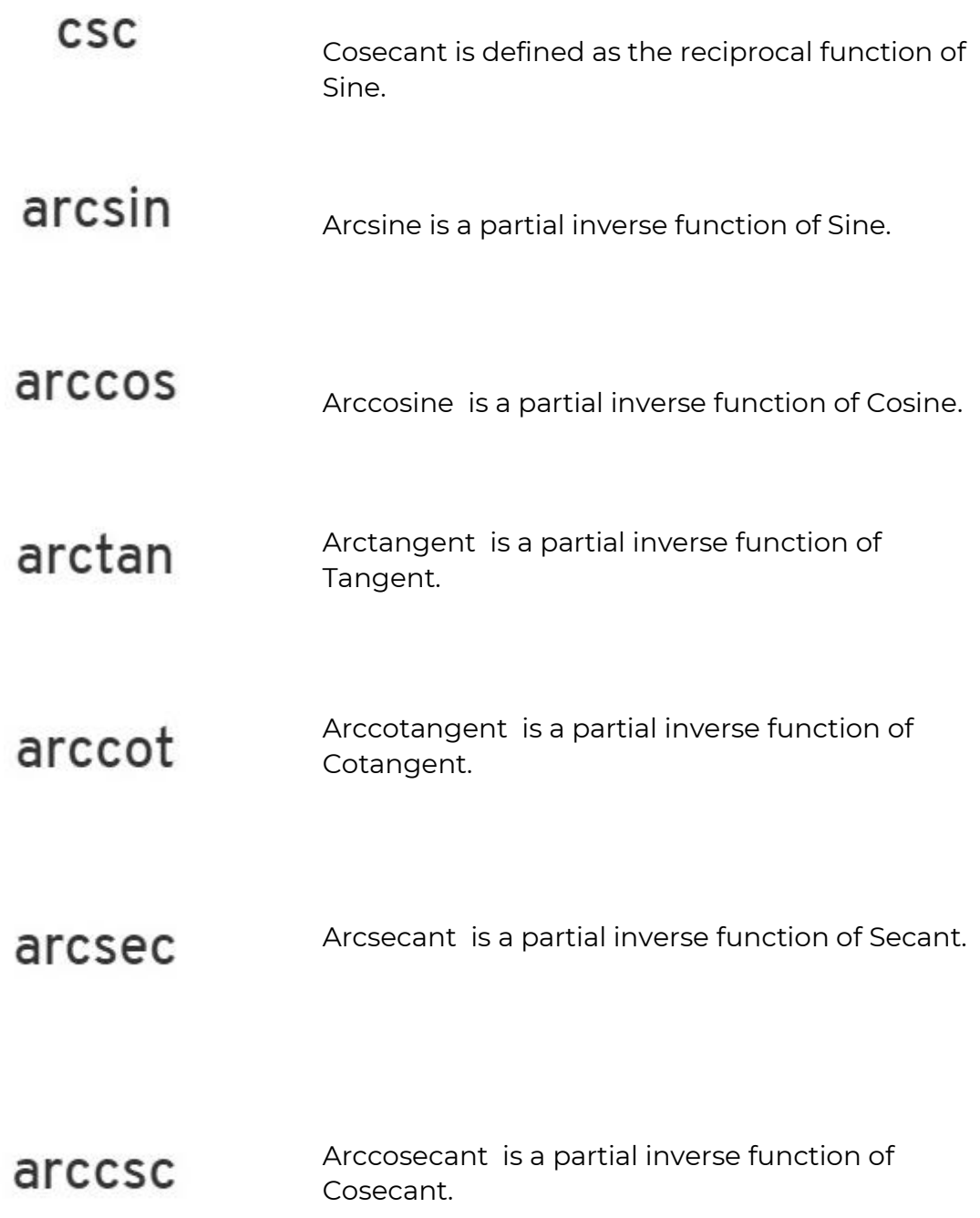

# 11.8.5.4. Hyperbolic Functions

The Hyperbolic category contains the following functions:

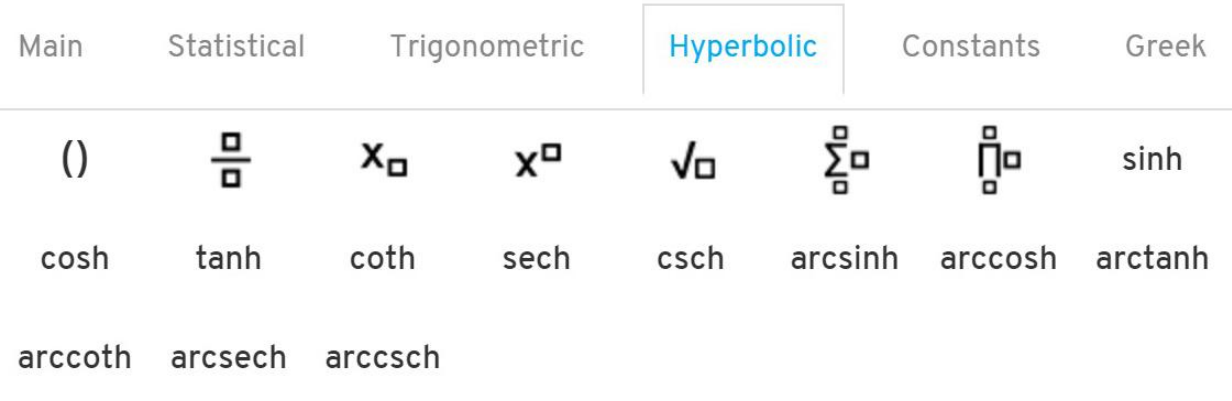

Hover over function buttons to see what they do.

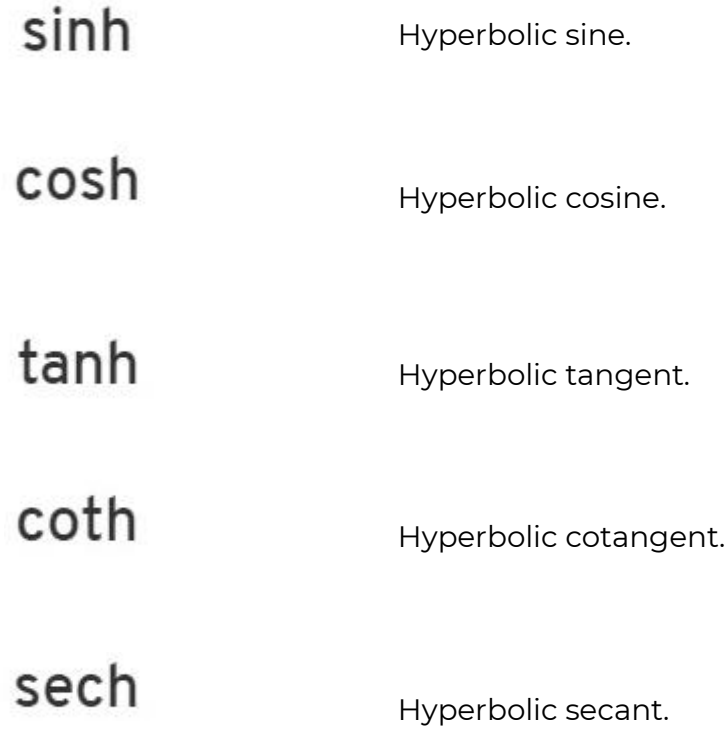

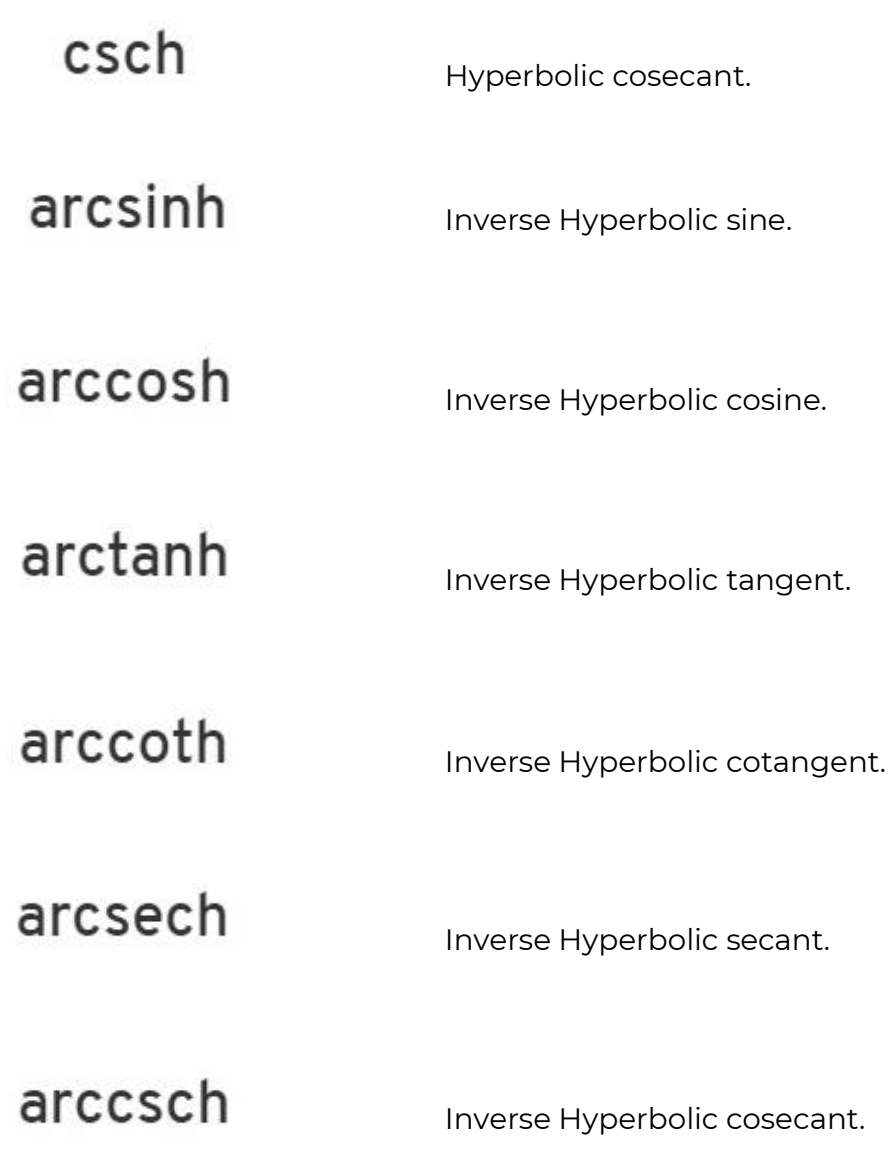

#### 11.8.5.5. Constants Functions

#### The Constants category contains the following functions:

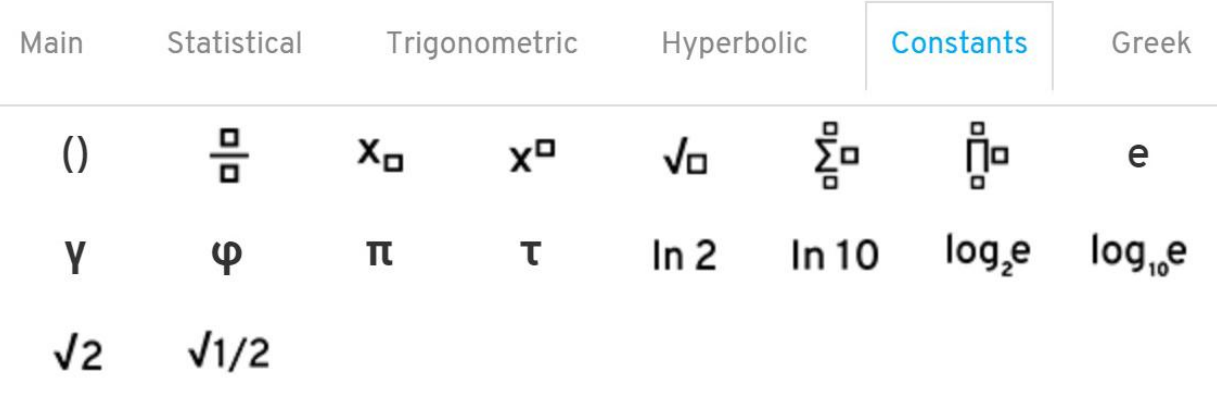

Hover over function buttons to see what they do.

The number e that is the base of the natural e logarithm, whose natural logarithm is equal to one, at 10 decimal places, V = 2.7182818285 Gamma, the numerical value of the Euler–Mascheroni constant, to 10 decimal places, V = 0.5772156649 Φ Phi, the golden ratio constant, at 10 decimal places, V = 1.6180339887

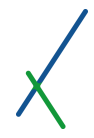

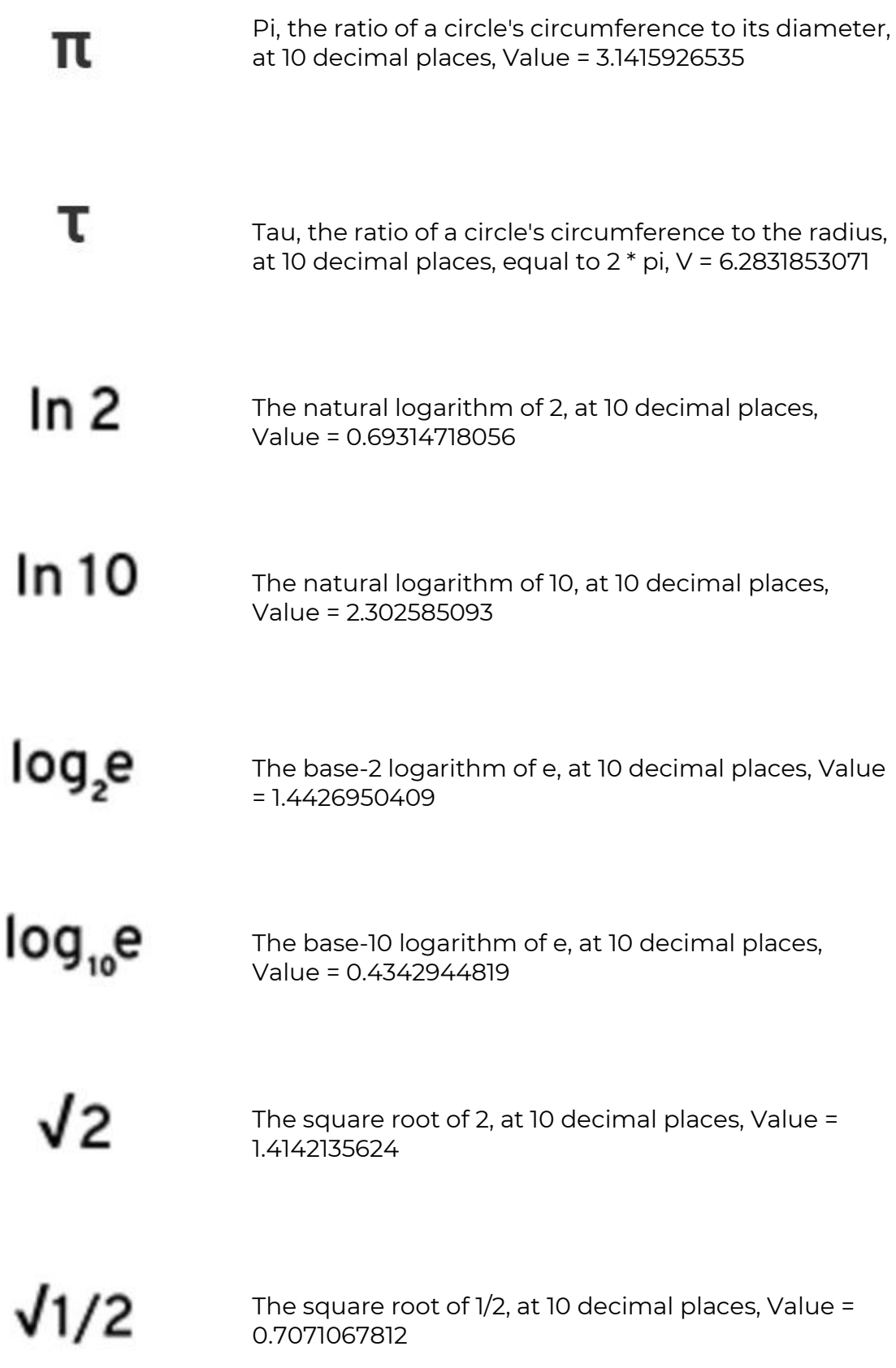

# 11.8.5.6. Greek Alphabet

ш.

The Greek alphabet section contains the following letters:

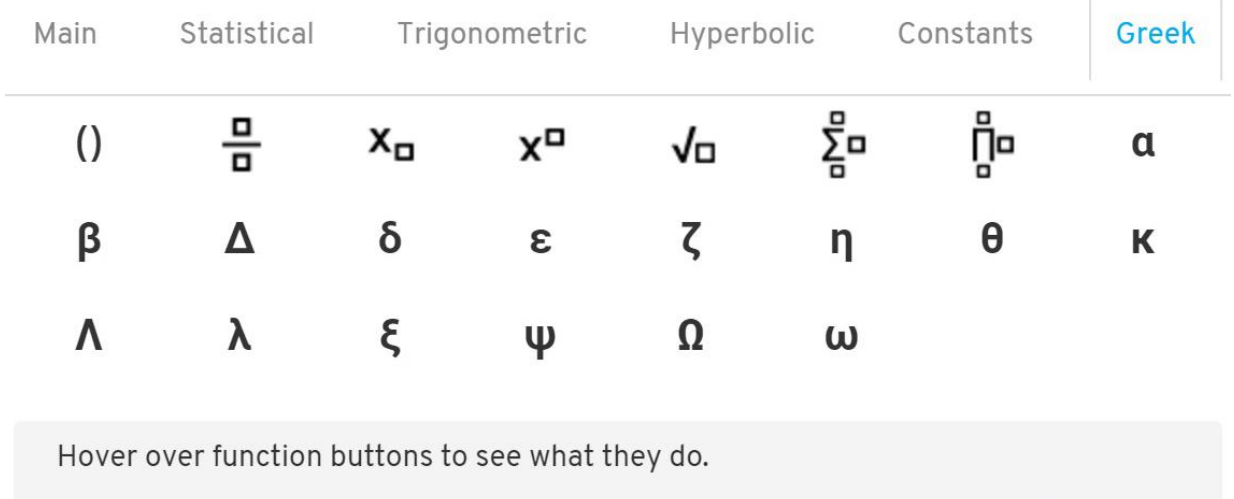

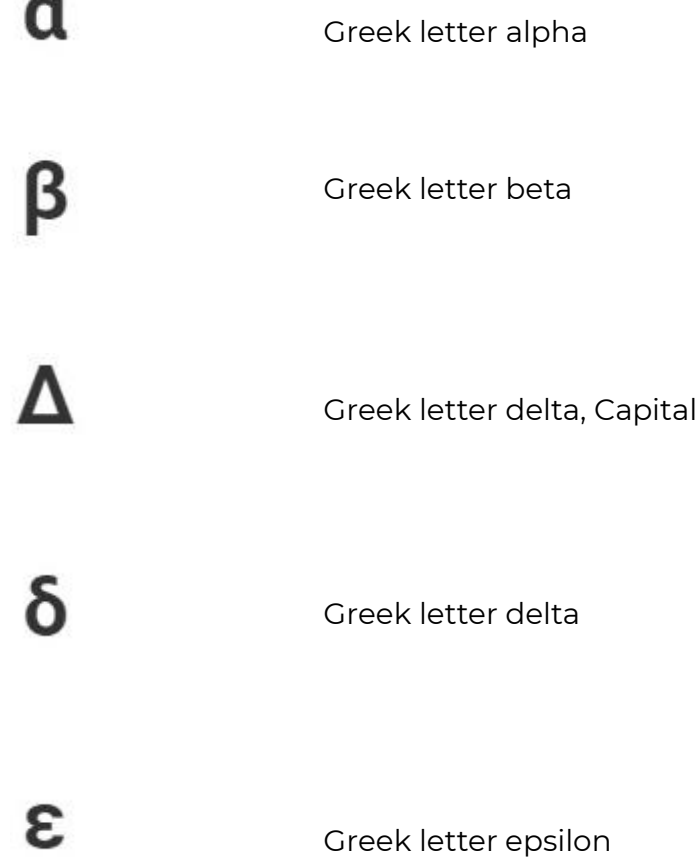

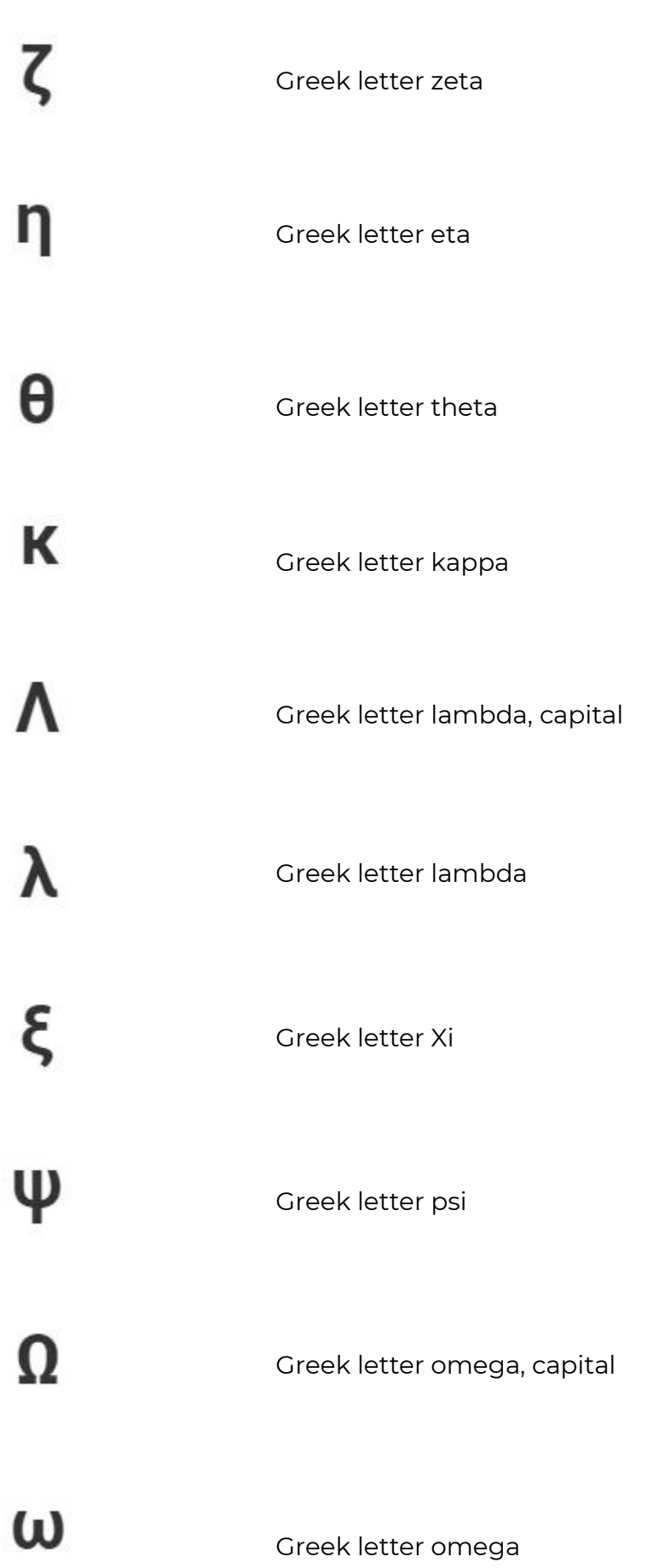

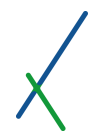

#### 11.8.5.7. User Defined

On the right section inside the equation editor window, there is a user defined section where the Properties, Constants and Sub formulas defined by the user will be listed. It can be one or many.

# **User Defined**

Variables

No properties yet

# Constants

No coefficients yet

# **Subformulas**

No subformulas yet

These appear automatically for those variables, constants, and subformulas that have been given a symbol in the creation page.

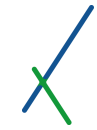

You can click on the X sign on the top right of the equation editor to close it.

You can click on the top of the equation editor window and drag it freely around the create table's page.

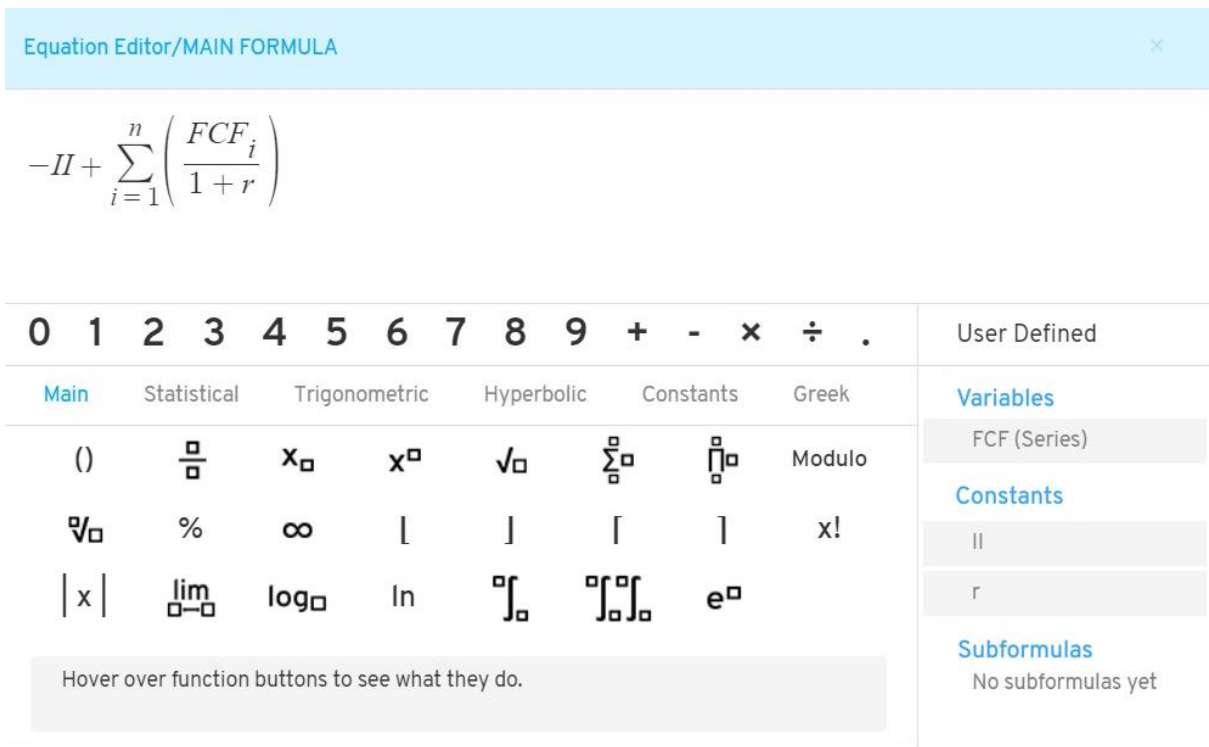

After you finish writing/creating your formula(s) or subformula(s), you can click on the confirm button at the bottom of the equation editor window.

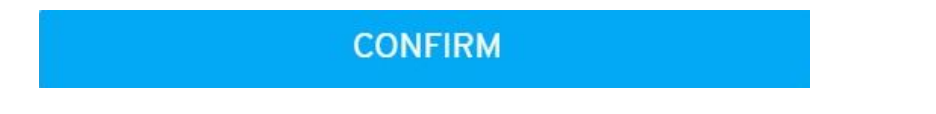

Your formulas and subformulas will be placed inside their corresponding boxes that you can click on at any time to edit/ re-write.

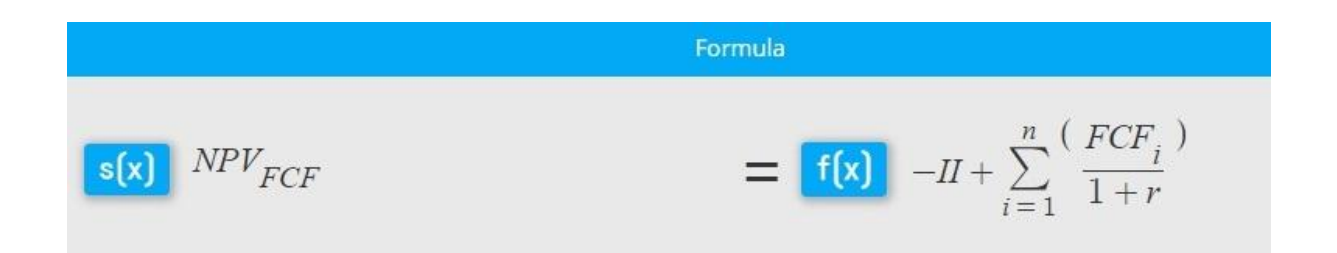

#### 11.9. Row Order and Table Structure

In the row order section all the variables, constants and subformulas checked to be included in the table are listed.

#### **ROW ORDER**

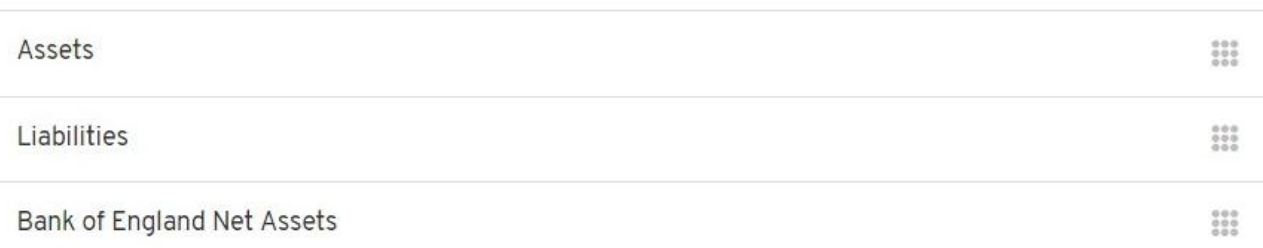

You can rearrange the rows by clicking on one row and dragging it up or down to change location.

You can thus create the ideal analytical design and flow for your table

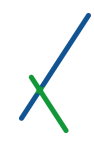

#### 11.10. Tables

In the table section you can select from the templates available in different colours.

**TABLES** 

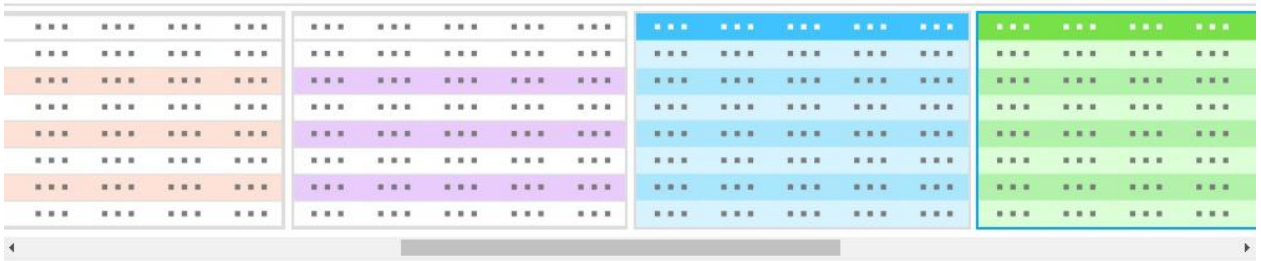

Click on the template that you desire to define your table design.

We are and will be expanding the types and list of available formats over time.

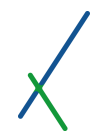

## 11.11. Save Draft / Preview

After selecting your desired options and writing your composites / formulas, it is time to Preview and Save your Table.

In the Top Toolbar you can find the two buttons **Save Draft** and **Preview**.

NASDAQ COMPOSITE ADJUSTED CLOSE

Save Draft Preview

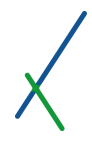

#### 11.11.1. Save Draft

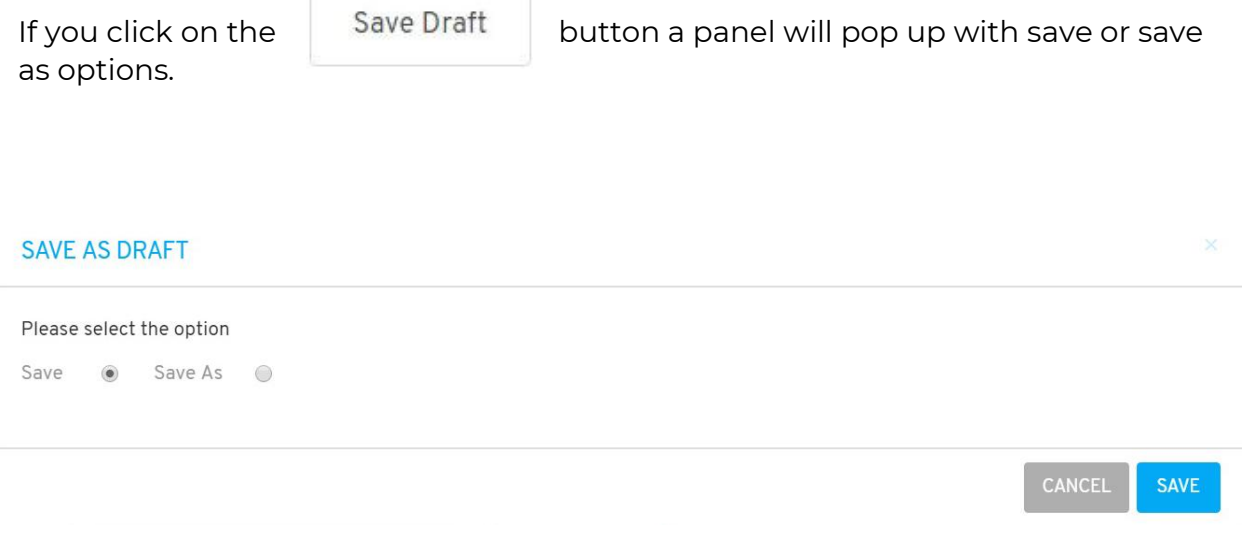

You can select the **Save** option to save your table directly, or **Save As** option to make a copy or select where to save it.

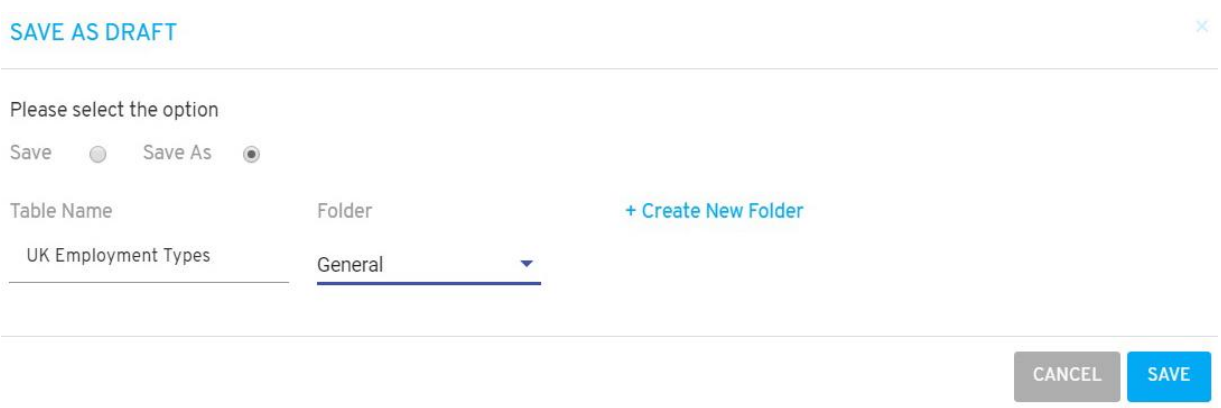

Two new fields will appear.

Write the desired name under the **Table Name** field, select the **Folder** where the Table will be located.

You can click on the  $t +$  Create New Folder to create a new folder to save the Table inside.

#### SAVE AS DRAFT

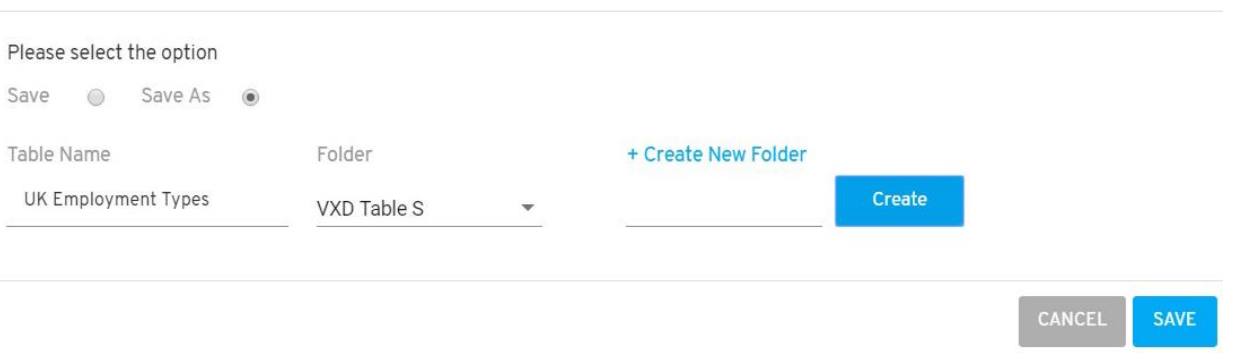

A field box will appear to type in the desired new folder name, and click the **CREATE** box.

The new folder will automatically be selected in the folder section.

Click on the **CANCEL** to cancel or **Save** to proceed by saving your Table.

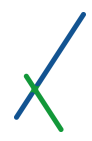

#### 11.11.2. Preview

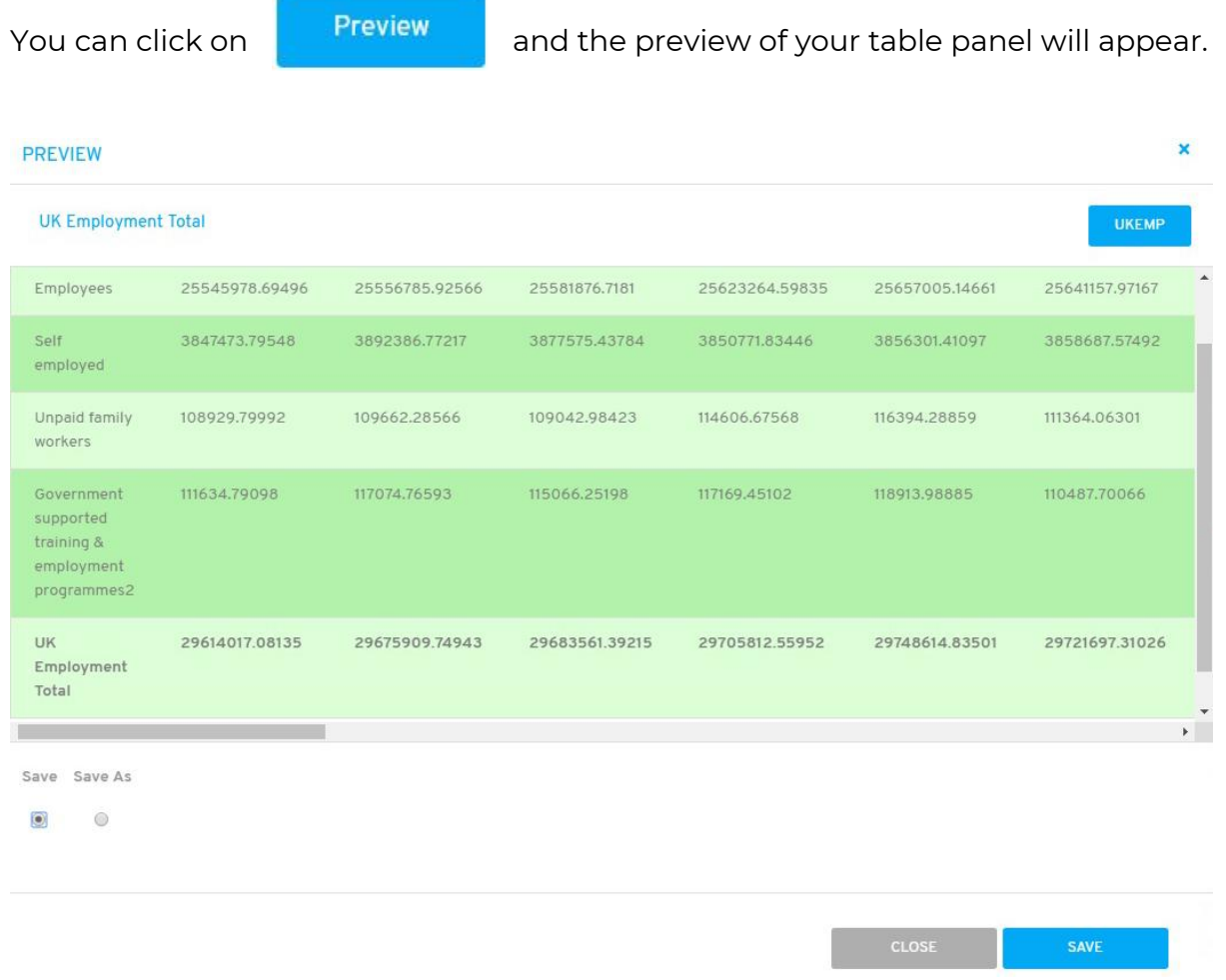

At the bottom of the panel, you can select **Save** option to save your Table directly, or **Save As** option to select where to save it.

If you select the **Save As** option, 2 new fields will appear, write the desired name under the **Table Name** field, select the **Folder** where the Table will be located.

You can click on  $t$  Create New Folder to create a new folder to save the table inside.

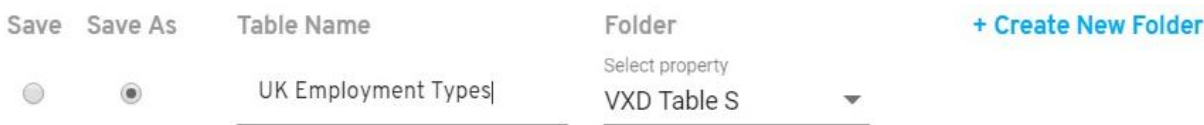

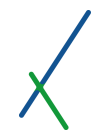

A field box will appear to type in the desired new folder name, and click the **CREATE** box.

The new folder will automatically be selected in the folder section.

Click on the **Close** to cancel or **Save** to proceed by saving your table.

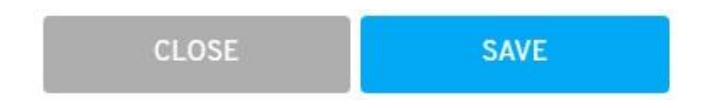

You will be directed to the Tables' Catalogue page.

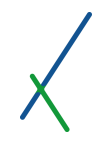

# 11.12. Tables' Catalogue

When you click on Tables' Catalogue in the Table tab or you just saved a new Table, you will be directed to your Tables' catalogue page.

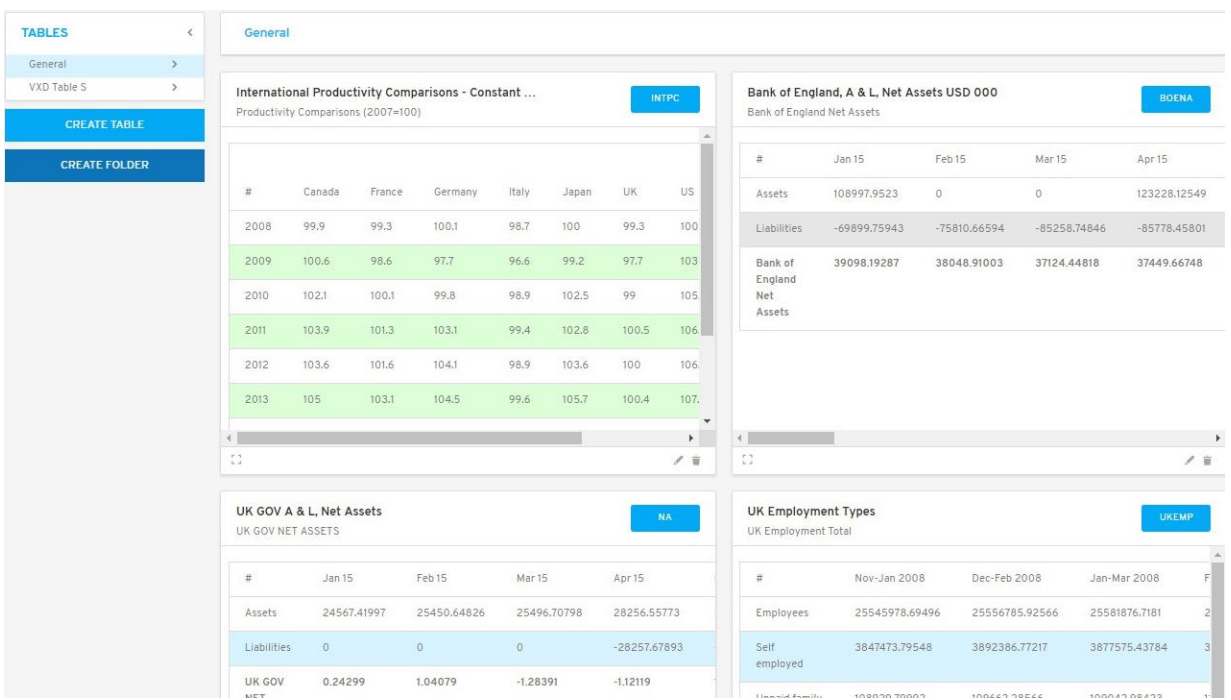

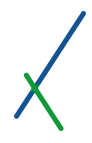

#### 11.12.1. Table Sidebar List

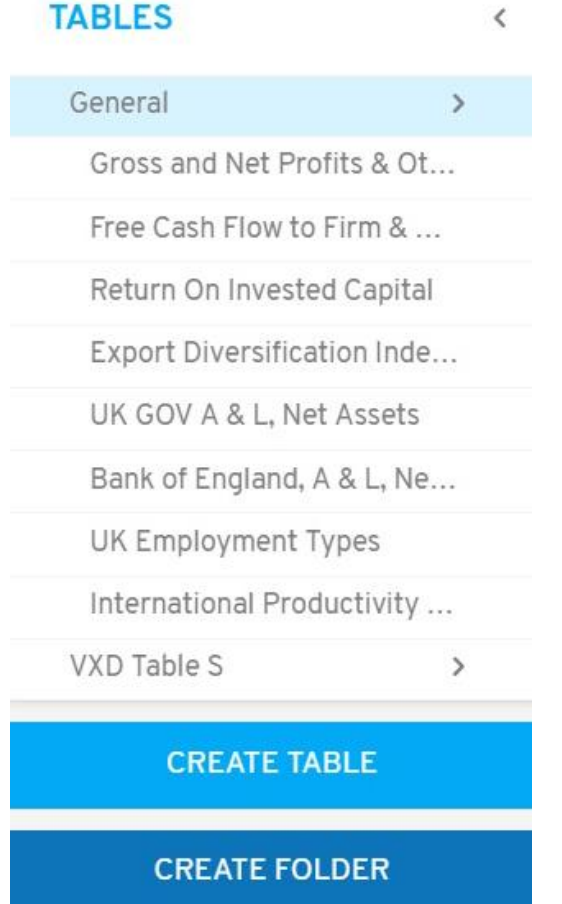

In the left sidebar, you can find the list of all the tables created inside the folders. The main samples will be located in the General folder that you can click on the right arrow **next to it to expand the list of tables available inside.** 

You can click on the table you desire to see; an expanded panel of the table will appear.

**EXPANDED PANEL** 

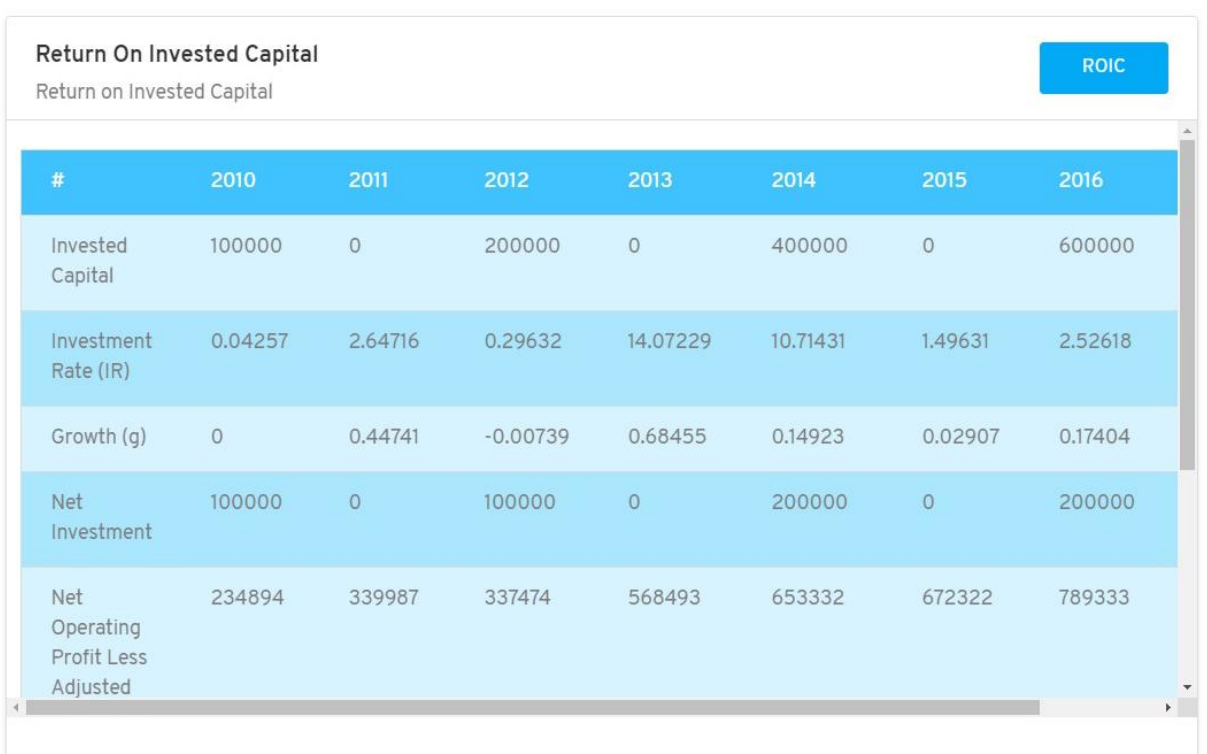

You can click on the blue **X** on the top right of the panel to close it.

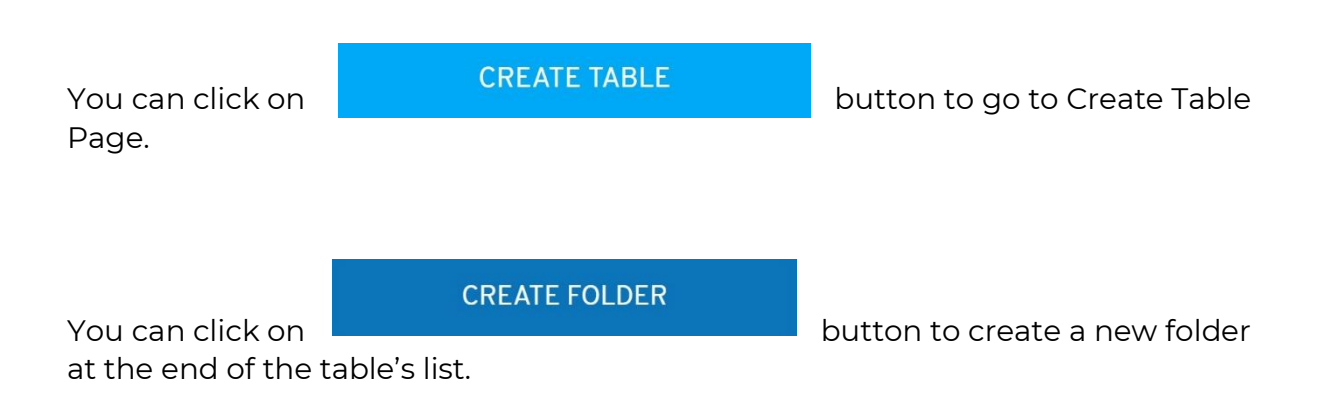

354

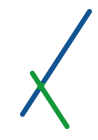

You can click on the table name inside the sidebar and drag to change the location inside its folder as well as move it to another folder, you can notice a grey copy of the name that will show you where it will be located when you release the mouse click.

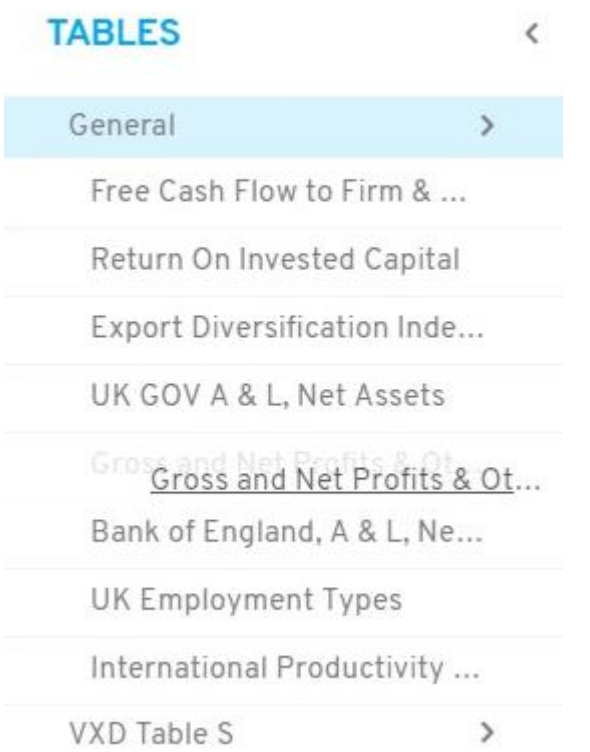

After you move the table, the panels on the right will be re-organized according to the change you made inside the folder.

You can also click on any panel on the right and drag it anywhere before or after to change the location, a grey copy of the panel will appear under your drag and the rest of the panel will re-organize accordingly. The table's name list in the sidebar will be updated accordingly.

# 11.12.2. Expand / Controller / Edit / Delete table

All the tables available in a folder are listed in detail on the right, you can scroll down to check, expand, delete or edit a specific table.

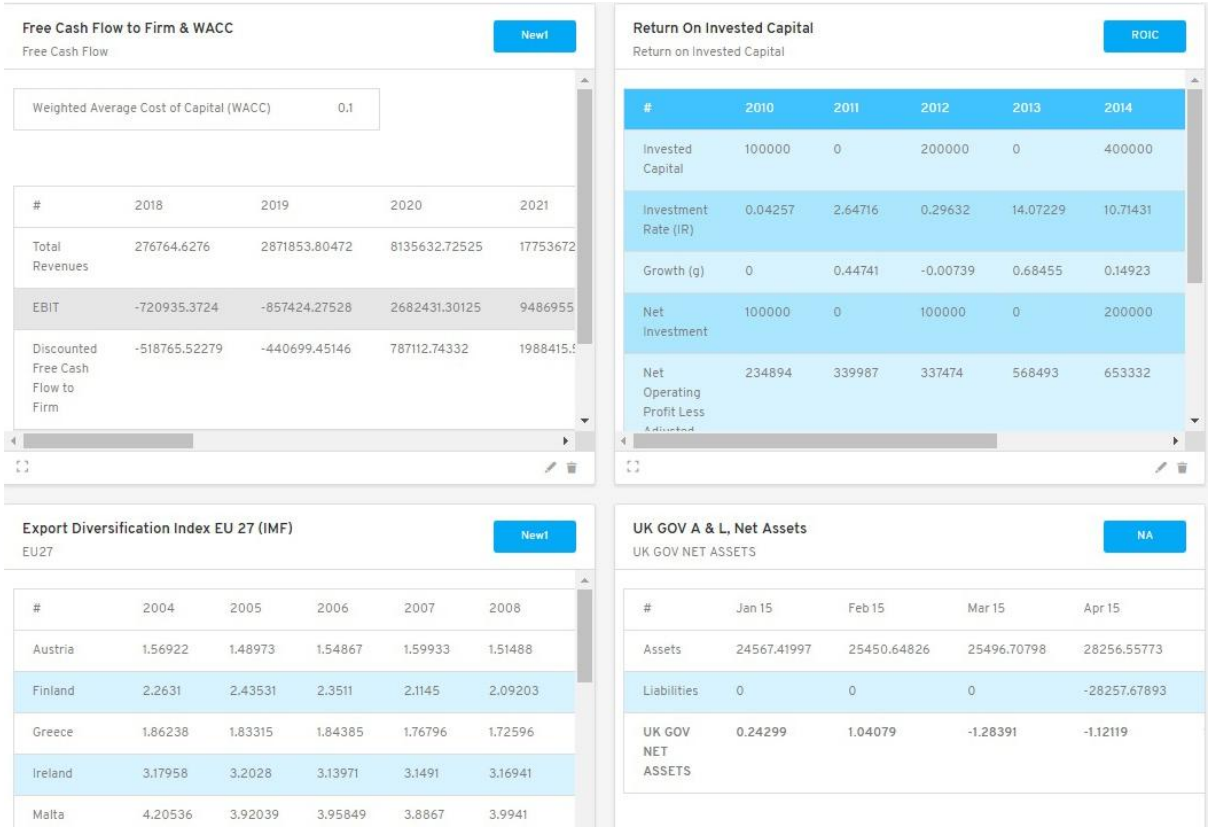

At the bottom bar of each table you find this button on the left to expand the panel.

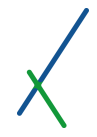

If a panel has variables that are checked as controller, the controller button will be visible next to the expand button on the panel.

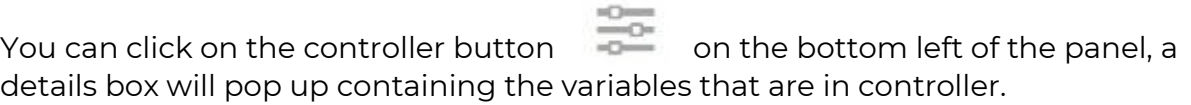

Variables in controller

Properties

**Total Revenues** 

Net Income

**Coefficients** 

Initial Investment

Please check the **Controller** section for more details on how to use the controller inside the [Results](#page-102-0) Chapter.

You can click on the symbol to edit your table; you will be directed to Edit table page same as Create Table page.

 $\times$ 

You can click on symbol to delete a table; you will receive the warning below.

# **DELETE TABLE**

The table you are deleting may be used on any of your scenarios, presentations or dashboards, they will be deleted from there as well. Are you sure you want to delete this table?

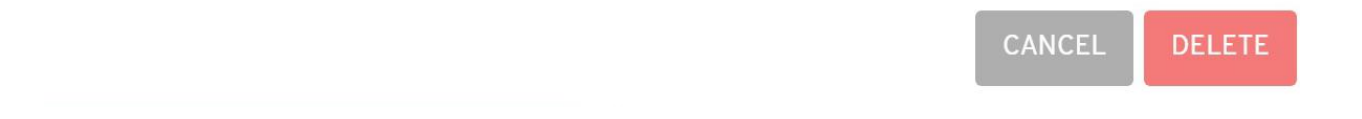

Click on **CANCEL** or **DELETE** to proceed by deleting the table.

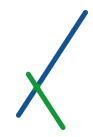

#### 11.12.3. Top Toolbar

The General folder is a fixed folder that cannot be renamed or deleted.

When you click on any created folder, you will notice that a blue pencil to rename the folder and a delete button will appear.

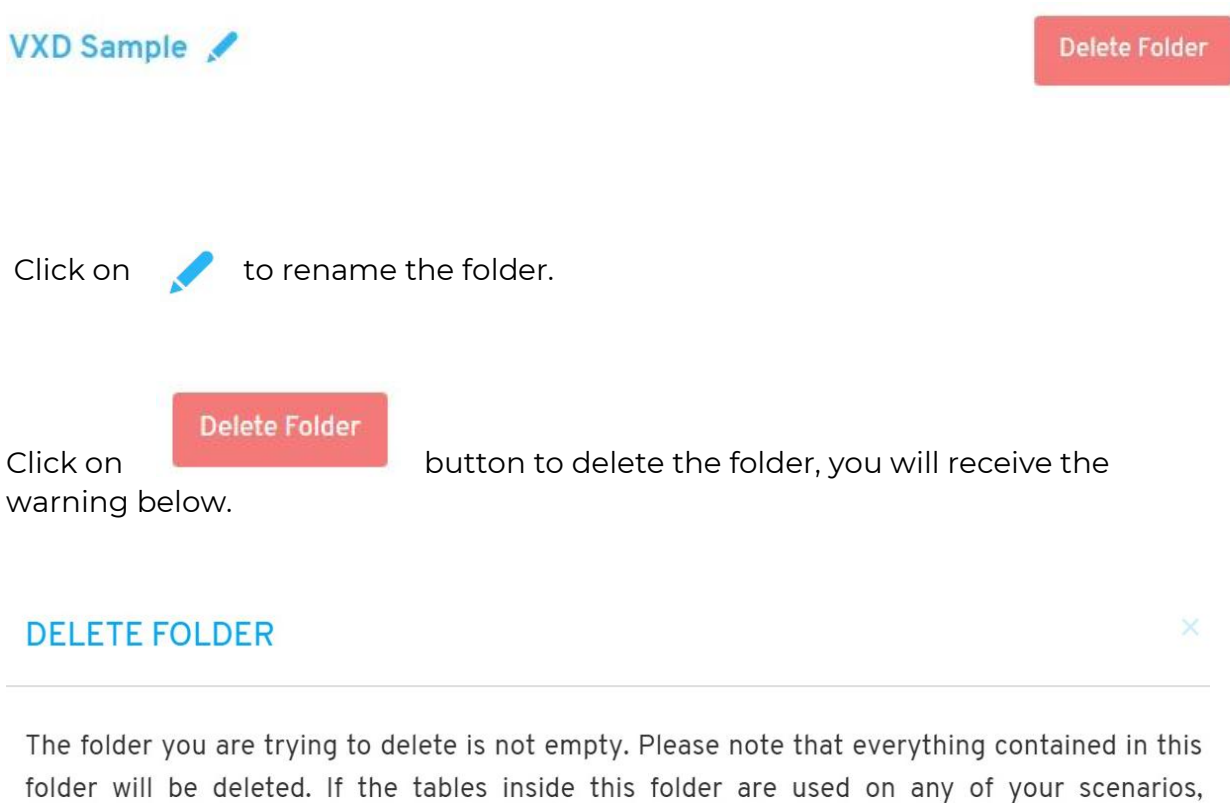

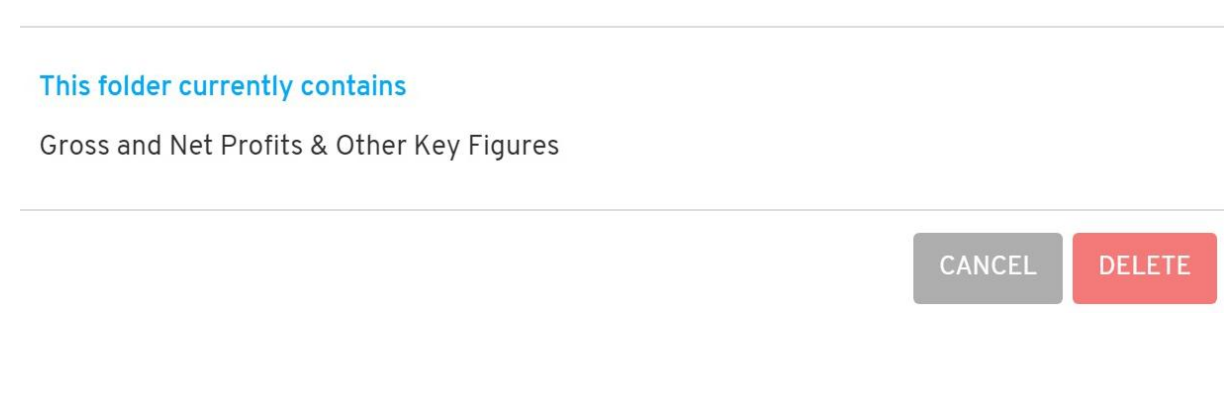

Click on **CANCEL** or **DELETE** to proceed by deletion.

presentations or dashboards, they will be deleted from there as well.

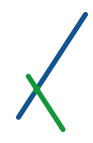

# 12. Maps

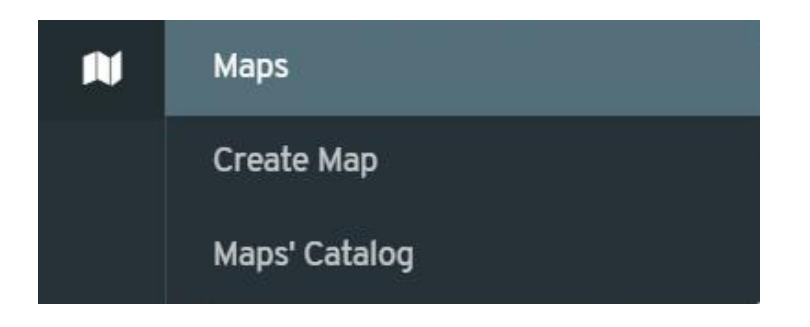

When you hover your mouse over the Maps Symbol **10** in the main left toolbar, two tabs will show:

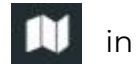

- Create Map
- Maps' Catalog
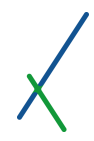

### 12.1. Create Map

When you click on the create Map tab you will be directed to create a new Map page.

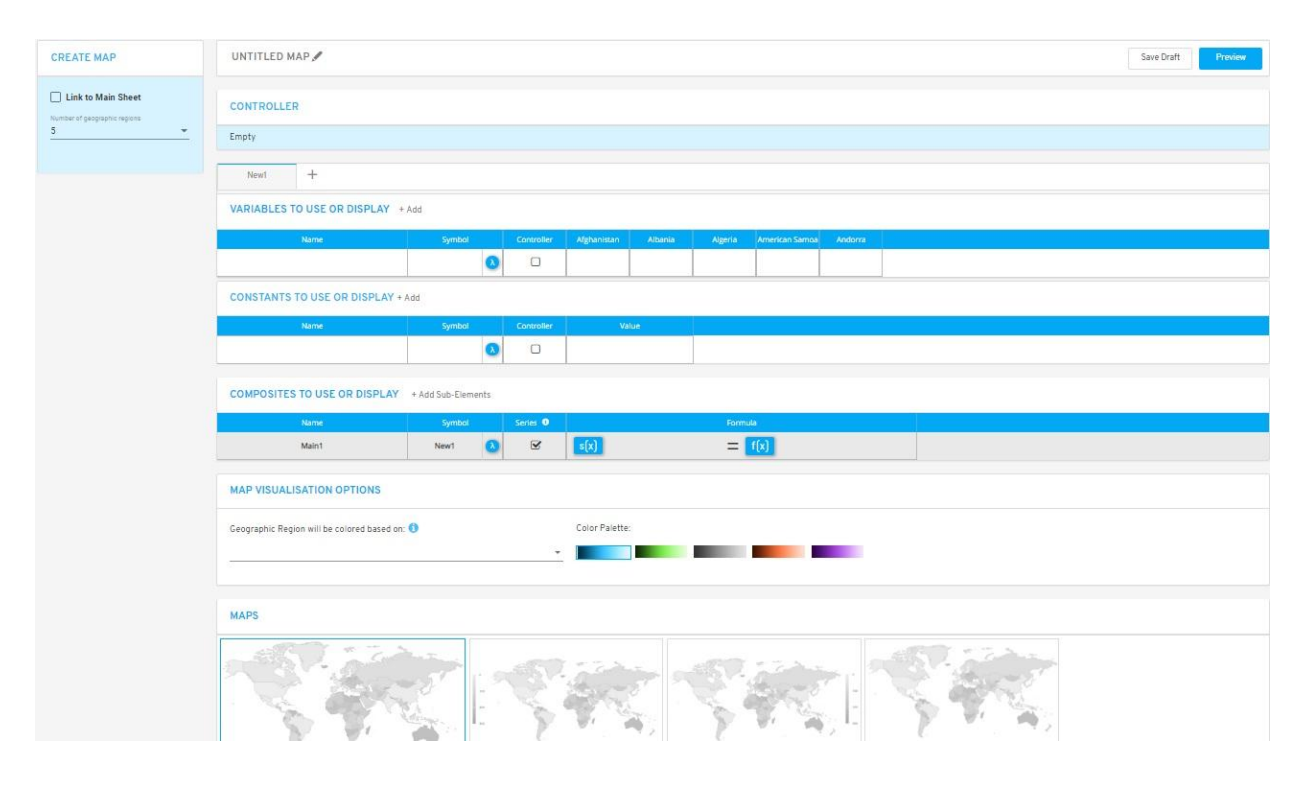

**Important Note:** Currently there is only one map available on our platform, the world country map. However, very soon, we will be adding new and different types of maps, like regional and individual country maps at different levels of granularity.

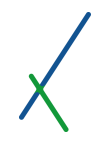

### 12.2. Left Sidebar Menu

### **CREATE MAP**

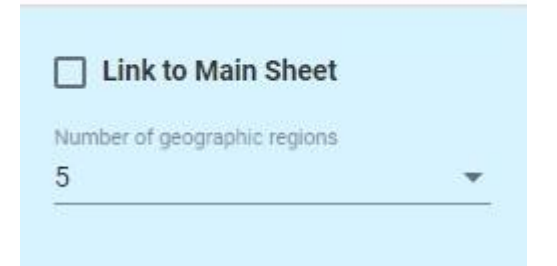

By default, the Link to Main Sheet option is not selected.

### 12.2.1. Number of Geographic Regions

You can select the number of Geographic Regions to use in this Map.

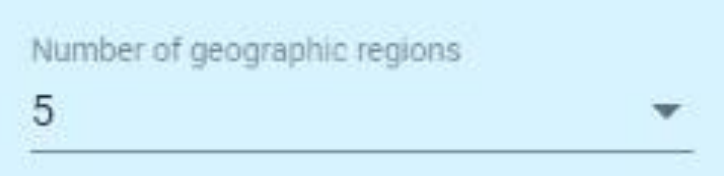

You can select up to 25 geographic regions. By default, 5 regions will be selected.

### 12.2.2. Link to Main Sheet – Activated

If you click on the **Link to Main Sheet** option, the **Number of geographic regions** section will disappear and another section will show up, the **Data Source** section.

# **CREATE MAP**

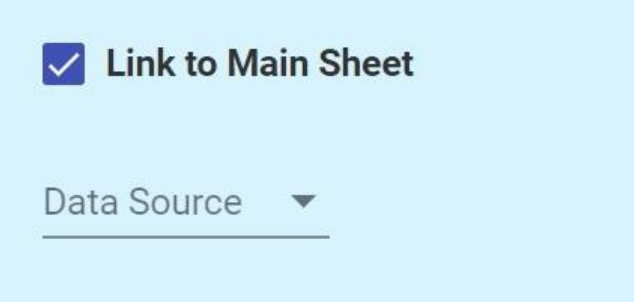

#### **Data source**

Another section will appear to select the data source, click on the  $\blacktriangledown$  icon to select the Data source from **CASES** folder.

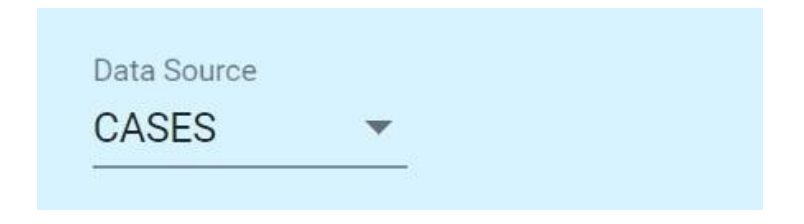

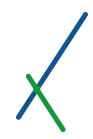

#### **Name**

When you select the **CASES** folder another section will appear, the **Name**  section.

Click on the  $\blacksquare$  icon to expand the list of available project names.

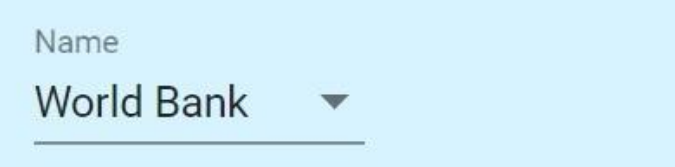

#### **Scenario**

When you select a project name from the list, another section will appear, the **Scenario** section.

Click on the  $\blacksquare$  icon to expand the list of available scenario names.

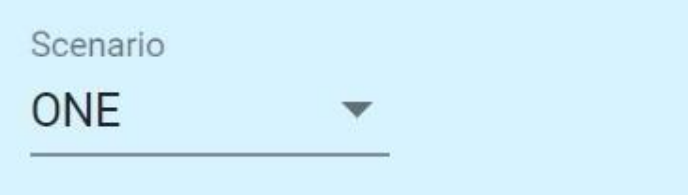

#### **Main Sheet**

When you select a scenario name from the list, another section will appear, the **Main Sheet** section.

Click on the  $\blacksquare$  icon to expand the main sheets list.

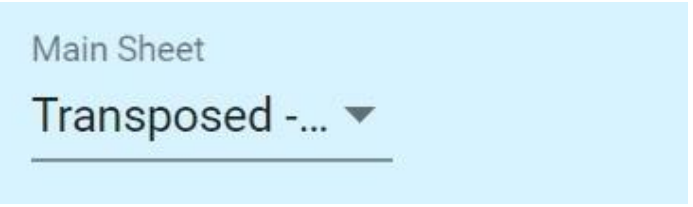

After you select your main data sheet the variables of the sheet will automatically be inserted in the **Variables to Use or Display** section instead of the regions.

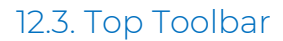

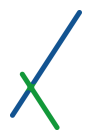

UNTITLED MAP

Save Draft Preview

On the left of the top toolbar you can choose a name for the map, click on the grey pencil next to the name to edit it.

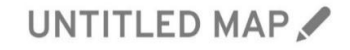

When you select the desired name, click anywhere outside the text box and the name will light up blue. You edit anytime the name.

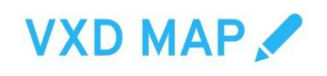

On the right of the toolbar, you can click anytime the save Draft button to save the new map.

You can click on **Preview button to go to preview your map's panel.** 

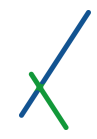

### 12.4. Controller

The controller bar is empty by default;

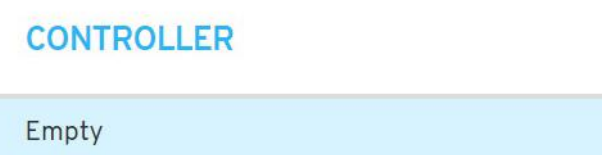

It will contain the variables that you select from the VARIABLES TO USE OR DISPLAY and/or CONSTANTS TO USE OR DISPLAY sections.

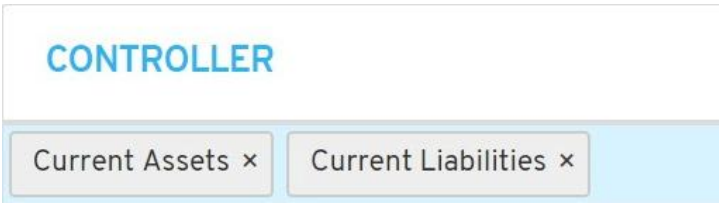

You can define one or many variables and/or constants as needed.

You can remove any or all of the variables or constants by clicking on the X next to each one.

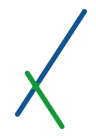

#### 12.5. New Panels' Bar

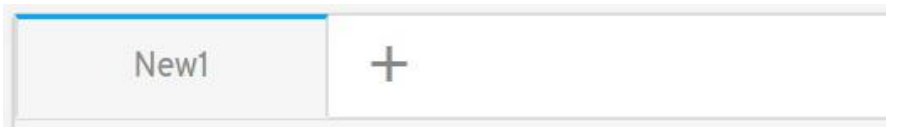

By default, one panel called "New1" will open when you create a new map.

You can click on the  $\quad +$  symbol to add one more map/panel. A maximum of two maps per panel.

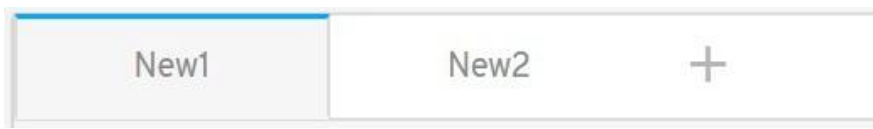

Whenever you click on a panel you will notice the top outline of the panel you clicked on will turn to blue. This will easily let you know which panel you are editing.

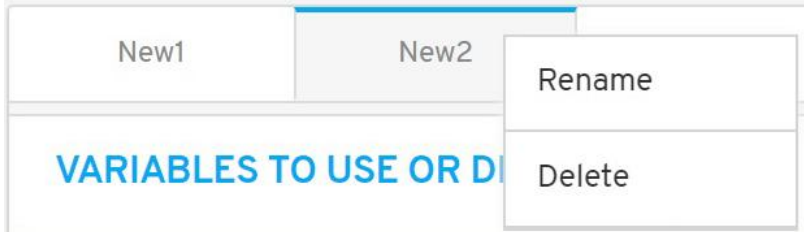

You can right-click on any panel; two options will pop up to Rename or Delete the panel.

If you have only one panel, this panel cannot be deleted.

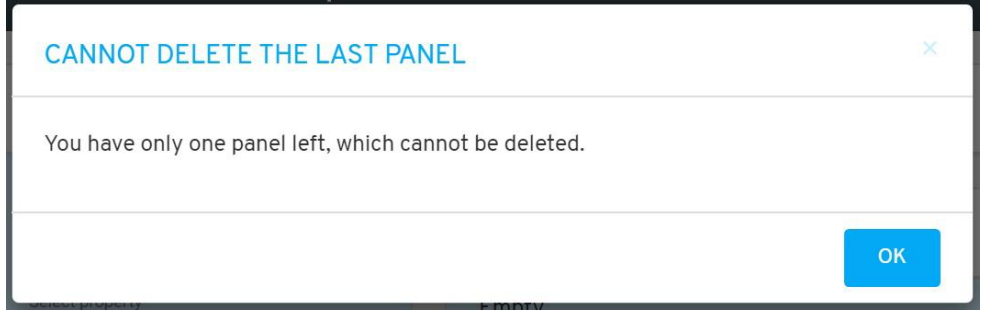

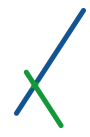

#### 12.6. Variables to Use or Display

#### VARIABLES TO USE OR DISPLAY + Add Name Symbol Controller Afghanistan Albania  $\bullet$  $\Box$  $\leftarrow$  $\mathbf{r}$

In this section, you have the tools to define the variables of your new map.

You can click on  $\pm$  Add to add more set of variables as desired.

Another line will appear under the main one, you can add as many as needed.

### VARIABLES TO USE OR DISPLAY + Add

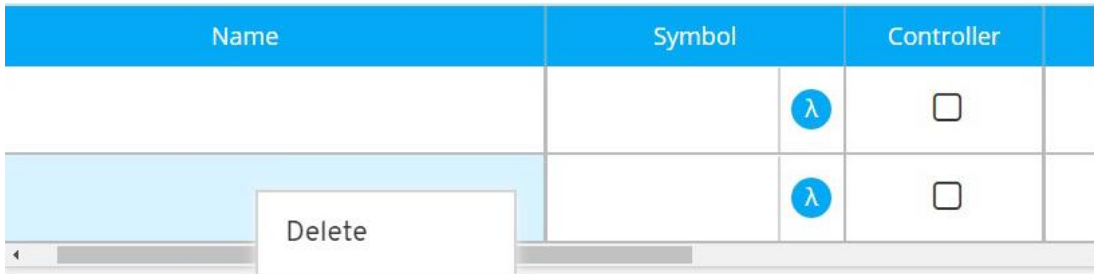

You can right-click anywhere on the added line, a Delete option will pop up, click on it to proceed by deletion.

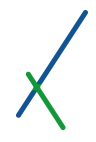

### 12.6.1. Variable's Name

Name

You can double-click inside the name field to set the variable's name.

Alternatively, if you have linked the map to a sheet, all the relevant variables will be available to you as a list to choose from.

### 12.6.2. Symbol

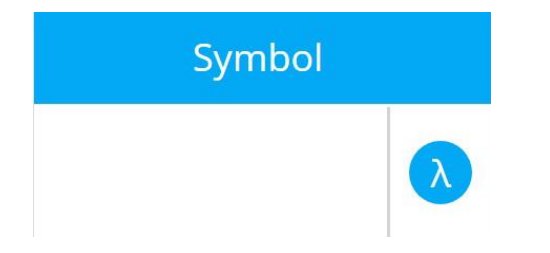

You can double-click in the symbol box to insert your desired symbol for each of the map variables. You can attach a 5 letter symbol to your variables, and you cannot use i and n as one letter symbols. Those are reserved for the system.

÷.

You can set the symbol of the variable as a Greek letter by clicking on which will expand the list of letters available to choose from.

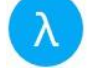

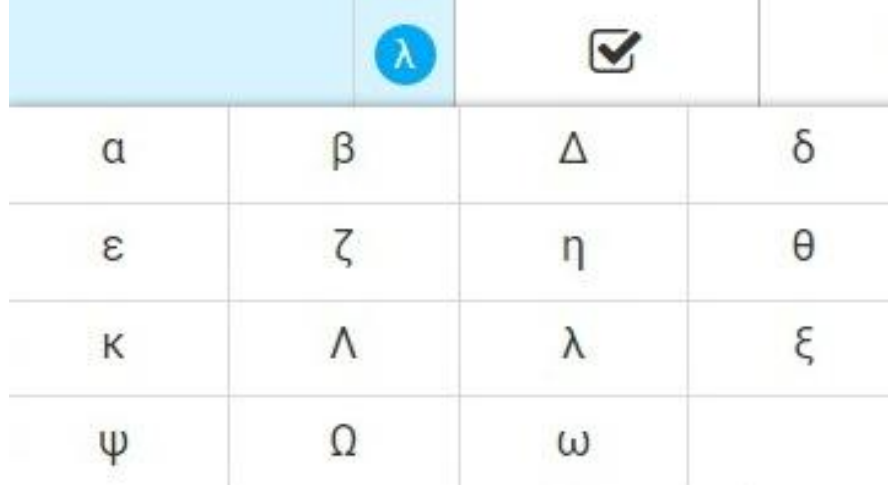

You can also double-click inside the symbol box to type in your desired symbol of 5 characters.

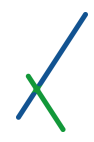

### 12.6.3. Controller

You can select to include the variable in the controller by clicking the checkbox.

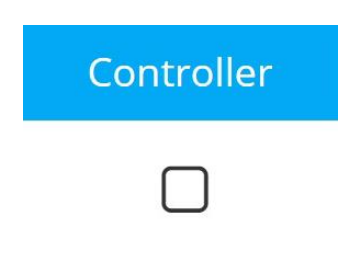

By default, it is not selected.

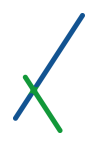

### 12.6.4. Regions

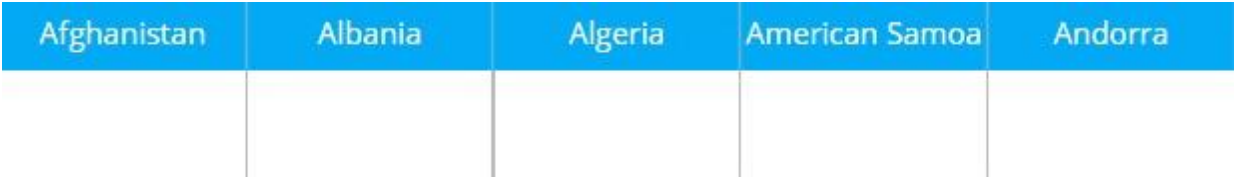

By default, the regions section is dependent on the number of geographic regions selected.

When you Link to a main sheet, the Variables and their values will be displayed in this section.

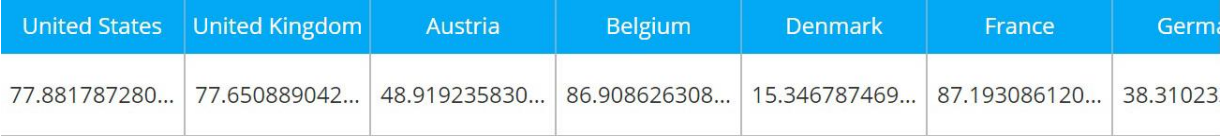

The button  $\mathbb{E}_{\mathbf{f}}$  Update Scenario will be available in the panel's bar only in case you linked it to a main sheet. Whenever you change any value you can then update your main sheet. Click on the button and a caution message box will appear.

### **CAUTION**

Please note that updating the scenario data might affect the output of other models, charts, maps, etc. that are using this scenario as their data source. Moreover, If you have any value cells left blank in your model, they will be treated as zeroes when overwriting the properties and constants of your scenario.

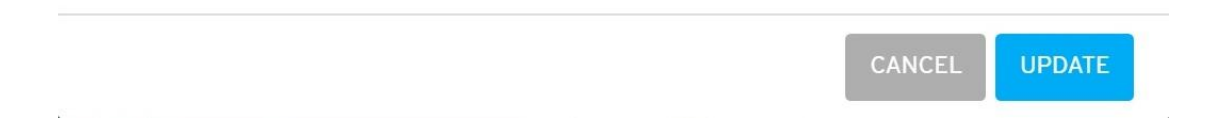

Click UPDATE to proceed by updating the values directly in your sheet, or click CANCEL.

 $\overline{\mathbf{x}}$ 

### 12.7. Constants to Use or Display

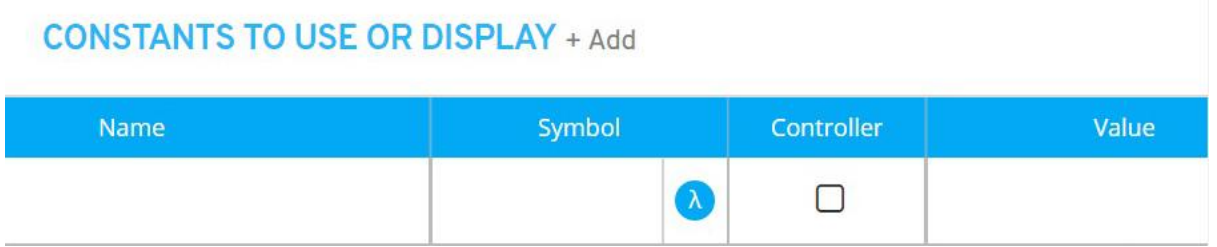

In this section, you have all set of tools to define the constants of your new map.

You can click on  $+Add$  to add more set of constants as desired.

Another line will appear under the main one, you can add as many as needed.

### **CONSTANTS TO USE OR DISPLAY + Add**

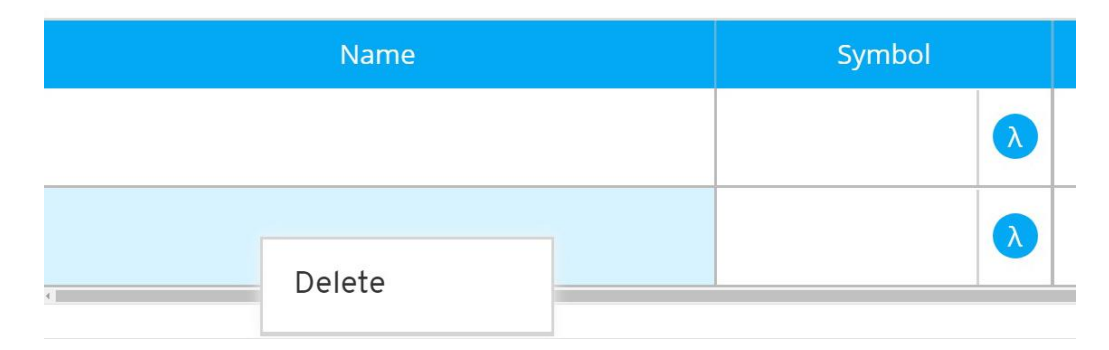

You can right-click anywhere on the added line, a Delete option will pop up, click on it to proceed by deletion.

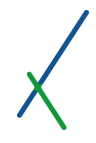

### 12.7.1. Constant's Name

Name

You can double-click inside the name field to set the constant's name.

Alternatively, if linked to a sheet, you can double-click to see the list of constants available.

### 12.7.2. Symbol

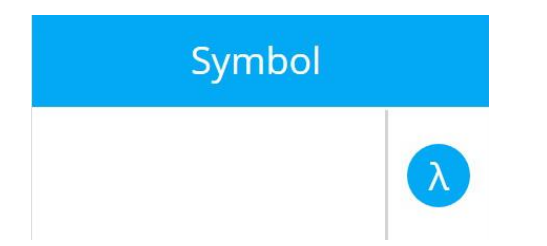

You can double-click in the symbol box to insert your desired symbol for each of the map constants. You can attach a 5 letter symbol to your constants, and you cannot use i and n as one letter symbols. Those are reserved for the system.

You can set the symbol of the constant as a Greek letter by clicking on which will expand the list of letters available to choose from.

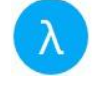

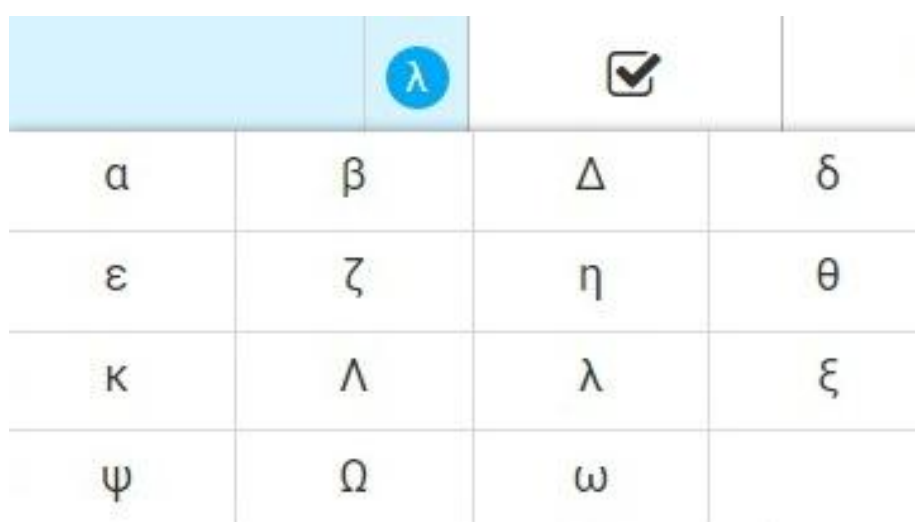

You can also double-click inside the symbol box to type in your desired symbol character.

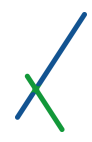

### 12.7.3. Controller

You can select to include the constant in the controller by clicking the checkbox.

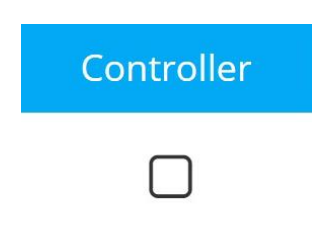

By default, it is not selected.

### 11.7.4 Value

### Value

You can set the value(s) of the Constant(s) by double clicking inside the text box.

With linked sheets, constant values are imported automatically.

Please note that this cell only accepts numeric values.

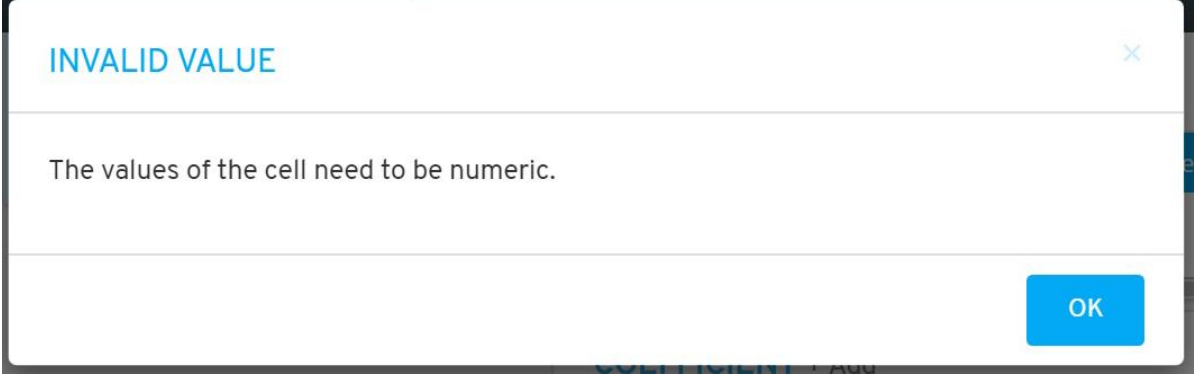

If it is linked to main sheet, the variables and constants of the sheet will be available instead.

The button  $\mathbb{E}_{\mathbf{t}}$  Update Scenario will be available in the panel's bar only in case you linked it to a main sheet. Whenever you change any value you can then update your main sheet. Click on the button and a caution message box will appear.

### **CAUTION**

Please note that updating the scenario data might affect the output of other models, charts, maps, etc. that are using this scenario as their data source. Moreover, If you have any value cells left blank in your model, they will be treated as zeroes when overwriting the properties and constants of your scenario.

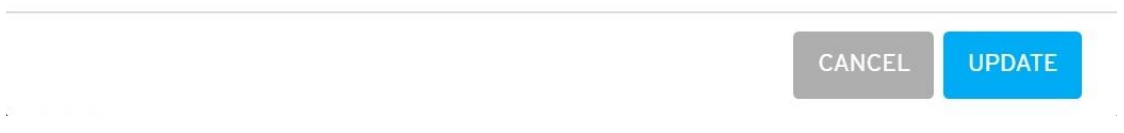

Click UPDATE to proceed by updating the values directly in your sheet, or click CANCEL.

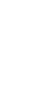

 $\overline{\mathbf{x}}$ 

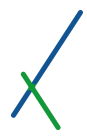

#### 12.8. Composites to Use or Display

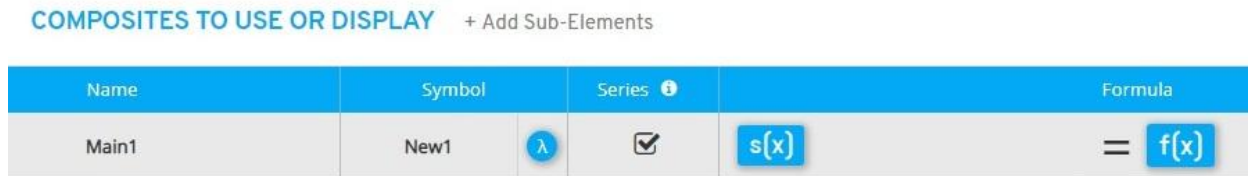

In this section, you can define the Main Composite of your new Map.

You can click on  $t$  Add Sub-Elements to add more sub elements as desired.

Another line will appear under the main one, you can add as many as needed.

## **COMPOSITES TO USE OR DISPLAY** + Add Sub-Elements

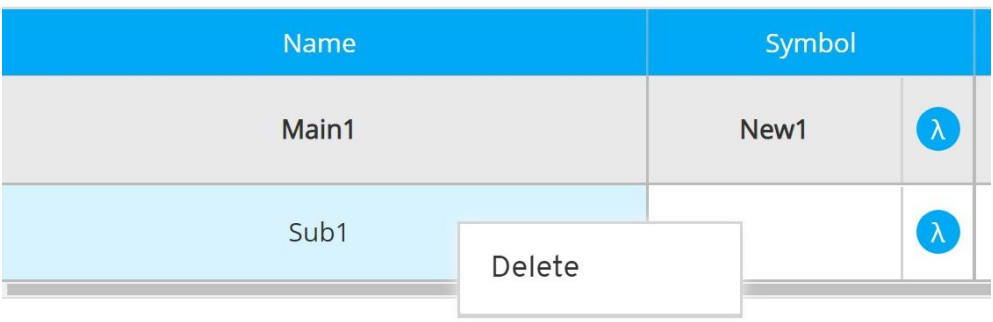

You can right-click on any line, a Delete option will pop up, click on it to proceed by deletion.

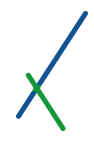

### 12.8.1. Composite's Name

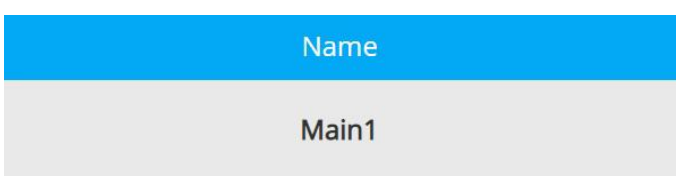

You can double-click inside the name field to set the name of the composite.

By default, the main composite's name is "Main1", and the sub element is "Sub1".

### 12.8.2. Symbol

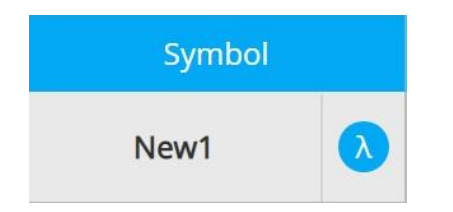

You can double-click in the symbol box to insert your desired symbol for all of the map composites. You can attach a 5 letter symbol to your composites, and you cannot use i and n as one letter symbols. Those are reserved for the system.

You can set the symbol of the composite as a Greek letter by clicking on which will expand the list of letters available to choose from.

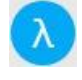

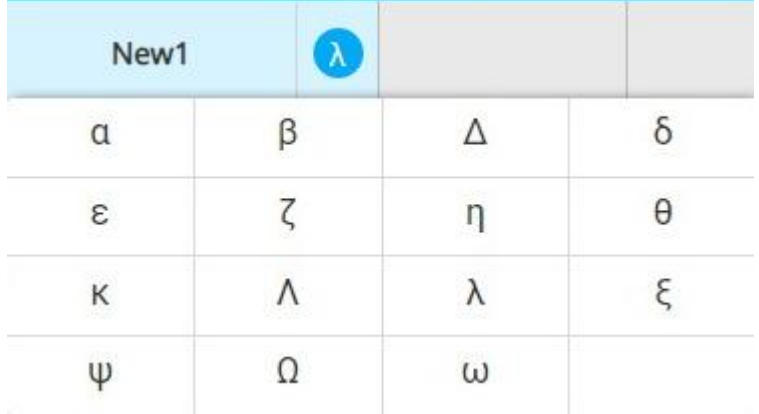

You can also double-click inside the symbol box to type in your desired symbol character.

By default, the symbol's name is "New1"

### 12.8.3. Series

You can define the composite as a series by clicking the checkbox.

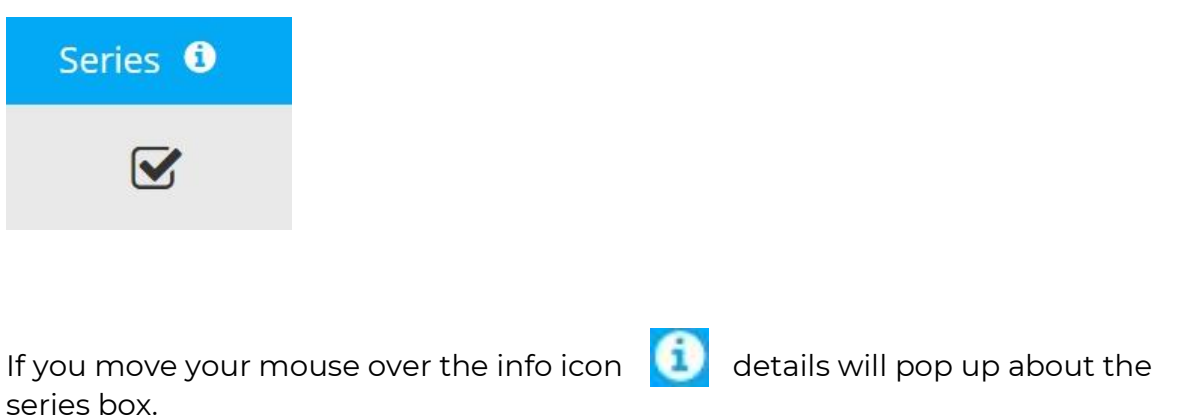

*For all series data, time or other type, where the output will be a series of values, the subscript 'i' must be used with all variables and subformulas.*

### 12.8.4. Formula / Equation Editor

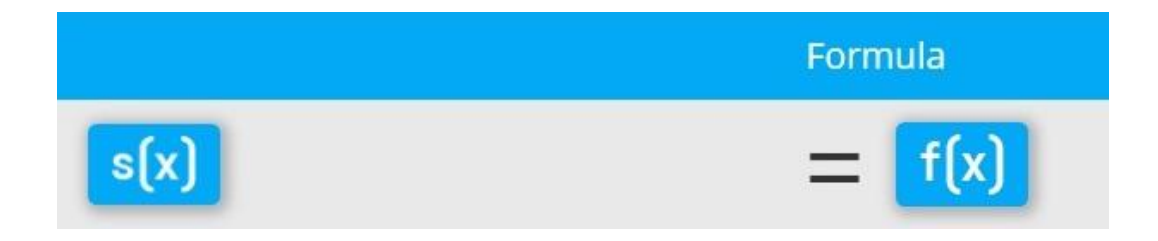

For the composites, you can create your own equations in the formula section that has two main parts:

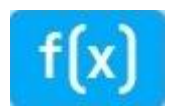

*f(X)* is the equation editor where you can input and create your formulas and subformulas.

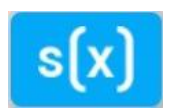

*s(X)* is the symbol editor, where you can input a left side symbol for your main formula or subformulas.

The symbol editor looks just like the equation editor, but it is purely to design your descriptive formula symbol when necessary.

Click on the *f(X)* button in the box to expand the Equation editor that contains a variety of functions to help you create your own formulas.

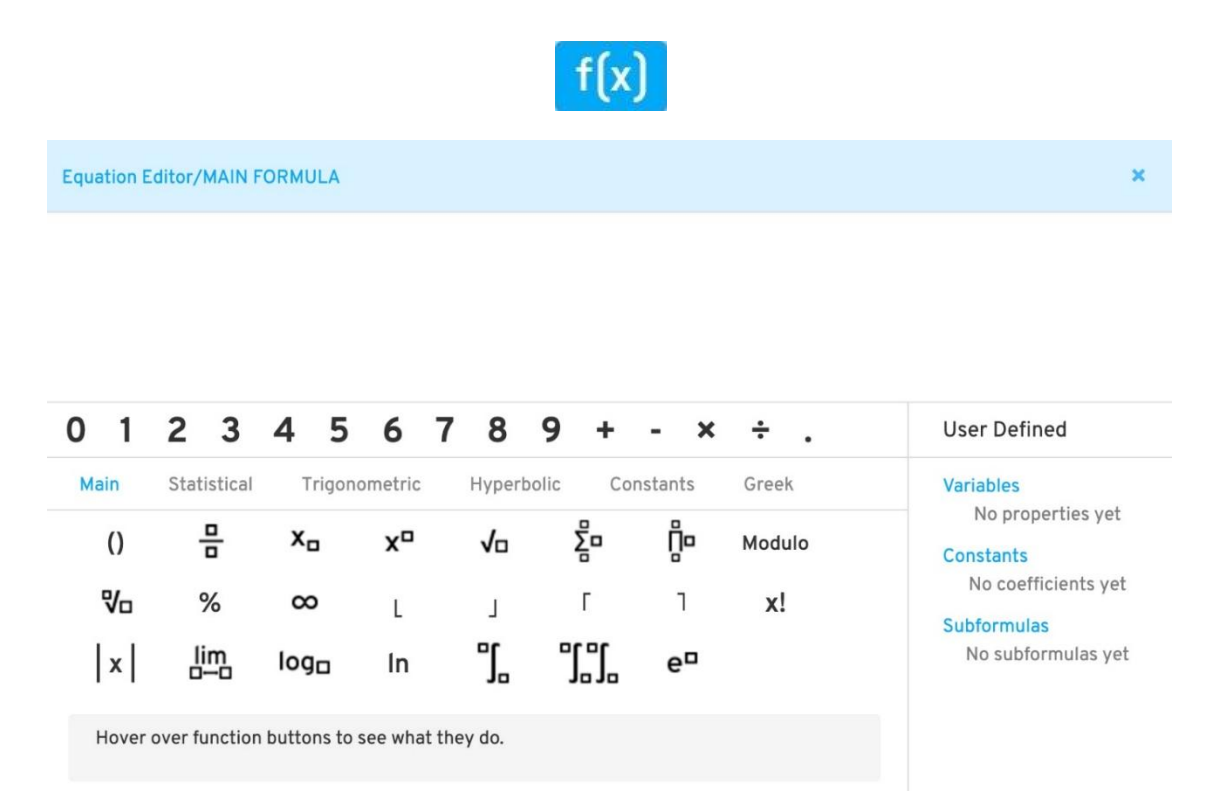

The **User Defined variables, constants, and subformulas** appear in the *f(X)* equation editor, and not in the symbol editor, which is a descriptive tool to help you define a specific right side to the equation.

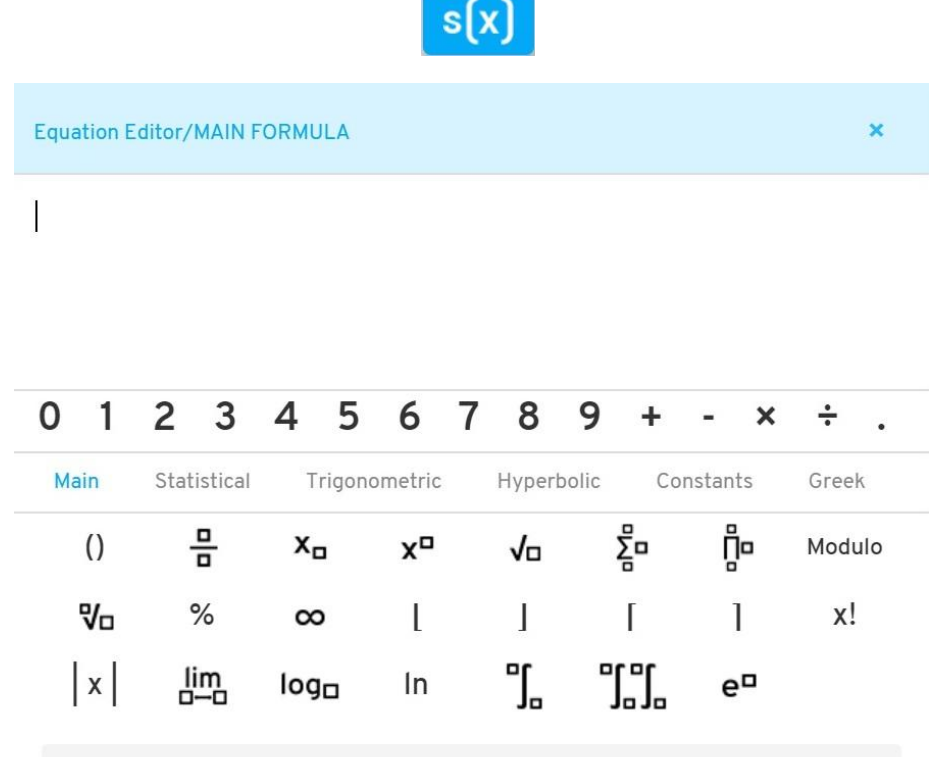

Hover over function buttons to see what they do.

When you click on the main formula, the top of the equation editor will be colored light blue.

**Equation Editor/MAIN FORMULA** 

The sub formula top will be colored light grey.

**Equation Editor/SUBFORMULA** 

You can check Appendix A, the [Equation Editor Syntax](#page-445-0) section, to learn more about how to properly create your equations.

You can use the standard numpad keys from 0 to 9 and the commonly used function of add, minus, multiply, divide and point. These will be located on the first fixed line.

 $0 1 2 3 4 5 6 7 8 9 +$  $\boldsymbol{\mathsf{x}}$ 

You can choose from 6 fixed categories of functions that will help you create your own formulas. Artistically.

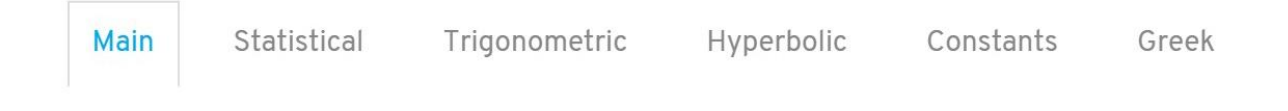

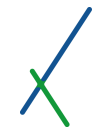

In all of the 6 categories, the first 7 functions are fixed and you can notice that they are available in all of the categories.

You can hover your mouse over any function and a details line will appear at the bottom of the functions that describe what the function do.

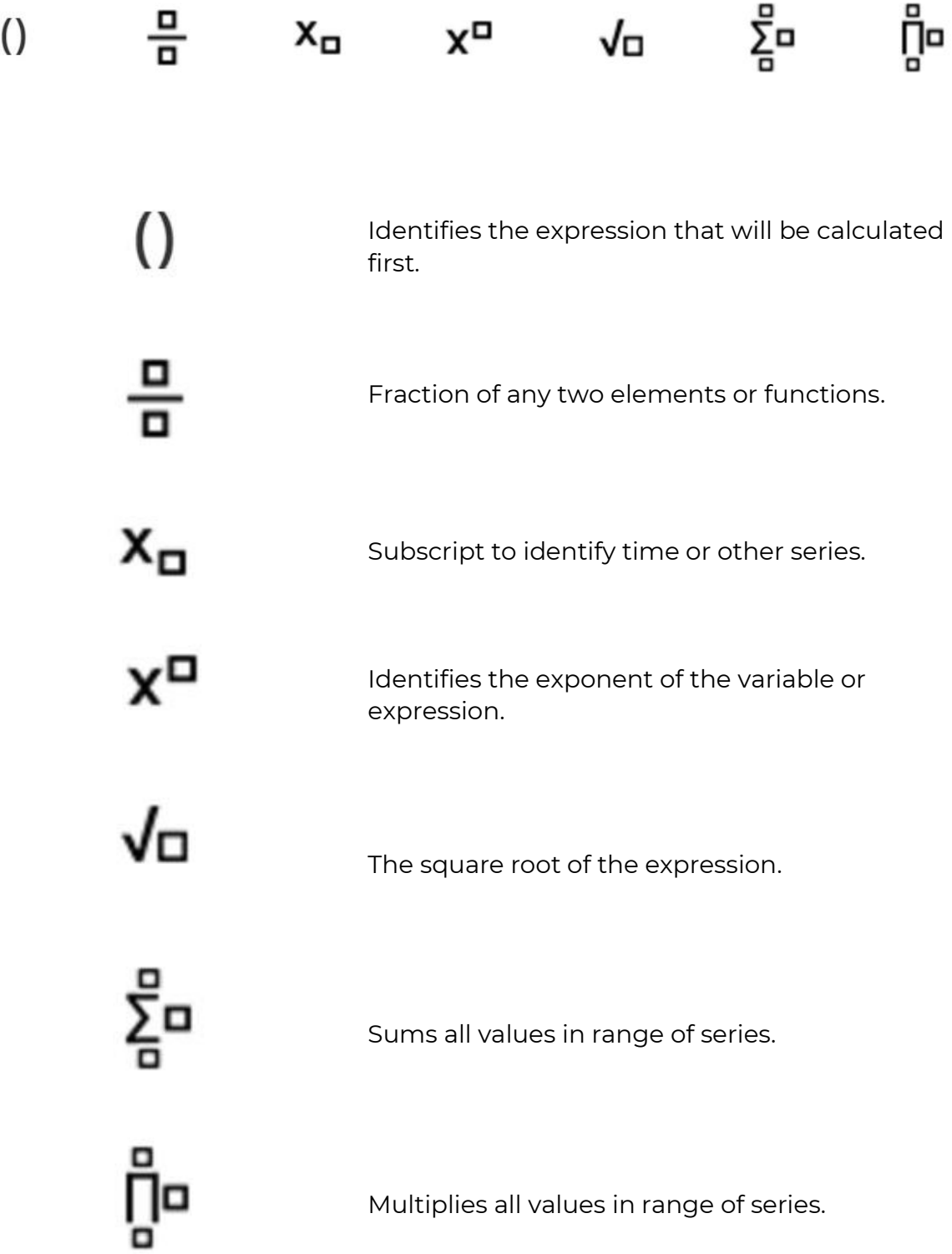

### 12.8.4.1. Main Functions

#### The first Main category contains the following functions:

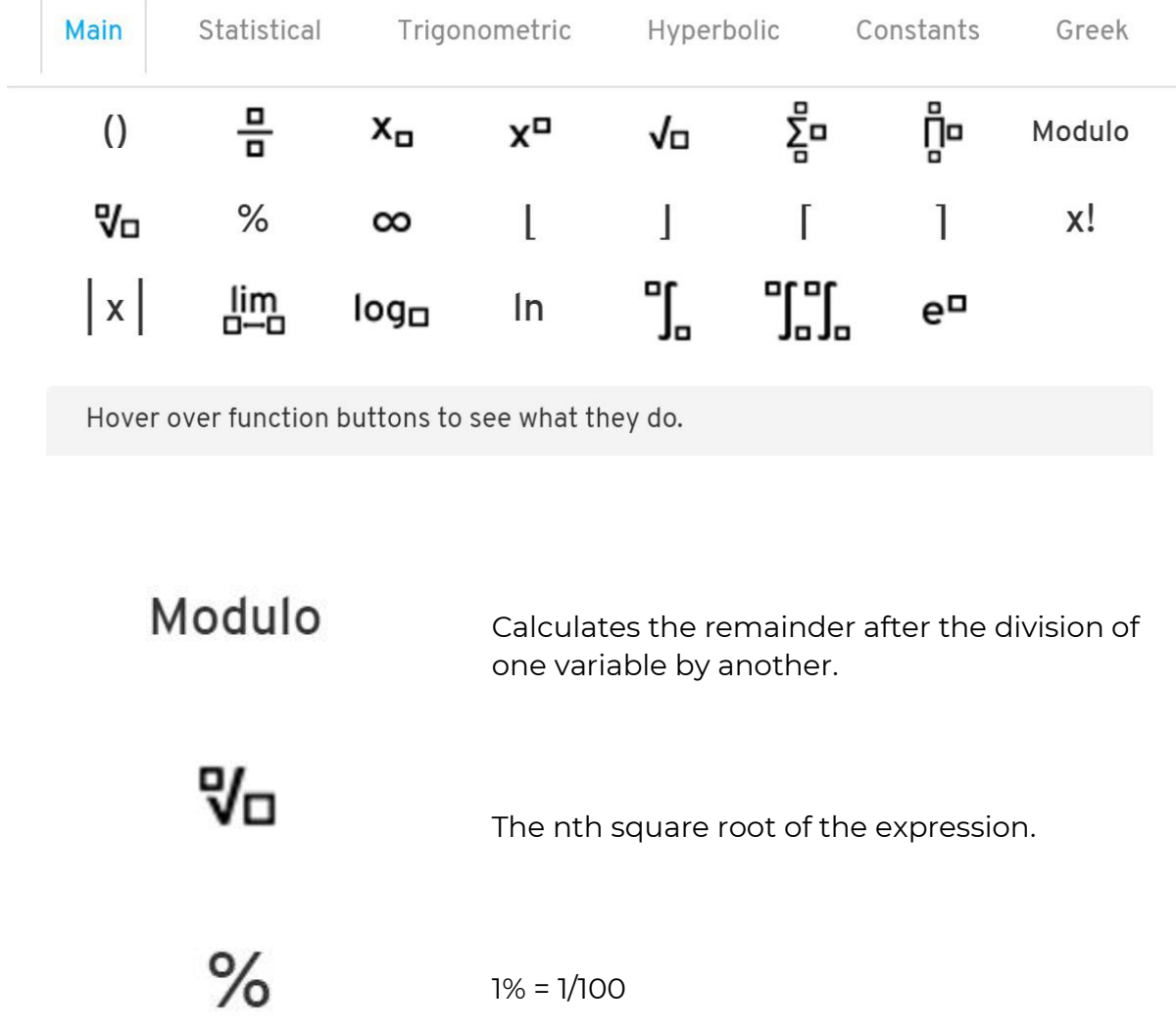

The nth square root of the expression.

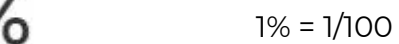

 $\infty$ 

Symbol of infinity, an infinitely large number.

Rounds number to the lower integer, used with  $\mathbf{I}$ 

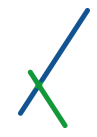

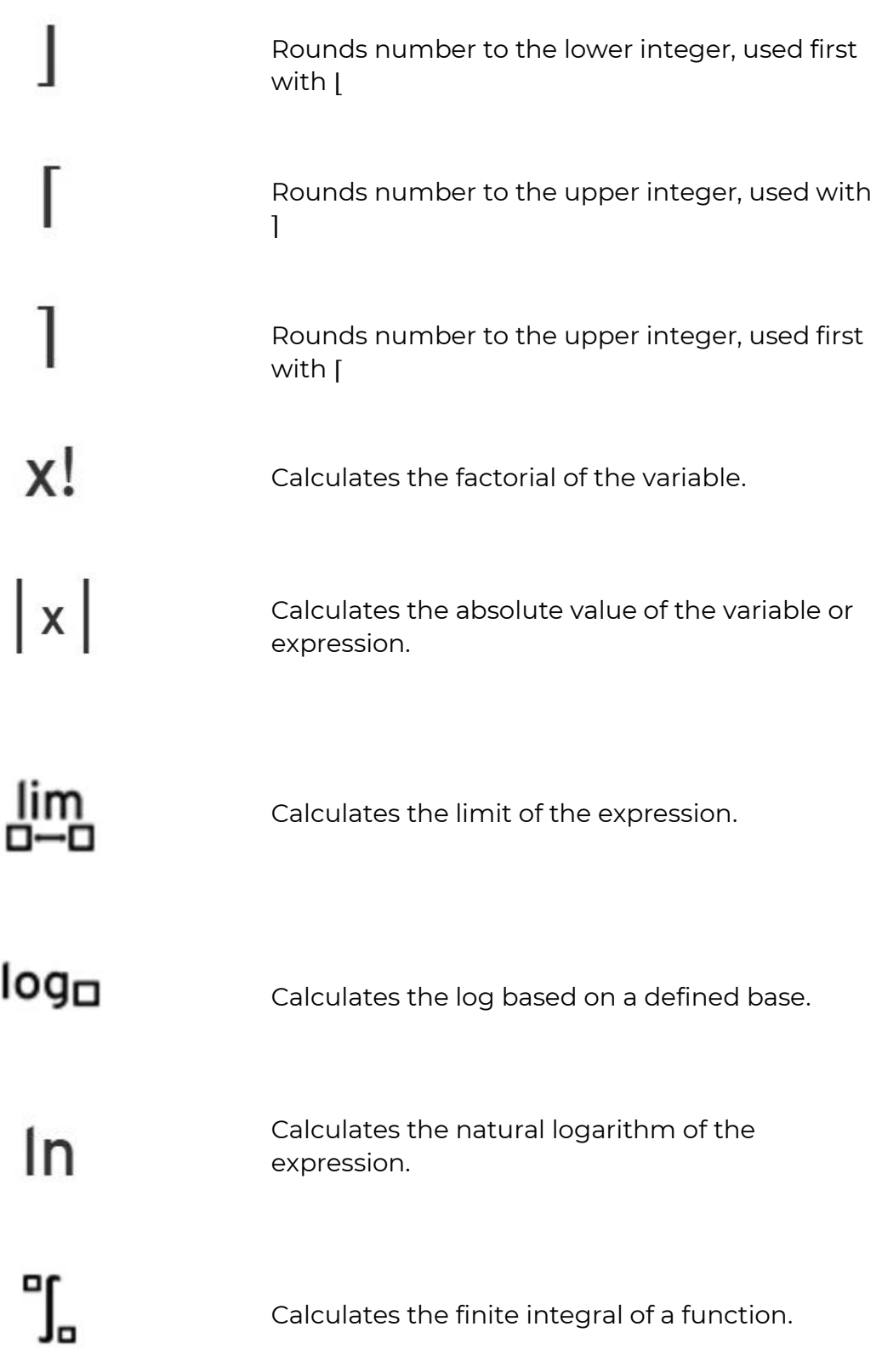

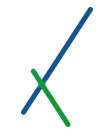

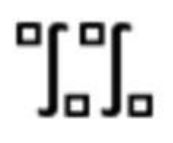

Calculates the double finite integral of a function.

e¤

Calculates the constant e to the desired exponent X

### 12.8.4.2. Statistical Functions

The statistical category contains the following functions:

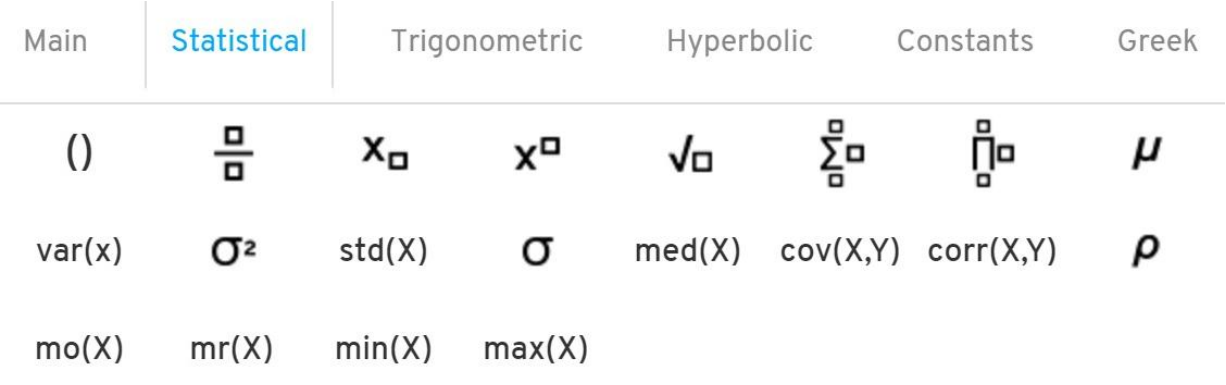

Hover over function buttons to see what they do.

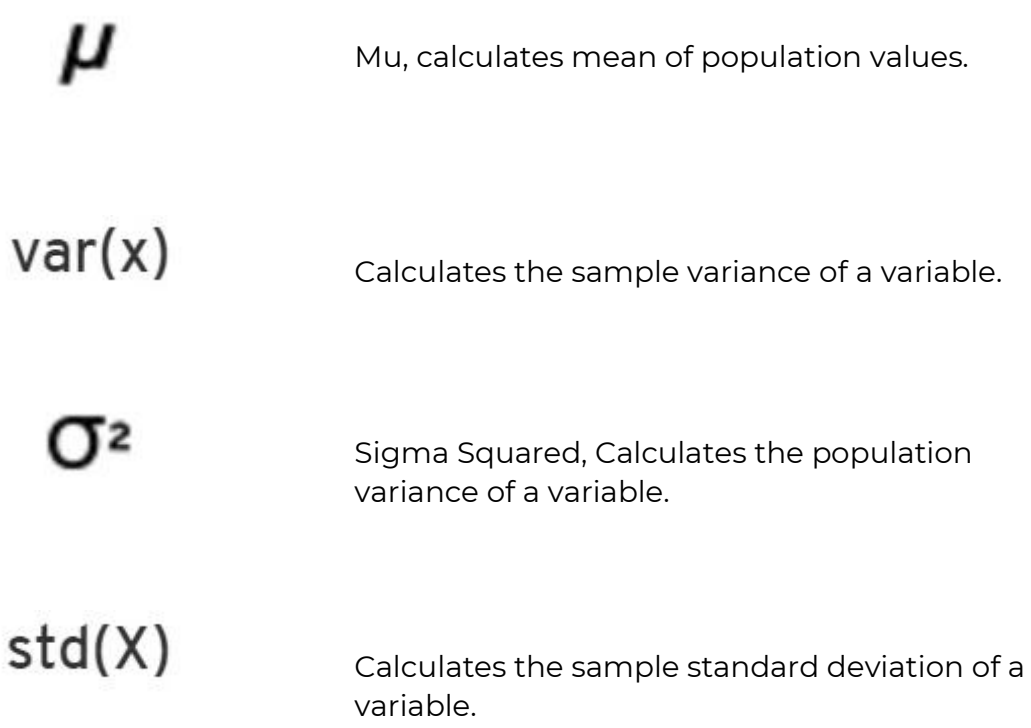

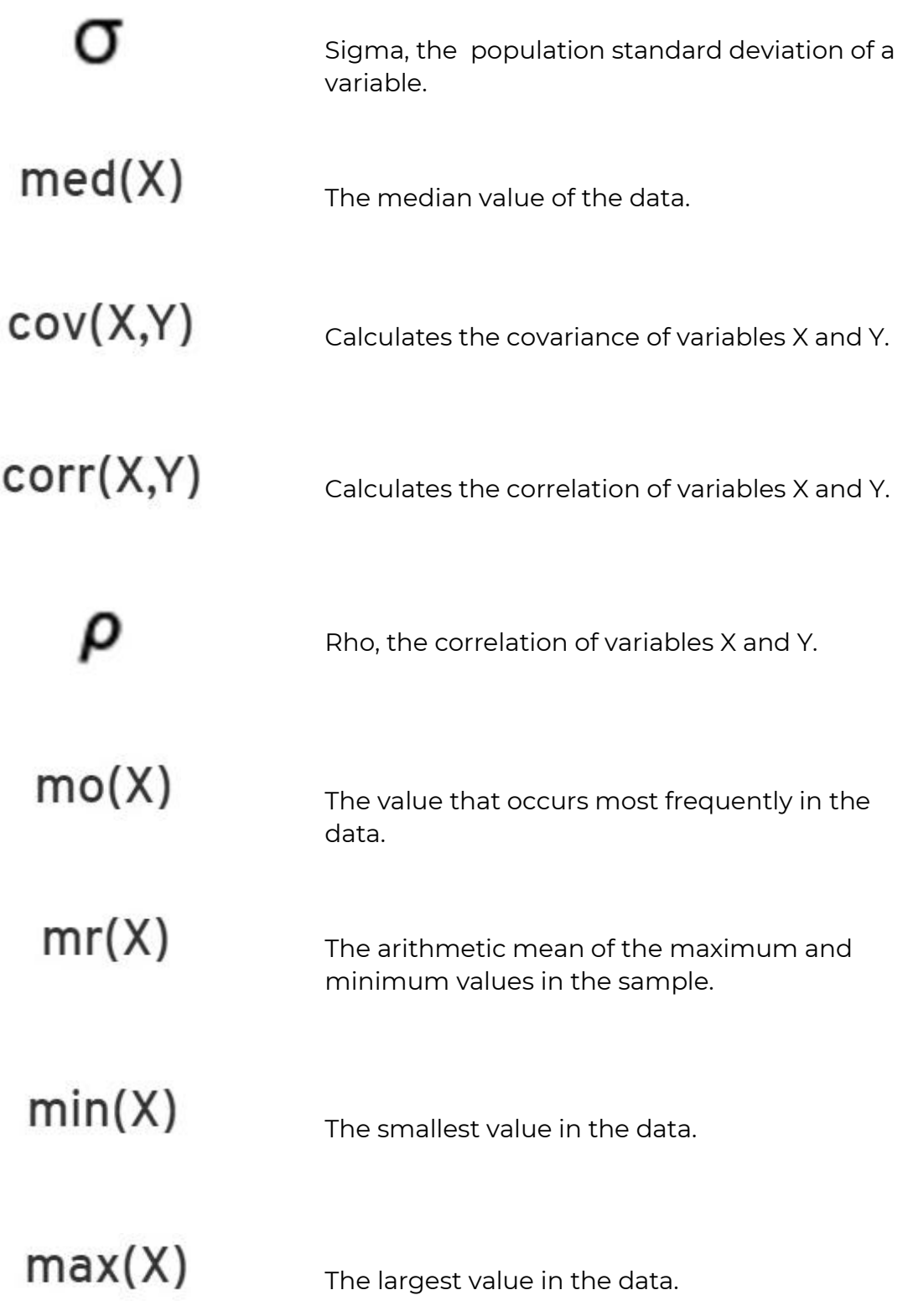

### 12.8.4.3. Trigonometric Functions

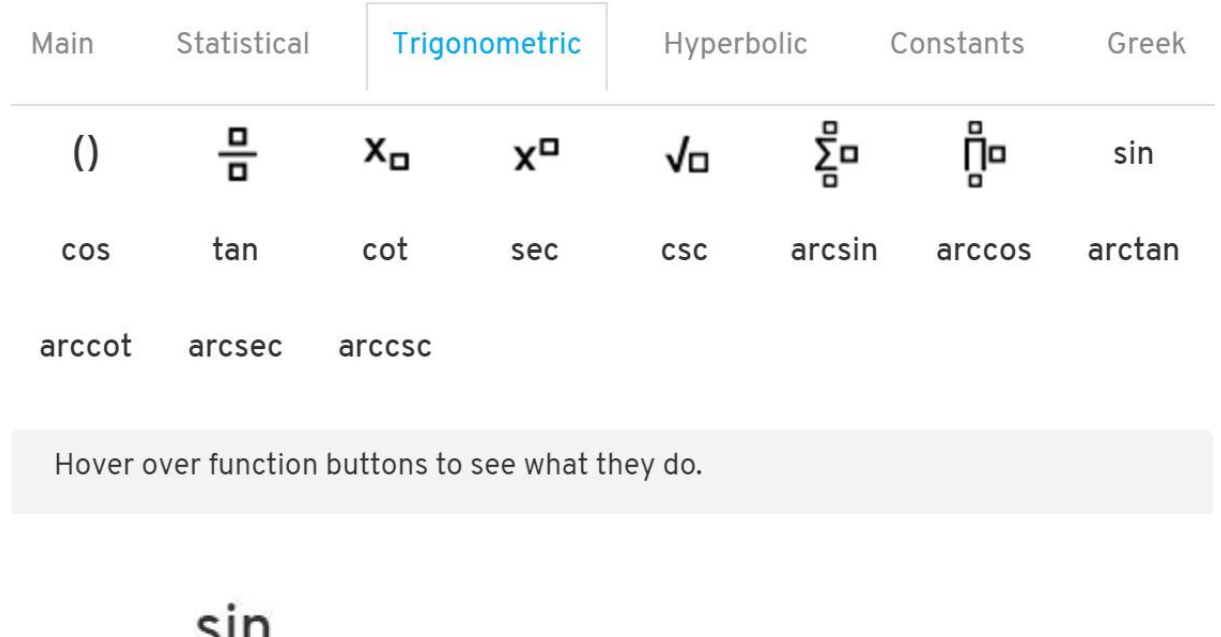

The Trigonometric category contains the following functions:

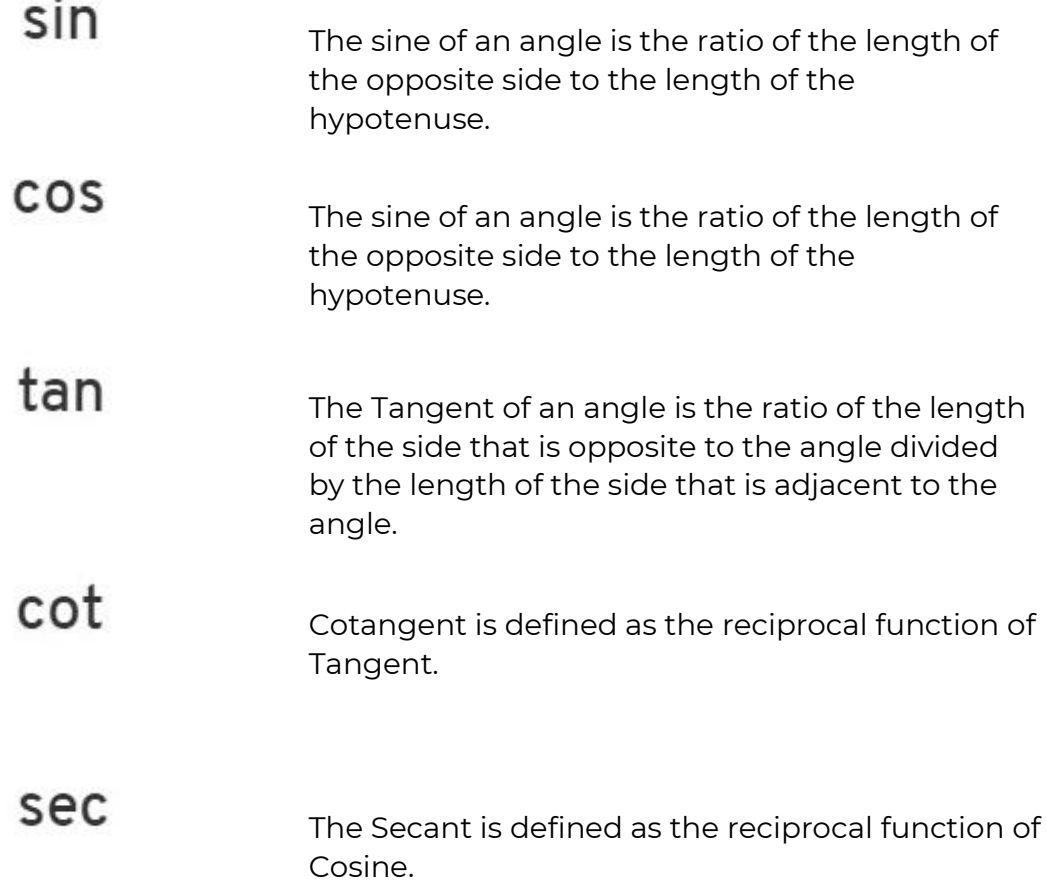

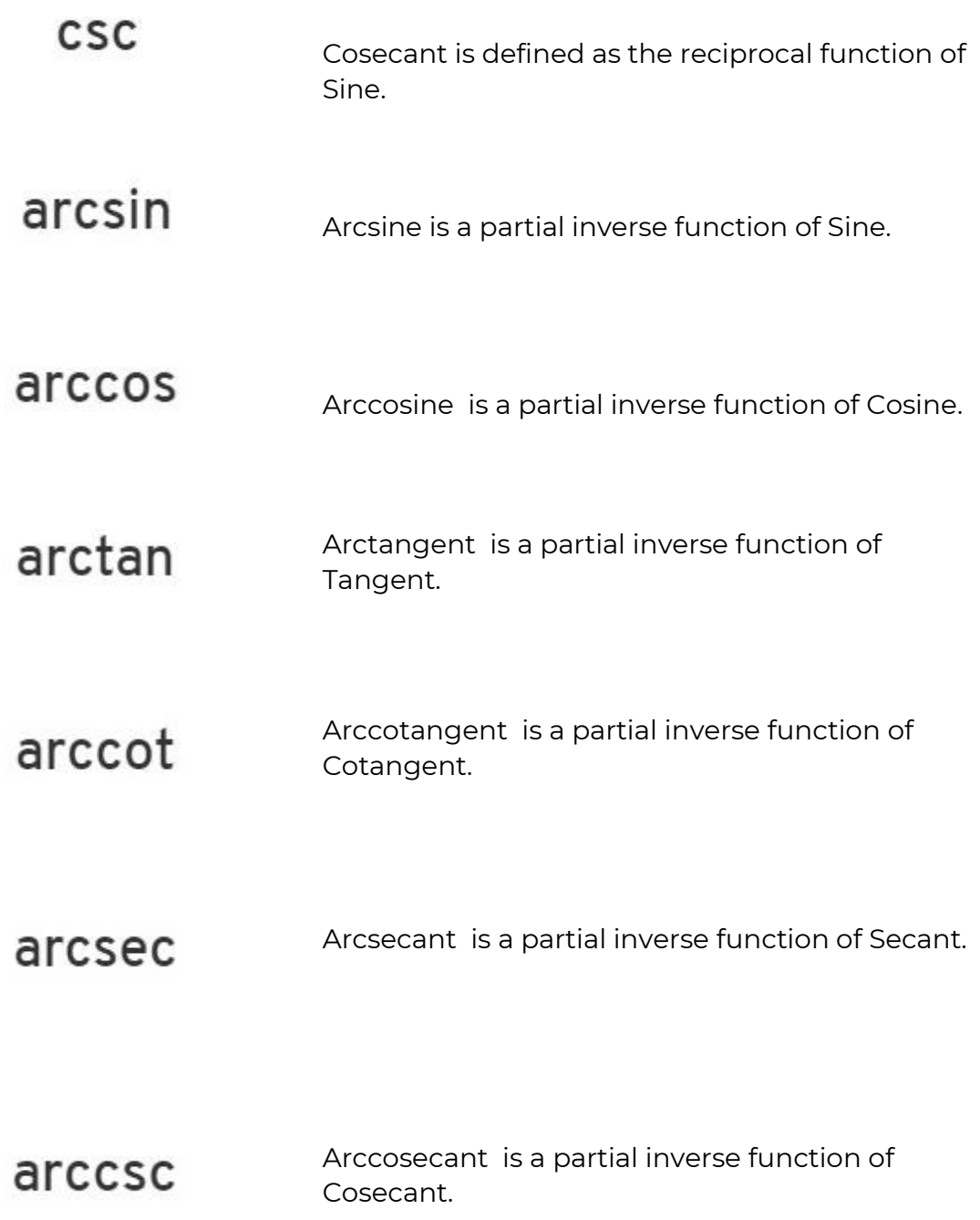

### 12.8.4.4. Hyperbolic Functions

The Hyperbolic category contains the following functions:

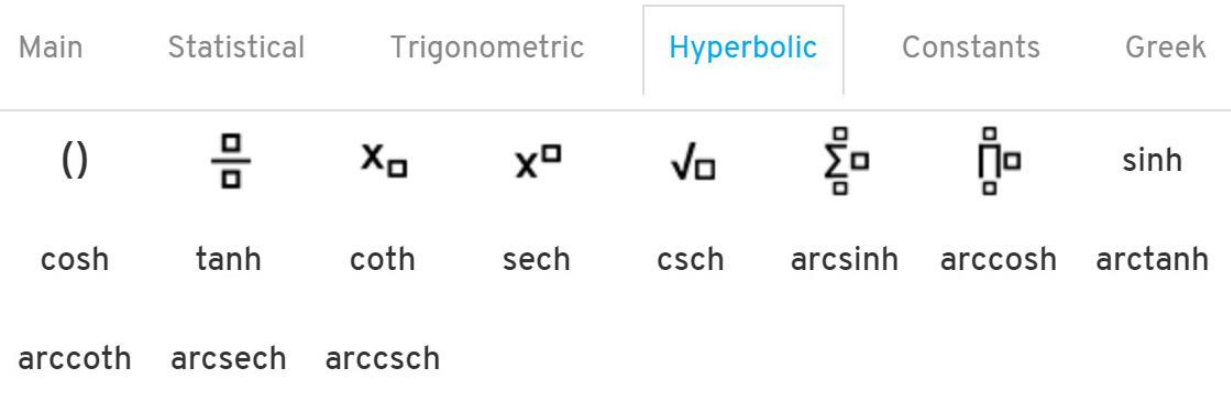

Hover over function buttons to see what they do.

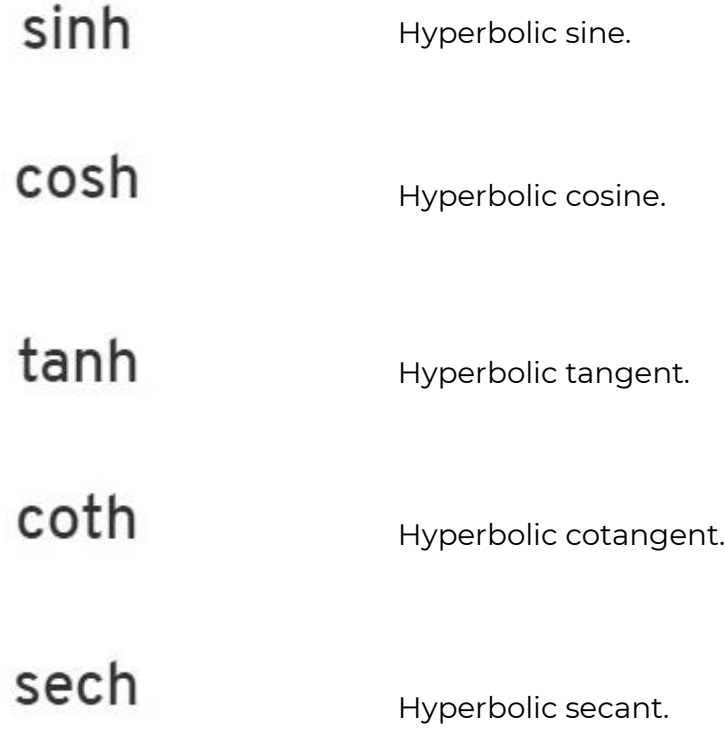

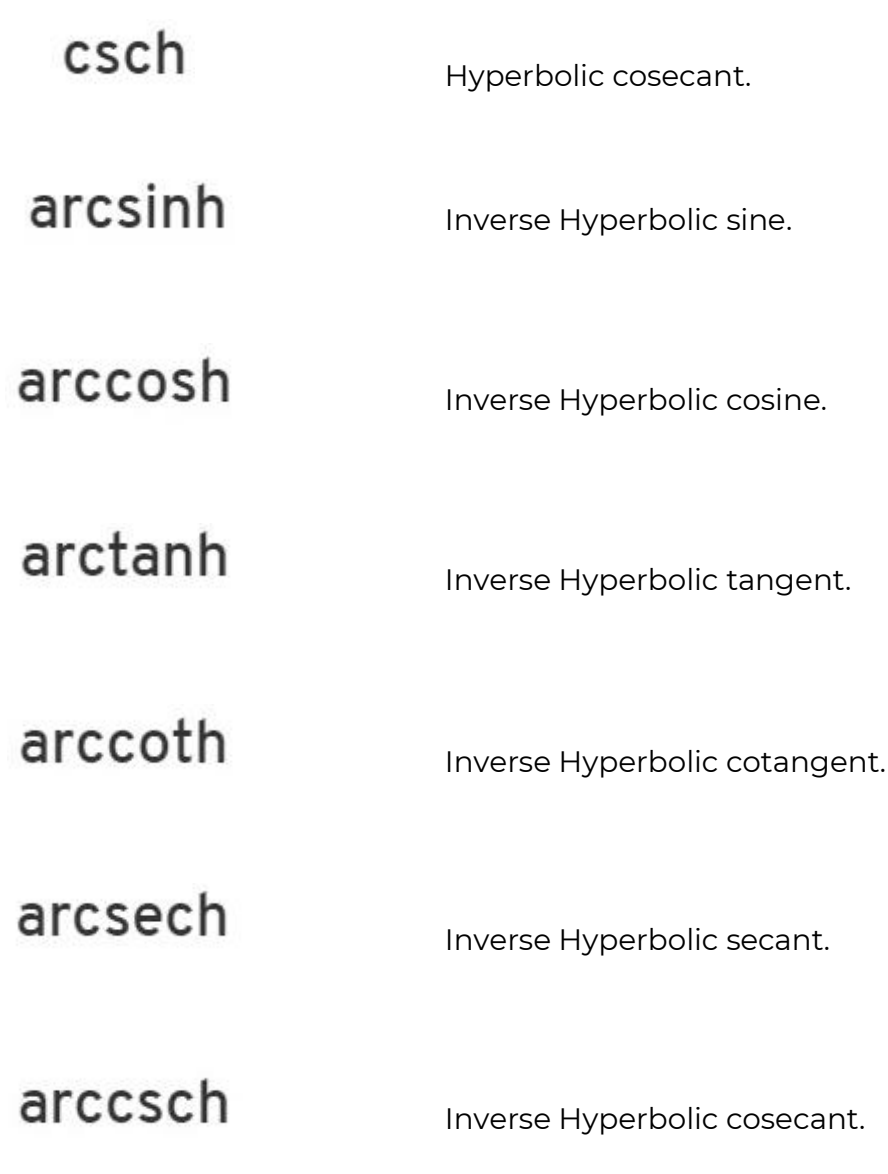
#### 12.8.4.5. Constants Functions

#### The Constants category contains the following functions:

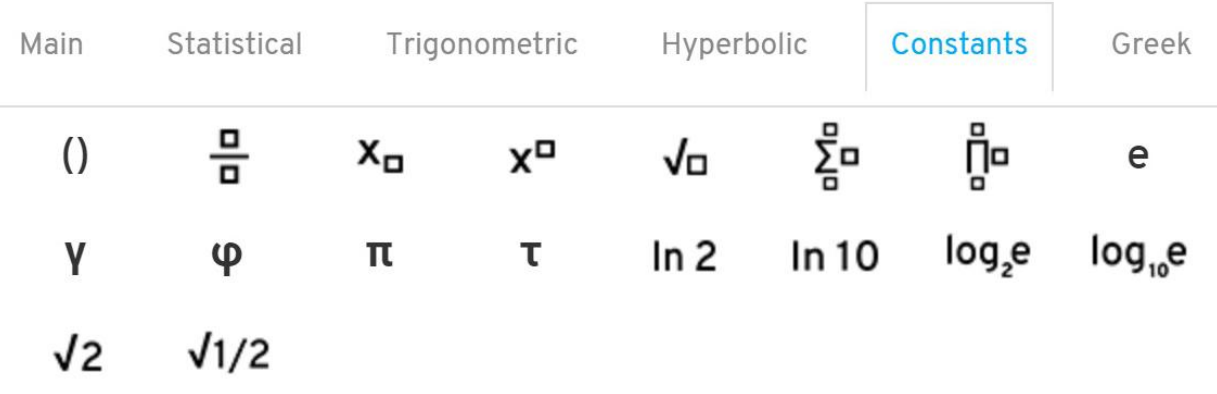

Hover over function buttons to see what they do.

The number e that is the base of the natural e logarithm, whose natural logarithm is equal to one, at 10 decimal places, V = 2.7182818285 Gamma, the numerical value of the Euler–Mascheroni constant, to 10 decimal places, V = 0.5772156649 Φ Phi, the golden ratio constant, at 10 decimal places, V = 1.6180339887

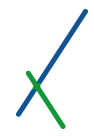

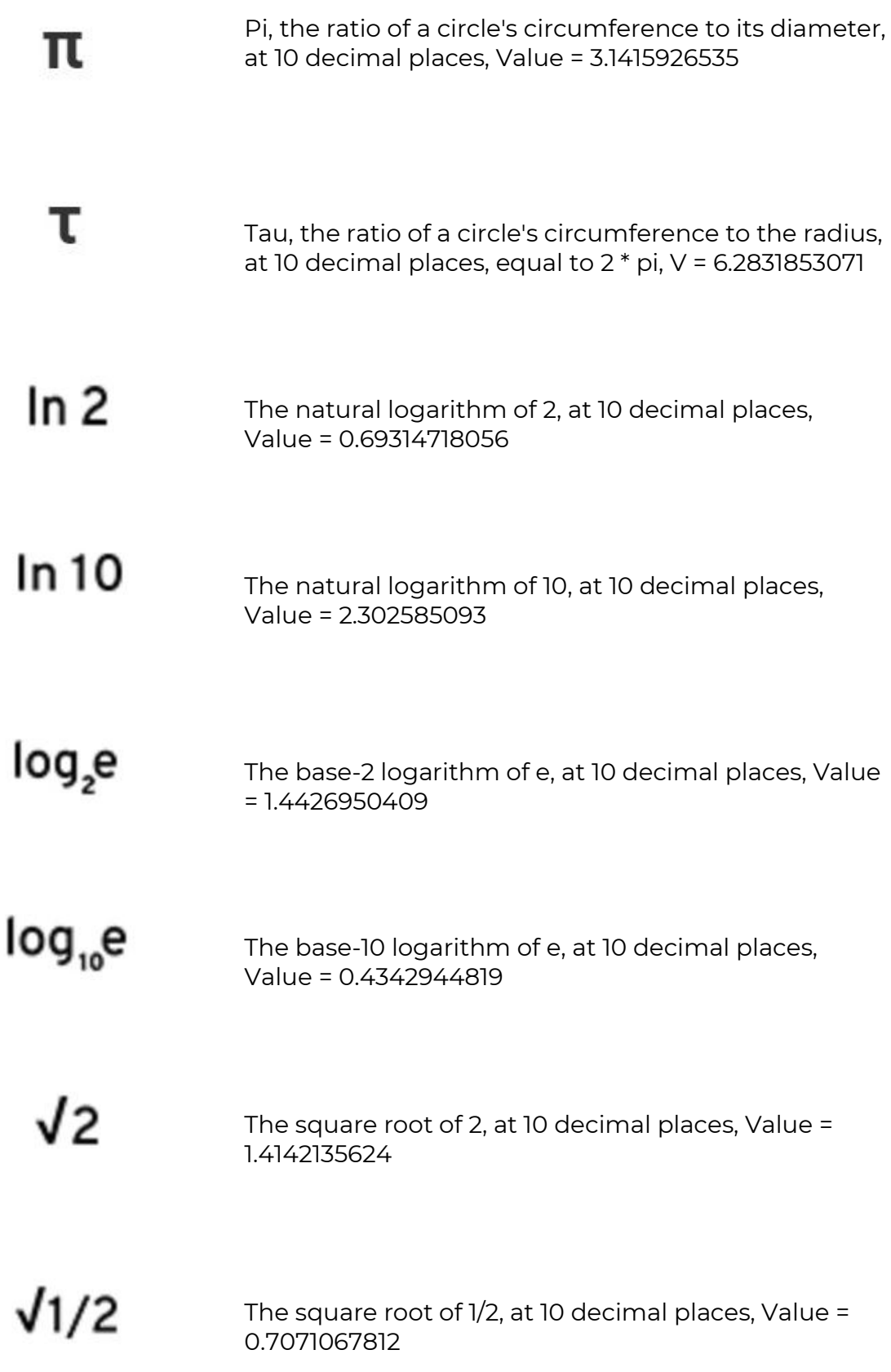

## 12.8.4.6. Greek Functions

## The Greek Category contains the following functions:

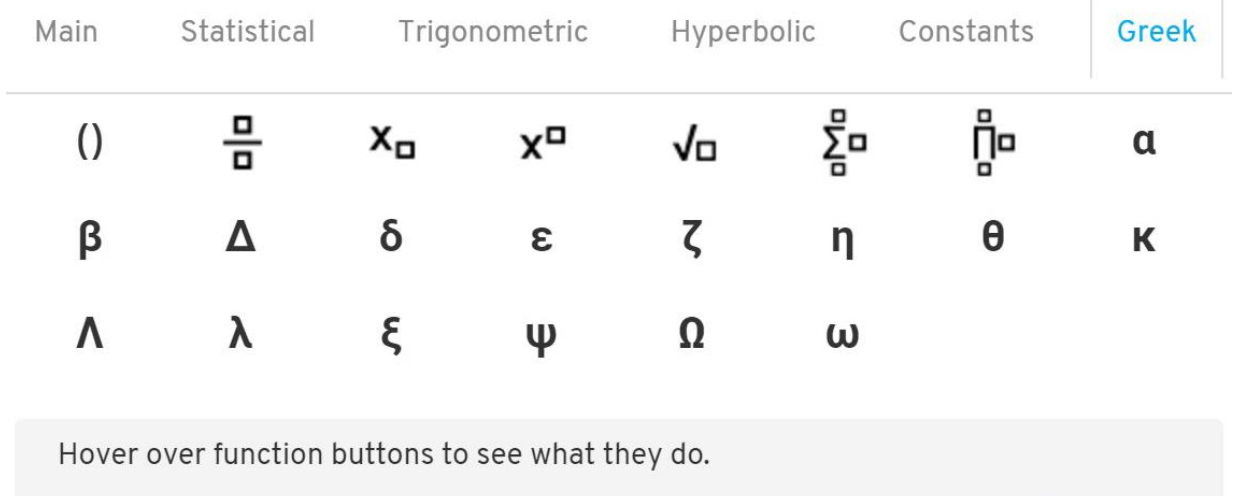

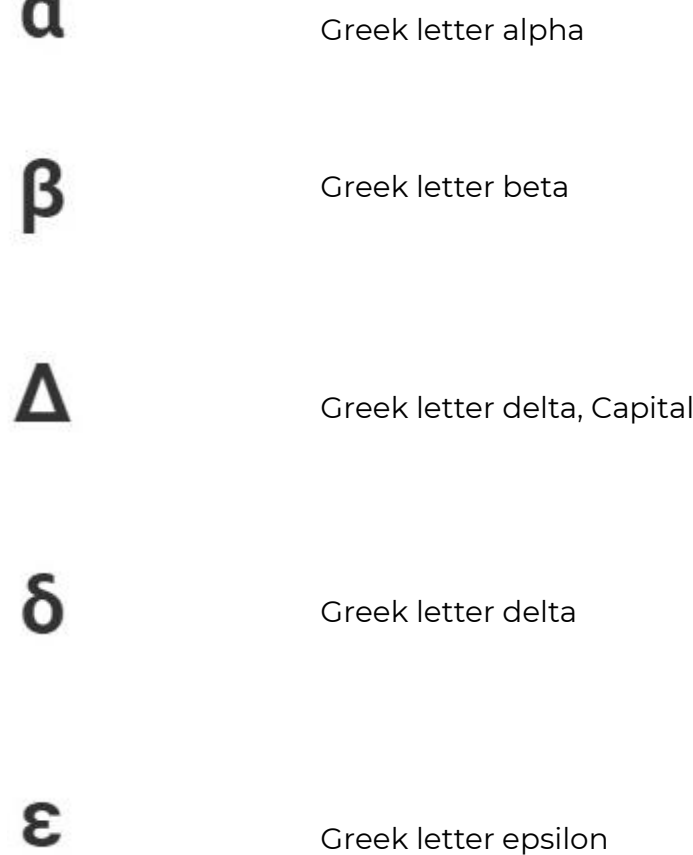

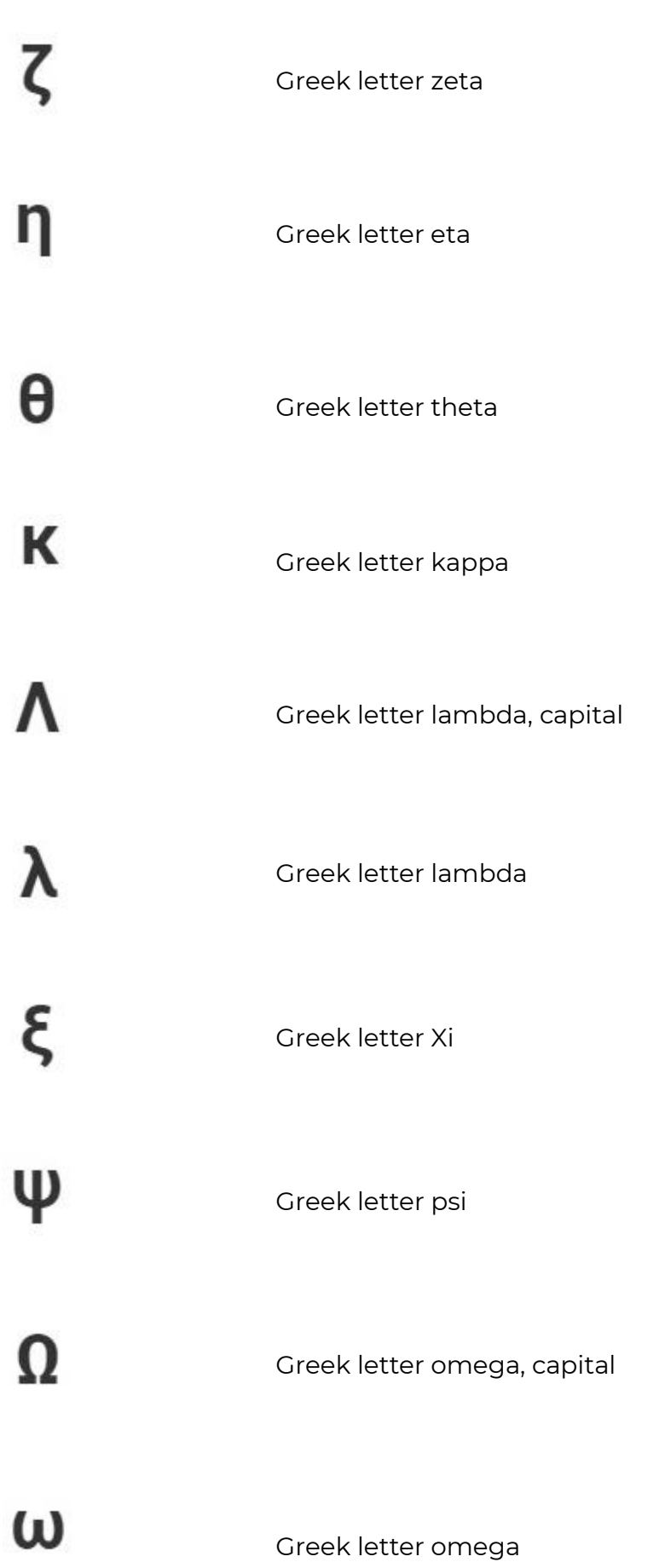

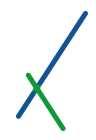

#### 12.8.4.7. User Defined

On the right section inside the equation editor window, there is a user defined section where the Properties, Constants and Sub formulas defined by the user will be listed. It can be one or many.

## **User Defined**

Variables

No properties yet

## Constants

No coefficients yet

## **Subformulas**

No subformulas yet

These variables, constants, and subformulas and their symbols are the ones defined by the user in the map creation page.

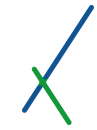

You can click on the X sign on the top right of the equation editor to close it.

You can click on the top of the equation editor window and drag it freely around the create map's page.

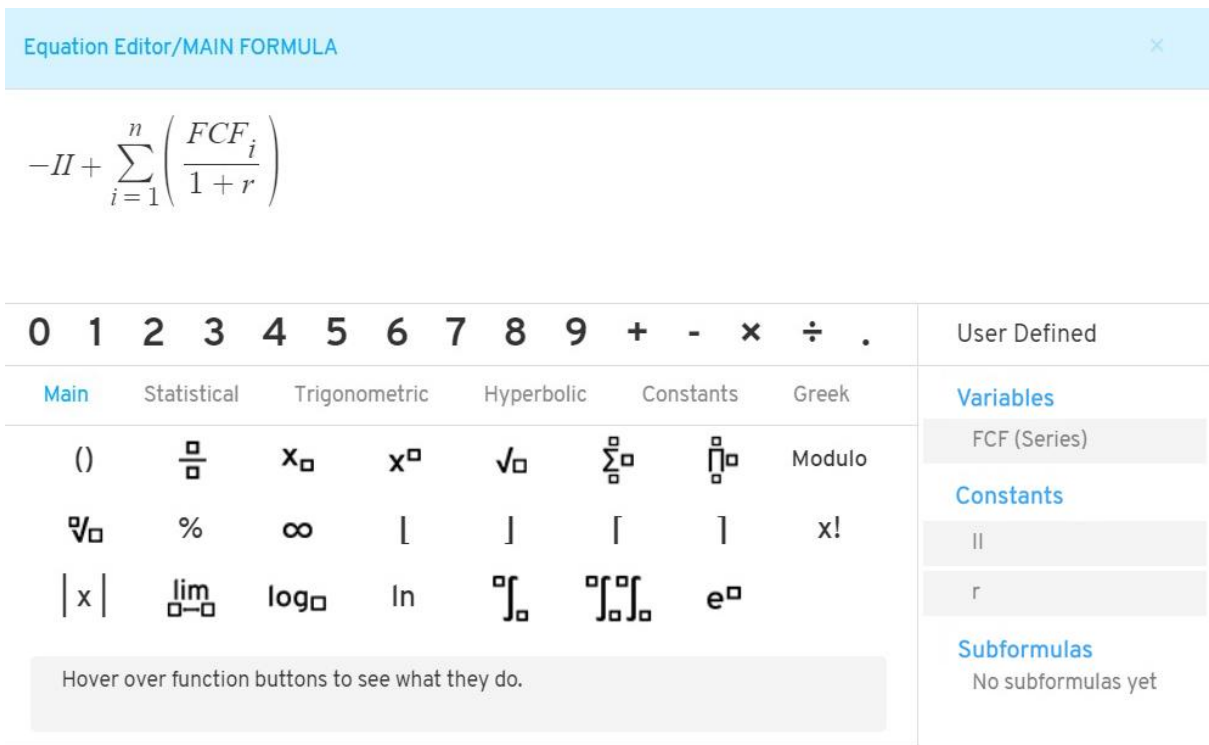

After you finish writing/creating your formula(s) or subformula(s), you can click on the confirm button at the bottom of the equation editor window.

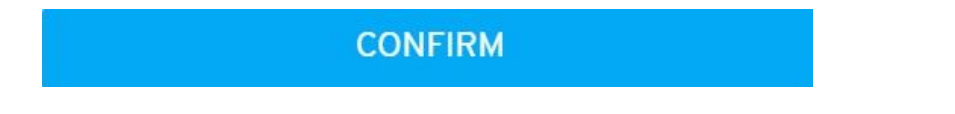

Your formulas and subformulas will be placed inside the boxes that you can click on at any time to edit/ re-write.

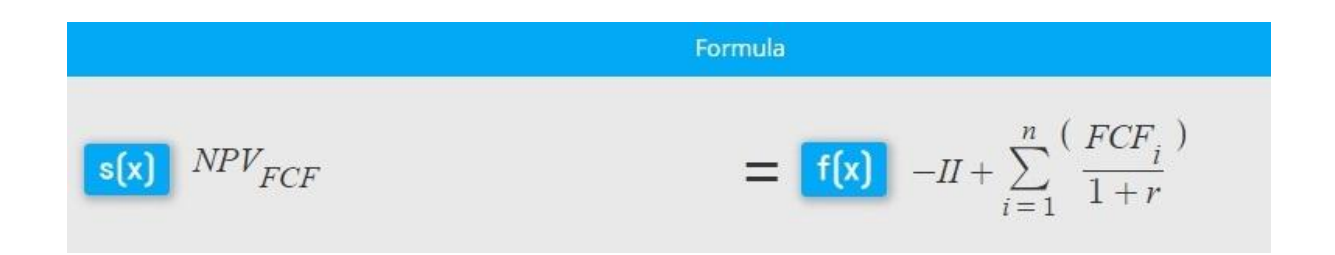

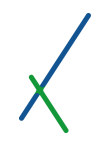

#### 12.9. Map Visualization Options

In this section, you select the element to display on the map, and choose the color pattern to use for the display.

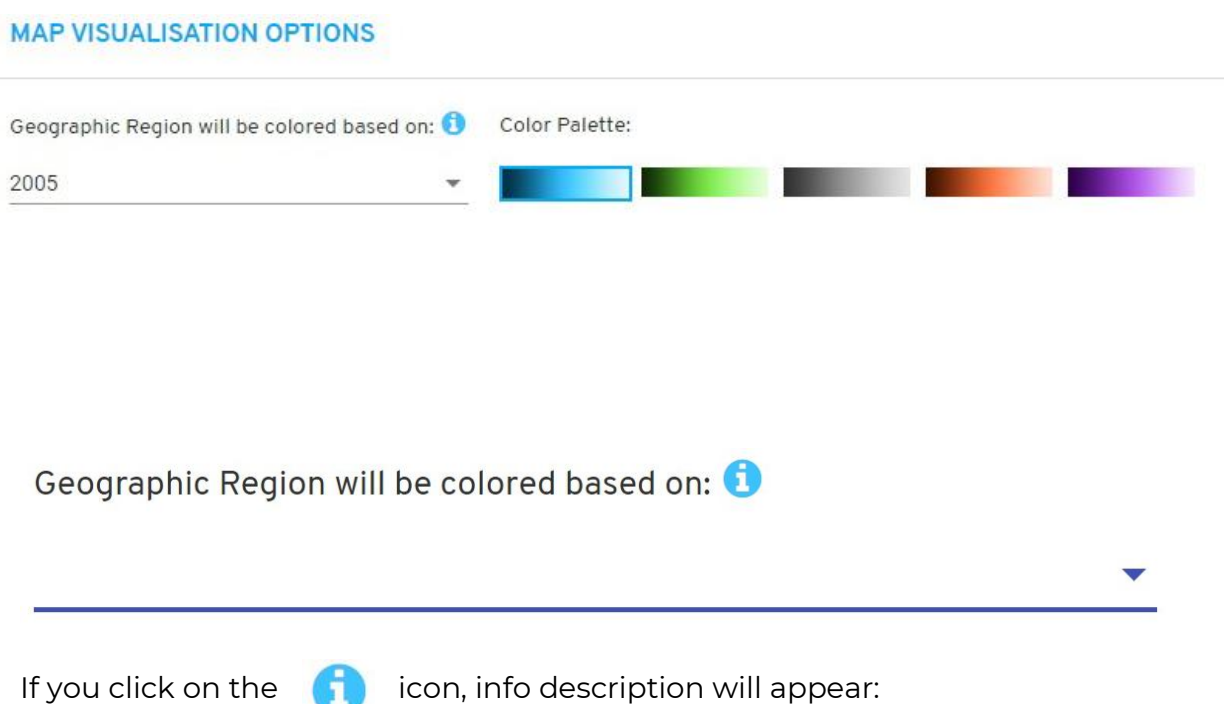

**You can select Variables, Constants and Formulas here. If you select Constants or Formulas that returns a single value (series checkbox not selected), each country/region on the map will have that value.**

Select from the drop down menu, the variable or constant or composite you would like to display on the map.

You can select the color pattern of the regions from the color palette section.

Color Palette:

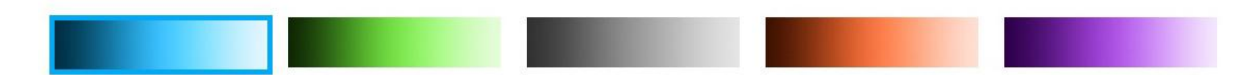

## 12.10. Maps

You can choose your map style visualization in this section.

## **MAPS**

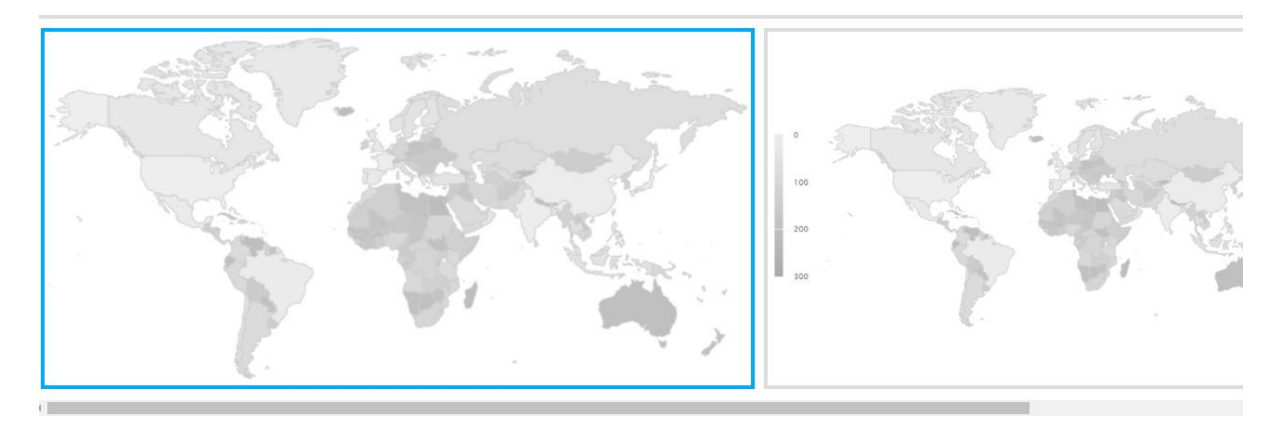

You can find 4 samples of map's style.

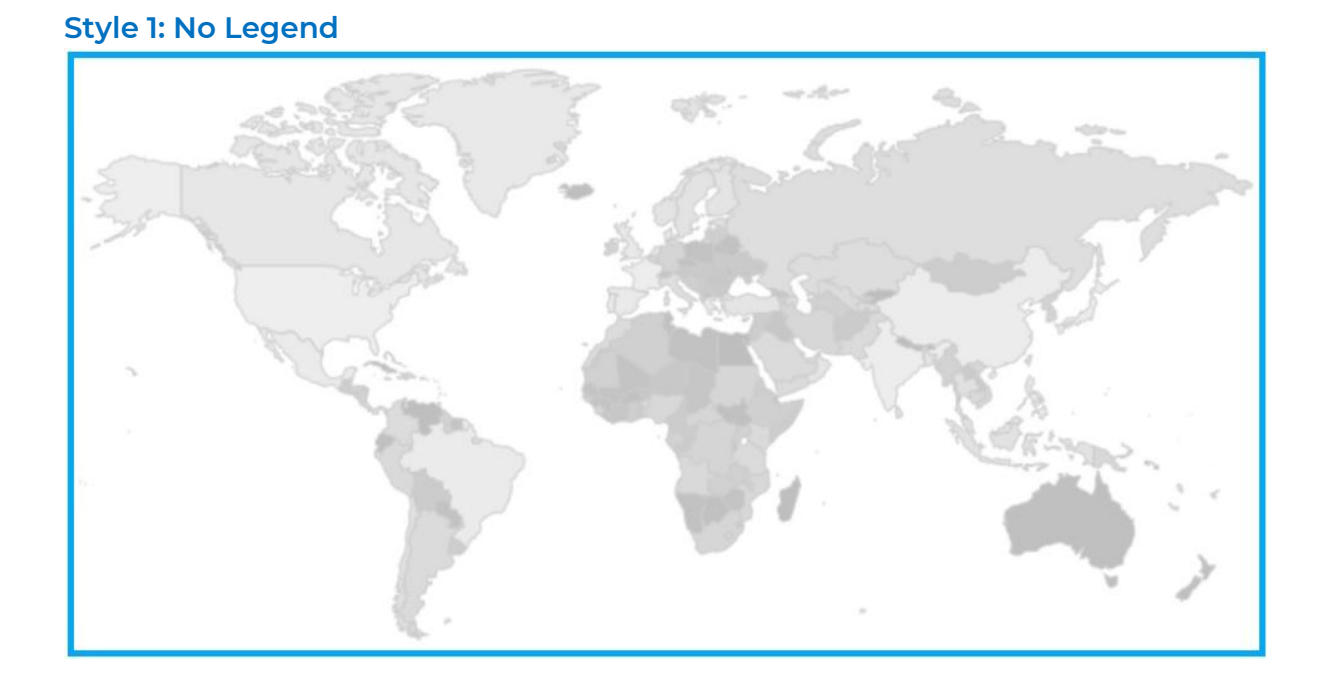

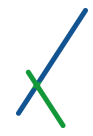

## **Style 2: Legend on left**

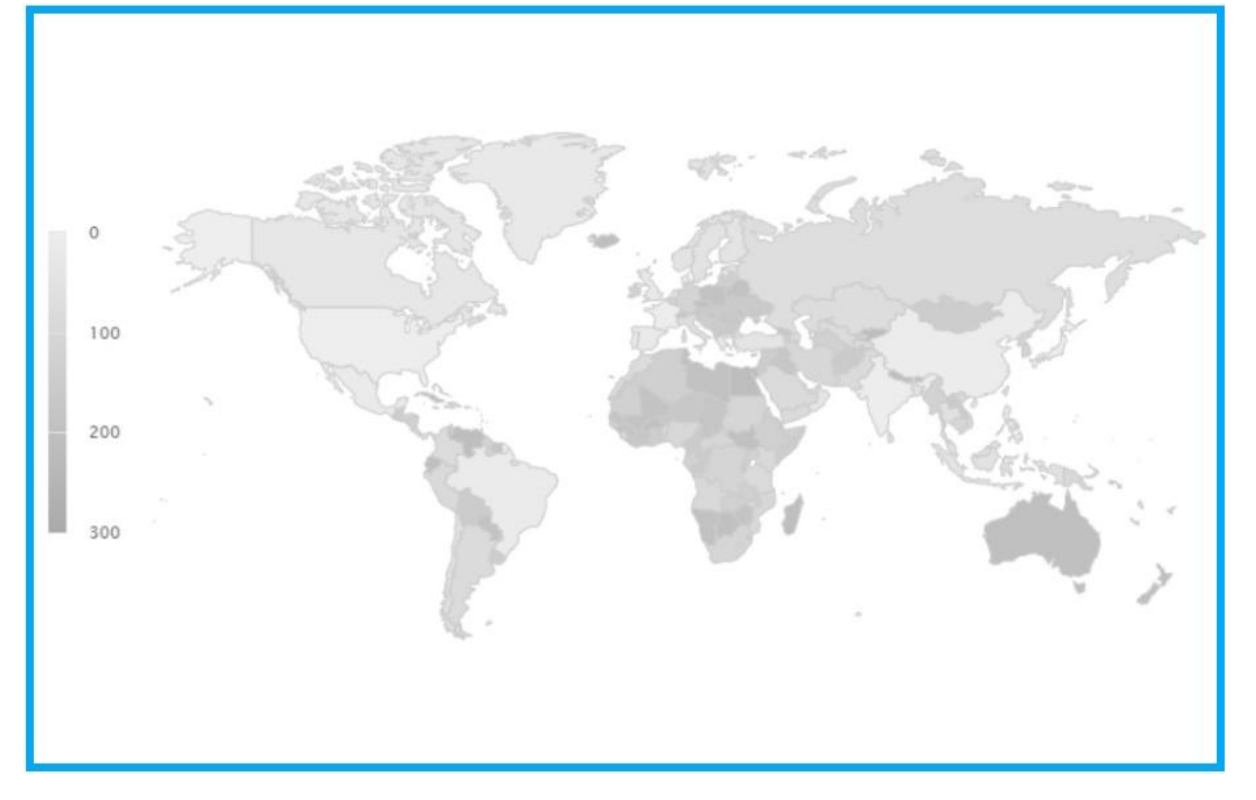

## **Style 3: Legend on right**

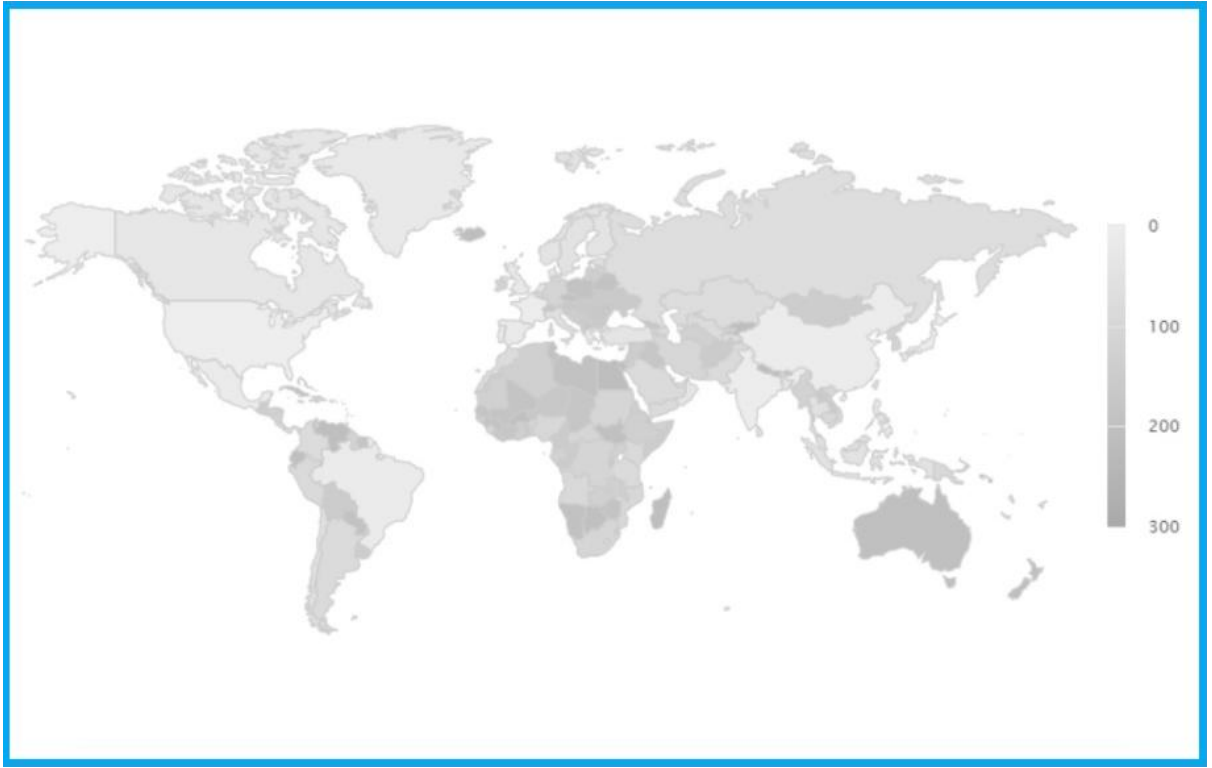

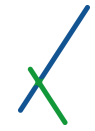

## **Style 4: Legend at the bottom**

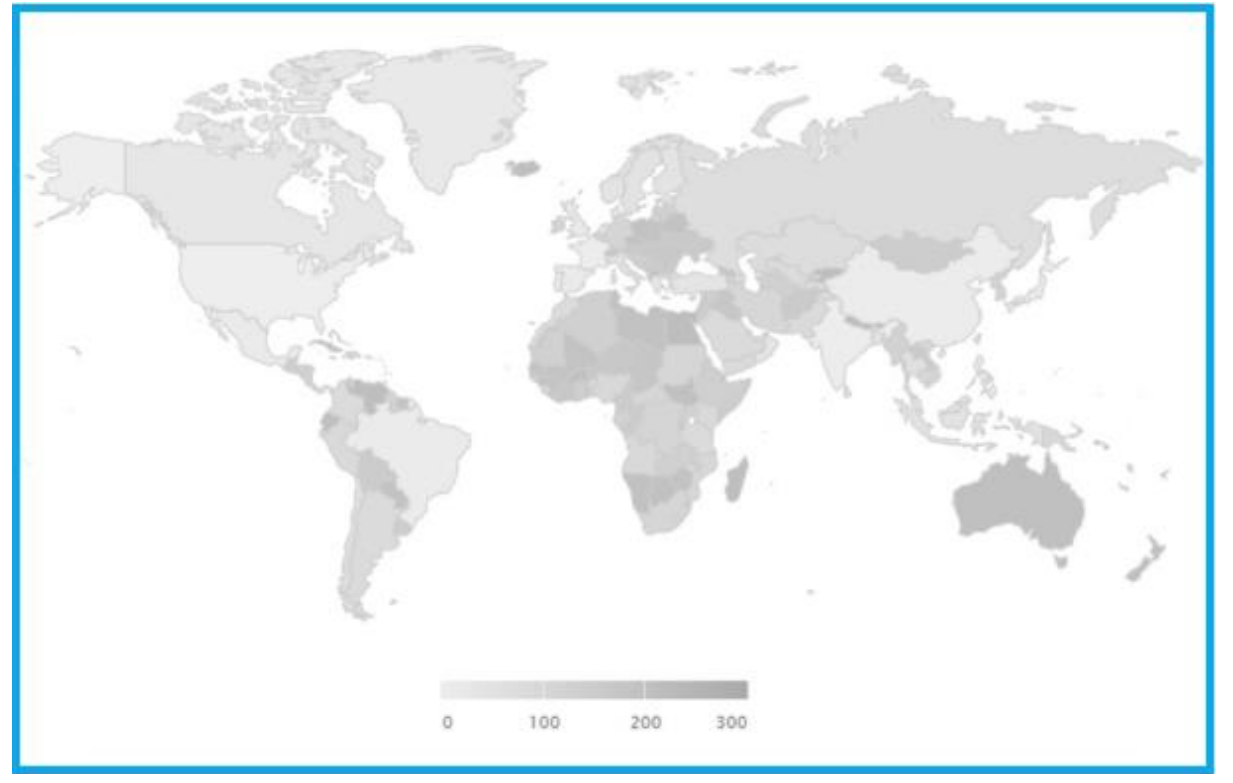

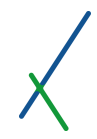

#### 12.11. Save Draft / Preview

After selecting your desired options and writing your composites / formulas, it is time to Preview and Save your Map.

In the Top Toolbar you can find the two buttons **Save Draft** and **Preview**.

VXD MAP SAMPLE

Save Draft Preview

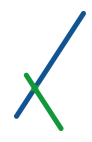

#### 12.11.1. Save Draft

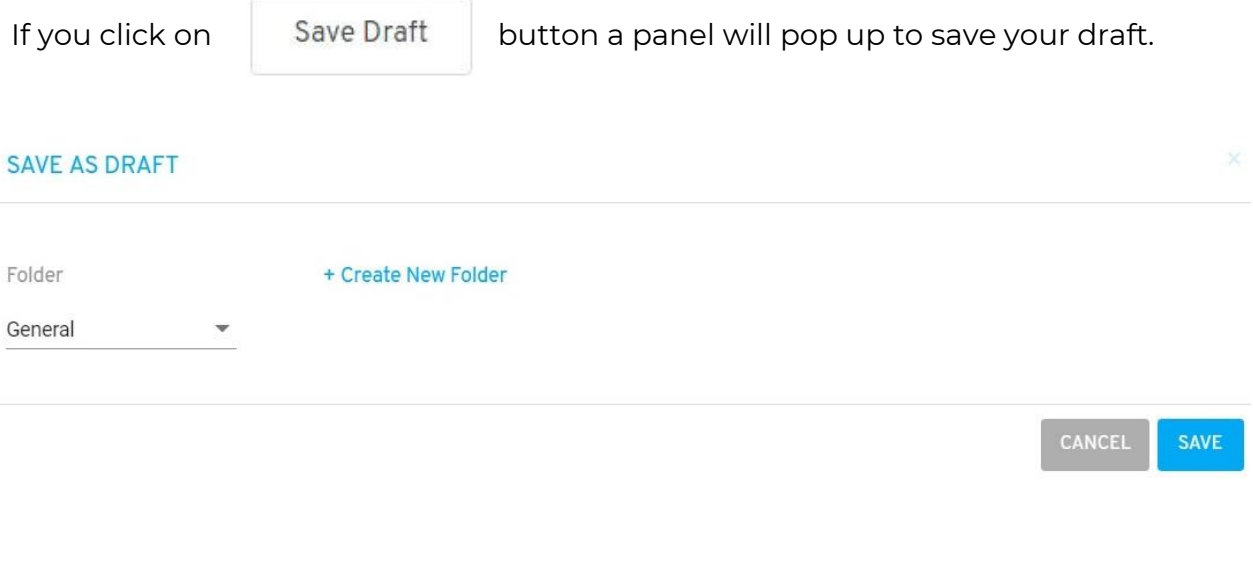

Select the **Folder** where the Map will be located. By default, you can save in the General folder.

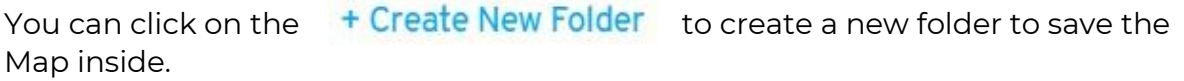

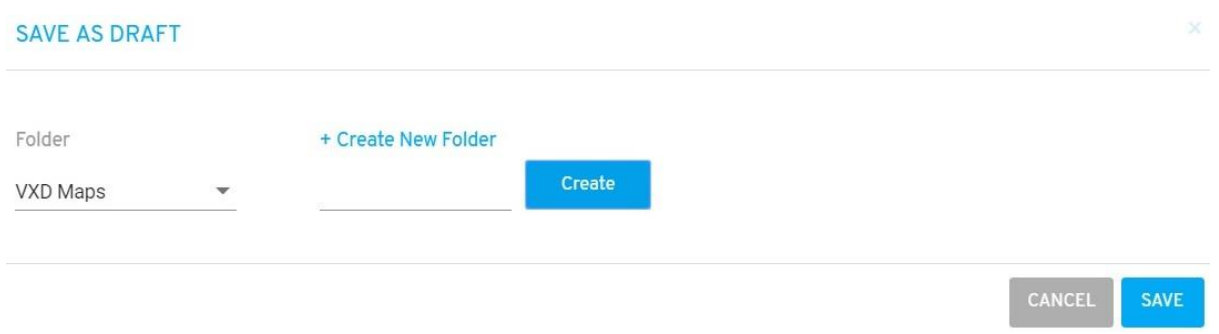

A field box will appear to type in the desired new folder name, and click the **CREATE** box.

The new folder will automatically be selected in the folder section.

Click on the **CANCEL** to cancel or **Save** to proceed by saving your Map.

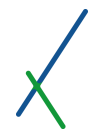

 $\times$ 

OK

#### 12.11.2. Preview

You can click on **Preview** to preview and then save your map.

If you forgot to set your variables, Constants or Composites, you will receive the invalid map message below.

#### **INVALID MAP**

One or several of your tabs do not have any Variables, Constants or Composites selected to be visualized on the Map. Please return and select one in the Map Visualization Options section of this page.

#### If all is set, the map's preview panel will appear.

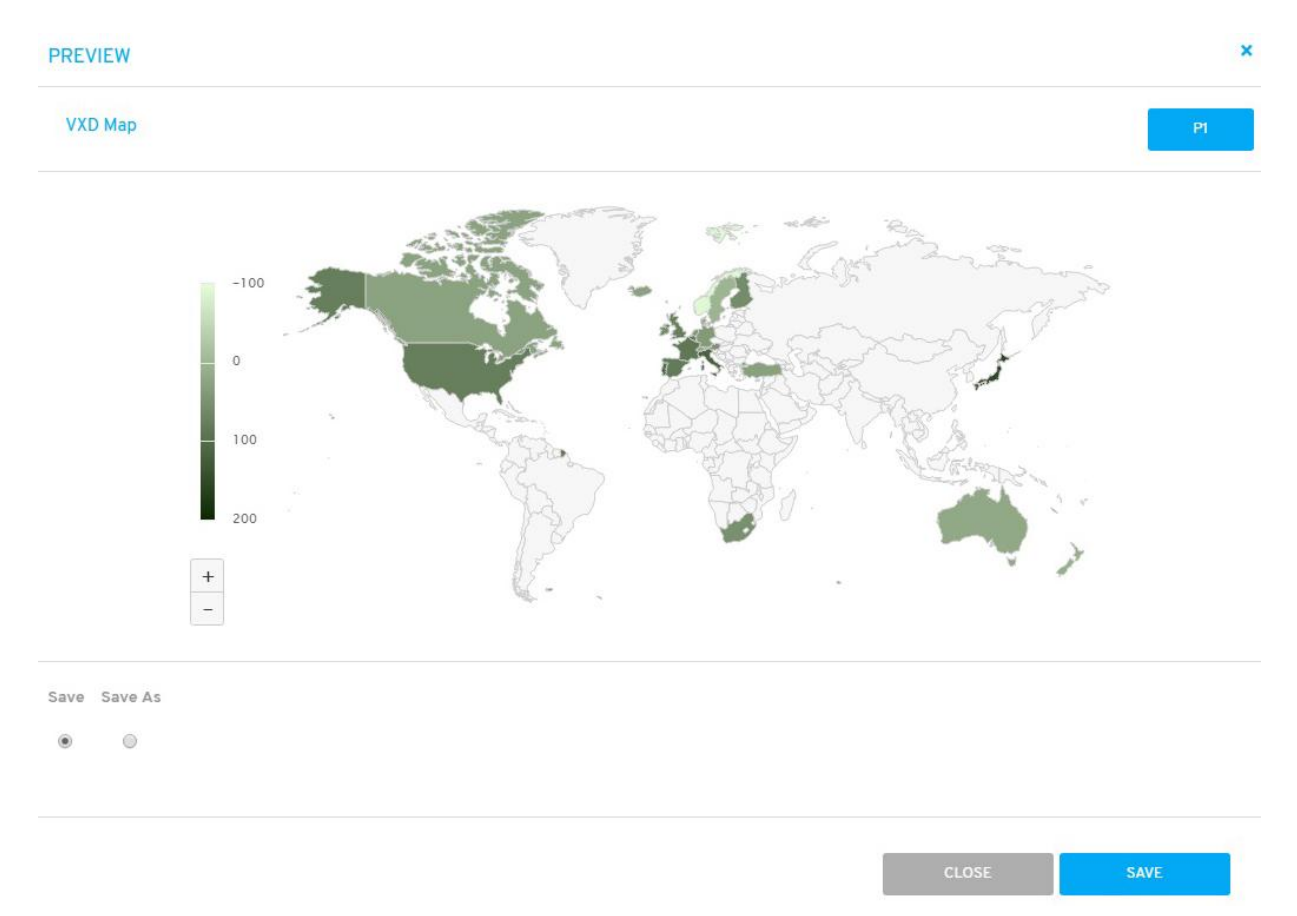

The map visualization is interactive.

You can adjust the zoom view of the map by clicking on the  $\| - \|$  buttons at the left bottom of the panel.

 $^{+}$ 

Or you can simply use the wheel of your mouse, forward to zoom in and backward to zoom out.

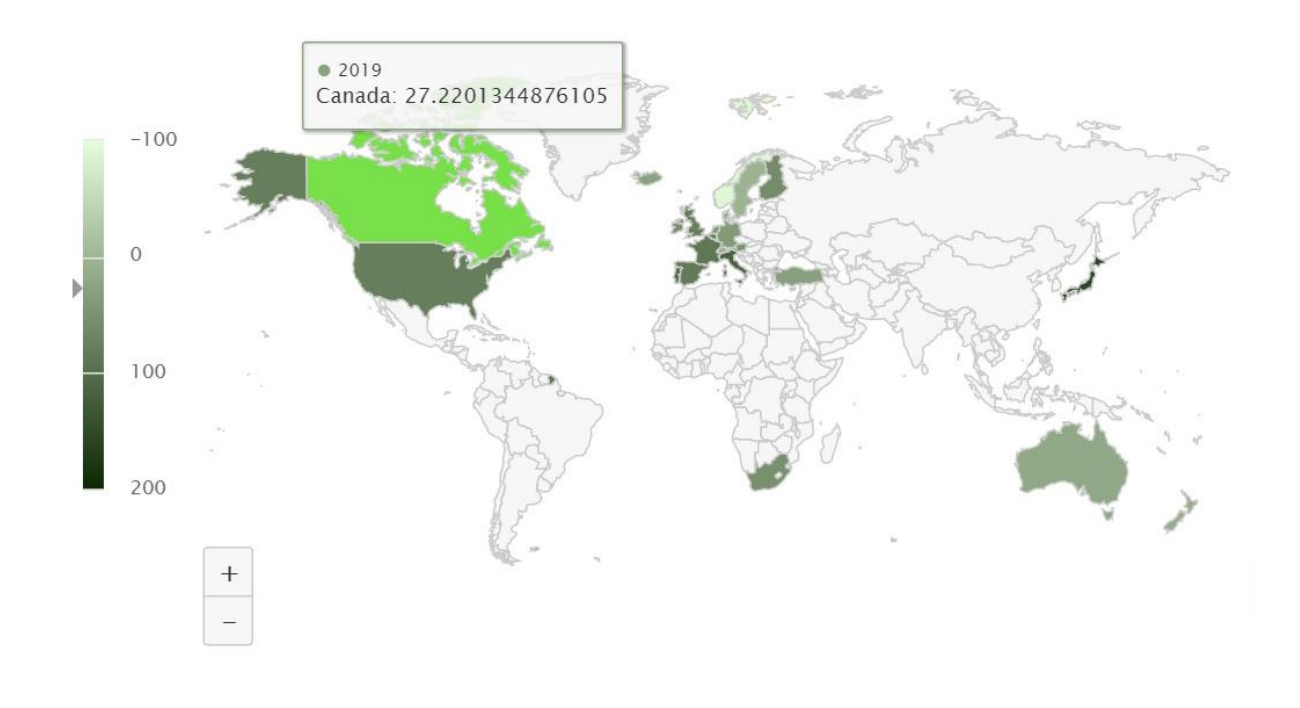

When you hover over a country on the map, a description will pop up containing the name and the values related to the study. Along with the pop up, the country color will light up as well.

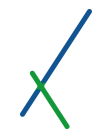

When the map is in a zoomed view, you can click anywhere inside the map and drag to move the map in any direction desired.

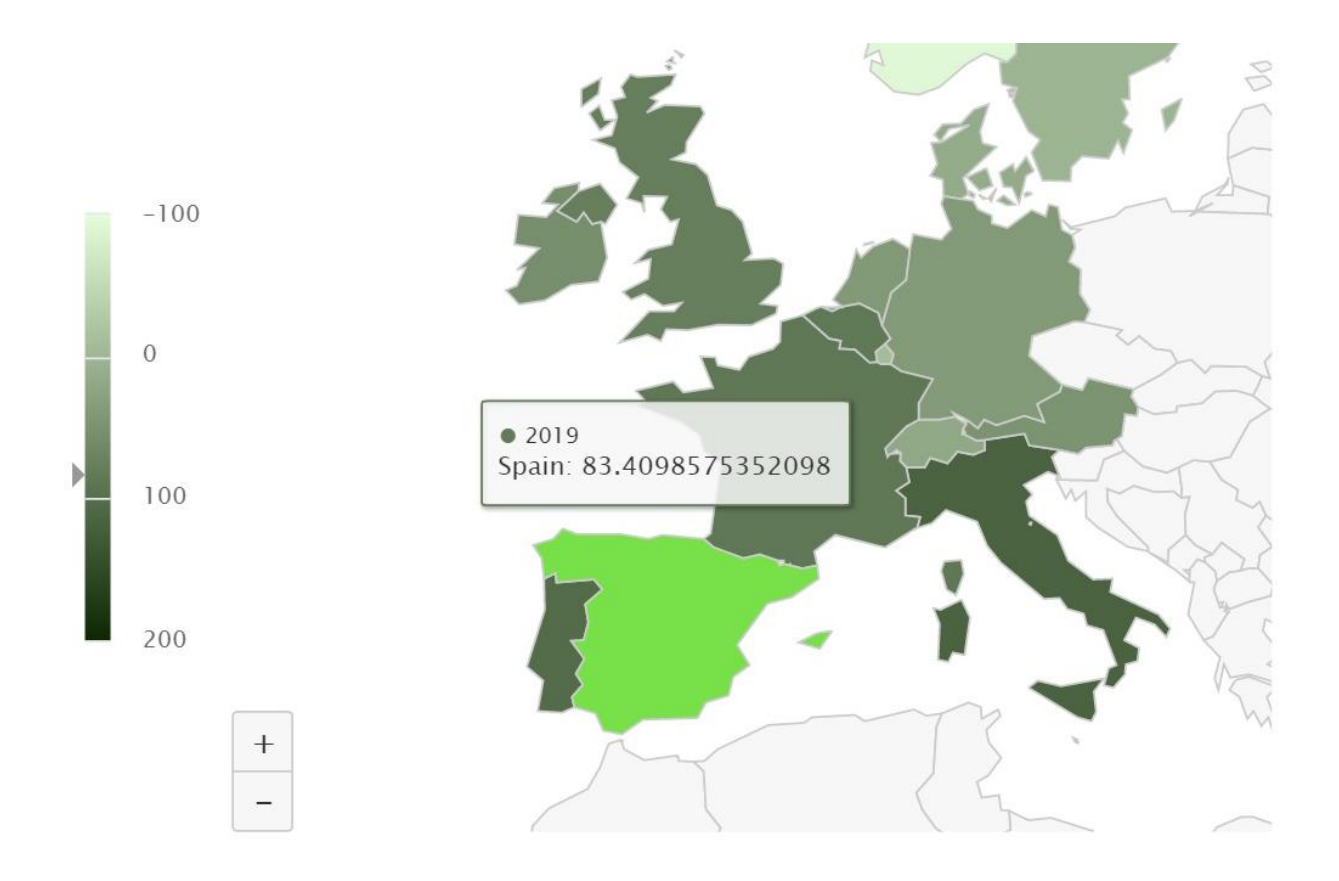

A grey arrow will pop up when you hover over a country on the legend bar located next to the map, it will indicate the level of value.

At the bottom of the panel, you can select the **Save** option to save your Map directly, or **Save As** option to make a copy or select where to save it.

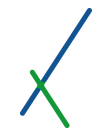

If you select the **Save As** option, 2 new fields will appear, write the desired name under the **Name** field, select the **Folder** where the Map will be located.

You can click on  $t$  Create New Folder to create a new folder to save the map inside.

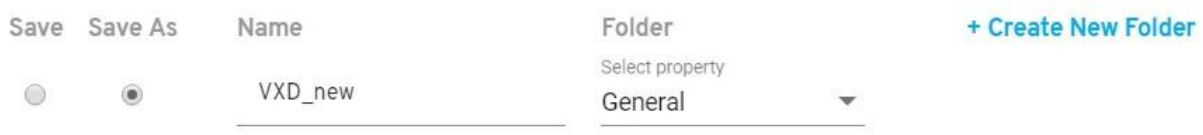

A field box will appear to type in the desired new folder name, and click the **CREATE** box.

The new folder will automatically be selected in the folder section.

Click on the **Close** to cancel or **Save** to proceed by saving your map.

**CLOSE SAVE** 

You will be directed to the Maps' Catalogue page.

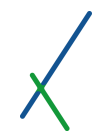

## 12.12. Maps' Catalogue

When you click on Maps' Catalogue in the Map tab or you just saved a new Map, you will be directed to your Maps' catalogue page.

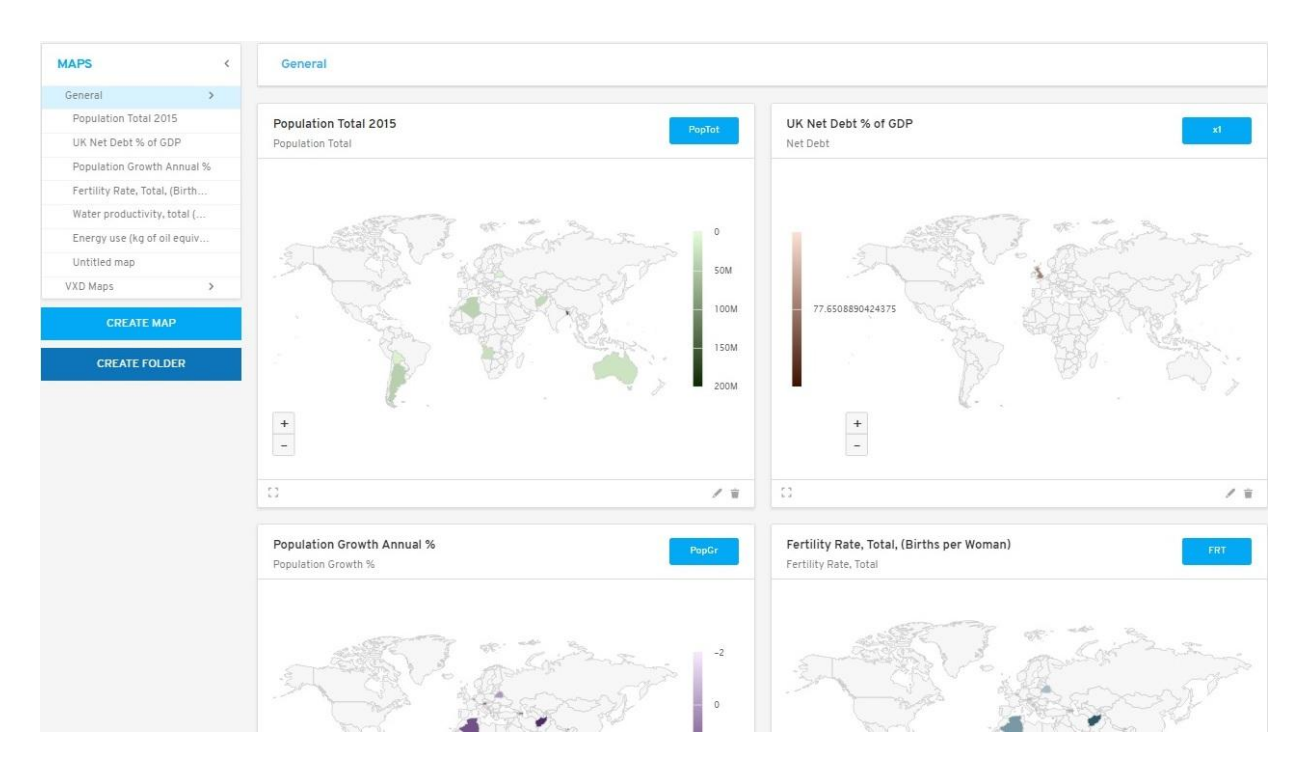

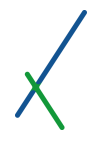

#### 12.12.1. Map Sidebar List

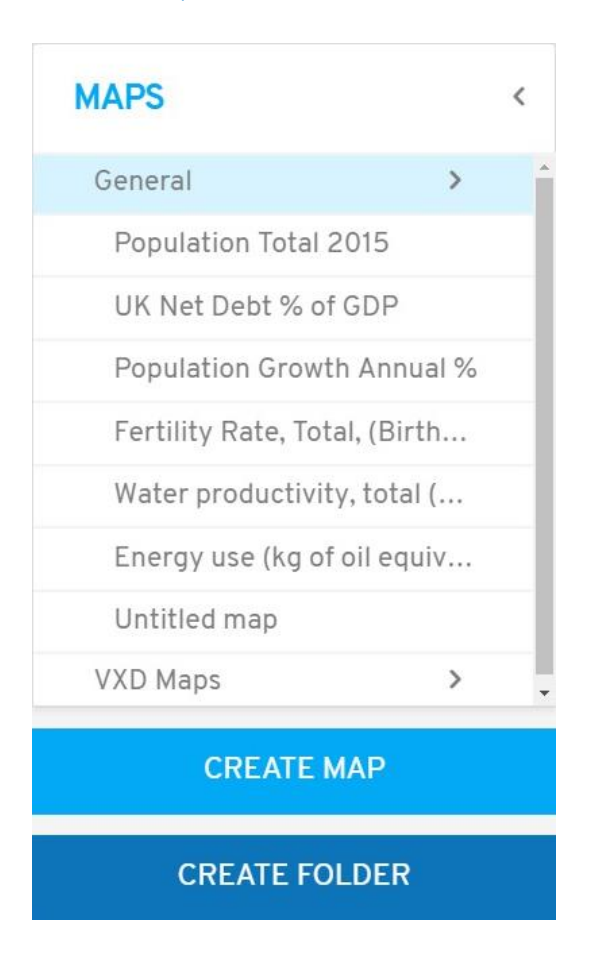

In the left sidebar, you can find the list of all the Maps created inside the folders. The main samples will be located in the General folder that you can click on the right arrow **next to it to expand the list of maps available inside.** 

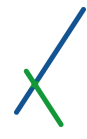

You can click on the Map you desire to see; an expanded panel of the map will appear.

**EXPANDED PANEL** 

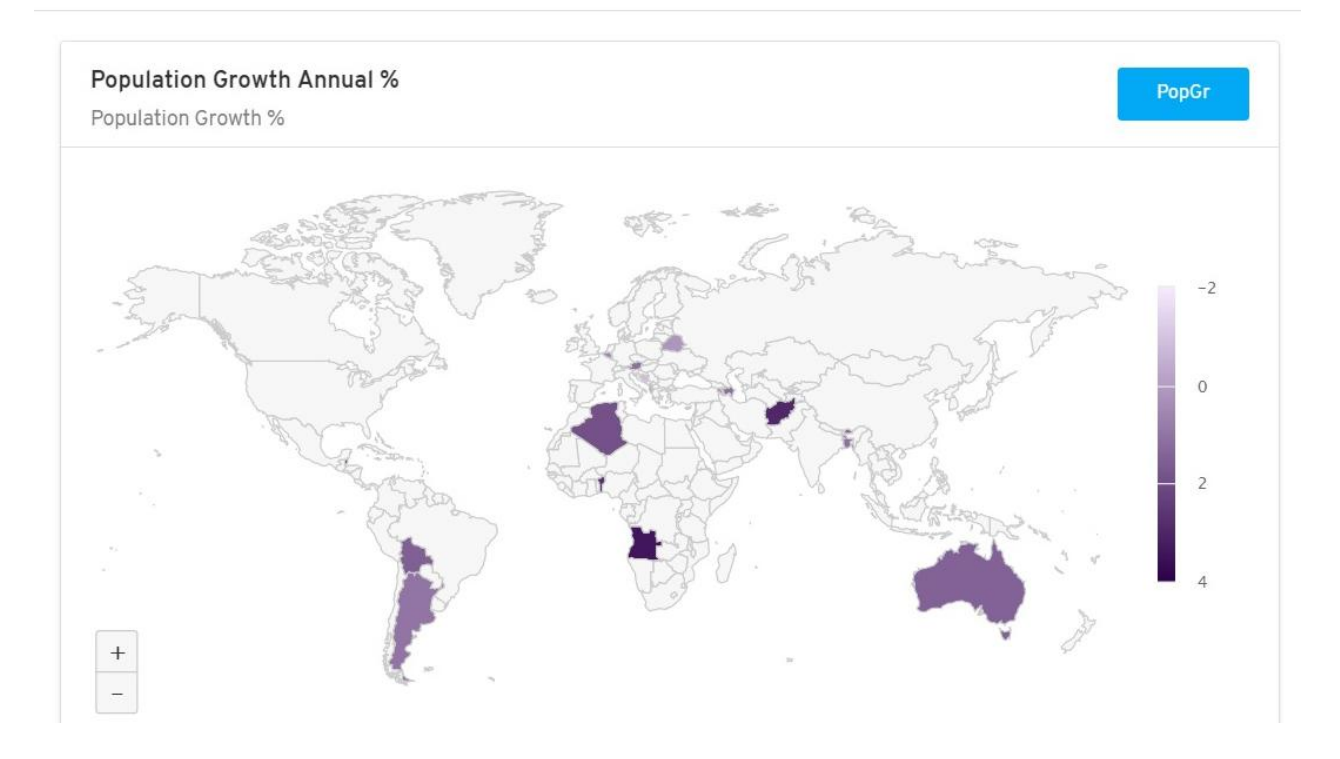

You can click on the blue **X** on the top right of the panel to close it.

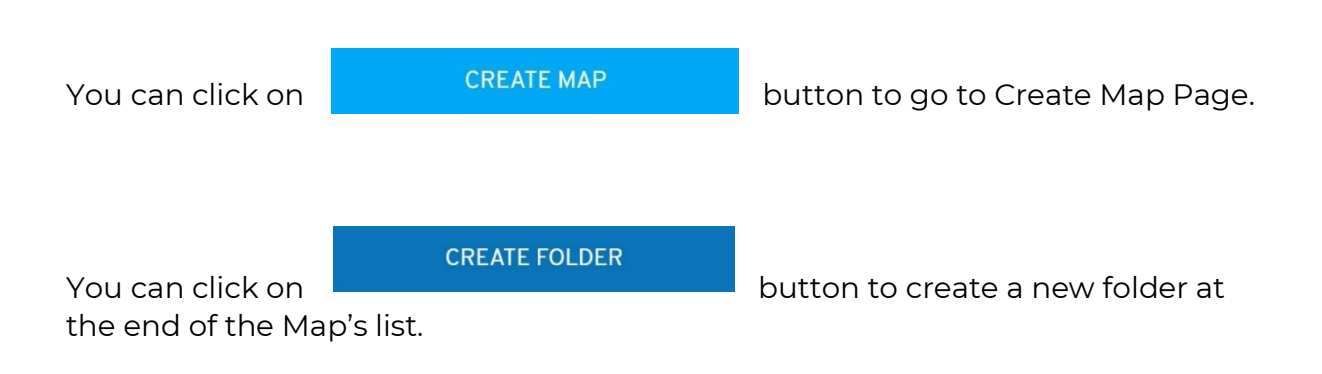

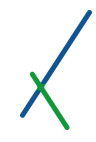

You can click on the map's name inside the sidebar and drag to change the location inside its folder as well as move it to another folder, you can notice a grey copy of the name that will show you a preview where it will be located when you release the mouse click.

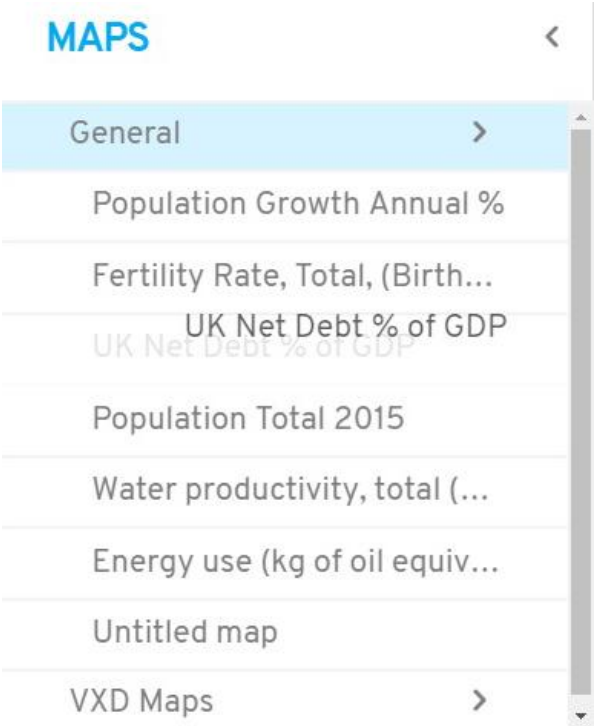

After you move the map, the panels on the right will be re-organized according to the change you made inside the folder.

You can also click on any panel on the right and drag it anywhere to change the location, a grey copy of the panel will appear under your drag and the rest of the panel will re-organize accordingly. The map's name list in the sidebar will be updated accordingly.

## 12.12.2. Expand / Controller / Edit / Delete Map

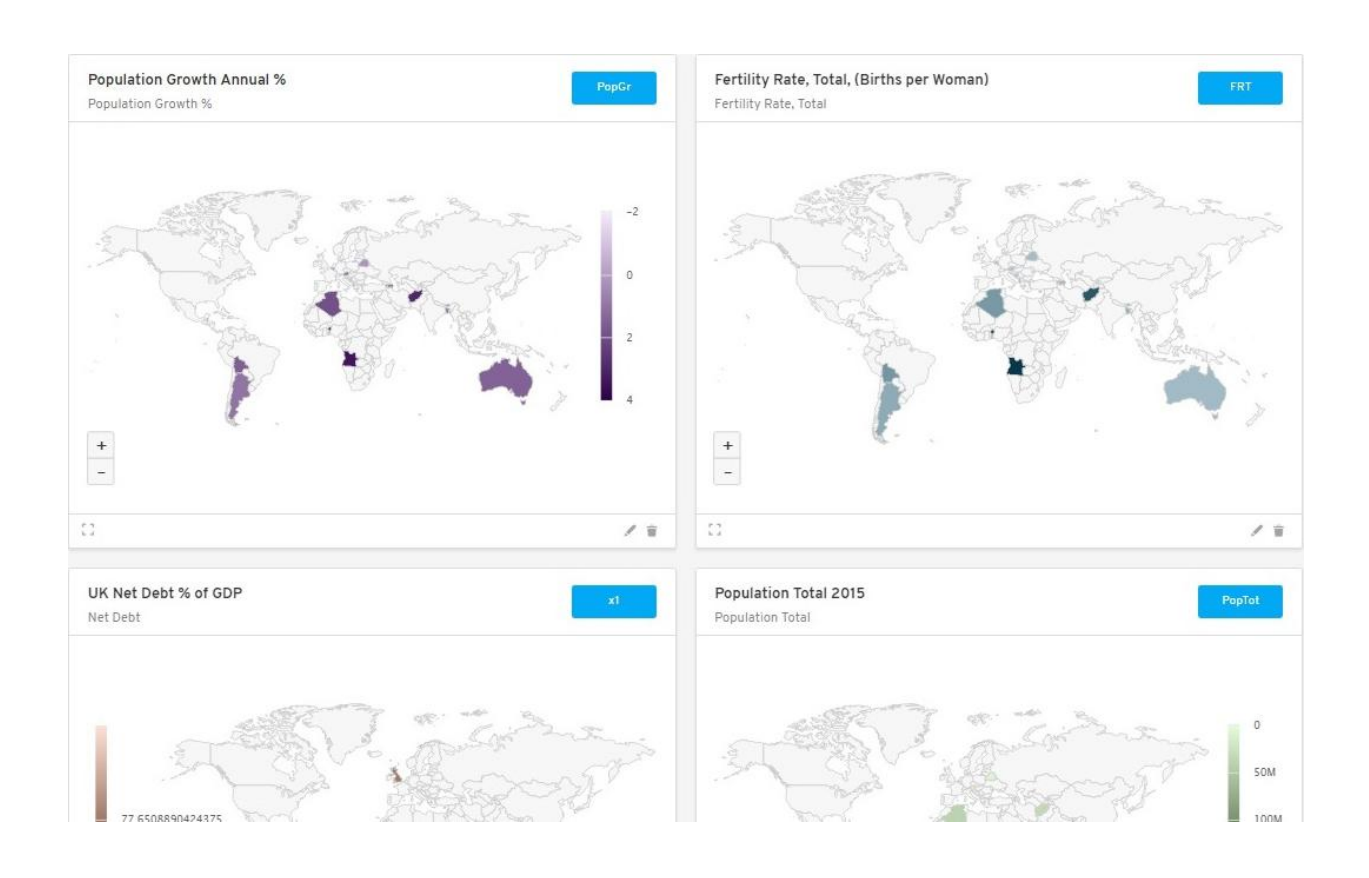

All the maps available in a folder are listed in details on the right, you can scroll down to check, expand, delete or edit a specific map.

At the bottom left of each map you can find the button that expands the panel view.

 $gm - mg$ 

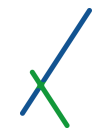

If a panel has variables that are checked as controller, the controller button will be visible next to the expand button on the panel.

You can click on the controller button  $\overline{\bullet}$  on the bottom left of the panel, a details box will pop up containing the variables that are in controller.

## Variables in controller

**Properties Total Revenues** Net Income **Coefficients** 

Initial Investment

Please check the **Controller** section for more details on how to use the controller inside the [Results](#page-102-0) Chapter.

You can click on the button to edit your map; you will be directed to Edit map page same as Create Map page.

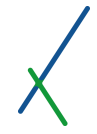

 $\times$ 

You can click on the **button to delete a map**; you will receive the warning below.

#### **DELETE MAP**

The map you are deleting may be used on any of your scenarios, presentations or dashboards, they will be deleted from there as well. Are you sure you want to delete this map?

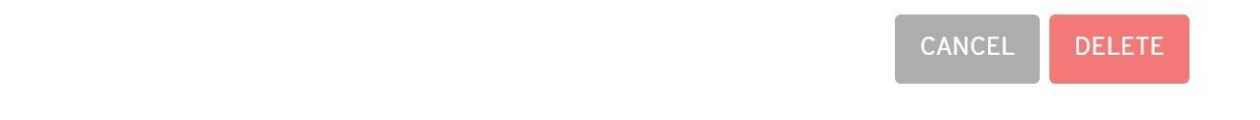

Click on **CANCEL** or **DELETE** to proceed by deleting the map.

**Important Note:** Just like models, charts, and tables, all maps in the catalogue are abstract universal tools to be applied to cases. Thus, they show only the last 25 data points.

Even when you create a new map based on a Case A, for example, the newly created map must be added to a dashboard, and then applied to Case A, in order to get the full result.

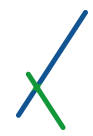

#### 12.12.3. Top Toolbar

The General folder is a fixed folder that cannot be renamed or deleted.

When you click on any created folder, you will notice that a blue pencil to rename the folder and a delete button will appear.

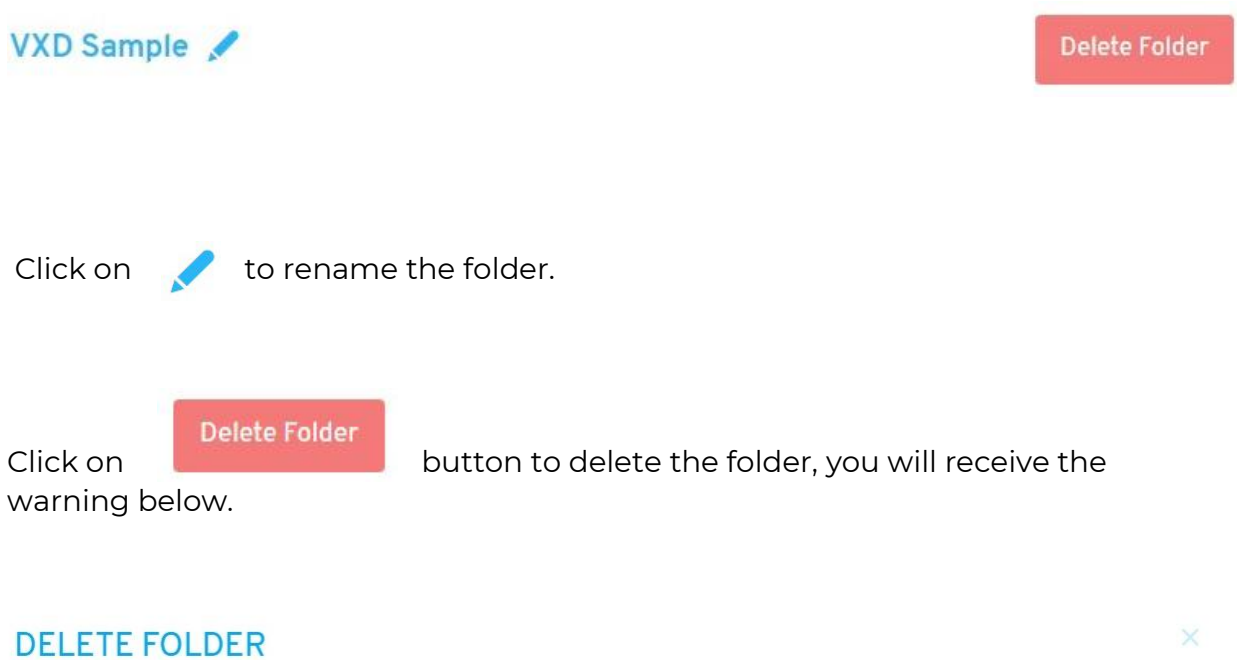

The folder you are trying to delete is not empty. Please note that everything contained in this folder will be deleted. If the maps inside this folder are used on any of your scenarios, presentations or dashboards, they will be deleted from there as well.

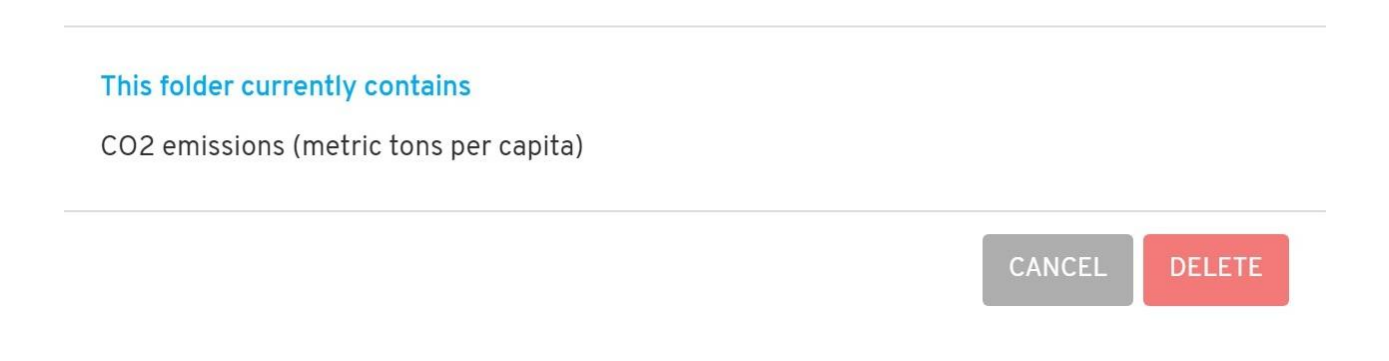

Click on **CANCEL** or **DELETE** to proceed by deletion.

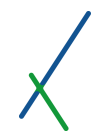

#### 13. Presentation

When you are in the [Results page](#page-102-0) and you click on the **Create Presentation** button.

#### **CREATE PRESENTATION**

You will be directed to the presentation page.

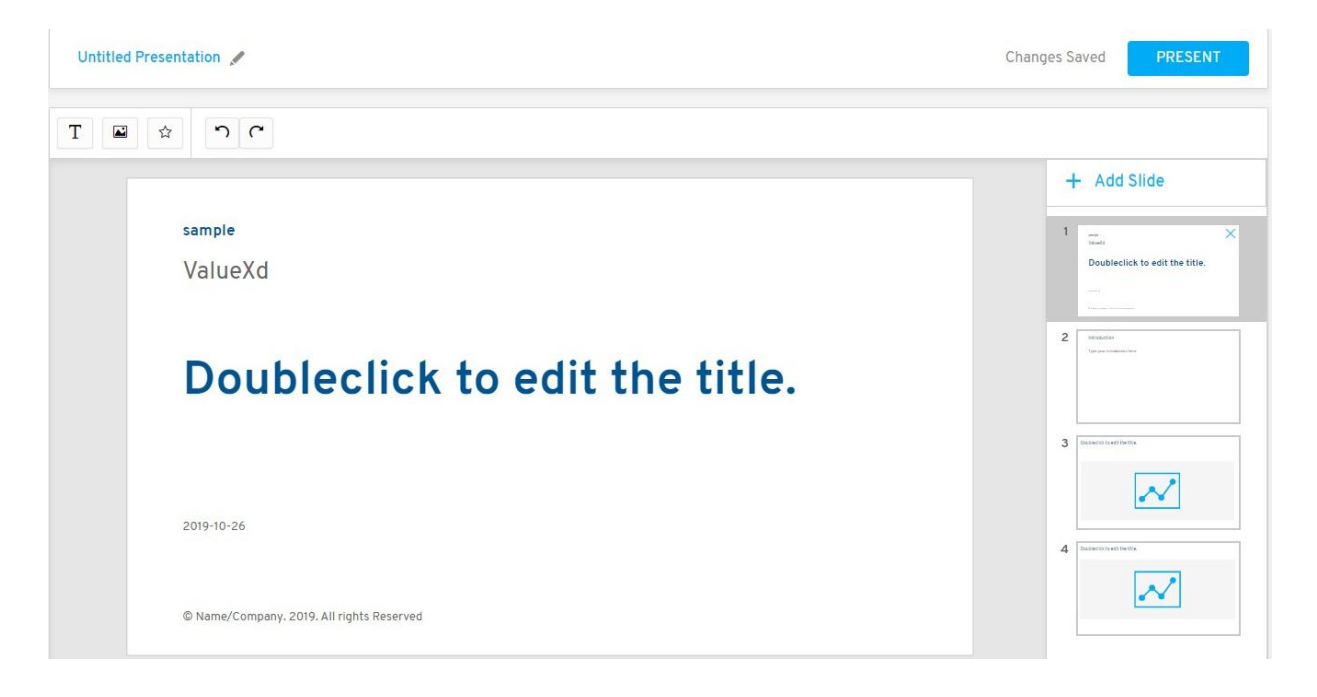

You can notice that the first page of your presentation contains the name of the dashboard on top followed by profile name, date and copyright section at the bottom.

Everything you see is editable in its text box. Double-click inside to edit any text box.

These are automatically fed into the presentation editor through the user profile and Case analysis content, and the dashboards you have applied to the case.

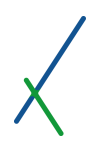

13.1 Top Toolbar

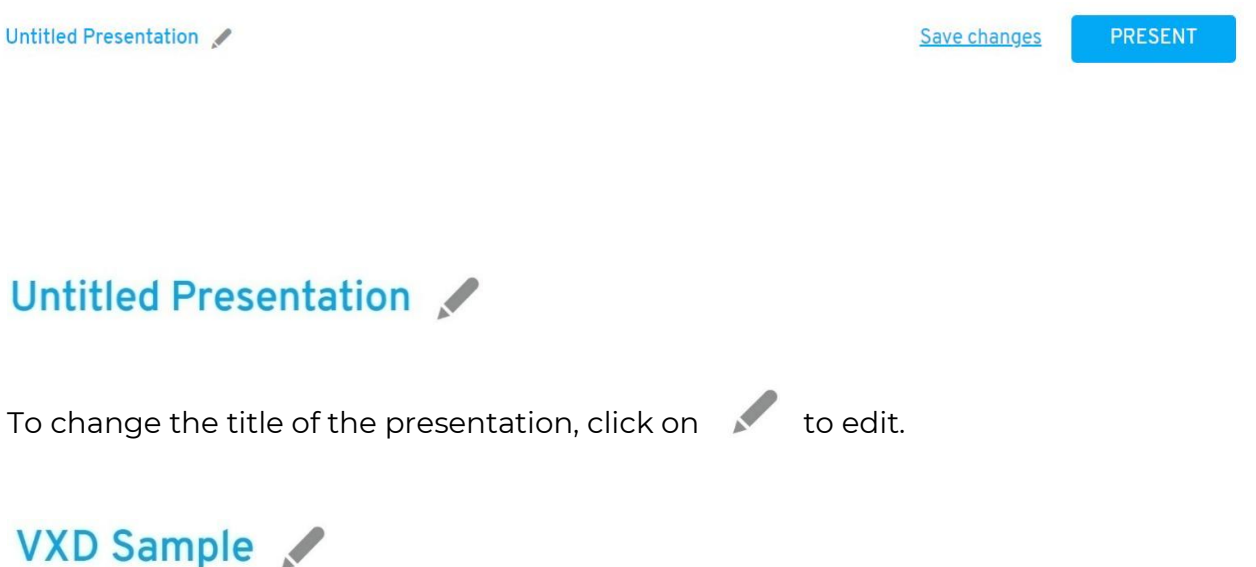

Click on **Save changes** anytime to save your presentation changes.

After you made all the changes desired to your slides and you want to Present your presentation, you can click on the Present button.

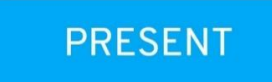

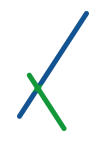

### 13.2 Editor Bar

The editor bar is located under the top toolbar; it contains all the tools needed to edit your slides.

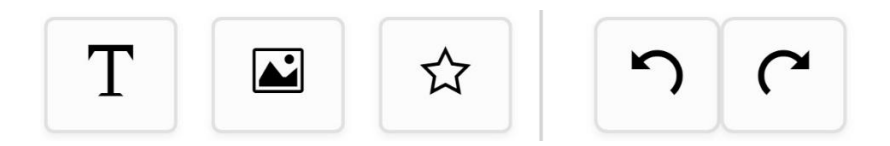

#### 13.2.1. Text Box Button

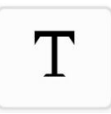

Click on the text box button to add an empty text box inside the slide you are in.

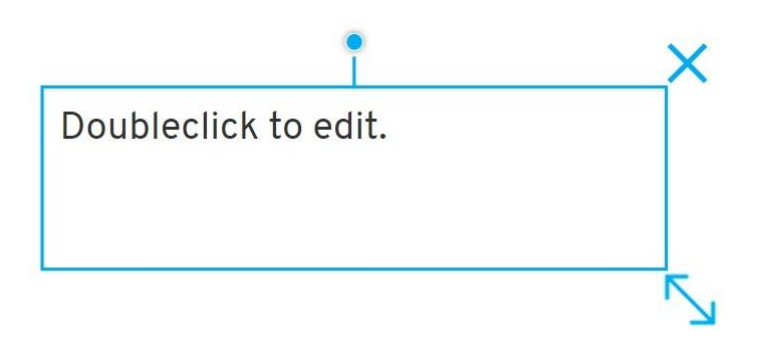

#### 13.2.2. Insert Image

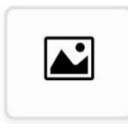

Click on insert image button to import an image file from your local drive. A window of your files will open to locate the image file you would like to insert in your slide.

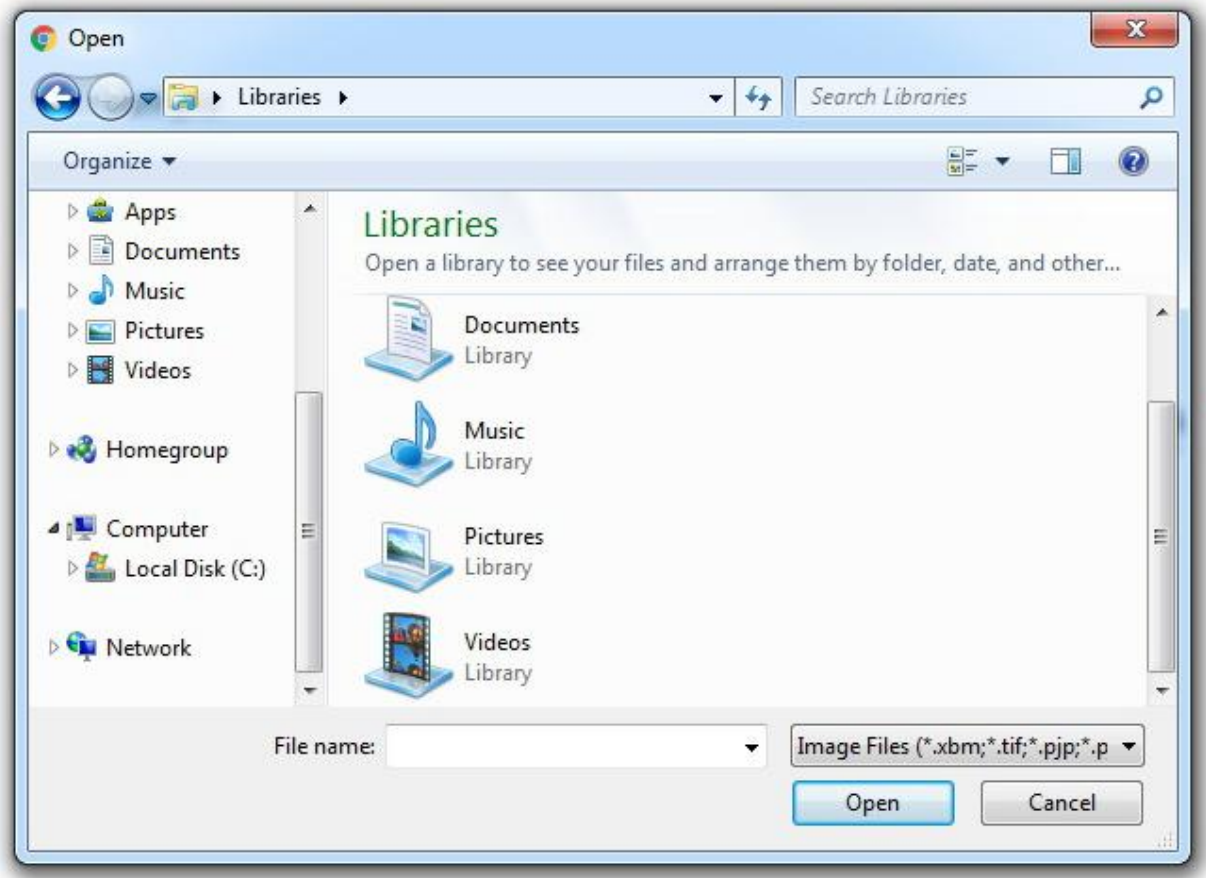

You can insert any image extension from the list below.

Image Files (\*.xbm;\*.tif;\*.pjp;\*.pjpeg;\*.webp;\*.ico;\*.tiff;\*.bmp;\*.png;\*.jfif;\*.pict;\*.jpeg;\*.svgz;\*.jpg;\*.svg;\*.gif) All Files (\*.\*)

#### 13.2.3. Insert Shapes

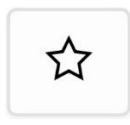

You can click on insert shapes button to select from a variety of shapes that you can use in a specific slide.

Arrows

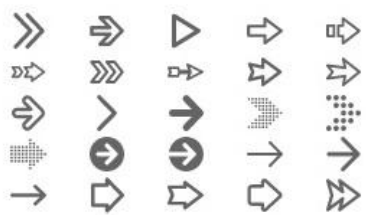

Geometrical

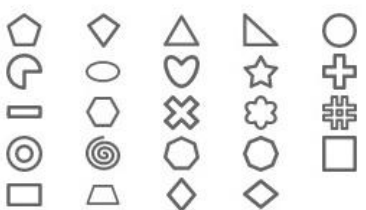

Mathematical

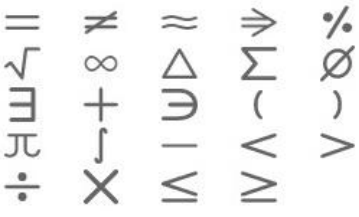

For example, we picked the infinity sign as shown below.

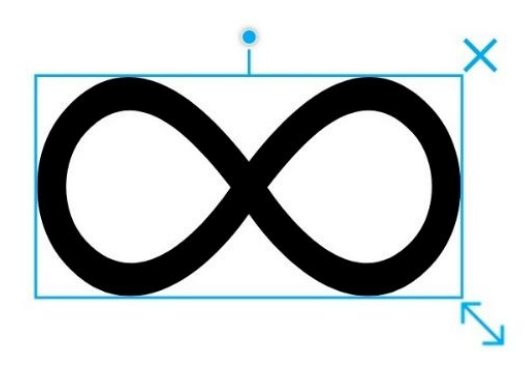

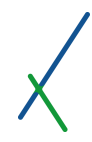

As soon as you insert the shape in the slide, the colour button will appear in the Editor Bar.

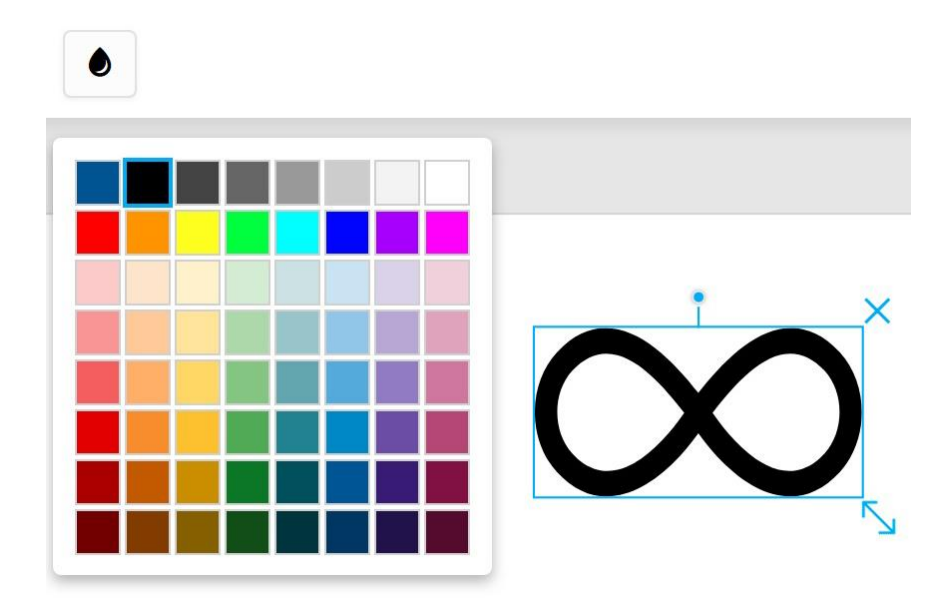

Click on the colour button to change the colour of the shape.

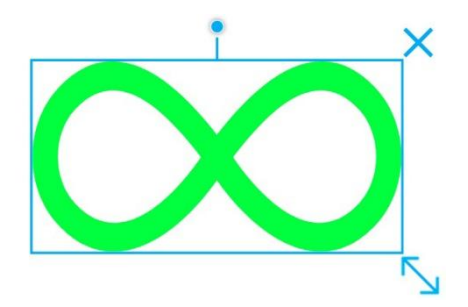

The 3 blue buttons is always available for any textbox, image, shape or panel inside a specific slide for you to play around with it.

Click on **a** and move it right to turn the box clockwise. Click on and move it left to turn the box counter clockwise.

Click on  $\bigtimes$  to delete the box.

Click on  $\sum$  and drag to resize the box

Click anywhere inside the box and drag to move it around inside the slide.

## 13.2.4. Undo / Redo Buttons

You can Undo or Redo changes made inside your slides.

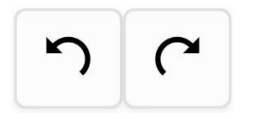

To Undo changes, click on the counter clockwise arrow.

To Redo changes click on clockwise arrow.

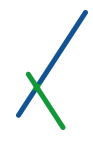

#### 13.3. Slides' Right Section

## $+$  Add Slide

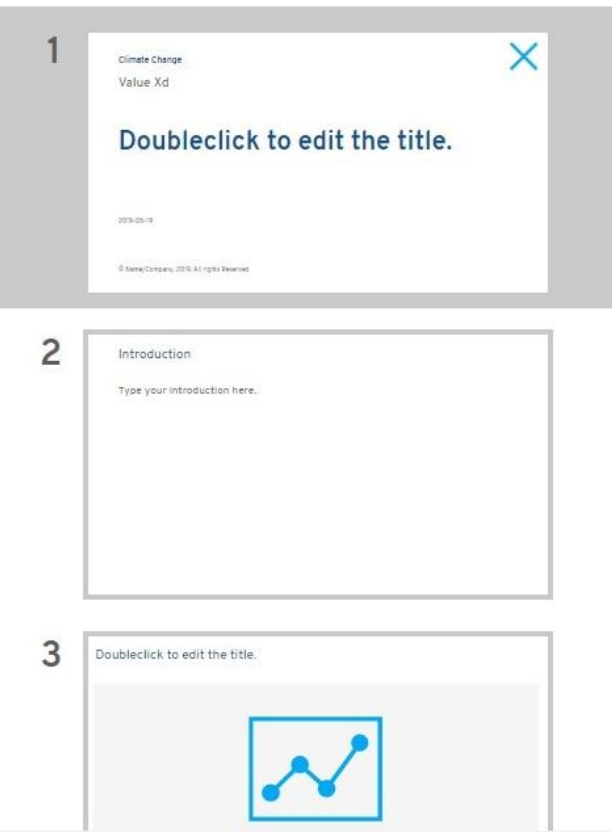

Each created panel will be placed on an individual slide with a text box on top as the title. By default, the first two page will be for the titles and introduction.

Depending on the number of panels available in your dashboards, slides will be created to display them all.

You can click on any slide to edit in the preview section.

You can click on  $\pm$  Add Slide to add a new slide after the one you are in. The new slide will show up in the preview section to add and edit.

When you hover your mouse over any slide, a blue delete **X** will appear on the right top of the slide, click on it to delete the slide.

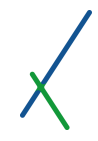

You can re-arrange your slides by clicking on any slide and drag before or after the other slides.

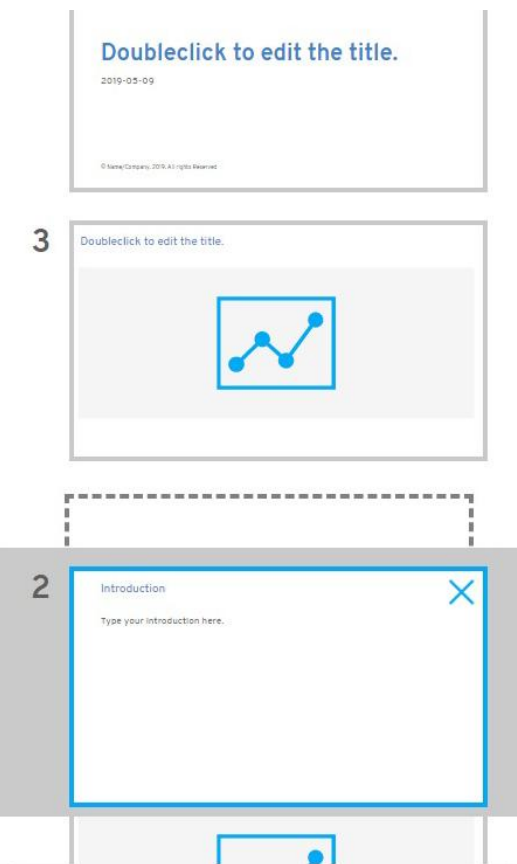

You can notice a dotted black square will appear underneath your dragged slide to give you a preview on where the slide will be relocated. The other slides will rearrange according to your slide drag.

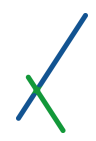

 $\times$ 

#### 13.4. Preview Section Editor

#### **Climate Change**

Value Xd

# Doubleclick to edit the title.

2019-05-19

© Name/Company. 2019. All rights Reserved

The preview section you can edit, add, remove, move, resize and turn your textboxes and panels inside each slide.

You can click on any textbox; you notice a blue outline with tools around it will appear that you can use.

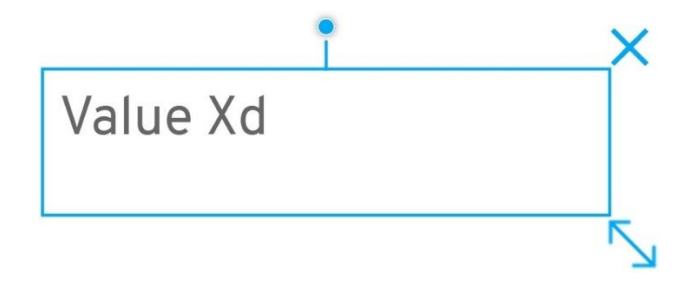

#### 13.4.1. Textbox Tools

You have 3 tools around the textbox that you can click and use.

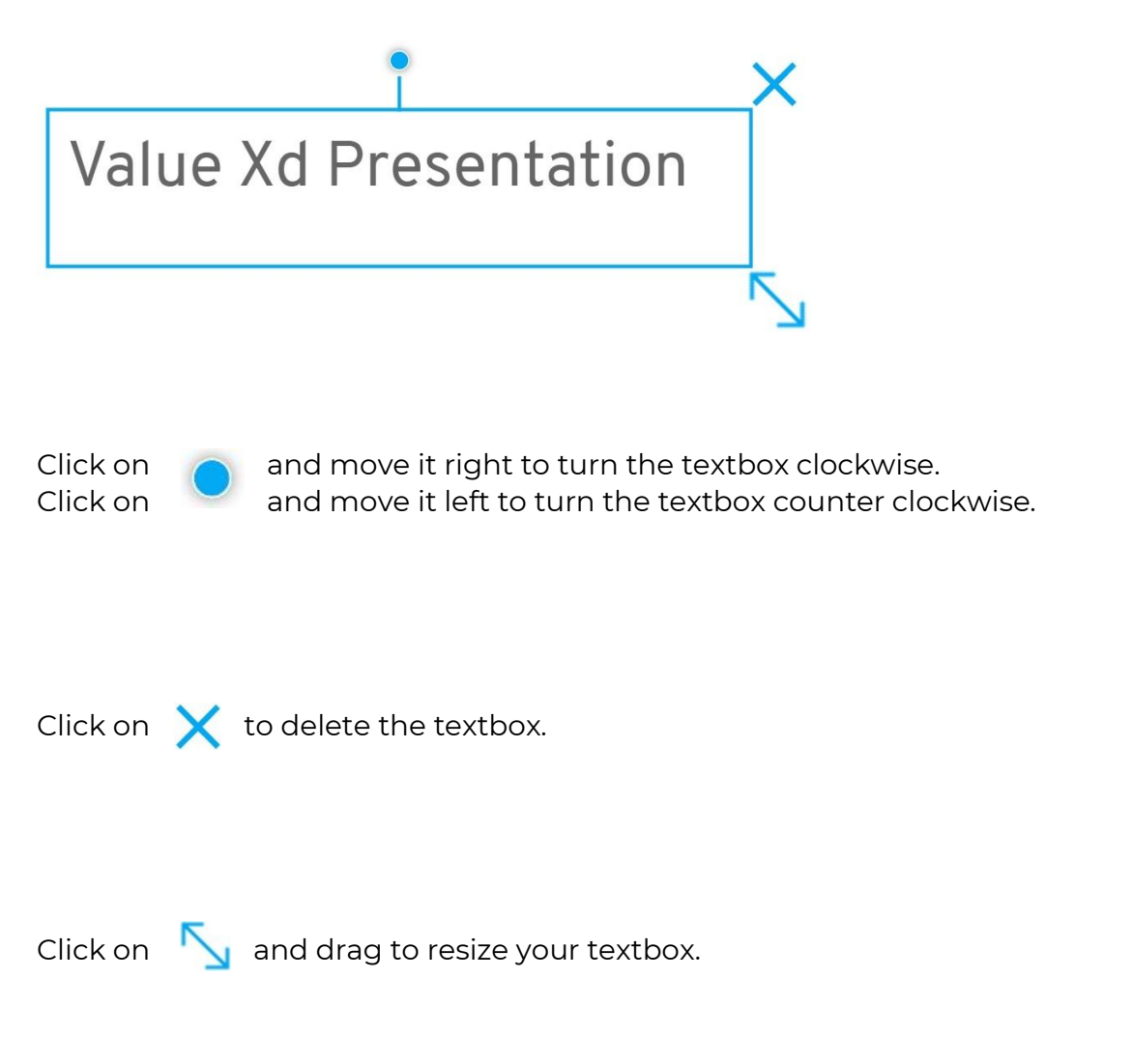

Click anywhere inside the textbox and drag to move it around inside the slide page.

Double-click inside the textbox to edit the text inside. You can notice that new functions will appear in the Editor bar.

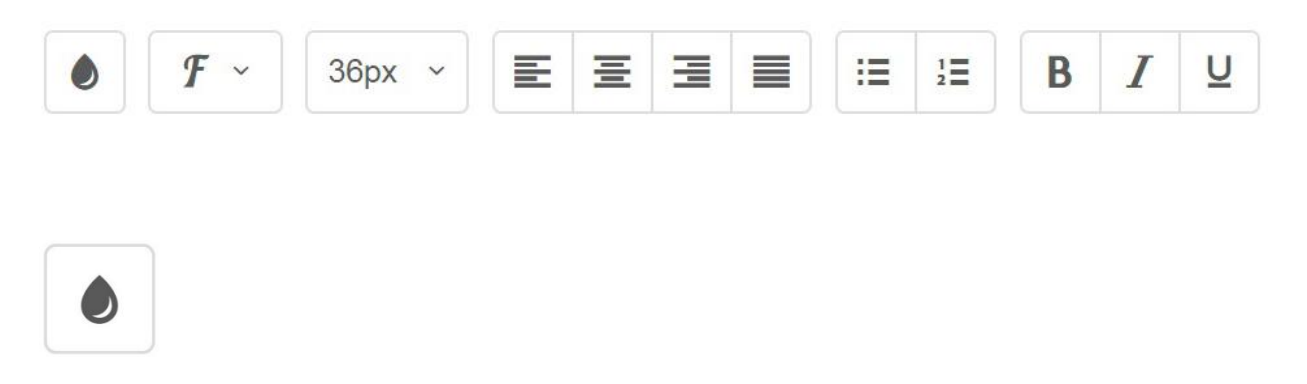

Text Colour button to change the colour of your text. Click on it and the colour palette will appear to select from.

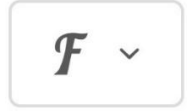

Font Family tool to choose your font style, click on it and a list of font will appear to choose from.

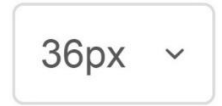

Font Sizes tool to choose your font style, click on it and a list will appear to choose from. Minimum size is 6px, and the Maximum size is 96px.
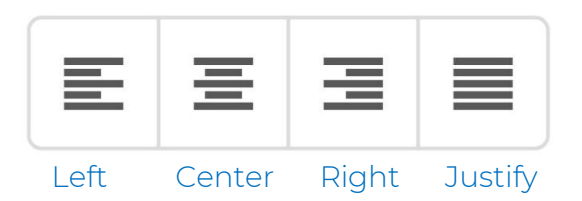

Click on Align tools to direct your text left, center or right.

Click on the Justify button to justify your text.

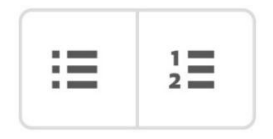

Bullet / Numbered list tools to use bullet points or numbered lists.

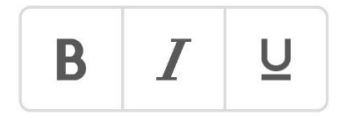

**Bold** / *Italic* / Underline tools to use on your text.

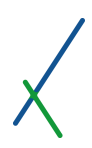

# 13.4.2. Panel's Tools

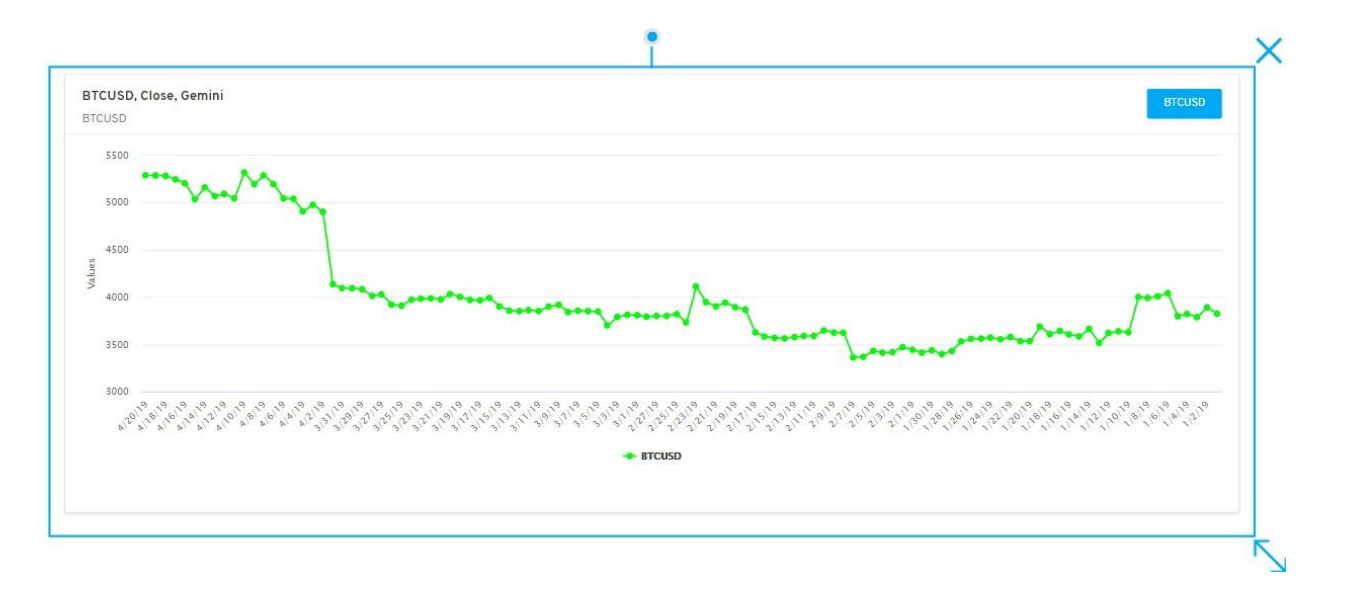

The panel tools are the same as the textbox tools.

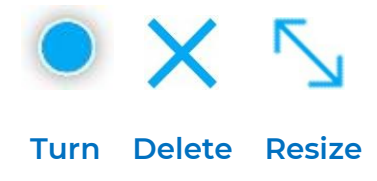

When you double-click inside the panel's box, the panel becomes an interactive panel that you can manipulate. Please check the [Expanded Panel](#page-124-0) section for more details on how to use these interactive features.

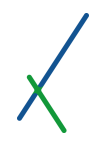

### 13.5. Presentation Mode

After editing all your slides, and when you feel ready to present, click on the Present button in the top right toolbar.

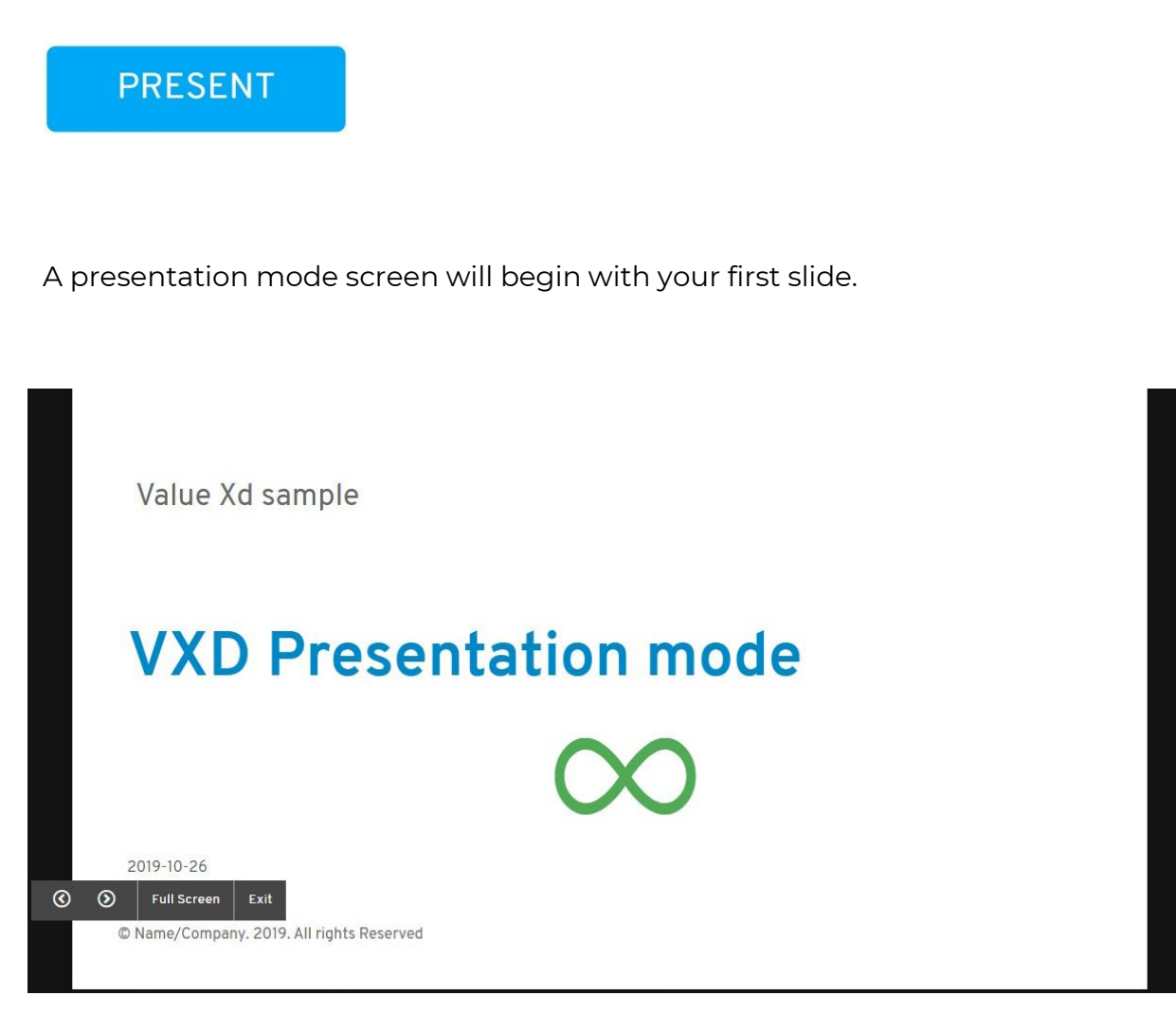

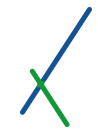

You can notice the navigation arrows (Next / Previous), Full Screen and the Exit buttons located at the bottom left of your presentation screen.

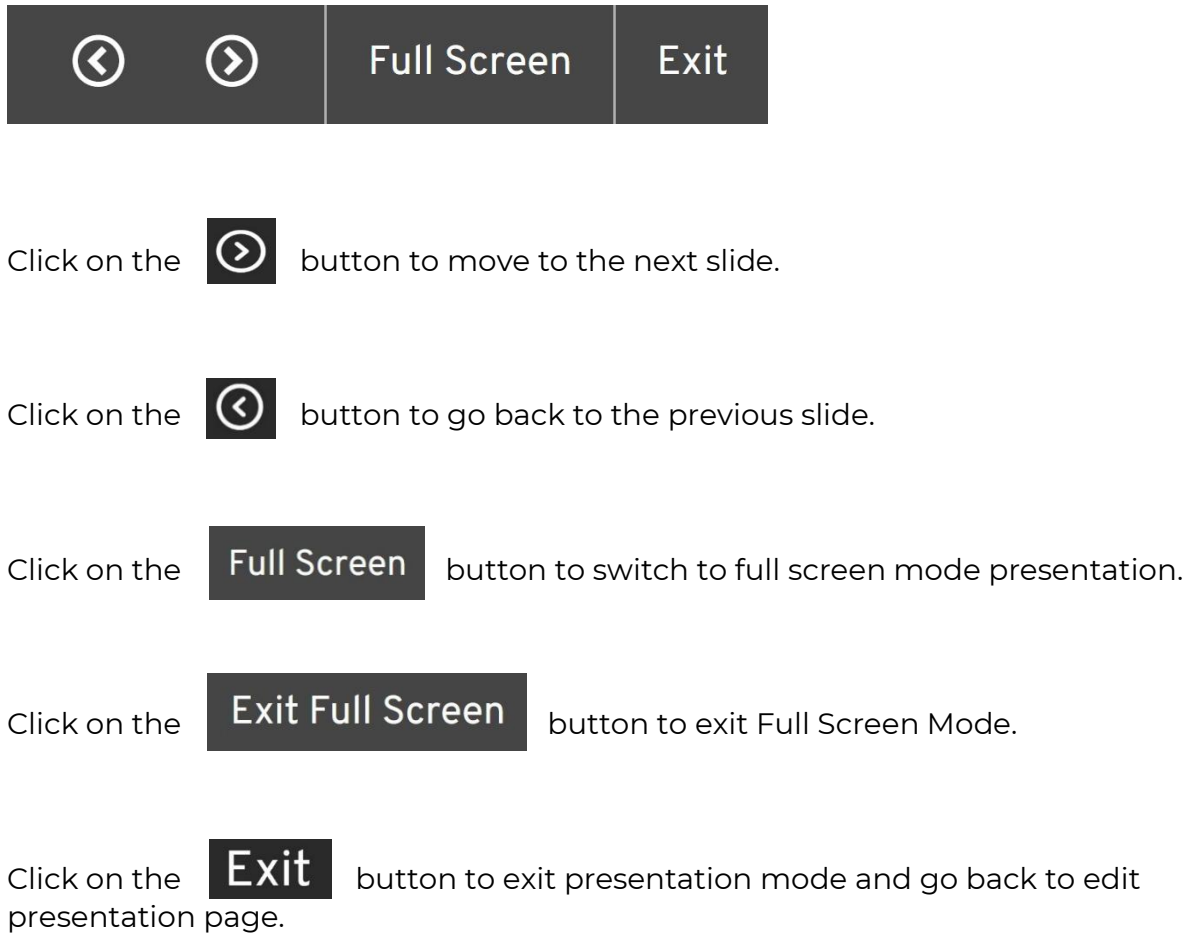

This section will disappear after 5 seconds of non-movement of your mouse to give you the full uninterrupted screen for your presentation.

Value Xd sample

# **VXD Presentation mode**

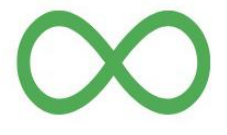

2019-10-26

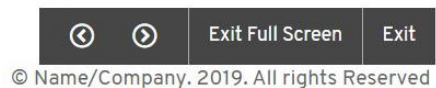

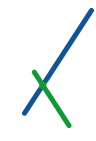

During your live presentation, just like in edit mode, if your slide contains a panel (whether a model, a chart, a table, or a map), you can notice that the slide is fully interactive and gives you the full functionality of your panel's interaction. Please check [Expanded Panel](#page-124-0)'s section for more details on how to use these features.

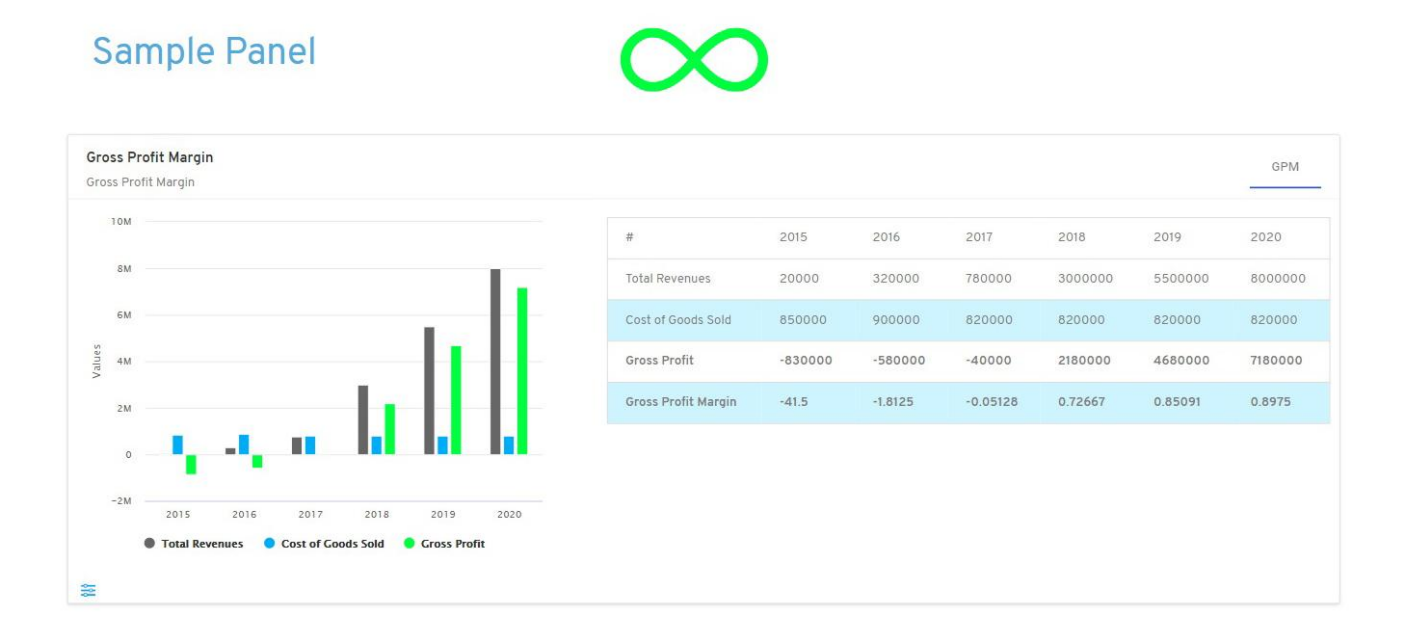

This unprecedented tool will make your presentations stand out, and your discussions more informed, allowing the simulation of different scenarios while in live presentation mode.

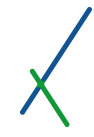

You can notice at the bottom left of each panel the Controller button  $\frac{1}{\sqrt{2}}$  is available for you to use during live presentation mode.

When you click on it the controller sidebar will appear on the right side of your presentation screen.

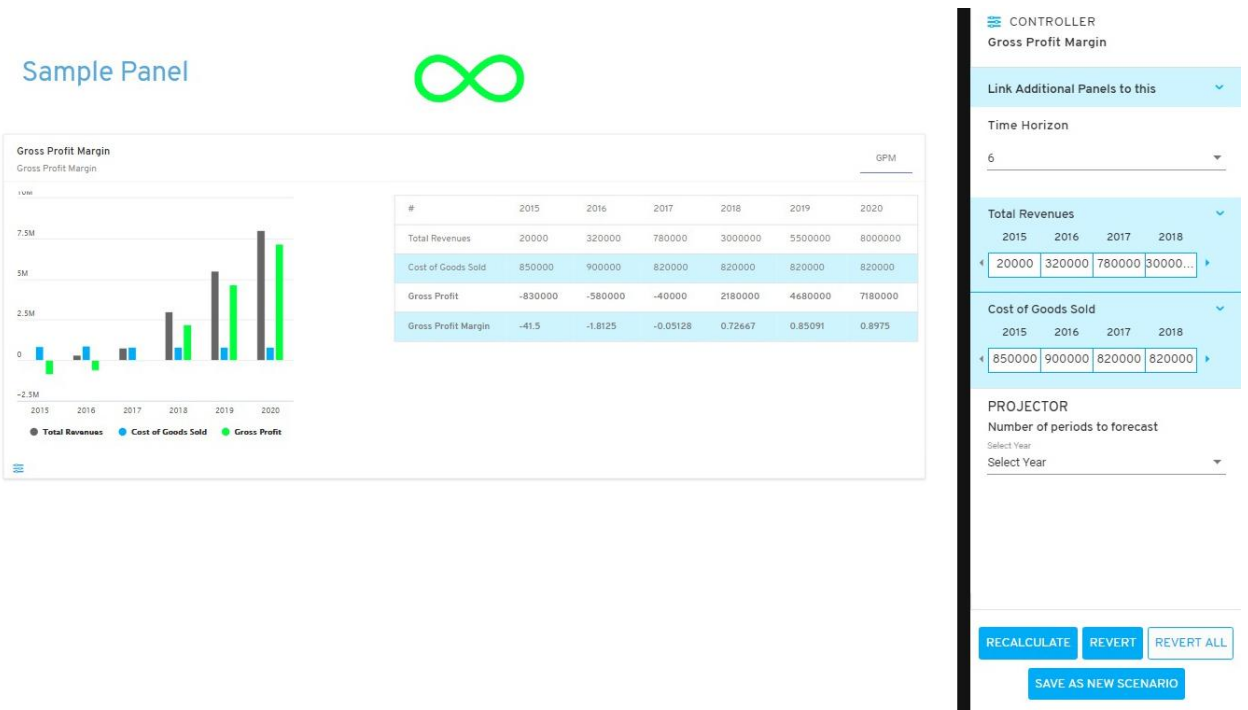

The first option in the controller sidebar is to Link Additional Panels, by default this section is hidden.

Click on the blue down arrow to expand the option.

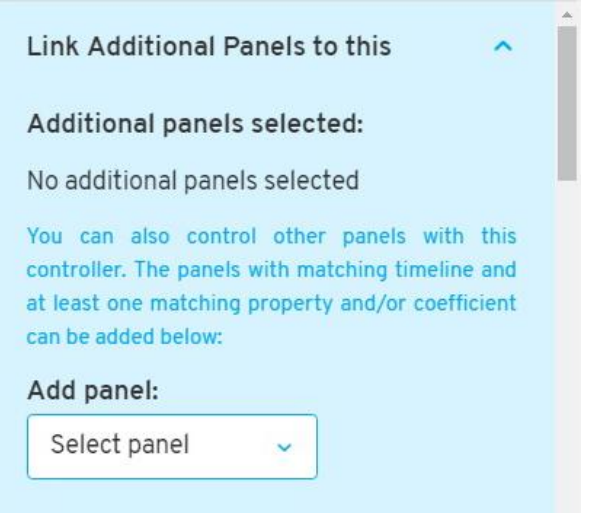

.

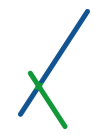

With this option you will have the opportunity to link other panels, thus making the controller your front end interface allowing you to fine tune, simulate, and manipulate results as per your strategic and tactical needs.

When you click on the drop down menu of the select panel, only the panels with matching timeline and at least one matching property and/or constant will be available to select from.

You can add one or many panels as desired.

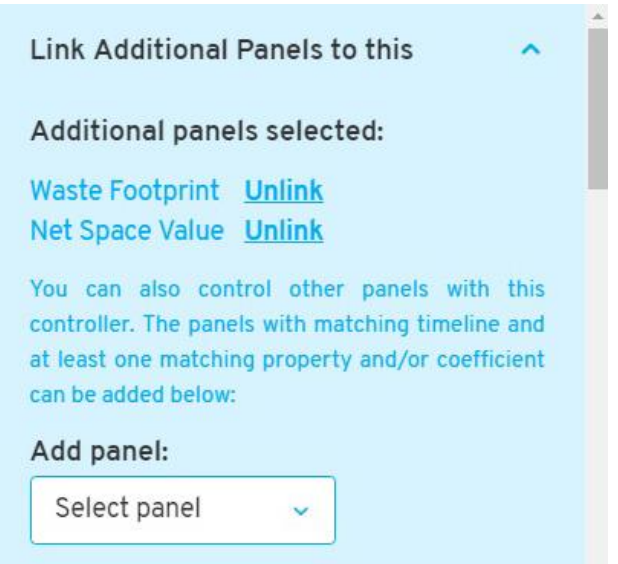

You can notice that the selected panels will be listed under additional panels selected.

You can click on the Unlink to remove the link with the panel.

You can click on the up blue arrow on the top right at any time to hide this section.

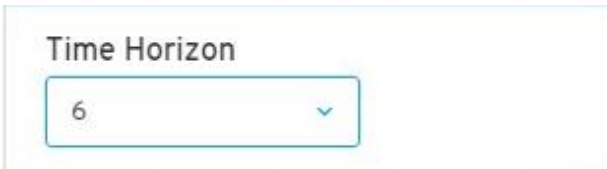

Time horizon section relates to how many periods you would like to control.

The numbers in the time horizon tab is dependent on the time periods in your axis.

You can control and simulate your properties and constants, along with the time horizon.

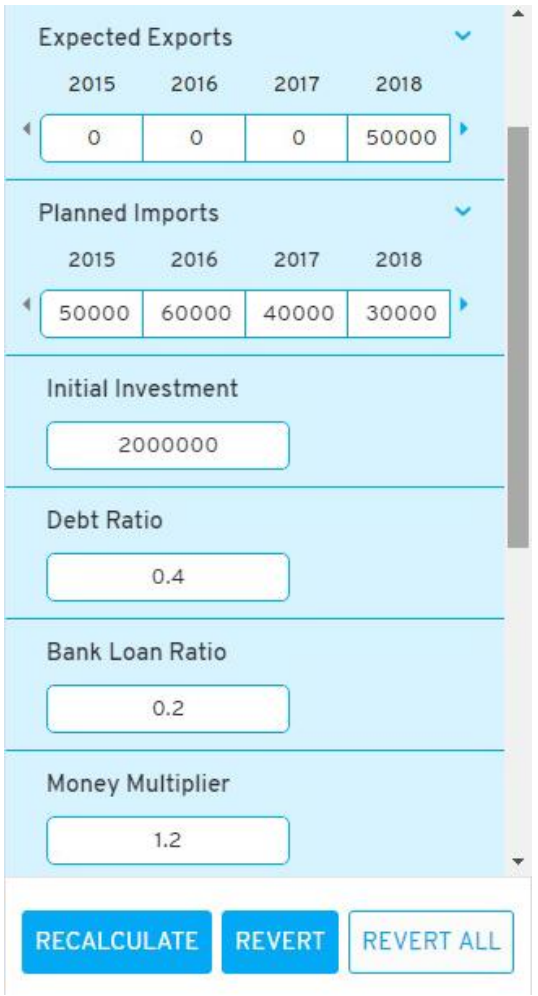

You can double-click inside the white text boxes to edit any number at any time.

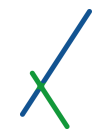

You can use the down blue arrow  $\bullet\bullet$  to expand the list of periods in the properties section. Or you can use the right blue arrow to go to the next period.

Whenever you connect a panel to the controller of another panel, all the common properties and/or constants will show 'linked' next to the name.

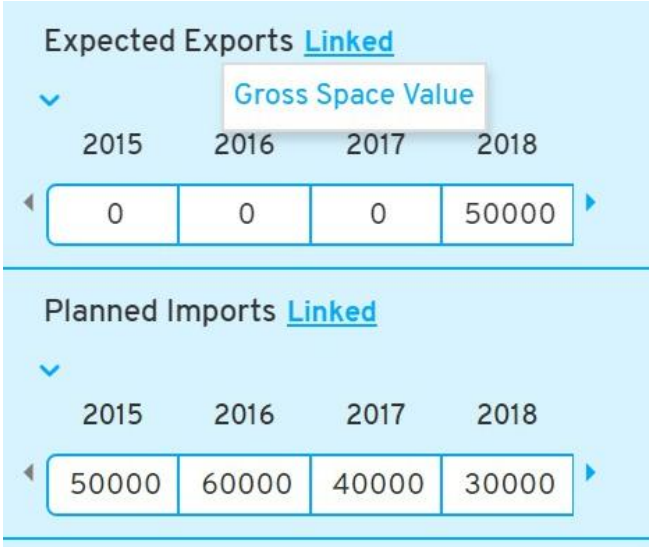

You can click on the Linked word to display the list of panels that this property or constant is connected to.

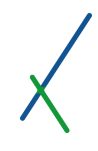

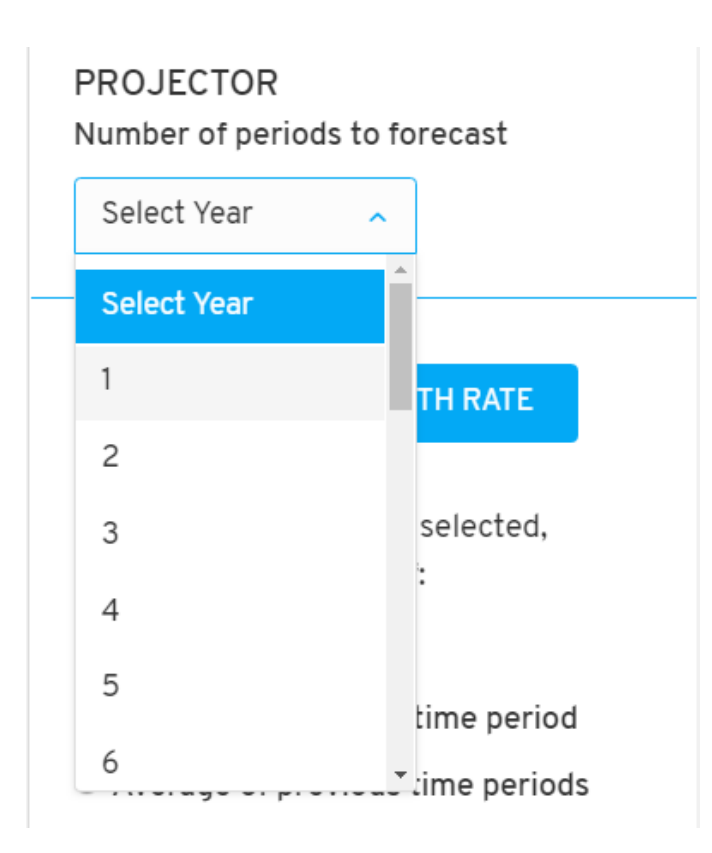

The projector is an important component that you can use to project your existing panels into the future, allowing you to factor in specific events related to specific variables or elements of the panel.

You can select up to 25 periods maximum.

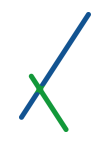

When you select the number of periods, period boxes will automatically pop up depending on the number of periods you selected.

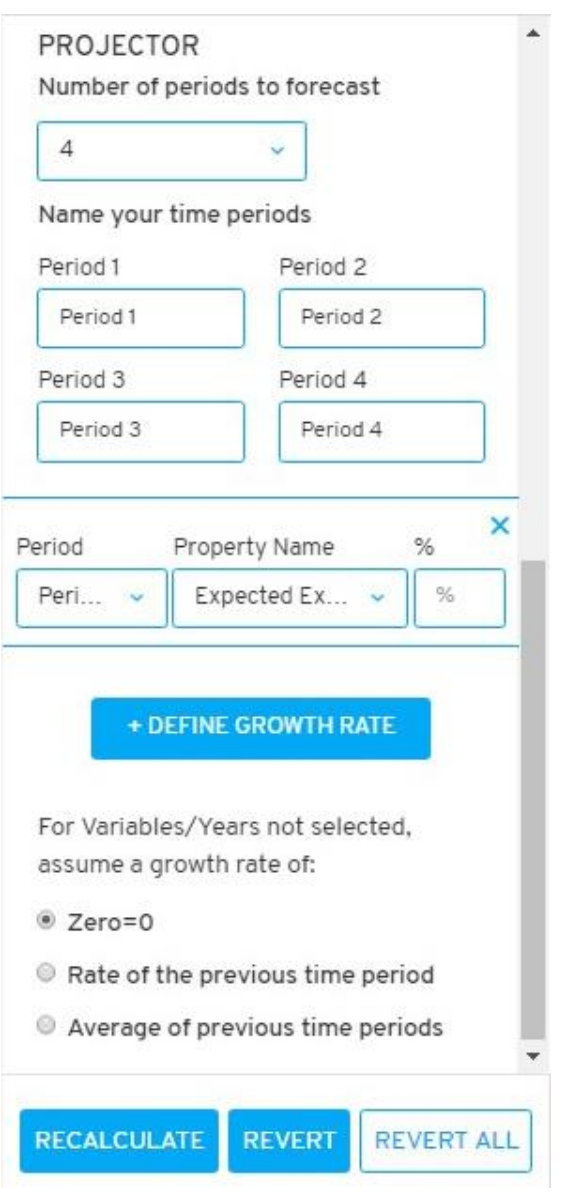

In this example we selected 4 periods to forecast. By default, name will be "Period x".

You can change the name of course as desired, double-click inside any text field to rename or change the value.

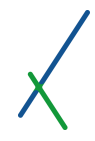

The projector also allows the users to factor in specific events related to specific variables or elements of the panel, at specific periods in the future. You can define the percentage growth rate of a variable in a specific period in the future. You can define as many specific events or growth rates as needed by clicking on the + DEFINE GROWTH RATE button, another field will automatically open.

# + DEFINE GROWTH RATE

As for the Variables/Years not selected, you can define what growth rate formula will be implemented when projecting them into the future.

For Variables/Years not selected. assume a growth rate of:

C Zero=0

Rate of the previous time period

Average of previous time periods

- $\bullet$  Zero = 0
- Rate of the previous time period
- Average of previous time periods

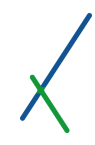

At any point in time, and after making changes in the settings of the controller, you can click on RECALCULATE / REVERT / REVERT ALL / SAVE AS NEW SCENARIO buttons at the bottom of the controller sidebar.

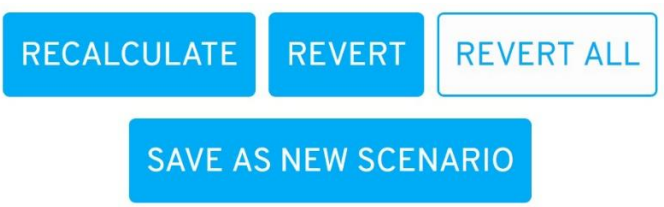

- Recalculate: To calculate the panels given the changes in the controller settings - results are shown instantly in the panels.
- Revert: To revert the last change
- Revert All: To revert all the changes made up to that point.
- Save as New Scenario: To save your changes to a new scenario.

When you click on Save as New Scenario button, a message box will appear:

# SAVE AS NEW SCENARIO FOR ALL PANELS

This action will create a new scenario based on all of the panels in this dashboard, including any changes you have made with panel controllers. Would you like to save as a new scenario?

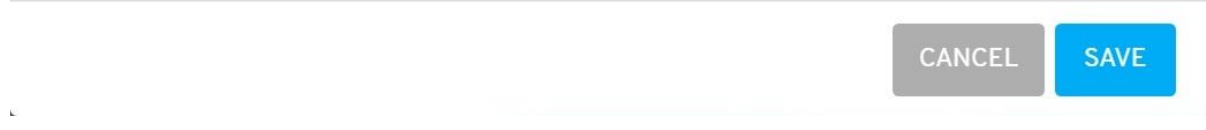

You can click Cancel button, or proceed by clicking Save button and you will be directed to [Spreadsheet Editor and Case Scenario Data](#page-49-0) Interface under a new recalculated scenario sheet.

 $\overline{\mathbf{x}}$ 

# 14. Appendix A: Equation Editor Syntax

The following Syntaxes will help create your formulas in the equation editor section:

# 14.1. Multiplication

# $a \cdot b$

We use the global latex standard for formulas where multiplication is always denoted with a dot.

### Notes:

Using multiplication without the dot (e.g. **a(b+c)** ) overly complicates the formula recognition engine logic and it makes it prone to errors.

### 14.2. Sum and Product

 $\frac{n}{2}$  $\sum_{a} (a + b)$ 

- 1. You can use any letter but "**n**" as the local variable in the sum function, including the letter "**i**".
- 2. The expression or formula that is included in the **sum/product** function needs to be placed inside round brackets.
- 3. The starting and ending indices for the sum/product function can be expressions instead of a single variable or integer. However, the result of the expression needs to be an integer.

 $n - 2$  $\sum_{l=c}$   $\binom{a_l}{l}$ 

#### Notes:

- 1. Although possible, it is generally not recommended to use "**i**" as it may lead to confusion with the global index "**i**". The letter "**n**" cannot be used as the local index as it is used in the system as the number of timeline items.
- 2. Not using round brackets will lead to an error as the formula recognition software will not be able to identify which part of the overall formula should be included into the **sum/product** function.

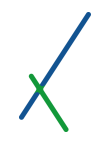

# 14.3. Log and Ln

 $\log (h+c)$ 

or

# $\ln(b+c)$

The expression or formula that is included in the **log** and **ln** functions needs to be placed inside round brackets.

### Notes:

Not using round brackets will lead to an error as the formula recognition software will not be able to identify which part of the overall formula should be included into the **log** or **ln** function.

## 14.4. Limit

$$
\lim_{(x)\to(5)}(a+b)
$$

- 1. The expression or formula that is included in the **lim** function as well as the index variable and the value it approaches need to be placed inside round brackets
- 2. The index variable cannot be an expression ( **x+2\*x** ), in can only be a single variable ( **x** ).

### Notes:

- 1. Not using round brackets will overly complicate the formula recognition engine logic and is make it prone to errors.
- 2. Using expressions as the index variable is highly computationally expensive.

# 14.5. Definite Integral

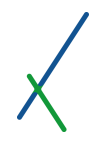

 $\int_{a^2}^{\frac{n}{2}} (x^2) dx$ 

- 1. The differential of the variable ( **dx** ) needs to be a single variable only. It cannot be a variable already used as property/coefficient.
- 2. The expression or formula that is included in the **integral** function needs to be placed inside round brackets

Notes:

- 1. Using expressions as the differential of the variable is highly computationally expensive.
- 2. Not using round brackets will lead to an error as the formula recognition software will not be able to identify which part of the overall formula should be included into the **integral** function.

# 14.6. Factorial

# $(a + b)!$

- 1. We generally recommend to use brackets to clarify the calculation priority (e.g. **(a+b^2)!** ):
- 2. In cases, when another function is using brackets, you cannot place the **factorial** right after the brackets that define the scope of the previous function.

• 
$$
\sum_{l=0}^{n} (a+b)!
$$
 IS NOT OK

• 
$$
\left(\sum_{l=0}^{n} (a+b)\right)!
$$
 IS OK

- $\cos(1)!$  IS NOT OK
- $\cdot$   $cov(a,b)!$  IS NOT OK

$$
\bullet \qquad (\text{cov}(a,a))! \%
$$

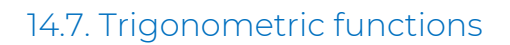

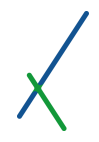

# $sin(a+b)$

The expression or formula that is included in the **trigonometric** functions needs to be placed inside round brackets.

Notes:

Not using round brackets will lead to an error as the formula recognition software will not be able to identify which part of the overall formula should be included into the **trigonometric** functions.

# 14.8. Functions' General Syntax

1. Exponents can be placed between the function and its brackets.

 $\log_8^2(8)$ 

 $\cos^2(1)$ 

- a. The following functions support this type of syntax
	- i. Log and Ln
	- ii. Trigonometric functions
	- iii. Statistical functions
- b. The following functions Do NOT support this type of syntax
	- i. Limit
	- ii. Sum and Product
- 2. Functions can be nested into each other, as long as internal functions return a type of value that is acceptable for the external function

$$
MR\left(\text{median}\left(\mu\Big(\sigma\Big(\sigma^2(\alpha)\Big)\Big)\right)\right)
$$

3. Functions need to use only round brackets to determine the expression inside them. Other bracket types such as [ ], [ ], and | | are not supported.

$$
\sum_{l=0}^{n} |a+b| \quad \text{is not ok}
$$

 $\cdot$   $\sum_{l=0}^{n} [a+b]$  IS NOT OK

$$
\sum_{l=0}^{n} [a+b]_{\text{IS NOT OK}}
$$

$$
\cdot \quad \lfloor \sum_{l=0}^n (a) \rfloor \quad \text{is ok}
$$

$$
\cdot \quad \sum_{l=0}^n (|a|)^{15 \text{ OK}}
$$

#### Notes:

3. [ ], [ ], and  $||$  are considered separate types of calculations for the calculation engine, thus when a function's brackets are replaced with them, the system is not able to determine the scope of the expression that is included in the function.

14.9. Modulo

*Expression***mod***expression*

Here "expression" can only be a constant or scalar formula. We generally recommend to use brackets to clarify the calculation priority (e.g. **(a+b^2)mod(2+b)** ):

14.10. Percentage %

### *expression***%**

Here "expression" can be anything. We generally recommend to use brackets to clarify the calculation priority (e.g. **(a+b^2)%** )

# 14.11. | and |

| expression

Here "expression" can only be a constant or scalar formula.

#### Notes:

Rounds the result of the expression to its closest smaller integer.

# 14.12. [and ]

# [expression]

Here "expression" can only be a constant or scalar formula.

### Notes:

Rounds the result of the expression to its closest larger integer.

14.13. Mean

# $\mu(P)$

You can use only one property or subformula returning a series of numbers to this function. In the example above, we have used property "**P".**

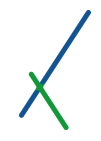

14.14. Standard Deviation

std(P) or  $\sigma(P)$ 

You can use only one property or subformula returning a series of numbers to this function. In the example above, we have passed property "**P".**

The property/subformula does not carry an index.

14.15. Variance

var(P) or σ^2(P)

You can use only one property or subformula returning a series of numbers to this function. In the example above, we have used property "**P".**

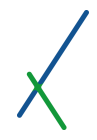

# 14.16. Covariance

cov(P1, P2)

You can use only two properties or subformulas returning a series of numbers to this function. In the example above, we have used properties "**P1"** and "**P2".**

The property/subformula does not carry an index.

14.17. Correlation

corr(P1, P2) or  $\rho$ (P1, P2)

You can use only two properties or subformulas returning a series of numbers to this function. In the example above, we have used properties "**P1"** and "**P2".**

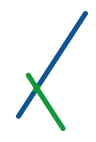

# 14.18. Mode

# Mo(P)

You can use only one property or subformula returning a series of numbers to this function. In the example above, we have used property "**P".**

The property/subformula does not carry an index.

If there are more than one mode, the system will return the smallest one.

14.19. Mid-Range

MR(P)

You can use only one property or subformula returning a series of numbers to this function. In the example above, we have used property "**P".**

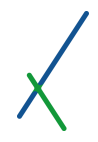

# 14.20. Minimum

min(P)

You can use only one property or subformula returning a series of numbers to this function. In the example above, we have used property "**P".**

The property/subformula does not carry an index.

14.21. Maximum

max(P)

You can use only one property or subformula returning a series of numbers to this function. In the example above, we have used property "**P".**

# 14.22. Median

median(P)

You can use only one property or subformula returning a series of numbers to this function. In the example above, we have used property "**P".**

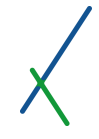

### USER MANUAL 0.0

©Value Xd Ltd, 2015-2019. All Rights Reserved.

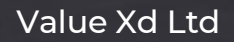

**3 Beaufort Place**

Thompson's Lane Cambridge – CB5 8AG United Kingdom

### **Michael House**

Castle Street Exeter – EX4 3LQ United Kingdom [www.valuexd.com](http://www.valuexd.com/) [info@valuexd.com](mailto:info@valuexd.com) +44 1223 353 131